# Rexroth

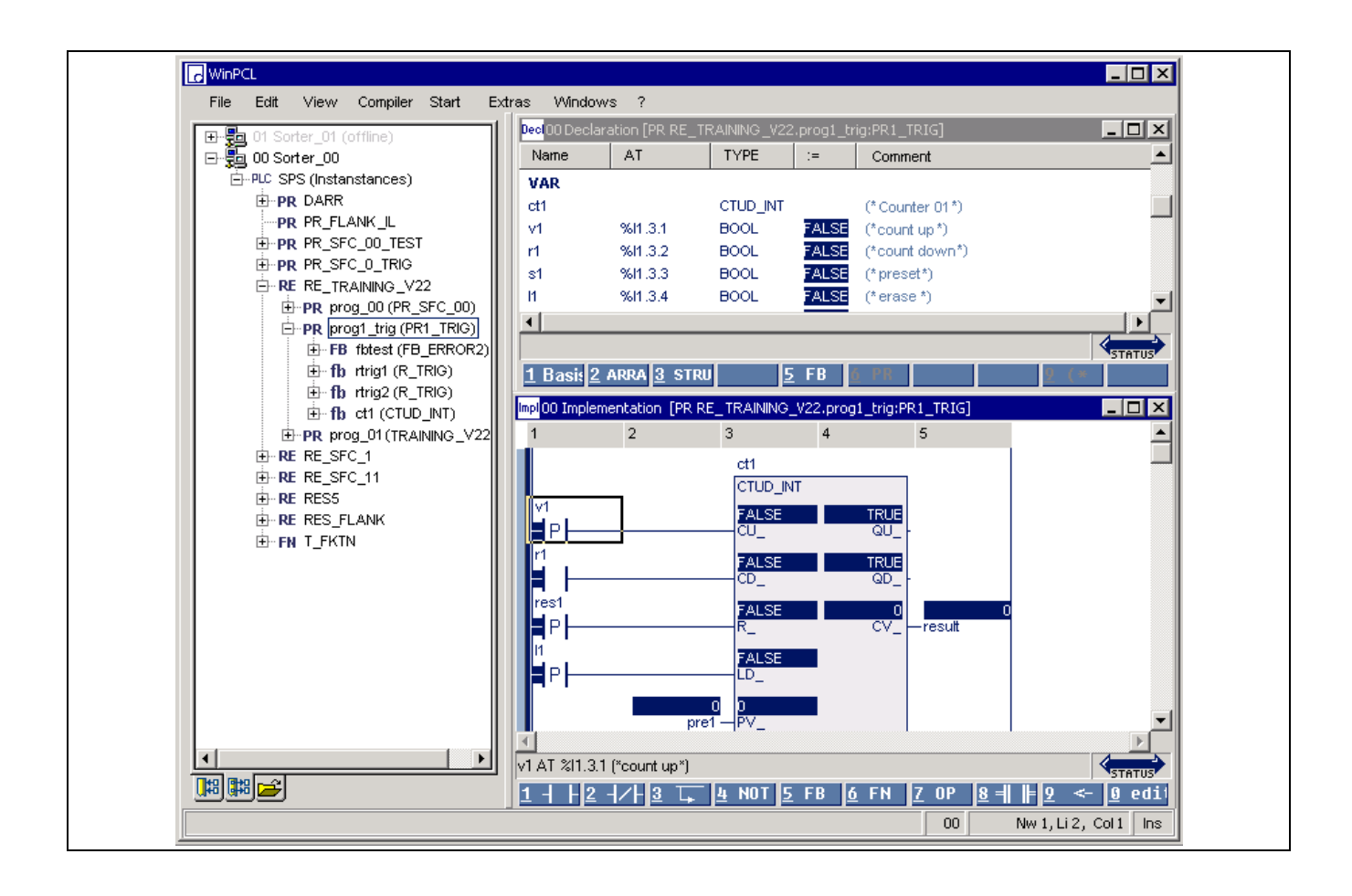

# WinPCL 04VRS

Application Manual

SYSTEM200

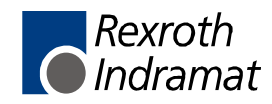

DOK-CONTRL-WINPCL\*4VRS-AW01-EN-P

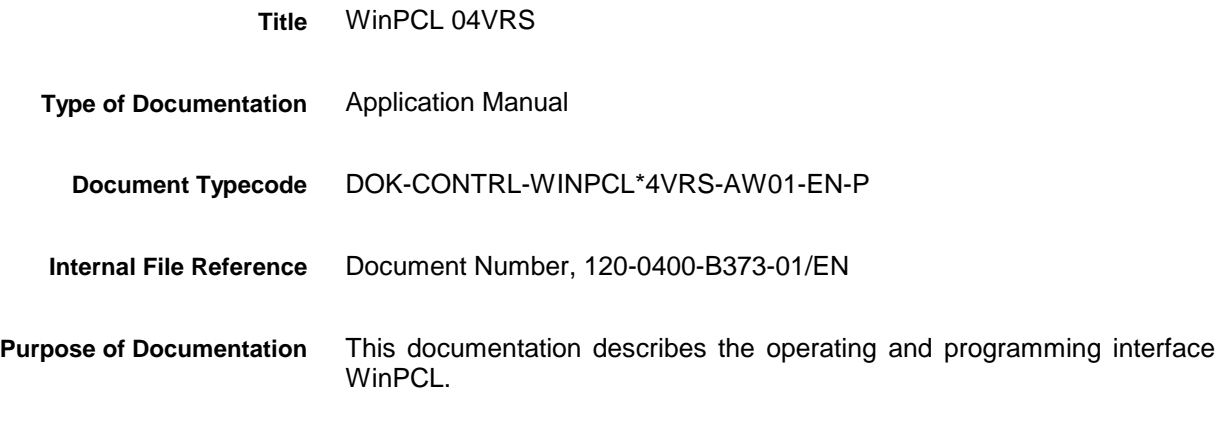

**Record of Revisions**

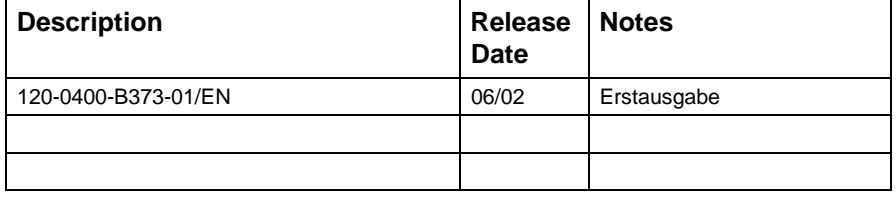

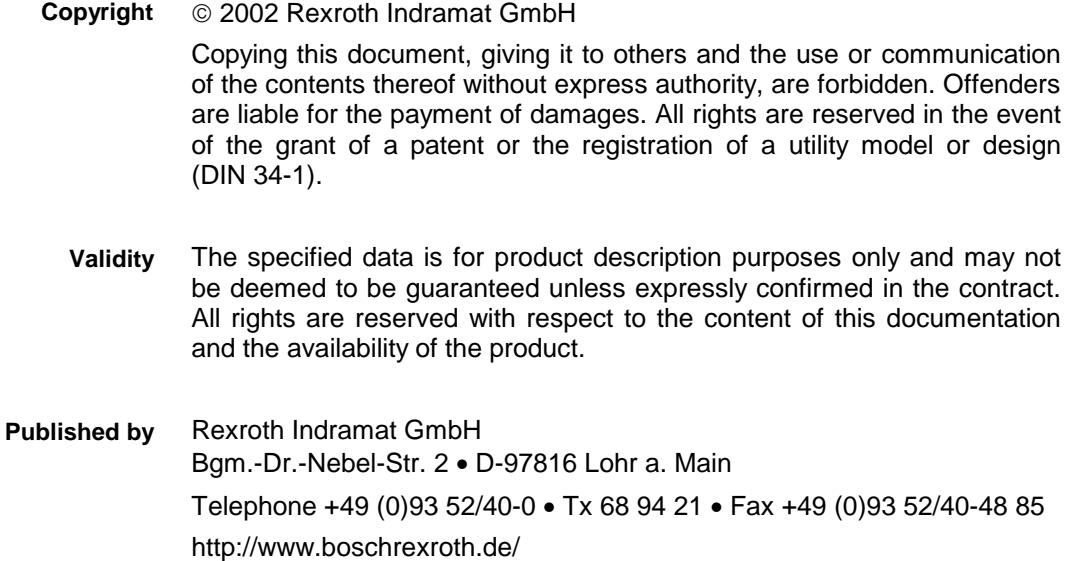

Dept. BRC/EPY (Dr.V.HA./NH)

This document has been printed on chlorine-free bleached paper. **Note**

# **Contents**

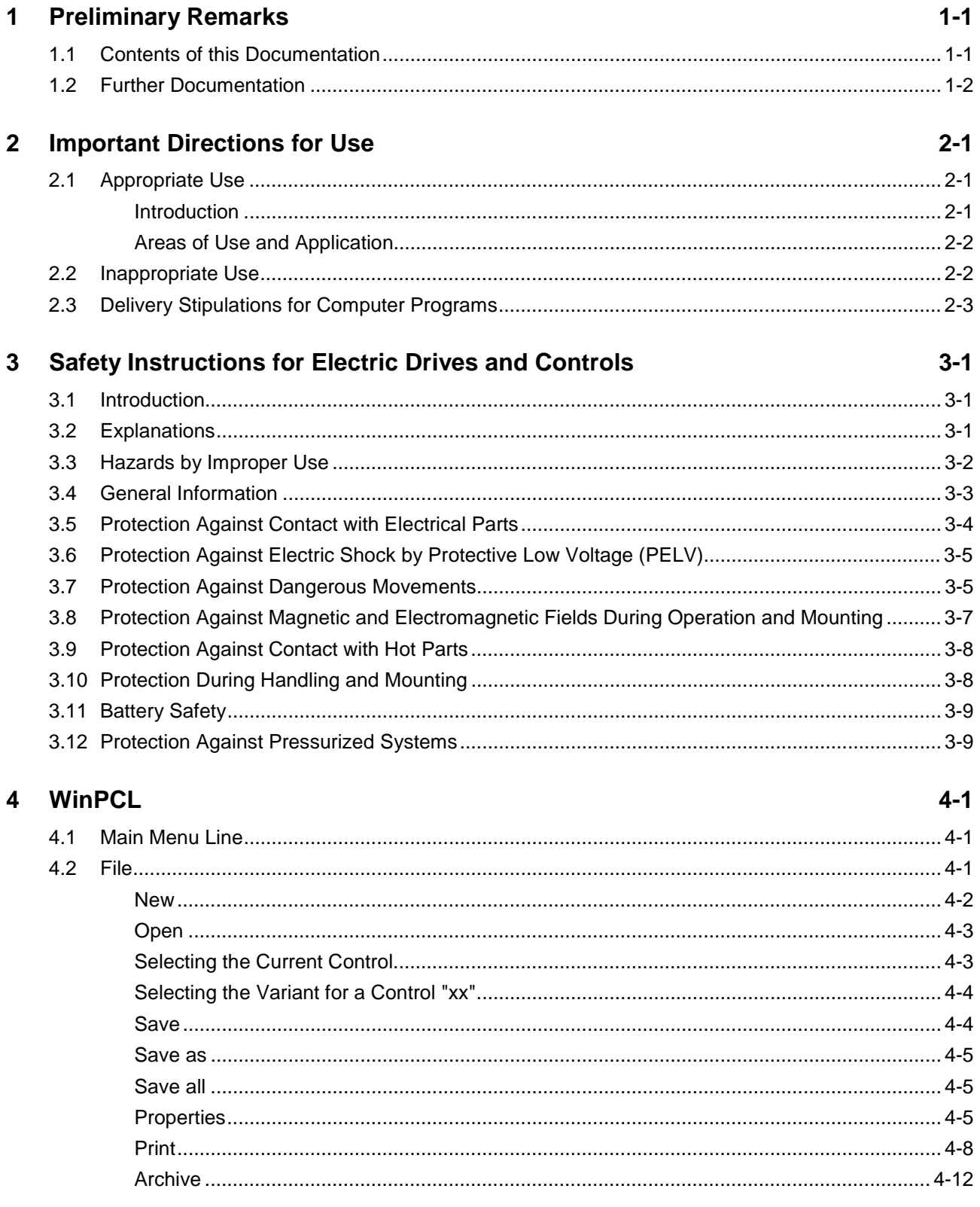

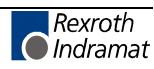

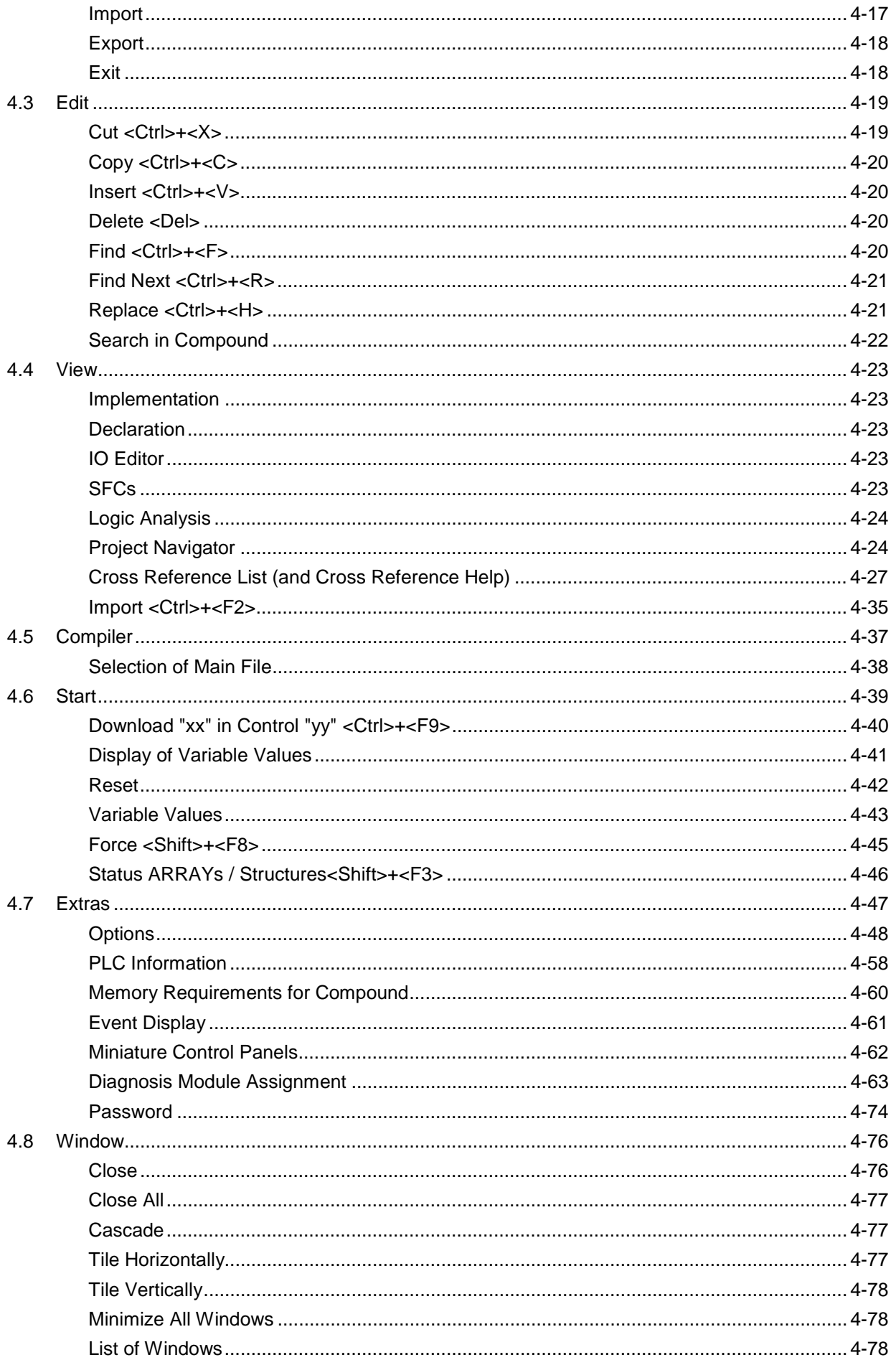

 $\overline{\mathbf{5}}$ 

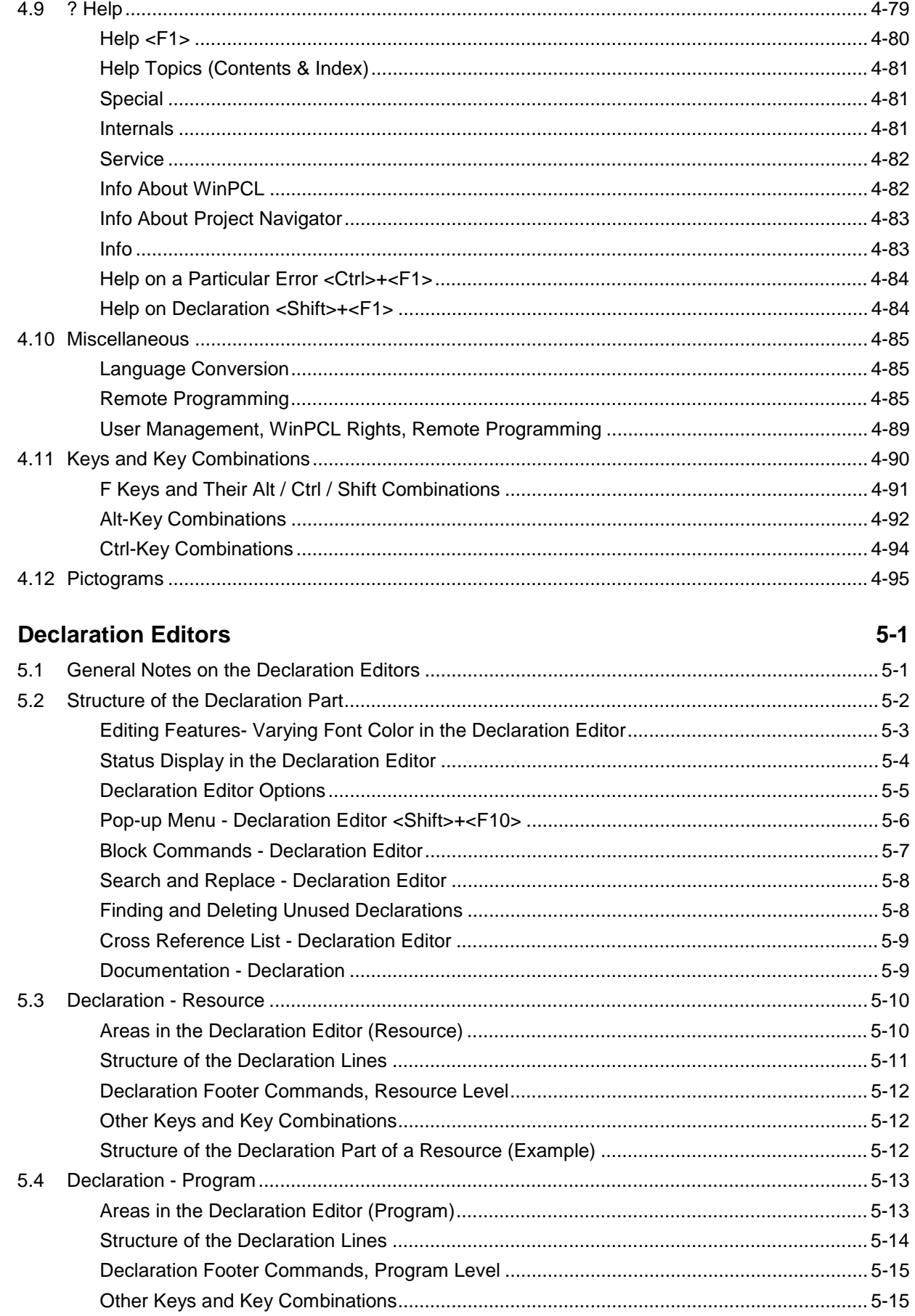

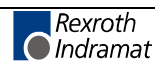

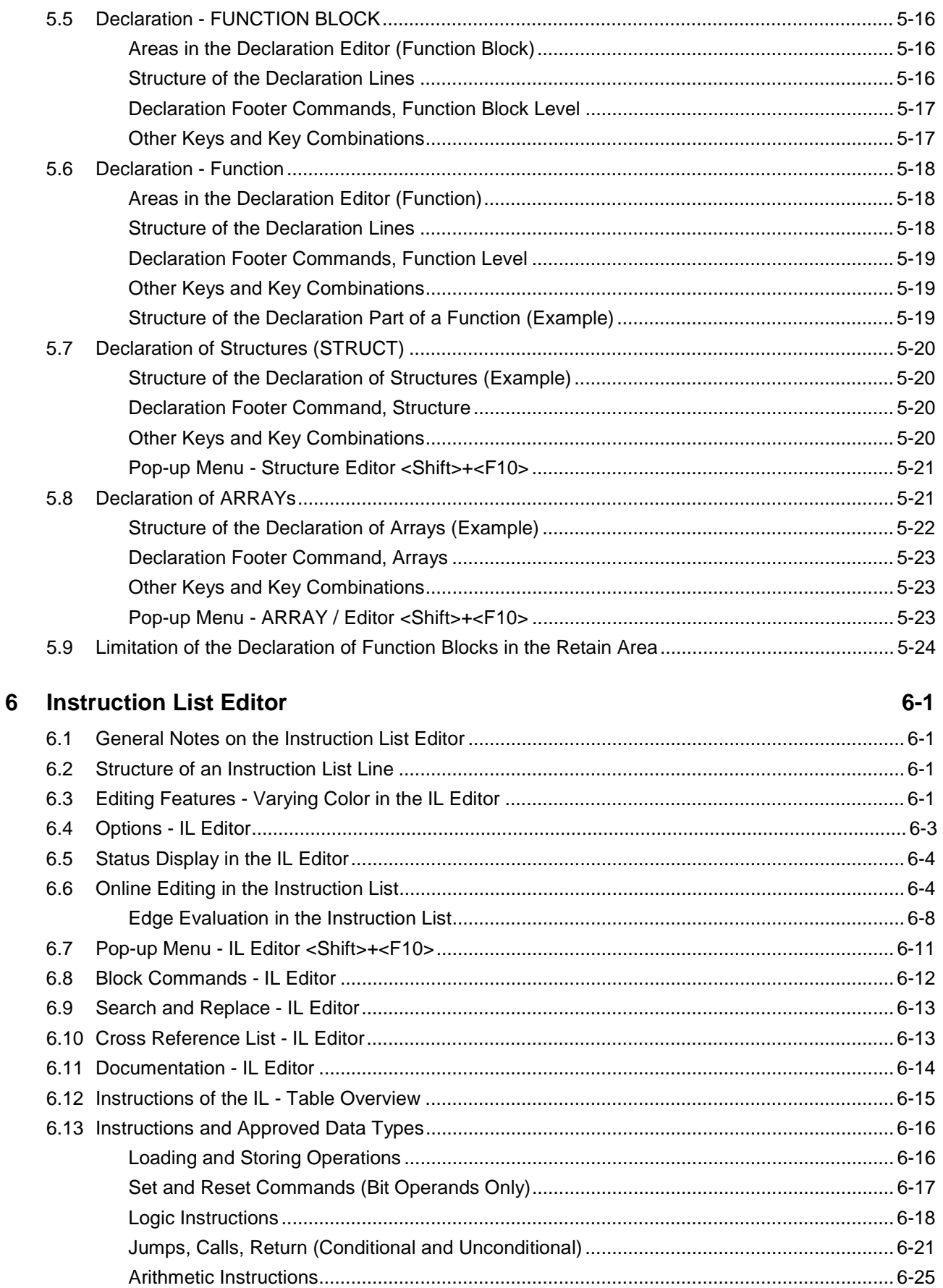

 $\rightarrow$ 

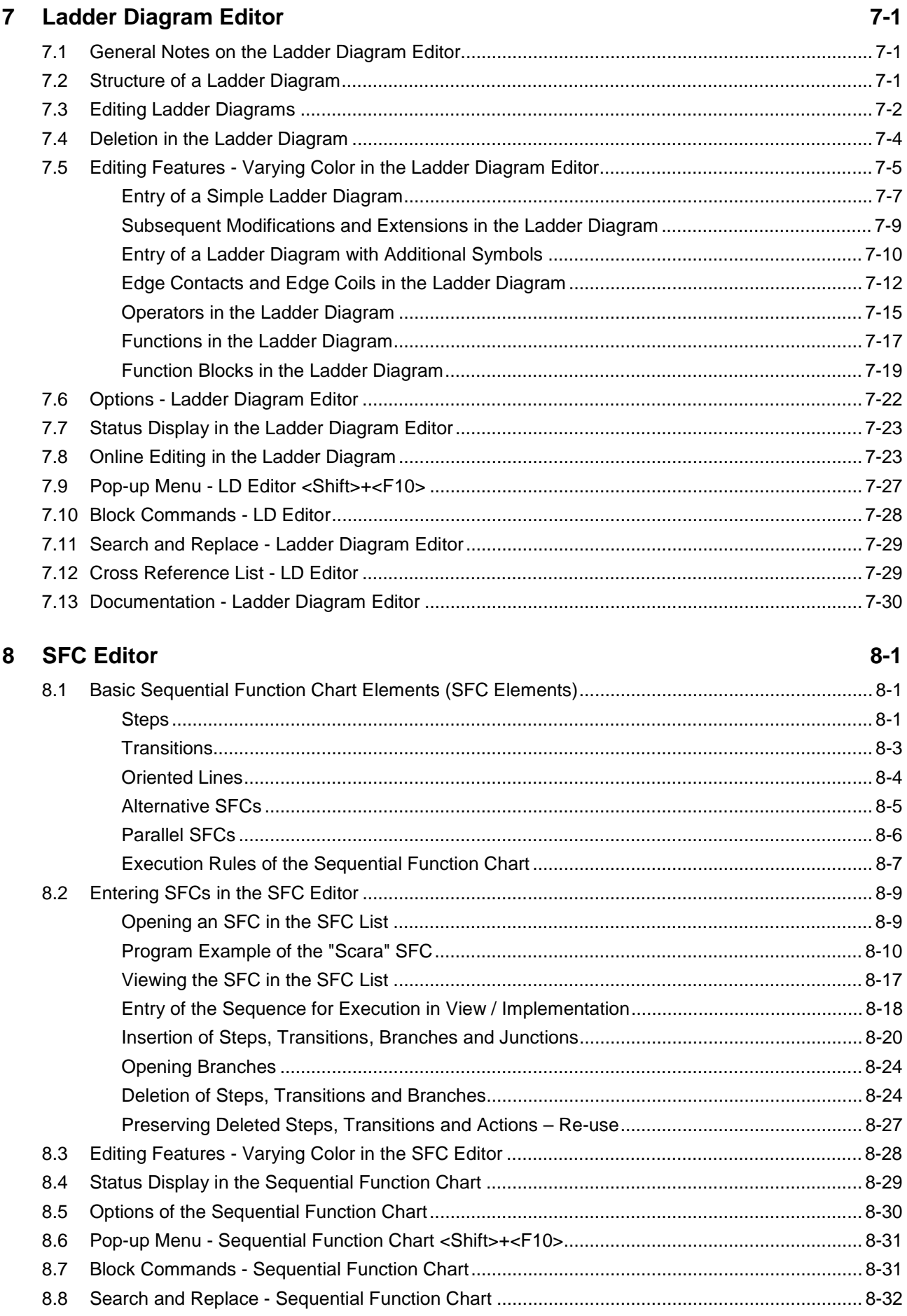

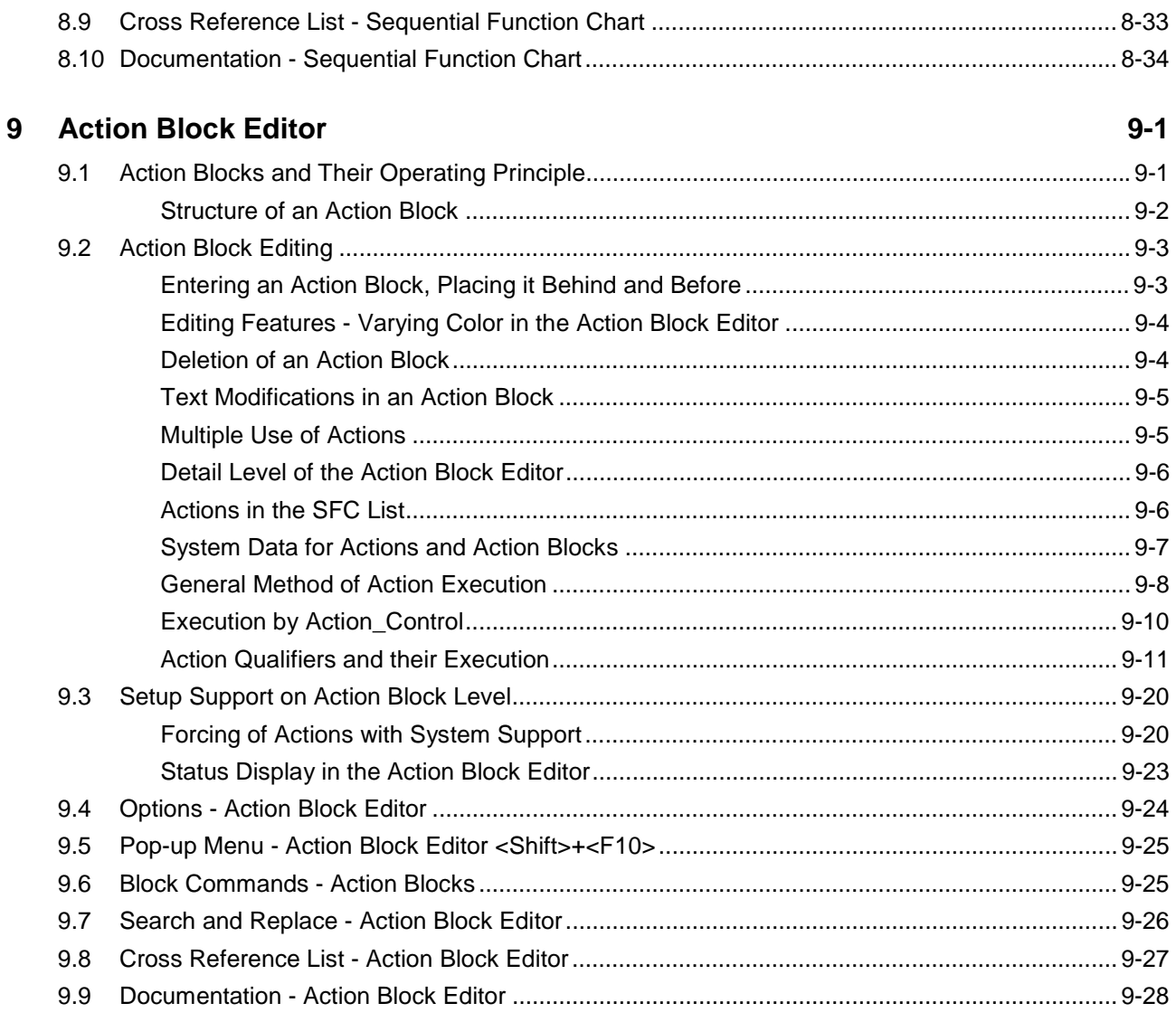

### 10 IO Editor

#### $10-1$

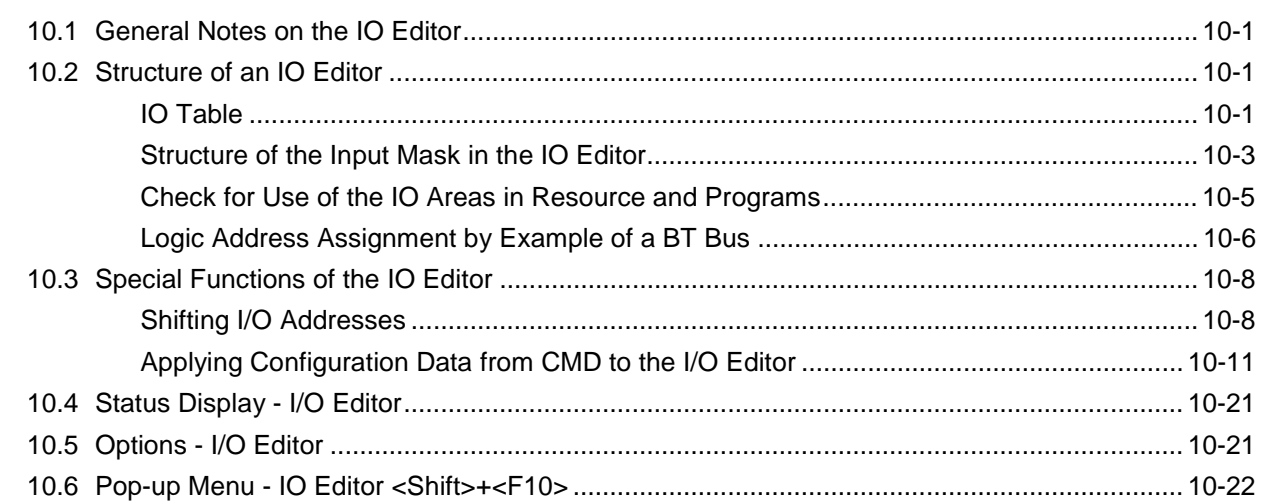

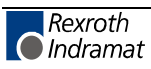

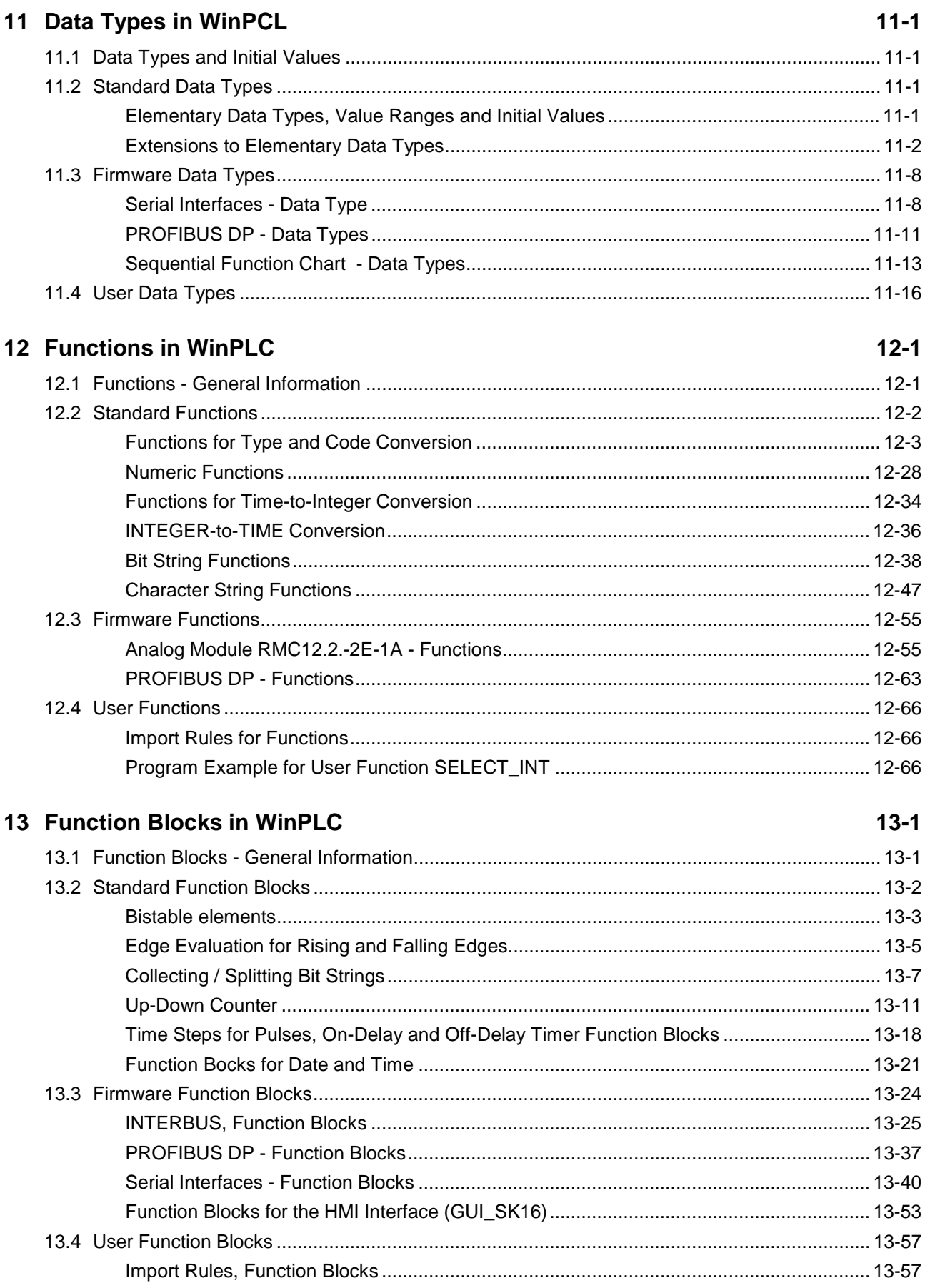

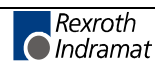

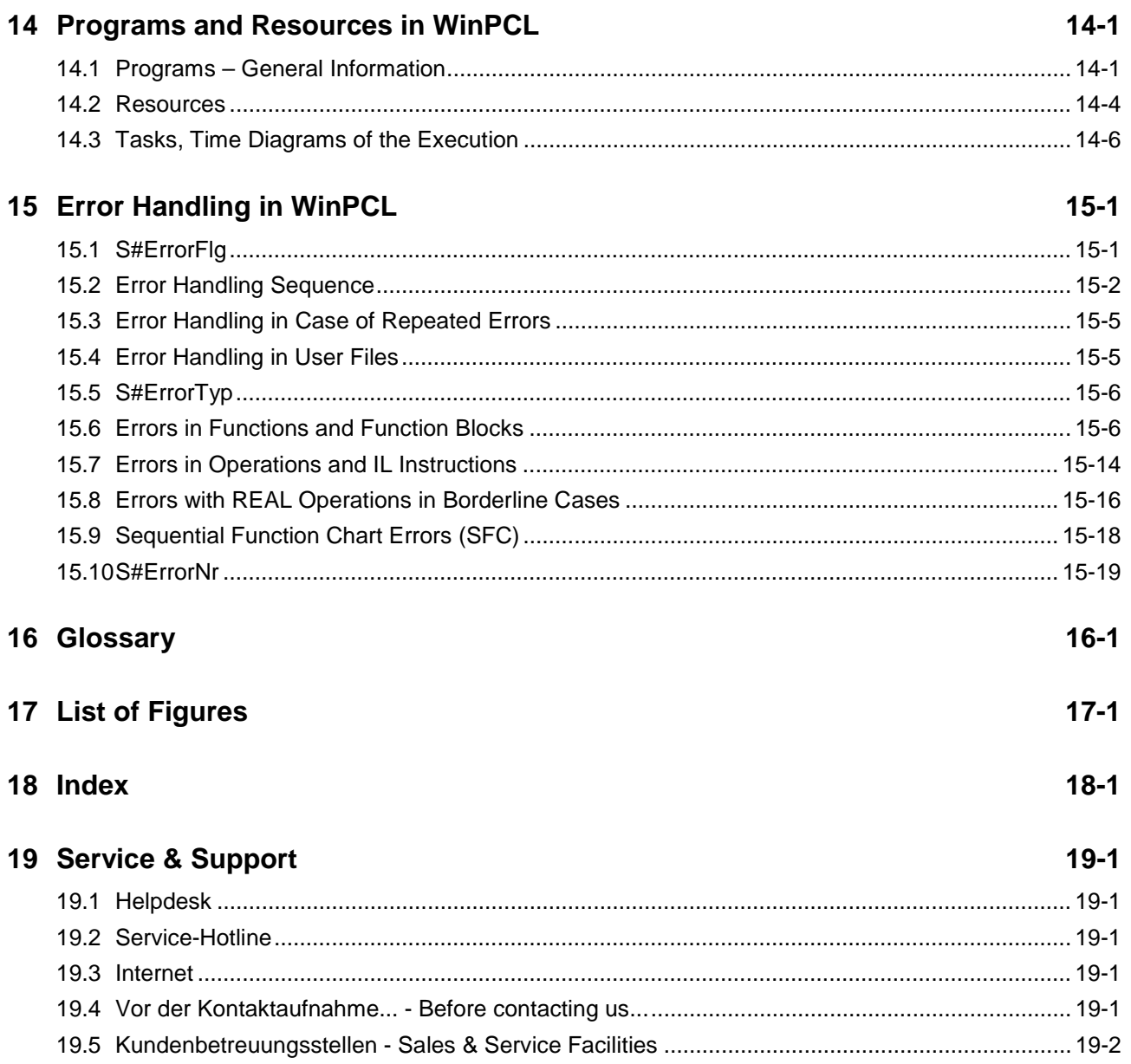

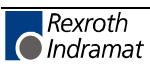

# **1 Preliminary Remarks**

# **1.1 Contents of this Documentation**

This documentation contains the description of the Windows programming system for the programmable logic control (PLC) offered by Rexroth Indramat.

It is also available as online Help in the programming system if you choose menu item Help ? \ Help Topics (Contents & Index).

The individual menu and submenu items are described in chapter "WinPCL".

The chapters

- Declaration Editors
	- Declaration Editor, Resource
	- Declaration Editor, Program
	- Declaration Editor, Function Block
	- Declaration Editor, Function
	- Declaration Editor, ARRAY
	- Declaration Editor, Structure
- **Instruction List Editor**
- Ladder Diagram Editor
- Sequential Function Chart Editor (SFC)
- Action Block Editor and
- IO Editor

describe the editors and lists belonging to the system.

The chapters

- Data Types in WinPCL
- Functions in WinPCL
- Function Blocks in WinPCL
- Programs and Resources in WinPCL

are subdivided into standard, firmware and user elements. Here you can find a description for each standard and firmware element that is available as <F1> help if you enter the name of the element as search criterion. For user elements you can find the construction possibilities.

Chapter "Programs and Resources in WinPCL" contains explanations of tasks and their execution.

Chapter "Troubleshooting in WinPCL" describes the mechanism for error identification and transfer. Errors can be identified and evaluated for standard, firmware and user elements if you work with the error variables S#ErrorFlg, S#ErrorTyp and S#ErrorNr.

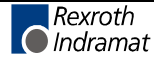

# **1.2 Further Documentation**

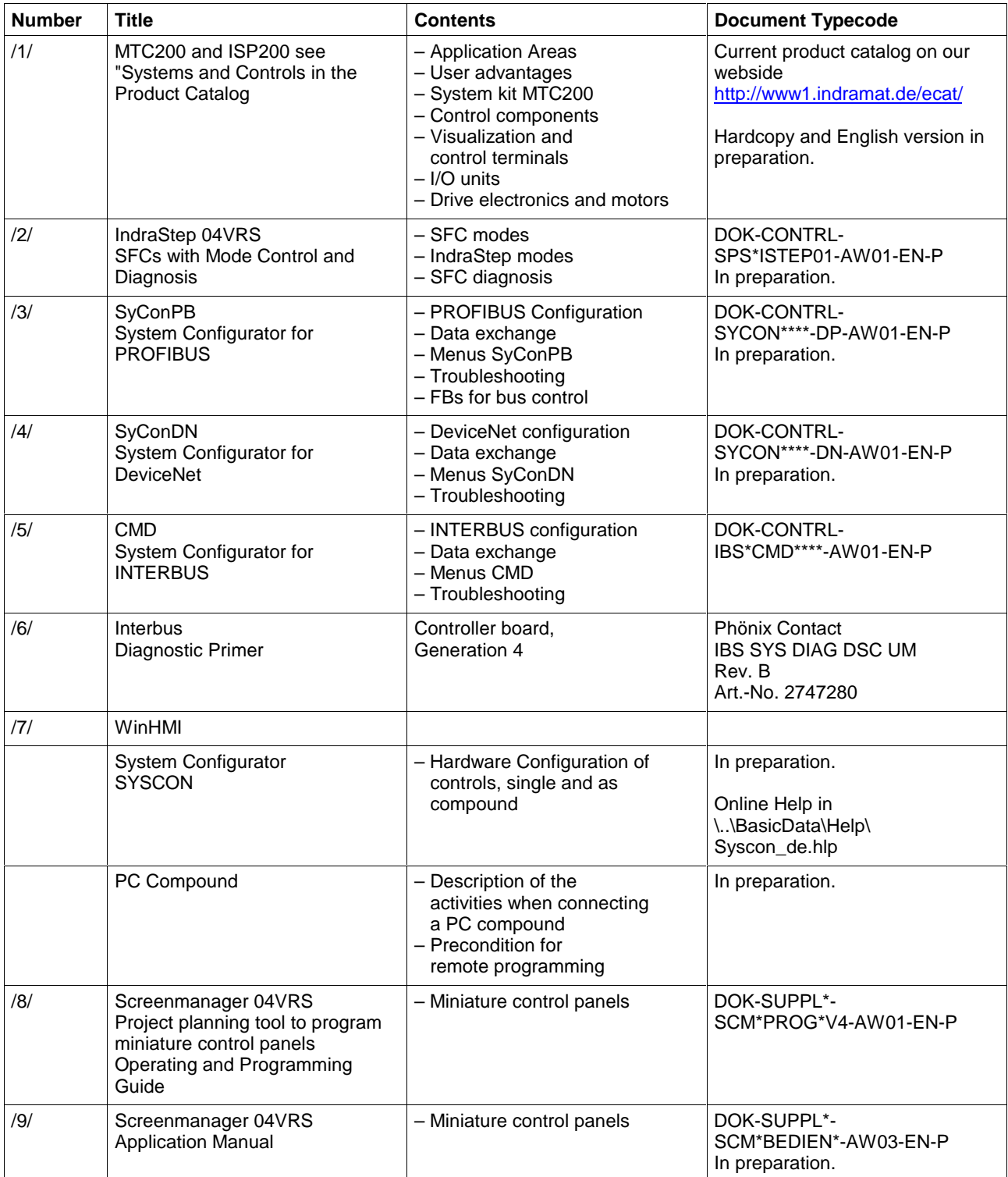

Abb. 1-1: Further documentation

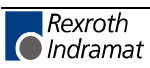

# **2 Important Directions for Use**

# **2.1 Appropriate Use**

### **Introduction**

Rexroth Indramat products represent state-of-the-art developments and manufacturing. They are tested prior to delivery to ensure operating safety and reliability.

The products may only be used in the manner that is defined as appropriate. If they are used in an inappropriate manner, then situations can develop that may lead to property damage or injury to personnel.

Before using Rexroth Indramat products, make sure that all the prerequisites for appropriate use of the products are satisfied:

- Personnel that in any way, shape or form uses our products must first read and understand the relevant safety instructions and be familiar with appropriate use.
- If the product takes the form of hardware, then they must remain in their original state, in other words, no structural changes are permitted. It is not permitted to decompile software products or alter source codes.
- Do not mount damaged or faulty products or use them in operation.
- Make sure that the products have been installed in the manner described in the relevant documentation.

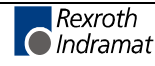

**Note:** Rexroth Indramat, as manufacturer, is not liable for any damages resulting from inappropriate use. In such cases, the guarantee and the right to payment of damages resulting from inappropriate use are forfeited. The user alone carries all responsibility of the risks.

### **Areas of Use and Application**

The user and programming interface WinPCL is a development environment to create application programs for programmable logic controls (PLC) of Rexroth Indramat. WinPCL is designed for use in the following cases:

- Commissioning of programmable logic controls,
- Programming of programmable logic controls,
- Support to create diagnosis and mode controls (ProVi, IndraStep).

 **Note:** Operation is only permitted in the specified configurations and combinations of components using the software and firmware as specified in the relevant function descriptions.

### **2.2 Inappropriate Use**

Using the user and programming interface outside of the abovereferenced areas of application or under operating conditions other than described in the document and the technical data specified is defined as "inappropriate use".

- WinPCL may not be used if it is subject to operating conditions that do not meet the above specified ambient conditions.
- Furthermore, WinPCL must not be used for applications Rexroth Indramat has not specifically released for that intended purpose. Please note the specifications outlined in the general Safety Instructions!

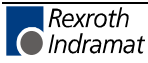

### **2.3 Delivery Stipulations for Computer Programs**

The copyrights, present and future commercial proprietary rights of all kinds, as well as all the rights of exploitation to delivered computer programs -- in equipment or separate from it -- belong exclusively to the Supplier.

A computer program may only be used in one single piece of equipment. Exceptions are commissioning software, which are marked with the designation -COPY at the end. These can be copied freely within the context of regular product usage by the customer.

Every act exceeding the minimum use outlined in the proprietary rights requires the consent of the Supplier. If a computer program delivered by the Supplier is not protected by proprietary rights, then the minimum use stated in the proprietary rights laws is declared as agreed upon.

If the Orderer transfers a computer program then he must completely surrender the program carrier and all copies in their entirety to the Acquiring Party, or these must be erased. A limitation of use corresponding to these stipulations (1 through 6) must be agreed upon with the Acquiring Party.

The Supplier will eliminate any fault in the computer program either by a circumvention of the fault, which is agreeable to the Orderer, or by delivering a new program.

All documents and information needed to reconstruct a fault must accompany the notification of a fault in the computer program.

Otherwise, the general delivery stipulations outlined by INDRAMAT apply.

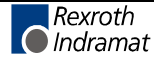

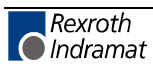

# **3 Safety Instructions for Electric Drives and Controls**

# **3.1 Introduction**

Read these instructions before the initial startup of the equipment in order to eliminate the risk of bodily harm or material damage. Follow these safety instructions at all times.

Do not attempt to install or start up this equipment without first reading all documentation provided with the product. Read and understand these safety instructions and all user documentation of the equipment prior to working with the equipment at any time. If you do not have the user documentation for your equipment, contact your local Rexroth Indramat representative to send this documentation immediately to the person or persons responsible for the safe operation of this equipment.

If the equipment is resold, rented or transferred or passed on to others, then these safety instructions must be delivered with the equipment.

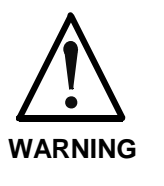

**Improper use of this equipment, failure to follow the safety instructions in this document or tampering with the product, including disabling of safety devices, may result in material damage, bodily harm, electric shock or even death!**

# **3.2 Explanations**

The safety instructions describe the following degrees of hazard seriousness in compliance with ANSI Z535. The degree of hazard seriousness informs about the consequences resulting from noncompliance with the safety instructions.

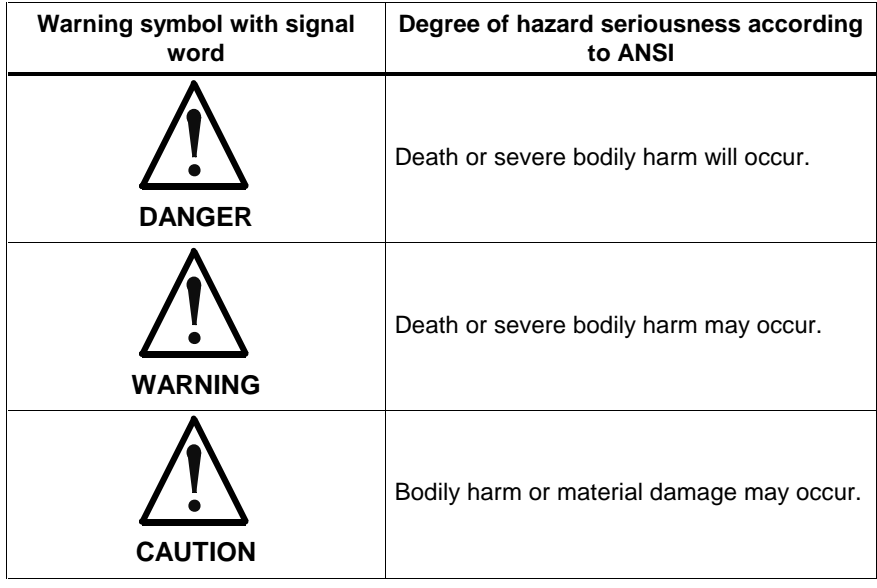

Fig. 3-1: Hazard classification (according to ANSI Z535)

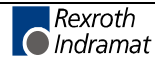

### **3.3 Hazards by Improper Use**

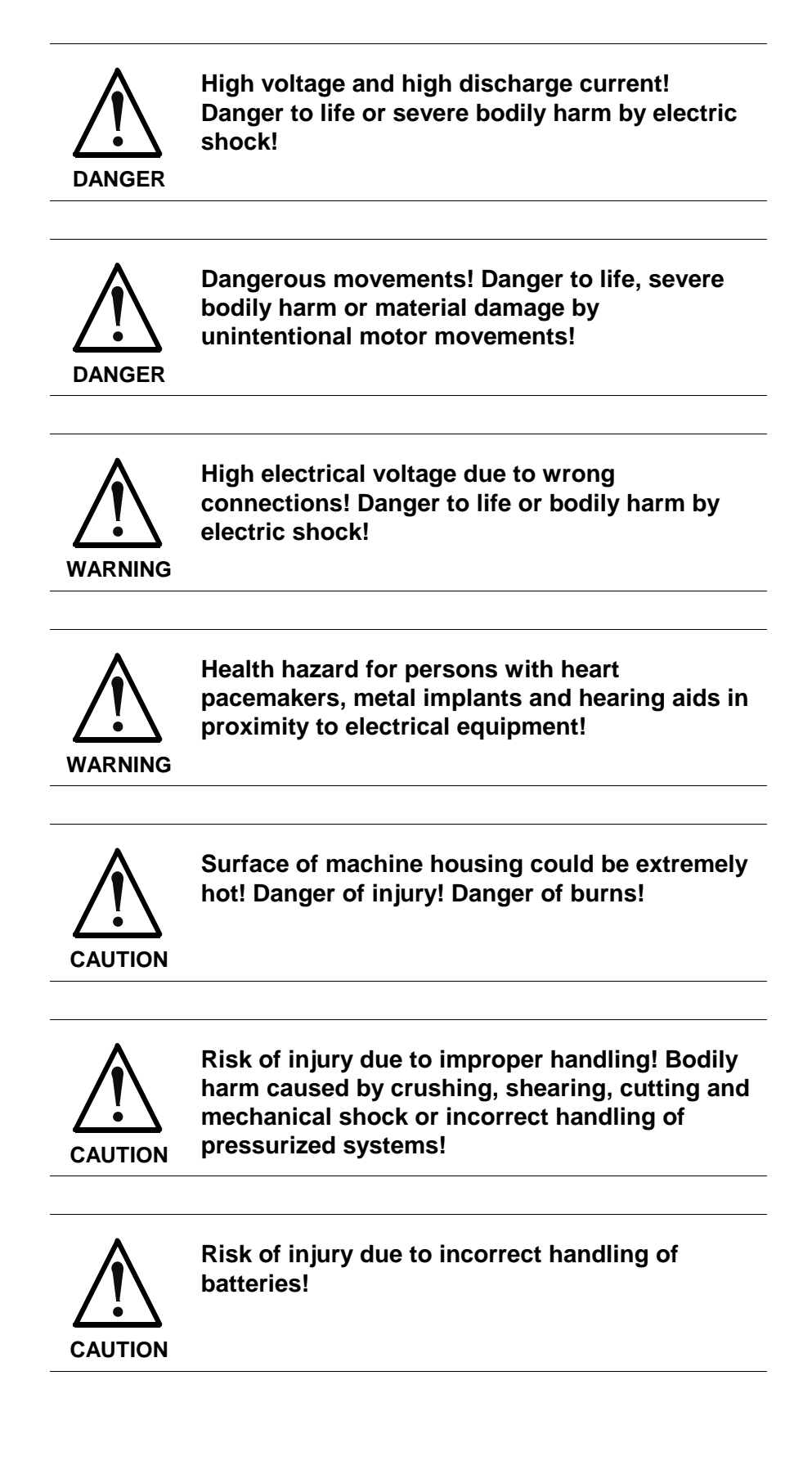

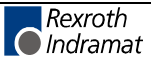

# **3.4 General Information**

- Rexroth Indramat GmbH is not liable for damages resulting from failure to observe the warnings provided in this documentation.
- Read the operating, maintenance and safety instructions in your language before starting up the machine. If you find that you cannot completely understand the documentation for your product, please ask your supplier to clarify.
- Proper and correct transport, storage, assembly and installation as well as care in operation and maintenance are prerequisites for optimal and safe operation of this equipment.
- Only persons who are trained and qualified for the use and operation of the equipment may work on this equipment or within its proximity.
	- The persons are qualified if they have sufficient knowledge of the assembly, installation and operation of the equipment as well as an understanding of all warnings and precautionary measures noted in these instructions.
	- Furthermore, they must be trained, instructed and qualified to switch electrical circuits and equipment on and off in accordance with technical safety regulations, to ground them and to mark them according to the requirements of safe work practices. They must have adequate safety equipment and be trained in first aid.
- Only use spare parts and accessories approved by the manufacturer.
- Follow all safety regulations and requirements for the specific application as practiced in the country of use.
- The equipment is designed for installation in industrial machinery.
- The ambient conditions given in the product documentation must be observed.
- Use only safety features and applications that are clearly and explicitly approved in the Project Planning Manual. For example, the following areas of use are not permitted: construction cranes, elevators used for people or freight, devices and vehicles to transport people, medical applications, refinery plants, transport of hazardous goods, nuclear applications, applications sensitive to high frequency, mining, food processing, control of protection equipment (also in a machine).
- The information given in the documentation of the product with regard to the use of the delivered components contains only examples of applications and suggestions.

The machine and installation manufacturer must

- make sure that the delivered components are suited for his individual application and check the information given in this documentation with regard to the use of the components,
- make sure that his application complies with the applicable safety regulations and standards and carry out the required measures, modifications and complements.
- Startup of the delivered components is only permitted once it is sure that the machine or installation in which they are installed complies with the national regulations, safety specifications and standards of the application.
- Technical data, connections and operational conditions are specified in the product documentation and must be followed at all times.

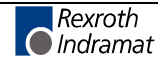

• Operation is only permitted if the national EMC regulations for the application are met.

The instructions for installation in accordance with EMC requirements can be found in the documentation "EMC in Drive and Control Systems".

The machine or installation manufacturer is responsible for compliance with the limiting values as prescribed in the national regulations.

### **3.5 Protection Against Contact with Electrical Parts**

**Note:** This section refers to equipment and drive components with voltages above 50 Volts.

Touching live parts with voltages of 50 Volts and more with bare hands or conductive tools or touching ungrounded housings can be dangerous and cause electric shock. In order to operate electrical equipment, certain parts must unavoidably have dangerous voltages applied to them.

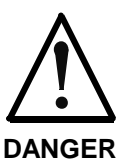

#### **High electrical voltage! Danger to life, severe bodily harm by electric shock!**

- ⇒ Only those trained and qualified to work with or on electrical equipment are permitted to operate, maintain or repair this equipment.
- ⇒ Follow general construction and safety regulations when working on high voltage installations.
- $\Rightarrow$  Before switching on power the ground wire must be permanently connected to all electrical units according to the connection diagram.
- $\Rightarrow$  Do not operate electrical equipment at any time, even for brief measurements or tests, if the ground wire is not permanently connected to the points of the components provided for this purpose.
- $\Rightarrow$  Before working with electrical parts with voltage higher than 50 V, the equipment must be disconnected from the mains voltage or power supply. Make sure the equipment cannot be switched on again unintended.
- ⇒ The following should be observed with electrical drive and filter components:
- $\Rightarrow$  Wait five (5) minutes after switching off power to allow capacitors to discharge before beginning to work. Measure the voltage on the capacitors before beginning to work to make sure that the equipment is safe to touch.
- ⇒ Never touch the electrical connection points of a component while power is turned on.
- $\Rightarrow$  Install the covers and guards provided with the equipment properly before switching the equipment on. Prevent contact with live parts at any time.
- $\Rightarrow$  A residual-current-operated protective device (RCD) must not be used on electric drives! Indirect contact must be prevented by other means, for example, by an overcurrent protective device.
- ⇒ Electrical components with exposed live parts and uncovered high voltage terminals must be installed in a protective housing, for example, in a control cabinet.

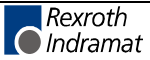

To be observed with electrical drive and filter components:

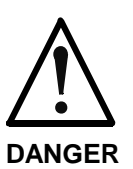

**High electrical voltage on the housing! High leakage current! Danger to life, danger of injury by electric shock!**

- $\Rightarrow$  Connect the electrical equipment, the housings of all electrical units and motors permanently with the safety conductor at the ground points before power is switched on. Look at the connection diagram. This is even necessary for brief tests.
- ⇒ Connect the safety conductor of the electrical equipment always permanently and firmly to the supply mains. Leakage current exceeds 3.5 mA in normal operation.
- $\Rightarrow$  Use a copper conductor with at least 10 mm<sup>2</sup> cross section over its entire course for this safety conductor connection!
- ⇒ Prior to startups, even for brief tests, always connect the protective conductor or connect with ground wire. Otherwise, high voltages can occur on the housing that lead to electric shock.

# **3.6 Protection Against Electric Shock by Protective Low Voltage (PELV)**

All connections and terminals with voltages between 0 and 50 Volts on Rexroth Indramat products are protective low voltages designed in accordance with international standards on electrical safety.

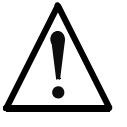

#### **High electrical voltage due to wrong connections! Danger to life, bodily harm by electric shock!**

**WARNING**

- $\Rightarrow$  Only connect equipment, electrical components and cables of the protective low voltage type (PELV  $=$ Protective Extra Low Voltage) to all terminals and clamps with voltages of 0 to 50 Volts.
- $\Rightarrow$  Only electrical circuits may be connected which are safely isolated against high voltage circuits. Safe isolation is achieved, for example, with an isolating transformer, an opto-electronic coupler or when battery-operated.

# **3.7 Protection Against Dangerous Movements**

Dangerous movements can be caused by faulty control of the connected motors. Some common examples are:

- improper or wrong wiring of cable connections
- incorrect operation of the equipment components
- wrong input of parameters before operation
- malfunction of sensors, encoders and monitoring devices
- defective components
- software or firmware errors

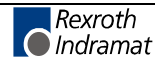

Dangerous movements can occur immediately after equipment is switched on or even after an unspecified time of trouble-free operation.

The monitoring in the drive components will normally be sufficient to avoid faulty operation in the connected drives. Regarding personal safety, especially the danger of bodily injury and material damage, this alone cannot be relied upon to ensure complete safety. Until the integrated monitoring functions become effective, it must be assumed in any case that faulty drive movements will occur. The extent of faulty drive movements depends upon the type of control and the state of operation.

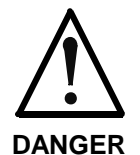

#### **Dangerous movements! Danger to life, risk of injury, severe bodily harm or material damage!**

- ⇒ Ensure personal safety by means of qualified and tested higher-level monitoring devices or measures integrated in the installation. Unintended machine motion is possible if monitoring devices are disabled, bypassed or not activated.
- $\Rightarrow$  Pay attention to unintended machine motion or other malfunction in any mode of operation.
- $\Rightarrow$  Keep free and clear of the machine's range of motion and moving parts. Possible measures to prevent people from accidentally entering the machine's range of motion:
	- use safety fences
	- use safety guards
	- use protective coverings
	- install light curtains or light barriers
- ⇒ Fences and coverings must be strong enough to resist maximum possible momentum, especially if there is a possibility of loose parts flying off.
- $\Rightarrow$  Mount the emergency stop switch in the immediate reach of the operator. Verify that the emergency stop works before startup. Don't operate the machine if the emergency stop is not working.
- $\Rightarrow$  Isolate the drive power connection by means of an emergency stop circuit or use a starting lockout to prevent unintentional start.
- $\Rightarrow$  Make sure that the drives are brought to a safe standstill before accessing or entering the danger zone. Safe standstill can be achieved by switching off the power supply contactor or by safe mechanical locking of moving parts.
- $\Rightarrow$  Secure vertical axes against falling or dropping after switching off the motor power by, for example:
	- mechanically securing the vertical axes
	- adding an external braking/ arrester/ clamping mechanism
	- ensuring sufficient equilibration of the vertical axes

The standard equipment motor brake or an external brake controlled directly by the drive controller are not sufficient to guarantee personal safety!

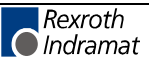

- $\Rightarrow$  Disconnect electrical power to the equipment using a master switch and secure the switch against reconnection for:
	- maintenance and repair work
	- cleaning of equipment
	- long periods of discontinued equipment use
- ⇒ Prevent the operation of high-frequency, remote control and radio equipment near electronics circuits and supply leads. If the use of such equipment cannot be avoided, verify the system and the installation for possible malfunctions in all possible positions of normal use before initial startup. If necessary, perform a special electromagnetic compatibility (EMC) test on the installation.

### **3.8 Protection Against Magnetic and Electromagnetic Fields During Operation and Mounting**

Magnetic and electromagnetic fields generated near current-carrying conductors and permanent magnets in motors represent a serious health hazard to persons with heart pacemakers, metal implants and hearing aids.

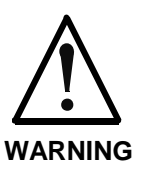

#### **Health hazard for persons with heart pacemakers, metal implants and hearing aids in proximity to electrical equipment!**

⇒ Persons with heart pacemakers, hearing aids and metal implants are not permitted to enter the following areas:

- Areas in which electrical equipment and parts are mounted, being operated or started up.
- Areas in which parts of motors with permanent magnets are being stored, operated, repaired or mounted.
- $\Rightarrow$  If it is necessary for a person with a heart pacemaker to enter such an area, then a doctor must be consulted prior to doing so. Heart pacemakers that are already implanted or will be implanted in the future, have a considerable variation in their electrical noise immunity. Therefore there are no rules with general validity.
- $\Rightarrow$  Persons with hearing aids, metal implants or metal pieces must consult a doctor before they enter the areas described above. Otherwise, health hazards will occur.

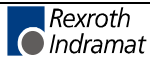

### **3.9 Protection Against Contact with Hot Parts**

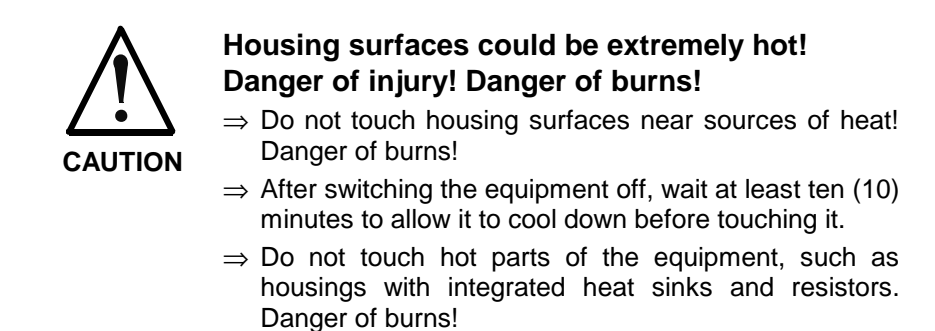

# **3.10 Protection During Handling and Mounting**

Under certain conditions, incorrect handling and mounting of parts and components may cause injuries.

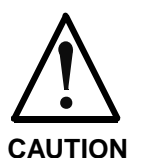

#### **Risk of injury by incorrect handling! Bodily harm caused by crushing, shearing, cutting and mechanical shock!**

⇒ Observe general installation and safety instructions with regard to handling and mounting.

- $\Rightarrow$  Use appropriate mounting and transport equipment.
- $\Rightarrow$  Take precautions to avoid pinching and crushing.
- $\Rightarrow$  Use only appropriate tools. If specified by the product documentation, special tools must be used.
- ⇒ Use lifting devices and tools correctly and safely.
- $\Rightarrow$  For safe protection wear appropriate protective clothing, e.g. safety glasses, safety shoes and safety gloves.
- ⇒ Never stand under suspended loads.
- ⇒ Clean up liquids from the floor immediately to prevent slipping.

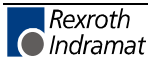

### **3.11 Battery Safety**

Batteries contain reactive chemicals in a solid housing. Inappropriate handling may result in injuries or material damage.

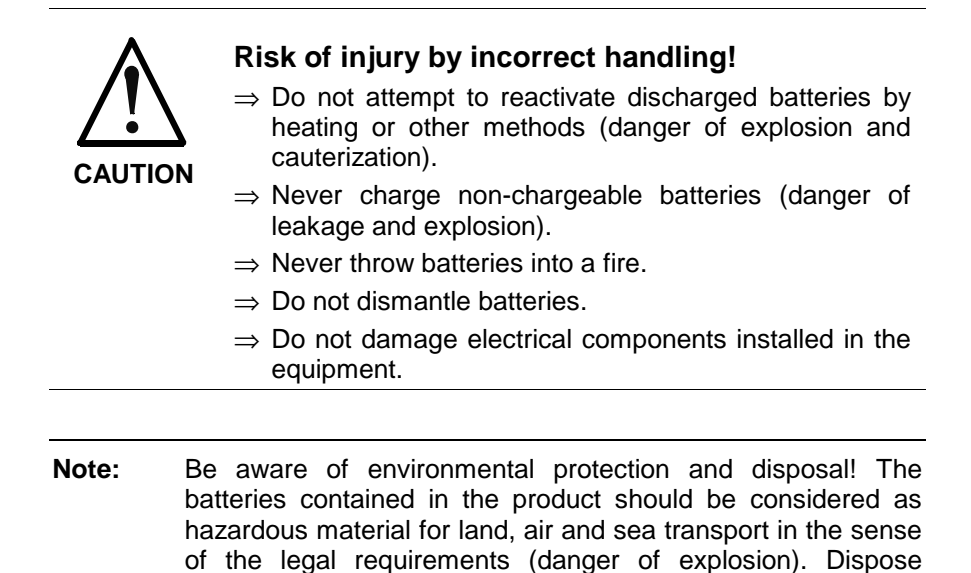

### **3.12 Protection Against Pressurized Systems**

Certain motors and drive controllers, corresponding to the information in the respective Project Planning Manual, must be provided with pressurized media, such as compressed air, hydraulic oil, cooling fluid and cooling lubricant supplied by external systems. Incorrect handling of the supply and connections of pressurized systems can lead to injuries or accidents. In these cases, improper handling of external supply systems, supply lines or connections can cause injuries or material damage.

requirements in the country of installation.

batteries separately from other waste. Observe the legal

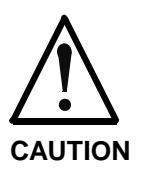

#### **Danger of injury by incorrect handling of pressurized systems !**

- ⇒ Do not attempt to disassemble, to open or to cut a pressurized system (danger of explosion).
- $\Rightarrow$  Observe the operation instructions of the respective manufacturer.
- ⇒ Before disassembling pressurized systems, release pressure and drain off the fluid or gas.
- ⇒ Use suitable protective clothing (for example safety glasses, safety shoes and safety gloves)
- ⇒ Remove any fluid that has leaked out onto the floor immediately.

**Note:** Environmental protection and disposal! The media used in the operation of the pressurized system equipment may not be environmentally compatible. Media that are damaging the environment must be disposed separately from normal waste. Observe the legal requirements in the country of installation.

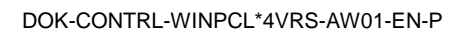

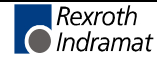

### **Notes**

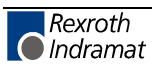

# **4 WinPCL**

### **4.1 Main Menu Line**

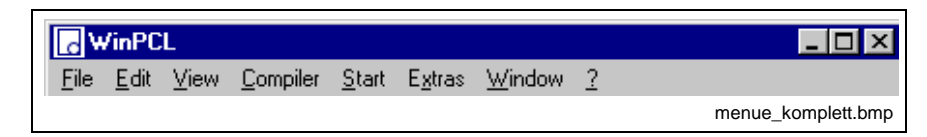

#### Fig. 4-1: Main menu

Like all other Windows programs, the WinPCL menu bar shows the following menu items:

- File
- Edit
- View
- **Compiler**
- Start
- **Extras**
- Window
- ? Help
- Miscellaneous, as Language Conversion, Remote Programming

The individual menu items contain several submenu items, which are indicated in gray, which means that they are inactive, when they are not useful for the moment or not relevant for the user.

### **4.2 File**

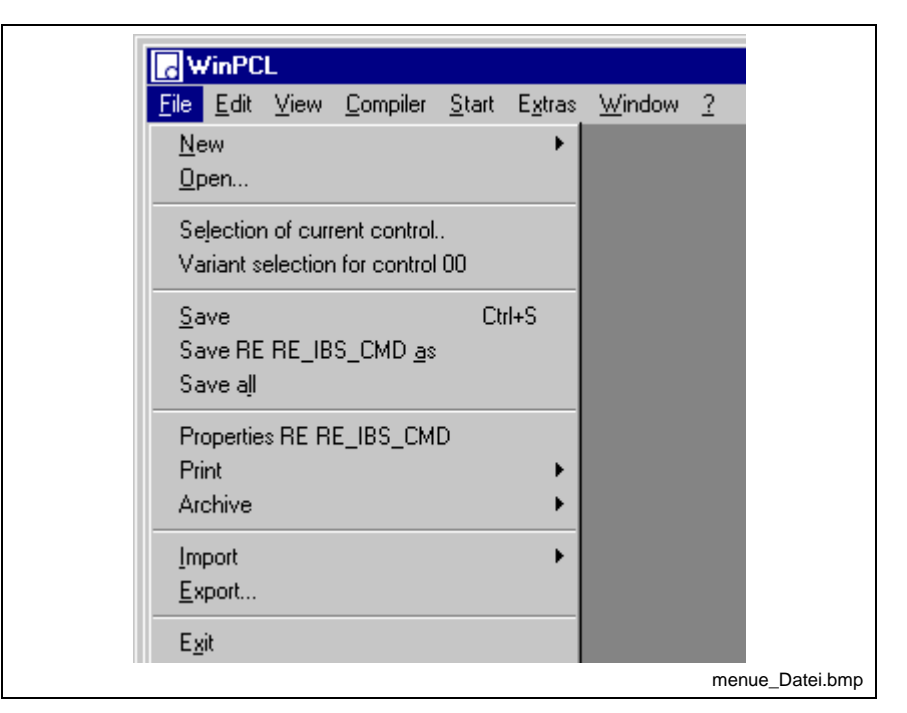

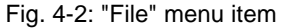

The "File" menu item combines all file-related operations.

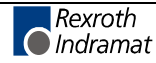

It covers six groups with commands:

- **New** creates a new WinPCL file / **Open** opens an existing file.
- **Selecting the Current Control** / **Selecting the Variant for a Control "xx"**
- **Save** / **Save as** with specification of a new name, if necessary with different properties (password) / **Save all** saves all edited files.
- **Properties** of the focussed file, such as information on the file, passwords and statistics, can be defined and/or edited. It is not possible to permit "write on inputs" for the file. / **Print** / **Archive**
- **Import** imports text files as DOS\_ASCII or WIN\_ANSI text / **Export** exports the current file.
- **Exit of WinPCL**

**New**

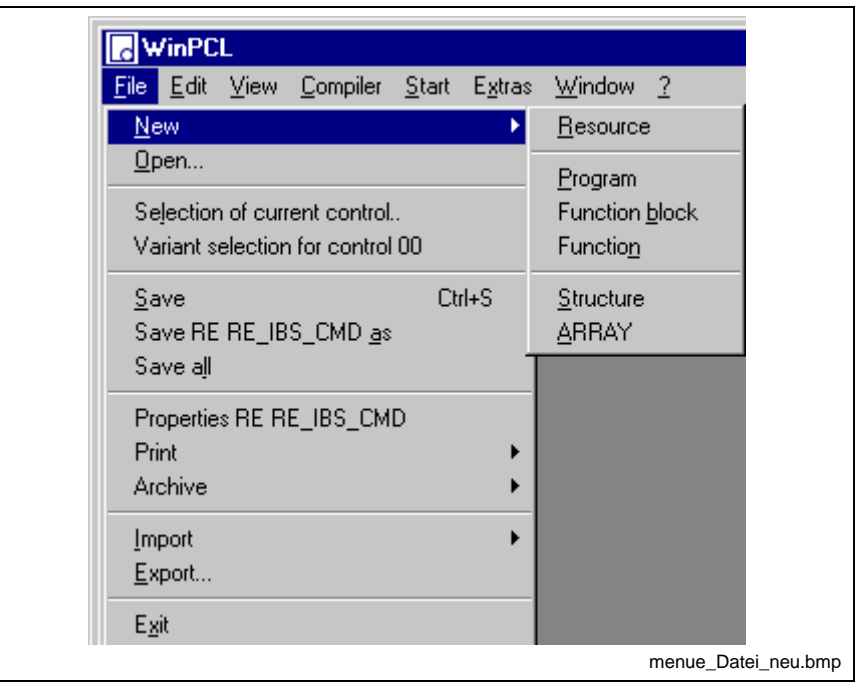

Fig. 4-3: "File / New" menu item

Using the "File / New" menu items, new resources, programs, function blocks, functions, structures, and ARRAYs can be created for the chosen control unit with the variant selected. Programs, function blocks and functions are also called program organization units (POU). After selection of the desired POU type, the declaration editor opens for definition of the interface of the POU or the data type.

**Note:** The name of a resource may not exceed a length of 32 characters.

If this length is exceeded, excess characters may be cut off outside of Win PCL.

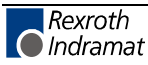

### **Open**

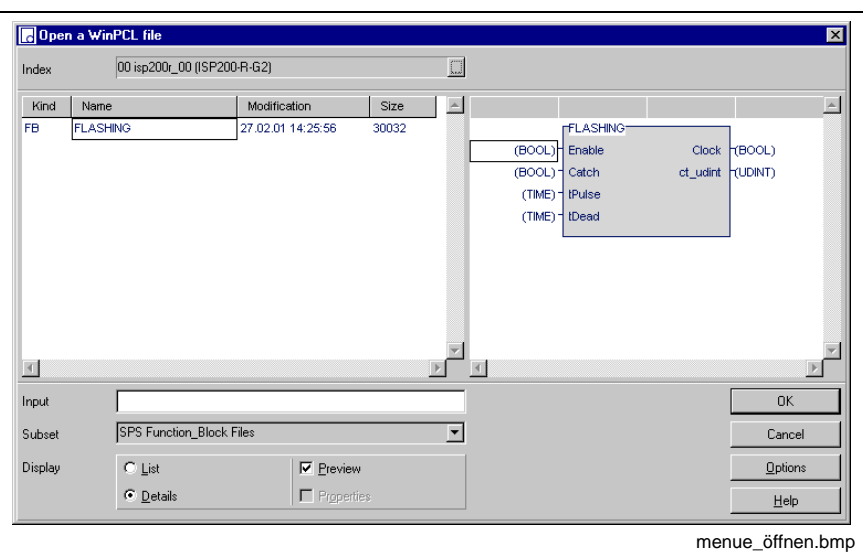

Fig. 4-4: "File / Open" menu item

The "File / Open" menu item activates the "Open" dialog for the chosen control system and with the variant selected.

The name of the desired file can be entered in the input line. Then you have to choose the respective subset. The example shows a PLC function block. If you choose the option "Preview" you can see the interface of the selected file at the right side.

### **Selecting the Current Control**

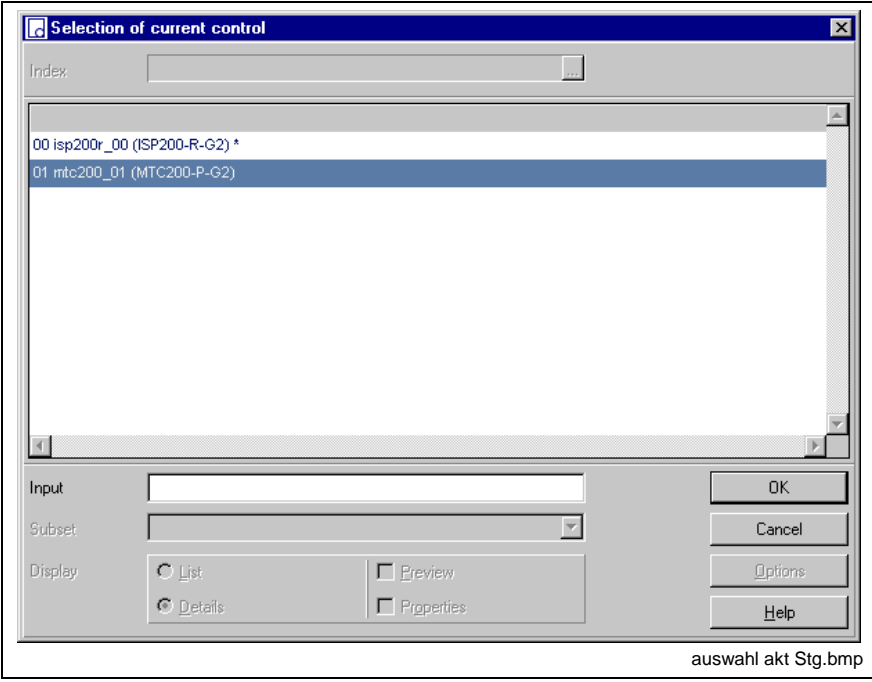

Fig. 4-5: Selection of current control

The "Selection of current control" dialog window shows the control systems which were entered with the system configuration.

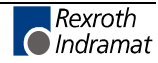

The number of the control is indicated to the left, the name in the middle and (in brackets) the type of the control to the right.

The desired control can be selected with the mouse or the cursor keys.

The selected control is marked with a "\*".

### **Selecting the Variant for a Control "xx"**

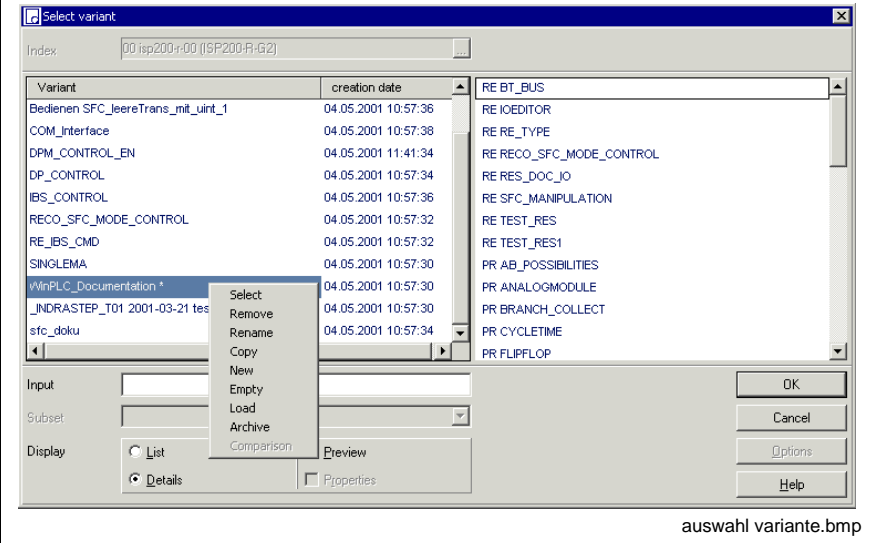

Fig. 4-6: Selecting the current variant

Each control has, after having been entered in the system configuration, a <<basic directory>>, to which the PLC files can be stored.

For technically real projects the number of files increases strongly so that it is be useful to combine files that belong together in variants.

Variants can contain e.g. different development stages of the same project.

A new variant can be generated by means of pop-up menus, that open when you click the right mouse button or press the <Shift>+<F10> keys.

Using the "New" menu item, a variant can be created with the standard name "new variant", which can be renamed using the "Rename" menu item.

If files of an earlier variant have to be applied, this variant first has to be marked with an "\*" by using the "Select" command.

Using the "Copy" item of the pop-up menu, the chosen variant is then copied and used as source for the destination variant. After having executed the "Copy" command, the same window is opened again for selecting the destination variant. Already existing files of the destination variant are overwritten if the names are identical. A warning, however, is displayed before.

Using the "Remove" menu item, a variant including all files contained therein can be deleted. The "Empty" menu item keeps the name of the variant.

### **Save**

The focused file is saved when you use the menu item "Save" <Ctrl>+<S>

The time of the last file modification is entered as file time.

A file which has not been saved since the last modification is marked with an "\*" behind the file name.

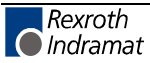

### **Save as**

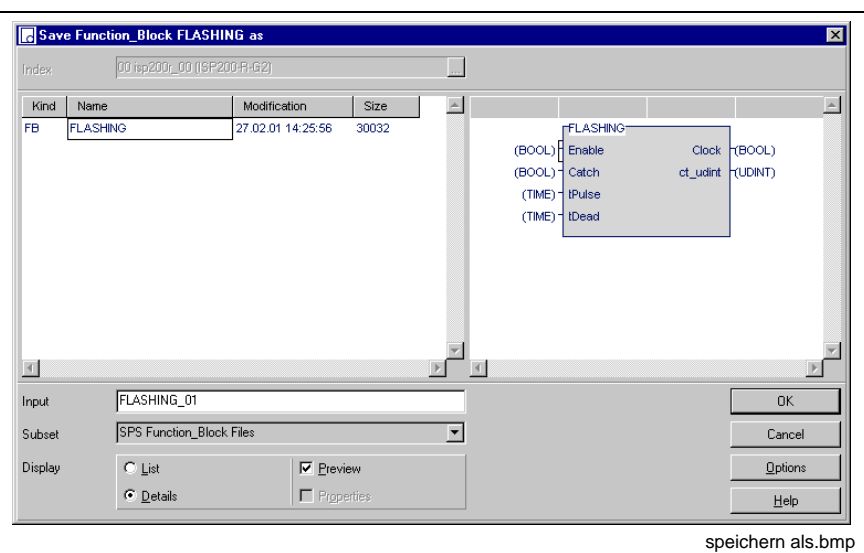

Fig. 4-7: "File / Save as" menu item

Using the "Save as" menu item, the focused file is saved under another name, and/or the "Options" button saves it with other file properties.

### **Save all**

This menu item effects the storage of all currently opened files; changed files get the file time of the last change, all other files retain their file time.

### **Properties**

The "Properties" menu item serves

• for displaying and modifying file information like name (of the person in charge), company, department,

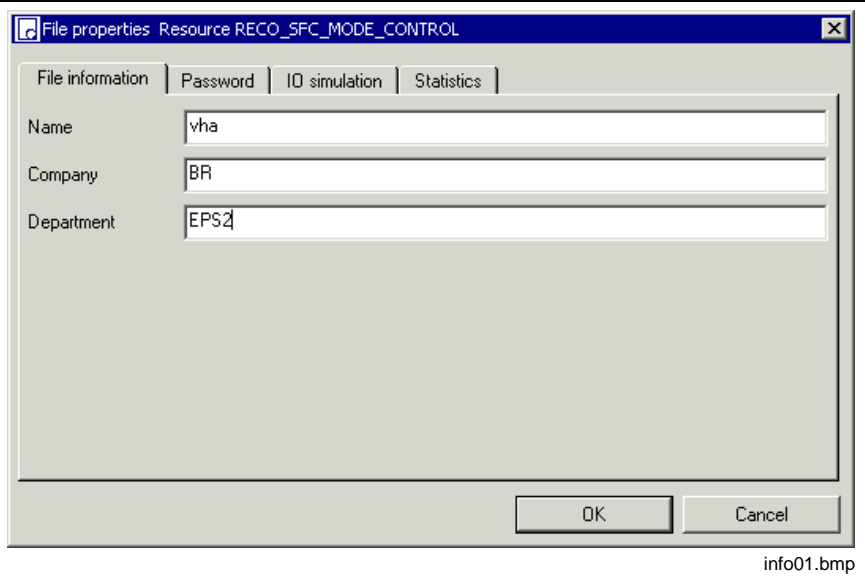

Fig. 4-8: File properties, "File information"

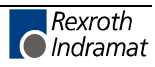

• for changing file-related passwords, which permit editing and/or viewing.

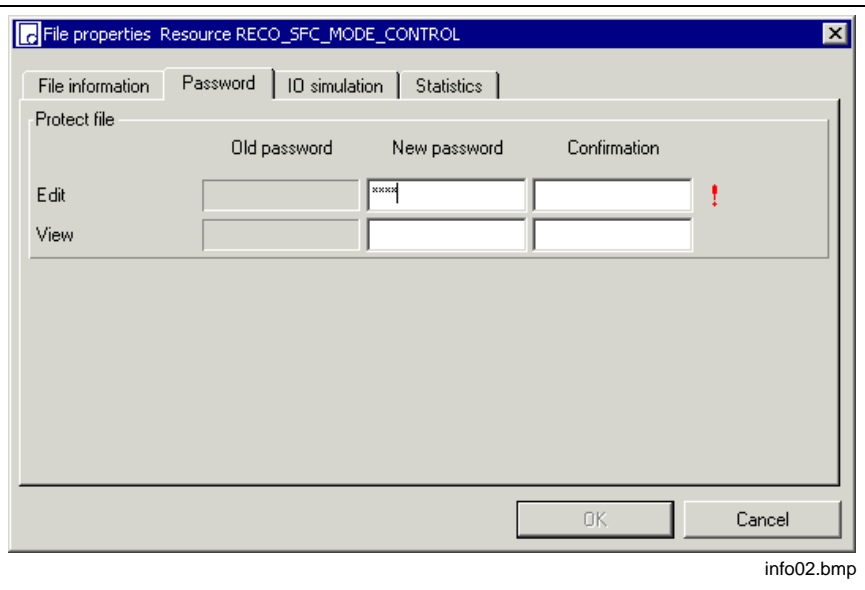

Fig. 4-9: File properties, changing the password(s)

For the so far unprotected function block - the field for the old password is marked in gray -, a new password can be entered permitting to edit and/or view, but not change, the function block. If this password is not confirmed or a wrong confirmation was entered, this is indicated with a red "!" at the end of the line.

The red "!" becomes a green "Y" if the input is correct.

**Note:** Changes have to be saved and become effective only after reload.

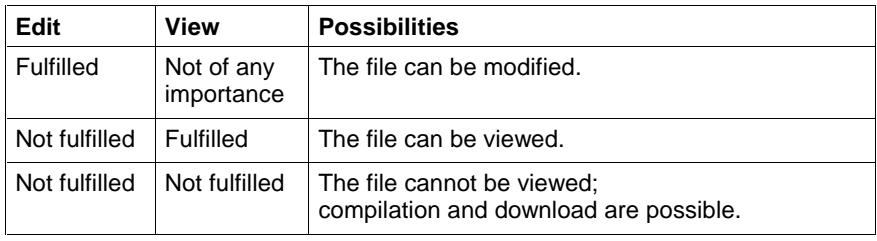

Fig. 4-10: Access with entered and fulfilled / not fulfilled password

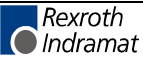

• for allowing to write on inputs (IO simulation) in **this** file (resources or programs, or, if VAR EXTERNAL is used, also in programs or function blocks) (also see Search in Compound, Write on Input Addresses - Search in Compound).

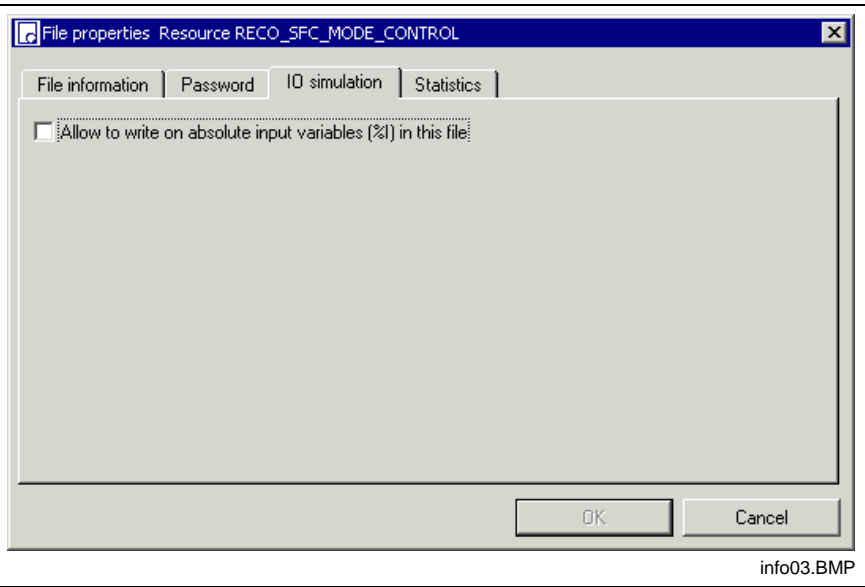

Fig. 4-11: Allow to write on absolute input variables in this file

- **Note:** This permission is decisive only for the current file whose properties are affected. Example: On resource level, writing on global %I variables has not been enabled; writing is enabled in the FB xyz => result: writing on the global %I variable is enabled in the FB using VAR EXTERNAL.
- for displaying statistical data, such as file name and type, last modification, modified with version, last user, and information on table usage,

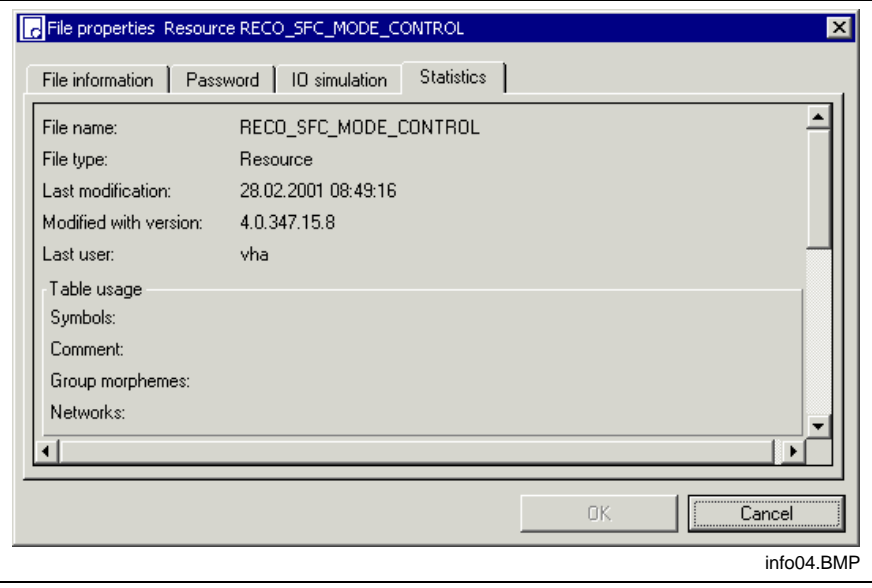

Fig. 4-12: File properties, "Statistics"

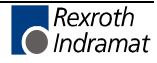

### **Print**

The figure below shows all print methods.

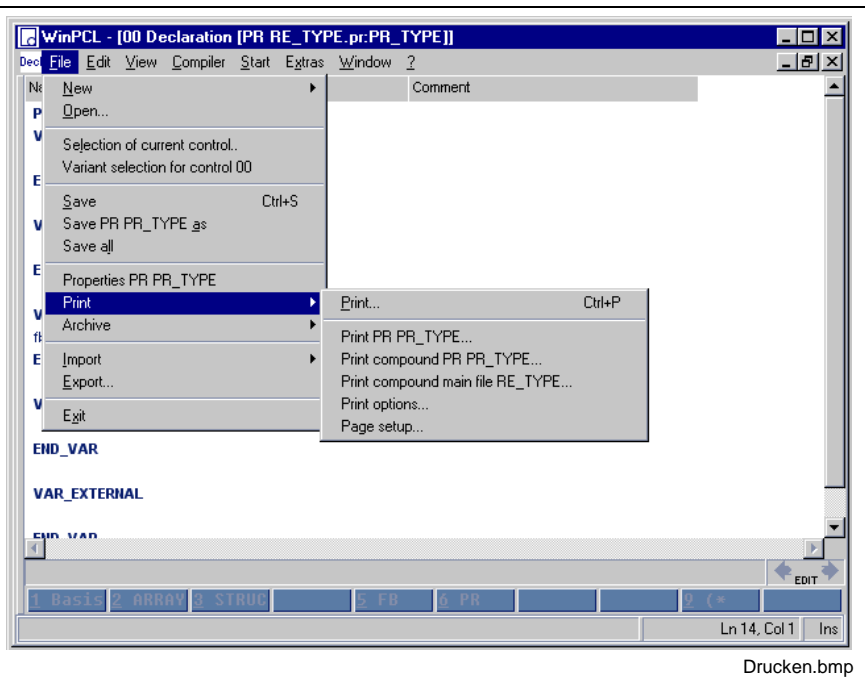

Focused file: Program PR\_TYPE, declaration editor Main file: Resource RE\_TYPE

Fig. 4-13: "File / Print" menu item

#### **Print <Ctrl>+<P>**

The menu item starts printing of the focused file; the current editor content is printed out.

In this example: Declaration of the program PR\_TYPE

**Note:** Print <Ctrl+P> prints the currently displayed editor contents without considering the language set under Extras\Options\Print.

#### **Print "xx"**

The menu item starts printing of the focused file; the components set in the WinPCL options are printed consecutively.

For example:

Declaration, implementation, cross reference of the program PR\_TYPE

#### **Print compound "xx"**

The menu item starts printing of the focused file with all its used / released files; here too the components set in the print options are printed consecutively.

For example:

Declaration, implementation, cross reference of the program PR\_TYPE Declaration, implementation, cross reference of the FBs FB\_TYPE....

#### **Print compound main file "yy"**

This menu item starts printing of the loaded main file (to be set under "Compiler / Selection of main file") and all of the files used / released by it; the components set in the WinPCL options are printed consecutively.

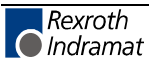

**Note:** The focused file is contained only if it is used by the main file.

### **Print Options**

The components to be printed can be set by means of the "WinPCL Options" menu item.

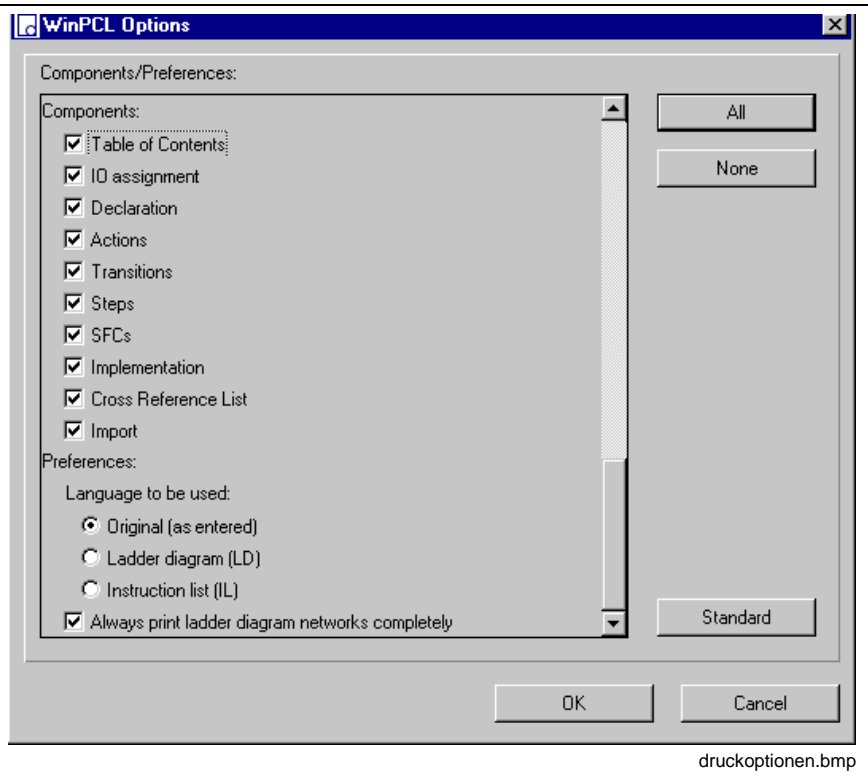

Fig. 4-14: Print options

| <b>Component</b>        | <b>Comment</b>                                                                                     |
|-------------------------|----------------------------------------------------------------------------------------------------|
| Table of contents       | * Only print of the complete files and compound print<br>* Common print for complete documentation |
| IO assignment           | Only components of resources                                                                       |
| Declaration             |                                                                                                    |
| Actions                 | Only if provided, not for functions, ARRAYs and structures                                         |
| Transitions             | Only if provided, not for functions, ARRAYs and structures                                         |
| <b>Steps</b>            | Only if provided, not for functions, ARRAYs and structures                                         |
| <b>SFCs</b>             | Only if provided, not for functions, ARRAYs and structures                                         |
| Implementation          | Only if provided, not for ARRAYs and structures                                                    |
| Cross reference<br>list | Not for ARRAYs and structures                                                                      |
| Import                  | Only if provided                                                                                   |

Fig. 4-15: WinPCL options - components

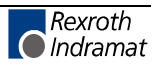

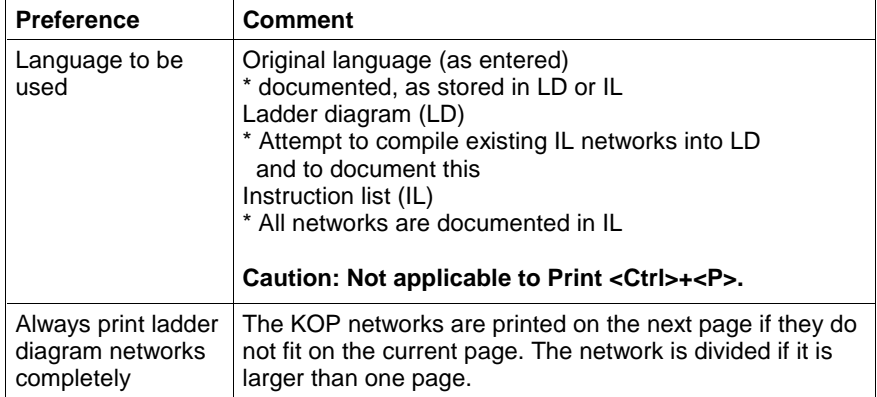

Fig. 4-16: WinPCL options - preferences

The "All" and the "None" buttons accelerate selection of the components. The "Standard" button allows setting of the standard assignment displayed.

#### **Printer Selection**

The printing process itself is initiated with the usual Windows print window.

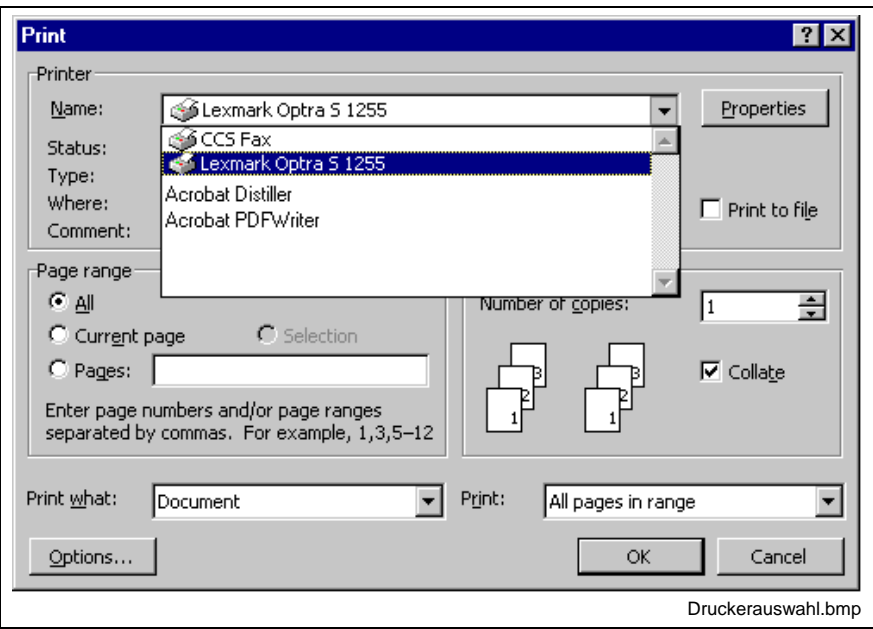

Fig. 4-17: Printer selection

As the number of pages of the desired files can vary depending on the set print options, we recommend to create a PDF file before printing is started to find out the required amount of paper (additional installation - not included in the Indramat scope of delivery!)

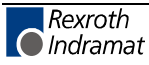
#### **Page Setup …**

As for all Windows programs, the printer-dependent possibilities to set-up the printed page are shown under this menu item.

**Note:** Format limitations are specified by the printer or printer driver.

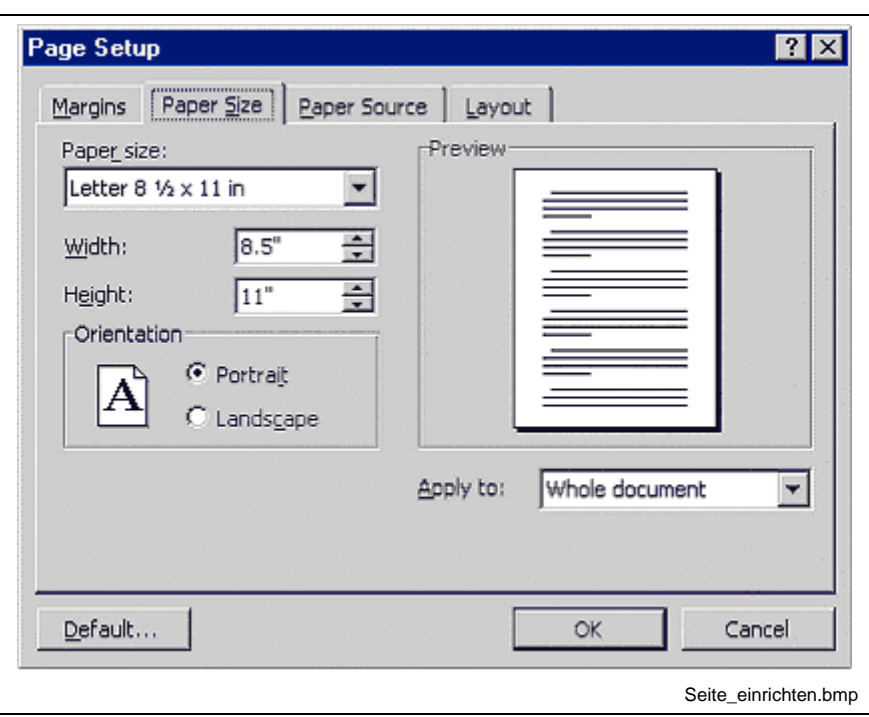

Fig. 4-18: Set up page for printing

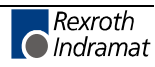

# **Archive**

The programming system offers numerous methods for creating file and project archives.

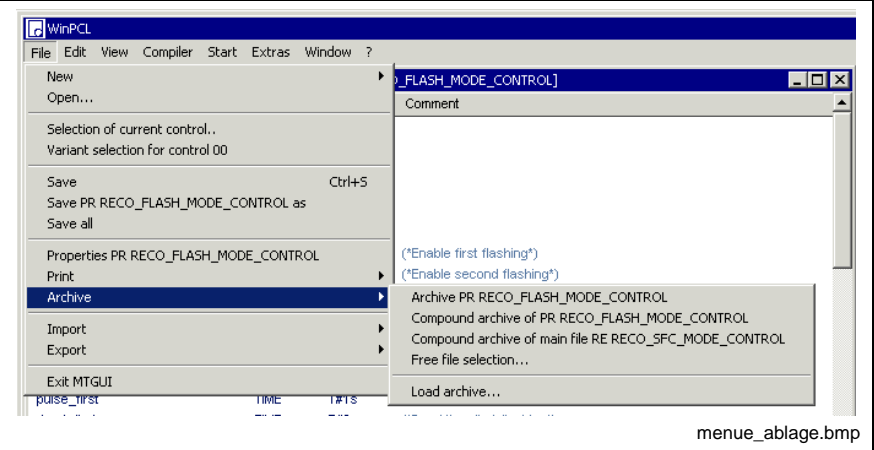

Fig. 4-19: "File / Archive" menu item

The figure of the "File / Archive" menu item shows an overview of all archive methods:

## **Archive "xx"**

The focused file can be stored with this menu item.

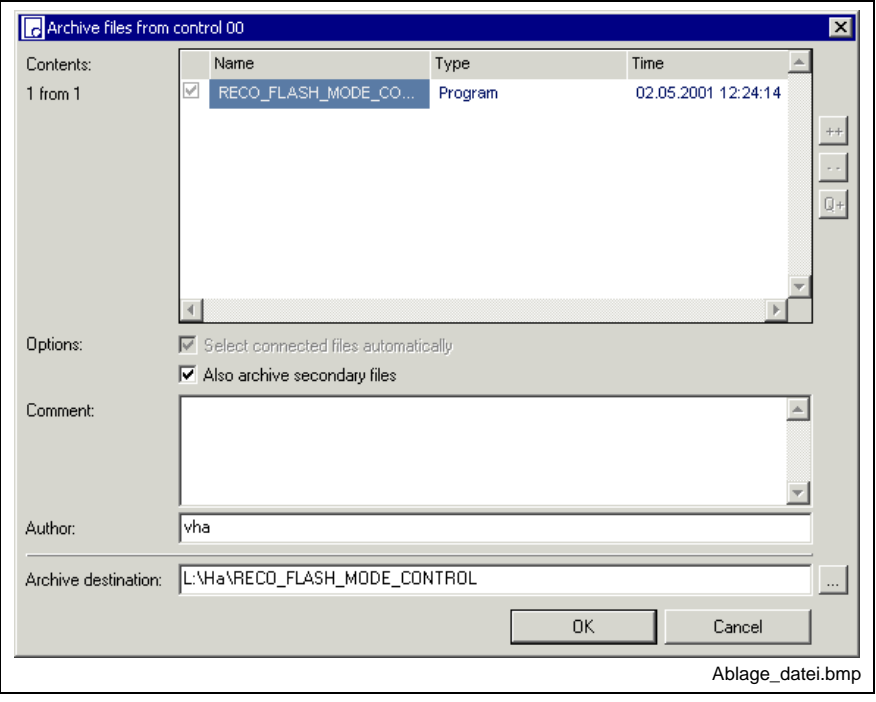

Fig. 4-20: File archive

The currently focused file is displayed. It can be stored together with its secondary files and, if required, to the destination archive including comments.

The destination archive and the name of the file to be stored to the archive can be defined by the user.

## **Compound archive of "xx"**

This menu item starts archiving the focused file and all of the files used by it.

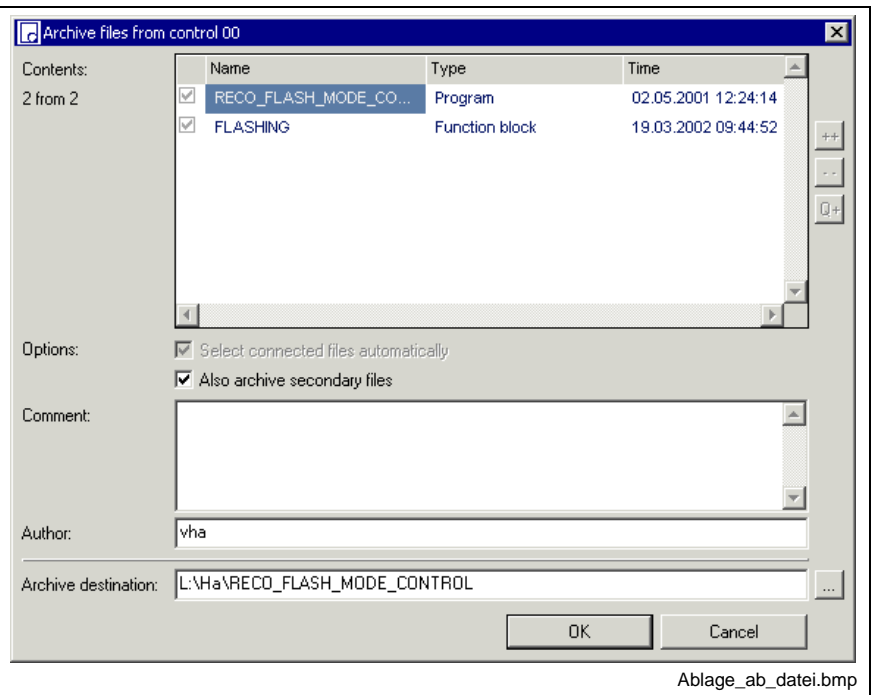

Fig. 4-21: Compound archive beginning with the loaded file

The file just being focused and its used files are displayed. They can be stored to the archive together with their secondary files and, if required, in the destination archive including comments.

The destination archive and the name of the file to be stored to the archive can be defined by the user.

### **Compound archive of main file**

The menu item starts storing the main file (settings under "Compiler / Selection of main file") and all files used by it.

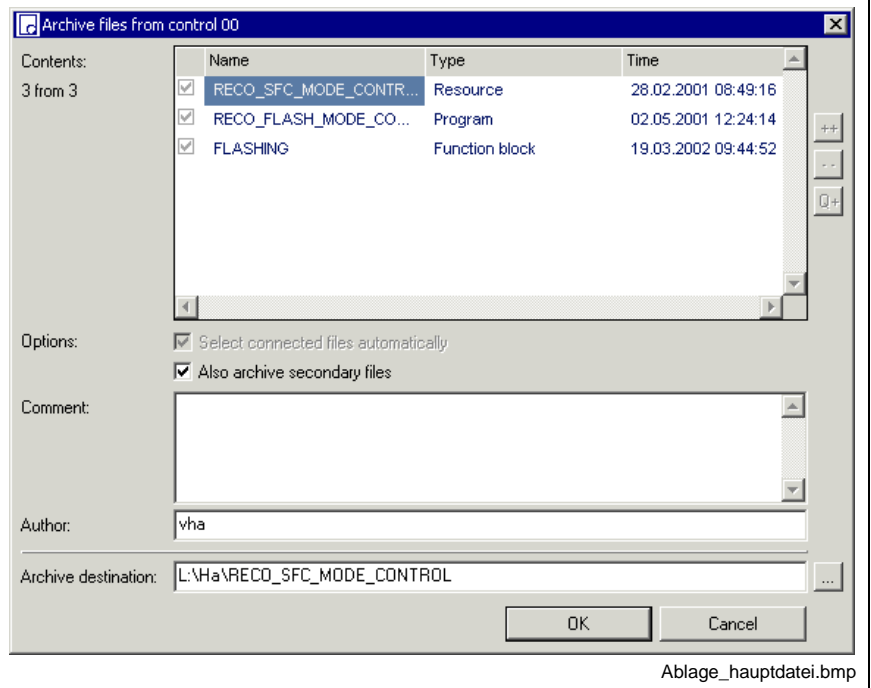

Fig. 4-22: Compound archive of main file

The main file and its used files are displayed. They can be stored to the archive together with their secondary files and, if required, in the destination archive including comments.

The destination archive and the name of the file to be stored to the archive can be defined by the user.

**Note:** The focused file is contained only if it is used by the main file.

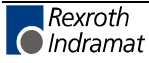

### **Free File Selection**

The "Free file selection" allows to archive any file selected by the user.

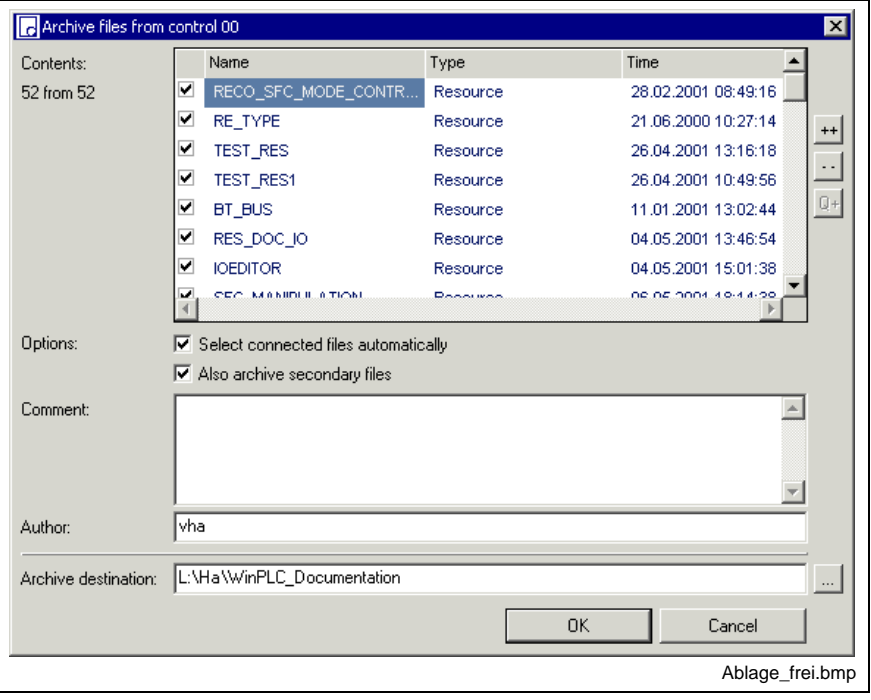

Fig. 4-23: Free file selection

All PLC files of the variant are displayed. They can be selected individually.

An options checkbox allows to select whether the connected files and, if necessary, the secondary files are to be archived as well.

A comment is possible.

The archive destination and the name of the file to be stored can be defined.

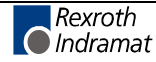

#### **Load Archive**

The menu item serves for loading a stored file.

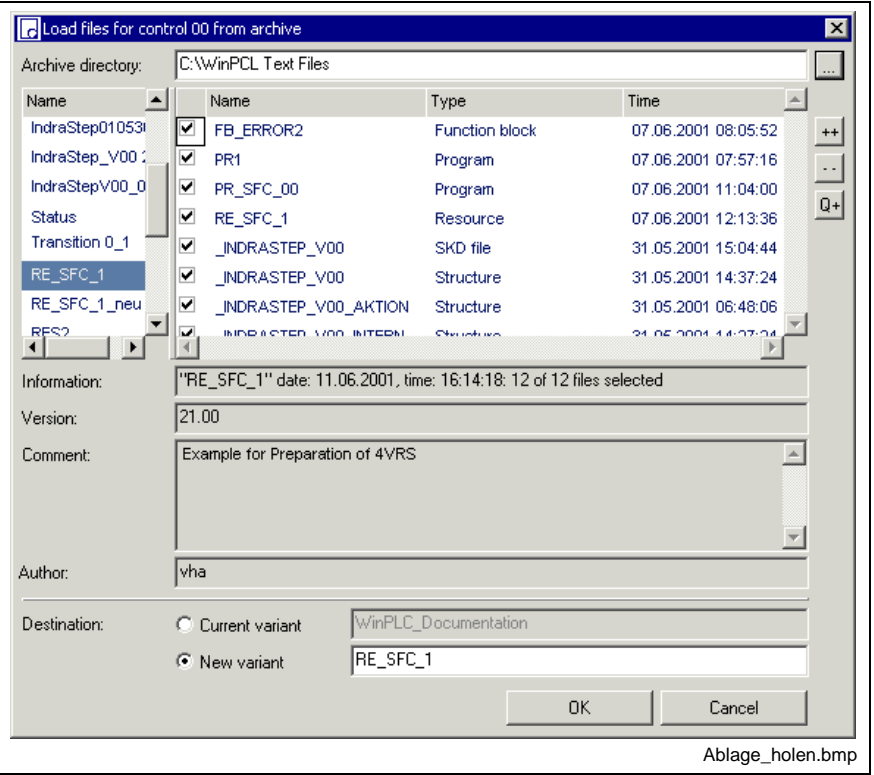

Fig. 4-24: Load archive

The storage directory, the desired file is to be loaded from, can be set with this menu item. The names of the different archive files which are residing in this directory are displayed to the left, if this option is activated.

Files files which are residing in the archive file selected, can be selected separately to the right.

A new variant can be defined as destination archive or the file can be applied to the current variant.

**Note:** If the file is applied to the current variant, files with same names are overwritten.

#### **Archives provided to support the firmware functionality**

WinHMI and WinPCL are using the folders

- ...Mtgui\BasicData\TEMPLEATES
- ...WinPCL\BasicData\TEMPLATES

for archiving templates which support the firmware functionality (e.g. ibs\_control.apv for INTERBUS file types, functions and function blocks).

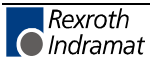

# **Import**

## **Import of Files and Compound Files**

This menu item allows an import of text files and compiles these files into PLC files.

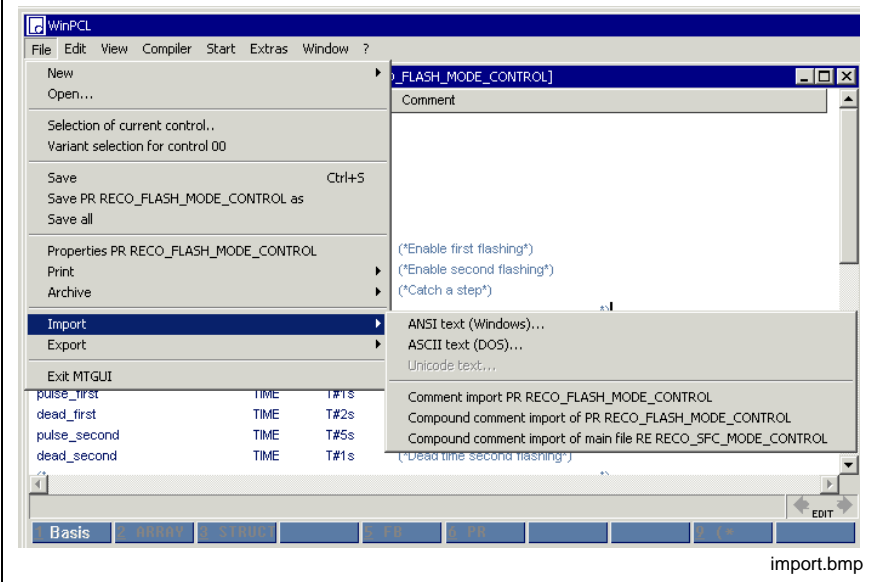

Fig. 4-25: File import

Import is possible for the following files:

- DOS\_ASCII text files from PCL
- WIN\_ANSI text files, exported by means of the "File / Export" file menu
- if enabled, Unicode files, exported by means of the "File / Export" menu item

#### **Comment Import**

(Also see Comment Export)

- Comment import for file nn
- Compound comment import of file nn
- Compound comment import of main file nn

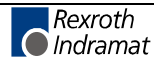

# **Export**

This menu item allows ANSI export.

In addition, it allows export of comments for compilation.

### **Export of Files and Compound Files**

This menu item allows ANSI export

- of the focused file,
- of the focused file and the files used by it,
- of all files, starting with the main file.

### **Comment Export**

In addition, this menu item allows export of comments for compilation. (Also see Comment Import)

- Comment export for file nn
- Compound comment export of file nn
- Compound comment export of main file nn

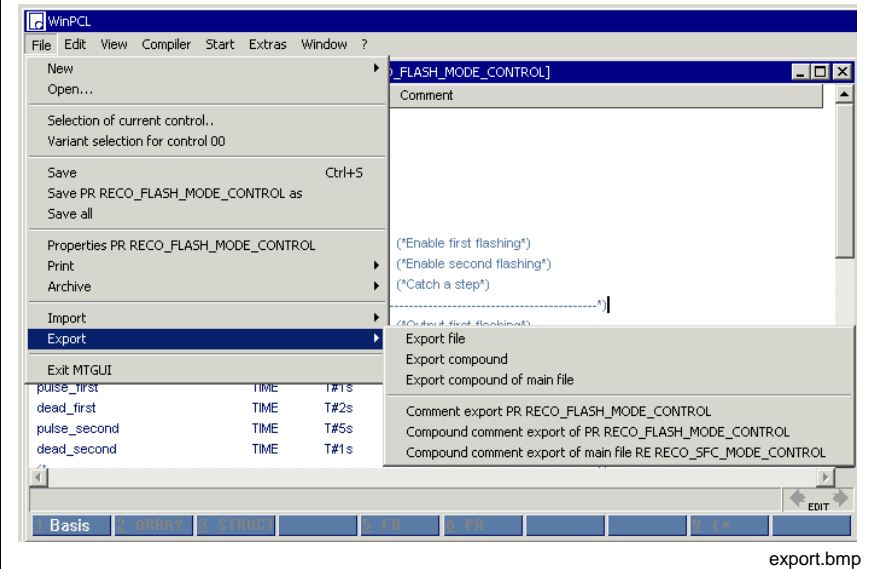

Fig. 4-26: Export

The archive destination (and the file name outside of WinPCL) can be selected for ANSI export.

**Note:** The text file itself contains a second name in the file, which is activated later when it is imported. This is the original name of the file in WinPCL.

Compounds are saved in a file.

# **Exit**

This menu item closes the program. Open and modified files are stored after confirmation of a security prompt.

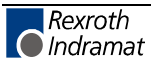

# **4.3 Edit**

The "Edit" menu item comprises a group of block commands and the "Find / Replace" group.

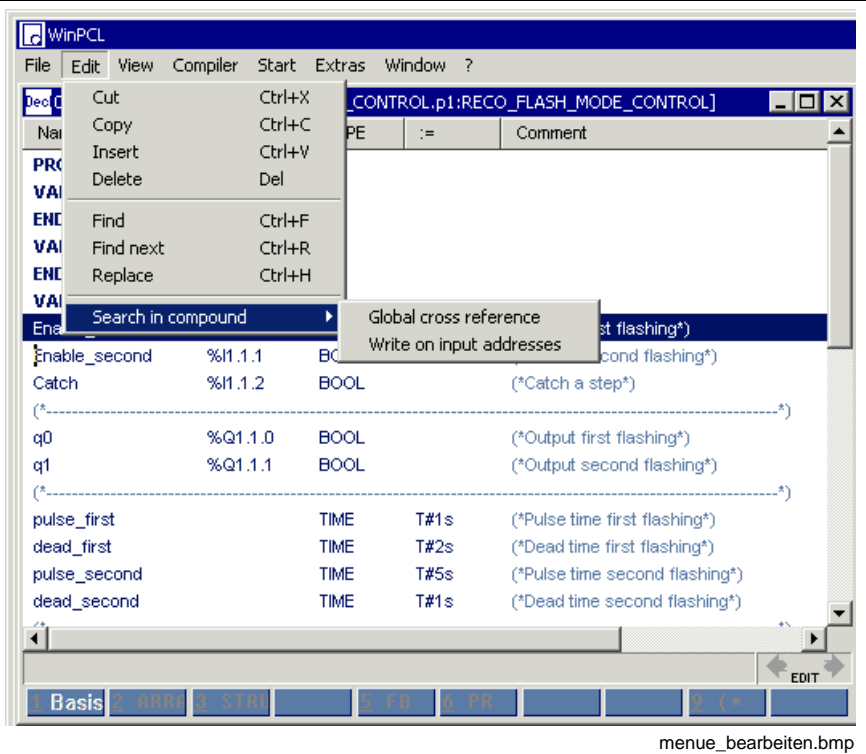

Fig. 4-27: "Edit" menu item

Block command group

- Cut <Ctrl>+<X>
- Copy <Ctrl>+<C>
- Insert <Ctrl>+<V>
- Delete <Del>

"Find / Replace" group

- Find <Ctrl>+<F>
- Find Next <Ctrl>+<R>
- Replace <Ctrl>+<H>.

"Search in compound" group

- Global Cross Reference Search in Compound
- Write on Input Addresses Search in Compound

# **Cut <Ctrl>+<X>**

is a standard Windows command. This command is used to remove the particular text passage / block selected and to file it in the clipboard (also see Copy <Ctrl>+<C>).

**Note:** If a block is cut in the declaration editor, the data types are lost together with the variables. In the implementation, the applications then change their color to red - error!

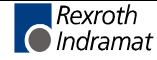

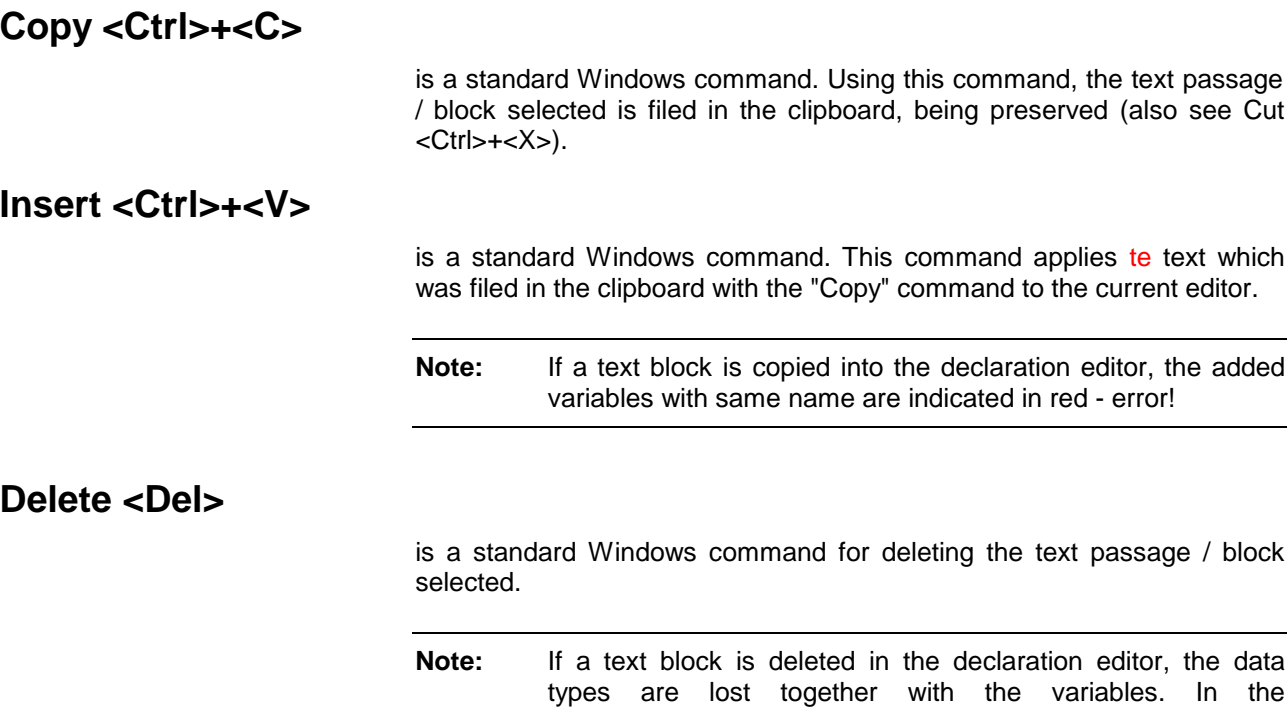

- error!

**Find <Ctrl>+<F>**

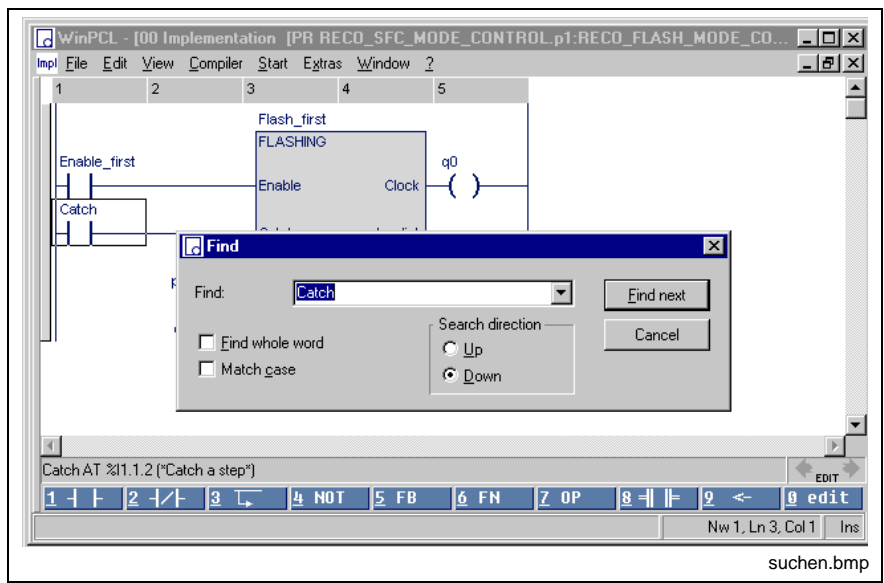

implementation, the applications then change their color to red

Fig. 4-28: Finding a character string

The find function is a standard Windows command. Enter the text to be found in the "Find" field and click on the "Find next" button. The cursor stops on the search criterion.

The find function can be restricted to

- Find whole word, and
- Match case.

Furthermore the search direction can be defined.

Once started, any search process can be continued by pressing the Find Next <Ctrl>+<R> button.

# **Find Next <Ctrl>+<R>**

This standard Windows command continues the already started search for a specified text. The set options are preserved (Find <Ctrl>+<F>).

# **Replace <Ctrl>+<H>**

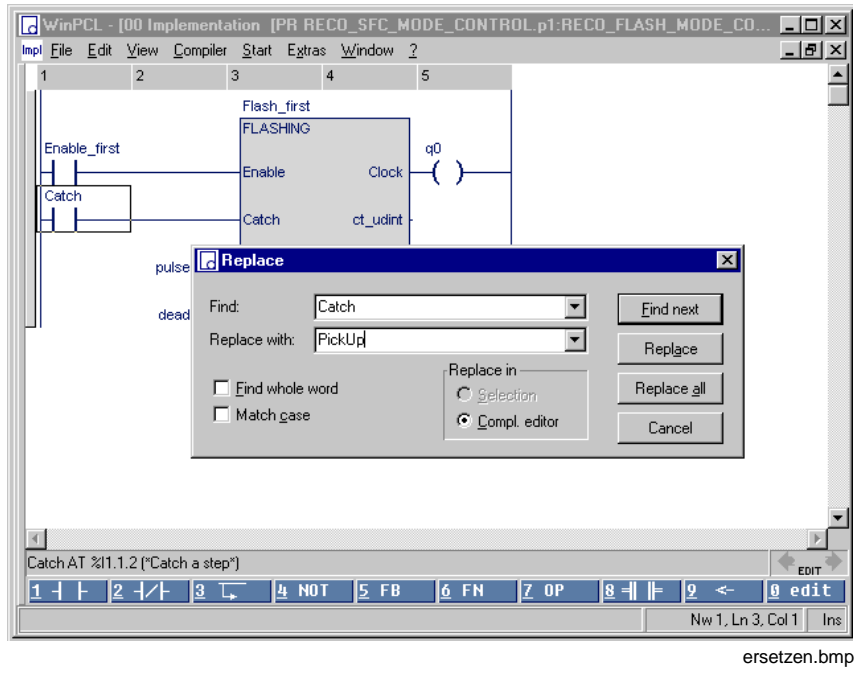

Fig. 4-29: Finding and replacing of a character string

The standard Windows command searches for a given term. The cursor stops on the search criterion. The found term is replaced by pressing the "Replace" button. Pressing the "Replace all" button replaces the found term automatically replaced at any point where it occurs.

The find function can be restricted to

- Find whole word, and
- Match case.

The area the be searched through can be defined; either

- search in the complete editor or
- only in the block selected with the "Selection" option.

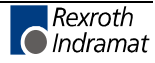

# **Search in Compound**

comprises the present options of searching for variables or instances (Global Cross Reference - Search in Compound) or for input variables %I (Write on Input Addresses - Search in Compound) within the entire compound.

## **Global Cross Reference - Search in Compound**

This menu item activates the Cross Reference Help, with the user having to enter the text to be found. The cross-reference help can be used for the following items:

- File
- File and files used by it
- From the main file

### **Write on Input Addresses - Search in Compound**

This menu item activates the Cross Reference Help for finding all inputs which are written to. The search can be used for the following items:

- File
- File and files used by it
- From the main file

(also see Properties, allow to write on inputs, IO simulation).

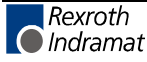

**Note:** At present, the selection window displaying the cross references found can only be used for loading files, but not for selecting instances of these files. For that reason, a **status display** is **not possible** in the respective editor.

# **4.4 View**

| Edit<br>File                                | <b>View</b>          | Compiler                     |             | Start Extras                          | Window                       | 7                            |                                |                                |      |
|---------------------------------------------|----------------------|------------------------------|-------------|---------------------------------------|------------------------------|------------------------------|--------------------------------|--------------------------------|------|
| Implementation<br>Dec <mark>t00 Dect</mark> |                      |                              |             | Shift+F2                              |                              |                              |                                | OL.p1:RECO_FLASH_MODE_CONTROL] |      |
| Declaration<br>Name<br><b>SFCs</b>          |                      |                              |             | $Alt + F2$<br>Alt+F3                  | Comment<br>t=                |                              |                                |                                |      |
| <b>PROGRAI</b>                              |                      | IO Editor                    |             |                                       |                              |                              |                                |                                |      |
| <b>VAR INPI</b>                             |                      |                              |             |                                       |                              |                              |                                |                                |      |
| <b>END VAR</b>                              | Cross reference list |                              |             |                                       |                              |                              |                                |                                |      |
| VAR OUT                                     |                      | Imports                      |             | Ctrl+F2                               |                              |                              |                                |                                |      |
| <b>END_VAR</b>                              | Logic analysis       |                              |             |                                       |                              |                              |                                |                                |      |
| <b>VAR</b>                                  |                      |                              |             |                                       |                              |                              |                                | first flashing*)               |      |
| Enable fir<br>Enable_second                 |                      | Project Navigator<br>স্কারের |             | ਚਾਹਾ                                  |                              | Import view<br>Instance view |                                | second flashing*)              |      |
| Catch                                       |                      | 9611.1.2                     |             | <b>BOOL</b>                           |                              | File view                    |                                | a step*).                      |      |
|                                             |                      |                              |             |                                       |                              |                              |                                |                                |      |
| qŪ                                          |                      | %Q1.1.0                      |             | <b>BOOL</b>                           | Hide                         |                              |                                | first flashing*)               |      |
| q1                                          |                      | %Q1.1.1                      |             | <b>BOOL</b>                           |                              |                              |                                | (*Output second flashing*)     |      |
|                                             |                      |                              |             |                                       |                              |                              |                                |                                |      |
| pulse_first                                 |                      |                              | <b>TIME</b> | T#1s<br>(*Pulse time first flashing*) |                              |                              |                                |                                |      |
| dead first                                  |                      |                              | <b>TIME</b> | T#2s                                  | (*Dead time first flashing*) |                              |                                |                                |      |
| pulse_second                                |                      |                              |             | <b>TIME</b>                           | T#5s                         |                              | (*Pulse time second flashing*) |                                |      |
| dead_second                                 |                      |                              |             | <b>TIME</b>                           | T#1s                         |                              |                                | (*Dead time second flashing*)  |      |
|                                             |                      |                              |             |                                       |                              |                              |                                |                                |      |
|                                             |                      |                              |             |                                       |                              |                              |                                |                                | EDIT |
| Basis                                       |                      |                              |             |                                       |                              |                              |                                |                                |      |

Fig. 4-30: "View" menu item

The "View" menu item combines the main components (editors) of the programming system. For reasons of a better understandability these editors are described in separate chapters.

# **Implementation** Implementation <Shift>+<F2>, described in chapter >>Instruction List Editor<< and chapter >>Ladder Diagram Editor<< **Declaration** Declaration <Alt>+<F2>, described in chapter 3, >>Declaration Editors<< **IO Editor** IO editor, described in chapter >>IO Editor<< The next menu item group the contains the lists of the sequential function charts. Their structure and functions are described in the respective editors. **SFCs** SFCs <Alt>+<F3>, are described in Chapter >>Sequential Function Chart Editor << and in Chapter >>Action Block Editor<< The menu items of the next group are described subsequent to this overview: • Cross Reference List (and Cross Reference Help) • Import <Ctrl>+<F2>.

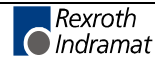

# **Logic Analysis**

This menu item starts the general "Logic analysis" tool. The online help contains a detailed description of this tool.

# **Project Navigator**

The project navigator appears as a docked window to the left of the screen. As is known from an explorer, the project navigator also displays tree structures in the "File", "Import" and "Instance" views of the POUs of the basic directory or the variant selected.

### **Import View**

The import view shows the files used at least once by the current file.

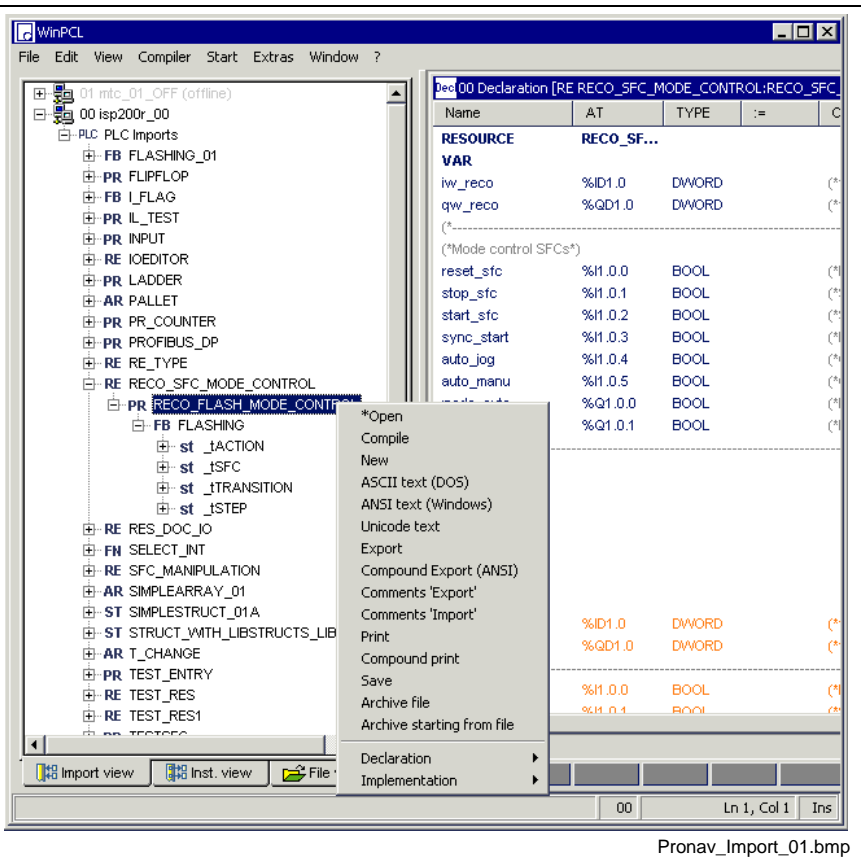

- RE Resource (user)
- PR Program (user)<br>FB User function bl
- FB User function block<br>fb Firmware/standard
- Firmware/standard function block
- FN User function
- fn Firmware/standard function
- ST User structure
- st Firmware/standard structure<br>AR User arrav
- User array
- ar Firmware/standard array
- Fig. 4-31: Import view of a variant

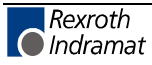

(Also see Import <Ctrl>+<F2>.)

Various pop-up functions (<Shift>+<F10>, right mouse button) are assigned to the various items within the tree.

- "Control" line: refresh; the structure is rescanned
- "PLC Imports" line: Transition to WinPCL Options
- "RE/PR/FB/FN/ST/AR" lines: Open the file (standard, double-click), further commands in the upper pop-up area, as well as transitions to possible editors in the lower area
- "fb/fb/st/ar" lines: open the declaration part for display . . .

#### **Instance View**

The instance view displays the file instances used by the currently selected instance. The instance name is always displayed first and then, in brackets, the type name. If used within one file, several instances of the same type appear independently of each other.

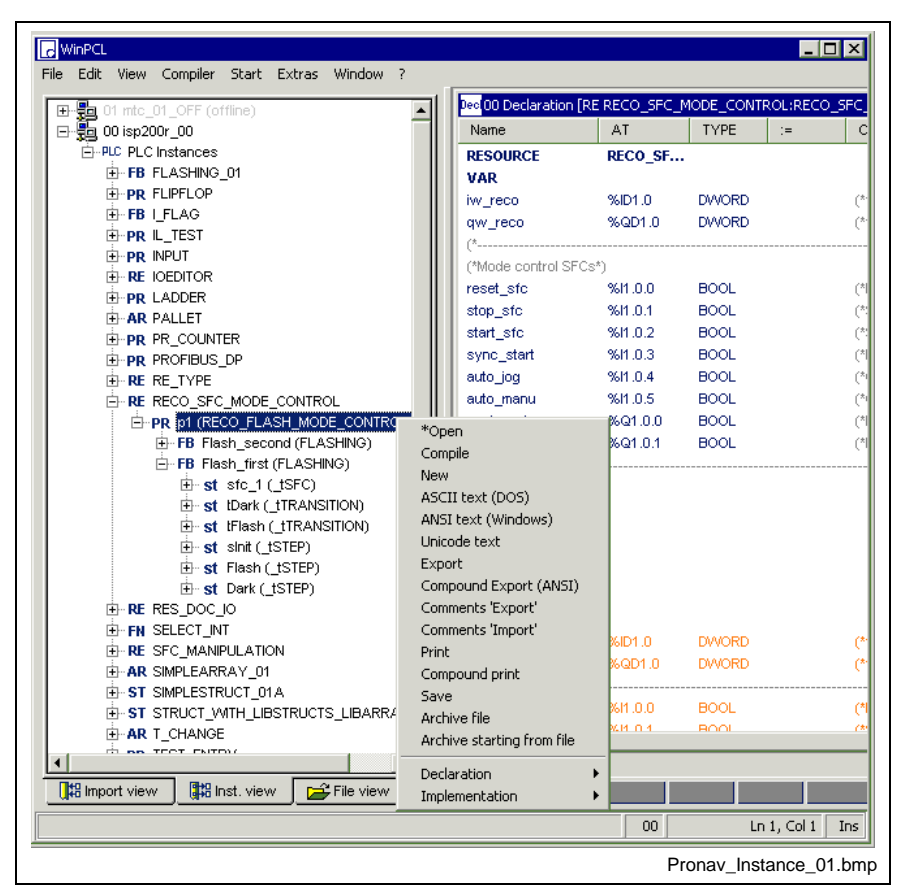

- RE Resource (user)
- PR Program (user)<br>FB User function b
- User function block
- fb Firmware/standard function block
- FN User function
- fn Firmware/standard function
- ST User structure
- st Firmware/standard structure
- AR User array
- ar Firmware/standard array
- Fig. 4-32: Instance view of a variant

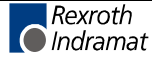

(Also see Import <Ctrl>+<F2>.)

Various pop-up functions (<Shift>+<F10>, right mouse button) are assigned to the various items within the tree.

- "Control" line: refresh; the structure is rescanned
- "Instances" line: Transition to WinPCL Options
- "RE/PR/FB/FN/ST/AR" lines: open the file instance, e.g. for displaying the status with running control (standard, double-click), further commands in the upper pop-up area, as well as transitions to possible editors in the lower area.
- "fb/fb/st/ar" lines: open the declaration part for display . . .

#### **File View**

The file view displays the files which are included in the basic directory or in the current variant, independent of the way they are used. The files are each arranged by RE/PR/FB/FN/AR/ST order. Each file is followed by the transitions to possible editors.

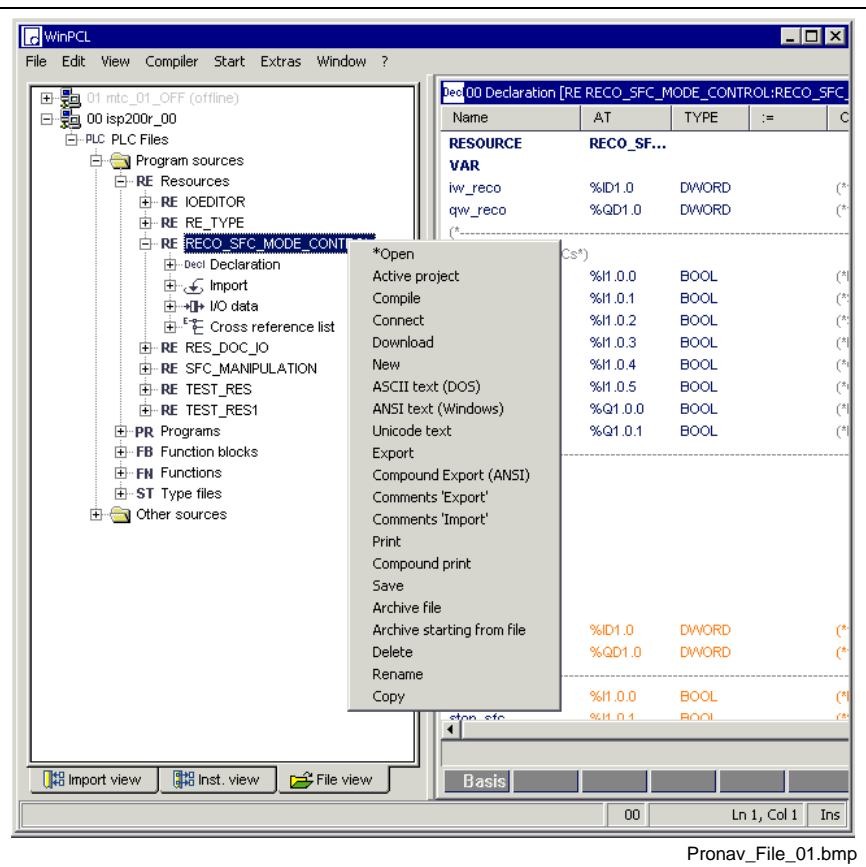

- RE Resource (user)<br>PR Program (user)
- PR Program (user)<br>FB User function b
- User function block
- fb Firmware/standard function block
- FN User function
- fn Firmware/standard function<br>ST User structure
- User structure
- st Firmware/standard structure
- AR User array
- ar Firmware/standard array
- Fig. 4-33: File overview of a variant

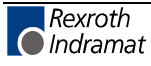

Various pop-up functions (<Shift>+<F10>, right mouse button) are assigned to the various items within the tree.

- "Control" line: refresh; the structure is rescanned
- "Program sources" line: permits creation of new RE/PR/FB/FN/AR/ST using the pop-up menu To make them visible in the project navigator, the tree must be rescanned in the "Control": refresh line.
- New RE/PR/FB/FN/AR/ST can also be created in the "Resources", "Programs", "Function blocks", "Functions", etc., using the pop-up menu.
- "RE/PR/FB/FN/ST/AR" lines: using the pop-up menu: open the file in the particular editor as well as further currently available commands.
- "fb/fb/st/ar" lines: open the file in the particular editor using the pop-up menu.

## **Cross Reference List (and Cross Reference Help)**

- In the first version, the cross reference list (CRL) relates to the focused program organization unit. The CRL shows those elements of the program organization unit which are preset in the "WinPCL Options, Cross Reference List (CRL)", their declaration sites and the locations where they are used (Cross Reference on Resource Level, Cross Reference on PR / FB FN level). The cross reference list can be called up using the "View / Cross reference list" menu item.
- The Cross Reference Help relates to the element where the cursor is currently positioned. Here, the user has the option whether to search in the file, from the file, or in the complete compound. The cross reference help can be called up in the pop-up menu of the particular editor, using the right mouse button or <Shift>+<F10>.

#### **Cross Reference List Pop-up Menu <Shift>+<F10>**

This pop-up menu contains the commands which are essential to this editor. It can be opened by pressing the right mouse button or the <Shift>+<F10> keys.

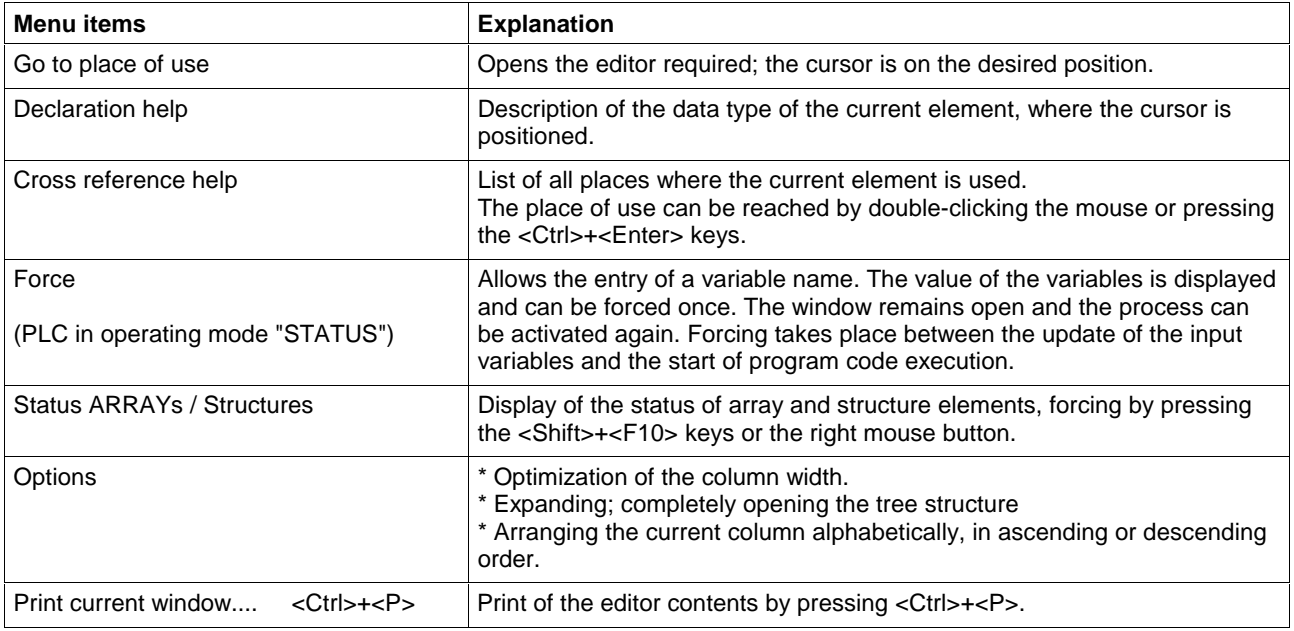

Fig. 4-34: Cross reference list pop-up menu

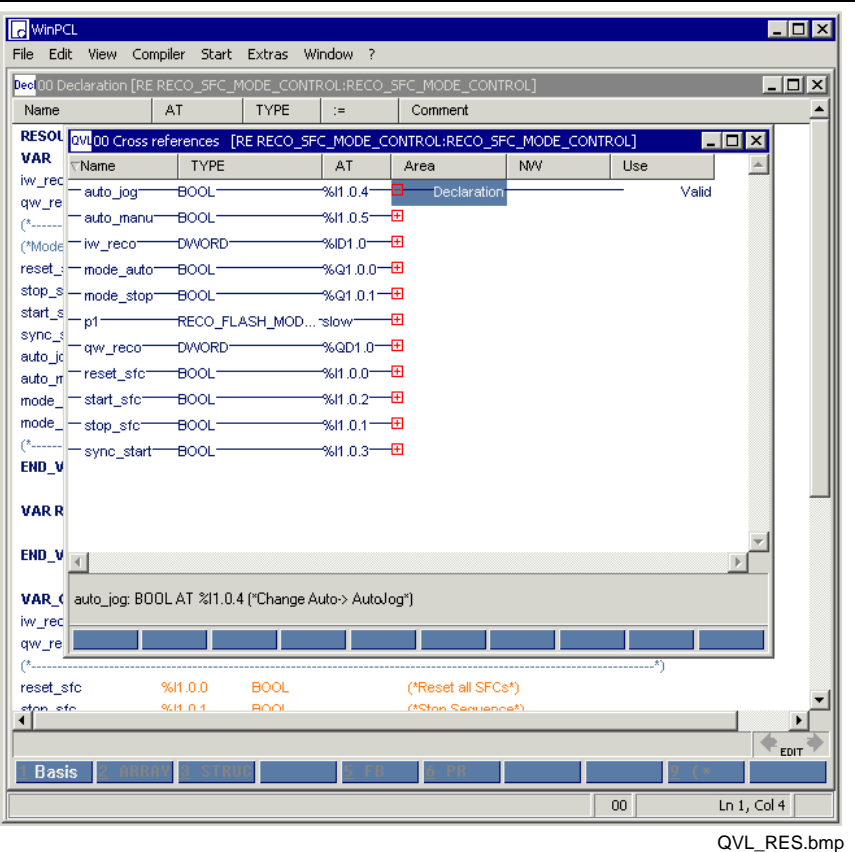

### **Cross Reference on Resource Level**

Fig. 4-35: Cross reference on resource level

The cross reference list shows the names of the respective elements of the program organization unit in the "**Name" column.** The figure above shows variables (lines 1 to 7) and the instance names of the programs which run under the task manager (lines 8 to 12).

The triangle next to "Name" indicates, that the elements of this column have been sorted alphabetically with the buttons 1- A->Z and 2- Z->A in the bottom line of the active window. A sort by the elements of the adjacent columns is also possible. To achieve this, the cursor must be put on the desired column.

The **"Type" column** shows the data type of the variables (lines 1 to 7) and, for the names of the programs, the type names of the program instances (lines 8 to 12).

The **"AT" column** shows the absolute addresses for the variables, if provided. The program instances show the name of the task.

Declaration is displayed in the **"Area" column.**

The **"Use" column** indicates, that the element is valid.

**Note:** An information on global release is missing at the moment.

Branching to the respective place of use is possible by pressing the <ENTER> key or by double-clicking the mouse.

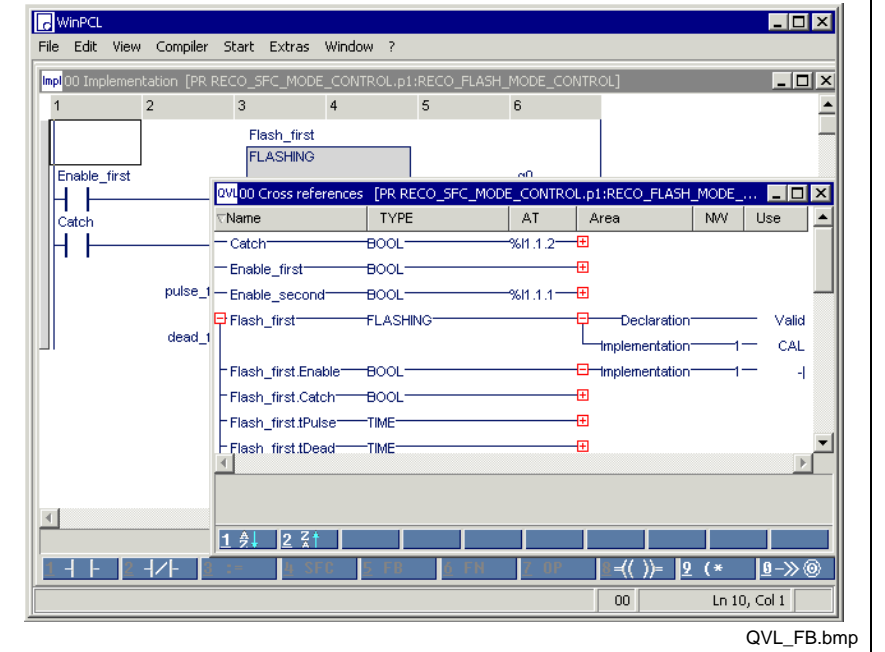

## **Cross Reference on PR / FB / FN level**

Fig. 4-36: Cross reference list of a function block with functional sequence

The cross reference list shows the names of the respective elements of the program organization unit in the **"Name" column.**

The **"Type" column** shows the data types of the variables and the type names of the function block instances.

The **"AT" column** shows the absolute addresses for the variables, if provided.

More information can be found in the cross reference list on program level, function block level and function level:

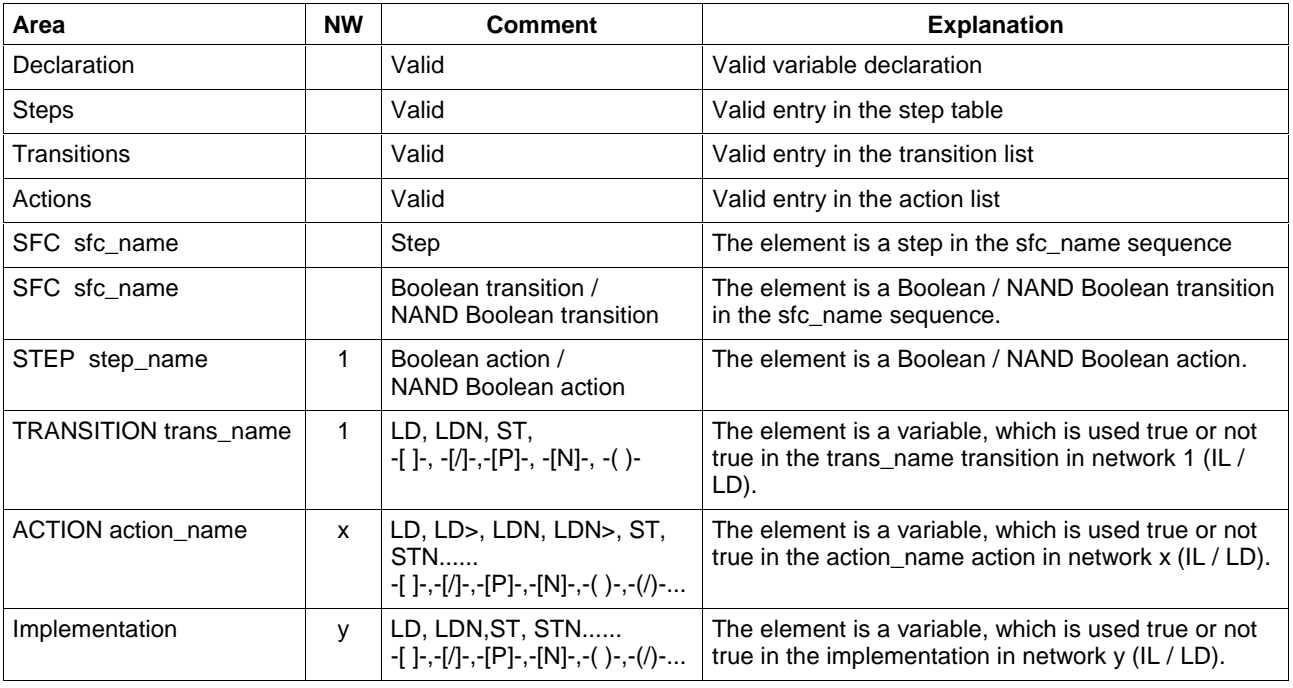

Fig. 4-37: Information from the cross reference list

**Note:** At present, information on external use is not provided.

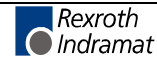

The triangle next to "Name" indicates, that the elements of this column have been sorted alphabetically with the buttons 1- A->Z and 2- Z->A in the bottom line of the active window. A sort by the elements of the adjacent columns is also possible. To achieve this, the cursor must be put on the desired column.

Branching to the respective place of use is possible by pressing the <ENTER> key or by double-clicking the mouse.

### **Cross Reference Help**

The cross reference help has the same contents as the cross reference list but with the limitation that it refers to only one element or to the element and subelements, which are currently used. The cross reference help is activated by opening the "Cross reference help" pop-up menu by pressing the right mouse button or the <Shift>+<F10> keys.

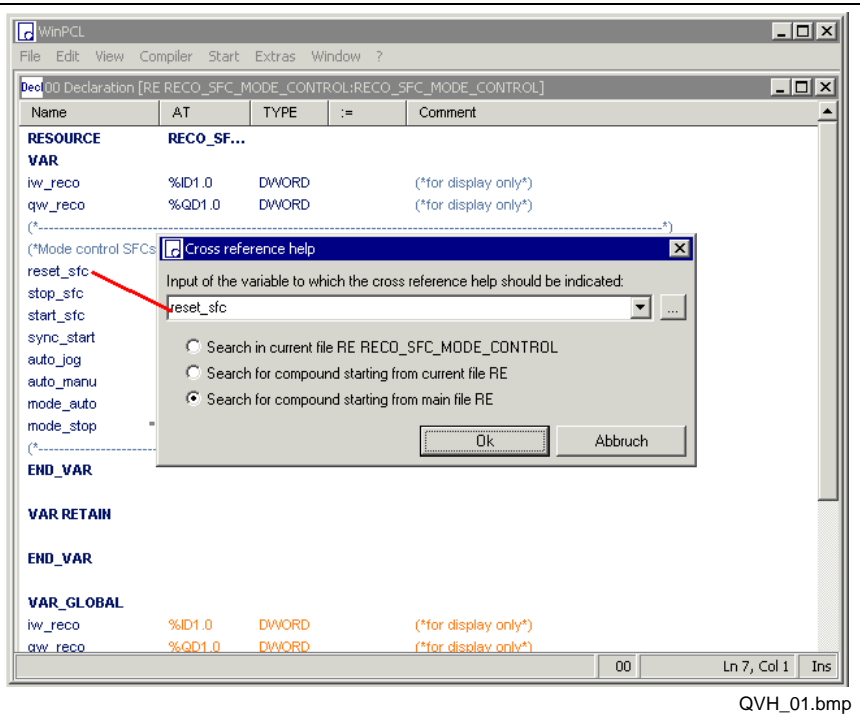

Fig. 4-38: Search for the variable "I\_Start"

It is possible to select one of the following search areas:

- Search in current file
- Search in the current file and the files it is using
- Search starting from the main file

**Note:** All variables of the **same name** are found. For that reason, the variables may be of a different type in the various files, having nothing in common but their name!

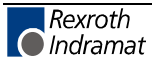

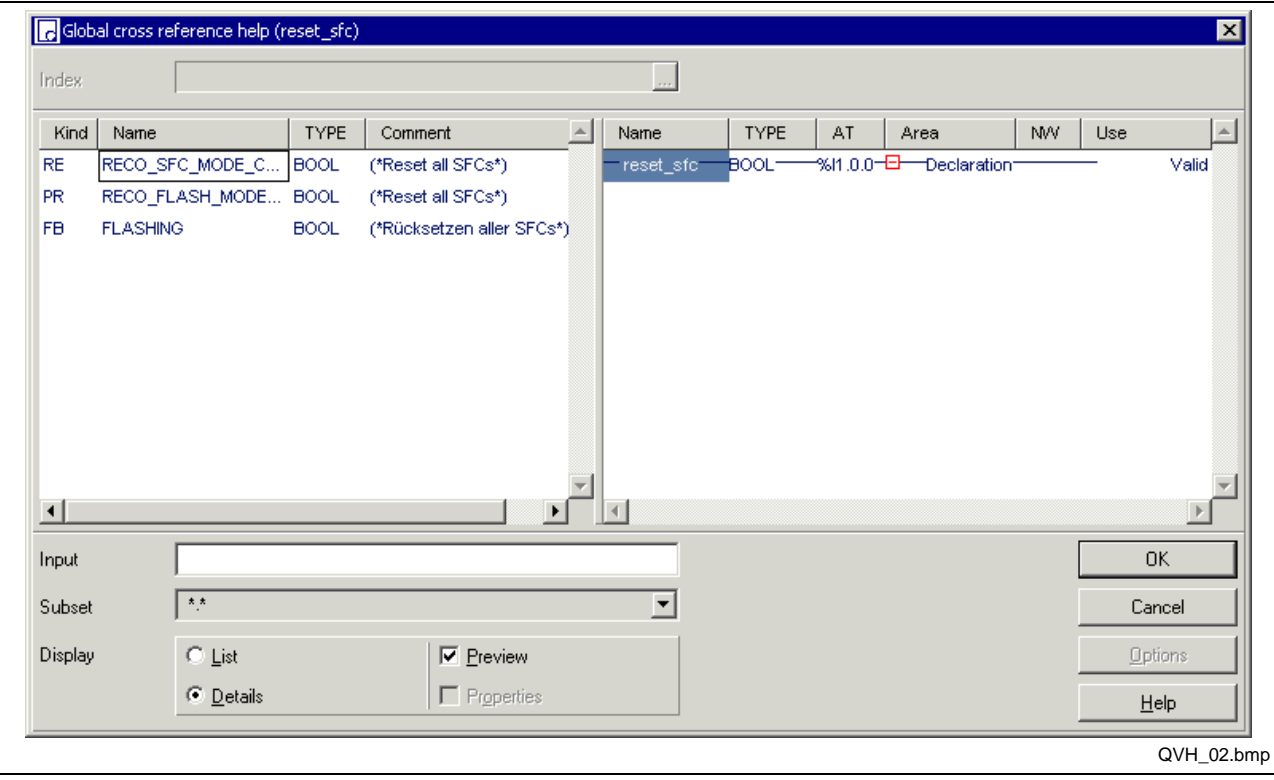

Fig. 4-39: Selection of the file where the variable "I\_Start" can be tracked further.

The variable "I\_Start" has been found in the following files:

- RE RE\_SFC\_1 and
- PR PR\_SFC\_00.

In the example above, the variable is agreed globally and is used in the program via VAR EXTERNAL.

The program is preselected,

- in the declaration as valid line,
- in the implementation as normally open LD contact in network 1,
- in the "Message" action in connection with an IL-LD command, network 1 as well.

With the cursor at the desired position, double-clicking or pressing <Ctrl>+<Enter> opens the desired file at the desired position.

**Note:** At present, the selection window displaying the cross references found can only be used for loading files, but not for selecting instances of these files. For that reason, a **status display** is **not possible** in the respective editor.

The right-hand section of the screen can be activated or deactivated using "Display / Preview".

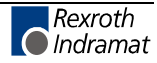

## **Cross Reference Help Pop-up Menu <Shift>+<F10>**

The pop-up menu contains the commands which are essential to this editor. It can be opened by pressing the right mouse button or the <Shift>+<F10> keys.

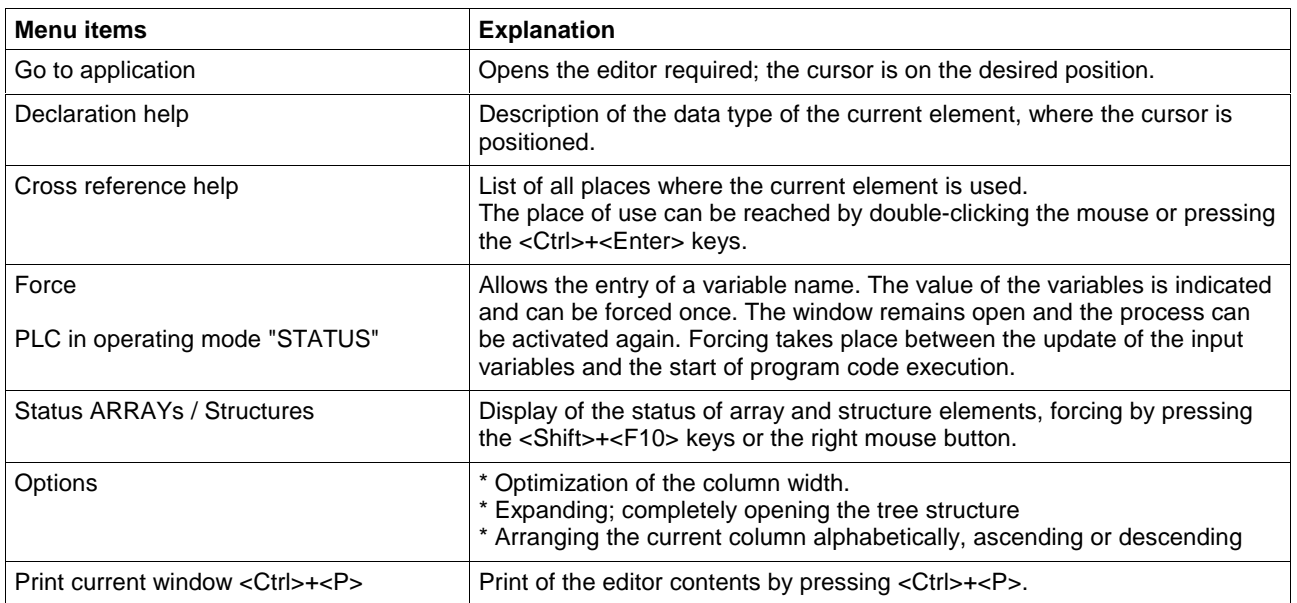

Fig. 4-40: Cross reference help pop-up menu

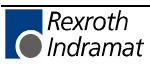

### **Edit Strategy - Variations in Font Color of Cross References**

Analogously to the other editors, the user's attention is drawn to errors or invalid lines in the cross reference list of the programming system by variations in font color.

Correct information is displayed in dark-blue lines with white or gray background.

Deviations from this color combination signalize errors, either in the declaration or the place of use of the variable.

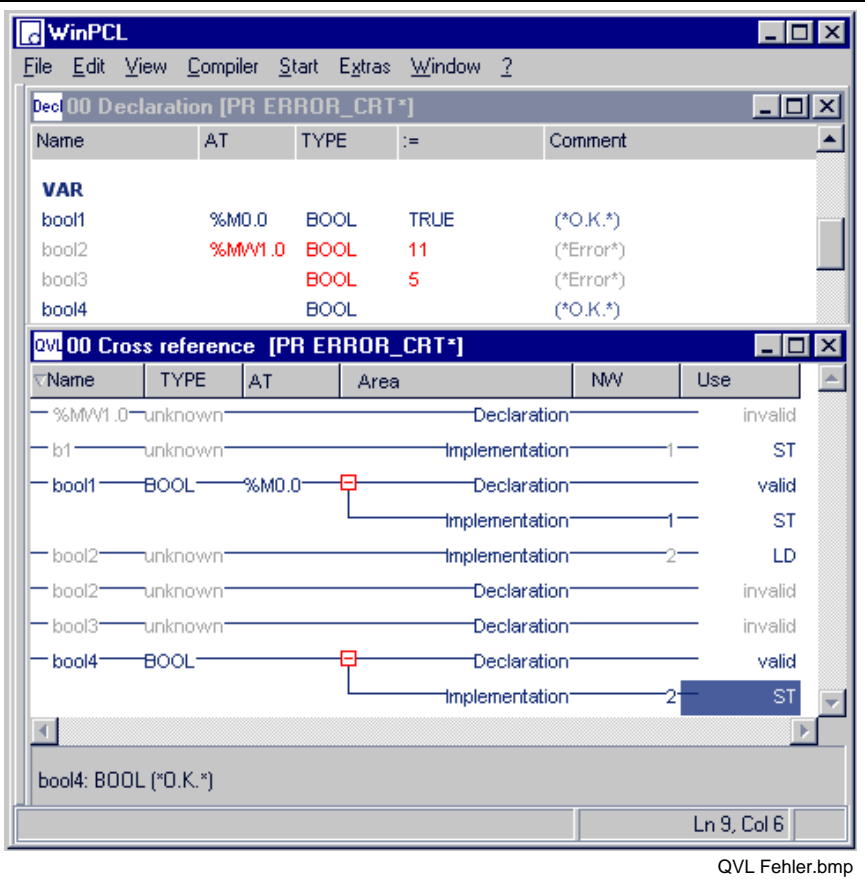

Fig. 4-41: Cross references - variations in font color of cross references

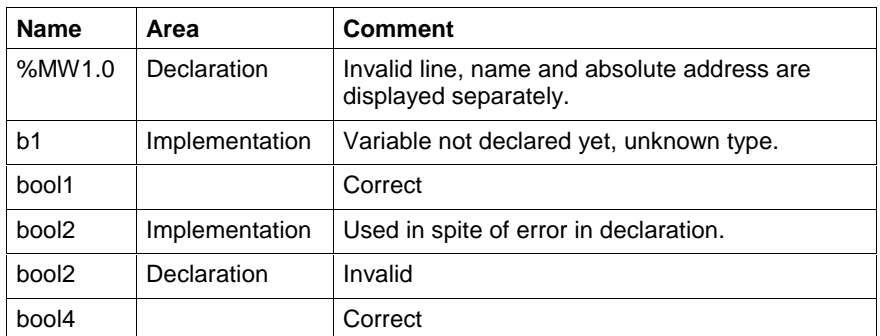

Fig. 4-42: Display of errors in the cross reference list

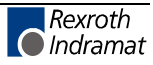

## **Options - Cross Reference List (and Cross Reference Help)**

Select "CRL" from the menu Extras / Options / View.

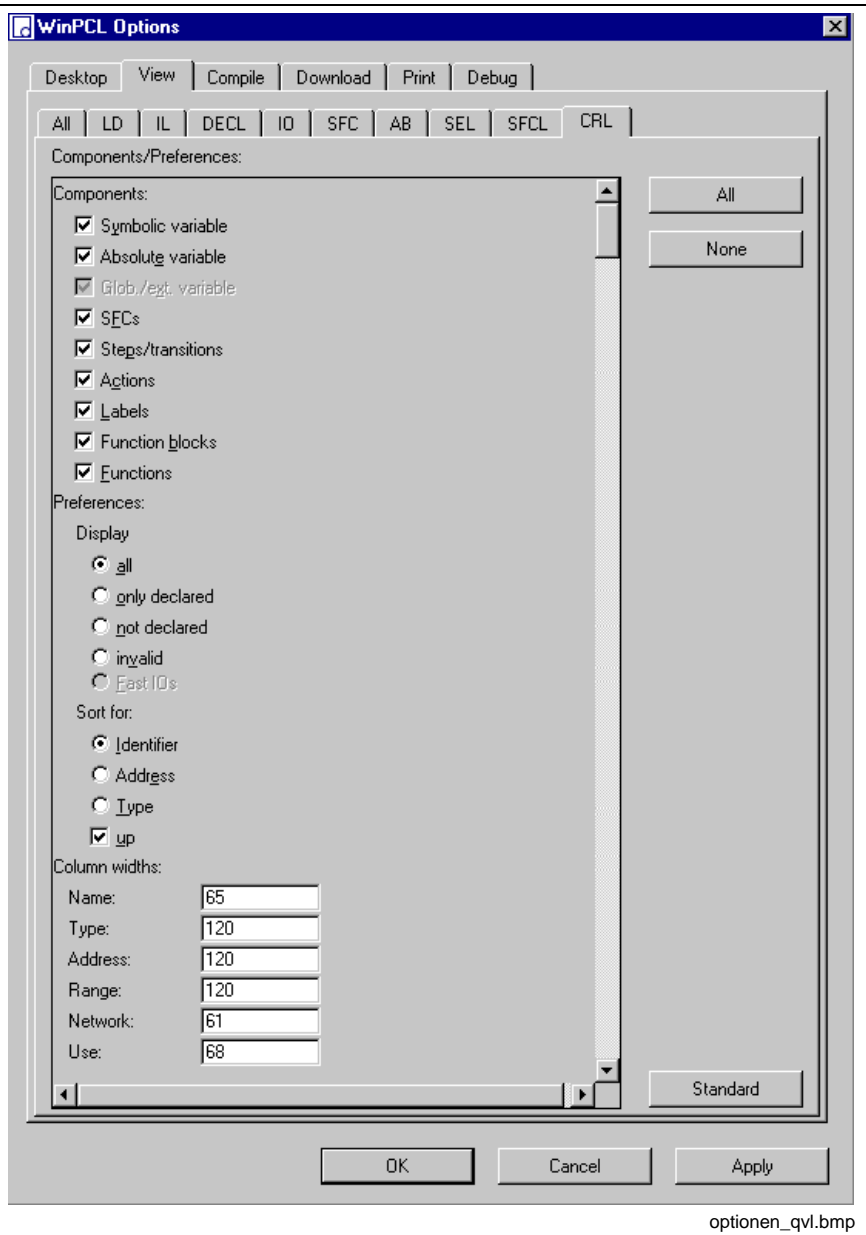

Fig. 4-43: Options - cross reference list

The desired components for the cross reference list can be selected as shown in the figure above.

All / only declared / not declared / invalid preferences can be displayed.

They can be sorted by ascending or descending order, by identifier / address or type.

The column width can be preset.

**Note:** The settings also affect the printout of the cross reference list.

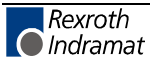

# **Import <Ctrl>+<F2>**

The "Import" menu item indicates which program organization units (programs / function blocks / functions) or data types (structures / ARRAYs) have been imported by the focused program organization unit and from where the import was started (current work directory / standard library).

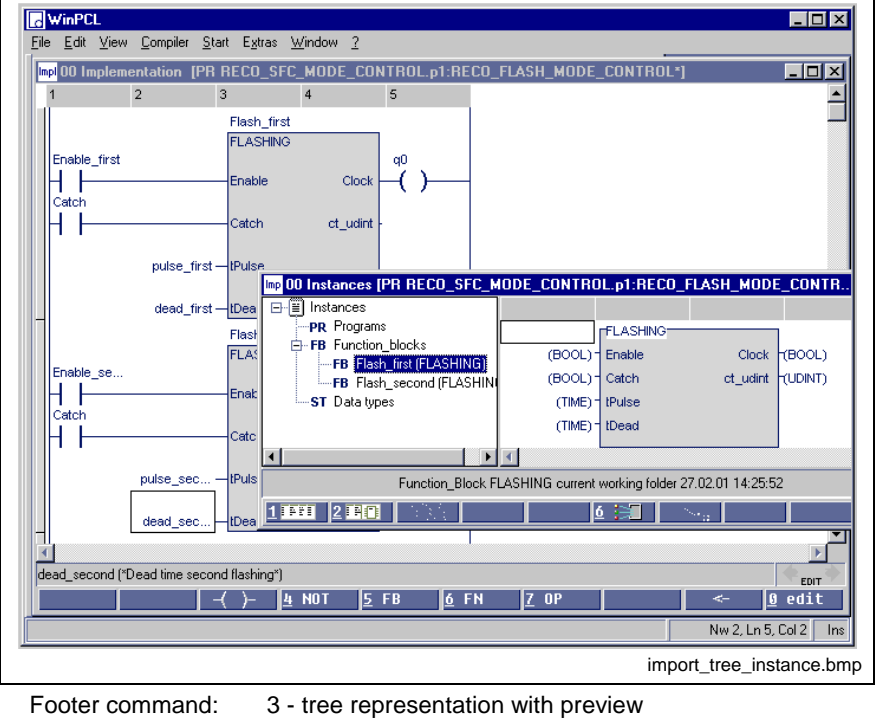

It is possible to select from different views:

Fig. 4-44: Import window, tree representation, instance view

7 - Instance view

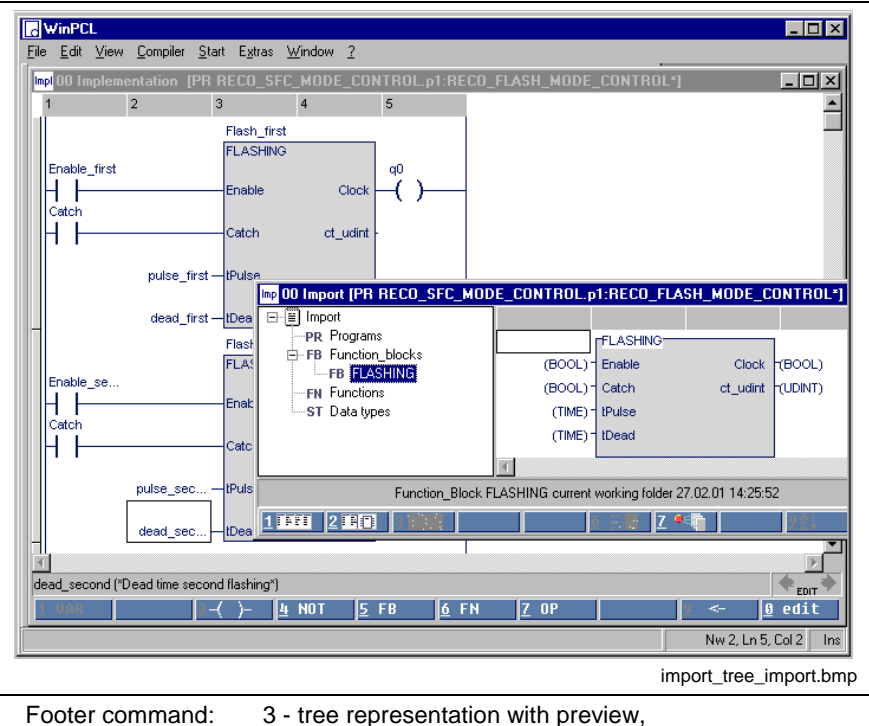

6 - Import view

Fig. 4-45: Import window, tree representation, import view

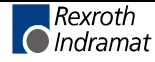

In the instance view, all instances of a type are displayed separately, while in the import view each type is displayed only once. The buttons 6 and 7 in the footer permit toggling the views.

Furthermore a list representation with or without preview can be selected instead of the tree representation.

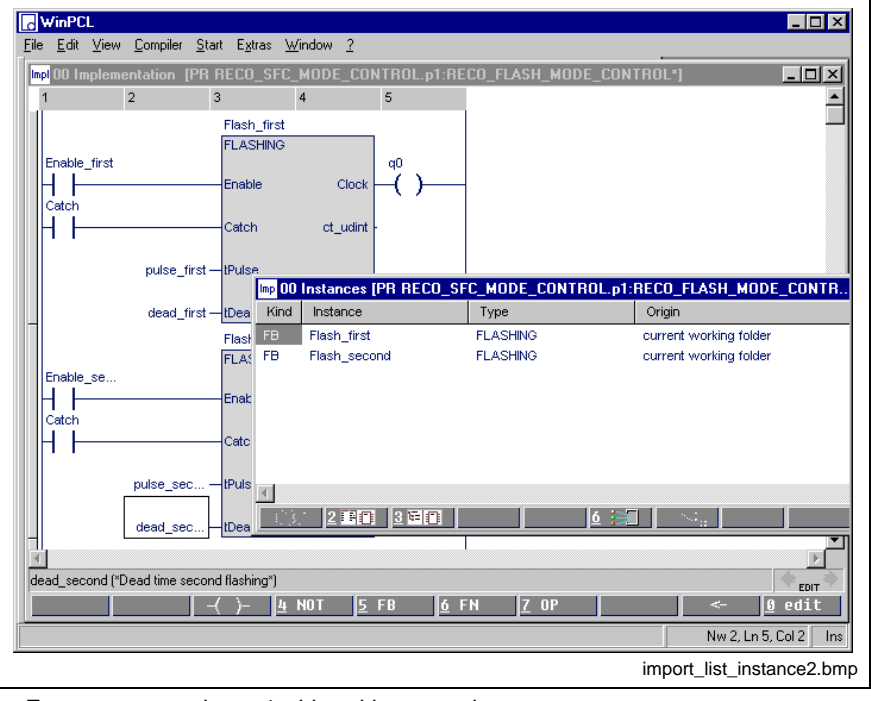

Footer command: 1 - List without preview. 7 - Instance view

Fig. 4-46: Import window, list without preview, instance view

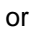

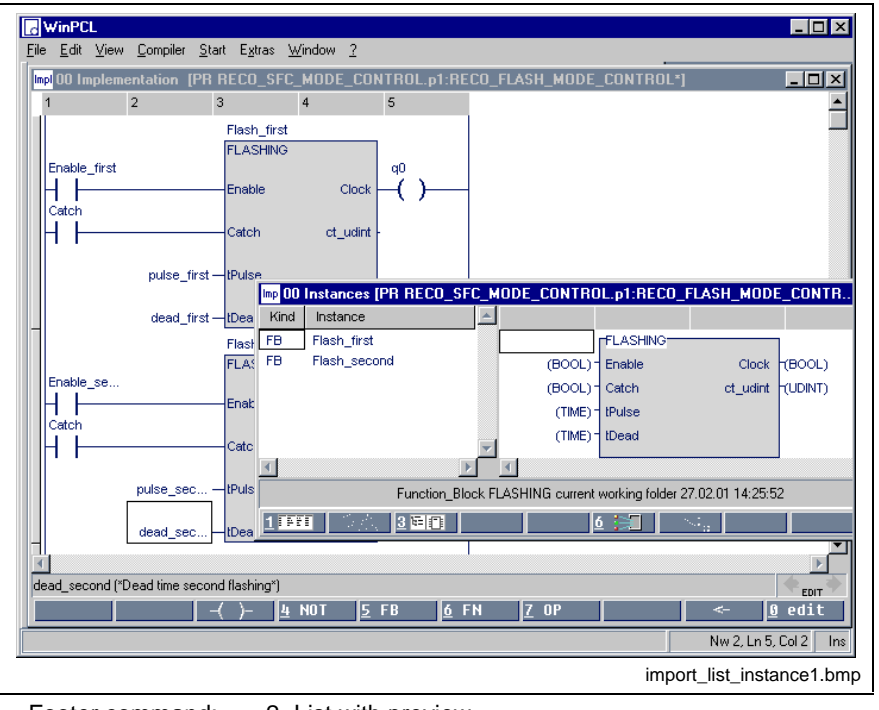

Footer command: 2 -List with preview, 7 - Instance view

Fig. 4-47: Import window, list with preview, instance view

Both windows are also available as import views.

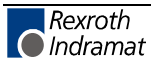

# **4.5 Compiler**

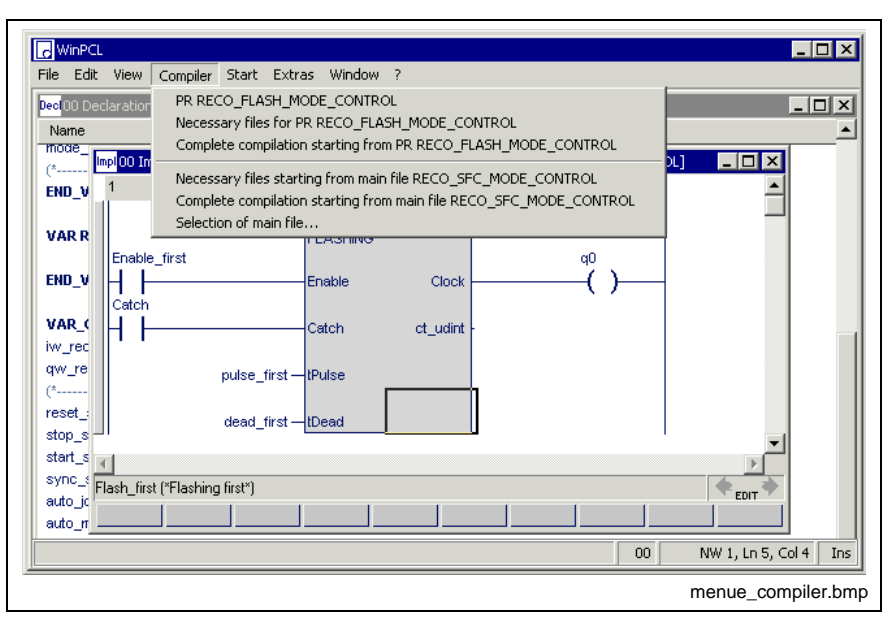

Fig. 4-48: "Compiler" menu item

The currently possible compilation methods are combined under the "Compiler" menu item. If files included in the compound of the main file are concerned, each of these compilation methods activates the "Edit" mode. The subsequent download <Ctrl>+<F9> causes the resource to restart. For further information on online editing, please refer to >>Online editing in the ladder diagram<< and >>Online editing in the instruction list<<.

#### **Compilations Based on the Focused File:**

#### **Focused file "xx"**

File alone, together with earlier compilation products of the files used by this file.

#### **Necessary files for "focused file xx"**

All files, which are necessary for the focused file; only those files are compiled which have been modified since the last compilation.

#### **Complete compilation starting from "focused file xx"**

All files, which are necessary for the focused file.

**Note:** These files do not have to reside in the control or belong to the compound of the main file!

#### **Compilations Based on the Main File:**

#### **Necessary files starting from main file "xx"**

All files, which are necessary for the main file; only those files are compiled which have been modified since the last compilation.

#### **Complete compilation starting from main file "xx"**

All files, which are required for the main file.

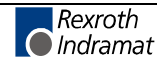

# **Selection of Main File**

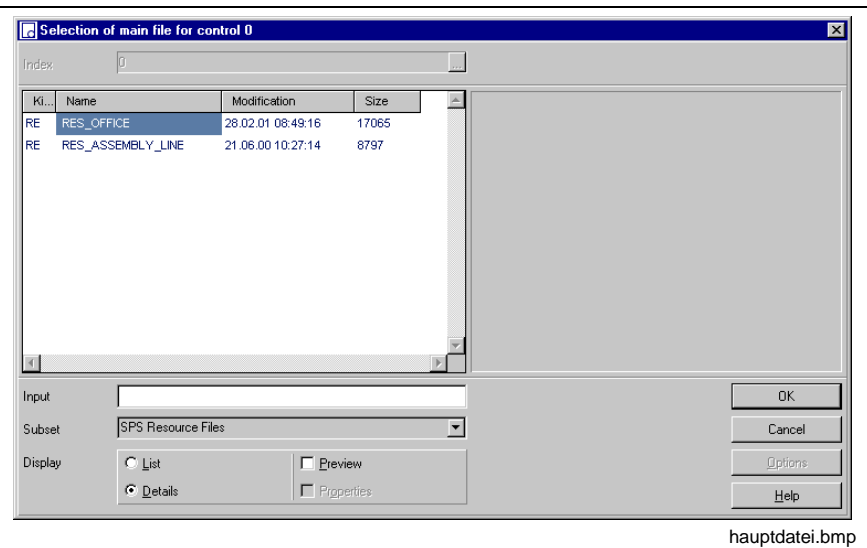

Fig. 4-49: Dialog window for selecting the main file

One of the PLC resources of the current variant in the current control can be selected as main file.

**Note:** The main file is automatically deleted if you change the variant and/or the control. It has to be entered again for the new environment.

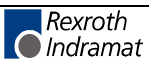

# **4.6 Start**

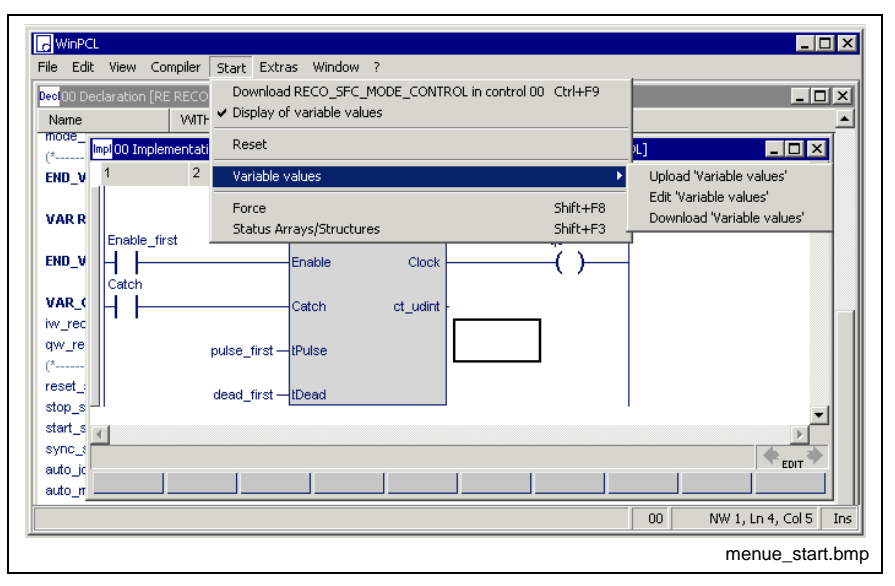

Fig. 4-50: "Start" menu item

The "Start" menu item allows

- loading the programs of a resource into the control,
- the "Display of variable values" button is in effect during  $\sqrt{\frac{2}{3}}$  and **WITH THE FULL SET IT IS A THEFT**. It permits activation and deactivation of the variable values and display of the active elements in the sequential function chart. This button is without any effect in the " EDIT " state.
- resetting of the control under certain circumstances (soft reset),
- uploading of retain data from the control (assignment of the values to the complete variable name), altering of the values and downloading the altered values to the control again.
- viewing and affecting single-element variables on the control and
- viewing and affecting multi-element variables.

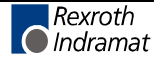

# **Download "xx" in Control "yy" <Ctrl>+<F9>**

The "Download "xx" in control "yy" <Ctrl>+<F9>" command is of a highly complex nature.

On the basis of the set main file "xx", this command saves all files which are used by the main file and then compiles all necessary files (also see "Compiler / Necessary files starting from main file").

This compilation is followed by a load procedure into the control "yy".

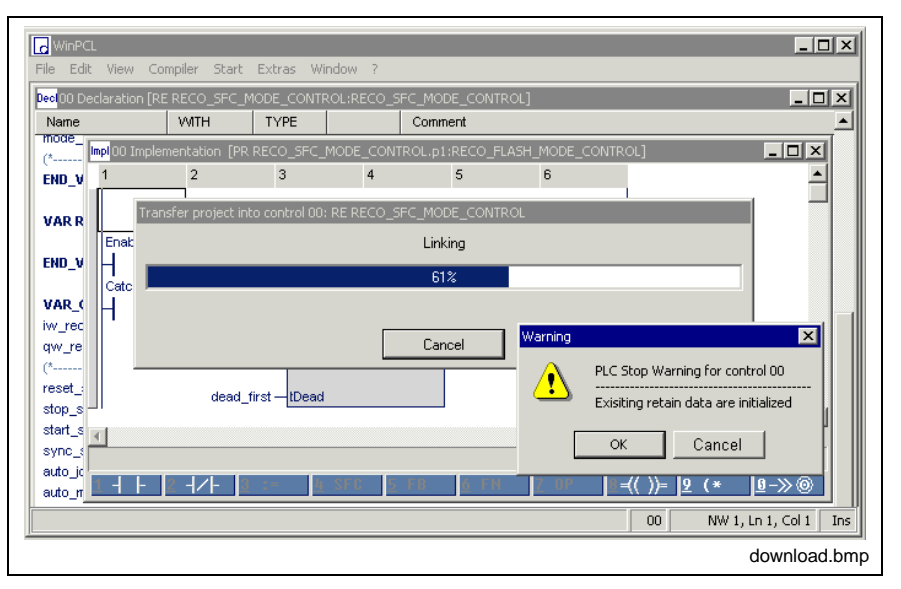

Fig. 4-51: Download of a resource

After completion of the download procedure, first the control is initialized and the multi-task system is activated, that means the resource is executed. The complete PLC program is executed subsequently, according to the priorities of the individual tasks and the order of the entries of the programs, the execution of which is controlled by a task .

**Note:** After completion of the download procedure, the control and, thus, the RETAIN data of the resource, the programs and the function blocks are initialized.

After completion of the download procedure, it is ensured that all source files pertaining to the PLC program running in the control, including their secondary files, are stored in the directory...

\MTGUI\project\_xxx\ProgramData\device\_yyy\PLC\Downloaded Files.

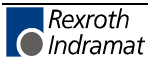

# **Display of Variable Values**

This menu item permits activation and deactivation of the variable status display in the  $\frac{1}{3}$   $\frac{1}{3}$  and  $\frac{1}{3}$   $\frac{1}{3}$  states. This button is without any effect in the " EDIT " state.

The status display of a running PLC program, i.e. of the complete resource, allows viewing of the variable values (ANY\_ELEMENTARY) at the end of the cycle of the resource. Each cycle was executed at least once.

**Note:** The current status display is not yet able to differentiate between edited and skipped sections in LD / IL!

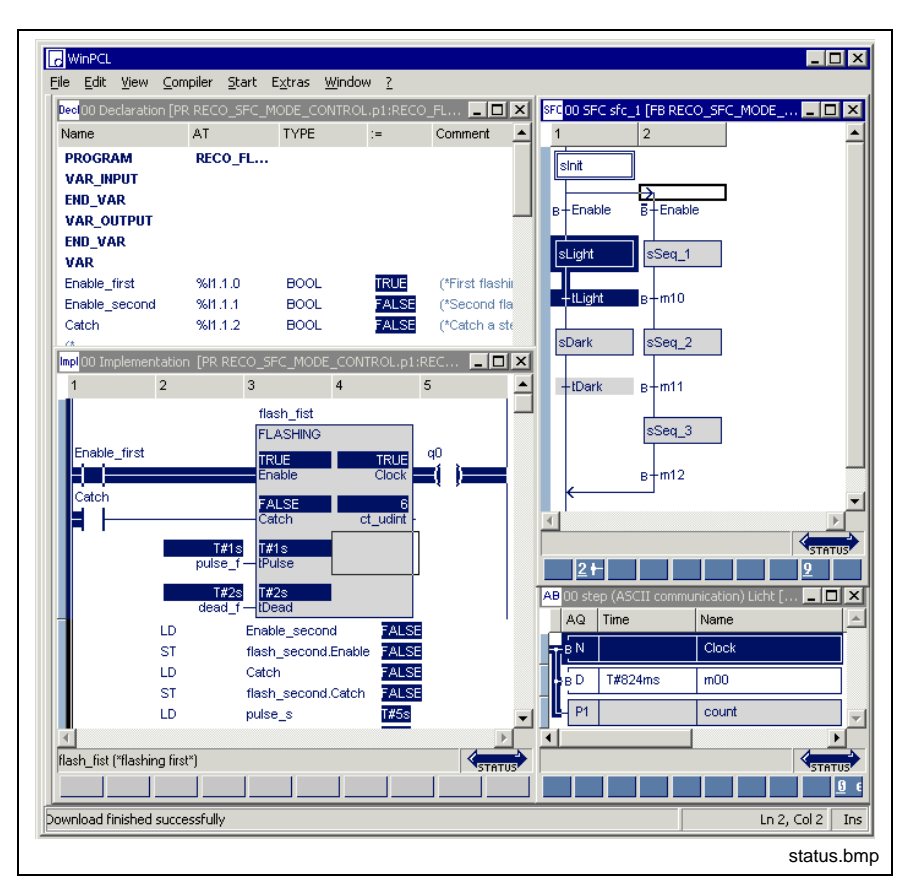

Fig. 4-52: Status displays in different editors

The figure above shows an overview of the status displays in different editors:

- Declaration editor
	- Value of single-element variables, "=" column, white on blue
	- Value of ARRAYs and structures, see status ARRAYs / Structures
- Ladder diagram:
	- Value of non-Boolean single-element variables, white on blue
	- Value of ARRAYs and structures, see status ARRAYs / Structures
	- Reproduced signal flow according to the variable values, blue
	- Blue left margin in front of bus-bar

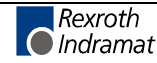

- **Instruction list editor** 
	- Value of single-element variables in the column next to the operands, white and blue
	- Value of ARRAYs and structures, see status ARRAYs / Structures
	- Blue line to the left
- Sequential function chart (SFC)
	- Active steps and executed transitions, white on blue
	- Non-executed sequences in their initial condition, only the initial step is white on blue
- Action block editor
	- Boolean action: white on blue, variable is TRUE, otherwise blue on white, variable is FALSE
	- Other actions: white on blue, action is in process
	- Action time follows according to the definition of the action qualifier.

**Note:** With activated status display, executed actions show the value T#0s, not the value of the action time.

• Blue line to the left: the step, the action blocks belong to, is executed; no blue line: action blocks are edited somewhere else, here only their status is displayed.

### **Reset**

A software reset of the control is possible with this menu item. Reset, however, depends on the adjacent control components, e.g. MTC or the like.

For that reason, it is necessary that the user informs himself on the effects and options of the hardware used.

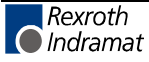

## **Variable Values**

This menu item permits

- to upload RETAIN data from the control (Upload 'Variable values'),
- to edit the variable values, to save them in a file and to reload them,
- to download the values edited to the control again (Download 'Variable values').

In addition, the values are assigned to the complete variable name.

#### **Upload 'Variable Values'**

All RETAIN data of the compound currently running on the control are uploaded from the control (retain variables and data of function blocks, having been declared under VAR\_RETAIN).

The data are automatically filed in the following file: "ressource\_name@DEF@RES.RVD". Then the data are offered to be displayed.

If desired, the data can be displayed in the editor described in the "Edit the Variable Values" menu item.

### **Edit the Variable Values**

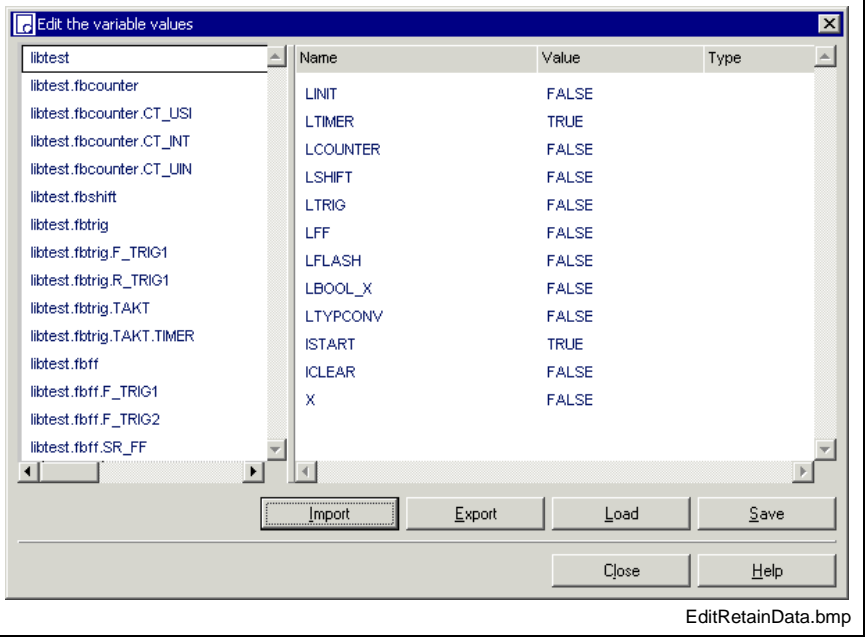

Fig. 4-53: Viewing and editing RETAIN data

The above window permits viewing and editing RETAIN data, instance by instance (left-hand section of the window). The values have either been uploaded from the control immediately before or they can be loaded from a storage medium (**"Load"** button).

The data shown in the "Value" column can be modified. Thereafter, the data can be stored (**"Save"** button).

The file itself resides under

- ...\MTGUI\Project\_xxx\ProgramData\Device\_yyy\PLC\Variations\ variation\_name\ressource\_name@DEF@RES.RVD
- ...\WINPCL\Project\_xxx\ProgramData\Device\_yyy\PLC\Variations\ variation\_name\ressource\_name@DEF@RES.RVD

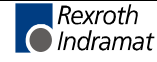

**Note:** When modifying the variable values, please observe the limits specified by the type of the variable!

The data displayed can be exported as a text file (**"Export"** button). The name of this text file and its storage location can be selected as

desired. The file can be edited using the Notepad or a similar text editor.

After having been edited, the file can be reimported (**"Import"** button) and displayed.

**Note:** Path and variable name must be filed correctly. False variables (i.e. variables which have not been found) are displayed in gray. When modifying the variable values, please observe the limits specified by the type of the variable!

If the (modified) file is filed using the **"Save"** button, it overwrites the following file: "ressource\_name@DEF@RES.RVD". **Risk of overwriting a file**

#### **Download 'Variable Values'**

This menu item permits to download the "ressource\_name@DEF@RES.RVD" to the control again.

Here, it is of no importance whether the variable (instance) is currently still residing in the VAR RETAIN or in the VAR area.

The name of the variable and the pertinent instance path are taken into consideration.

**Note:** Variable values exceeding the size specified by the type will not be filed. Variable values having no corresponding values in the control

will generate an error message listing such values.

Data consistency is not ensured during transmission!

#### **In addition, the following restrictions must be observed:**

- Variables assigned to elements of the sequential function chart cannot be manipulated (i.e. the values downloaded to the control are overwritten).
- Instances of the function blocks listed below (selection) fail to be updated properly (also see: Restricted declaration of function blocks in the Retain area in the declaration editor section):
	- Timer stages (TON, TOFF, TP)
	- Blocks for coupling PLC / CNC and PLC / SYNAX
	- Blocks for serial communication

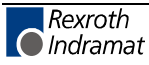

# **Force <Shift>+<F8>**

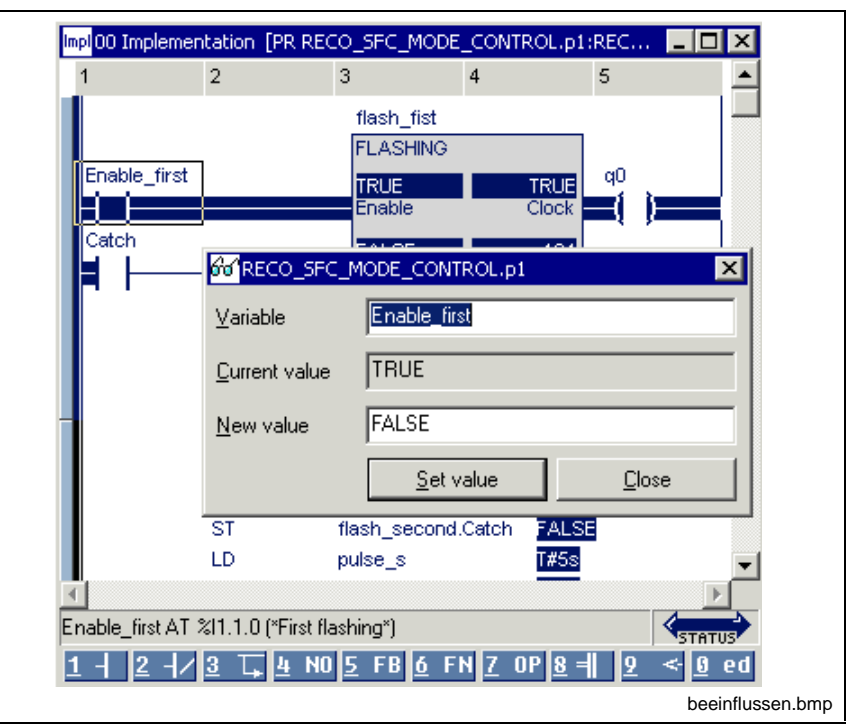

Fig. 4-54: Forcing variables, here in the ladder diagram

Using

- the menu item "Start / Force" menu item,
- the <Shift>+<F8> keys,
- the right mouse button or
- the key combination <Shift>+<F10> in the opened pop-up menu,

it is possible to display or change the value of elementary variables (ANYELEMENTARY).

If the cursor is positioned on a useful variable in the focused editor (see above), the name of this variable is applied and the value of the variable is displayed.

It is possible to define several windows for different variables.

**Note:** The desired variable has to be valid - here declared or agreed as external variable - in the focused program organization unit.

To ensure that input variables (%I...) can also be forced, a value change is inserted **once** after update of the image memory (inputs area).

After having been forced **once,** the variable itself is subject to the generally applicable processing guidelines.

ARRAYs and structures can be viewed and changed using "Status ARRAYs / Structures<Shift>+<F3>".

A deactivation of the status closes all view windows.

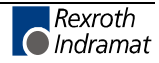

# **Status ARRAYs / Structures<Shift>+<F3>**

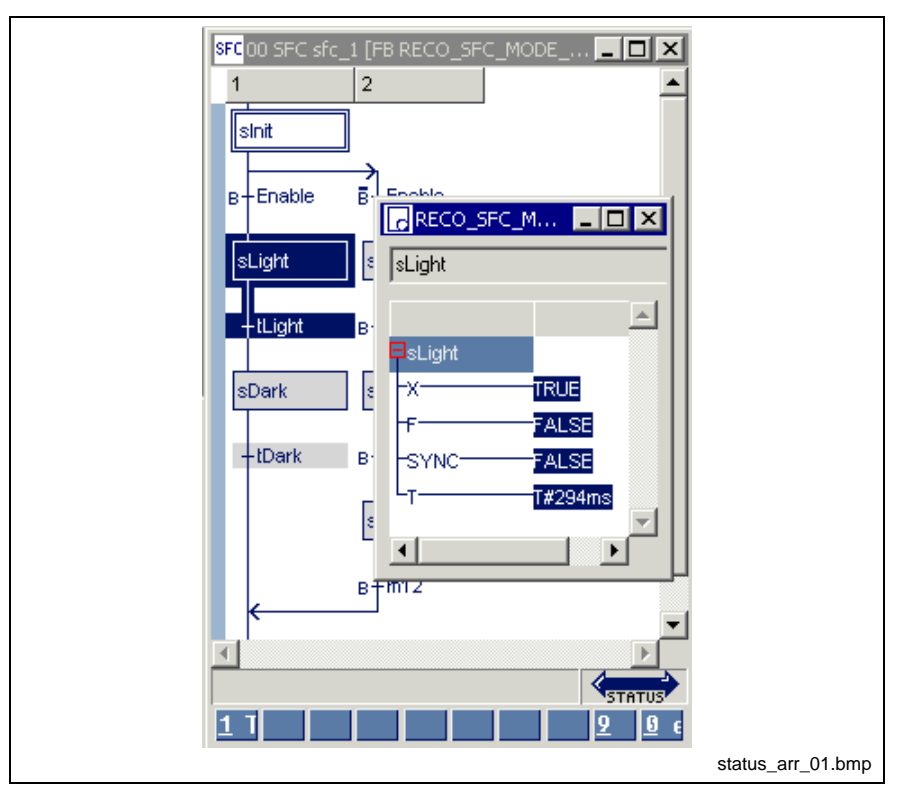

Fig. 4-55: Status of ARRAYs / structures, here system variables of a step

The values of structures and ARRAYs can be displayed and changed by means of the tool "Status ARRAYs / Structures <Shift>+<F3>".

This tool is loaded via

- the "Start / Status ARRAYs / Structures" menu item,
- the <Shift>+<F3> keys,
- the right mouse button, or
- the <Shift>+<F10> keys in the opened pop-up menu.

If the cursor is positioned on a useful variable ("step light" in the example above), the name is applied to the selection window and the respective structure is displayed. Otherwise the name can be entered manually.

The elements are shown in a tree structure, so that each element is accessible, even for nested structures or ARRAYs.

The value of the elements can be changed. To achieve this, the cursor must be positioned on the name of the element to be changed, the popup menu opened by pressing the right mouse button or the <Shift>+<F10> keys and the value changed in the "Force" window.

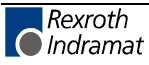
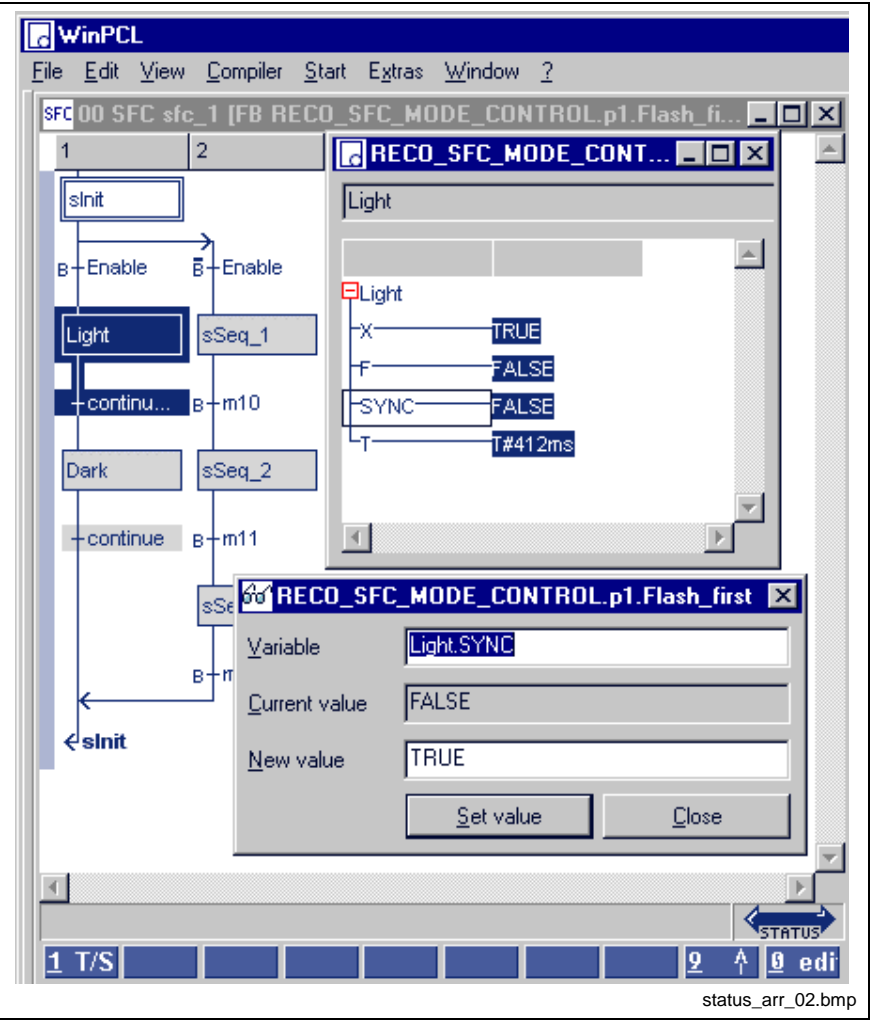

Fig. 4-56: Forcing structured data type elements

# **4.7 Extras**

| File Edit                                 | View Compiler Start | Extras Window<br>Options | -7                                    |                                   |
|-------------------------------------------|---------------------|--------------------------|---------------------------------------|-----------------------------------|
| Dec 00 Declaration [RE RECO_SFC_M<br>Name | AT                  | PLC information          |                                       | <b>FROLT</b>                      |
| <b>RESOURCE</b><br>VAR                    | RECO SF             | Event display            | Memory requirements compound          |                                   |
| iw reco<br>gw reco                        | %ID1.0<br>%QD1.0    | Miniature control panels |                                       | MV*)<br>hv*)                      |
|                                           |                     |                          | Diagnosis module assignment           | ------------------------------*)  |
| (*Mode control SFCs*)<br>reset sfc        | 9611.0.0            | Password<br><b>BOOL</b>  | TReset all SF<br><b>FALSE</b>         | Login                             |
| stop sfc                                  | 9611.0.1            | <b>BOOL</b>              | <b>FALSE</b><br>(*Stop Sequel         | Logout "vha"                      |
| start sfc                                 | %I1.0.2             | <b>BOOL</b>              | <b>FALSE</b><br>(*Start Seuguece*)    | Change password for "vha"         |
| sync start                                | %f1.0.3             | <b>BOOL</b>              | <b>FALSE</b><br>(*Restart with Sync*) |                                   |
| auto jog                                  | %I1.0.4             | <b>BOOL</b>              | <b>FALSE</b>                          | (*Change Auto-> AutoJog*)         |
| auto manu                                 | %11.0.5             | <b>BOOL</b>              | FALSE                                 | (*Change Auto-> Manual*)          |
| mode auto                                 | %Q1.0.0             | TRUE<br><b>BOOL</b>      |                                       | (*Display sfc in automatik mode*) |
| mode_stop                                 | %Q1.0.1             | <b>BOOL</b>              | FALSE<br>(*Display sfc stops*)        |                                   |
|                                           |                     |                          |                                       |                                   |
| <b>END_VAR</b>                            |                     |                          |                                       |                                   |
|                                           |                     |                          |                                       | Ln 1, Col 1<br>00<br>Ins          |

Fig. 4-57: "Extras" menu item

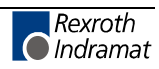

The "Extras" menu item opens the following subitems:

- Options: settings for editors, print, cross reference list, etc.
- PLC Information: data for the resource which is running in the control, display of the PLC firmware version, the components which are available in the current control, etc.
- Memory Requirements for Compound: display of the memory requirements before downloading
- Event Display: protocol of the data exchange between interface and control
- Miniature Control Panels: preparation of miniature control panels for use
- Diagnosis Module Assignment: ProVi, diagnosis in SFCs, module assignment in case of multiple instancing
- Password: login, logout of "current user", changing the password of the "current user"

## **Options**

This menu item allows access to the desktop presettings, the view of all editors, the setting of the editors, the presetting for cross references, print, and the like.

### **WinPCL Options, Desktop**

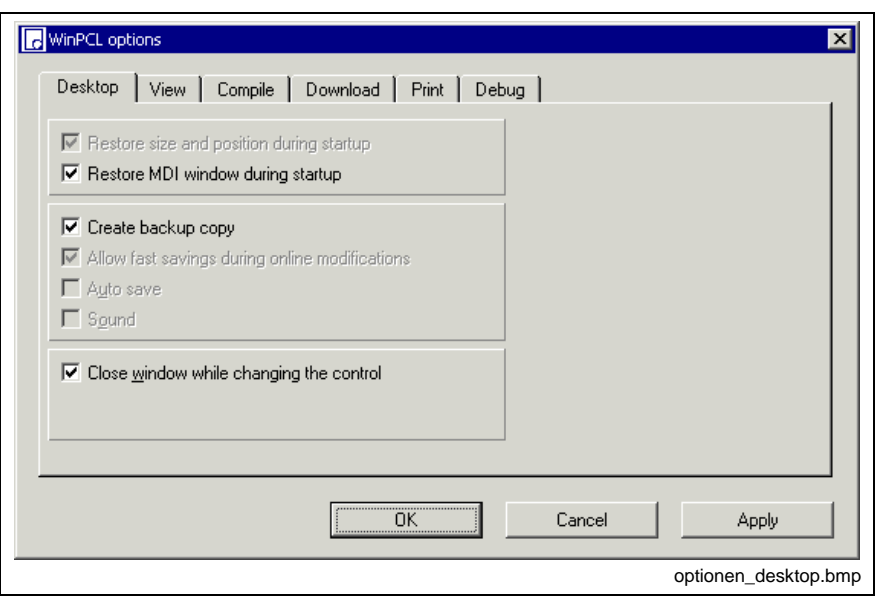

Fig. 4-58: WinPCL options, desktop

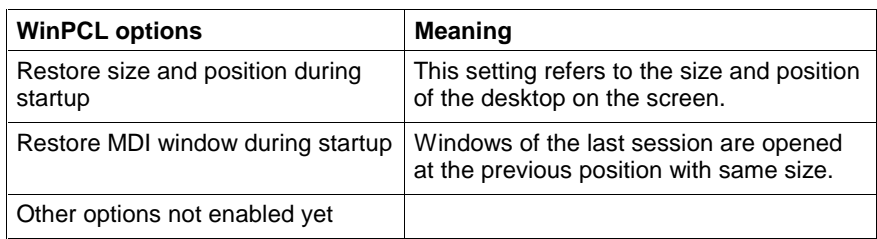

Fig. 4-59: Explanations on WinPCL options, desktop

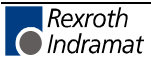

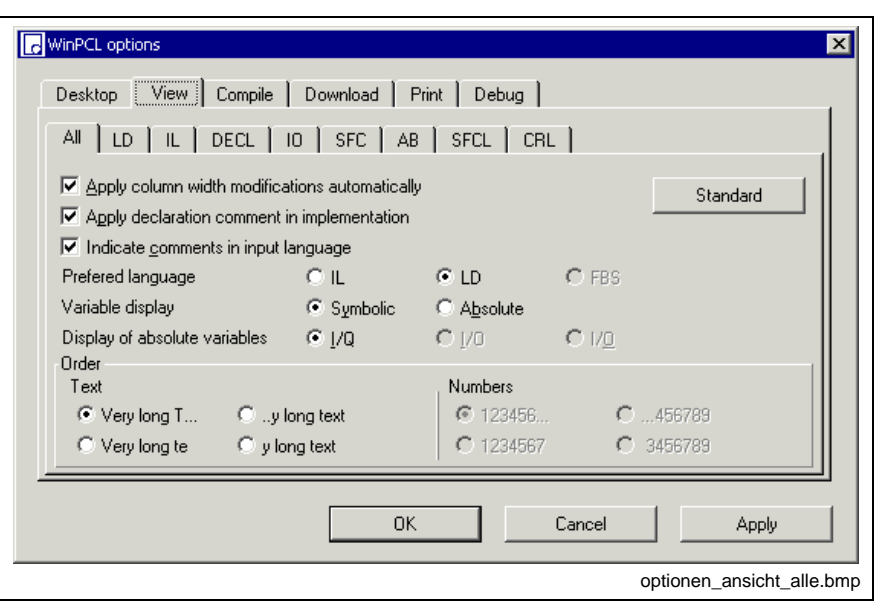

**WinPCL Options, View of All Editors**

Fig. 4-60: WinPCL options, all editors

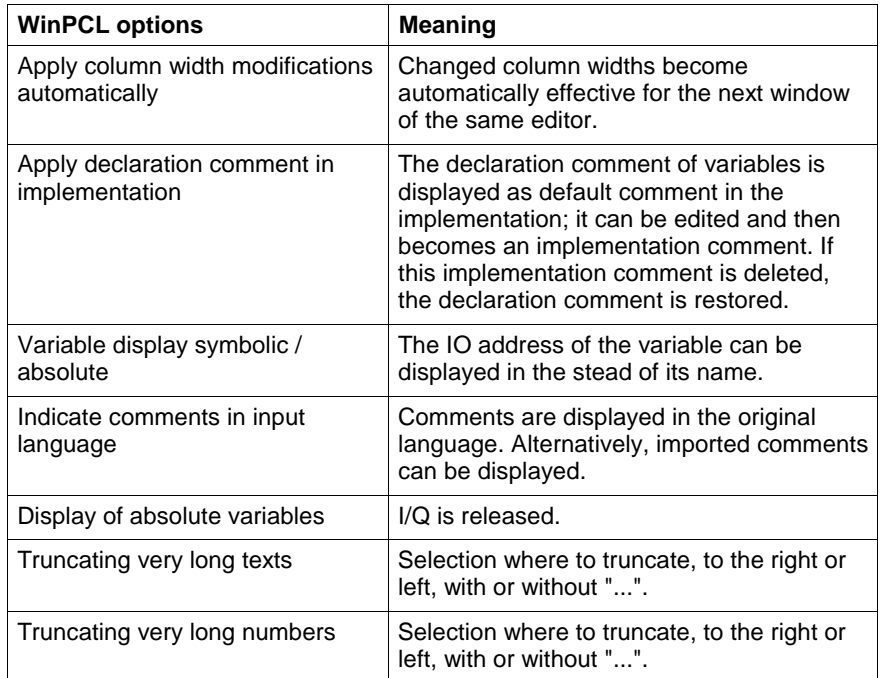

Fig. 4-61: Explanations on WinPCL options, all editors

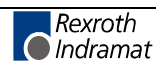

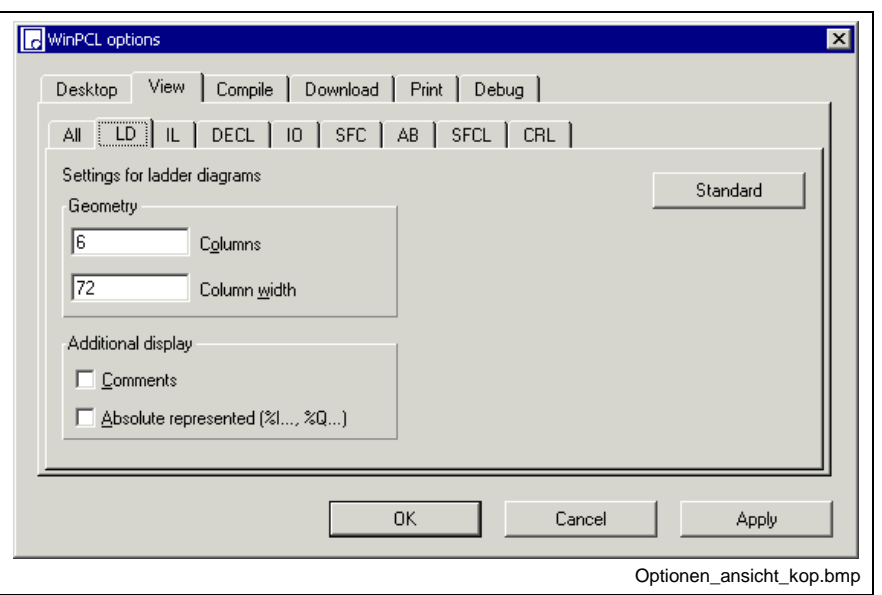

**WinPCL Options, Ladder Diagram (LD)**

Fig. 4-62: WinPCL options, ladder diagram

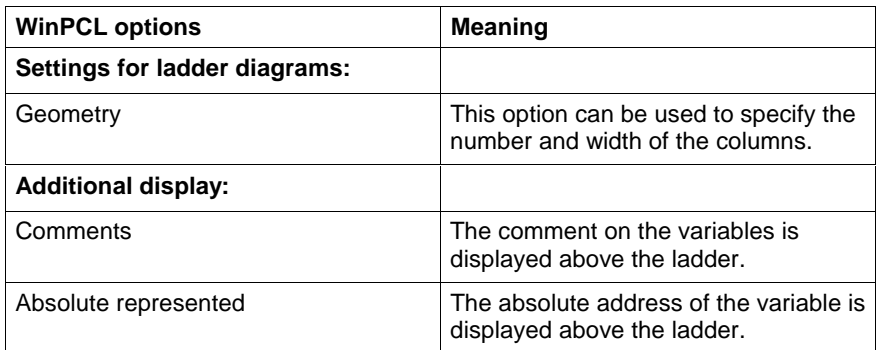

Fig. 4-63: Explanations on WinPCL options, ladder diagram, extras

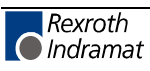

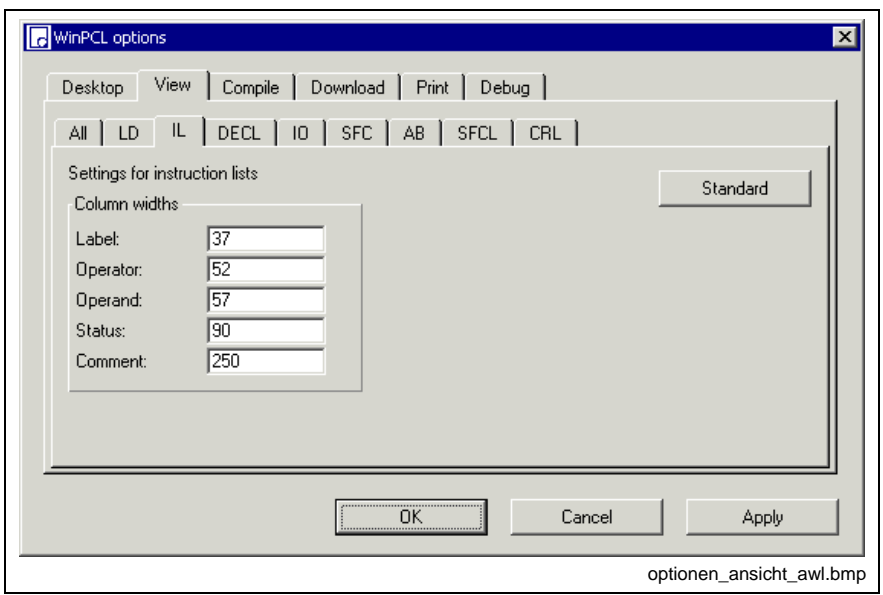

**WinPCL Options, Instruction List (IL)**

Fig. 4-64: WinPCL options, instruction list

### **WinPCL Options, Declaration Editor (DECL)**

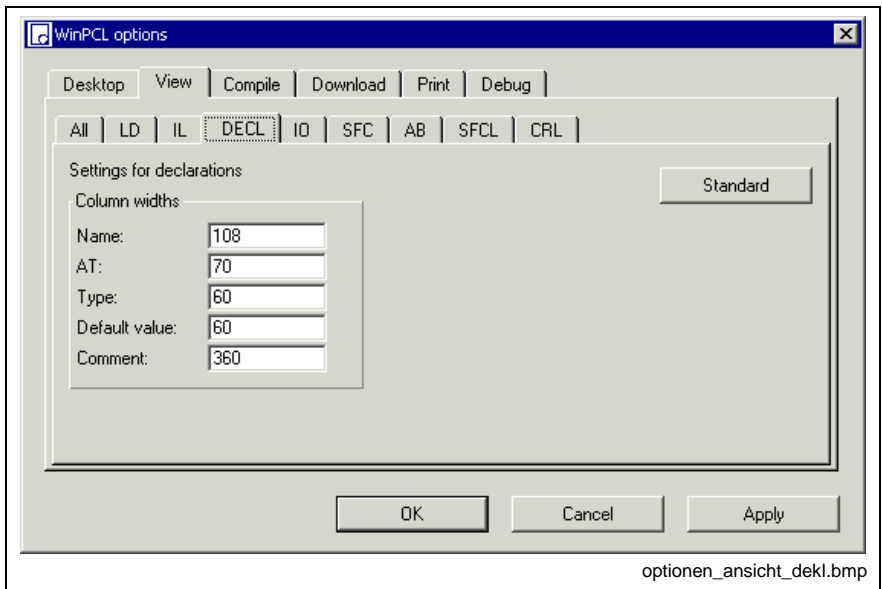

Fig. 4-65: WinPCL options, declaration editor

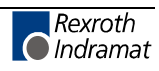

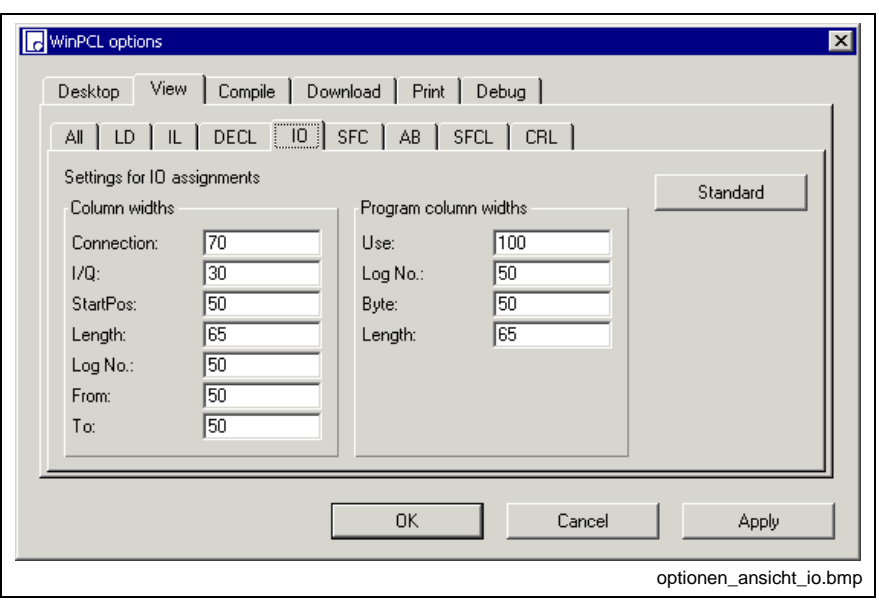

**WinPCL Options, IO Editor (IO)**

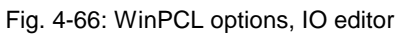

### **WinPCL Options, sequential Function Chart (SFC)**

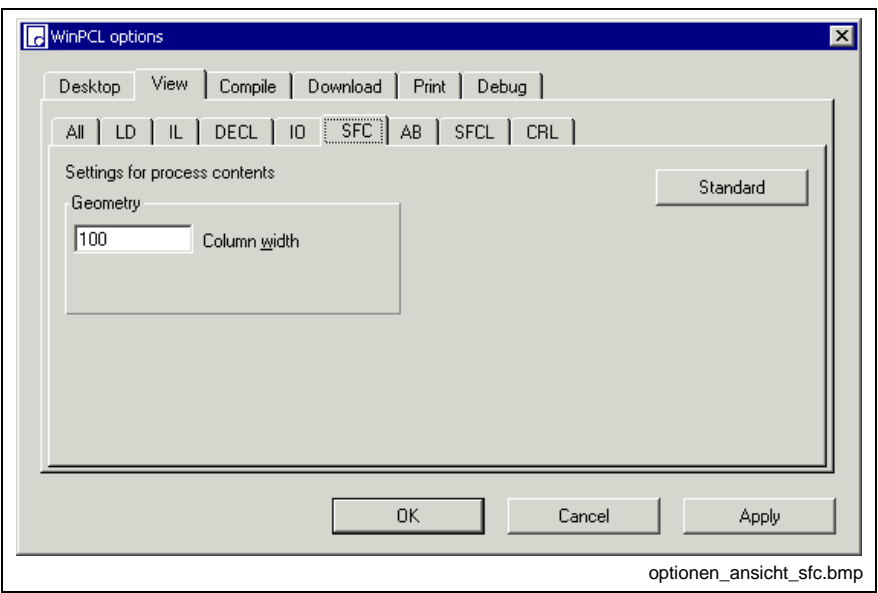

Fig. 4-67: WinPCL options, sequential function chart

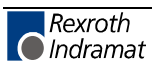

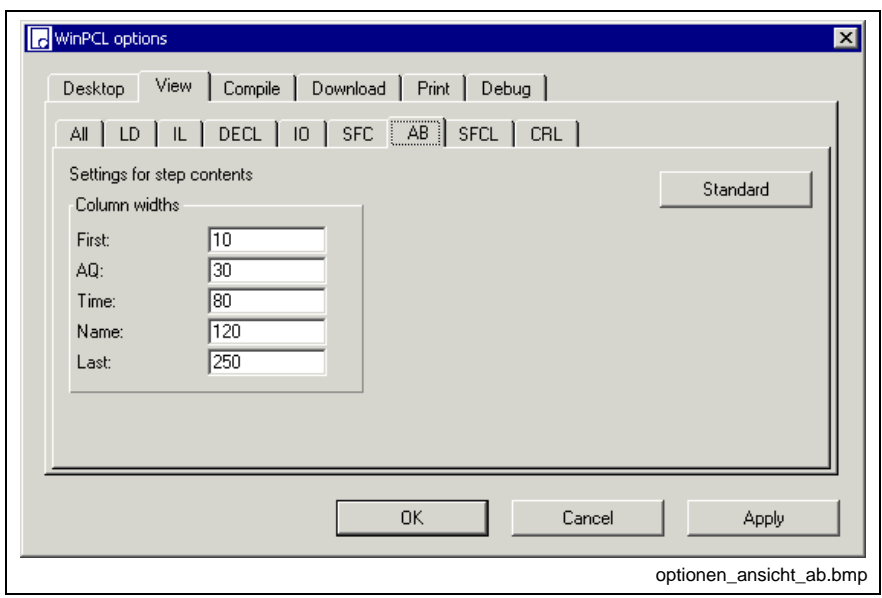

**WinPCL Options, Action Block Editor (AB)**

Fig. 4-68: WinPCL options, action block editor

### **WinPCL Options, SFC List (SFCL)**

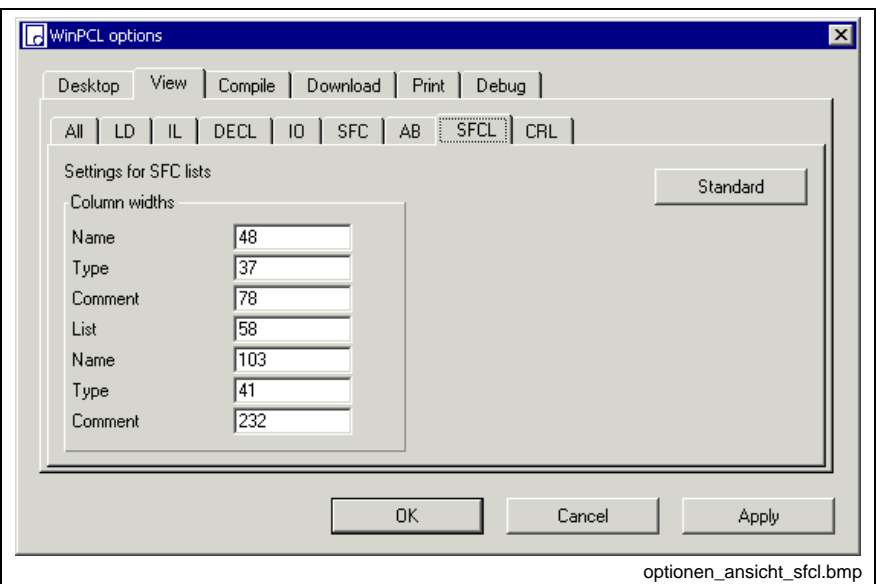

Fig. 4-69: WinPCL options, SFC list

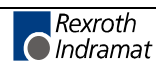

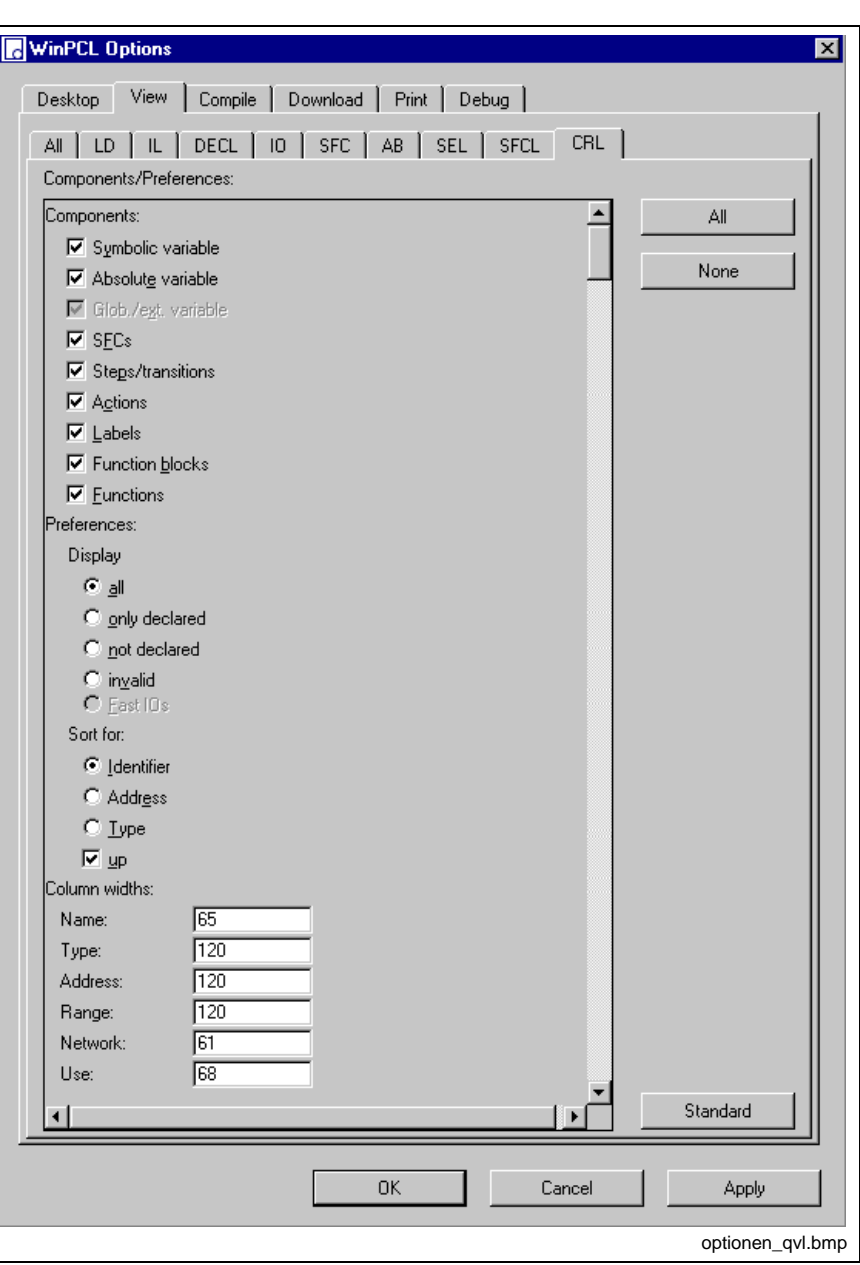

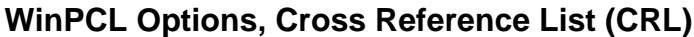

Fig. 4-70: WinPCL options, Cross reference list

The desired components for the cross reference list can be selected as shown in the figure above.

All / only declared / not declared / invalid cross references can be displayed.

They can be sorted by ascending or descending order, by identifier / address or type.

Further the column width can be preset.

**Note:** The settings also affect the printout of the cross reference list.

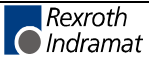

| -Code<br>■ Segment management<br>·%M-Segment -<br>C auto C 8 KB<br>$C$ 2 KB $C$ 16 KB<br>C 4 KB C 32 KB<br>%R-Segment<br>C auto C 8 KB<br>C 2 KB C 16 KB<br>C 4 KB C 32 KB | Warnings<br>$\overline{\triangledown}$ Multiple outputs | HMI<br>Diagnose-Segment<br>$C$ 32 KB<br>$C$ 160 KB<br><b>⊙ 64 KB</b> ○ 192 KB<br>C 96 KB C 224 KB<br>C 128 KB C 256 KB |
|----------------------------------------------------------------------------------------------------|---------------------------------------------------------|----------------------------------------------------------------------------------------------------|
|                                                                                                    |                                                         |                                                                                                    |

**WinPCL Options, Compile**

Fig. 4-71: WinPCL options, Compile

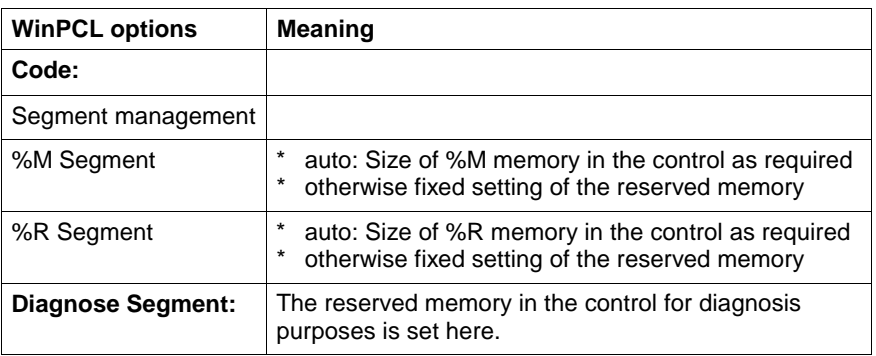

Fig. 4-72: WinPCL options, compile

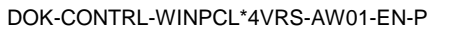

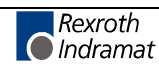

# **WinPCL Options, Download**

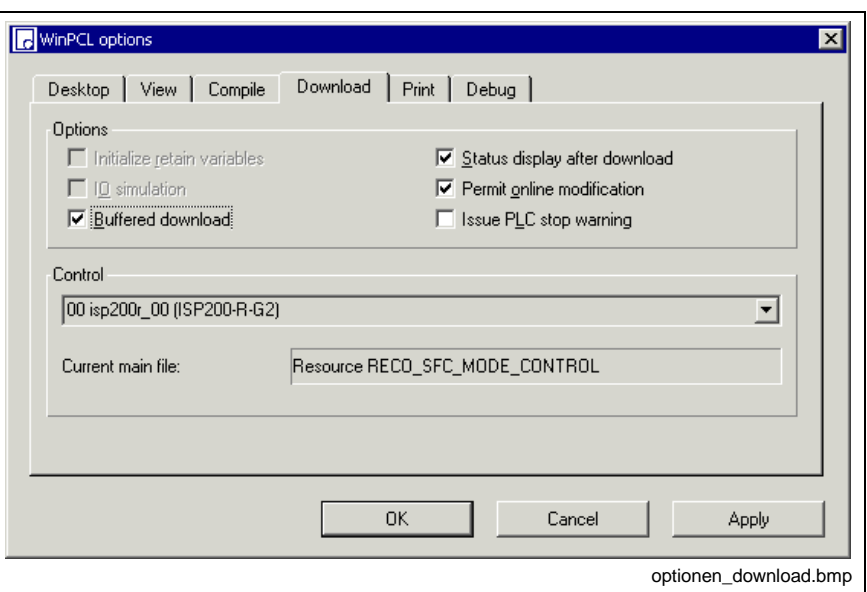

Fig. 4-73: WinPCL options, download

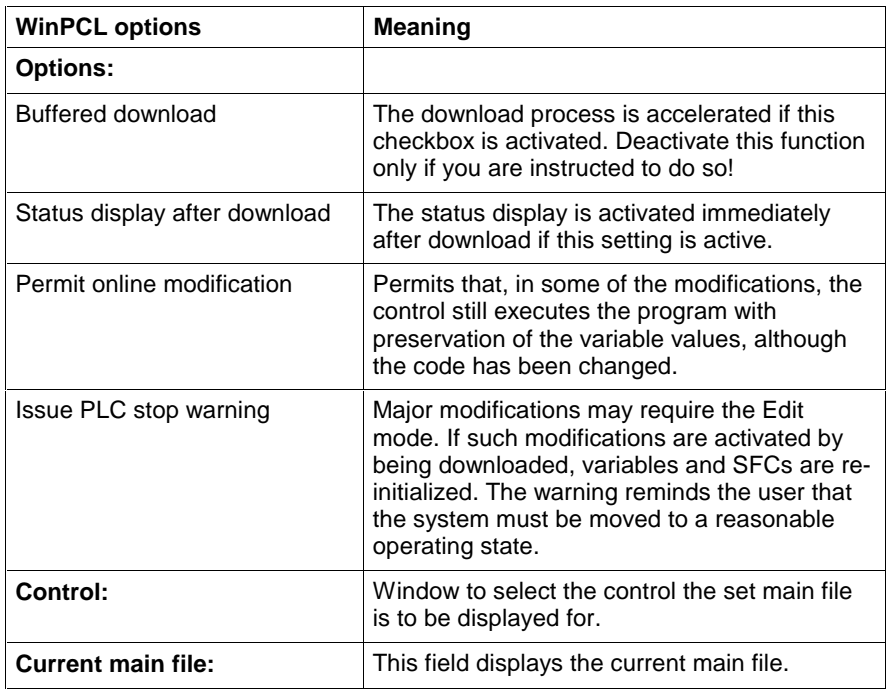

Fig. 4-74: WinPCL options, download

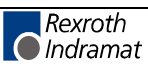

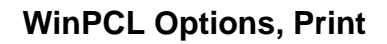

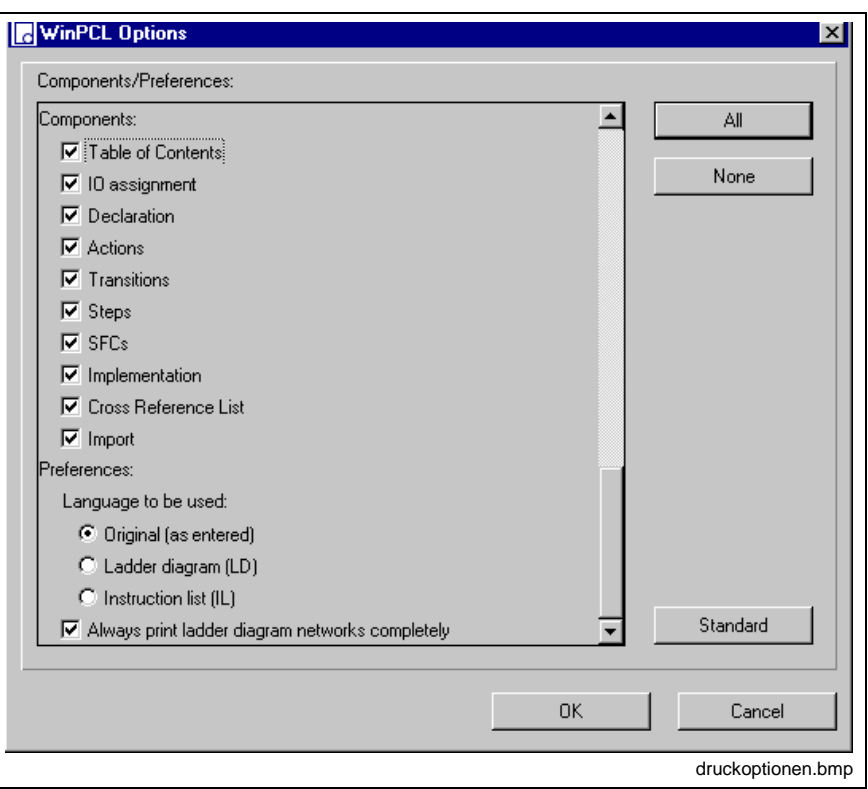

#### Fig. 4-75: WinPCL options, print

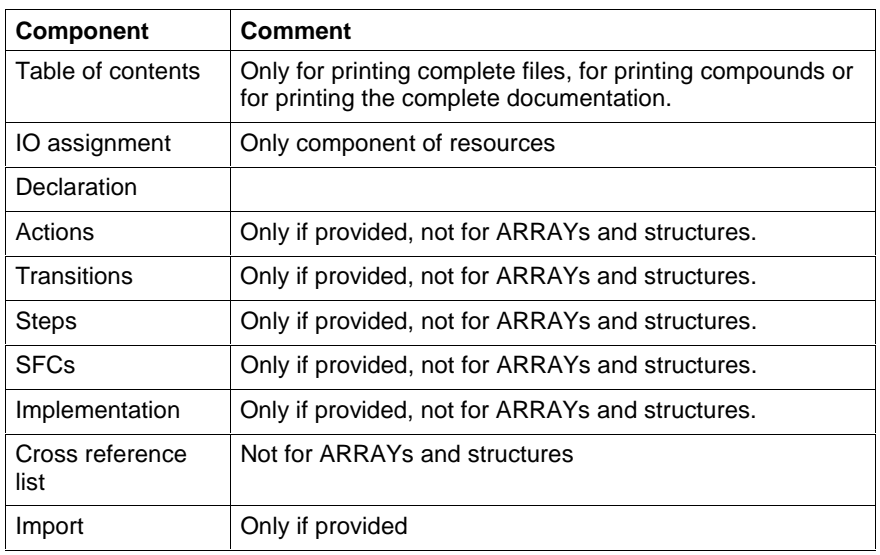

Fig. 4-76: WinPCL options - print components

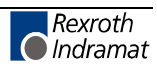

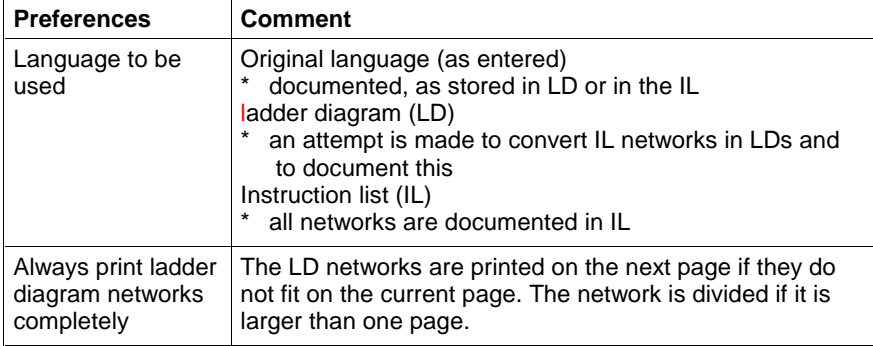

Fig. 4-77: WinPCL options - print preferences

The "All" and "None" buttons accelerate selection of the components. The standard assignment is set using the "Standard" button.

### **WinPCL Options, Debug**

The options settable under Debug may only be used according to the Indramat service personnel's instructions.

## **PLC Information**

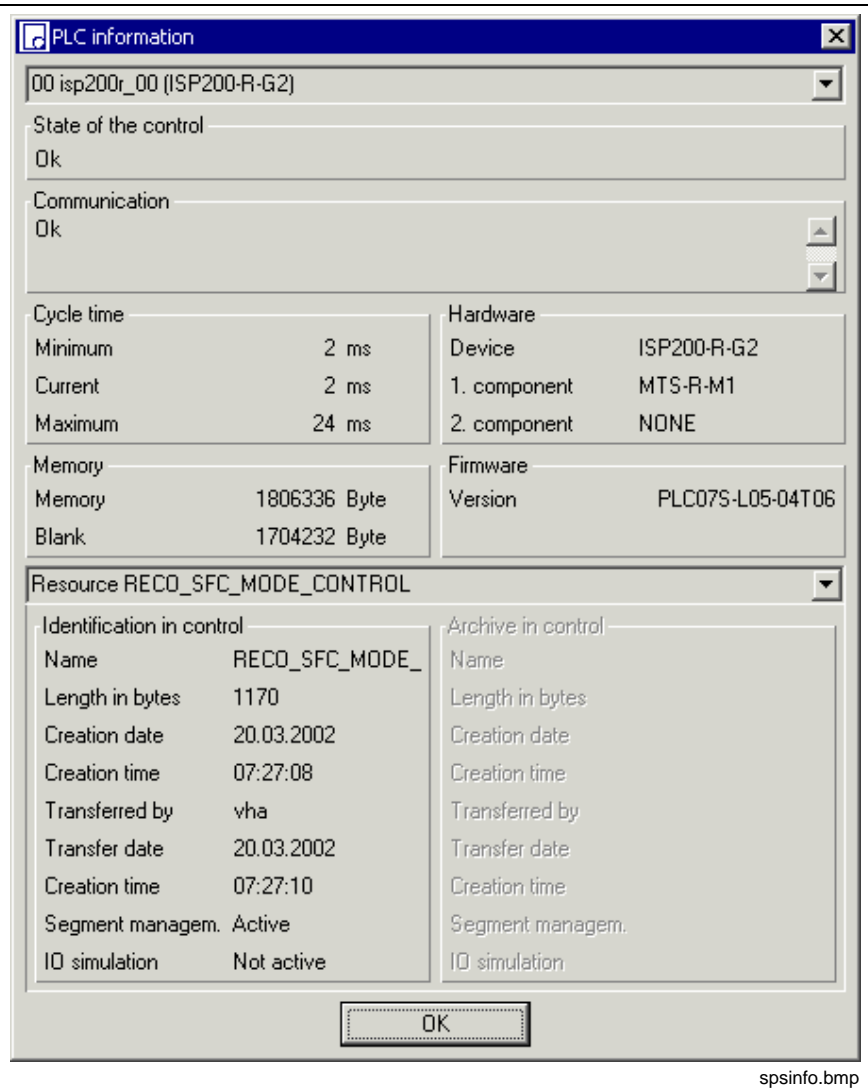

Fig. 4-78: "Extras / PLC information" menu item

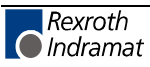

This menu item can be used to fetch information on the controls pertaining to the control compound and to inquire the current data of the resource that runs on the control and its programs.

### **Upper part of the PLC information window**

One of the controls, which was entered in the control compound by means of the system configurator, can be selected in the first line.

The following is indicated for this control:

- its current state
- information on the transmission path between the programming interface and the control
- cycle time of the resource
	- minimum cycle time: minimum occurred cycle time of the resource since program start
	- current cycle time
	- maximum cycle time: maximum time consumed by the resource; usually occurring once during the first run due to initialization processes.
- memory: available memory and unassigned (blank) memory
- hardware
	- device type
	- PLC component
	- other components e.g. CNC
- firmware version: Display of the PLC running on the firmware

### **Lower part of the PLC information window**

The line in the middle of the window can be used to select and display the resource for the current control or one of its programs.

The following information can be loaded for the selected program/resource:

- identification in control
	- name of program / resource
	- length in bytes
	- creation date
	- creation time
	- transferred by: name of login
	- transfer date (to control)
	- creation time
	- segment management active (smallest increment = network) or inactive (smallest increment = module, i.e. program organization unit)
	- IO simulation active / inactive for the program organization unit displayed.

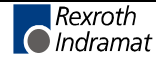

- archive in the control (inactive for the moment)
	- name of archive
	- length in bytes
	- creation date
	- creation time
	- transferred by: name of login
	- transfer date (to control)
	- creation time
	- segment management active (smallest increment = network) or inactive (smallest increment = module, i.e. program organization unit)
	- IO simulation active / inactive for the program organization unit displayed.

## **Memory Requirements for Compound**

This window shows the memory requirements of the resource and the files it controls.

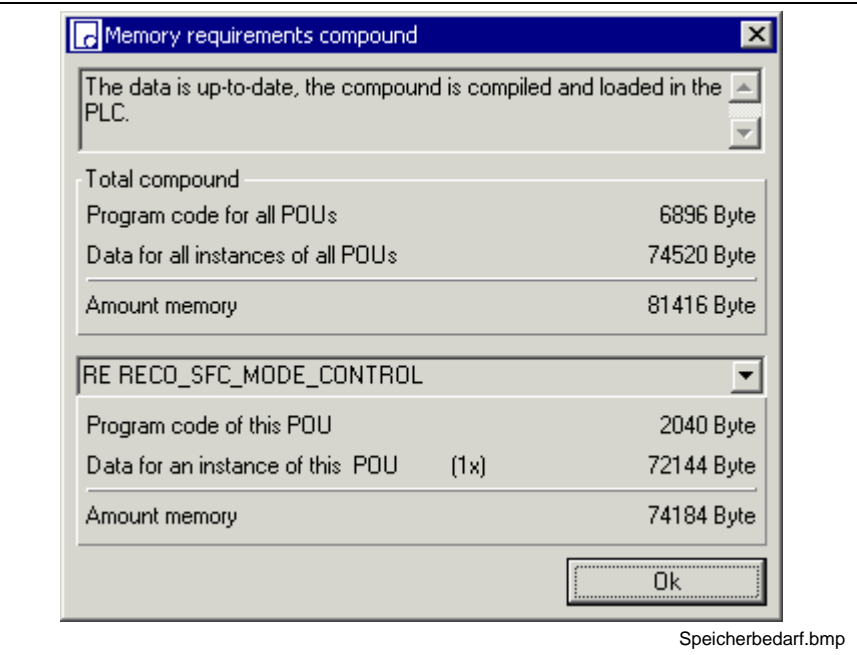

Fig. 4-79: Compound memory requirements

The upper section shows the relation of the data of the compound to the data in the PLC.

This is follows by data of the total compound, separately for data and program code memory requirements.

The lower section permits selection of the individual POUs. The code and data memory requirements are shown for individual instances.

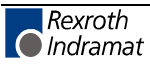

### **Event Display**

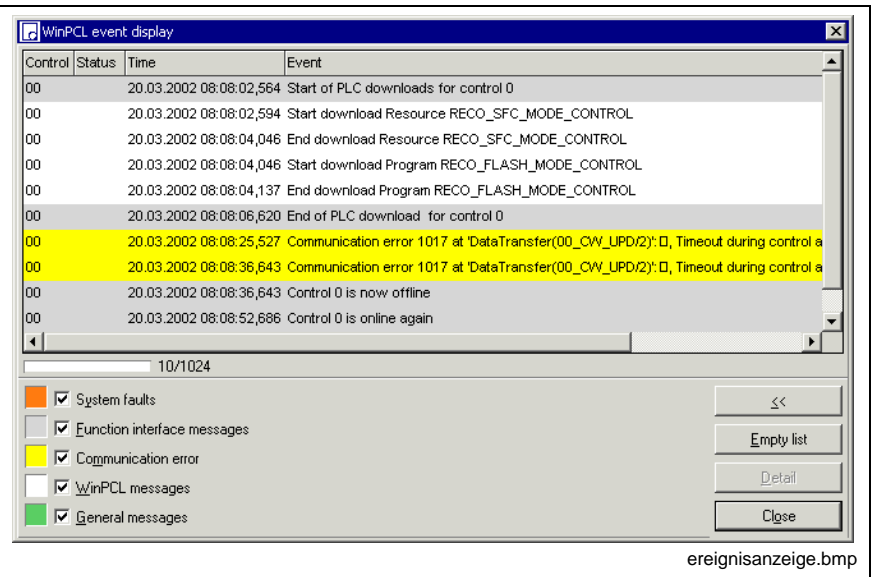

Fig. 4-80: Menu item "Extras / Event display" with pop-up menu

The event display is a protocol of the message exchange between control and operating interface.

Date and time and the event are entered into a list.

A maximum of 1024 entries is allowed, the figure shows 8 of 1024 entries. If the maximum number is exceeded, the oldest entries are deleted automatically. The list can be cleared by pressing the "Empty list" button.

The content of the entries can be restricted to the items listed to the left on the screen (see figure above).

- System faults (background: light-orange)
- Function interface messages (background: gray)
- Communication error (background: yellow)
- WinPCL messages (background: white)
- General messages (background: green)

We recommend to set system faults always to active.

The dialog can be shown and hidden using the "<" /">" keys. It can also be activated via the pop-up menu by pressing the right mouse button or the <Shift>+<F10> keys.

In addition to the function of activating and deactivating the dialog, the pop-up menu also provides the known specification functions.

### **Miniature Control Panels**

If a miniature control panel displays the values of PLC variables, these variables must be downloaded to the control separately .

To achieve this, the screen manager /8/, /9/ generates a file (BTV file) for each application containing PLC variables, with this file providing the appropriate information.

The files whose data is to be downloaded to the control must be selected for each resource downloaded to the control. The appropriate file must be selected for each screen manager application intended to communicate with this control.

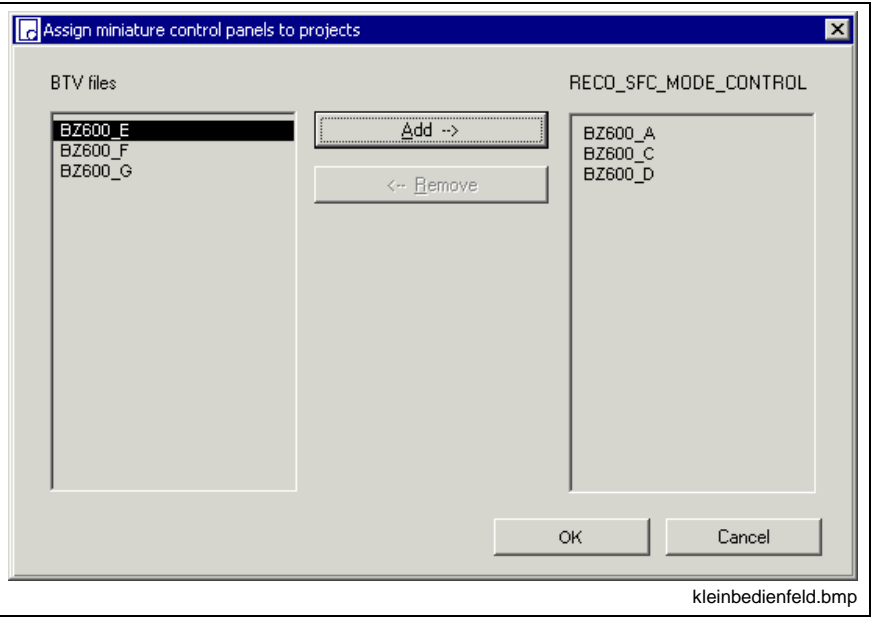

Fig. 4-81: Miniature control panel selection window

The BTV files which can be selected are shown in the left-hand window. The right-hand window shows the files downloaded to the control.

If an application only contains the PLC diagnosis function, but not its own variables, it is not necessary to select a BTV file.

**Note:** This menu item is activated only if a resource file is opened in the focused editor.

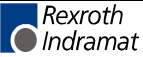

### **Diagnosis Module Assignment**

This section provides information required for working with the diagnosis function in WinPCL:

- ProVi Messages (Diagnosis in LD / IL Networks)
- **SFC** diagnosis
- Module Assignment (Multiple Use of POUs)
- Diagnosis Display of I/O Addresses in and FBs

Diagnoses are subdivided in diagnoses associated with instruction list or ladder diagram networks and diagnoses tied to sequential function charts. Since a diagnosis is always filed in the program code, modules must be assigned if a function block with diagnosis generation comprises several instances.

### **ProVi Messages (Diagnosis in LD / IL Networks)**

#### **General**

ProVi messages are messages emitted by the PLC, which can be displayed on the WinHMI GUI or on the miniature control panels by means of the screen manager.

ProVi messages are subdivided in five message types:

- **Errors**
- **Messages**
- **Warnings**
- Starting conditions
- Setup diagnosis functions

The message type defines the type of display on the WinHMI GUI (see /7/ WinHMI documentation).

The warning, starting condition and setup diagnosis message types are contained only once in each control.

The error and message message types are contained once in each module, but can be contained several times if there are several modules in a control (for modules see /7/ WinHMI documentation).

The text to be displayed for a ProVi message must be entered in the Message Integrator. There, the message can also be translated for multilingual diagnosis (see /7/ WinHMI documentation).

### **Programming a ProVi message**

ProVi messages can be emitted in each program and each FB.

In these POUs, a ProVi message can be assigned to each network with Boolean result.

Proceed as follows:

- Program the network intended to trigger the ProVi message.
- Press the right mouse button (or the <Shift>+<F10> keys) to select the ProVi messages item.

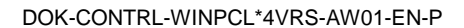

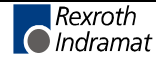

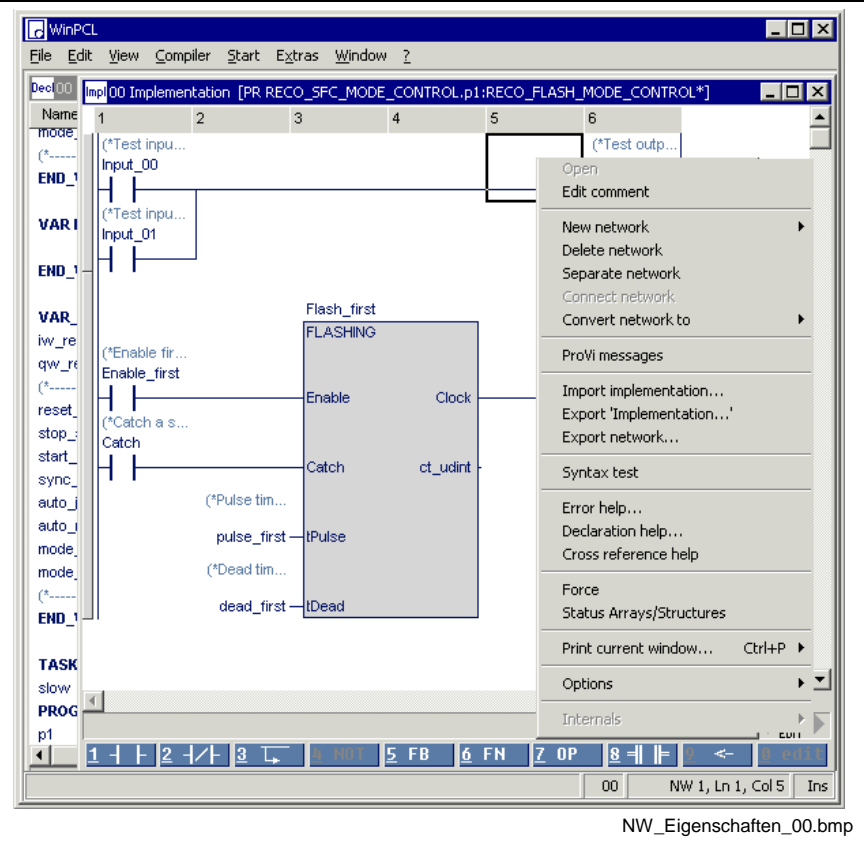

Fig. 4-82: Assignment of ProVi messages

• A dialog opens where the message type (error, message, warning, etc.), the message number and the module number can be entered.

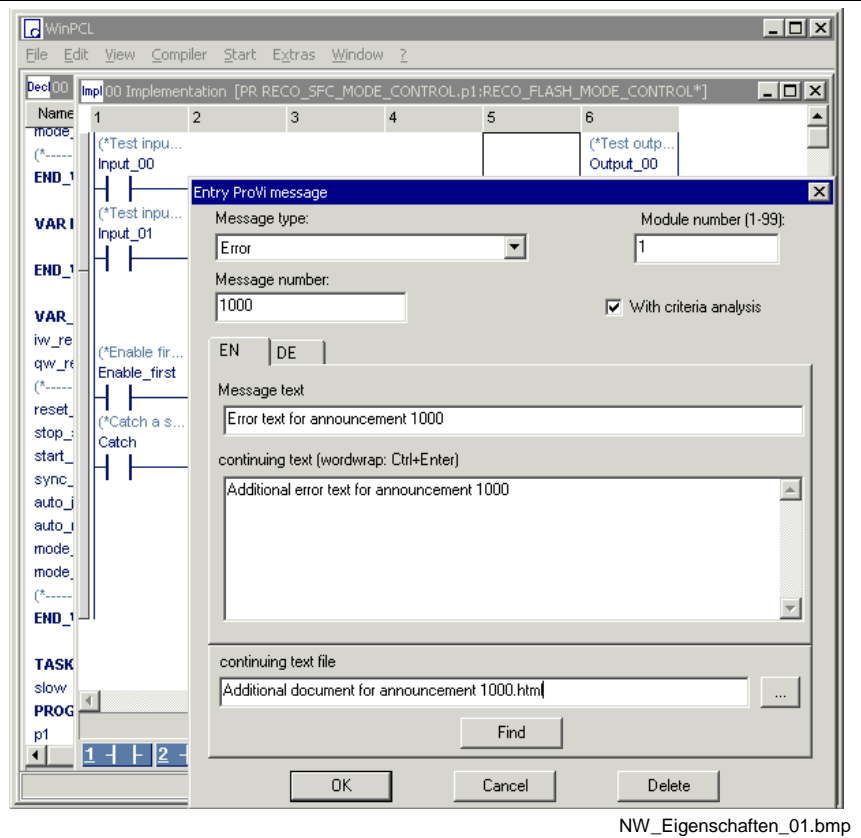

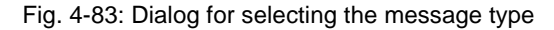

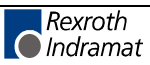

#### **Entry ProVi message dialog**

This dialog can be used for multilingual entry of the text to be displayed for a ProVi message. The data entered here will be displayed in the Message Integrator and in WinHMI during diagnosis.

Texts already included in the Message Integrator can also be selected and assigned to a message in the PLC program.

#### Automatic selection of an unassigned message number

If the dialog opens for a network which does not contain any ProVi message, an unassigned message number is automatically suggested after the message type and module numbers have been selected (this number corresponds to the highest existing message number + 1).

This dialog can then be used to enter the message text, the continuing text and the continuing text file for this message number.

#### Manual selection of a message number

If the automatically selected message number fails to be the one desired, the message number can also be entered manually. If the Message Integrator already contains data for this message number, this data is displayed in the dialog where it can also be edited.

#### Finding a message number

It is also possible to find an already existing message text and to accept its message number.

The Find dialog can be called up using the Find button.

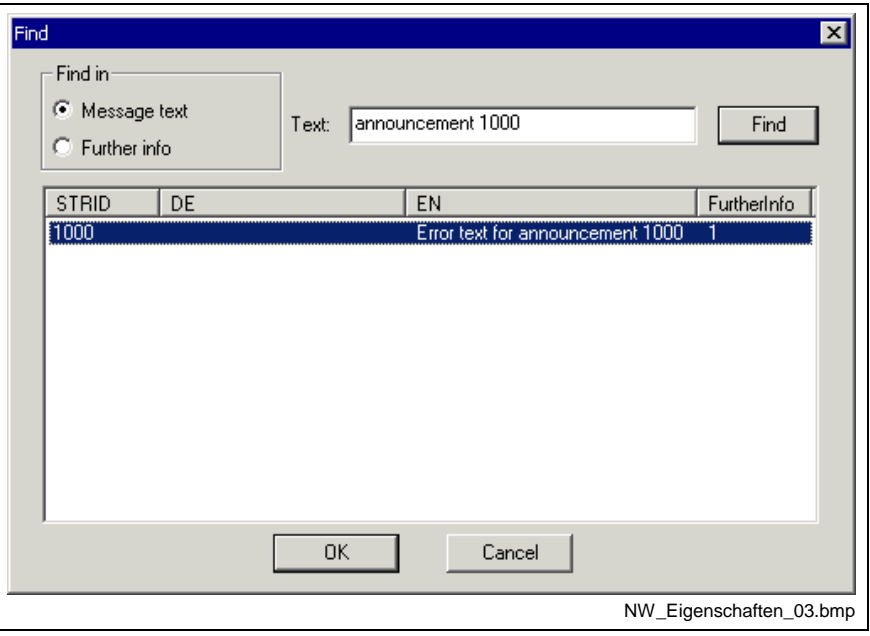

Fig. 4-84: Find dialog of the Entry ProVi message window

It is possible to search in the message texts or in the continuing texts, always in all existing languages.

Exiting the dialog by clicking on OK applies the selected message number in the Entry ProVi message window.

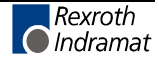

• Any ProVi message assigned to the network is indicated by the "blue i" to the left on the status bar of the network.

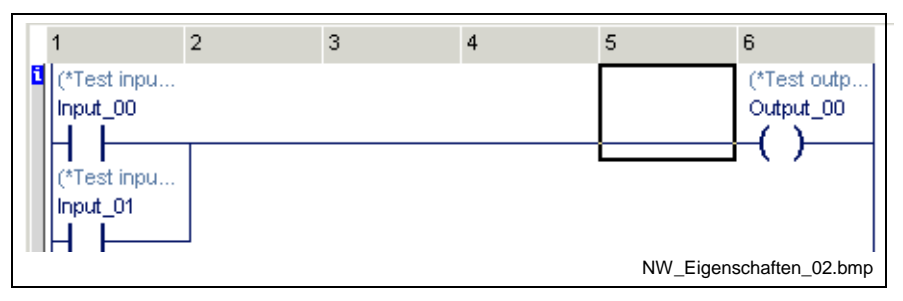

Fig. 4-85: The "blue i" indicating a ProVi message

#### **Output of ProVi messages**

If the result of a ProVi network is TRUE, the message is emitted; the message is applied until the result of this network is FALSE again.

Here, the status of the result of the network is decisive, not the status of the variable at the end of the cycle. This permits to make use of the same variable in different ProVi networks.

**Note:** If a network is not edited any longer (e.g. it is skipped, or the action is not active any longer), the ProVi message cannot change. In other words, if the requirement for output of a message is not met any longer and the network of this message is not executed any longer, this message is nevertheless applied.

#### **Analysis of ProVi criteria**

The default setting of a ProVi message is without criteria analysis. However, the criteria analysis can be activated separately for each message.

To achieve a reasonable diagnosis, specific programming guidelines must be observed:

- The code in the sequential function chart may contain Boolean variables only.
- Inclusive-XOR operations are not permitted.
- It is not permitted to call up functions or FBs.
- Dummies are not permissible.
- An assignment within a network is not permitted (for an example see the programming guidelines for sequential function charts).

If the ProVi criteria analysis is carried out, the I/O addresses of the variables are displayed (see Diagnosis Display of I/O Addresses in PRs and FBs).

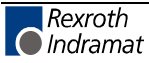

### **SFC diagnosis**

#### **General information**

Each sequential function chart with operating modes (see IndraStep documentation /2/) can generate a diagnosis on the WinHMI GUI.

The criteria analysis can be called up for this sequential function chart (see WinHMI documentation /7/). The criteria analysis then displays one or more ladders which have caused the error in the sequential function chart.

The criteria analysis is carried out automatically for each disturbed sequential function chart with diagnosis function, so that it is not necessary to program an additional code. It is, however, necessary to observe some programming guidelines so as to obtain a reasonable criteria analysis.

A sequential function chart must be assigned to a module. This defines the position of indication on the WinHMI GUI.

The comments of the sequential function chart (sequence, action, transition, step, variable, IL / LD) can be translated in the Message Integrator for a multilingual display of the diagnosis.

#### **Programming a SFC diagnosis**

By assigning a module to the sequential function chart, the diagnosis for this sequential function chart is achieved automatically.

Proceed as follows:

- Program the SFC intended to trigger the diagnosis message.
- Press the right mouse button (or the <Shift>+<F10> keys) to select the Diagnosis properties item.

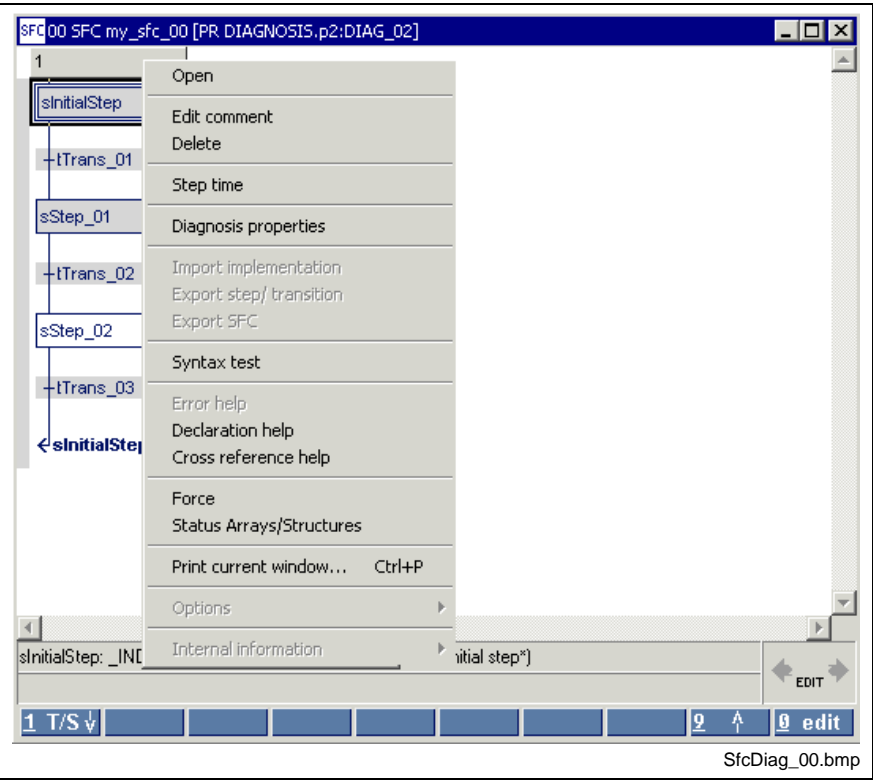

Fig. 4-86: Assigning the SFC properties

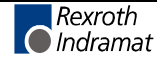

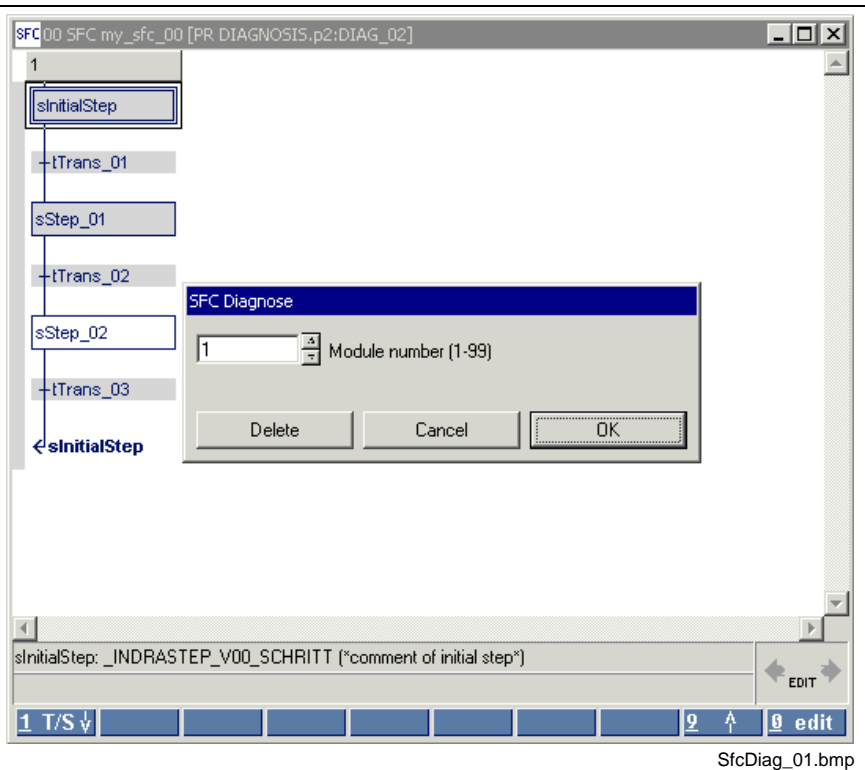

• A dialog opens where the module number can be entered.

Fig. 4-87: Dialog for entering the module number

The  $\mathbf{i}$  to the left on the SFC status bar indicates that the diagnosis function is assigned to this sequential function chart.

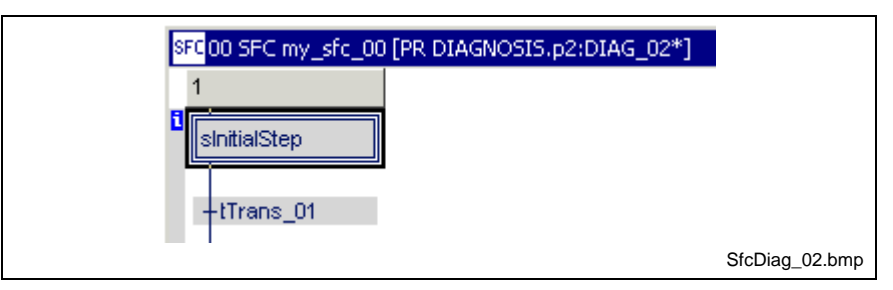

Fig. 4-88: The "blue i" indicates a sequential function chart with diagnosis

### **Output of SFC diagnosis messages**

In case of a failure in the sequential function chart (see "IndraStep 04VRS - SFCs with Mode Control and Diagnosis" /2/), a corresponding message is emitted.

This message specifies the SFC name, the failed step and the SFC error type. This message is applied until the error in the sequential function chart is cleared.

It is also possible to call up the criteria analysis for this failed sequential function chart on the WinHMI GUI (see WinHMI documentation /7/).

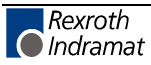

#### **Programming guidelines**

In order to achieve a reasonable diagnosis on the basis of the criteria analysis, the following programming guidelines must be observed.

These guidelines are applicable to programming of the sequential function chart. In other words, only those actions and transitions are affected which are contained in a sequential function chart with diagnosis.

The implementations, actions and transitions, which are not used in the SFC diagnosis, will not be displayed in the criteria analysis. This means that these guidelines do not apply to the code contained therein.

- It is not permitted to use a Boolean transition or a Boolean action.
- The code in the sequential function chart may contain Boolean variables only.
- Inclusive-XOR operations are not permitted.
- It is not permitted to call up functions or function blocks.
- Temporary flags, i.e. assignments within one network, are not permitted (see the example below).

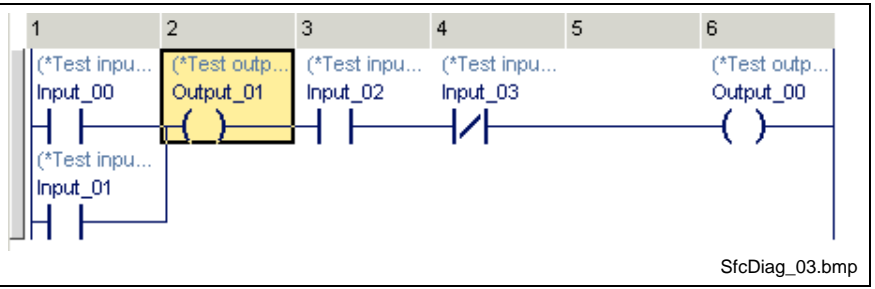

Fig. 4-89: Impermissible use of the temporary flag "Output\_01" (yellow).

#### **Exception:**

- Temporary flags assigned in an action and used in that action only are permitted.
- There are variables which, when used, cause the network to be removed from the diagnosis. These variables must be defined as described in "IndraStep 04VRS - SFCs with Mode Control and Diagnosis" /2/. Networks in which these variables are assigned are not displayed in the diagnosis. • There are variables which, when used, cause a function block to be
- removed from the diagnosis. These variables must be defined as described in "IndraStep 04VRS - SFCs with Mode Control and Diagnosis" /2/. If a function block is used in networks in which one of these variables is assigned, then this function block is not displayed in the diagnosis. The first input of this function block must be a Boolean input and the

first output a Boolean output. The code at the first input and output is displayed (variable "Output\_03" in the example below).

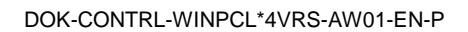

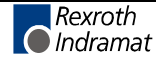

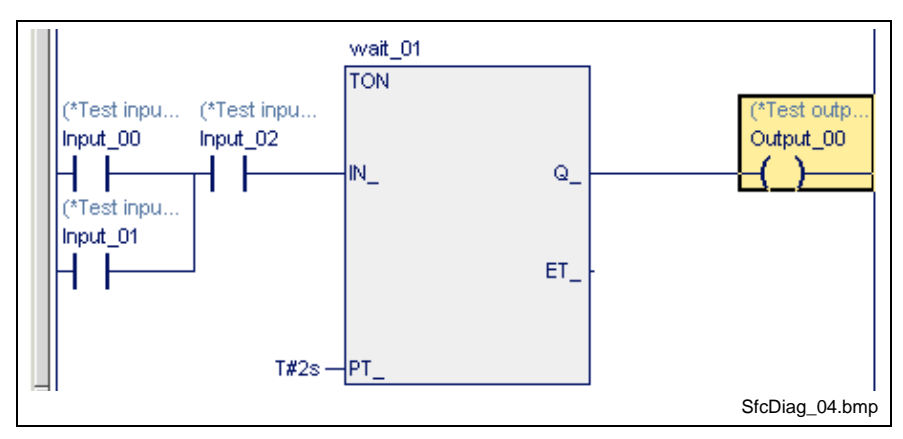

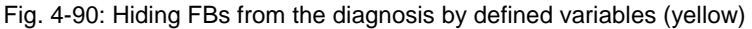

Diagnosis display:

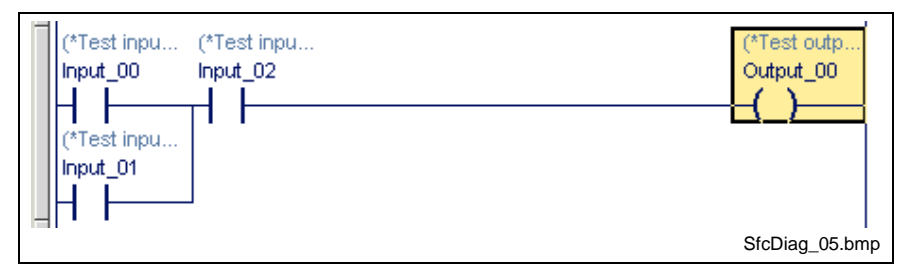

Fig. 4-91: Hidden function block

### **Diagnosis Display of I/O Addresses in PRs and FBs**

In the criteria analysis, the I/O address is displayed for variables corresponding to absolutely addressed inputs and outputs.

Under the following conditions, this is applicable even if the real I/O variable is not defined in the POU of the sequential function chart:

- 1. The I/O variable is defined globally and is used as VAR\_EXTERNAL variable in the POU.
- 2. The variable displayed is an input or output of the POU, and an I/O variable is directly programmed at this input or output. The variable may neither be negated nor linked to other variables.
- **Note:** The POU must always be invoked because, otherwise, the status of the internal variable does not correspond to the status of the input or output.

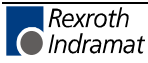

#### **Example:**

The variable Input\_01 is used in the sequential function chart of the SfcFB POU. In the criteria analysis, the address %I1.4.6 is displayed for this variable.

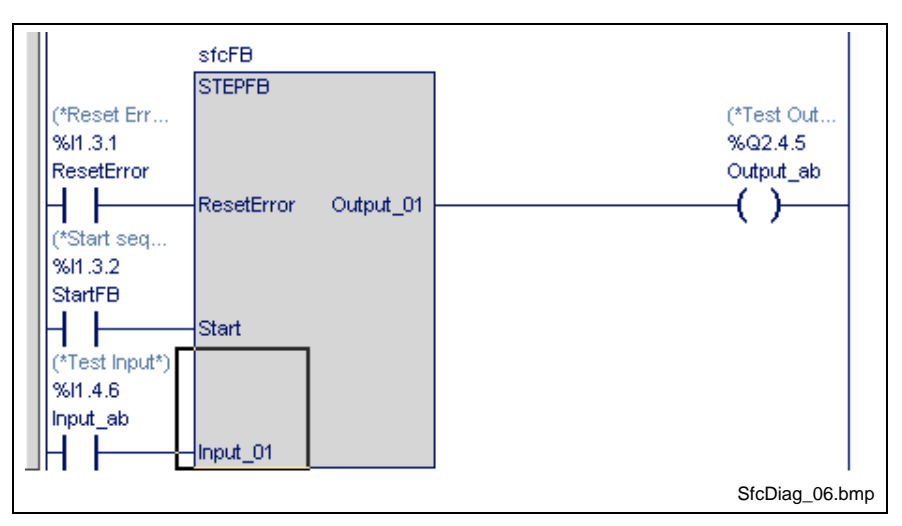

Fig. 4-92: Diagnosis display of absolute addresses in FBs

### **Module Assignment (Multiple Use of POUs)**

If an FB (or a program) with diagnosis is declared several times, the instance in which the diagnosis is to be displayed must be defined.

#### **Example:**

One of the function blocks (DRILL\_FB) completely controls a drill and also contains the diagnosis messages of the drill. A control should control two modules each of which contains one drill. Instances of the same function block are used for either drill.

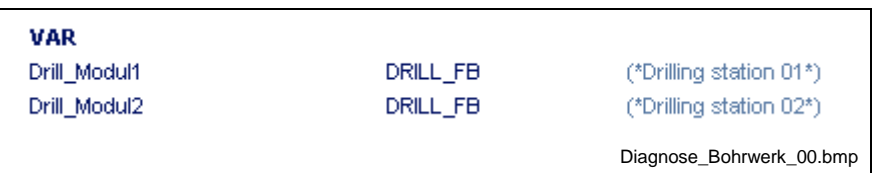

Fig. 4-93: Declaration of two instances of DRILL\_FB

ProVi messages (errors and messages) and a sequential function chart (drill) are programmed in the FB.

During programming, module numbers had to be specified for these diagnoses (SFC diagnosis). In the example, module number 1 has been programmed. However, the diagnosis for one of the drills should be displayed in module 1 and that of the other drill in module 2.

In the resource, a separate module number can be assigned to each use of a diagnosis.

The dialog for the module assignment can only be called up for the resource of the PLC program. This can be achieved using the "Extras \ Diagnosis module assignment" menu item.

This dialog contains an ASCII editor where the module assignments can be entered with the appropriate syntax:

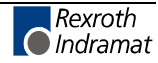

#### **Example:**

The program where the two drills (see above) are declared is declared as Device\_01 in the resource.

In this dialog, module number 1 is assigned to all diagnoses of Drill\_Modul1 and module number 2 to all diagnoses of Drill\_Modul2.

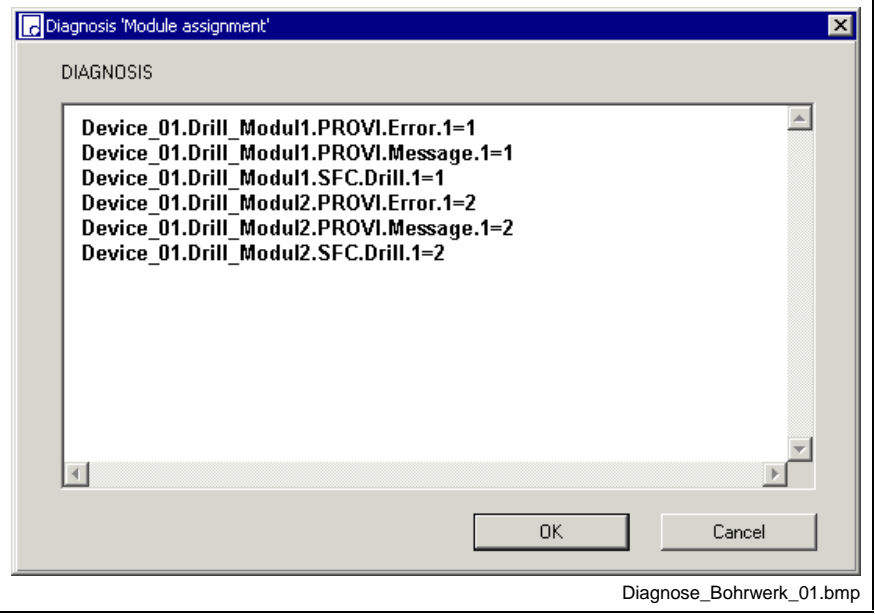

Fig. 4-94: Diagnosis module assignment

If no entry is made in this dialog, the original module number is assigned, i.e. the entry for Drill\_Modul1 in the above figure is not necessary because the original module number is 1.

#### **Syntax:**

- The various specifications are always separated by a dot.
- The following are defined keywords: **SFC, PROVI, ERROR, MESSAGE.**
- The complete instance name must be entered for the POU. The individual instances of the POUs must be separated from each other by a dot. Example: Device\_01.Drill\_Modul1
- Sequential function charts are specified by means of **SFC**.SfcName.ModulNo.
	- SfcName = name of the sequential function chart in the POU
	- ModulNo = module number programmed in the original (SFC diagnosis)
- ProVi messages are specified by **PROVI**.MessageType.ModulNo.
	- MessageType = **ERROR** or **MESSAGE**
	- $ModuliNo = module number programmed in the original (ProVi)$ Messages (Diagnosis in LD / IL Networks))

There is no module number for the other ProVi message types. For that reason, they cannot be assigned here.

- New module numbers are specified by  $=X$ :
	- X is the new module number.

The syntax of a line is as follows:

- For sequential function chart: InstanceName.**SFC**.SfcName.ModulNo=X
- For ProVi:
	- InstanceName.**PROVI**.MessageType.ModulNo=X

The assignment to the module number is possible at any position in the path. It is, therefore, not necessary to enter the entire string:

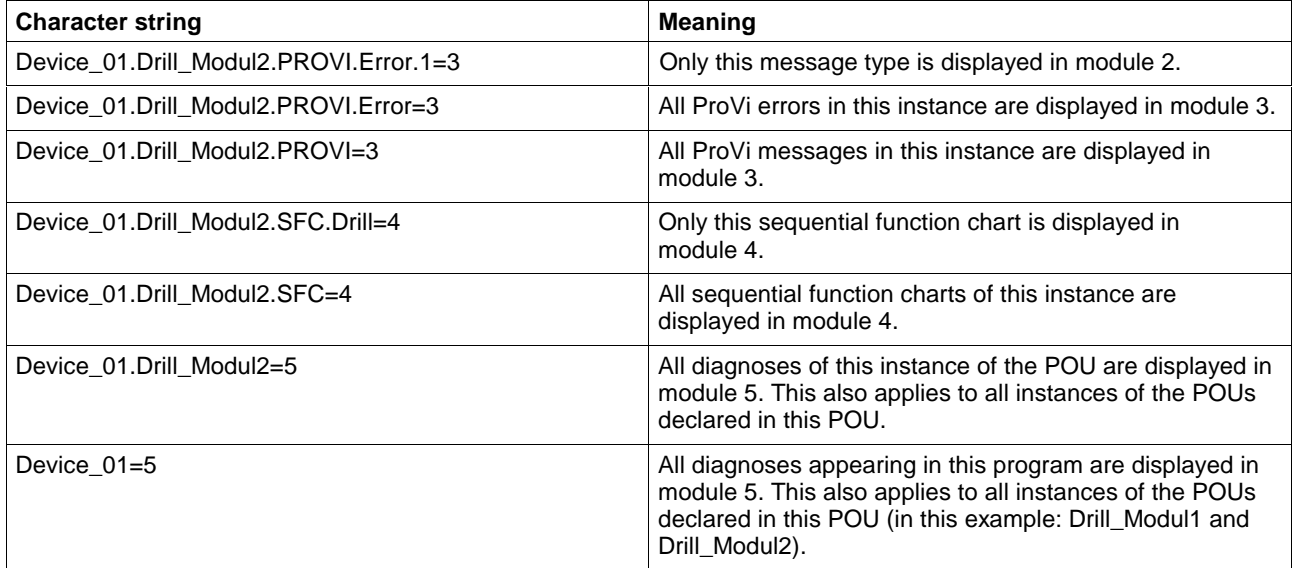

Fig. 4-95: Examples of module number assignments

It is always the last module assignment in an instance path that is the decisive one. If, for example, the following assignments have been made:

Device\_01.Drill\_Modul2.SFC.Drill=4

Device\_01.Drill\_Modul2=3

Device\_01=2

the diagnoses of the example are displayed in the following modules:

- Instance Device\_01.Drill\_Modul1
	- ProVi error 1 in module 2
	- ProVi message 1 in module 2
	- Sequential function chart of drill 1 in module 2
- Instance of Device\_01.Drill\_Modul2
	- ProVi error 1 in module 3
	- ProVi message 1 in module 3
	- Sequential function chart of drill 1 in module 4

### **Password**

The user logs in the system using the "Password / Login" menu item. By logging in (see: User Management, WinPCL Rights, Remote Programming), the actual user's defined access rights are enabled.

The menu item also allows logout of the current user.

In addition to that, the current user can change the password with this menu, but the defined authorizations cannot be changed.

### **Login**

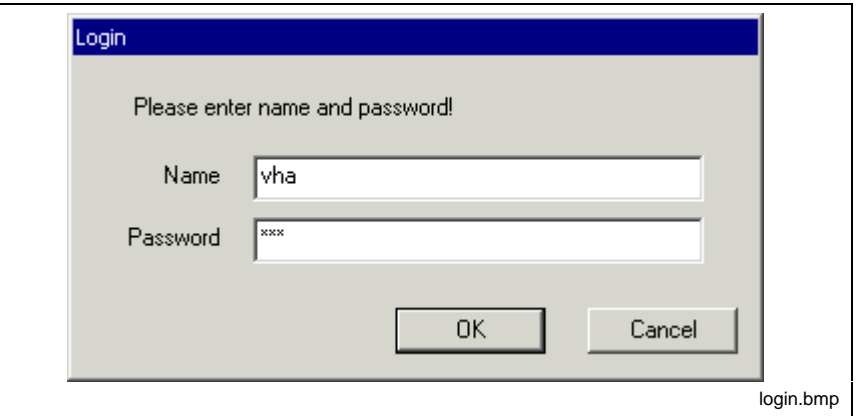

Fig. 4-96: "Extras / Password / Login" menu item

Login has to take place with the agreed user name and the corresponding password.

Login is necessary to start the programming system and after expiry of the password. The old password expires and has to be replaced by a new one.

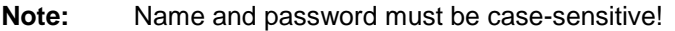

### **Logout**

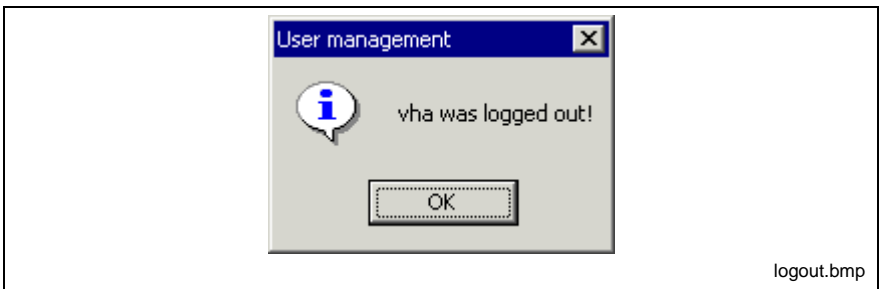

Fig. 4-97: "Extras / Password / Logout" menu item

The password is no longer effective after its expiration date and when the user is logging out .

The "logout" is confirmed with the message window shown above.

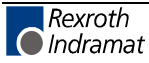

# **Change Password for "\*\*\*"**

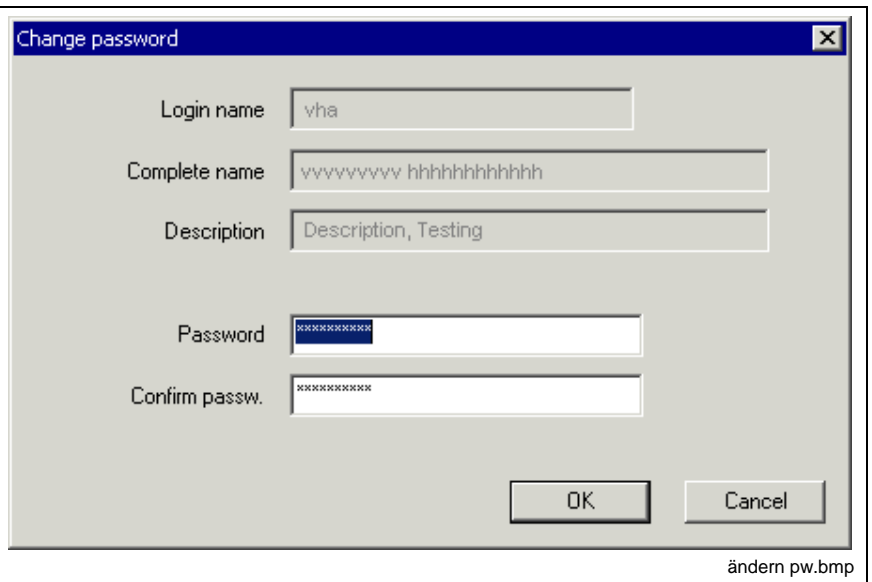

Fig. 4-98: "Extras / Password / Change" menu item

The menu item "Change password for "\*\*\*" " allows a password to be changed for a user while the access rights defined in the user management are kept valid.

The window shows the login name, the complete name and a description of the user's function after "Login"; this information cannot be changed.

A new password can be entered.

The new password is accepted after confirmation and after pressing of the OK button.

**Note:** Name and password must be case-sensitive!

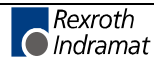

# **4.8 Window**

| <b>O</b> WinPCL |                |                                                                                  |                                                                                                    |
|-----------------|----------------|----------------------------------------------------------------------------------|----------------------------------------------------------------------------------------------------|
| File            |                | Edit View Compiler Start Extras                                                  | Window ?                                                                                                    |
|                 |                | Dec 00 Declaration [RE RECO_SFC_MODE_C<br>Impl00 Implementation [PR RECO SFC MOI | Close<br>Close all                                                                                                    |
| Enable first    | $\overline{2}$ | 3<br>flash fist<br><b>FLASHING</b><br><b>TRUE</b>                                | Cascade<br>Tile vertically<br>Tile horizontally<br>Minimize all windows                                                                            |
| <b>I</b> Catch  |                | Enable<br>FALSE                                                                  | 1 00 Declaration [RE RECO_SFC_MODE_CONTROL:RECO_SFC_MODE_CONTROL]<br>√ 2 00 Implementation [PR RECO_SFC_MODE_CONTROL.p1:RECO_FLASHING_MODECONTROL] |
|                 |                |                                                                                  | menue_fenster.bmp                                                                                                    |

Fig. 4-99: "Window" menu item

The "Window" menu item allows direct access to opened windows in addition to the Windows standard commands:

- <Ctrl>+<F4>: Close the focused window.
- <Ctrl>+<F6>: Go to and focus the next window.
- <Shift>+<Ctrl>+<F6>: Go to and focus the previous window.

### **Close**

As is the case with <Ctrl>+<F4>, the focused window is closed. Before the last window of a program organization unit is closed, the file is checked to determine whether it has been modified; if yes, a safety prompt asks whether the changed status is to be saved or not.

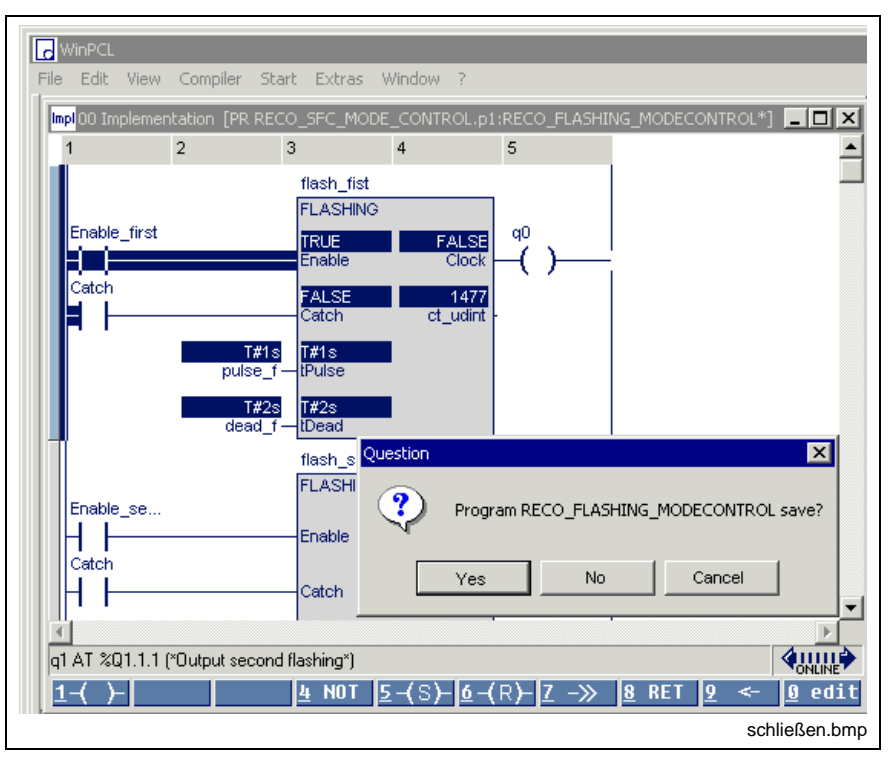

Fig. 4-100: Closing of the last window of a file

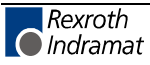

# **Close All**

All opened windows are closed.

Before the last window of a program organization unit is closed, the file is checked to determine whether it has been changed; if yes, a safety prompt asks whether the changed status is to be saved or not.

## **Cascade**

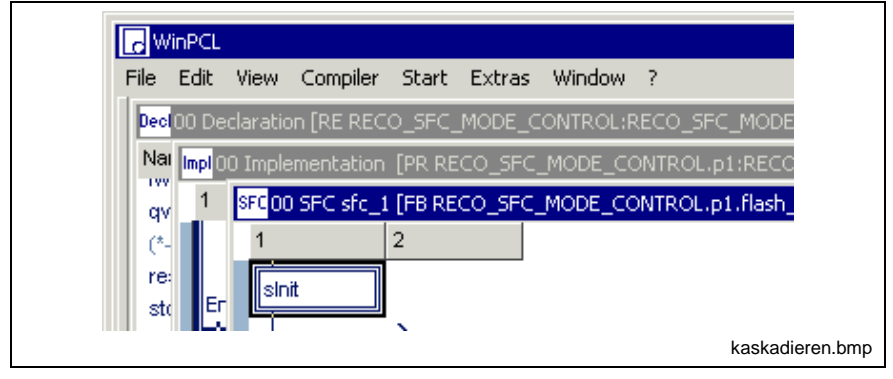

Fig. 4-101: Cascade windows

The opened windows are arranged one behind the other. The front window is focused.

# **Tile Horizontally**

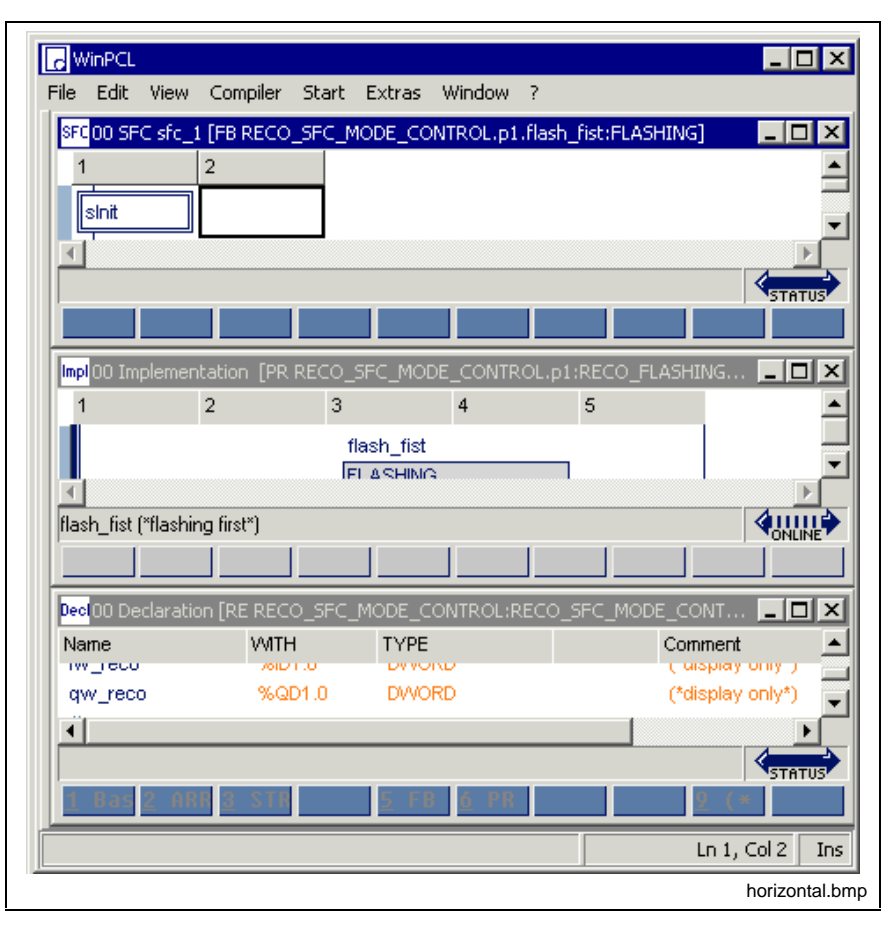

Fig. 4-102: Tile windows horizontally

The whole area that is available is equally divided among the opened windows. The focused window is on top.

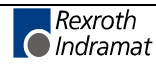

# **Tile Vertically**

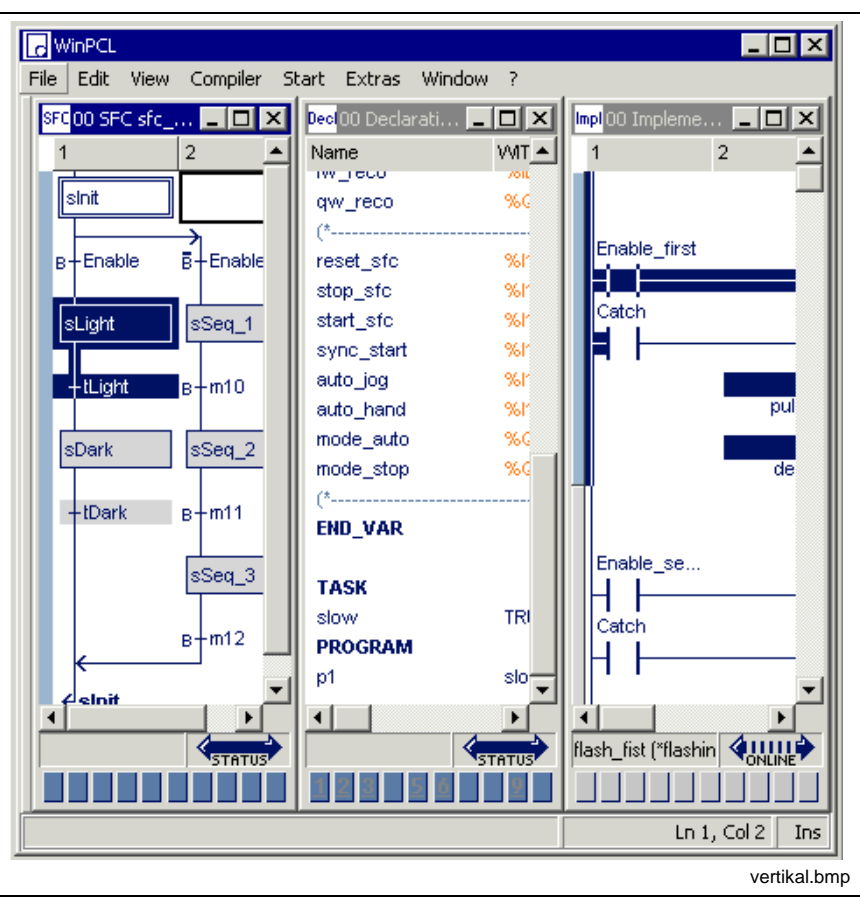

Fig. 4-103: Tile windows vertically

The whole area that is available is equally divided among the opened windows. The focused window is on the left.

### **Minimize All Windows**

With this command, all opened files are reduced to their minimum size and are visible in the left area of the WinPCL window.

### **List of Windows**

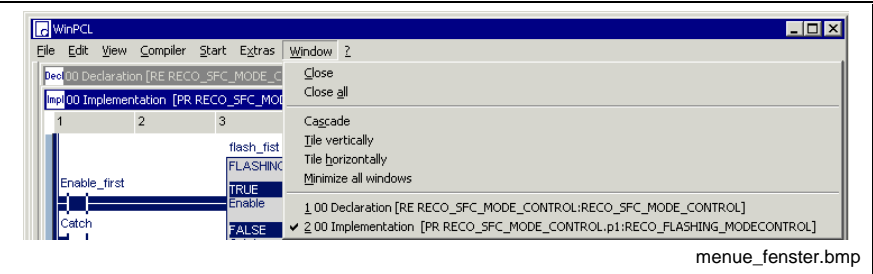

Fig. 4-104: Minimize all windows

The list of opened windows shows for each window

- the number of the control,
- the editor and
- the type name or the complete instance name of the file.

The window number of the focused window is marked with a checkmark. Any window can be accessed by double-clicking the mouse or using the window number..

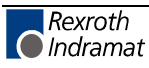

# **4.9 ? Help**

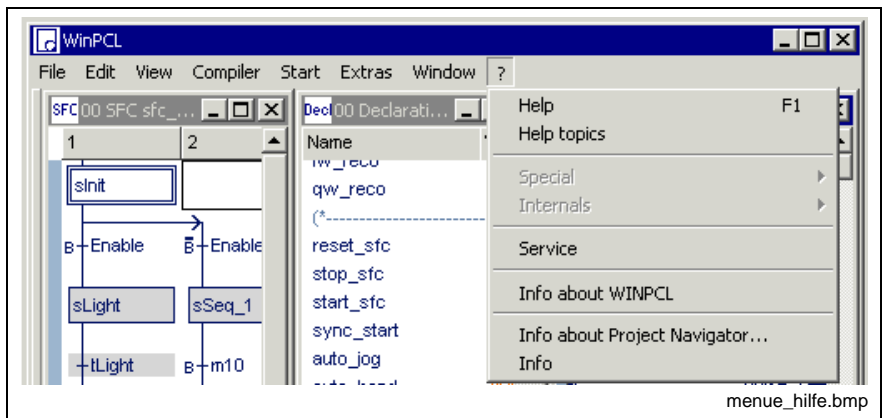

Fig. 4-105: "? Help" menu item

The "? Help" menu item provides access to the online help.

Using Help <F1>, the term where the cursor is positioned is applied as the search criterion and is then searched in the online help.

Using the Help Topics (Contents & Index), the search can take place in the WinPCL online help through a structured table of contents or any search criterion can be entered.

The "Special" and "Internals" submenus are only for service purposes.

In addition, a file password can be entered in the "Service" submenu. All files connected with this password, can be opened and edited without any restrictions.

System information on currently active components can be obtained by activating the "Info about WinPCL" , "Info about Project Navigator" and "Info" submenus.

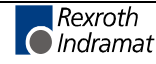

## **Help <F1>**

The <F1> help function represents the help on the search criterion. This search criterion can be defined as follows:

The term the cursor is currently positioned on is taken as search criterion. (For example, the cursor may be positioned on the type name of a function block in the declaration editor or on a function name in the IL editor.)

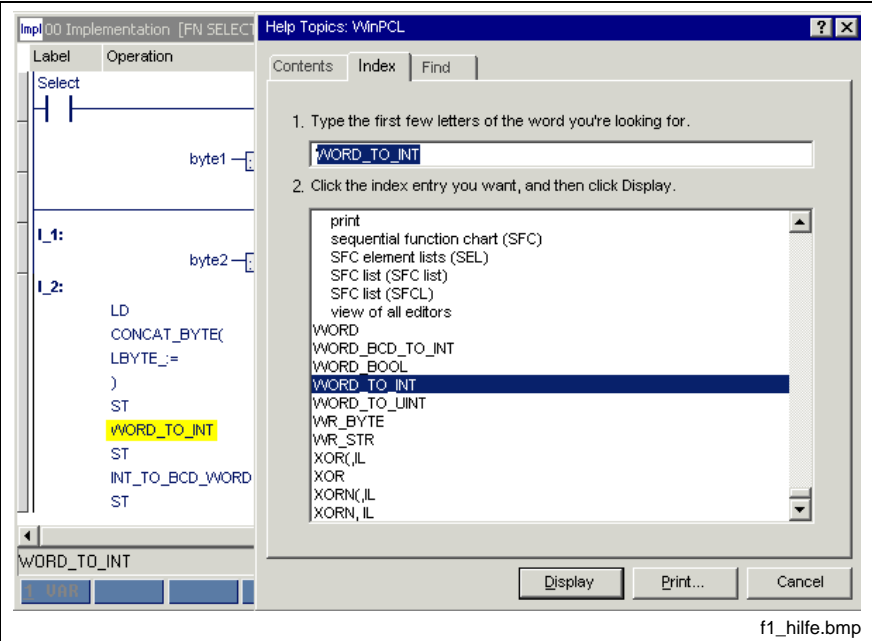

Fig. 4-106: <F1> help on cursor position

- A blank position in an editor may be used as search criterion. In this case, the online help refers to the editor description.
- A dialog where the <F1> key is pressed may be used as search criterion. In this case, the online help refers to the window description.
- The value of the status display of S#ErrorTyp and S#ErrorNr may be used as search criterion. In this case, the cause of the error and the error type are displayed (cursor positioned on the numerical value of the status display of the variable).

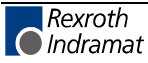

## **Help Topics (Contents & Index)**

This menu item can be used to call up the general online help.

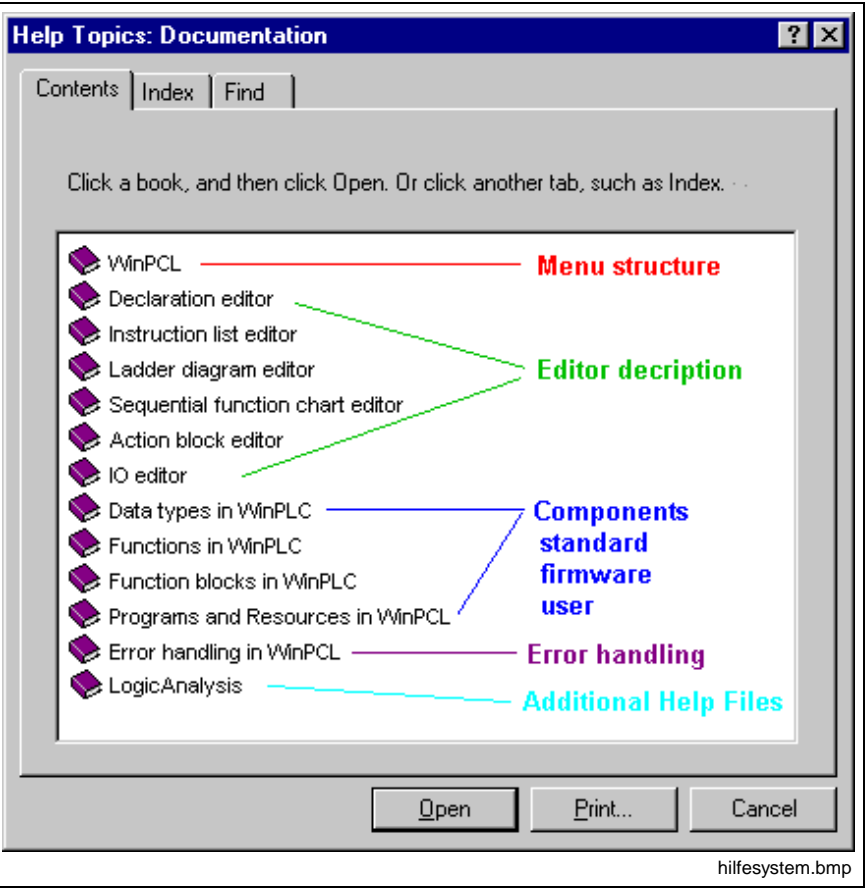

Fig. 4-107: Help topics on WinPCL

The WinPCL online help contains the following chapters:

The chapter "WinPCL" book provides an overview about the currently available functions of the WinPCL menu.

The editors are treated subsequently.

Data types, functions and function blocks give help with regard to the contents and to the standard and firmware elements.

## **Special**

The "Special" menu item is for service purposes and does not contain any menu items which are useful for the user.

## **Internals**

The "Internals" menu item is for service purposes and does not contain any menu items which are useful for the user.

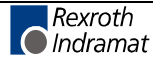

### **Service**

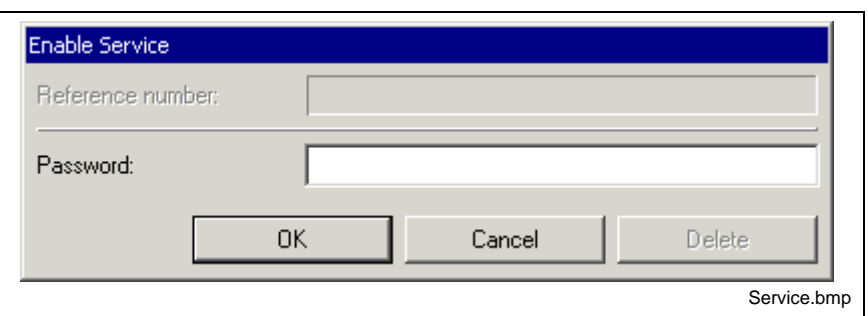

Fig. 4-108: Enable service

Entry of the password provides the corresponding access (edit / view) to all files, which are protected with this password, without the password window opening for each file.

Whenever a password is entered, its deletion is also enabled.

## **Info About WinPCL**

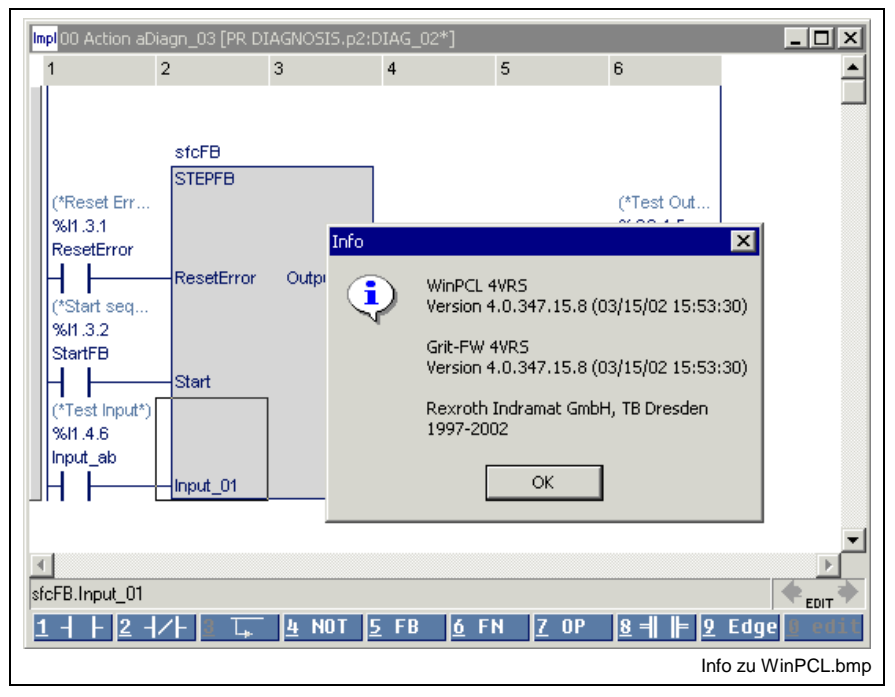

Fig. 4-109: Info about WinPCL

This submenu contains detailed information about the version with date and time; this allows a unique identification of the used version.

Information on the operating system of the respective control (there may be several ones) is provided by the "PLC Information" menu item.

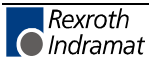
## **Info About Project Navigator**

This submenu contains version information on the project navigator.

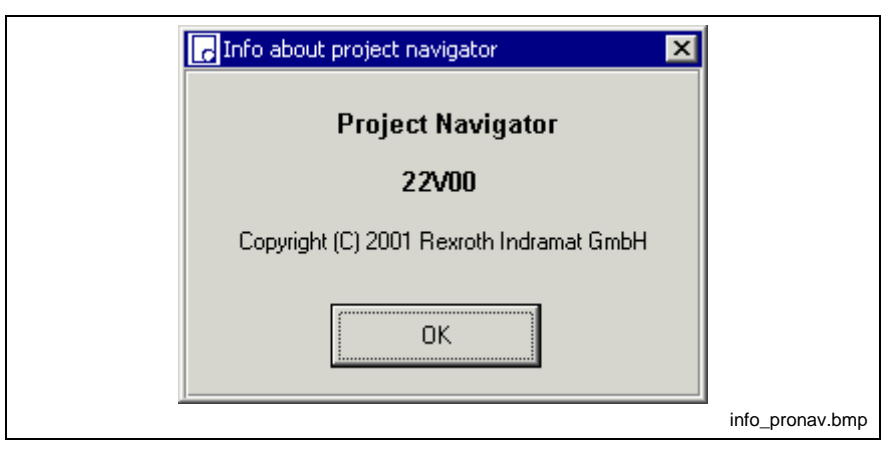

Fig. 4-110: Info about project navigator

### **Info**

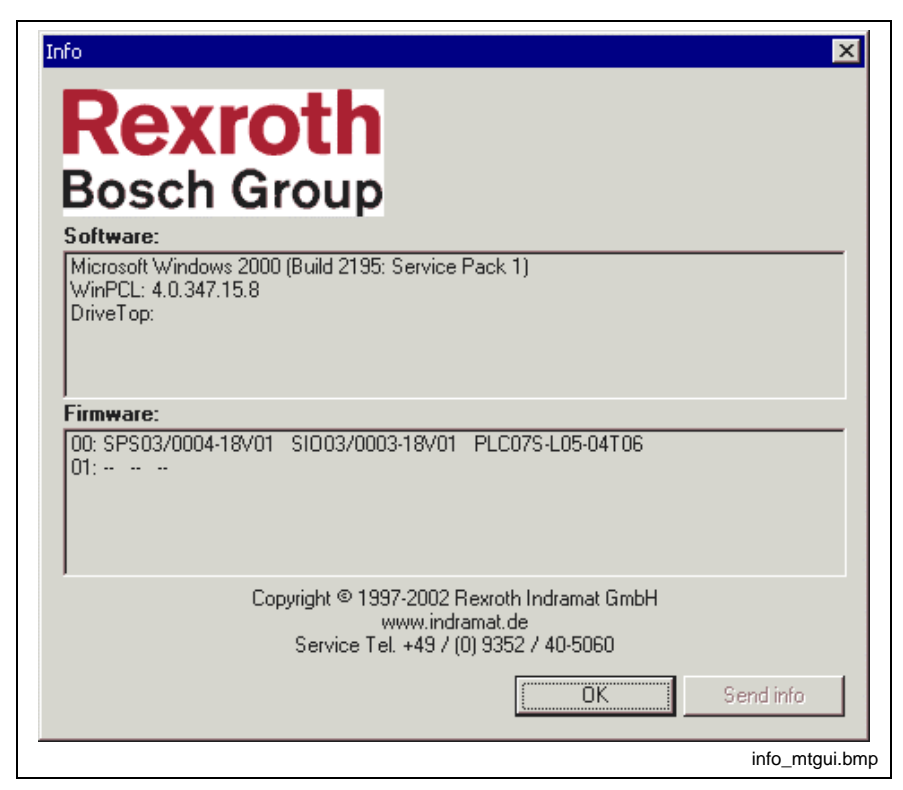

Fig. 4-111: Info about "Multi Task Graphic User Interface (MTGUI)"

This window contains copyright, Internet address and service phone numbers.

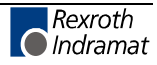

## **Help on a Particular Error <Ctrl>+<F1>**

If one of the editors shows an error by changing the color from blue to red or gray - invalid, a plain text help can be called up by pressing the <Ctrl>+<F1> keys. The cursor has to be placed on the respective line first:

| Name              | AT.     | <b>TYPE</b> | $:=$ | Comment                                       |
|-------------------|---------|-------------|------|-----------------------------------------------|
| <b>PROGRAM</b>    | ANALO   |             |      |                                               |
| <b>VAR INPUT</b>  |         |             |      |                                               |
| <b>END_VAR</b>    |         |             |      |                                               |
| <b>VAR_OUTPUT</b> |         |             |      |                                               |
| <b>END VAR</b>    |         |             |      |                                               |
| VAR               |         |             |      |                                               |
| analog_1          | %MV2.4  | INT         |      | (*value, analog input 1*)                     |
| analog_2          | %MV2.6  | INT         |      | (*value, analog input 2*)                     |
| output            | %QW2.0  | INT         |      | (*analog value, output word OUT0*)            |
| output1           | %Q2.0.1 | INT         |      | (*analog value, output word OUT0*)            |
| $ch2_f0$          | %Q2.2.4 | <b>BOOL</b> | Info | ⊠                                             |
| ch2 r1            | %Q2.2.5 | <b>BOOL</b> |      |                                               |
| ch1_r0            | %Q2.2.6 | <b>BOOL</b> | ī.   | Error:                                        |
| ch1_r1            | %Q2.2.7 | <b>BOOL</b> |      | -Type and absolute address are not compatible |
| temp              |         | <b>INT</b>  |      |                                               |
| voltage           |         | <b>DINT</b> |      | <br>ок                                        |
| <b>END VAR</b>    |         |             |      |                                               |
| AD DETAIL         |         |             |      |                                               |
|                   |         |             |      |                                               |
|                   |         |             |      |                                               |
|                   |         |             |      |                                               |
|                   |         |             |      | Fehlerhilfe.bmp                               |

Fig. 4-112: Example of "Help on a particular error <Ctrl>+<F1>"

### **Help on Declaration <Shift>+<F1>**

If provided, the help on declaration <Shift>+<F1> can be used to call up declaration information on the item where the cursor is positioned.

Example: the cursor is positioned on a function block type in declaration.

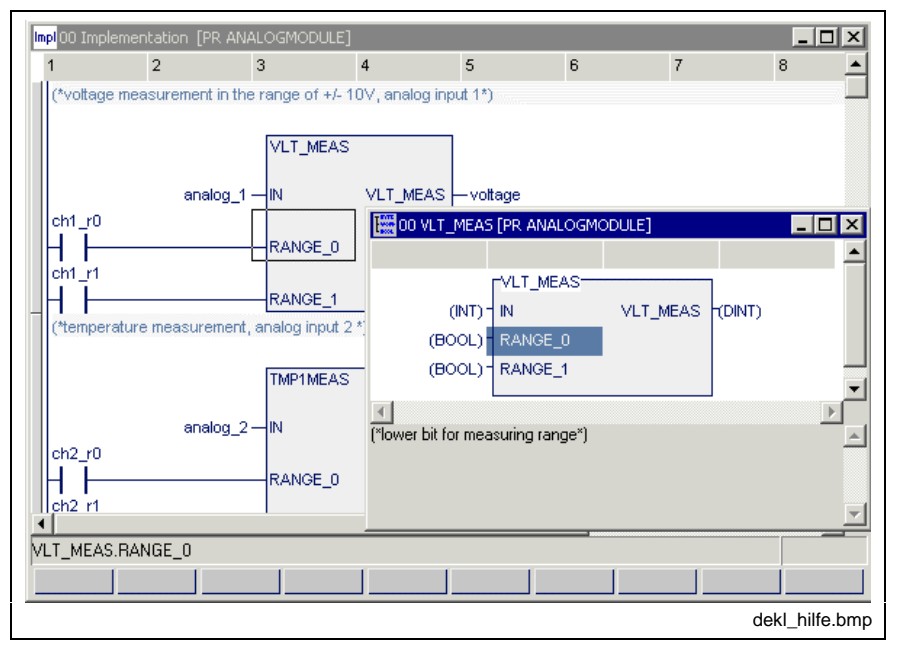

Fig. 4-113: Example of "Help on declaration <Shift>+<F1>"

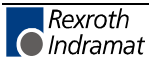

# **4.10 Miscellaneous**

### **Language Conversion**

(Taken from "Language conversion V21, MTC200")

The current language is altered by changing a parameter in the "**Language.ini"** file.

**Note:** Before changing the parameter, the Indramat GUI must be exited. The changes made will only be effective when the GUI is restarted.

The **"Language.ini"** file resides in the installation path of the Indramat GUI in the "..\MTGUI\Config" (\WINPCL\Config) directory. The file can be edited directly with a unicode-compatible text editor (e.g. Notepad).

The "ActLanguage = **XX**" parameter in the "General" section must be changed, with XX being the appropriate language identification.

**Excerpt from the Language.ini file:**

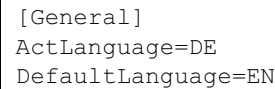

Language identifications comply with those specified in DIN / INN.

**Excerpt from the DIN / INN language identification:**

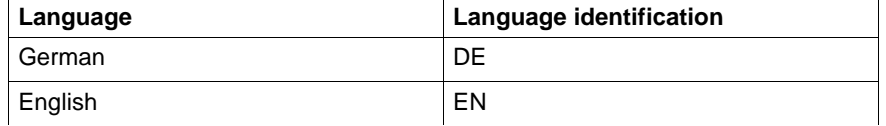

Fig. 4-114: Language identification according to DIN / INN

### **Remote Programming**

**Purpose**

If decentralized control systems are used, the machines concerned, such as transfer machines, machining centers, etc., must be equipped with several PCs. One or several units (controls, such as MTC200, ISP200, etc.) may be assigned to each PC. An Ethernet network is used to establish the interconnected system.

If, e.g. for service or startup purposes, a notebook is incorporated in this network, the PLC component of one of these controls can be remotecontrolled from the notebook.

**Note:** During installation, a dummy user is created initially, which should be replaced by a complete installation.

The remote-controlled control itself can be operated in a different software component (main menu, HMI, parameters, or the like), but not in WinPCL as an alternative to the notebook.

Activation requires Activities on the Control Side (Server) and Activities on the Notebook Side (Client).

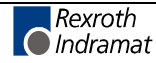

### **Activities on the Control Side (Server)**

Activation on the control side is effected on the basis of the Setup Menu item of the main menu of the HMI GUI.

The respective user must have logged in as administrator in his system.

The AddON teleservice must be installed ("Start Setup / Start Teleservice Setup").

The RAS server (WinNT component) must be installed.

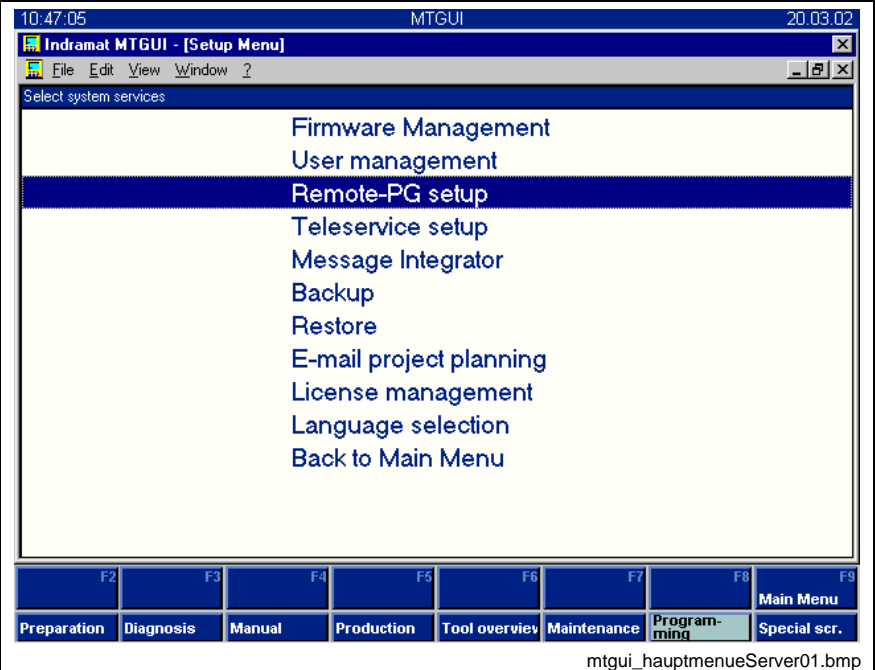

Fig. 4-115: Setup menu of an HMI GUI (WinMTC or WinISP)

The menu item selected serves

- to define the computer name and the IP address of the control,
- to activate / deactivate the remote control (<F2>),
- to display the state of the PG interface.

The information on "computer name" (and "IP address") must be entered in the client-PC (notebook) to be used for remote programming.

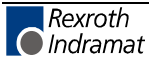

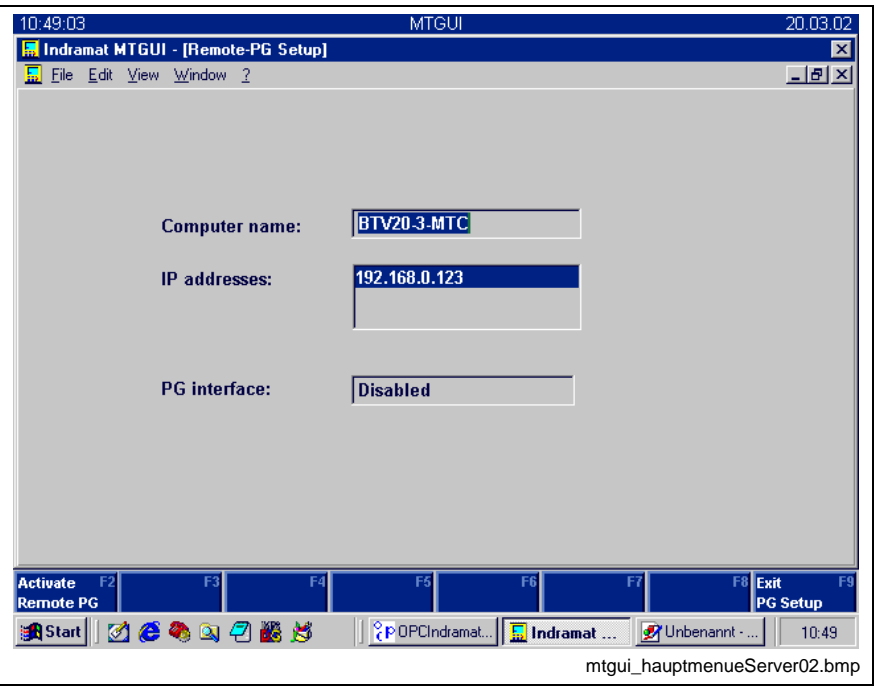

Fig. 4-116: Defining the computer name and the IP address

If the remote programming mode is activated, the user's work in his own WinPCL of the control is disabled. All other activities may be carried out with the remote programming mode activated on the control.

### **Activities on the Notebook Side (Client)**

Activation of the remote programming mode requires an appropriate WinPCL from an ISPPG installation on the client side.

Calling the ISPPG opens the following dialog:

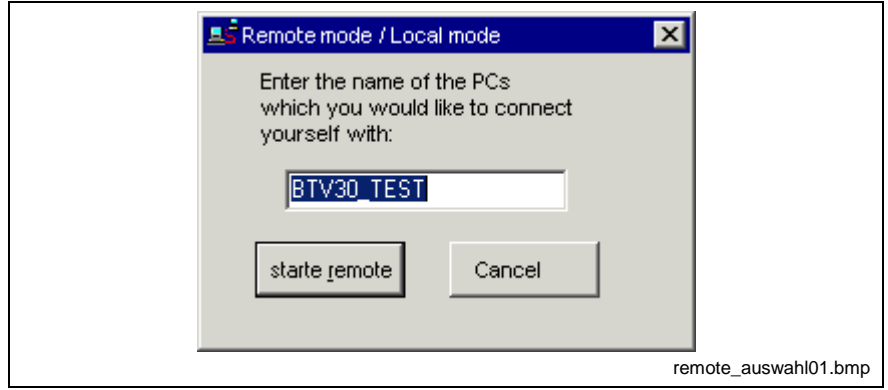

Fig. 4-117: Dialog for entering the desired server name

After the server name (computer name of the control in the network, see Activities on the Control Side (Server)) has been entered, the remote connection to the desired server can be activated.

**Note:** At that time, the server must already be running with an activated remote interface, otherwise an error message will be emitted.

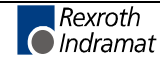

**Version check in case of remote programming** The remote connection requires GUI and function interface versions which are compatible with each other.

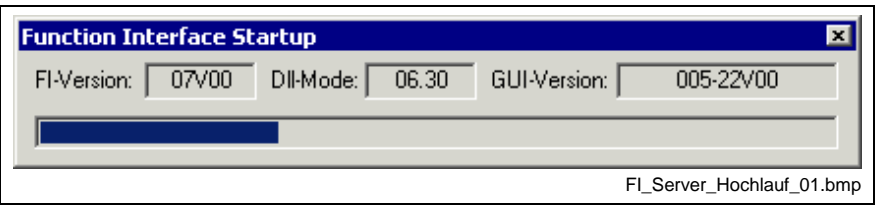

Fig. 4-118: Function interface startup with display of test criteria

Thereafter, the password (Password) is requested, including a check of the rights required for remote operation. If the version check is completed successfully, WinPCL is started; if not, the startup procedure is stopped with display of an error message.

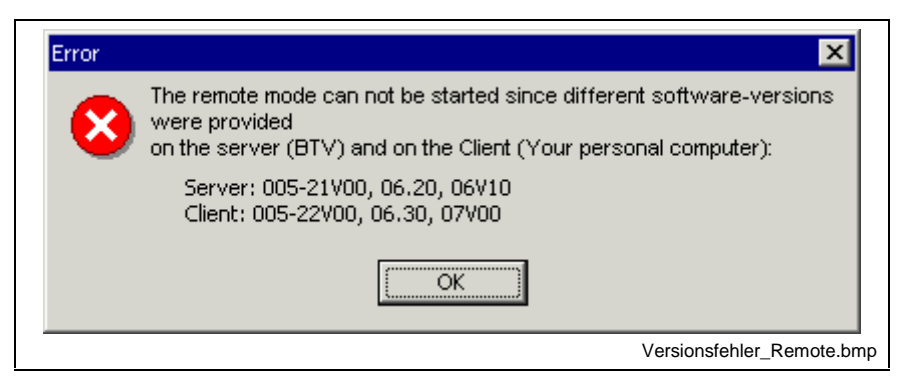

Fig. 4-119: Error message in case of an unsuccessful version check

### **Remote Programming Rules**

Remote programming requires the following:

- WinPCL, processing the sources (RE/PR/FB/FN…) of the server (your BTV) and saving same on that server, is running on the client (your notebook).
- The client causes download of the compilation products to the PLC of the server.

The situation described affects the archive of files and compounds. **Archives**

> When selecting the archive destination (Archive), the programmer decides whether the archive resides

- in the server (your BTV), or
- in the client (your notebook), or
- on a floppy disk in one of your disk drives, or
- at any other location in your network.

A firmware download, if becoming necessary on the server (your BTV), is not possible during remote operation. **Firmware download**

> The required firmware must first be filed in an archive on the server (your BTV) and then be transferred to the control using a server tool (Setup Menu / Start Firmware Management).

### **Password Rights for Remote Operation**

Remote operation requires that the user is accordingly enabled in the user management (Setup Menu / Start User Management).

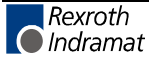

## **User Management, WinPCL Rights, Remote Programming**

The user management provides a dialog for assigning various rights, in addition to the "General" rights to "WinPCL". To view the rights of any user "n", login is only permitted with "supervisor" status (only he may view and alter any assigned rights).

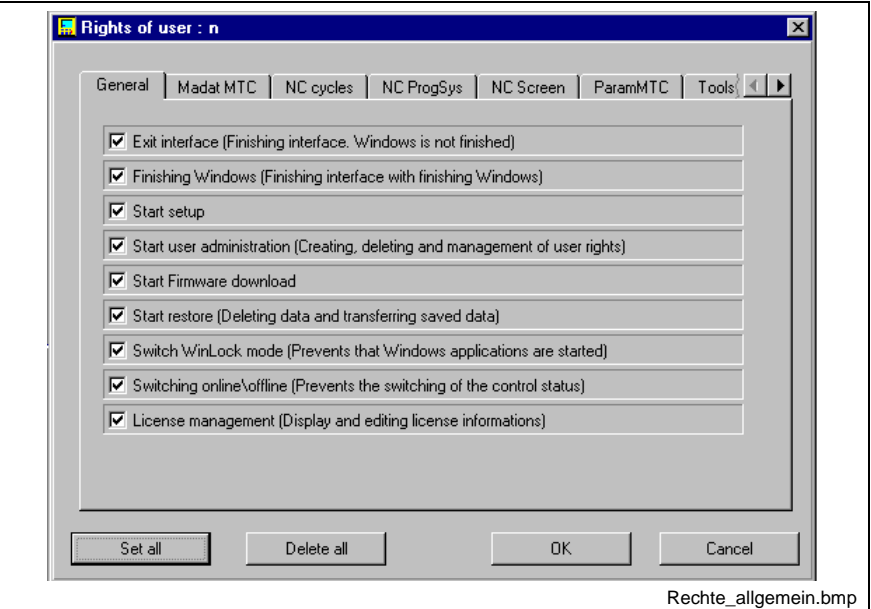

Fig. 4-120: General rights of a user "n"

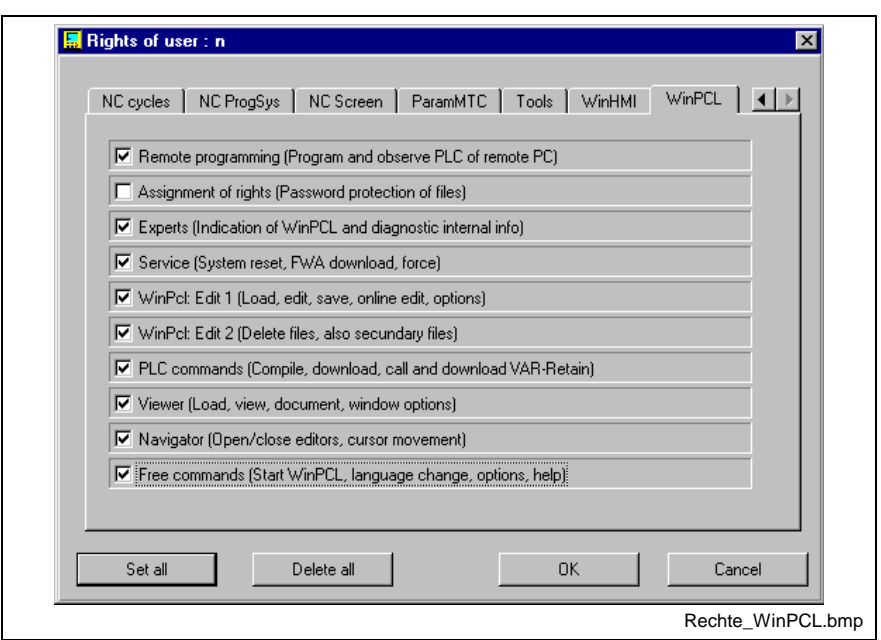

Fig. 4-121: WinPCL rights of user "n", in particular the right to remote programming

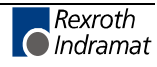

# **4.11 Keys and Key Combinations**

This sections contains a summary of all key combinations currently used in WinPCL.

### **<Ins>**

Toggling of insert / overwrite.

### **<Del>**

Common delete key, the exact usage is described in the editors.

### **<Esc>**

- Escape key for running commands,
- for closing temporary windows.

### **<Tab>, <Shift>+<Tab>**

Toggling of ladder diagram and instruction list for the current network.

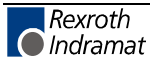

# **F Keys and Their Alt / Ctrl / Shift Combinations**

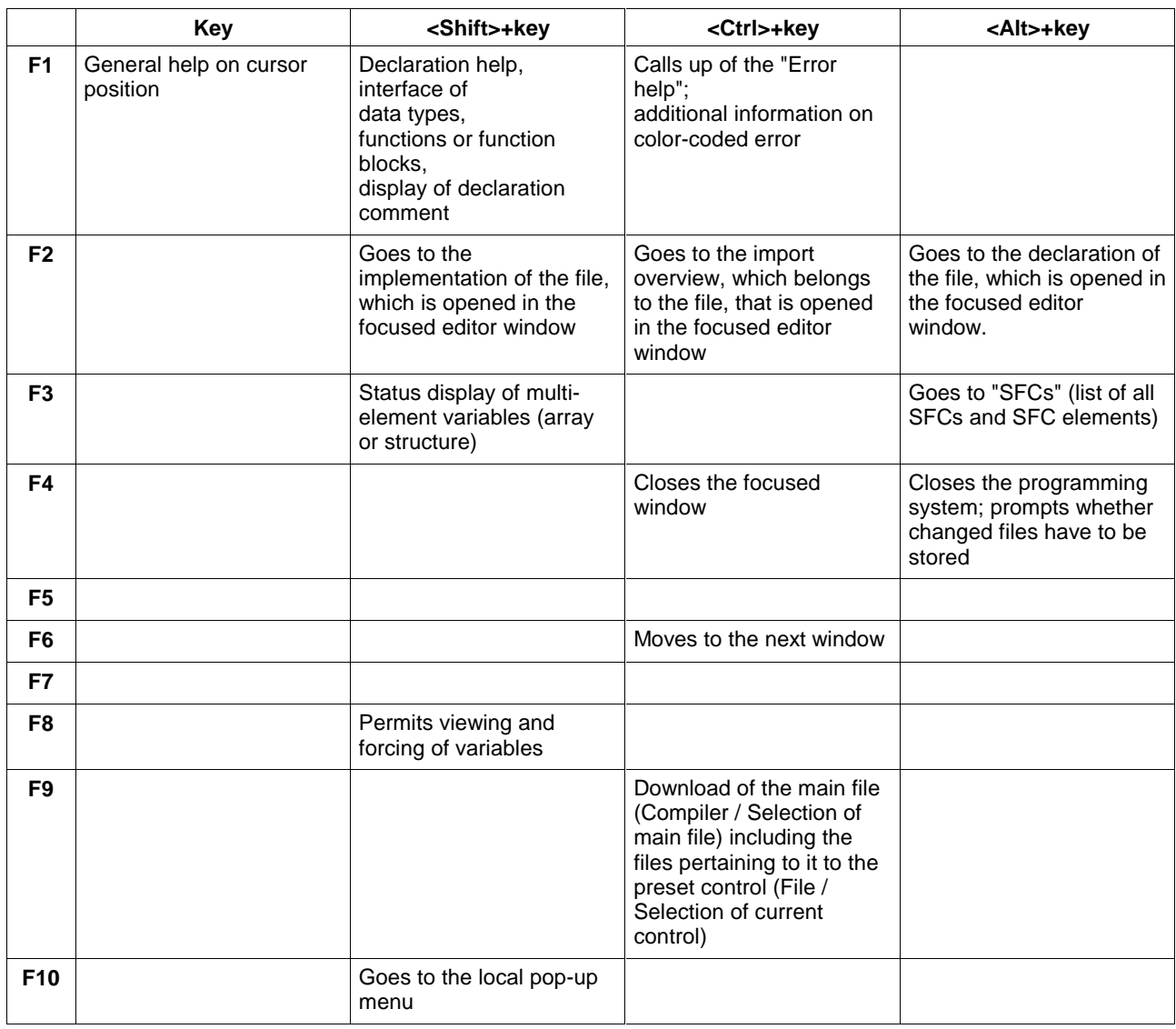

Fig. 4-122: List of F key combinations

New keys / key combinations are gray.

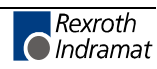

### **Alt-Key Combinations**

### **<Alt>**

Goes to the first menu item (file) of the main menu.

### **<Alt>+<Space>**

Opens the system icons.

### **<Alt>+<C>**

Opens the compiler menu item:

- Compilation for file / necessary files / complete compilation starting from the focused file
- Compilation of necessary files / complete compilation starting from main file
- Selection of main file

### **<Alt>+<E>**

Opens the "Edit" menu item:

- Copy, cut, insert blocks, delete
- Find, find next, replace

### **<Alt>+<F>**

Opens the "File" menu item:

- Create new file, open existing files
- Selection of current control, variant selection for control 00
- Save, save as, save all
- Properties of the focused file
- Print, archive
- Import, export
- Exit

### **<Alt>+<S>**

Opens the "Start" menu item:

- Download "xx" in control "yy"
- Status display on / off
- Reset of the control
- Forcing variables
- Status display: ARRAYs / Structures

### **<Alt>+<V>**

Opens the "View" menu item; transition to the individual editors:

- Implementation, declaration
- On resource level: IO editor
- SFC list, step list, transition list, action list
- Cross reference list, import list
- Tree representation for the current system

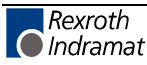

#### **<Alt>+<W>**

Opens the "Window" menu item:

- Close focused window, close all windows; if file contents have been modified, a saving prompt appears.
- Cascade windows, tile windows horizontally, vertically, minimize all windows.
- List of windows

#### **<Alt>+<X>**

Opens the "Extras" menu item:

- Options
- PLC information
- Event display
- Miniature control panels
- Diagnosis module assignment
- Password

#### **<Alt>+Number**

Goes to the respective command in the footer.

#### **<Alt>+<Enter>**

Opens a selection window instead of entering a name. ...

#### **<Alt>+<?>**

Opens the "Help" menu item:

### **<Alt>+<TAB>**

Toggling the Windows applications (to the right).

#### **<Shift>+<Alt>+<TAB>**

Toggling the Windows applications (to the left).

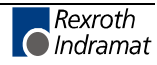

## **Ctrl-Key Combinations**

### **<Ctrl>+<C>**

Block command, copies the block selected to the Windows clipboard.

### **<Ctrl>+<V>**

Calls up the project navigator.

### **<Ctrl>+<F>**

Finds for a character string

### **<Ctrl>+<H>**

Replaces a character string by another string.

### **<Ctrl>+<P>**

Prints the editor contents.

### **<Ctrl>+<R>**

Repeats the last search, the last replacement.

### **<Ctrl>+<S>**

Saves the focused file, the file time is the time of the last modification.

### **<Ctrl>+<V>**

Block command, pastes a block from the Windows clipboard.

### **<Ctrl>+<X>**

Block command, cuts the block selected and stores it to the Windows clipboard.

### **<Ctrl>+<Enter>**

- Branches to a function block, a function, an SFC
- Enters or modifies the implementation comment on a particular LD element, with the cursor positioned on that element in the ladder diagram.

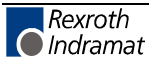

# **4.12 Pictograms**

Essential information is provided in the form of pictograms which are constantly kept on a current level.

### **Operating modes:**

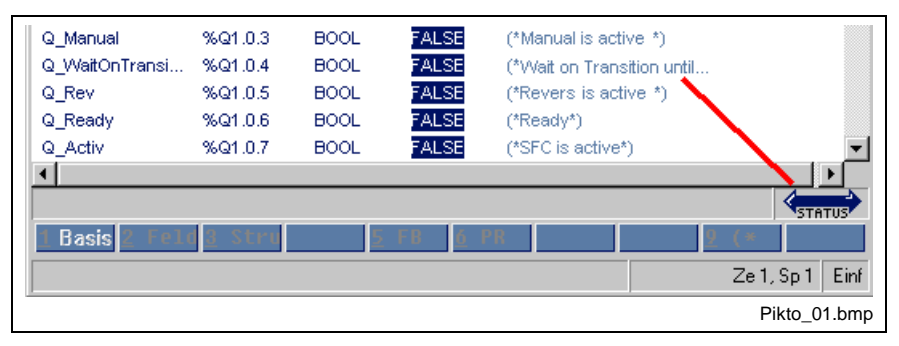

Fig. 4-123: Operating modes

The following operating modes are possible:

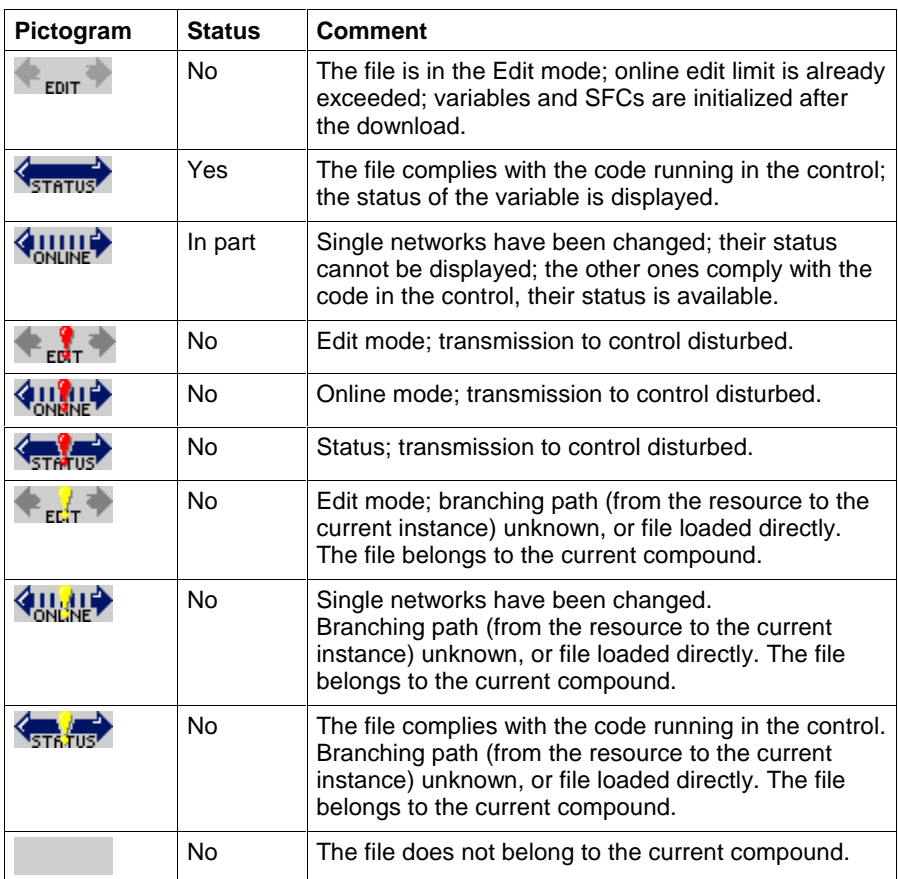

Fig. 4-124: Operating modes - indication in relation to the particular editor

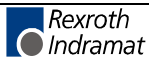

### **Properties:**

The pictograms listed below are used in SFCs (list of SFCs / steps / transitions / actions):

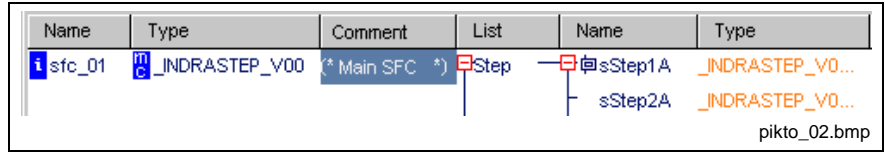

Fig. 4-125: SFCs with pictograms

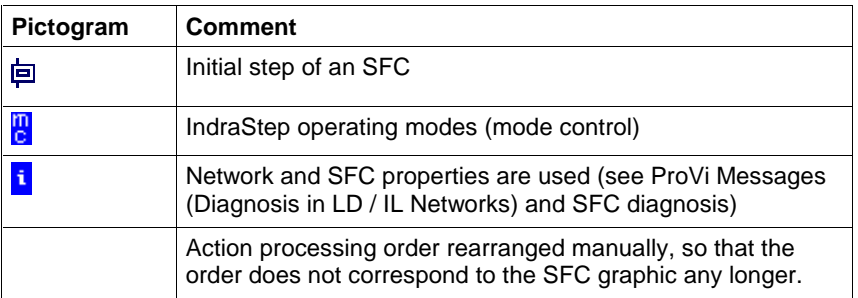

Fig. 4-126: Properties - indication in networks and SFCs

### **Program organization units and data types:**

The pictograms listed below are used to differentiate between program organization units and data types.

The first column lists the symbols for the particular user POU / type and the symbol for a standard or firmware POU / type.

The color-coding in the second column indicates that the particular file fails to comply with the current WinPCL version or is defective in any other way.

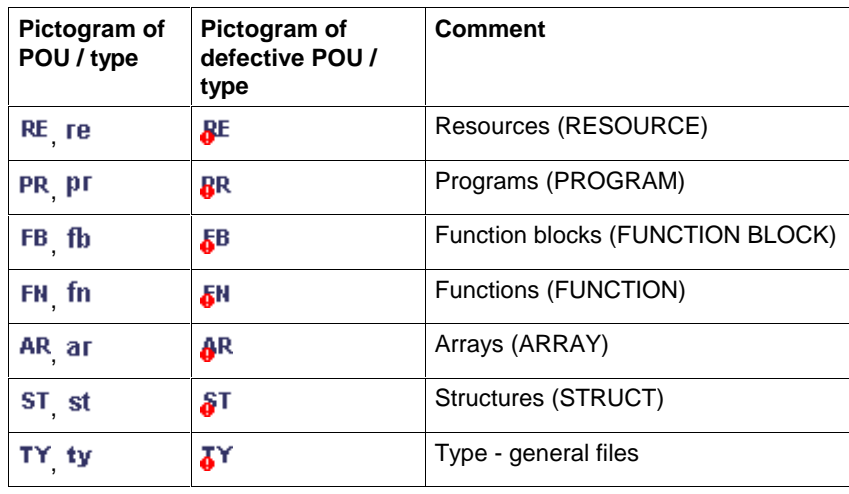

Fig. 4-127: POUs and data types

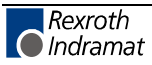

# **5 Declaration Editors**

# **5.1 General Notes on the Declaration Editors**

The programming system allows the usage of the following program organization units (POU) in compliance with EN 61131-3:

- Resource, Declaration Resource
- Program, Declaration Program
- Function block, Declaration FUNCTION BLOCK
- Function, Declaration Function

and

• Agreement and utilization of data types, i.e. the Declaration of Structures (STRUCT) and the Declaration of ARRAYs.

Dependent on the different performance of the program organization units, the declaration editor has to fulfill different requirements with regard to declaration of

• variables,

that means the name of the variable, the data type, if necessary an initial value specified by the user, a comment pertaining to the name and - on program and resource level - the address, where the variable is to be found or starts in the storage of the control.

In addition, the following instances must be declared within resources, programs and function blocks:

- instances of function blocks (within programs and function blocks) and
- instances of programs (within resources),

that means, the storage space required for archiving the data set of the respective instance must be reserved.

In addition to other functions, all declaration tools allow the access to options, provide the possibility of displaying the status while the program is running, and have common editing features. This effects a change of the font color in case of a faulty entry and assists the user actively with online help.

# **5.2 Structure of the Declaration Part**

The declaration part serves for declaring variables and function block assignments before they are used in the implementation.

| Name              | AT                  | <b>TYPE</b>    | $\dot{ }$ = | Comment                            |
|-------------------|---------------------|----------------|-------------|------------------------------------|
| <b>PROGRAM</b>    | <b>ANALOGMODULE</b> |                |             |                                    |
| <b>VAR INPUT</b>  |                     |                |             |                                    |
| <b>END VAR</b>    |                     |                |             |                                    |
| <b>VAR_OUTPUT</b> |                     |                |             |                                    |
| <b>END VAR</b>    |                     |                |             |                                    |
| <b>VAR</b>        |                     |                |             |                                    |
| analog 1          | %MV2.4              | INT            |             | (*value, analog input 1*)          |
| analog 2          | %M/2.6              | INT            |             | (*value, analog input 2*)          |
| output            | %QW2.0              | INT            |             | (*analog value, output word OUT0*) |
| $ch2$ $r0$        | %Q2.2.4             | <b>BOOL</b>    |             | (*lower bit ch2 / r0*)             |
| ch2_r1            | %Q2.2.5             | <b>BOOL</b>    |             | (*lower bit ch2 / r1*)             |
| ch1 r0            | %Q2.2.6             | <b>BOOL</b>    |             | (*lower bit ch1 / r0*)             |
| ch1_r1            | %Q2.2.7             | <b>BOOL</b>    |             | (*lower bit ch1 / r1*)             |
| temp              |                     | INT            |             | (*value temperature*)              |
| voltage           |                     | DINT           |             | (*value voltage*)                  |
| <b>END VAR</b>    |                     |                |             |                                    |
| <b>VAR RETAIN</b> |                     |                |             |                                    |
| ryn van           |                     |                |             | ▶                                  |
|                   |                     |                |             |                                    |
|                   | Basi2 ARRF3 STRU    | <b>FB</b><br>5 |             |                                    |

Fig. 5-1: Declaration part of a program

The declaration editor is structured in columns. The contents of the individual columns is stated in the gray header of the declaration editor.

#### 1. Column: Name

Here are the names of the declared variables or the names of the function blocks applied for usage (assignment names). They may not exceed a length of 9 characters and must start with a letter.

#### 2. Column: AT

The column is only used for programs and resources and contains the absolute address which is assigned to the name in the first column.

For single-element variables, the variable is below the given address, for multi-element variables (structures, arrays, character strings) the variable starts at the given location.

#### 3. Column: Type

Enter the type for variables and the function block type for function blocks.

If the address clearly identifies the variable type (Boolean inputs and outputs, BYTE, WORD, DWORD), it is not necessary to expressly specify the type. But it may be specified, if desired.

#### 4. Column: :=

This column is provided for default values specified by the user. This value must be compatible with the variable type. Moreover, this column is used to display the status of elementary variables, when a program is running on the PLC; in this case, the default value is cross-faded (Status Display in the Declaration Editor).

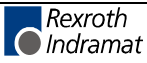

5. Column: Comment

This column is intended for entry of the declaration comment which is allocated to the variable name or to the assignment name.

For a better structure, complete comment lines or empty lines can be inserted, regardless of the actual declarations.

A declaration line must not be absolutely complete at once or must not instantly have the correct syntax. The user is guided to this target by means of variations in the font color (described below), because an executable program requires a correct declaration.

### **Editing Features- Varying Font Color in the Declaration Editor**

Operating mode: Edit

When the entry is made, the font line first appears in white on a blue background. The line is untested at that moment.

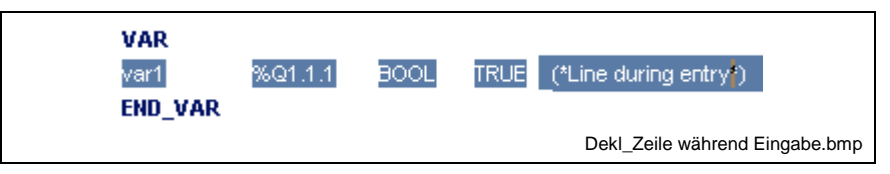

Fig. 5-2: Declaration line during the entry

The line is checked for correctness when exiting the line. The font color changes in case of an error:

If there is no error, the basic color of the font is dark blue, the comment is middle-blue.

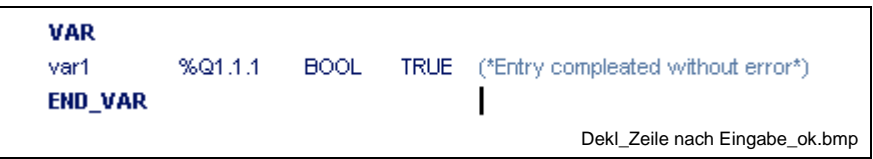

Fig. 5-3: Declaration line after the entry is completed - without errors

Incorrect names, data types, initial values or their combination are shown in red. The remaining text within such an incorrect line is shown in gray. Essential combinations are shown below:

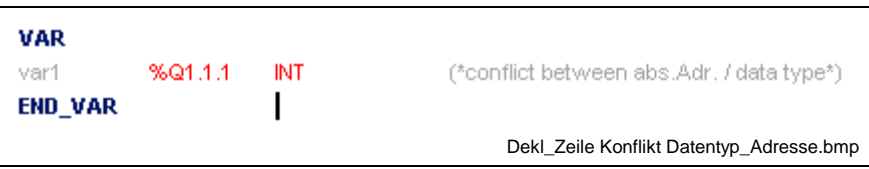

Fig. 5-4: Conflict between absolute address of variable and data type

If the error is not detected directly, position the cursor on the line and press <Ctrl>+<F1> for online help:

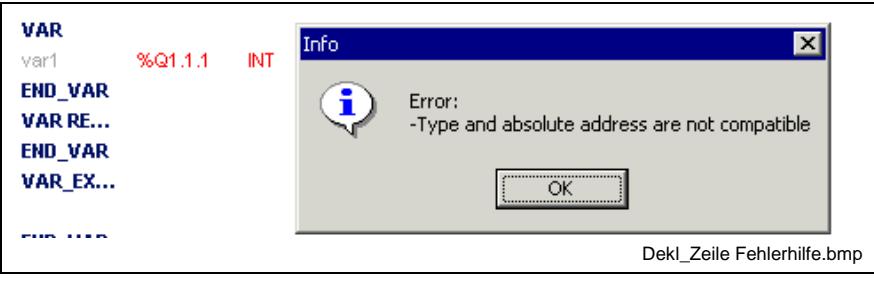

Fig. 5-5: Online help

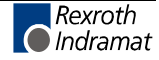

Multiple use of a name during the entry or after copying of a block results in an error. The first use is accepted, the second and all other uses are marked as an error. Help can be called up by pressing <Ctrl>+<F1>:

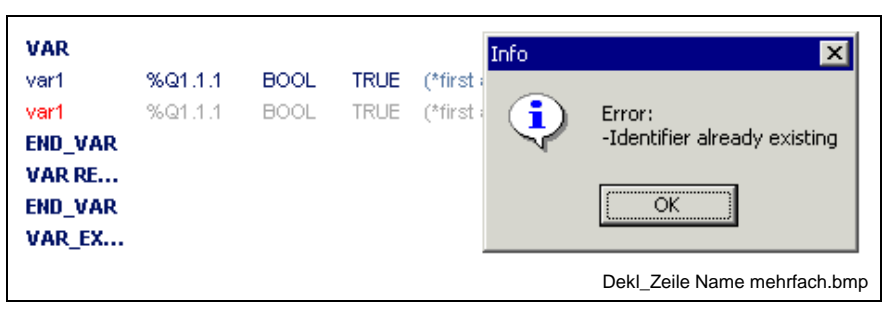

Fig. 5-6: Error caused by multiple use of a name

### **Status Display in the Declaration Editor**

Status information is shown for all elementary variables in the declaration editor in the combined column for initial value / status:

| Name                                                                                                    | AT                                                                     | <b>TYPE</b>                                                                                                    | $:=$                                                                        | Comment                                                                                                    |  |
|----------------------------------------------------------------------------------------------------|------------------------------------------------------------------------|----------------------------------------------------------------------------------------------------|-----------------------------------------------------------------------------|----------------------------------------------------------------------------------------------------|--|
| <b>PROGRAM</b><br>VAR IN<br><b>END_VAR</b><br>VAR OU                                                    | ANALO                                                                  |                                                                                                    |                                                                             |                                                                                                    |  |
| <b>END VAR</b><br><b>VAR</b>                                                                            |                                                                        |                                                                                                    |                                                                             |                                                                                                    |  |
| analog 1<br>analog_2<br>output<br>$ch2_1r0$<br>ch2_r1<br>$ch1_1r0$<br>ch1 r1<br>temp<br>voltage<br>text | %MV2.4<br>%MV2.6<br>%QW2.0<br>%Q2.2.4<br>%Q2.2.5<br>%Q2.2.6<br>%Q2.2.7 | INT<br>INT<br>INT<br><b>BOOL</b><br><b>BOOL</b><br><b>BOOL</b><br><b>BOOL</b><br>INT<br><b>DINT</b><br>STRING[5] | Ø<br>þ<br>1024<br>FALSE<br>FALSE<br>FALSE<br>FALSE<br>$-2470$<br>o<br>'abc' | (*value, analog input 1*)<br>(*value, analog input 2*)<br>(*analog value, output word OUT0*)<br>(*lower bit ch2 / r0*)<br>(*lower bit ch2 / r1*)<br>(*lower bit ch1 / r0*)<br>(*lower bit ch1 / r1*)<br>(*value temperature*)<br>(*value voltage*)<br>(*string with length '5'*) |  |
| <b>END VAR</b>                                                                                          |                                                                        |                                                                                                    |                                                                             |                                                                                                    |  |

Fig. 5-7: Status in the declaration editor

Status information of function blocks can be called up by a double click or <Ctrl>+<Enter> on the instance.

Further ways to get status information are:

- Start / Force <Shift>+<F8> for elementary variables (ANY\_ELEMENTARY)
- Start / Status ARRAYs / Structures <Shift>+<F3>

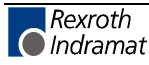

# **Declaration Editor Options**

The appearance of the declaration editor can be changed using the "Extras / Options" menu item. The following options are available:

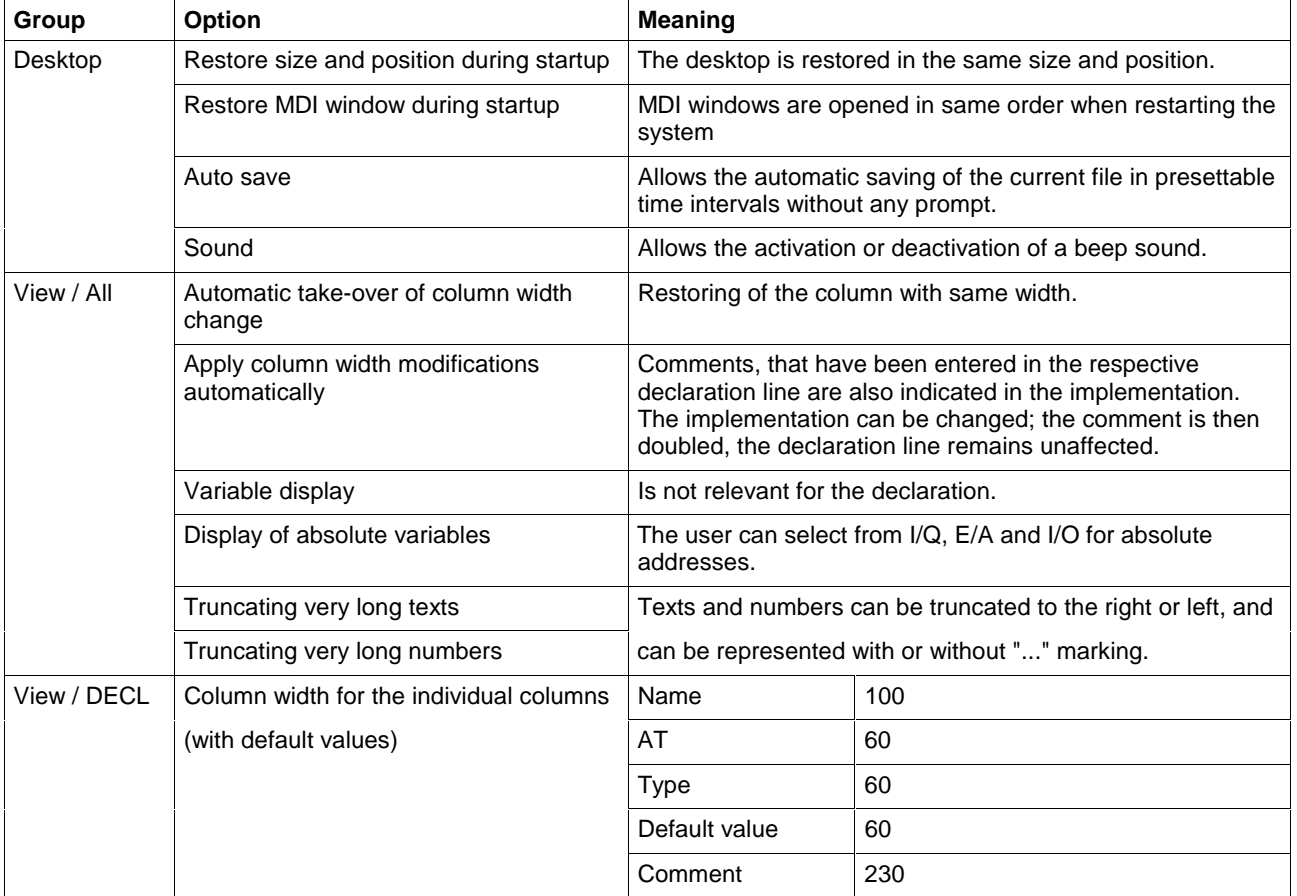

# **Pop-up Menu - Declaration Editor <Shift>+<F10>**

This pop-up menu contains the essential commands for this editor. It can be called up by pressing the right mouse button or the <Shift>+<F10> keys.

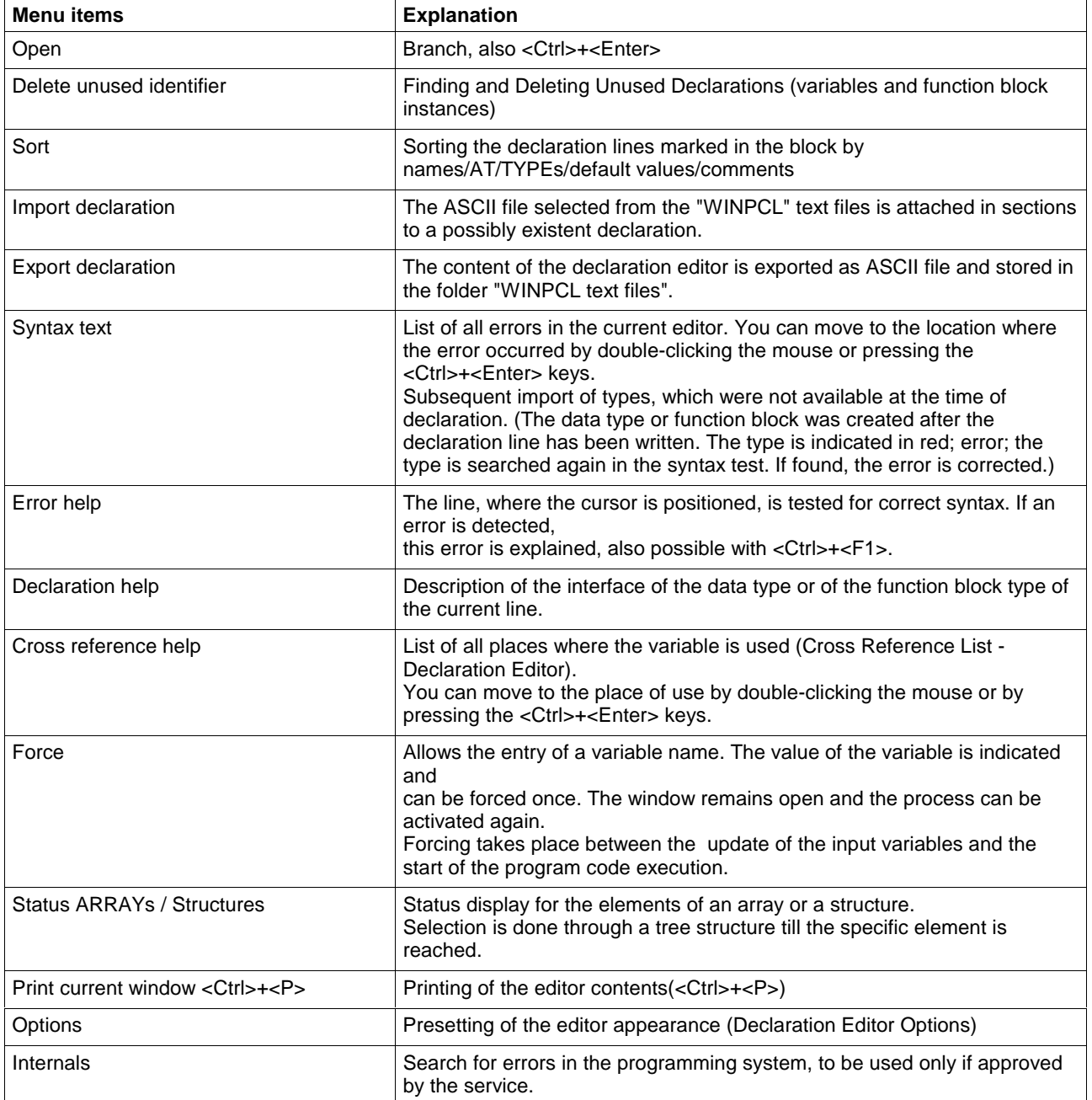

## **Block Commands - Declaration Editor**

Select the text by pressing and holding the SHIFT KEY while using the appropriate arrow key or by pressing and holding the left mouse button while dragging it across the text.

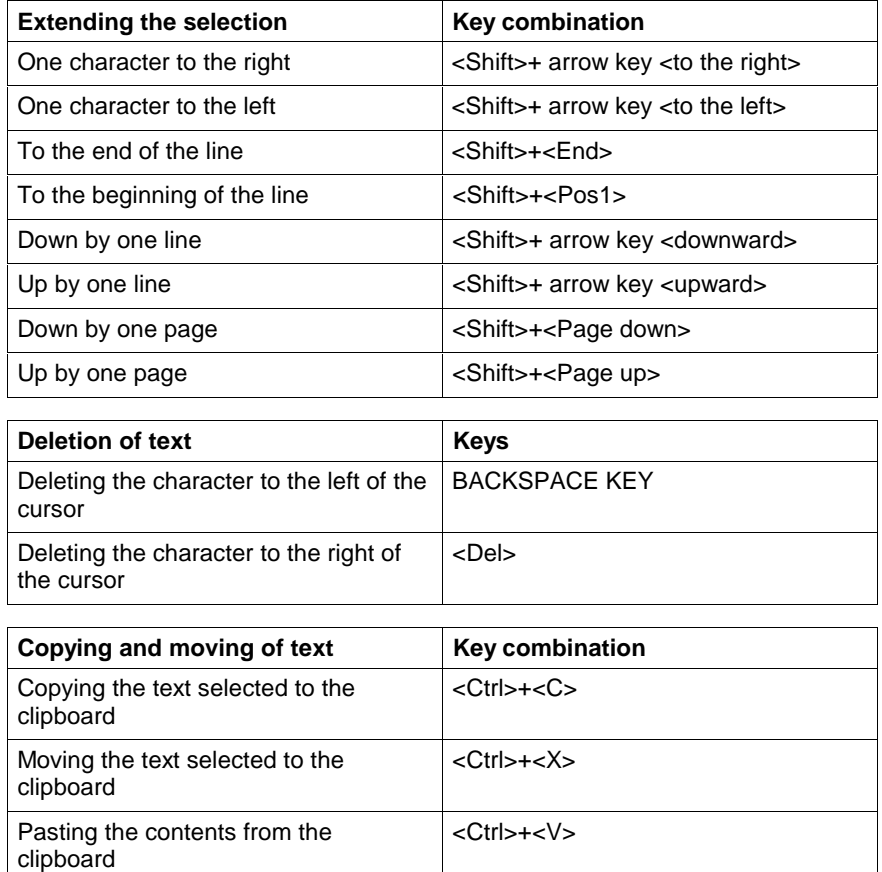

**Note:** When using the copy and paste function, the names of the variables or instances are doubled. This is a faulty condition. Result: Varying font color.

**Note:** When using the cut function, variables or instances are missing, at least temporarily. This can result in a faulty condition in the implementation. Result: Varying font color.

## **Search and Replace - Declaration Editor**

This function is in the first version and provides the features of a text editor:

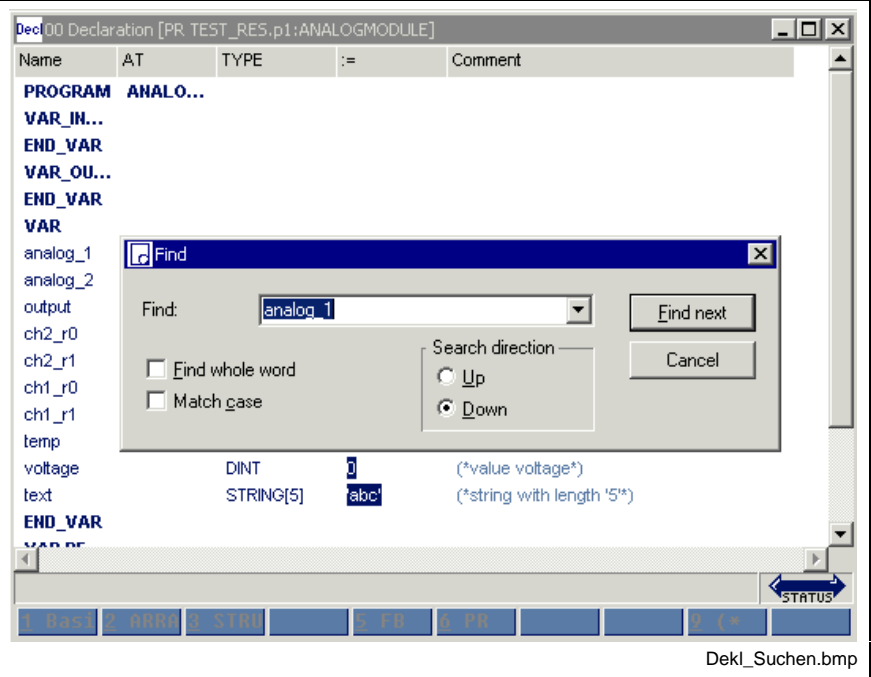

Fig. 5-8: Find function in the declaration editor

### **Finding and Deleting Unused Declarations**

Using the pop-up menu (<Shift>+<F10> or right mouse button) in the declaration editor, unused variables and function block instances can be found and then deleted.

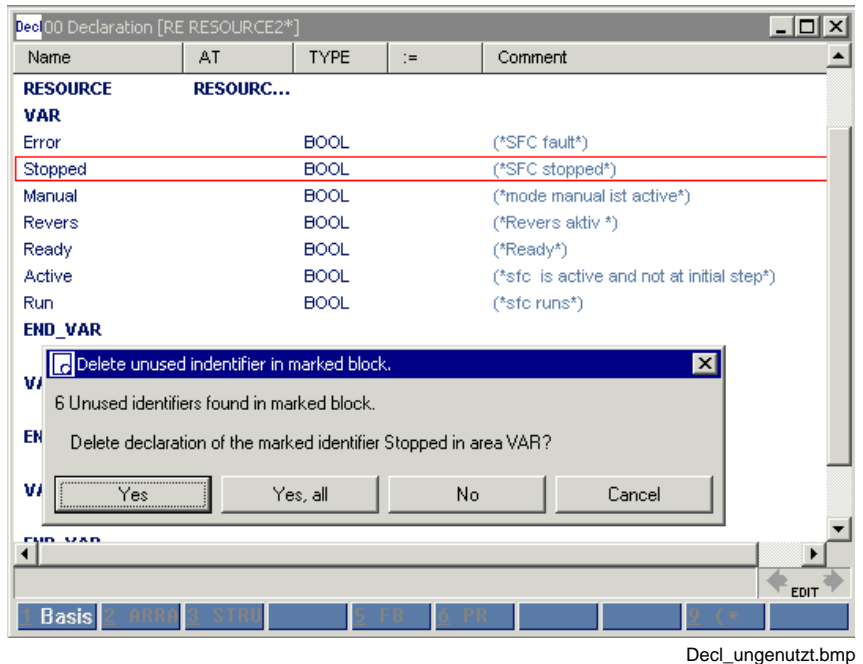

Fig. 5-9: Finding and deleting unused declarations

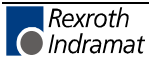

Here, the (current) total number of unused declarations is defined. Any declaration in a red frame is offered for deletion. As an alternative, all unused declarations can be deleted.

**Note:** The "Yes, all" button refers to the following unused declarations. Declarations already having been confirmed with "No" will remain preserved.

The following areas are searched: "VAR...END\_VAR", "VAR RETAIN...END\_VAR" and "VAR EXTERNAL...END\_VAR".

### **Cross Reference List - Declaration Editor**

Contrary to the cross references of the pop-up menu, the overview activated via "View / cross reference list" lists all of the variables. Of course, only variables from lines with the correct syntax can be resolved by their place of use. However, all faulty names or names with double declaration are displayed and can, thus, be reached with by doubleclicking the mouse or pressing the <Ctrl>+<Enter> keys.

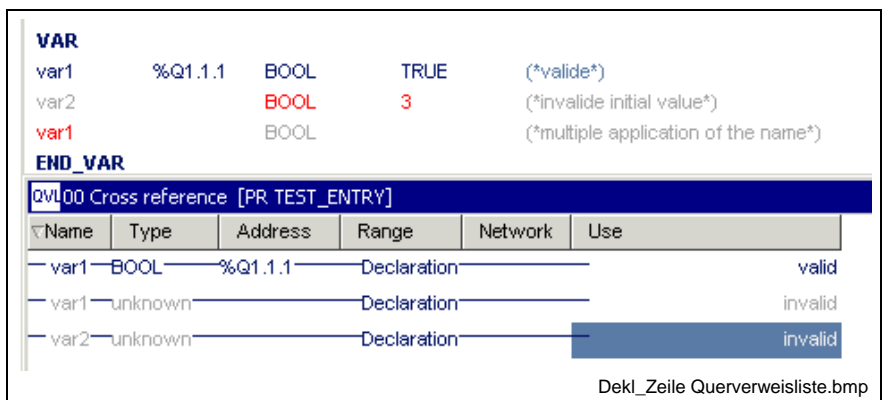

Fig. 5-10: List of cross references to the declaration

### **Documentation - Declaration**

The documentation (printed from the editor, <Ctrl>+<P>) is created using the column widths specified under Extras \ Declaration Editor Options \ View \ Declaration.

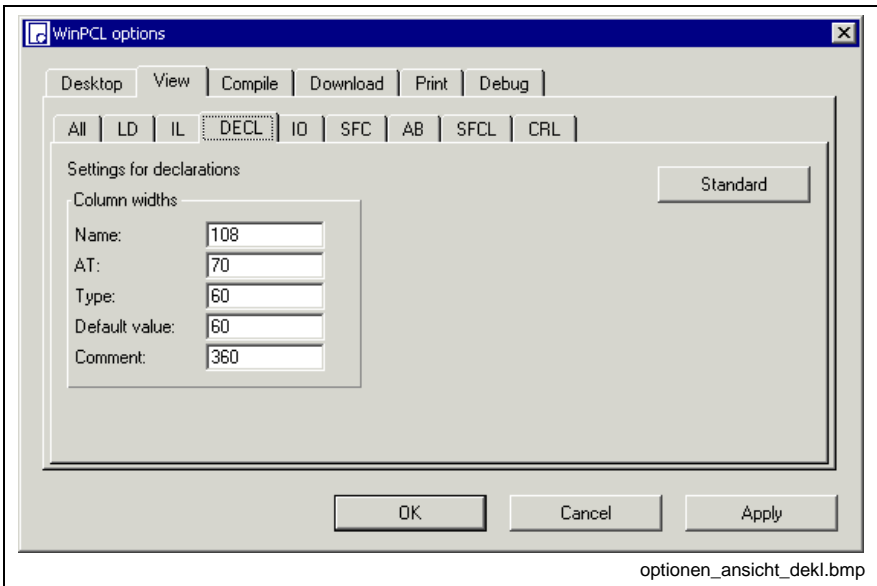

Fig. 5-11: Options - declaration

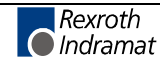

The "Apply" button activates the column widths set for the declaration editor. The width of the column can be entered either in the window shown above or preset in the editor by dragging the headers.

The "Standard" button resets the default values.

The "OK" button applies the setting and closes the dialog window.

The "Cancel" button closes the window; the previous values are kept.

Detailed information on the real print process and the features is to be found in the main chapter on WinPCL.

# **5.3 Declaration - Resource**

The declaration editor on resource level serves for

- declaring variables, if necessary with retain properties; the variables can be linked to an absolute address;
- releasing variables as global variables, which can be used in the program instances and their FB instances which belong to the resource;
- defining tasks;
- declaring program instances, which have to run within the resource under management of the tasks defined above.

### **Areas in the Declaration Editor (Resource)**

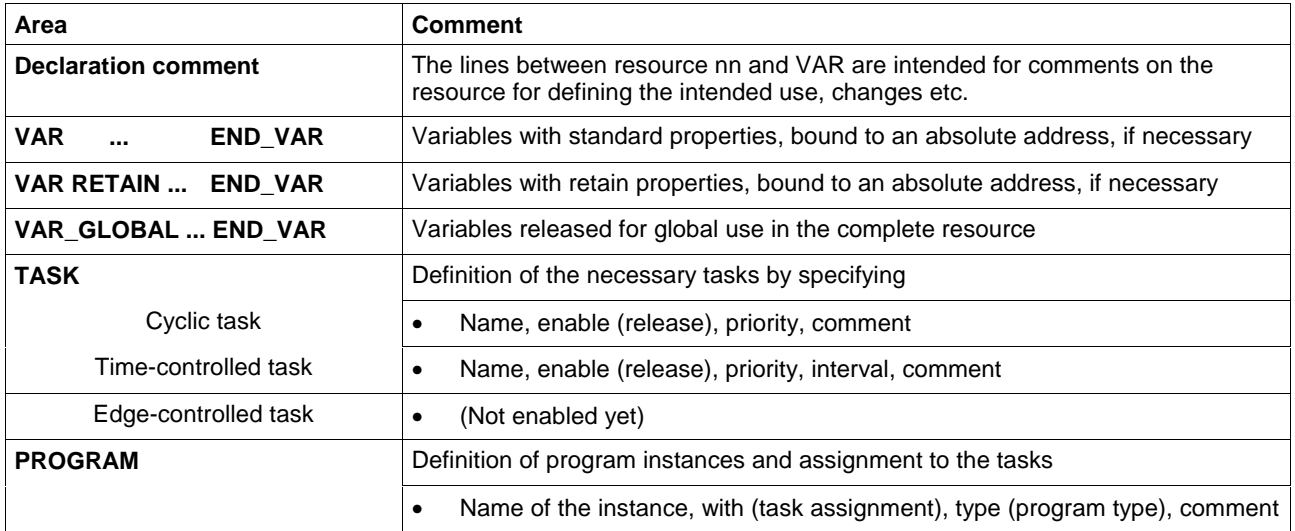

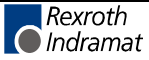

DOK-CONTRL-WINPCL\*4VRS-AW01-EN-P

**Note:** The name of a resource may not exceed a length of 32 characters. If this length is exceeded, excess characters may be cut off outside of WinPCL.

# **Structure of the Declaration Lines**

### **VAR END\_VAR**

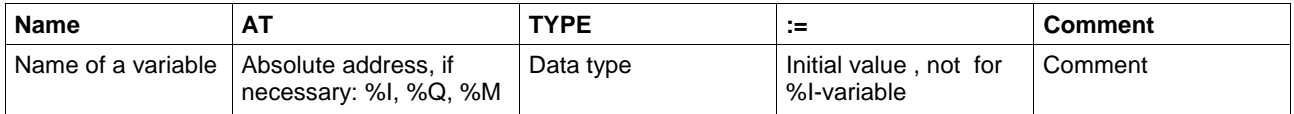

Variables with %I-binding must not be overwritten.

### **VAR RETAIN ... END\_VAR**

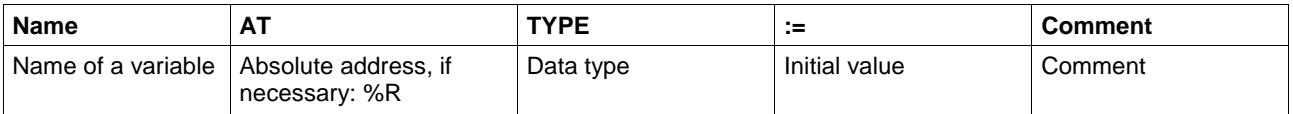

### **VAR\_GLOBAL ... END\_VAR**

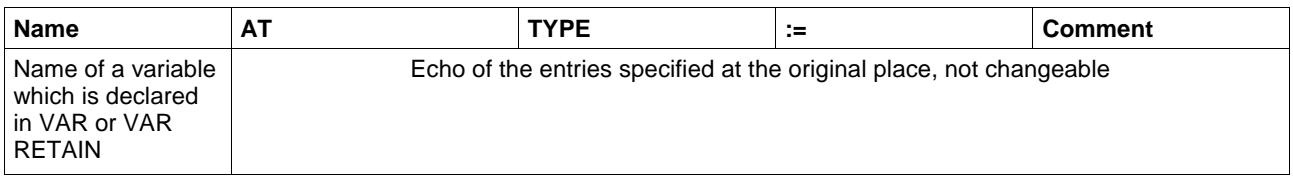

### **TASK**

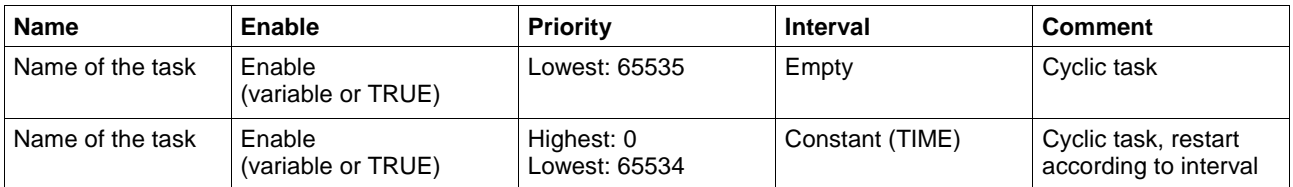

#### **Limitations:**

- No more than 8 tasks are permitted, with at least one cyclic task being necessary.
- The highest priority of a task is zero, the lowest one 65 535.

### **PROGRAM**

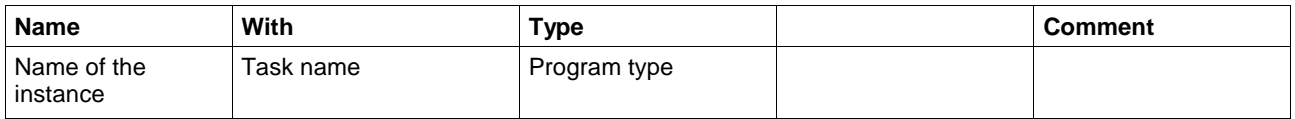

### **Limitations:**

The total number of programs is limited to 120.

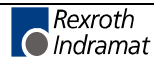

## **Declaration Footer Commands, Resource Level**

can be activated with <ALT>+numeric key.

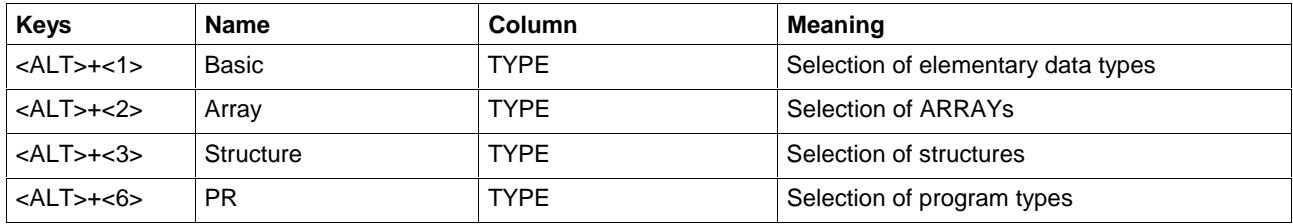

# **Other Keys and Key Combinations**

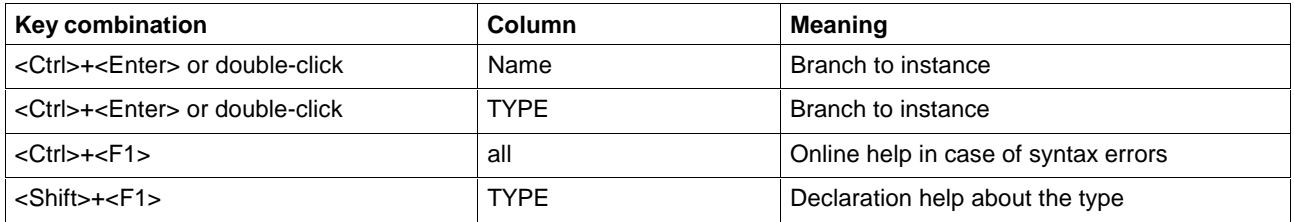

# **Structure of the Declaration Part of a Resource (Example)**

| Name              | AT.                                | <b>TYPE</b> | $:=$        | Comment                                                        |
|-------------------|------------------------------------|-------------|-------------|----------------------------------------------------------------|
| <b>RESOURCE</b>   | <b>TEST RES1</b>                   |             |             |                                                                |
|                   | (*Declaration comment of the POU*) |             |             |                                                                |
| <b>VAR</b>        |                                    |             |             |                                                                |
| Diag Array        |                                    | A BY256     |             | (*byte array, diagnosis (global use*)                          |
| Enable fast task  |                                    | <b>BOOL</b> | <b>TRUE</b> | (*enable fast task, external influences by PR1 and PRfast*)    |
| <b>END VAR</b>    |                                    |             |             |                                                                |
| <b>VAR RETAIN</b> |                                    |             |             |                                                                |
| <b>END VAR</b>    |                                    |             |             |                                                                |
| <b>VAR GLOBAL</b> |                                    |             |             |                                                                |
| Diag Array        |                                    | A BY256     |             | (*byte array, diagnosis (global use*)                          |
| Enable_fast_task  |                                    | <b>BOOL</b> | <b>TRUE</b> | (*enable fast task, external influences by PR1 and PRfast*)    |
| <b>END VAR</b>    |                                    |             |             |                                                                |
| <b>TASK</b>       |                                    |             |             |                                                                |
| Basic             | <b>TRUE</b>                        | 255         |             | (*background task, low level priority, enabled *)              |
|                   |                                    |             |             | (*Initial value global*)                                       |
| Fast              | Enable fast task 1                 |             | T#2ms       | (*2ms task, enabled by Enable_fast_task, high level priority*) |
| <b>PROGRAM</b>    |                                    |             |             |                                                                |
| PR <sub>1</sub>   | <b>Basic</b>                       | PR_TYPE1    |             | (*Background program enables fast task by Enable_fast_task*)   |
| PR2_fast          | Fast                               | PR TYPE2    |             | (*Program starts each 2ms, if Enable fast task=TRUE*)          |
|                   |                                    |             |             | (*deactivates its own task*)                                   |
|                   |                                    |             |             | $\ddot{\phantom{1}}$                                           |
|                   |                                    |             |             | EDIT                                                           |
|                   |                                    |             |             |                                                                |

Fig. 5-12: Declaration part of a resource

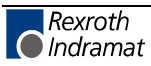

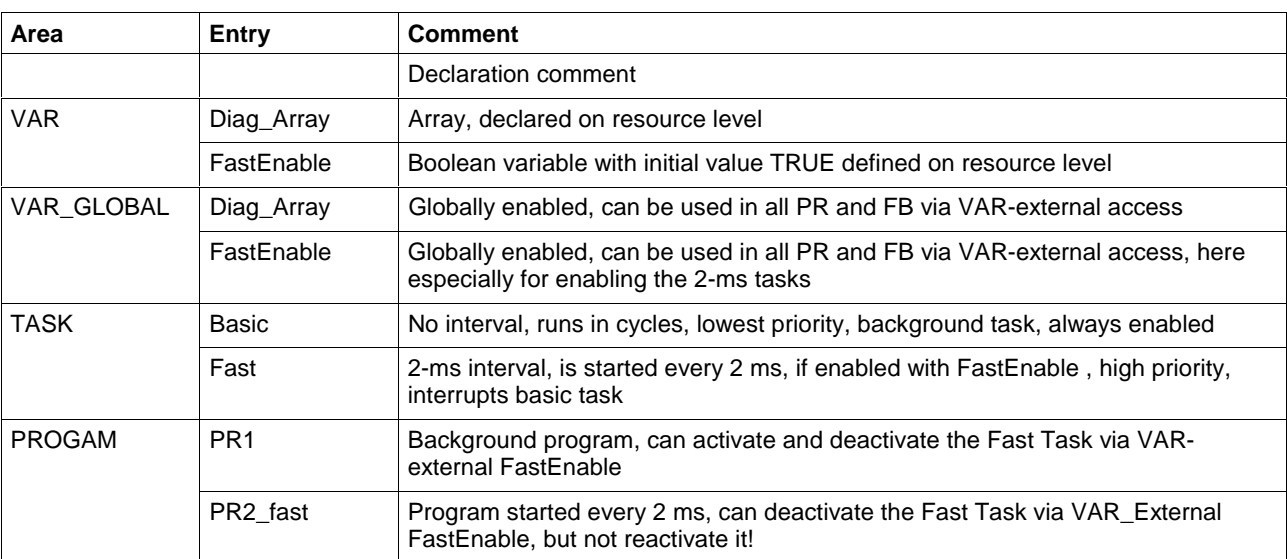

### **Comments on the entries:**

Fig. 5-13: Comments on figure 2-11

# **5.4 Declaration - Program**

On program level, the declaration editor serves

- for declaring input and output variables of the program (not enabled),
- for declaring variables, which can be used within the program; the variables can be bound to absolute addresses and can have additional retain properties,
- for declaring pointers for internal use,
- for declaring function block instances, which can be immediately used in the program; the instances can have additional retain properties,
- for declaring external variables which were enabled as global variables on resource level and are to be used in the program.

# **Areas in the Declaration Editor (Program)**

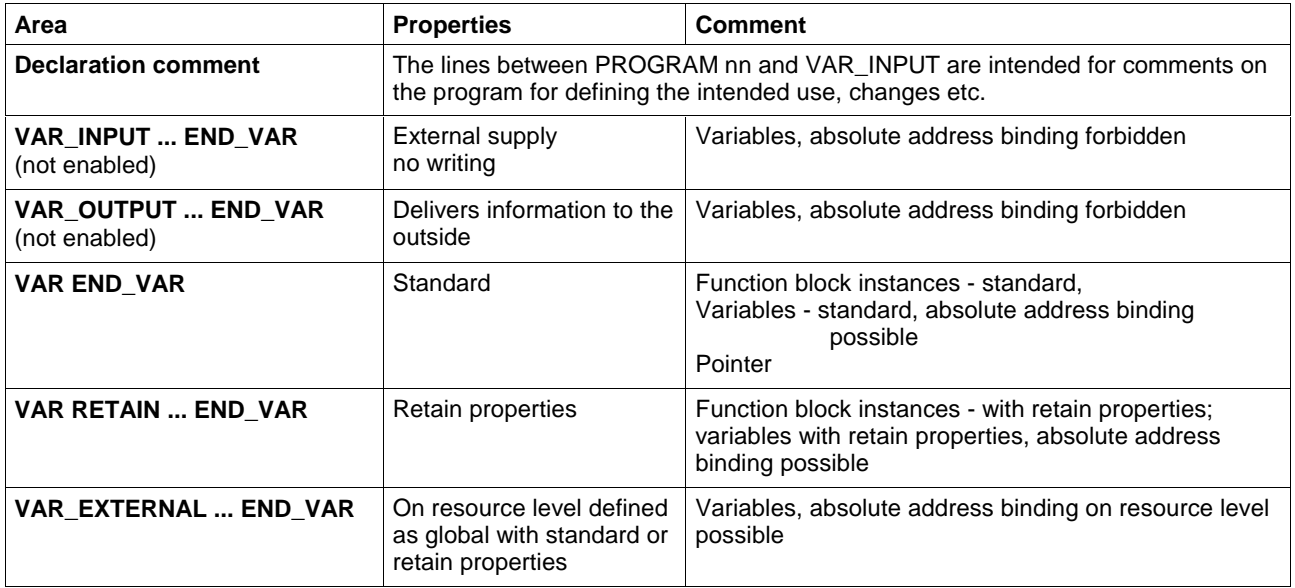

## **Structure of the Declaration Lines**

### **VAR\_INPUT ... END\_VAR (disabled)**

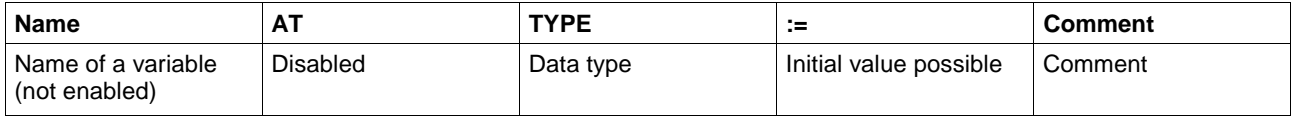

### **VAR\_OUTPUT ... END\_VAR (disabled)**

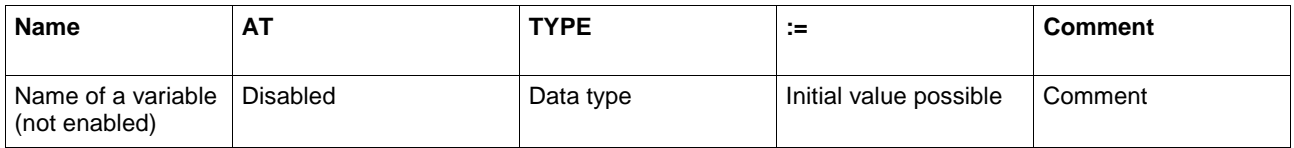

### **VAR END\_VAR**

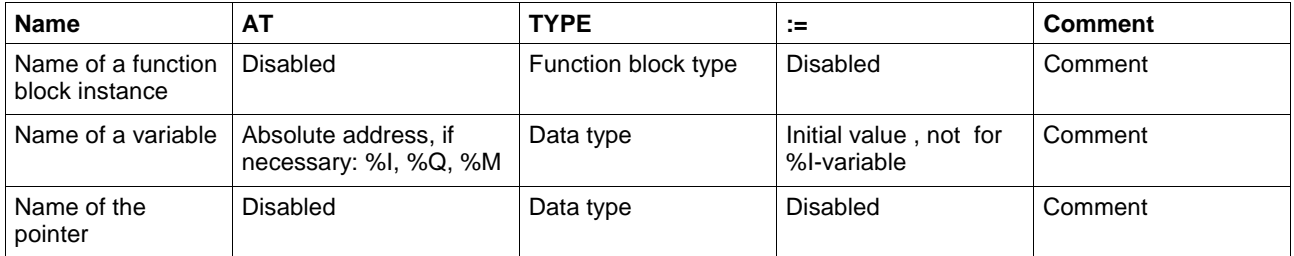

Variables with %I-binding must not be overwritten.

### **VAR RETAIN ... END\_VAR**

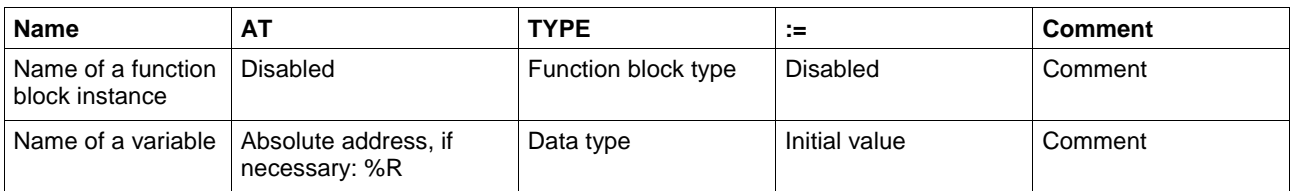

### **VAR\_EXTERNAL ... END\_VAR**

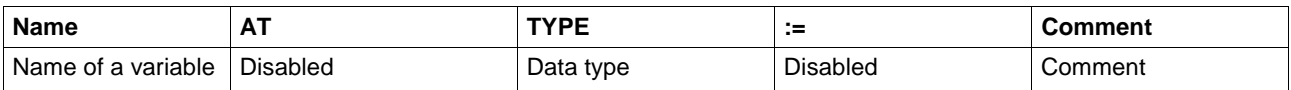

The name and type of the external variable must comply with a global variable at the time when the currently compiled components are connected. Any possible retain properties or binding to an absolute address, with % write protection, are applied from the original declaration to the resource.

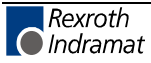

DOK-CONTRL-WINPCL\*4VRS-AW01-EN-P

# **Declaration Footer Commands, Program Level**

can be activated with <ALT>+numeric key.

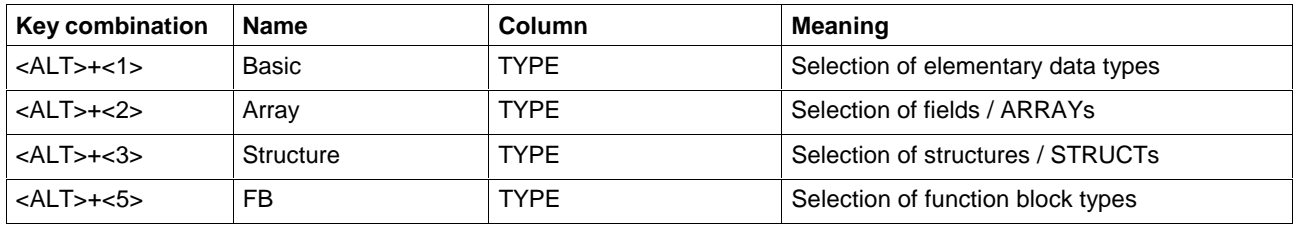

# **Other Keys and Key Combinations**

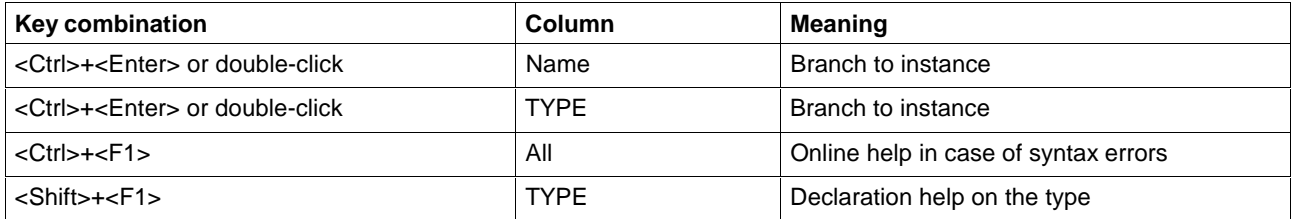

# **Structure of the Declaration Part of a Program (Example)**

| Name                  | AT.        | <b>TYPE</b>          | $=$  | Comment                        |             |
|-----------------------|------------|----------------------|------|--------------------------------|-------------|
| <b>PROGRAM</b>        | <b>REC</b> |                      |      |                                |             |
| <b>VAR INPUT</b>      |            |                      |      |                                |             |
| <b>END VAR</b>        |            |                      |      |                                |             |
| <b>VAR OUTPUT</b>     |            |                      |      |                                |             |
| <b>END_VAR</b>        |            |                      |      |                                |             |
| <b>VAR</b>            |            |                      |      |                                |             |
| Enable_first          | %11 BOOL   |                      |      | (*Enable first flashing*)      |             |
| Enable_second         | %11 BOOL   |                      |      | (*Enable second flashing*)     |             |
| Catch                 | %11 BOOL   |                      |      | (*Catch a step*)               |             |
|                       |            |                      |      | -----------------------        |             |
| qŪ                    | %Q         | <b>BOOL</b>          |      | (*Output first flashing*)      |             |
| q1                    | %Q         | <b>BOOL</b>          |      | (*Output second flashing*)     |             |
| (*                    |            |                      |      |                                |             |
| pulse_first           |            | <b>TIME</b>          | T#1s | (*Pulse time first flashing*)  |             |
| dead_first            |            | <b>TIME</b>          | T#2s | (*Dead time first flashing*)   |             |
| pulse_second          |            | <b>TIME</b>          | T#5s | (*Pulse time second flashing*) |             |
| dead second<br>(*     |            | <b>TIME</b>          | T#1s | (*Dead time second flashing*)  |             |
| Flash_first           |            | .<br><b>FLASHING</b> |      | (*Flashing first*)             |             |
| Flash second          |            | <b>FLASHING</b>      |      | (*Flashing second*)            |             |
| <b>END VAR</b>        |            |                      |      |                                |             |
| <b>VAR RETAIN</b>     |            |                      |      |                                |             |
| <b>END_VAR</b>        |            |                      |      |                                |             |
| <b>VAR EXTERNAL</b>   |            |                      |      |                                |             |
| (*Mode control SFCs*) |            |                      |      |                                |             |
| reset sfc             |            | <b>BOOL</b>          |      | (*Reset all SFCs*)             |             |
| stop sfc              |            | <b>BOOL</b>          |      | (*Stop Sequence*)              |             |
|                       |            |                      |      |                                |             |
|                       |            |                      |      |                                | <b>EDIT</b> |
|                       |            |                      |      |                                |             |

Fig. 5-14: Declaration part of a program

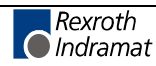

# **5.5 Declaration - FUNCTION BLOCK**

On function block level, the declaration editor serves

- for declaring the input and output variables of the function block,
- for declaring variables, which can be used within the function block; the variables can have additional retain properties,
- for declaring function block instances, which can be immediately used in the function block; the instances can have additional retain properties,
- for declaring pointers to be applied from outside and for internal use,
- for declaring external variables which were enabled as global variables on resource level and are to be used in the function block.

# **Areas in the Declaration Editor (Function Block)**

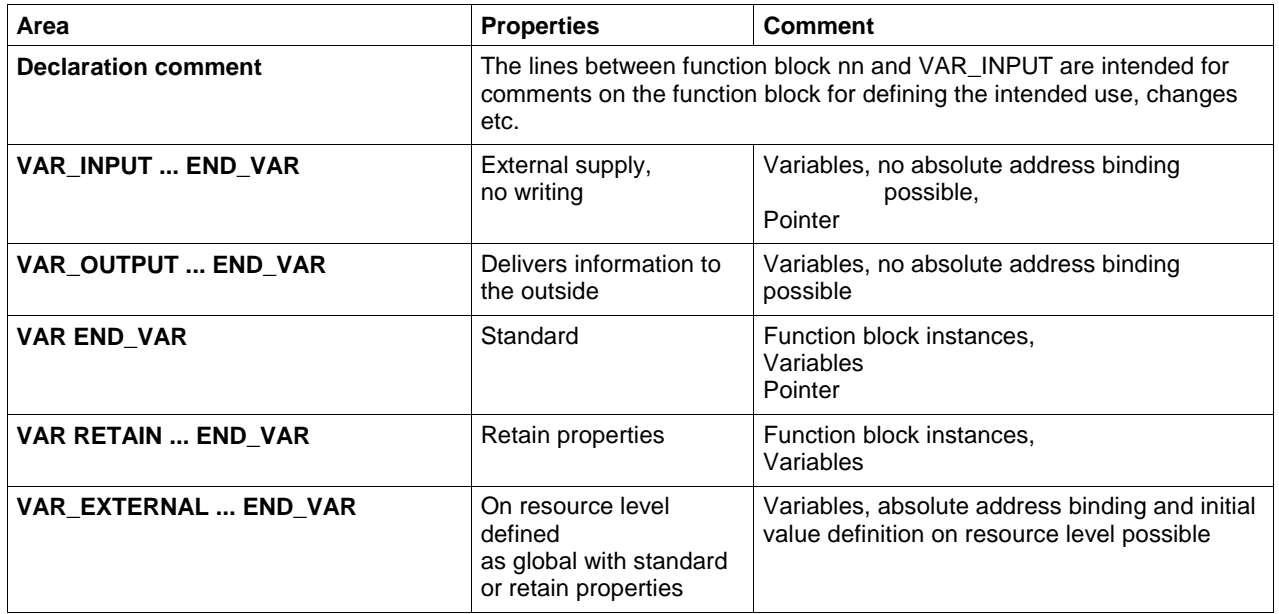

# **Structure of the Declaration Lines**

### **VAR\_INPUT ... END\_VAR**

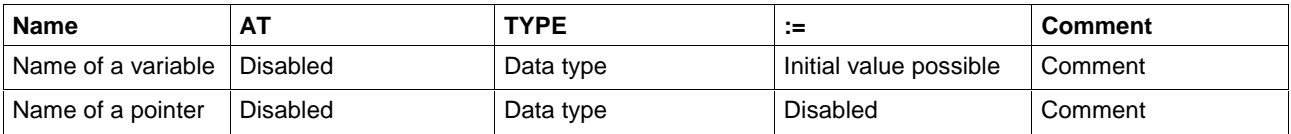

### **VAR\_OUTPUT ... END\_VAR**

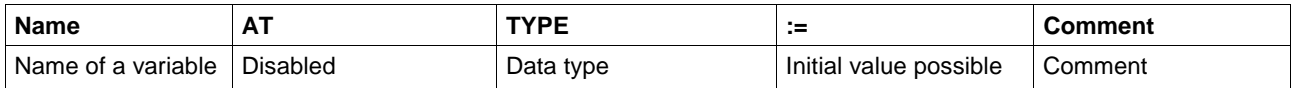

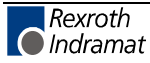

### **VAR END\_VAR**

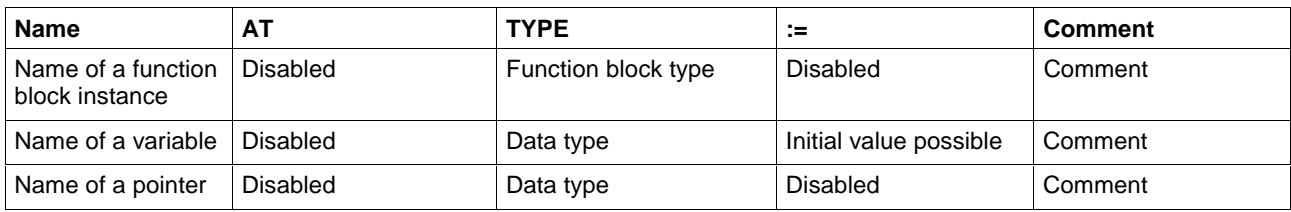

#### **VAR RETAIN ... END\_VAR**

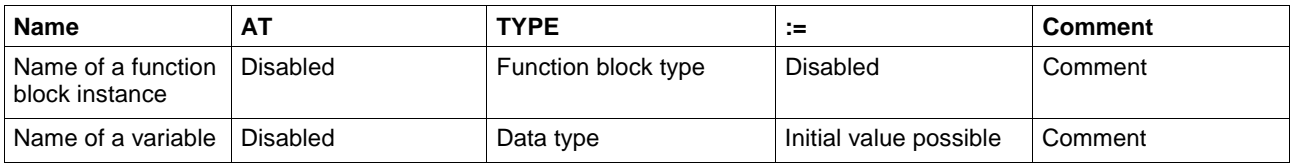

### **VAR\_EXTERNAL ... END\_VAR**

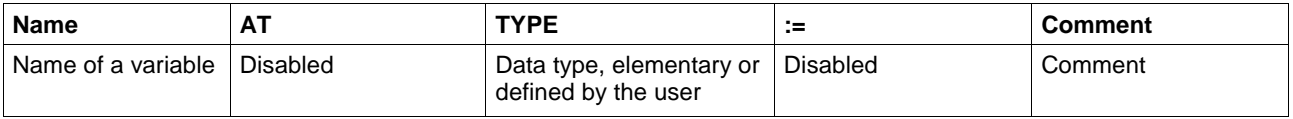

The name and type of the external variable must comply with a global variable at the time when the currently compiled components are connected. Any possible retain properties or binding to an absolute address, with % write protection, are applied from the original declaration to the resource.

### **Declaration Footer Commands, Function Block Level**

can be activated with <ALT>+numeric key.

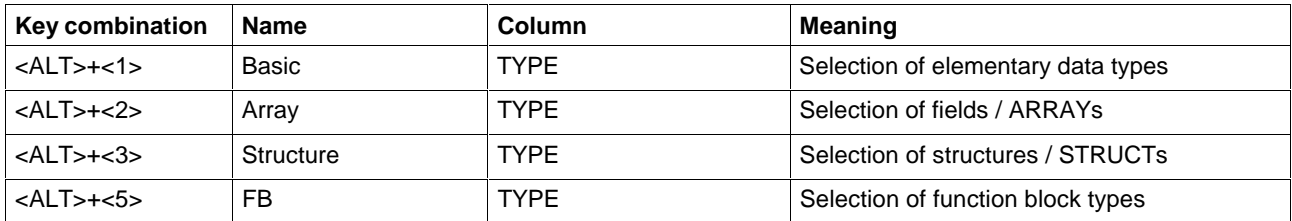

### **Other Keys and Key Combinations**

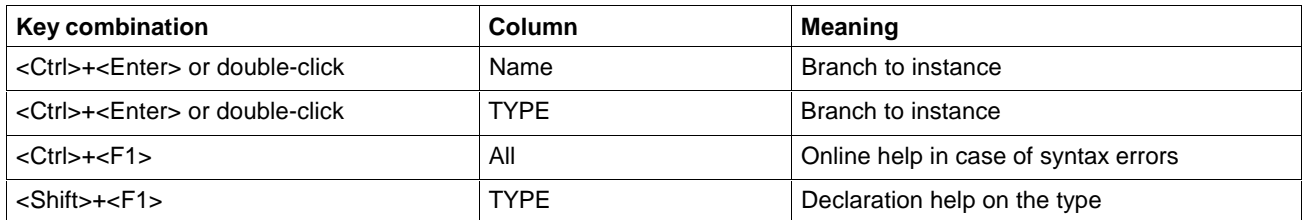

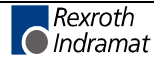

# **5.6 Declaration - Function**

On function level, the declaration editor serves

- for declaring the input and output variables of the function,
- for declaring variables which can be used within the function.

# **Areas in the Declaration Editor (Function)**

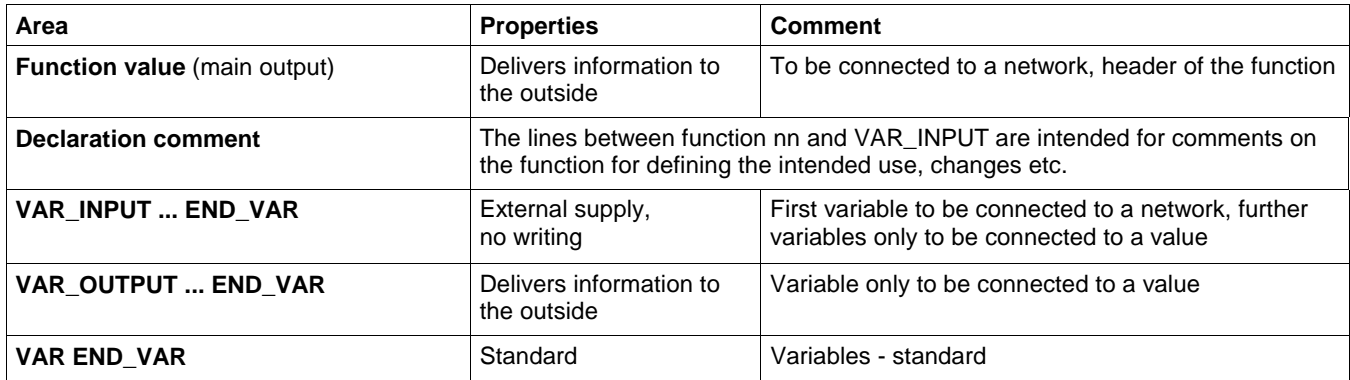

## **Structure of the Declaration Lines**

#### **Header**

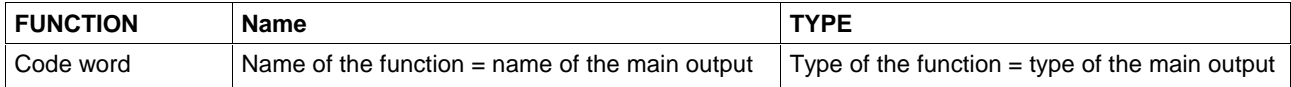

### **VAR\_INPUT ... END\_VAR**

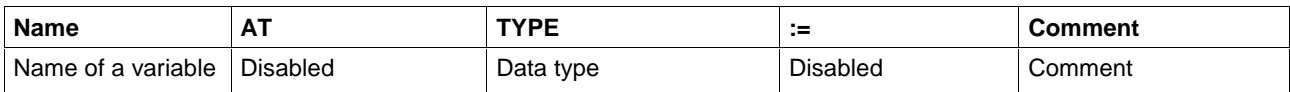

### **VAR\_OUTPUT ... END\_VAR**

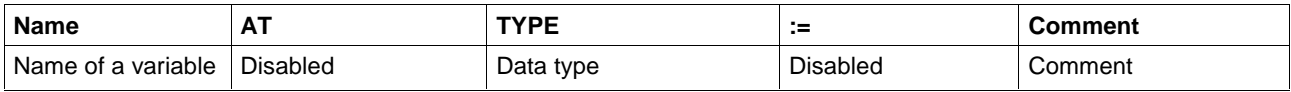

### **VAR END\_VAR**

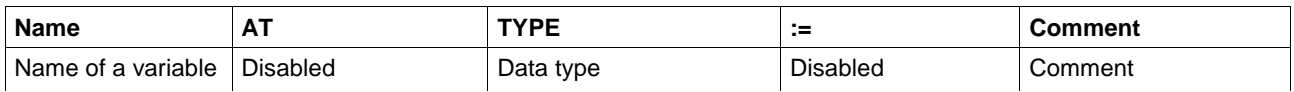

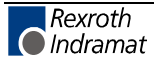

# **Declaration Footer Commands, Function Level**

can be activated with <ALT>+numeric key.

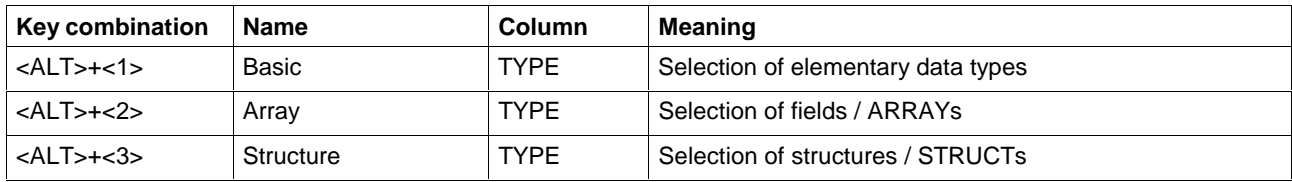

## **Other Keys and Key Combinations**

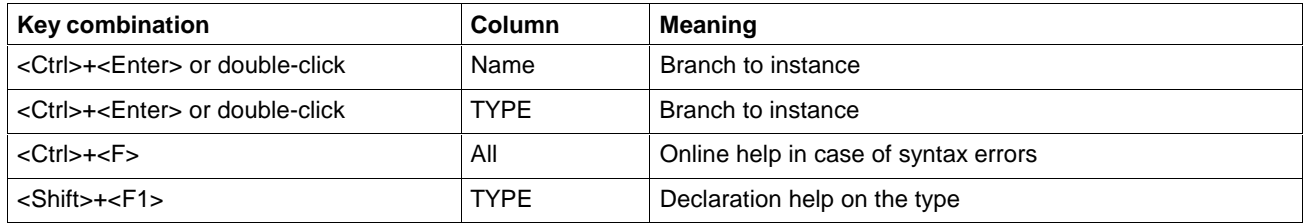

# **Structure of the Declaration Part of a Function (Example)**

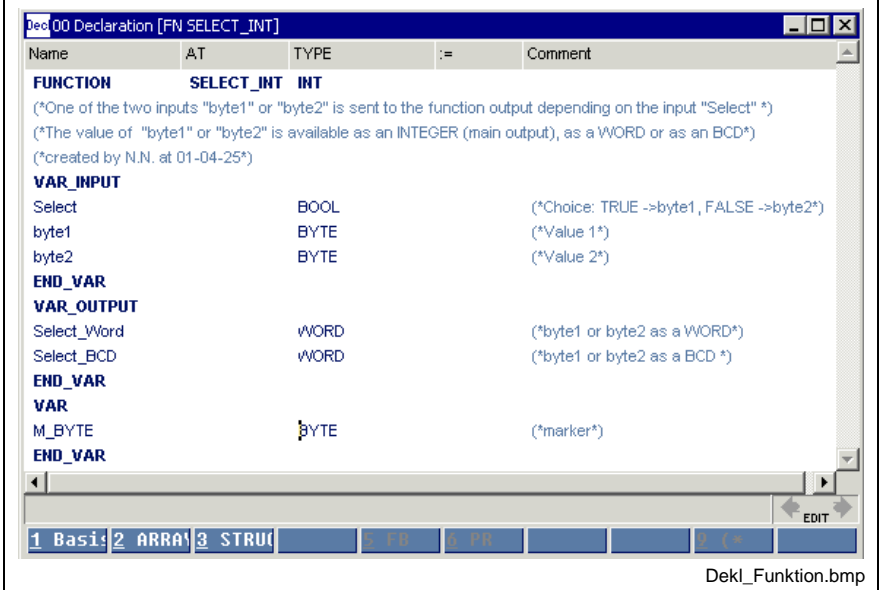

Fig. 5-15: Function "SELECT\_INT"

The function has the following interface:

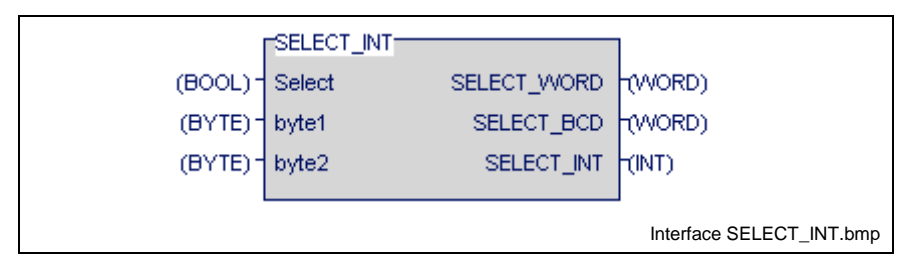

Fig. 5-16: Interface of the function according to the declaration part

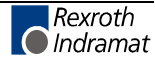

# **5.7 Declaration of Structures (STRUCT)**

A structure consists of one or several elements, which can be of the elementary type or can be a structure or an array. Each element has its own name and, if it is of the elementary type, can have a user-defined initial value. Structures and fields have their own initial values. In addition to the declaration comment of the structure, each element can have its own comment.

### **Structure of the Declaration of Structures (Example)**

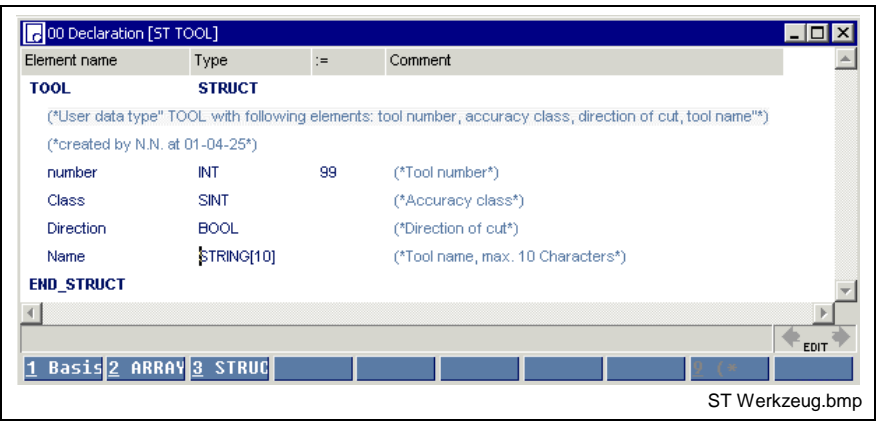

Fig. 5-17: Declaration part of the structure "TOOL"

The declaration comment is added to the line specifying the name. Of the four elements of the structure, "number" is defined with "99" by the user; the standard value "0" or "FALSE" is assigned the other elements. The name is ' ' (empty).

### **Declaration Footer Command, Structure**

can be activated with <ALT>+numeric key.

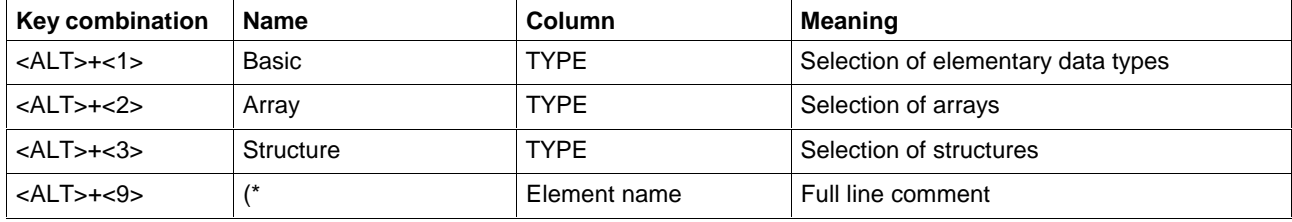

## **Other Keys and Key Combinations**

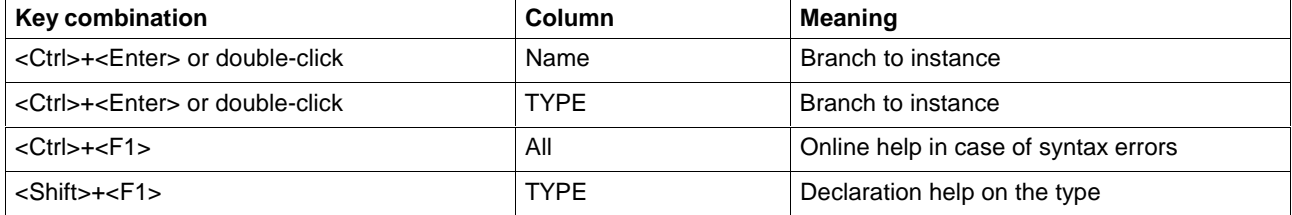

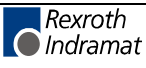

# **Pop-up Menu - Structure Editor <Shift>+<F10>**

The popup menu contains the essential commands for this editor. It can be opened by pressing the right mouse button or the <Shift>+<F10> keys.

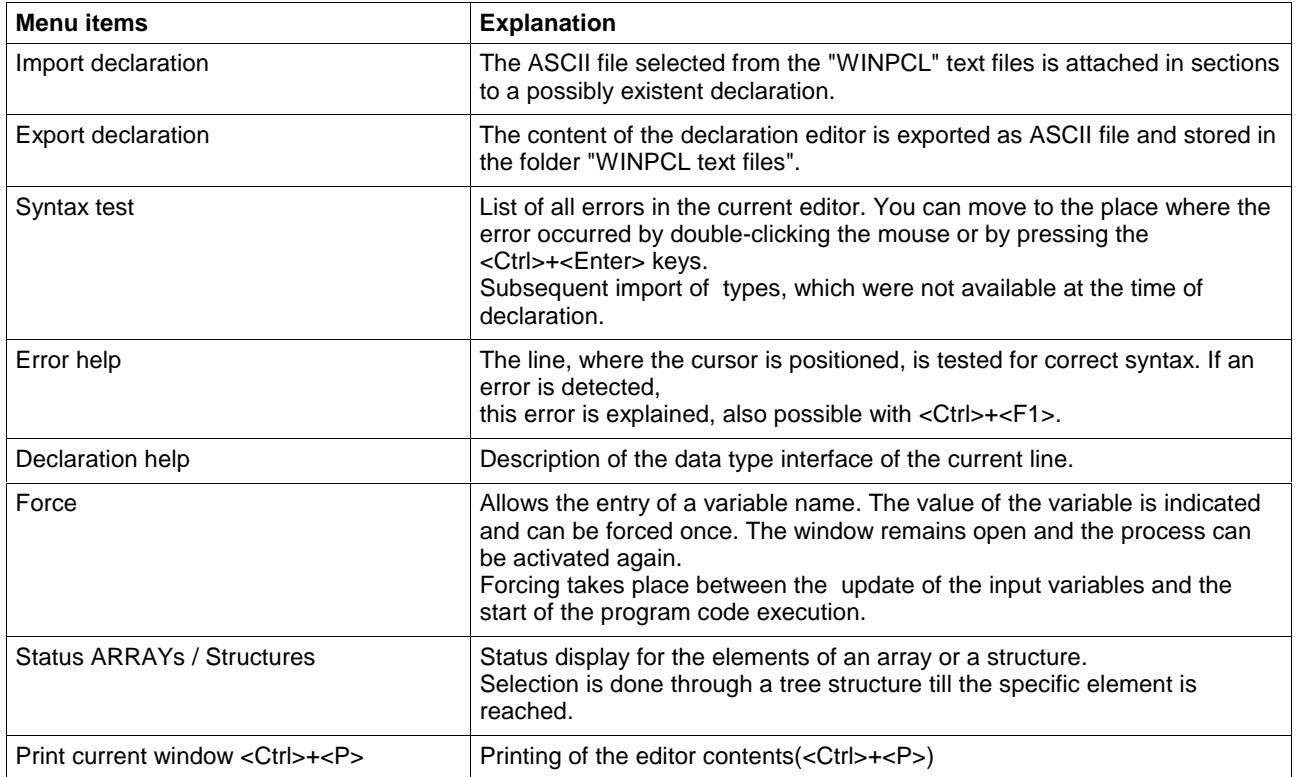

# **5.8 Declaration of ARRAYs**

The elements of a field have a unique data type, which can be of the elementary type or can be a structure or even a field itself. The user can assign a unique initial value to all elements, if they are elementary. Structures and arrays have their own initial values. The elements of an array are arranged in dimensions (1 to 4 dimensions).

The lowest limit is always zero!

In addition to the declaration comment of the array, a comment can be given for each dimension.

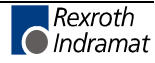

## **Structure of the Declaration of Arrays (Example)**

#### **Array with elementary elements**

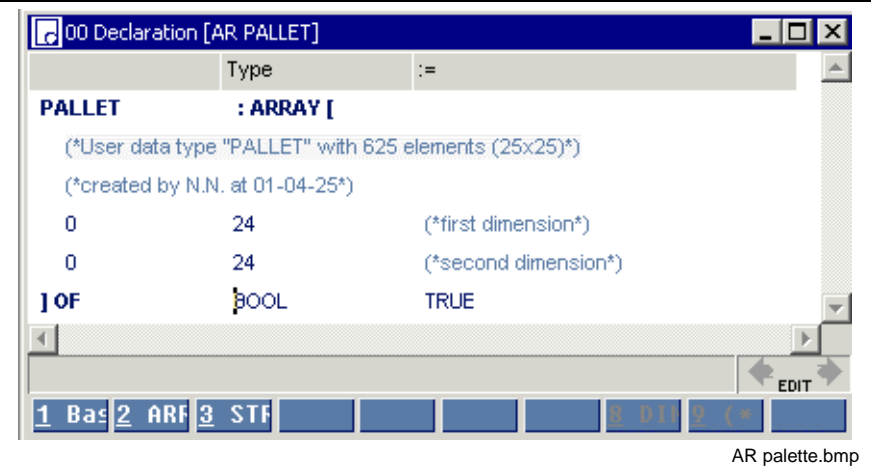

Fig. 5-18: Declaration part of the elementary array "PALLET"

The declaration comment is added to the line with the name. All dimensions start with the zero element. The unique data type is BOOL The user sets the value for each element to TRUE.

### **Array with structured elements (type "TOOL")**

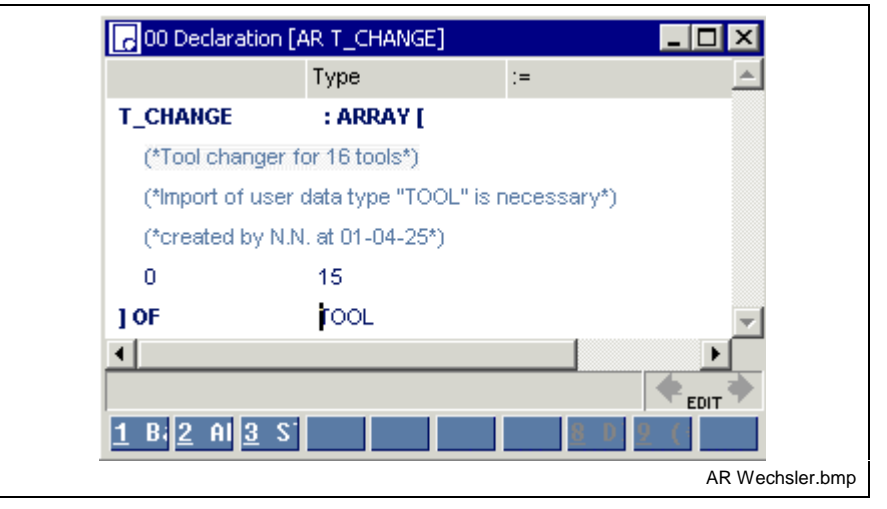

Fig. 5-19: Declaration part of the structured array "T\_CHANGER"

The declaration comment is added to the line with the name. All elements are structured data types which have four elements.

Declaration of Structures (STRUCT).

The elements of the structured data type have their own initial values.

"Number" is preset to "99" by the user; the standard value "0" or "FALSE" is assigned to all other elements. The name is '' (empty).

It is recommended to create the data type "TOOL" before declaring "T\_CHANGER". It is then automatically imported.

If it is missing, "TOOL" in "T\_CHANGER" is changed into red color (type unknown...). The import can be done subsequently, after "TOOL" has been declared, by activating "Syntax test" in the pop-up menu of the editor (<Shift>+<F10>).

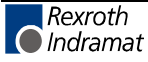
### **Declaration Footer Command, Arrays**

can be activated with <ALT>+numeric key.

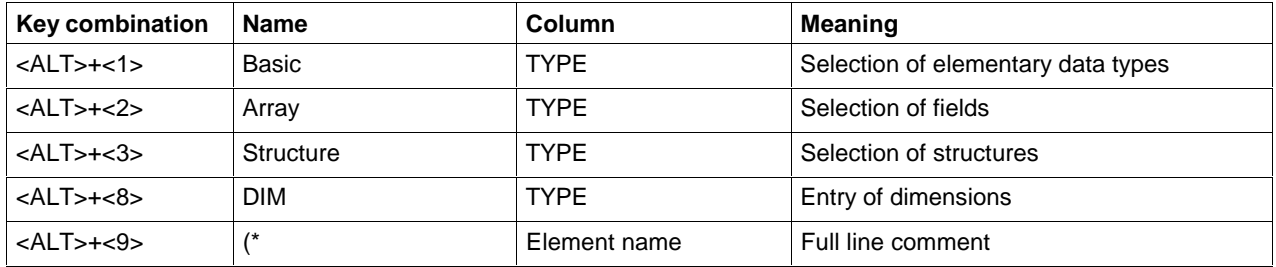

# **Other Keys and Key Combinations**

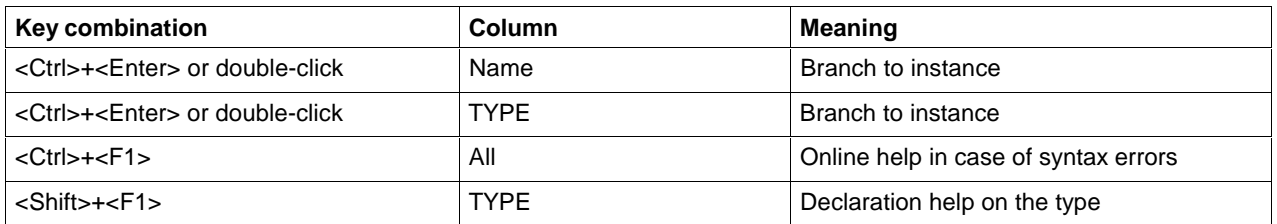

# **Pop-up Menu - ARRAY / Editor <Shift>+<F10>**

The pop-up menu contains the essential commands for this editor. It can be opened by pressing the right mouse button or the <Shift>+<F10> keys.

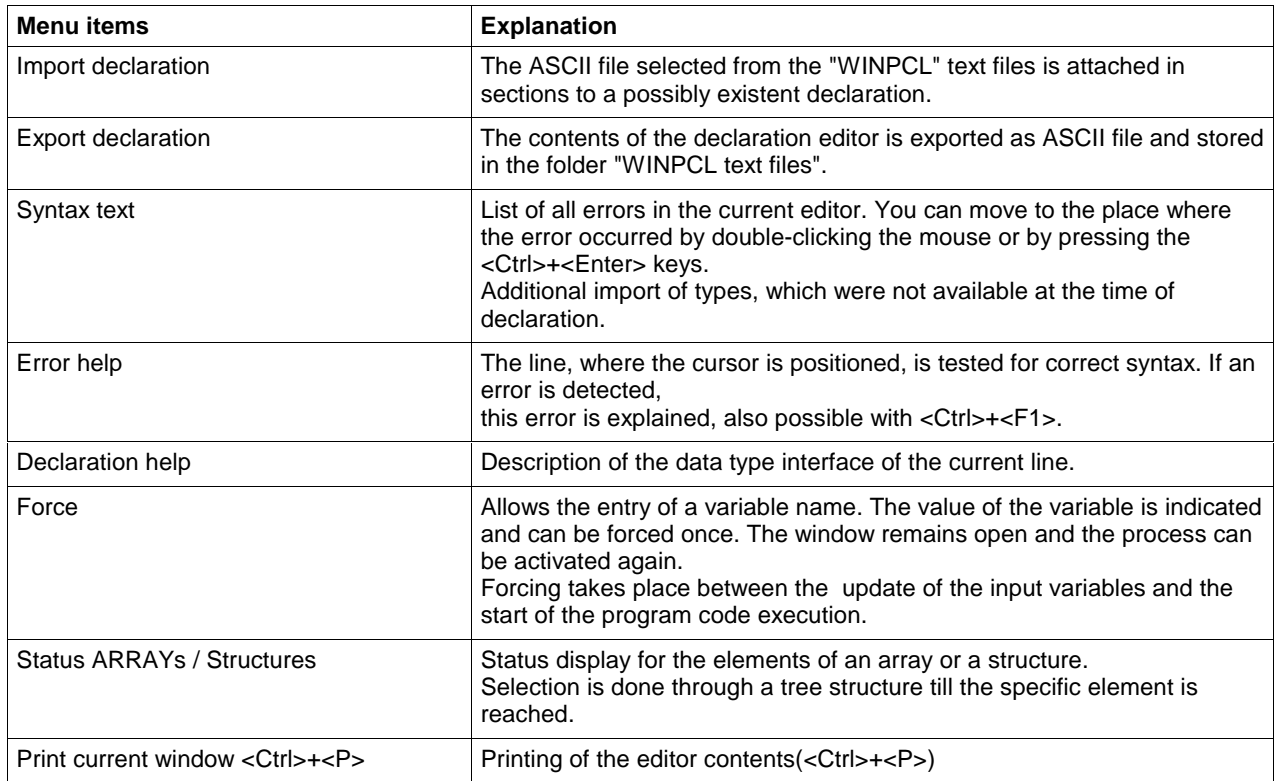

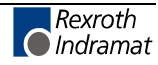

# **5.9 Limitation of the Declaration of Function Blocks in the Retain Area**

In principle, the declaration of function blocks in the retain area is permitted according to IEC-61131-3.

However, there are limitations which must be observed whenever Indramat system function blocks are used. The following list specifies the function blocks which may not be declared in the retain area.

### **Timer function blocks**

Programming of timer stages is not permitted in the retain area.

- TP
- TON
- TOFF
- FLASH

#### **Serial interface**

Function blocks for supporting serial interfaces in the PLC application program:

- OPEN\_COM
- CLOS\_COM
- BTXX
- BTXX<sub>2</sub>

#### **Communication with other control components**

Data exchange with other control components is achieved using function blocks via special data channels in the common dual-ported RAM. Usually, more than one communication cycle is required for data exchange with the CNC.

The progress made in data exchange is mapped as state-machine in the particular function block concerned. In other words, the internal state of the function block depends on the state of the DPR. However, the DPR is always re-initialized after a reset.

Current communication cycles will be lost. As a result, the state-machine in the FB is invalid, if this FB has been declared to be remanent.

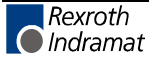

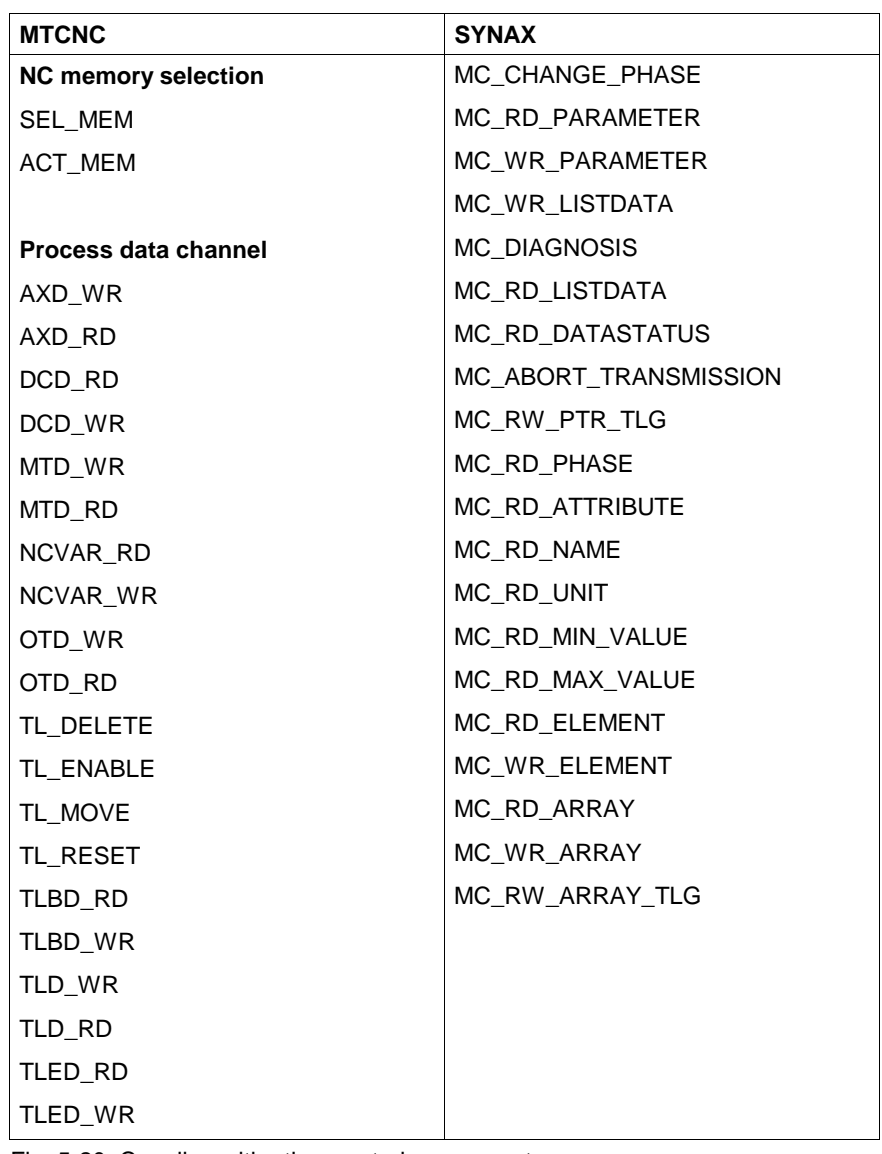

The following function blocks may not be declared to be remanent:

Fig. 5-20: Coupling with other control components

**Note:** These blocks may neither be declared directly in the retain area nor indirectly via blocks which are declared in the retain segment themselves.

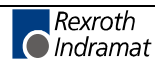

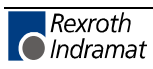

# **6 Instruction List Editor**

# **6.1 General Notes on the Instruction List Editor**

The instruction list editor serves for entering and modifying the program code (implementation) in programs, function blocks and functions in the Edit and Online-Edit modes, as well as for indicating variable values at the end of a PLC cycle in the Status mode and for unchanged networks in the Online-Edit mode.

It allows instructions to be used in compliance with EN 61131-3 and indicates text as an alternative to the graphic ladder diagram editor of the system. Most of the instruction list constructs can be converted into ladder diagram networks and vice versa with the <TAB> key.

# **6.2 Structure of an Instruction List Line**

The IL line in the edit mode is divided into four columns (grid):

- Label
- Operation, also see "Instructions and Approved Data Types"
- Operands, upon request
- Comments on the current line

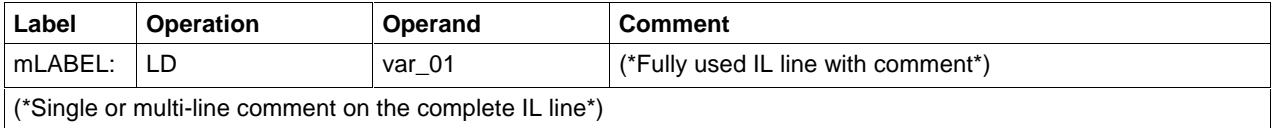

The following contents of IL lines are also possible:

- **Empty line**
- Label in empty line, at the beginning of a network (marginal marking)

If the status display is activated, a fifth column appears which is used to indicate the value of the variable; also see "Fig. 6-7: Status display in the instruction list".

# **6.3 Editing Features - Varying Color in the IL Editor**

Operating modes: edit and online-edit.

The section of the line where editing takes place is first white on a blue background while you do the entry.

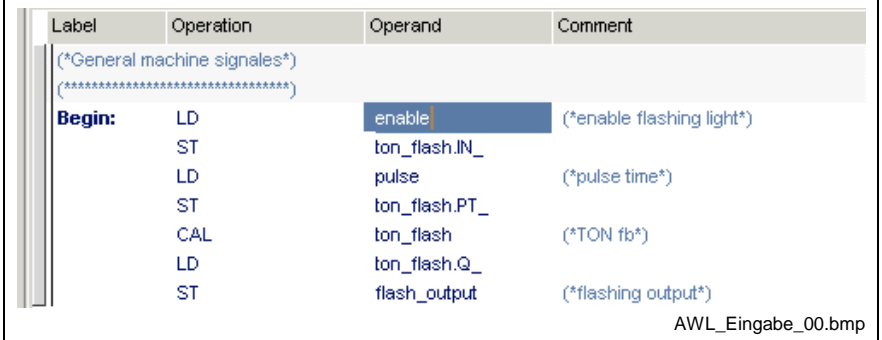

Fig. 6-1: Entry of an IL line, editing of a variable

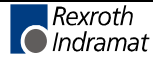

The color of the marginal marking on the left side changes from "gray", e.g. correct normal condition to "yellow", that means the network was modified. At this time the section is still untested.

| Label  | Operation                                                         | Operand       | Comment                      |
|--------|-------------------------------------------------------------------|---------------|------------------------------|
|        | (*General machine signales*)<br>********************************* |               |                              |
| Begin: | LD                                                                | enable        | (*enable flashing light*)    |
|        | ST                                                                | ton_flash.lN_ |                              |
|        | LD                                                                | pulse         | (*pulse time*)               |
|        | ST                                                                | ton flash.PT  |                              |
|        | CAL                                                               | ton flash     | $(^{\ast}$ TON fb $^{\ast})$ |
|        | LD                                                                | ton_flash.Q_  |                              |
|        | ST                                                                | flash output  | (*flashing output*)          |
|        |                                                                   |               | AWL_Eingabe_01.bmp           |

Fig. 6-2: Entry of an IL line, variables identified as being correct, network still untested, yellow marginal marking

Faulty operations, undeclared names or a combination of this, change their color into red when you exit the edited section or the edited line. The remaining text within such an incorrect line is shown in gray. If the error is not detected directly, position the cursor on the line and press the <Ctrl>+<F1> keys for online help.

| Label         | Operation                                                           | Operand                 | Comment                              |
|---------------|---------------------------------------------------------------------|-------------------------|--------------------------------------|
|               | (*General machine signales*)<br>*********************************** |                         |                                      |
| <b>Begin:</b> | LD<br>ST<br><b>NNN</b>                                              | enable<br>ton_flash.lN_ | (*enable flashing light*)            |
|               | LD                                                                  | pulse                   | (*pulse time*)<br>AWL_Eingabe_03.bmp |

Fig. 6-3: Entry of an IL line, operator identified as being faulty, network still untested, yellow marginal marking

The test whether neighboring lines in this network match is not carried out unless you exit the network, e.g. by moving the cursor out of the network. The marking at the left margin changes from yellow to gray, that means everything is ok or to red, that means there is an error in the network. The basic font color is dark-blue (no errors), the comment is middle-blue, the left margin is gray.

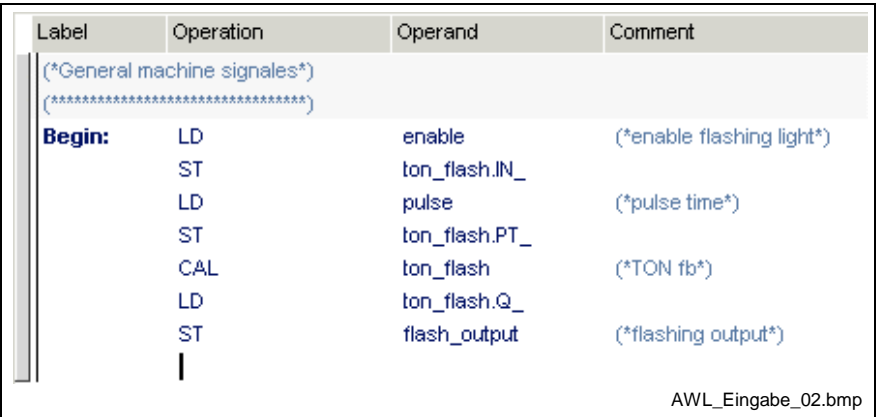

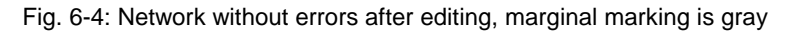

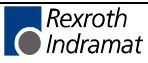

If faulty variables were not corrected before the network test, they are indicated in red and the marginal marking is indicated in red too.

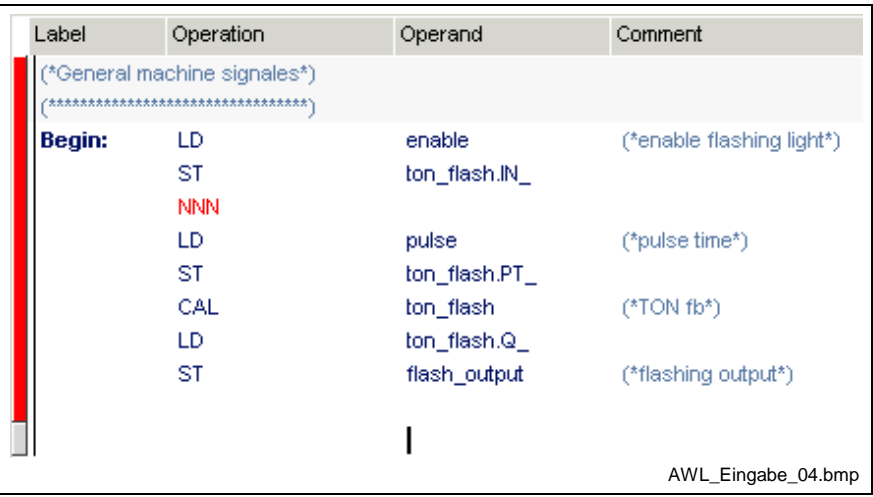

Fig. 6-5: Network faulty after editing, marginal marking is red

Errors remain visible in this manner. They must be eliminated before a successful compilation run can be started, but do not affect normal operation. A complete check, including labels and jumps, is carried out during the compilation attempt or the syntax test (Pop-up Menu - IL Editor <Shift>+<F10>).

# **6.4 Options - IL Editor**

The options , relevant for the instruction list editor can be selected by means of the "Extras / Options" menu item:

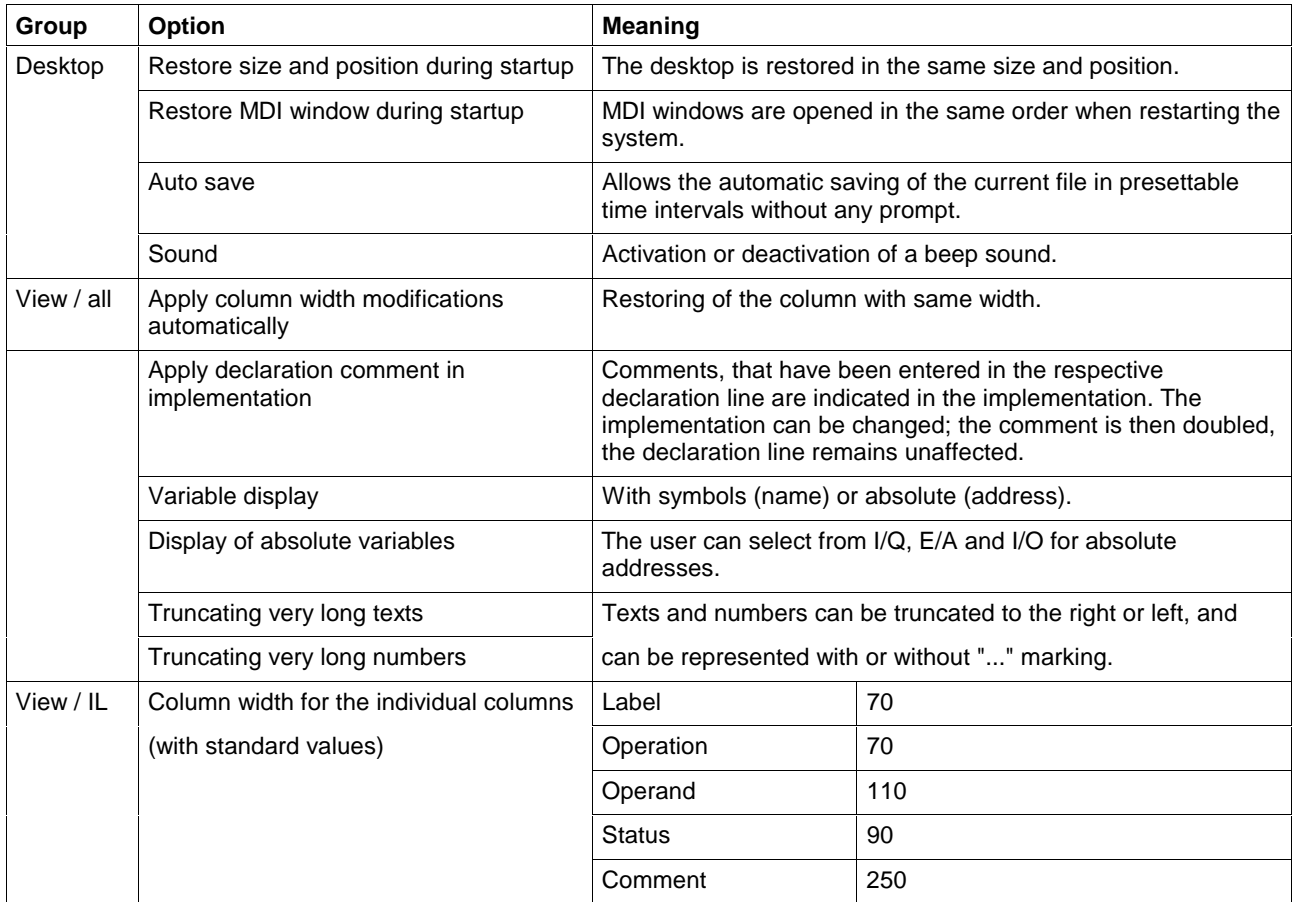

Fig. 6-6: IL editor options

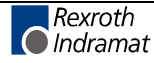

### **6.5 Status Display in the IL Editor**

|                                                                | Operation                                  | Operand            | Comment                                      |  |  |  |
|----------------------------------------------------------------|--------------------------------------------|--------------------|----------------------------------------------|--|--|--|
| *voltage measurement in the range of +/- 10V, analog input 1*) |                                            |                    |                                              |  |  |  |
|                                                                | LD                                         | analog_1           | (*value, analog input 1*)                    |  |  |  |
|                                                                | VLT MEAS(                                  |                    |                                              |  |  |  |
|                                                                | RANGE 0:=                                  | ch1 r0             | <b>FALSE</b><br>(*lower bit ch1 / r0*)       |  |  |  |
|                                                                | RANGE 1:=                                  | ch1 r1             | <b>FALSE</b><br>$(*$ lower bit ch1 / r1*)    |  |  |  |
|                                                                |                                            |                    |                                              |  |  |  |
|                                                                | ST                                         | voltage            | (*value voltage*)                            |  |  |  |
|                                                                | "temperature measurement, analog input 2*) |                    |                                              |  |  |  |
|                                                                | LD                                         | analog_2           | (*value, analog input 2*)                    |  |  |  |
|                                                                | TMP1MEAS(                                  |                    |                                              |  |  |  |
|                                                                | RANGE 0:=                                  | ch2 r0             | <b>FALSE</b><br>$(*$ lower bit ch $2/r0*)$   |  |  |  |
|                                                                | RANGE 1:=                                  | ch <sub>2</sub> r1 | <b>FALSE</b><br>$(*$ lower bit ch $2 / r1*)$ |  |  |  |
|                                                                |                                            |                    |                                              |  |  |  |
|                                                                | ST                                         | temp               | $-2470$<br>(*value temperature*)             |  |  |  |
|                                                                |                                            |                    |                                              |  |  |  |
| ch1_r0 AT %Q2.2.6 (*lower bit ch1 / r0*)                       |                                            |                    |                                              |  |  |  |
| <b>UAR</b>                                                     |                                            |                    |                                              |  |  |  |

Fig. 6-7: Status display in the instruction list

Variable values at the end of a PLC cycle are indicated in the status mode and for unchanged networks in the online edit mode.

For this, an additional column is inserted between the operand column and comment column.

Further ways to get status information are:

- Start / Force <Shift>+<F8> for elementary variables (ANY\_ELEMENTARY)
- Start / Status ARRAYs / Structures <Shift>+<F3>

### **6.6 Online Editing in the Instruction List**

The online edit feature in the present version permits to exchange the code for a program, a function block or a function, without changing the data of the particular POU concerned. A machine or plant can continue its working cycle although the program code was changed.

Changes in the implementation of **one** program organization unit, which require neither declaration nor imports, are allowed at present. All other changes are not online capable.

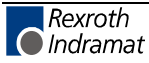

#### **Status of the POU >>Status<<**

A running PLC program with activated status display is the initial condition for online editing. In the following example, the instruction "ANDN motor\_left" for locking is to be added online.

Identification: "Status" is indicated in the right bottom corner.

|       |                                       |              | Impl00 Implementation [PR TEST_RES.p2:ONLINE_EDIT] |                                   |
|-------|---------------------------------------|--------------|----------------------------------------------------|-----------------------------------|
| Label | Operation                             | Operand      |                                                    | Comment                           |
|       | LD                                    | start left   | <b>TRUE</b>                                        | (*start machine counterclockwisel |
|       | OR.                                   | motor left   | <b>TRUE</b>                                        | (*motor counterclockwise*)        |
|       | <b>ANDN</b>                           | switch_off   | FALSE                                              | (*swicht off both motors*)        |
|       | <b>ANDN</b>                           | motor_right  | <b>FALSE</b>                                       | (*motor clockwise*)               |
|       | ST                                    | motor left   | TRUE                                               | (*motor counterclockwise*)        |
|       | LD                                    | start right  | FALSE                                              | (*start machine clockwise*)       |
|       | OR.                                   | start right. | FALSE                                              | (*start machine clockwise*)       |
|       | <b>ANDN</b>                           | switch_off   | FALSE                                              | (*swicht off both motors*)        |
|       | ST                                    | motor_right  | FALSE                                              | (*motor clockwise*)               |
|       |                                       |              |                                                    |                                   |
|       | switch_off ("swicht off both motors") |              |                                                    |                                   |
| UAR   |                                       |              |                                                    |                                   |
|       |                                       |              |                                                    | online awl 01.bmp                 |

Fig. 6-8: Before the online editing

#### **Status of the POU >>Online<<**

The online editing mode is initiated by inserting a blank line. The color of the marginal marking for the actual network changes from blue to yellow (for colors see Chapter "Editing Features - Varying Color in the IL Editor"). Identification: "Online" is indicated in the right bottom corner.

| Impl00 Implementation [PR TEST RES.p2:ONLINE EDIT*] |       |             |                          |                             |                                                                 |  |
|-----------------------------------------------------|-------|-------------|--------------------------|-----------------------------|-----------------------------------------------------------------|--|
|                                                     | Label | Operation   | Operand                  | Comment                     |                                                                 |  |
|                                                     |       | LD.<br>OR.  | start left<br>motor_left | <b>TRUE</b><br><b>TRUE</b>  | (*start machine counterclockwise!<br>(*motor counterclockwise*) |  |
|                                                     |       | <b>ANDN</b> | switch off               | FALSE                       | (*swicht off both motors*)                                      |  |
|                                                     |       | ANDN        | motor_right              | <b>FALSE</b>                | (*motor clockwise*)                                             |  |
|                                                     |       | ST          | motor_left               | <b>TRUE</b>                 | (*motor counterclockwise*)                                      |  |
|                                                     |       | LD          | start_right_             | (*start machine clockwise*) |                                                                 |  |
|                                                     |       | OR.         | start_right_             | (*start machine clockwise*) |                                                                 |  |
|                                                     |       | <b>ANDN</b> | switch off               | (*swicht off both motors*)  |                                                                 |  |
|                                                     |       | ST          | motor right.             | (*motor clockwise*)         |                                                                 |  |
|                                                     |       |             |                          |                             |                                                                 |  |
|                                                     |       |             |                          |                             |                                                                 |  |
|                                                     |       |             |                          | 6                           | 9<br>0P                                                         |  |
|                                                     |       |             |                          |                             | online awl 02.bmp                                               |  |

Fig. 6-9: Online editing, inserting an empty line

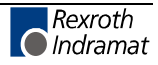

| Label     | Operation   | Operand     | Comment                     |                                    |
|-----------|-------------|-------------|-----------------------------|------------------------------------|
|           | LD          | start left  | <b>TRUE</b>                 | (*start machine counterclockwise!) |
|           | OR.         | motor_left  | <b>TRUE</b>                 | (*motor counterclockwise*)         |
|           | <b>ANDN</b> | switch off  | FALSE                       | (*swicht off both motors*)         |
|           | <b>ANDN</b> | motor right | FALSE                       | (*motor clockwise*)                |
|           | ST          | motor left  | <b>TRUE</b>                 | (*motor counterclockwise*)         |
|           | LD.         | start_right | (*start machine clockwise*) |                                    |
|           | OR.         | start right | (*start machine clockwise*) |                                    |
|           | <b>ANDN</b> | switch_off  | (*swicht off both motors*)  |                                    |
|           | <b>ANDN</b> | motor left  |                             |                                    |
|           | ST          | motor right | (*motor clockwise*)         |                                    |
|           |             |             |                             |                                    |
| motor let |             |             |                             |                                    |
| VAR       |             |             |                             |                                    |
|           |             |             |                             | online_awl_03.bmp                  |

Fig. 6-10: Online editing, filling in a line

#### **Download of the change**

Online changing is completed by downloading the changed code to the control, using the "Start / Download "xx" in control "xx"" menu item or by pressing <Ctrl>+<F9>.

Identification: "Status" is indicated in the right bottom corner.

|       |                                       |             | Impl00 Implementation [PR TEST_RES.p2:ONLINE_EDIT] |                             |
|-------|---------------------------------------|-------------|----------------------------------------------------|-----------------------------|
| Label | Operation                             | Operand     |                                                    | Comment                     |
|       | LD                                    | start left  | <b>TRUE</b>                                        |                             |
|       | OR.                                   | motor left  | <b>TRUE</b>                                        |                             |
|       | <b>ANDN</b>                           | switch off  | <b>FALSE</b>                                       |                             |
|       | <b>ANDN</b>                           | motor_right | <b>FALSE</b>                                       |                             |
|       | ST                                    | motor_left  | <b>TRUE</b>                                        |                             |
|       | LD                                    | start_right | FALSE                                              | (*start machine clockwise*) |
|       | OR.                                   | start_right | FALSE                                              | (*start machine clockwise*) |
|       | <b>ANDN</b>                           | switch_off  | FALSE                                              | (*swicht off both motors*)  |
|       | <b>ANDN</b>                           | motor left  | <b>TRUE</b>                                        | (*motor counterclockwise*)  |
|       | ST                                    | motor_right | FALSE                                              | (*motor clockwise*)         |
|       |                                       |             |                                                    |                             |
|       | switch off [*swicht off both motors*] |             |                                                    |                             |
| VAR   |                                       |             |                                                    |                             |
|       |                                       |             |                                                    | online awl 04.bmp           |

Fig. 6-11: Online editing completed with the download

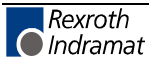

#### **Changes which are not online capable**

At present, changes, which require neither declaration nor imports, are allowed as online changes in the implementation of **one** program organization unit .

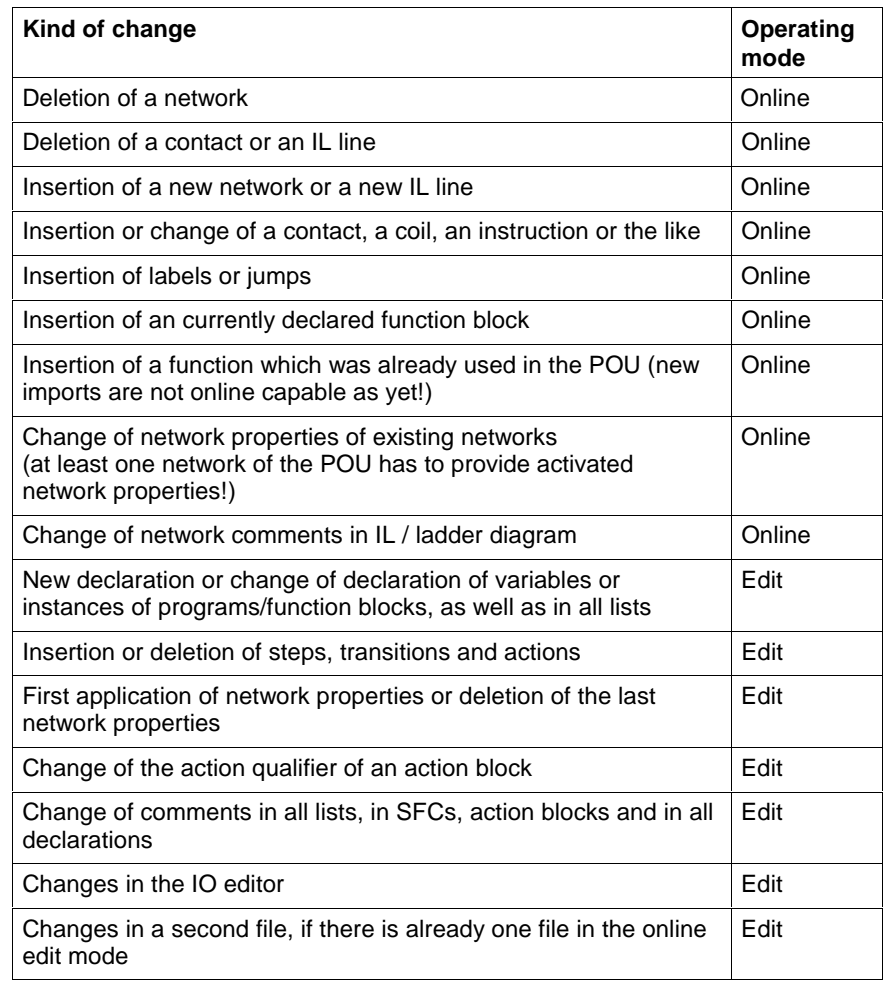

Fig. 6-12: Overview of online capable changes (selection)

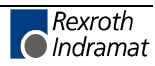

### **Edge Evaluation in the Instruction List**

In analogy to the ladder diagram, networks in the IL can often be simplified or at least represented more clearly by using transition operations.

Here, the transition from one operation to an operation with edge evaluation and vice versa represents an online change.

### **LD, OR, AND with Detection of Transitions (Edges)**

For edge evaluation purposes, the LD, OR, AND operations can be expanded to LD>, OR>, AND> (positive edge, "P" ladder) or LD<, OR<, AND< (negative edge, "N" ladder).

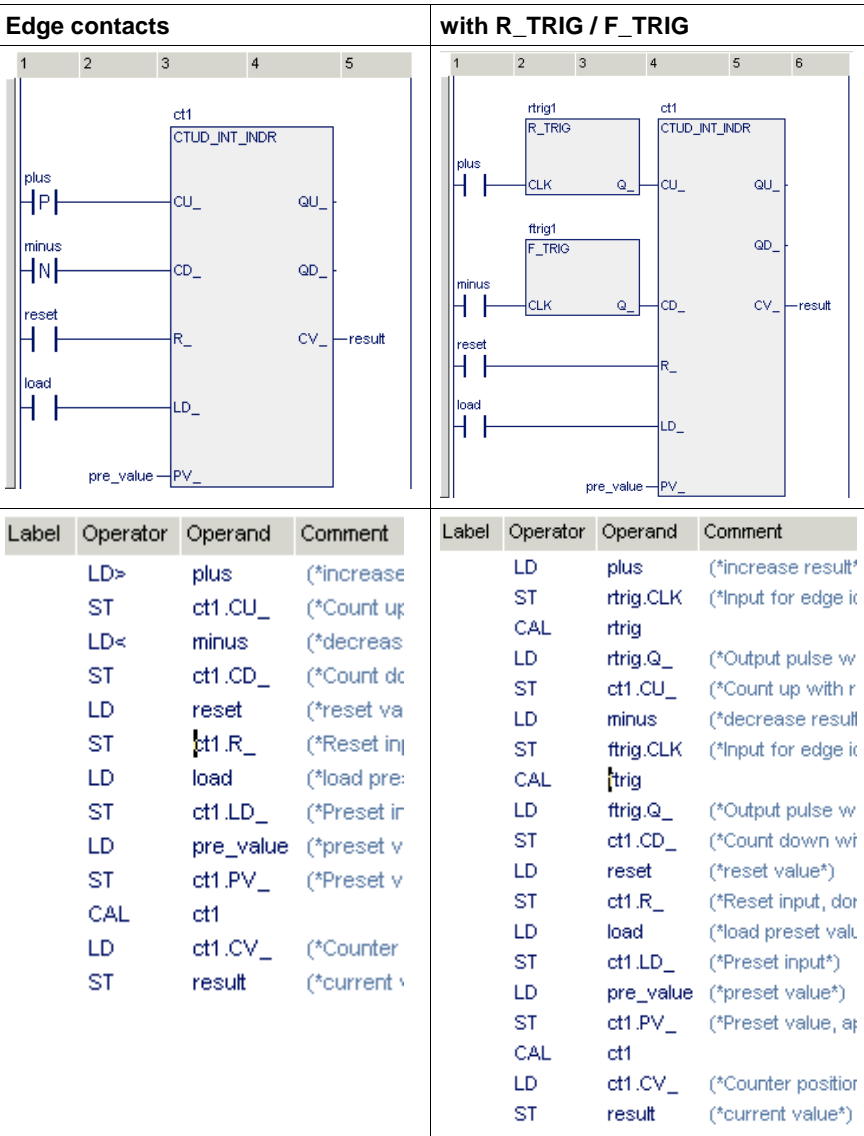

The figure below shows examples of use in a ladder diagram.

Fig. 6-13: Comparison of edge contacts and R\_TRIG / F\_TRIG in LD and IL

**Note:** Each IL line with edge evaluation has its own old value! The pulse is active for exactly one PCL cycle, i.e. the network must be executed at least twice.

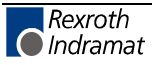

#### **ST for Detection of Transitions (Edges)**

For edge evaluation purposes, the ST operation can be expanded to ST> (positive edge, "P" coil) or ST< (negative edge, "N" coil).

**Note:** Each IL line with edge evaluation has its own old value! The pulse is active for exactly one PCL cycle, i.e. the network must be executed at least twice.

#### **Online Changes and Edge Evaluation - IL**

If, by online changing , LD, OR or AND and/or ST, STN operations are converted to operations for detection of edge transitions, then this results in the following transitions:

#### **Rules for LD<, LD>, OR<, OR>, AND<, AND> by the example of LD>, LD<:**

- If an operation is converted into an operation with edge evaluation, it assumes an old value which is initialized with FALSE. This value and the current value of the variable form the basis of the behavior of the operation.
- If an operation with "P" edge evaluation is converted into an operation with "N" edge evaluation, the old value is initialized with FALSE. This value and the current value of the variable form the basis of the behavior of the operation. (This also applies to conversion of N into P!)
- If an operation with "P" edge evaluation is converted into another operation with "P" edge evaluation (or N into N), **the current old value remains unchanged!** This value and the current value of the variable form the basis of the behavior of the operation.
- A new variable assumes a new old value initialized with FALSE. This value and the current value of the variable form the basis of the behavior of the variable.
- An inserted new IL line with operation for edge evaluation assumes an old value initialized with FALSE. This value and the current value of the variable form the basis of the behavior of the line.

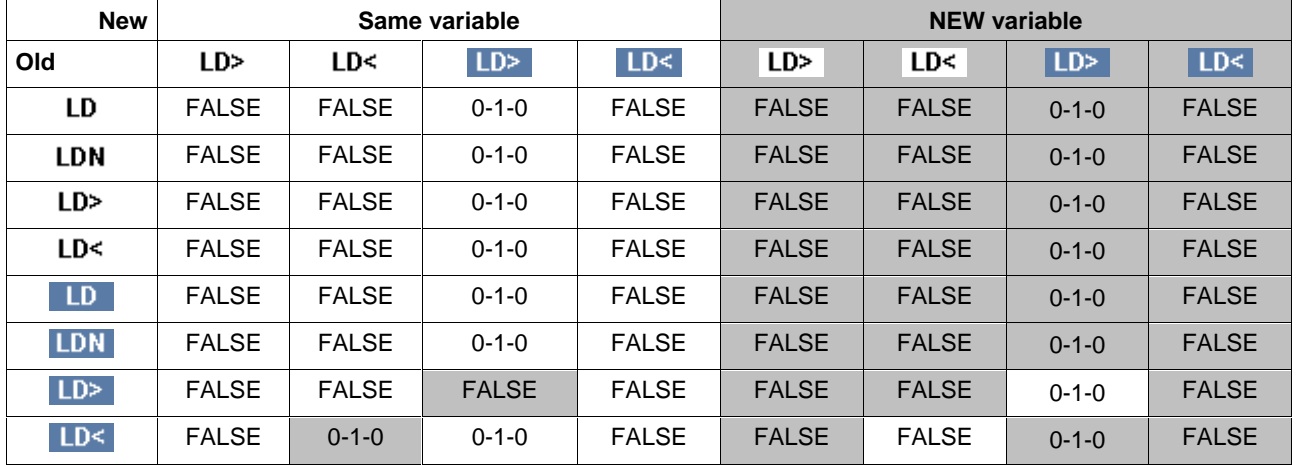

#### **Changing the operation and the value of the variable**

Fig. 6-14: Online change in case of LD operations

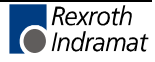

**Explanation by the example of the LD operation (OR, AND analogously):**

- **LD** Load operation, state of the variable FALSE
- $LD$ Load operation, positive edge, state of the variable TRUE, etc. ..

#### **Rules for ST operations (ST>, ST<):**

- If an ST operation is converted into an ST operation with edge evaluation, it assumes an old value which is initialized with FALSE. This value and the current value of the variable form the basis of the behavior of the operation.
- If an ST operation with "P" edge evaluation is converted into an ST operation with "N" edge evaluation, the old value is initialized with FALSE. This value and the current value of the variable form the basis of the behavior of the operation. (This also applies to conversion of N into P!)
- If an ST operation with "P" edge evaluation is converted into another ST operation with "P" edge evaluation (or N into N), **the current old value remains unchanged!** This value and the current value of the variable form the basis of the behavior of the operation.
- **A new variable assumes the old value of its predecessor.** This value and the current value of the variable form the basis of the behavior of the variable.
- An inserted new coil for edge evaluation assumes an old value initialized with FALSE. This value and the current value of the variable form the basis of the behavior of the coil.

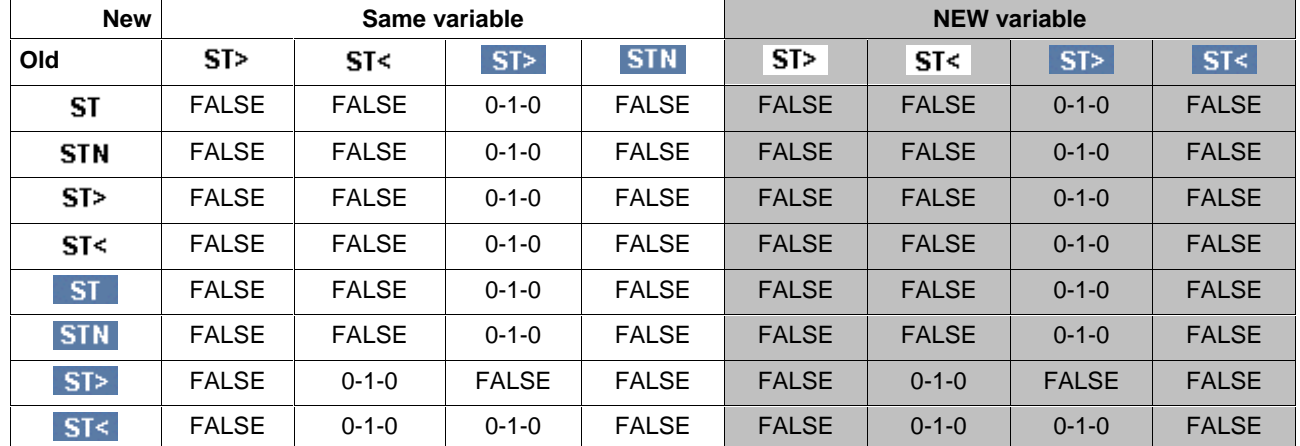

#### **Changing the operation type and the value of the variable**

Fig. 6-15: Online change in case of coils

#### **Explanation:**

ST operation, state of the variable FALSE

 $ST<sub>2</sub>$ 

**ST** 

ST operation, positive edge, state of the variable TRUE, etc. ..

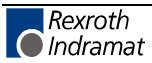

# **6.7 Pop-up Menu - IL Editor <Shift>+<F10>**

This pop-up menu contains the essential commands for this editor. It can be opened by pressing the right mouse button or the <Shift>+<F10> keys.

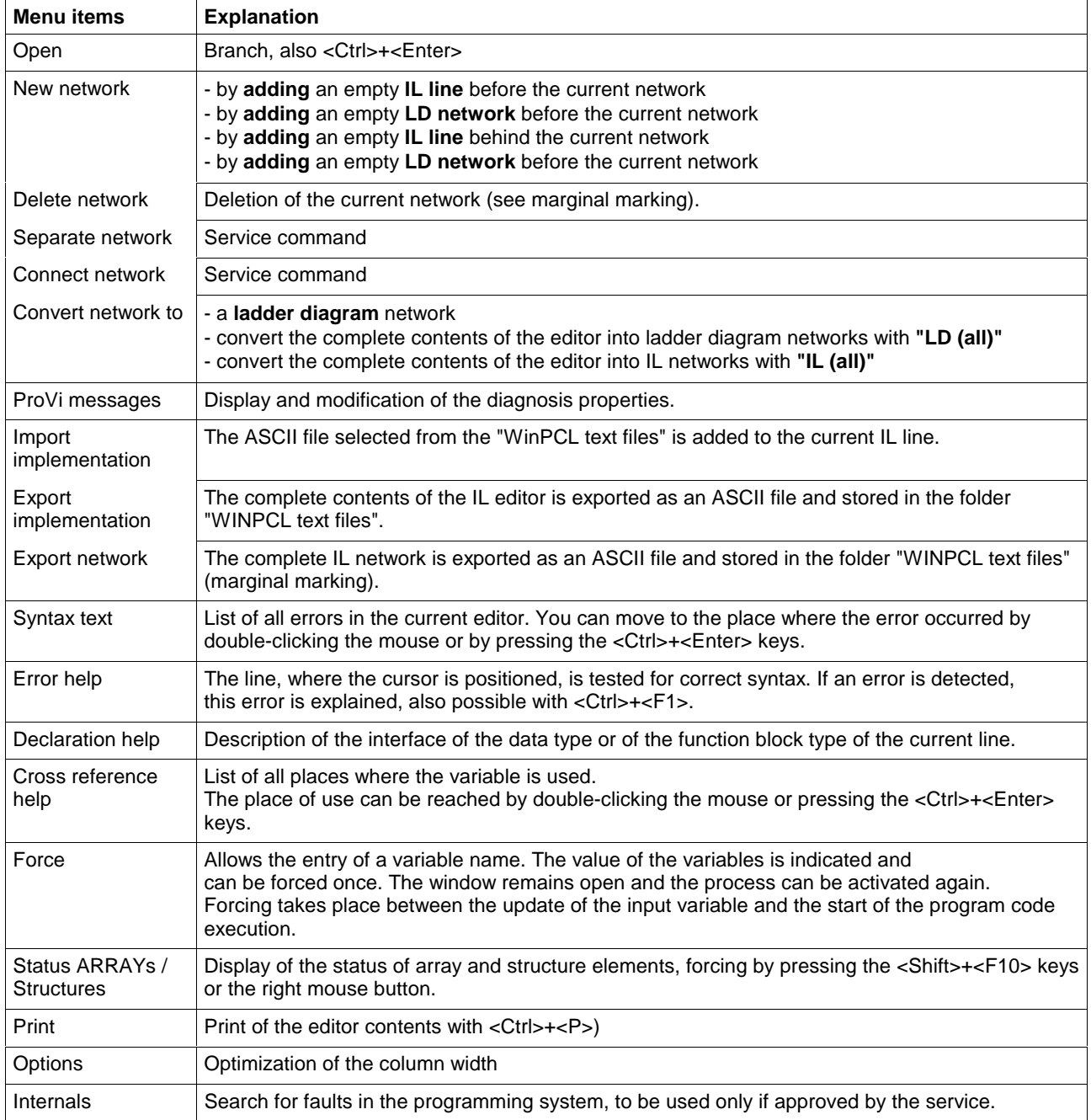

Fig. 6-16: Pop-up menu of the instruction list editor

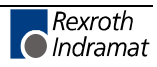

# **6.8 Block Commands - IL Editor**

Select the text by pressing and holding the SHIFT KEY while using the appropriate arrow key or by pressing and holding the left mouse button while dragging it across the text.

You can select IL for every network by clicking the gray bar on the left outer side.

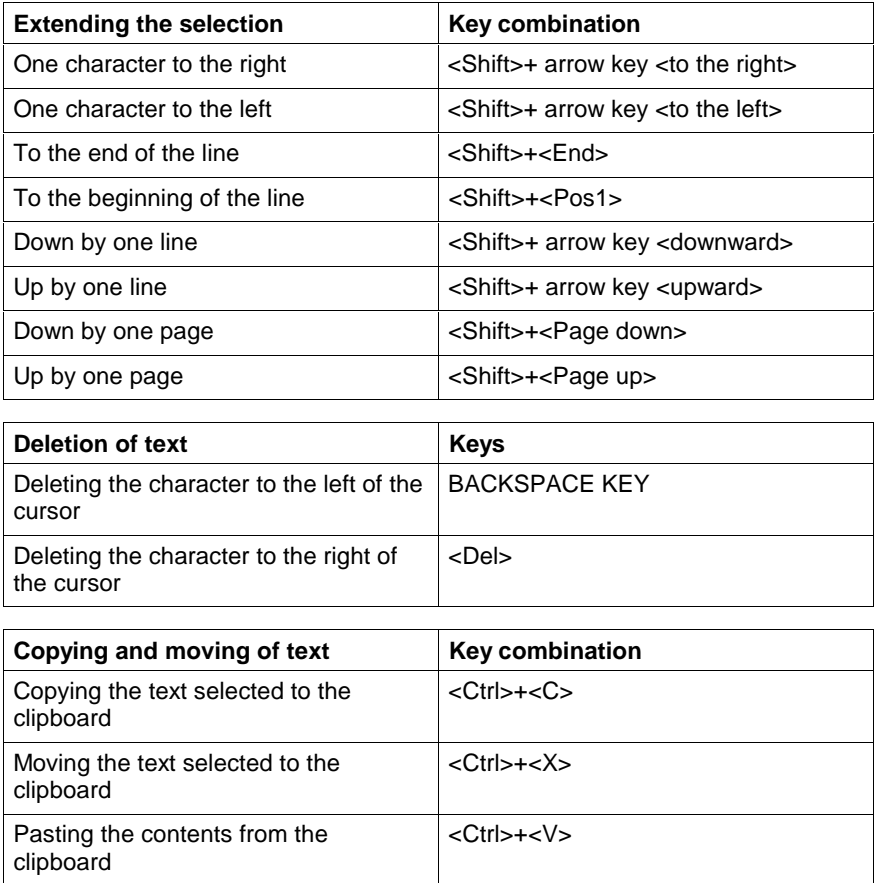

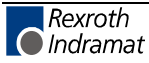

# **6.9 Search and Replace - IL Editor**

is in the first version and provides the features of a text editor:

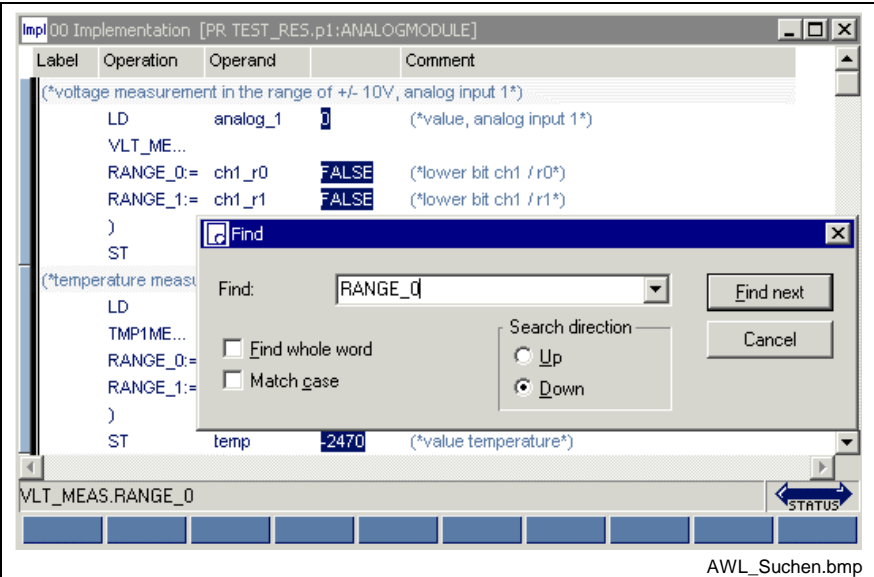

Fig. 6-17: Search function in the IL editor

# **6.10 Cross Reference List - IL Editor**

In contrast to the cross references of the pop-up menu, the overview obtained via "View / Cross reference list" displays all variables. Of course, only variables from lines with the correct syntax can be resolved by their place of use. However, all faulty names or names with double declaration are displayed and can, thus, be reached with by double-clicking the mouse or pressing the <Ctrl>+<Enter> keys.

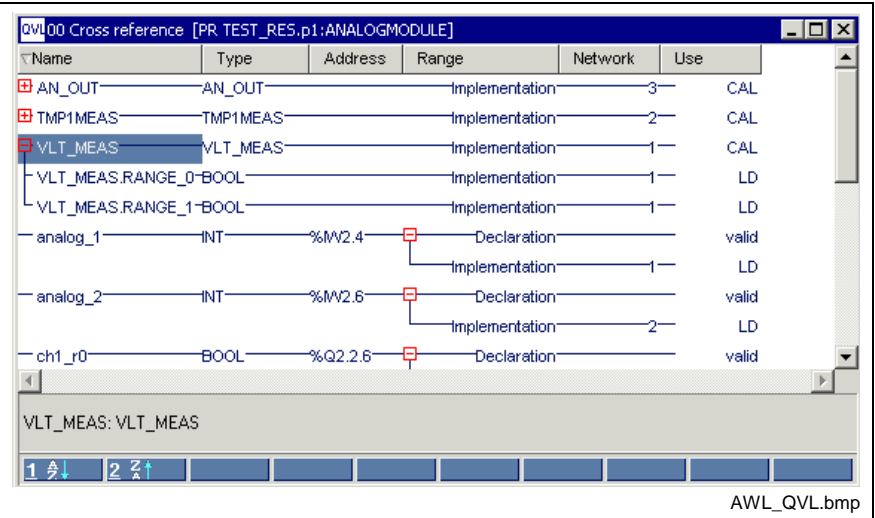

Fig. 6-18: Cross reference list with IL applications

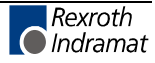

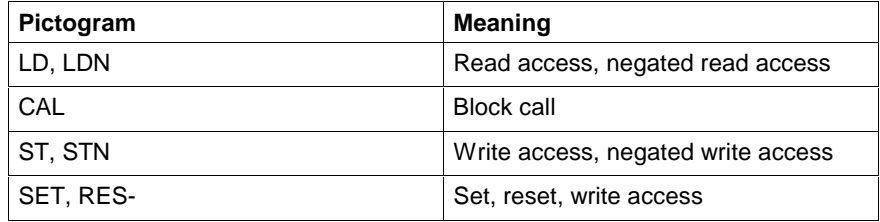

### **6.11 Documentation - IL Editor**

Documentation must be implemented by using the column widths specified under Extras / Options - IL editor / View / IL.

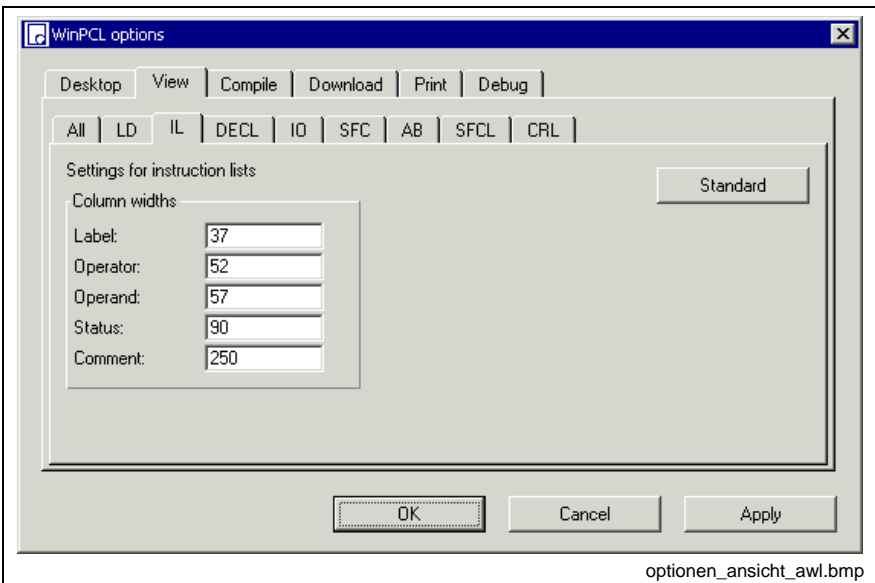

Fig. 6-19: Options for the instruction list

The button "Apply" activates the column width set for the instruction list editor. The width of the column can be entered either in the window shown above or preset in the editor by dragging the headers.

The button "Standard" resets the default.

The "OK" button applies the setting and closes the dialog window.

The "Cancel" button closes the window; the previous values are kept.

Detailed information on the real print process and the features is to be found in the main chapter on WinPCL.

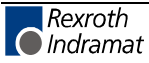

# **6.12 Instructions of the IL - Table Overview**

The following instructions are supported in compliance with EN 61131-3:

- Loading and Storing Operations
- Set and Reset Commands (Bit Operands Only)
- Logic Instructions
- Jumps, Calls, Return (Conditional and Unconditional)
- Arithmetic Instructions and
- Comparators

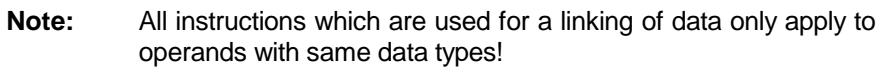

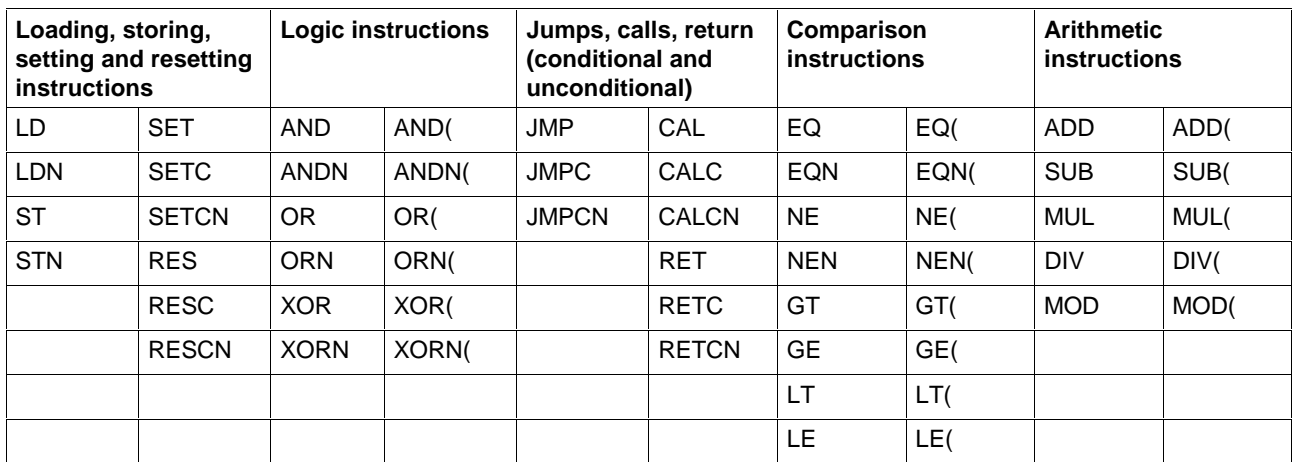

# **6.13 Instructions and Approved Data Types**

### **Loading and Storing Operations**

The following operations are supported

- LD with extension to the LD> and LD< edge evaluation, LDN
- ST with extension to the ST> and ST< edge evaluation, STN

#### **LD**

(Loading and Storing Operations), (Instructions of the IL - Table Overview)

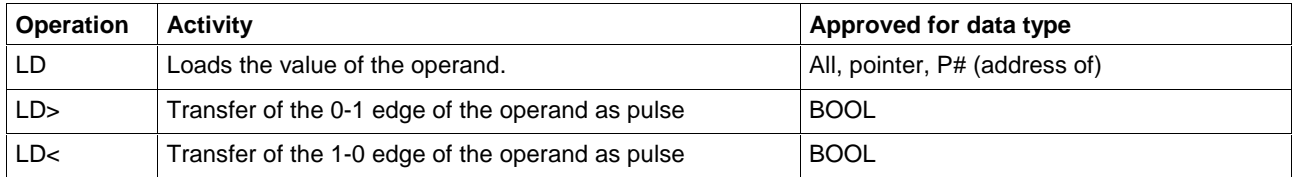

#### **LDN**

(Loading and Storing Operations), (Instructions of the IL - Table Overview)

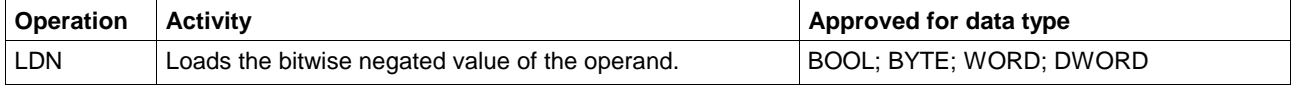

#### **ST**

(Loading and Storing Operations), (Instructions of the IL - Table Overview)

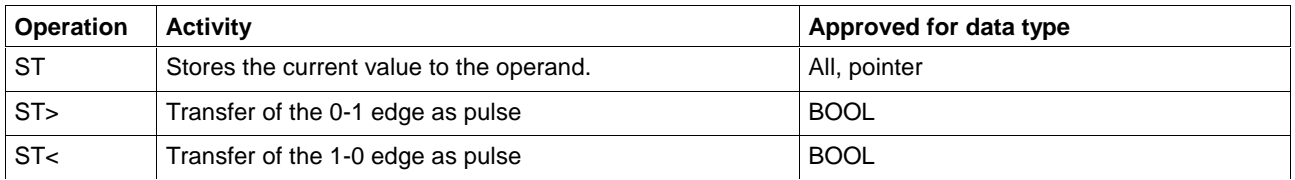

#### **STN**

(Loading and Storing Operations), (Instructions of the IL - Table Overview)

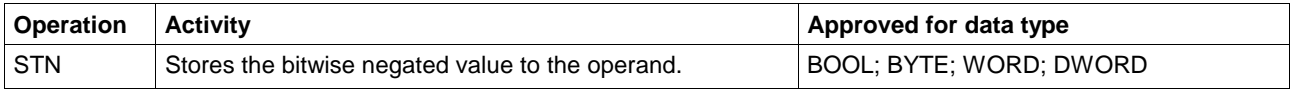

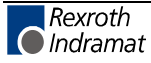

# **Set and Reset Commands (Bit Operands Only)**

The following operations are supported:

- SET, SETC, SETCN
- RES, RESC, RESCN.

### **SET**

(Set and Reset Commands (Bit Operands Only)), (Instructions of the IL - Table Overview)

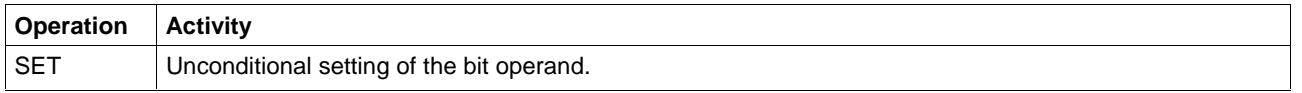

#### **SETC**

(Set and Reset Commands (Bit Operands Only)), (Instructions of the IL - Table Overview)

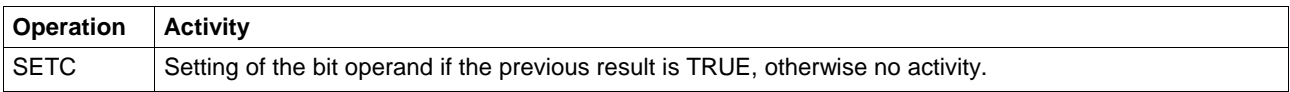

### **SETCN**

(Set and Reset Commands (Bit Operands Only)), (Instructions of the IL - Table Overview)

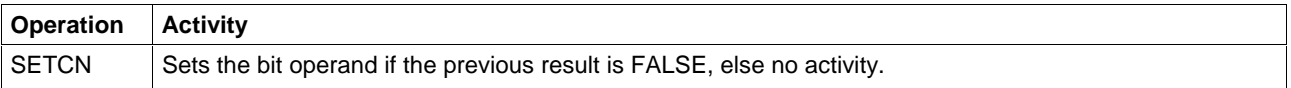

#### **RES**

(Set and Reset Commands (Bit Operands Only)), (Instructions of the IL - Table Overview)

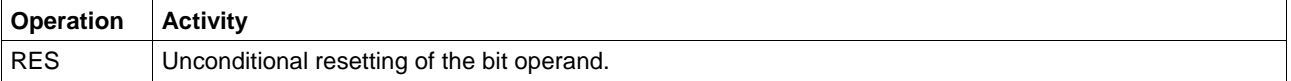

#### **RESC**

(Set and Reset Commands (Bit Operands Only)), (Instructions of the IL - Table Overview)

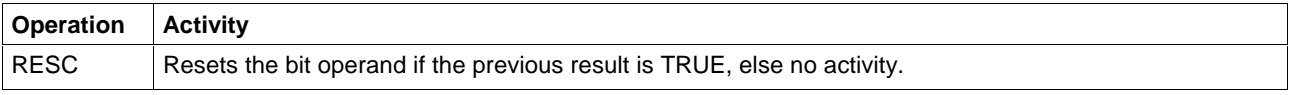

### **RESCN**

(Set and Reset Commands (Bit Operands Only)), (Instructions of the IL - Table Overview)

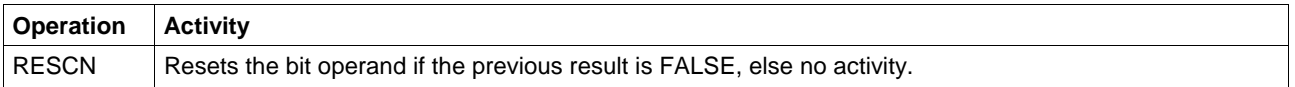

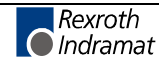

### **Logic Instructions**

The following logic operations are supported

- AND, bit-by-bit AND operation, with extension to the AND> and AND< edge evaluation
- OR, bit-by-bit OR operation, with extension to the OR> and OR< edge evaluation
- XOR, bit-by-bit XOR operation

#### **AND**

The AND operation (Logic Instructions, Instructions of the IL - Table Overview) is carried out bit by bit. If the AND operation is applied to BYTE, WORD, DWORD, bit positions

of the same order are linked.

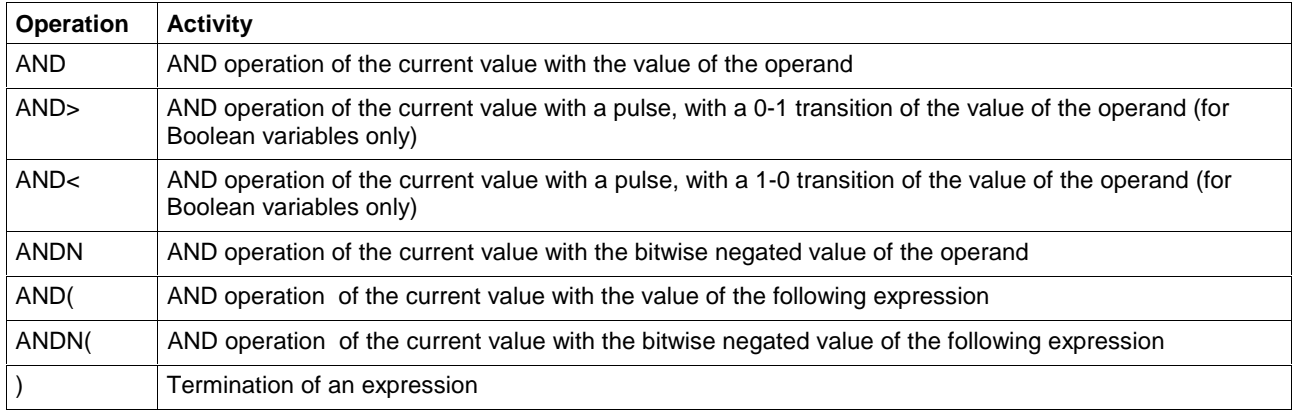

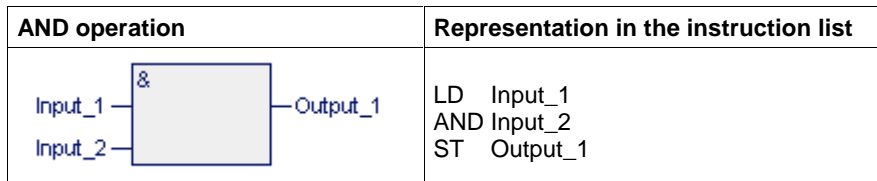

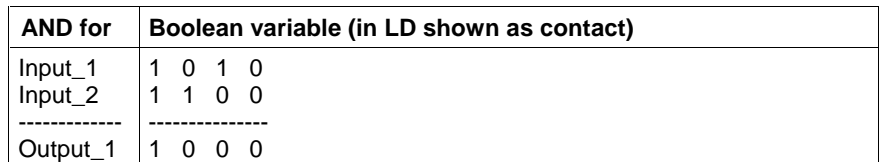

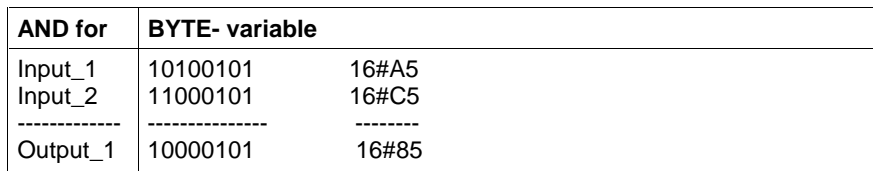

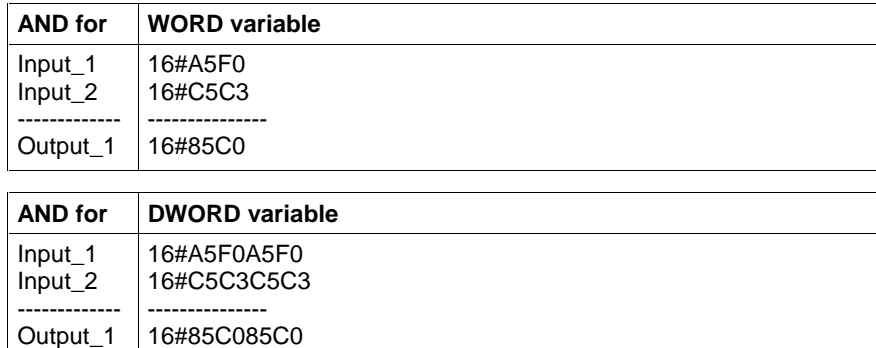

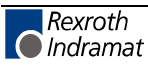

#### **OR**

The OR operation (Logic Instructions, Instructions of the IL - Table Overview) is carried out bit by bit.

If the OR operation is applied to BYTE, WORD, DWORD, bit positions of the same order are linked.

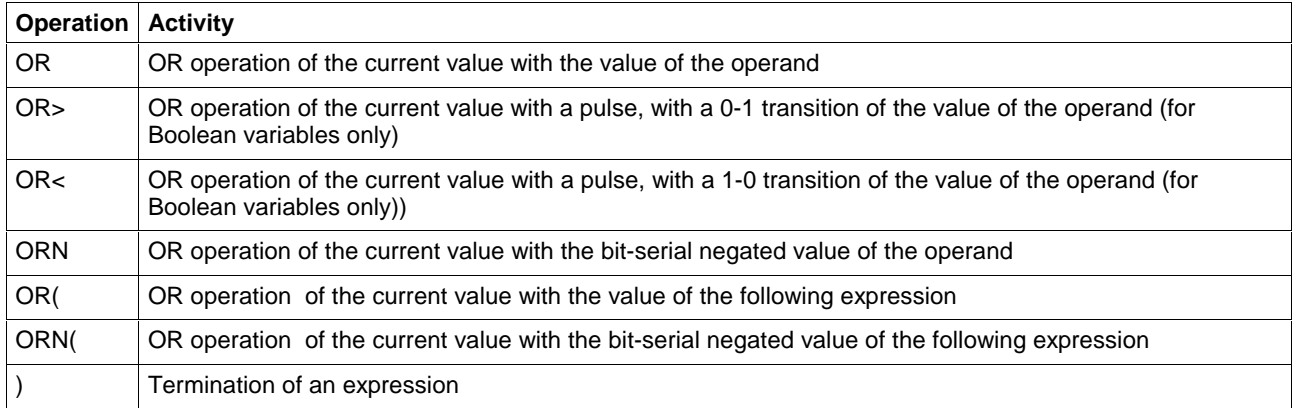

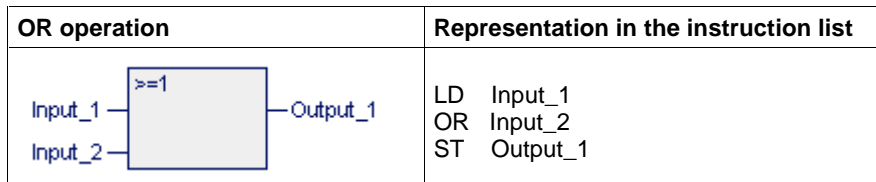

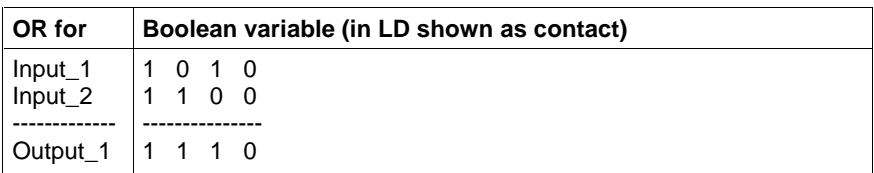

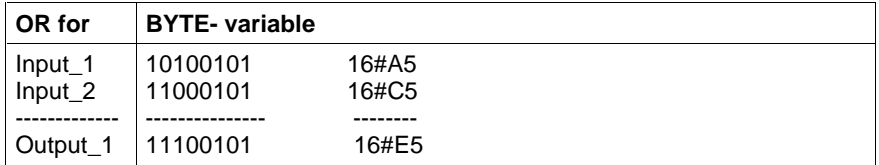

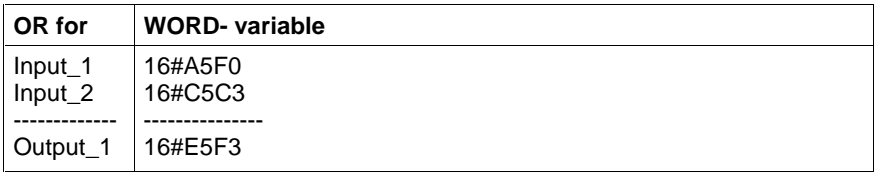

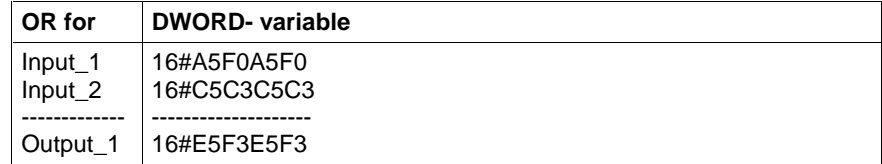

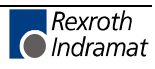

### **XOR**

The XOR operation (Logic Instructions, Instructions of the IL - Table Overview) is carried out bit by bit.

If the XOR operation is applied to BYTE, WORD, DWORD, bit positions of the same order are linked.

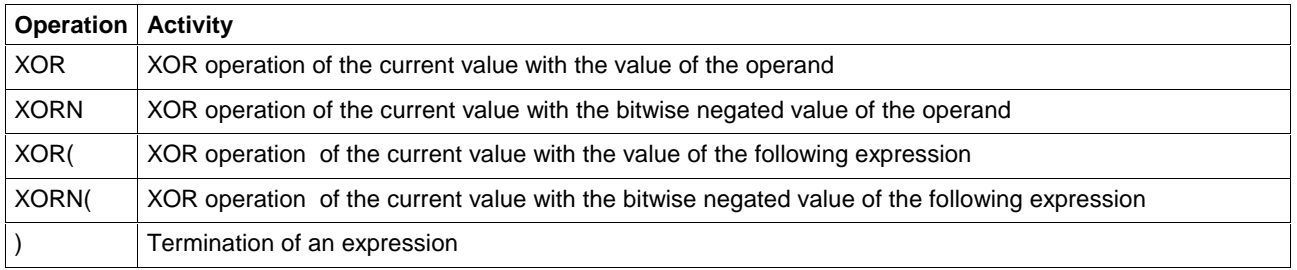

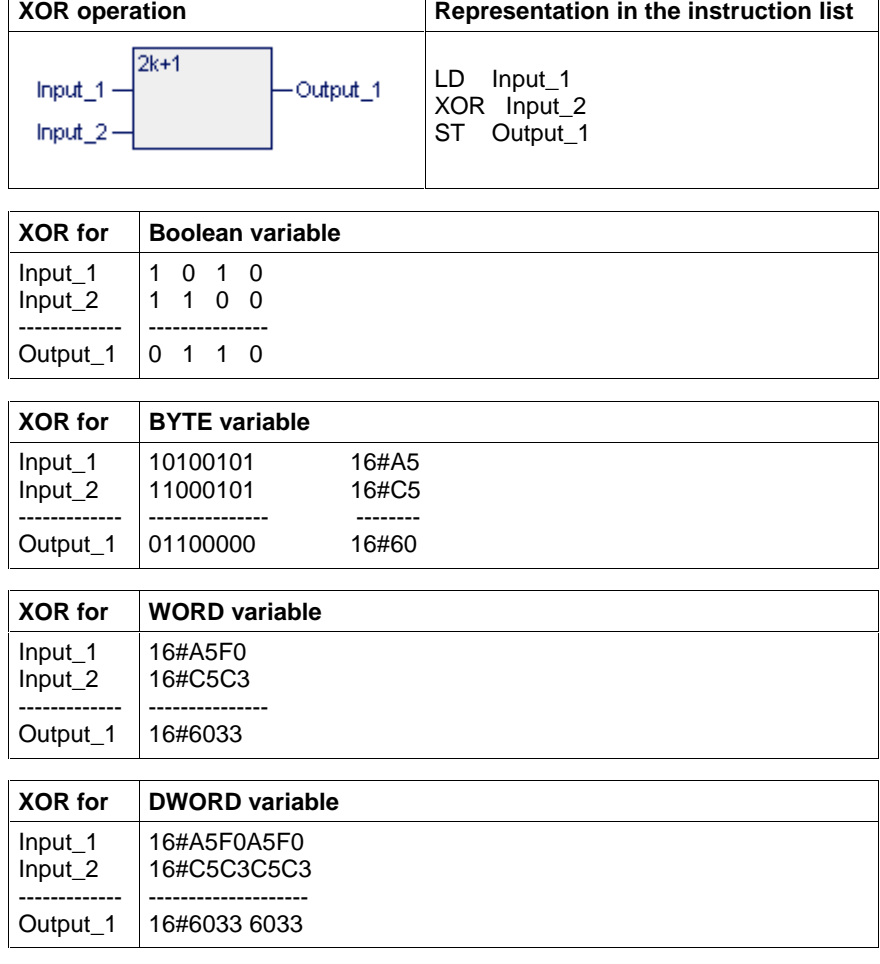

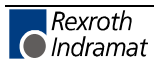

### **Jumps, Calls, Return (Conditional and Unconditional)**

The programming system supports:

- The unconditional jump: JMPlabel
- Conditional jumps: JMPC label and JMPCN label (see JMP)
- The unconditional function block call CAL FBinstance
- The conditional function block calls CALC FBinstance and CALCN FBinstance (see CAL).
- The unconditional return from programs, function blocks and functions (see RET)
- The conditional return from programs, function blocks and functions RETC and RETCN RET)

(Instructions of the IL - Table Overview)

#### **JMP**

Jumps are elementary instructions for branching to the instruction list. They always lead to a jump destination, a label. With regard to the transition between instruction list, ladder diagram and function block language, a label can be only at the beginning of a network, before an LD or LDN instruction.

Jumps can be 'conditional' or 'unconditional'.

(Instructions of the IL - Table Overview, Jumps, Calls, Return (Conditional and Unconditional))

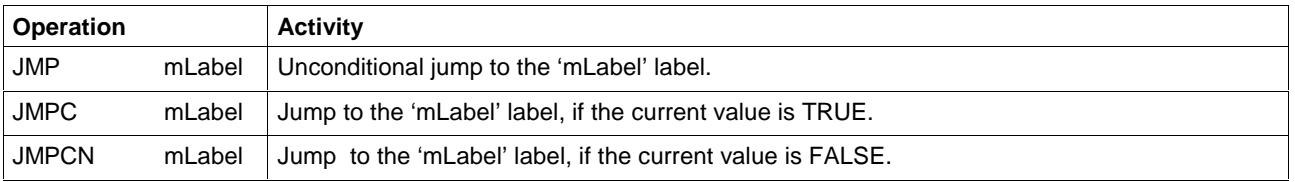

**Note:** Jumps used in an instruction list must not result in endless loops!

The cancel condition for upward jumps has to be checked!

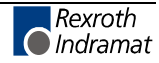

#### **CAL**

A CAL instruction allows a function block type assignment which was declared before to be called up within an instruction list.

The call can be 'conditional' or 'unconditional'.

(Instructions of the IL - Table Overview, Jumps, Calls, Return (Conditional and Unconditional))

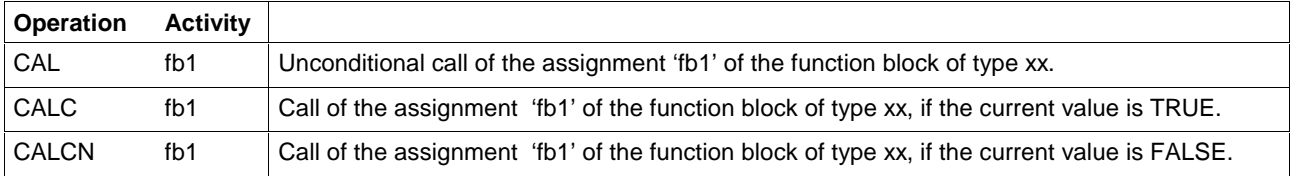

Example Call

Declaration part of the program or the function block intended to use the RS flipflop ff75.

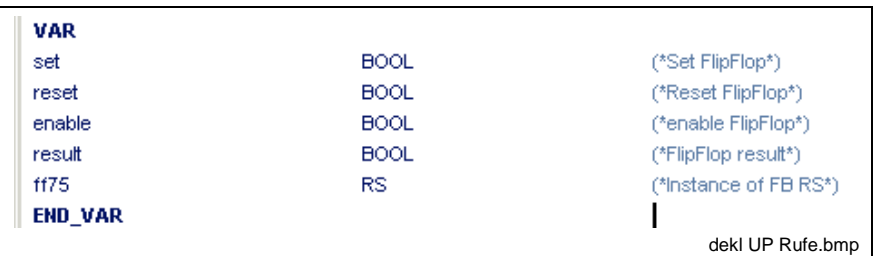

Fig. 6-20: Call types of function blocks in the declaration part

#### **Unconditional call of a function block with 'CAL'**

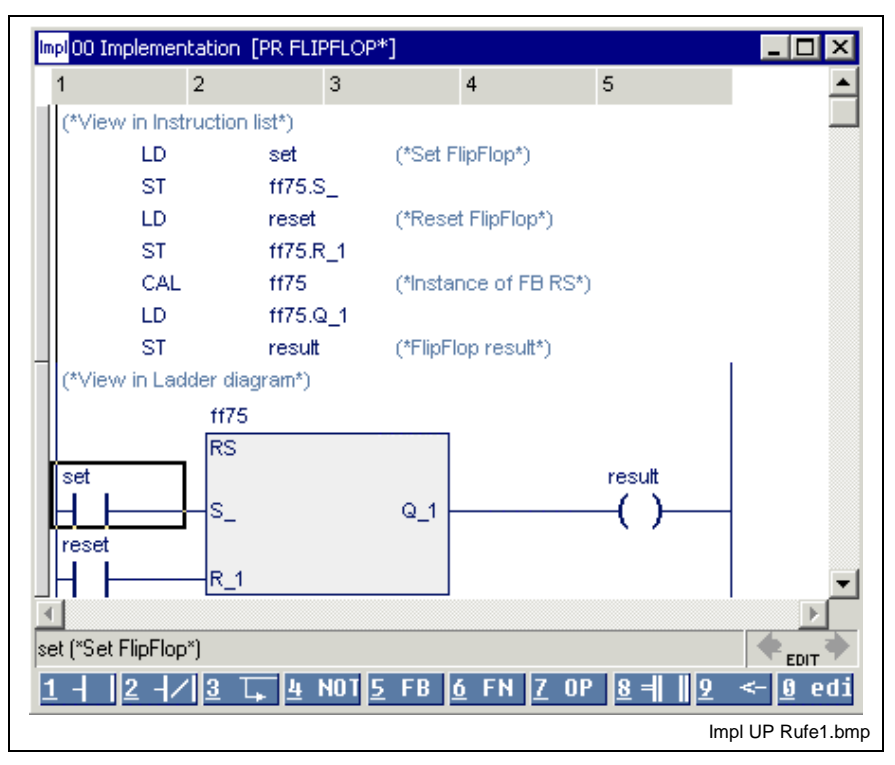

Fig. 6-21: Unconditional call of a function block in LD and IL

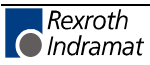

The required inputs were loaded before the call CAL ff75 (IL). A more complicated instruction list can be placed instead of the LD.

The executed outputs are available for retrieval after the call. If outputs of the ff75 are read already before being called, the user gets the old calculated value, possibly the initial value, if the block was not edited before.

If the call of ff75 is made conditional on a condition (ENABLE variable in the example), there are two possibilities:

#### $\overline{\Box}$ o $\overline{\boxtimes}$ Impl00 Implementation [PR FLIPFLOP\*] Label Operation Operand Comment ▲ (\*View in Instruction list\*) LD set (\*Set FlipFlop\*) ST ff75.S LD. reset (\*Reset FlipFlop\*) **ST** ff75.R 1 LD. enable (\*enable FlipFlop\*) CALC ff75 (\*Instance of FB RS\*) LD. ff75.Q 1 ST result (\*FlipFlop result\*) \*View in Ladder diagram\*) (\*is not possible\*)  $\overline{ }$ **FDIT** FN. **nP**  $(*$ Impl UP Rufe2.bmp

#### **Conditional call of a function block with 'CALC / CALCN'**

Fig. 6-22: Conditional call of a function block with "CALC / CALCN"

In the figure shown above the inputs are loaded, irrespective of whether the FB is called or not. The call takes place in dependence on the condition that stands before CALC / CALCN.

The entered IL cannot be represented graphically in the ladder diagram.

The second way of a conditional call is shown in the following figure. Loading of the inputs, the call and the supply of the outputs is skipped depending on the ENABLE requirement. The entered instruction list can be shown graphically in the LD.

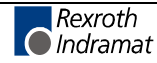

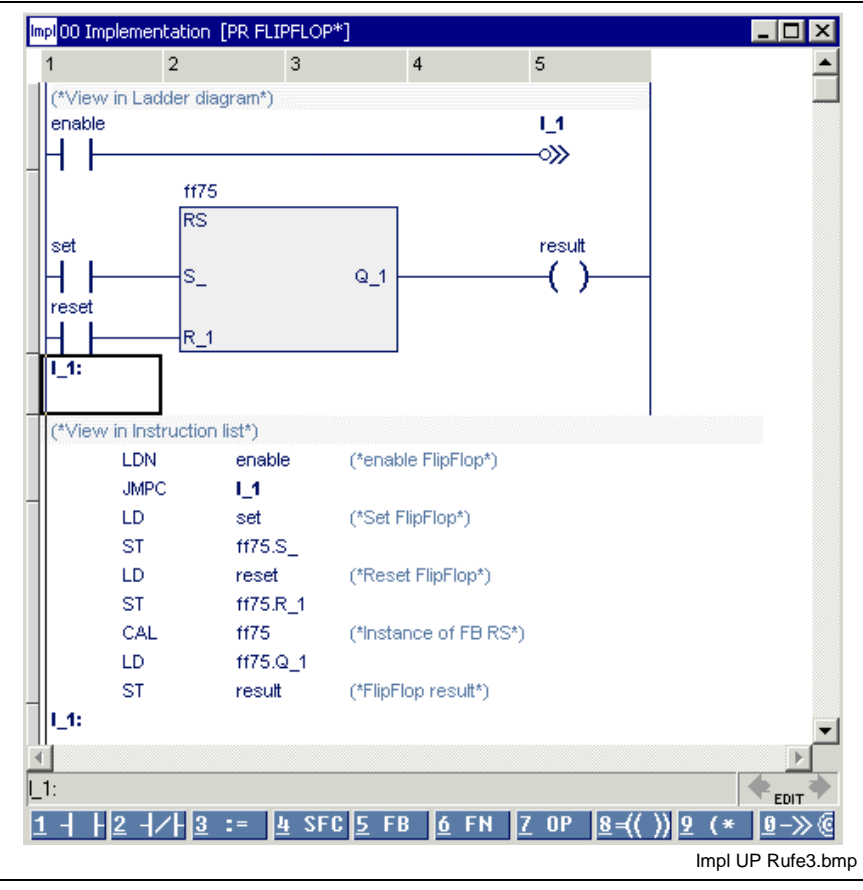

### **Conditional call of a function block by skipping**

Fig. 6-23: Conditional call of a function block by skipping

#### **RET**

The execution of programs, function blocks or functions normally ends with the last instruction list line of its implementation without requiring a RET command.

However, the user can define in the IL another return destination, conditional or unconditional, with the following commands.

(Instructions of the IL - Table Overview, Jumps, Calls, Return (Conditional and Unconditional))

**Note:** A return command within an action block terminates the execution of the complete program organization unit (program or function block).

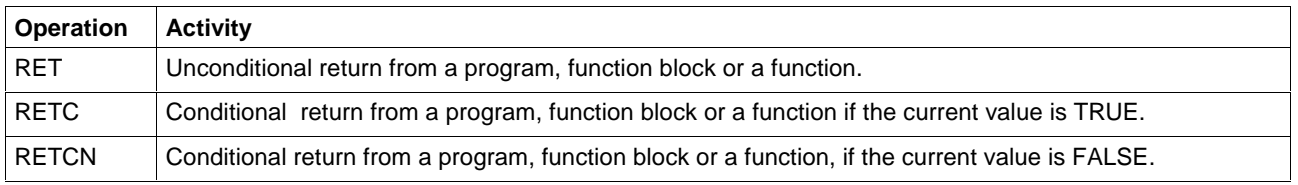

### **Arithmetic Instructions**

Arithmetic instructions serve for linking numbers of the same type. (Instructions of the IL - Table Overview)

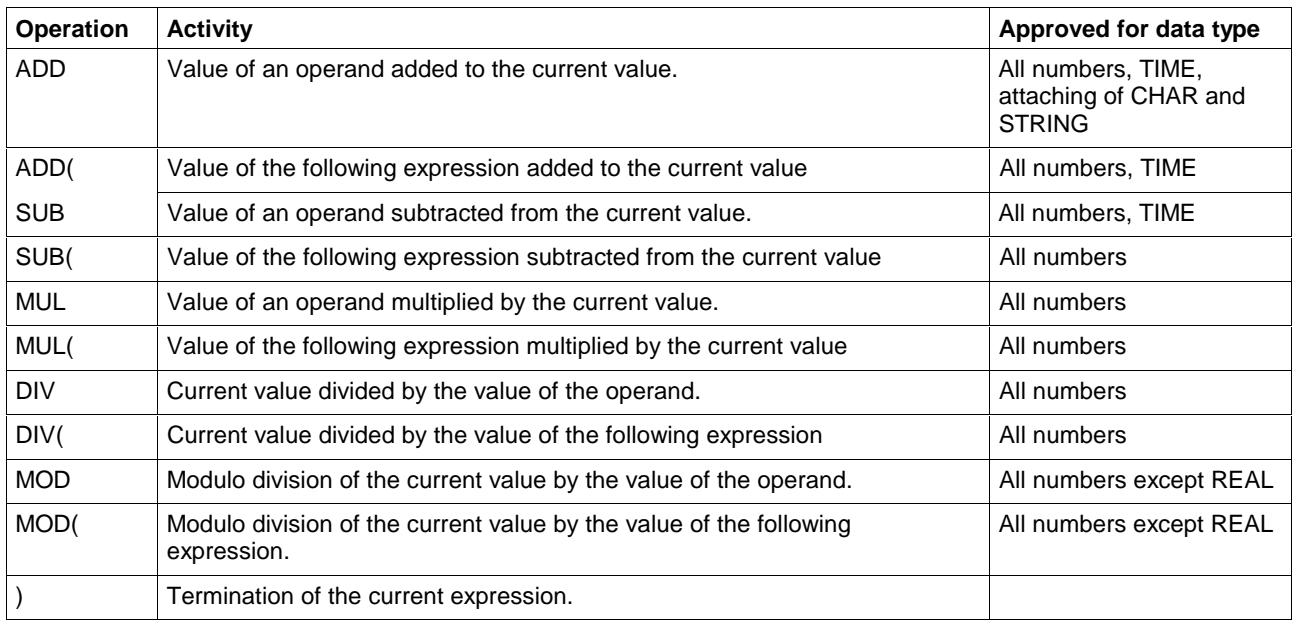

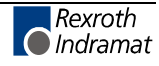

#### **ADD**

The arithmetic instruction Addition - ADD allows numbers of the same type to be added. The result is of the summand type.

(Instructions of the IL - Table Overview, Arithmetic Instructions)

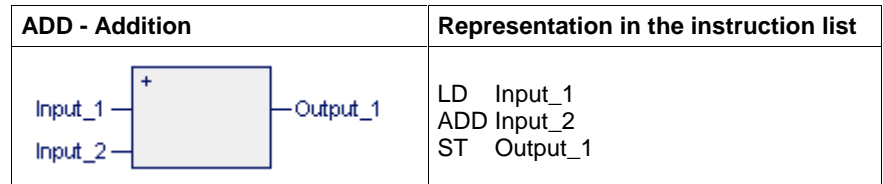

Example of the results (data types: **SINT / INT / DINT**)

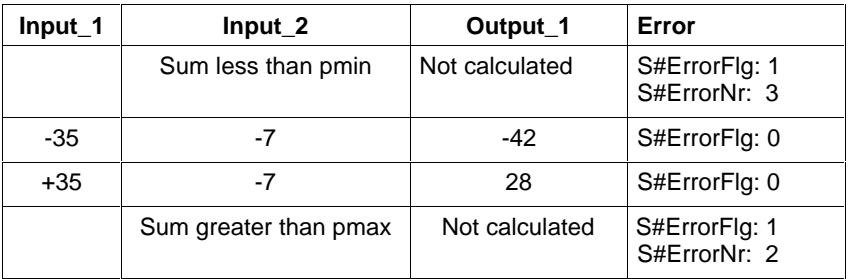

Limits and S#ErrorTyp differ for the data types SINT / INT / DINT:

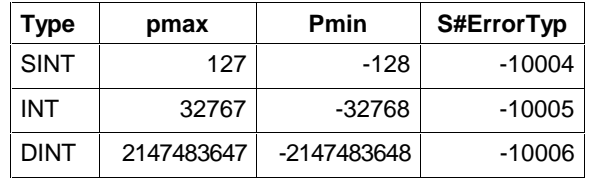

Example of the results (data types: **USINT / UINT / UDINT**)

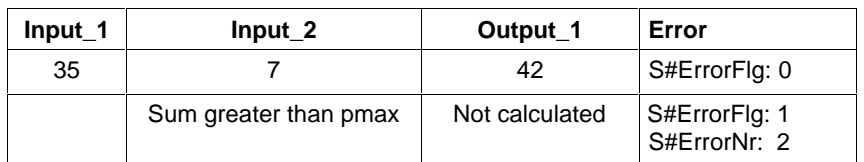

Limits and S#ErrorTyp differ for the data types USINT / UINT / UDINT:

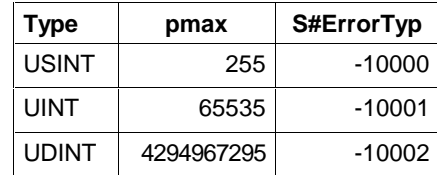

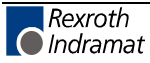

#### **SUB**

The arithmetic instruction Subtraction - SUB allows numbers of the same type to be substracted. The result is of the input variable type.

(Instructions of the IL - Table Overview, Arithmetic Instructions)

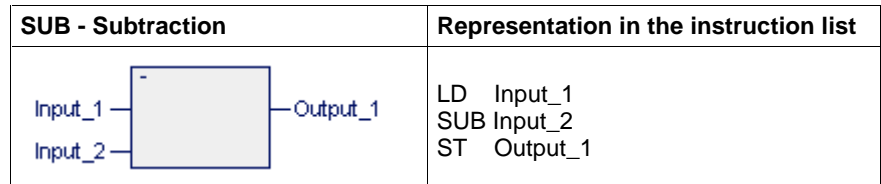

Example of the results (data types: **SINT / INT / DINT**)

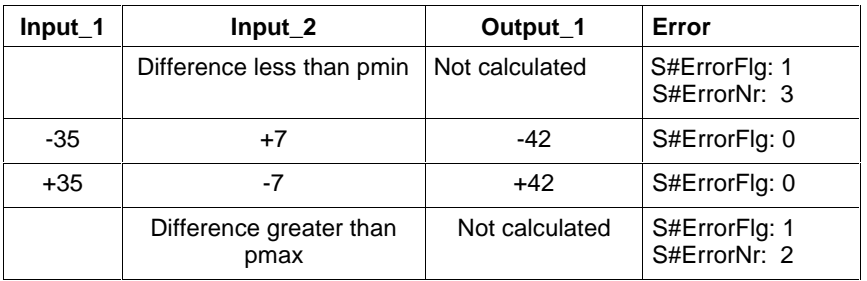

Limits and S#ErrorTyp differ for the data types SINT / INT / DINT:

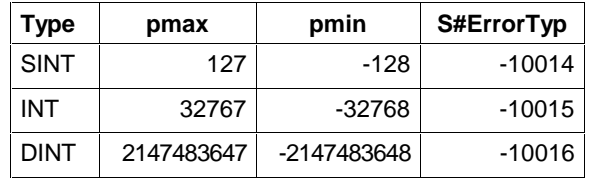

Example of the results (data types: **USINT / UINT / UDINT**)

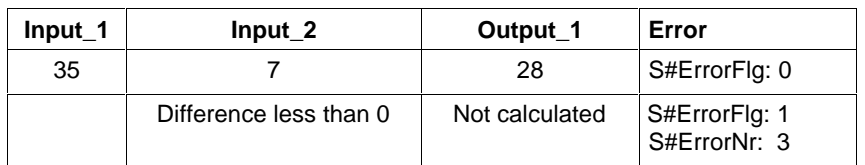

Limits and S#ErrorTyp differ for the data types USINT / UINT / UDINT:

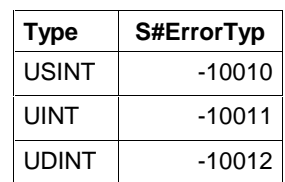

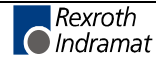

#### **MUL**

The arithmetic instruction Multiplication - MUL allows numbers of the same type to be multiplied. The result is of the factor type.

(Instructions of the IL - Table Overview, Arithmetic Instructions)

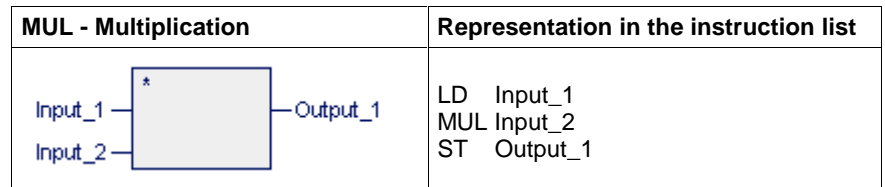

Example of the results (data types: **SINT / INT / DINT**)

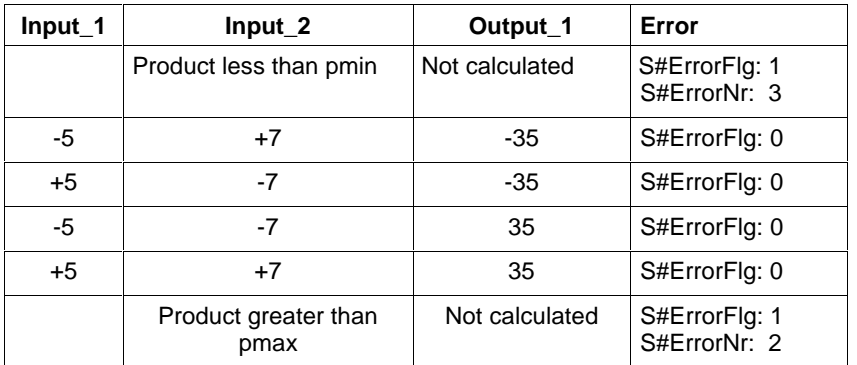

Limits and S#ErrorTyp differ for the data types SINT / INT / DINT:

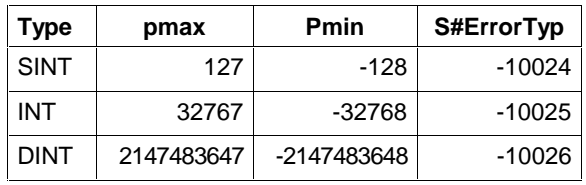

Example of the results (data types: **USINT / UINT / UDINT**)

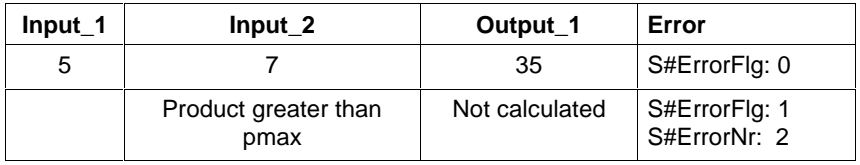

Limits and S#ErrorTyp differ for the data types USINT / UINT / UDINT:

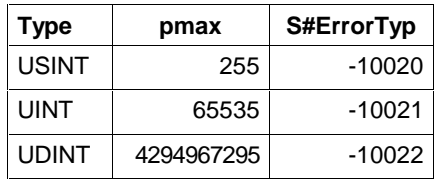

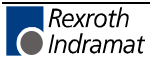

#### **DIV**

The arithmetic instruction Division - DIV allows numbers of the same type to be divided. The result is the integer component and is of the input variable type.

(Instructions of the IL - Table Overview, Arithmetic Instructions)

**Note:** An assignment of the division with standard-initialized variables causes an error (division by zero)!

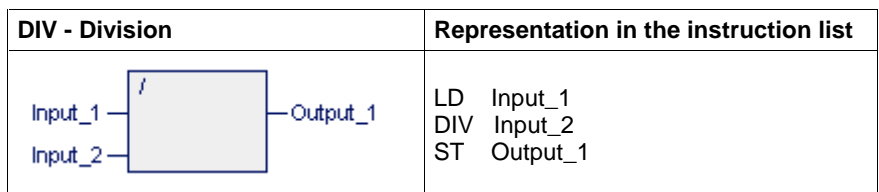

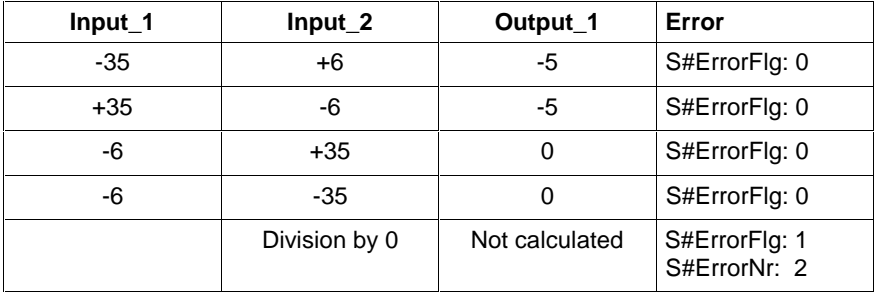

S#ErrorTyp differs for the data types SINT / INT / DINT:

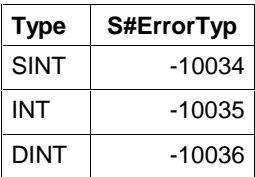

Example of the results (data types: **USINT / UINT / UDINT**)

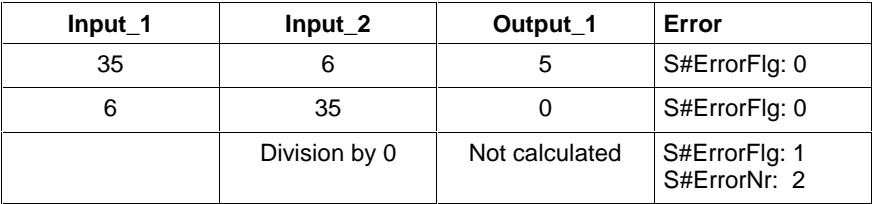

S#ErrorTyp differs for the data types USINT / UINT / UDINT:

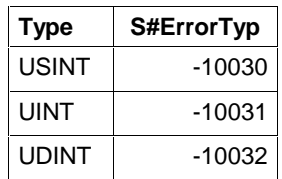

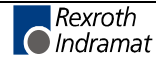

#### **MOD**

The arithmetic instruction Modulo division - MOD allows the modulo division of two numbers with same type (modulo of the division DIV).

The result is of the input variable type.

(Not defined for REAL!)

(Instructions of the IL - Table Overview, Arithmetic Instructions)

**Note:** An assignment of the MOD division with standard-initialized variables causes an error (division by zero)!

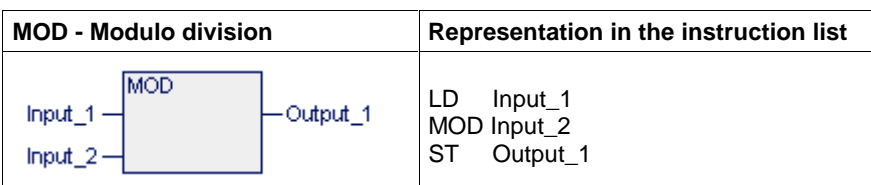

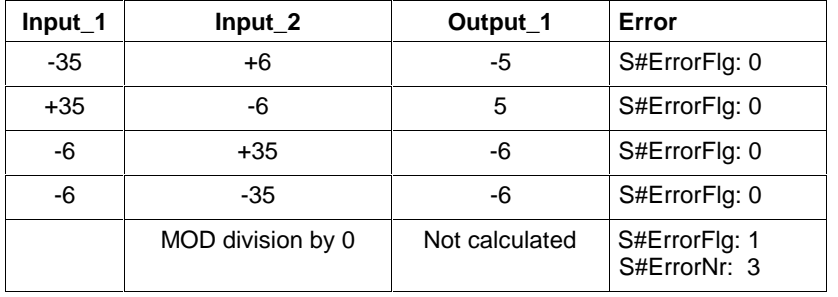

S#ErrorTyp differs for the data types SINT / INT / DINT:

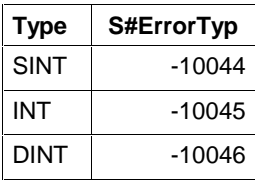

Example of the results (data types: **USINT / UINT / UDINT**)

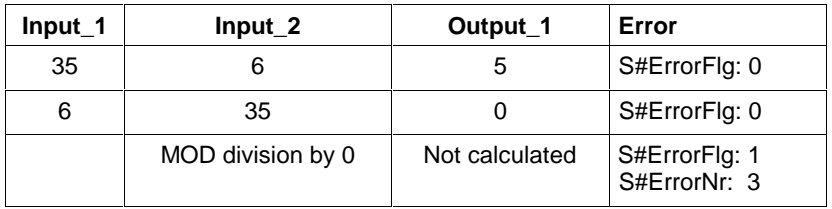

S#ErrorTyp differs for the data types USINT / UINT / UDINT:

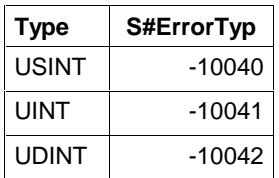

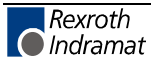

### **Comparators**

Comparators are instructions for comparing operands and expressions with the current value:

of numbers of the same type with regard to their size,

- of bit strings of the same type with regard to equality / inequality,
- of two characters (CHAR) or strings (STRING) with regard to their alphabetic order or

of two time values (TIME) with regard to their size.

The result is a Boolean value.

The error variables S#ErrorFlg, S#ErrorNr, S#ErrorTyp are not affected, as no error may occur.

(Instructions of the IL - Table Overview)

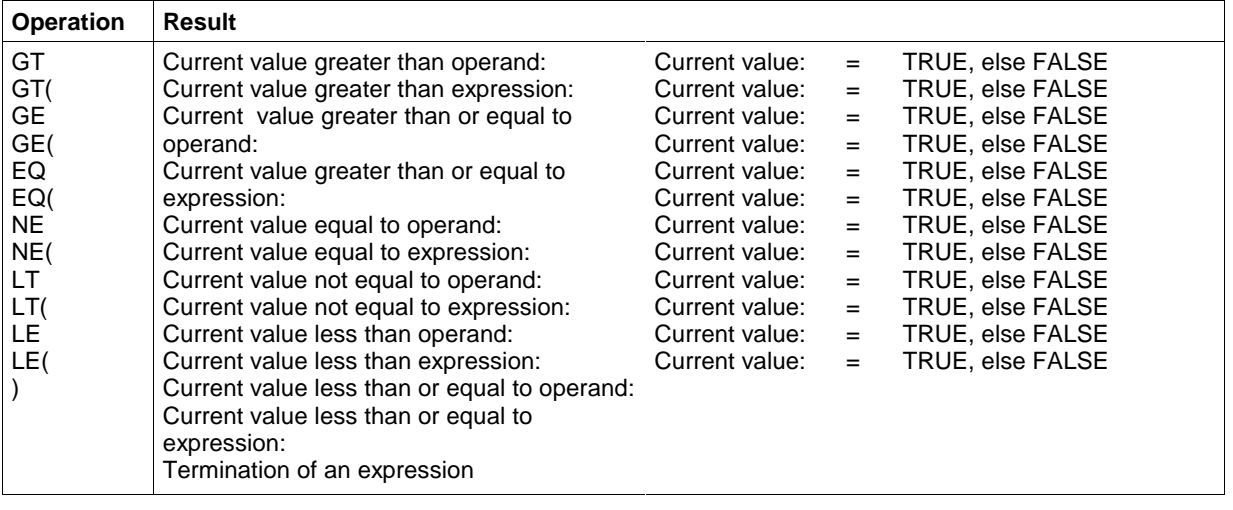

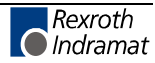

#### **GT**

The comparator Greater than - GT supplies 1 at the Boolean output if the variable / constant at the upper input (current value) is greater than the variable / constant at the lower input. Else, 0 is applied at the output.

(Instructions of the IL - Table Overview, Comparators)

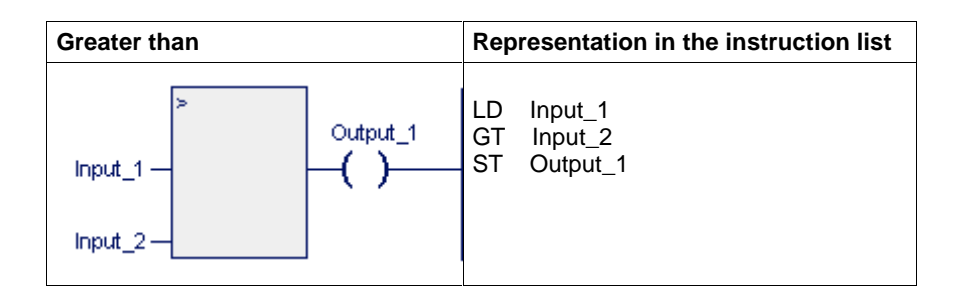

**Comparison of numbers** (USINT, UINT, UDINT, SINT, INT, DINT, REAL)

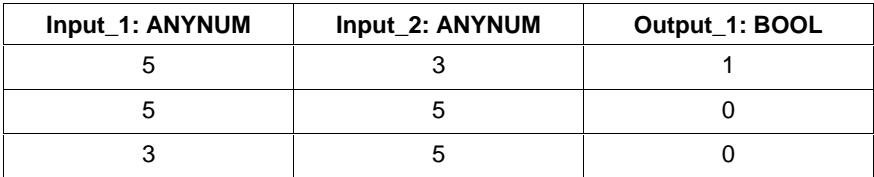

#### **Comparison of characters** (alphabetic order)

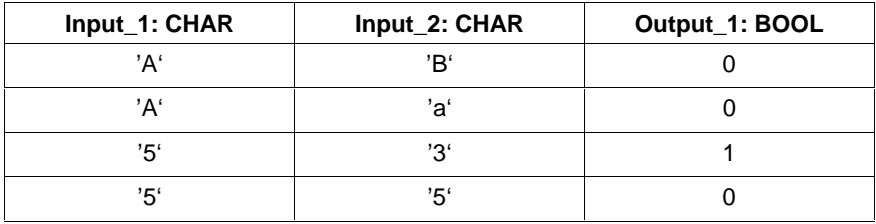

#### **Comparison of character strings** (alphabetic order)

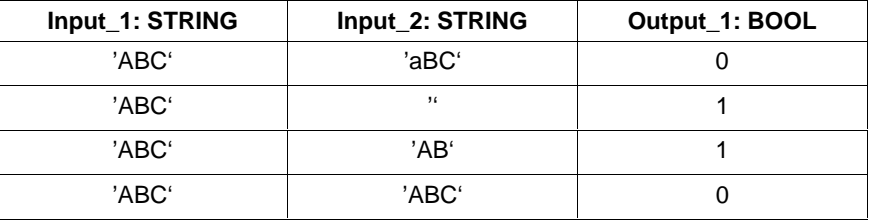

#### **Comparison of times**

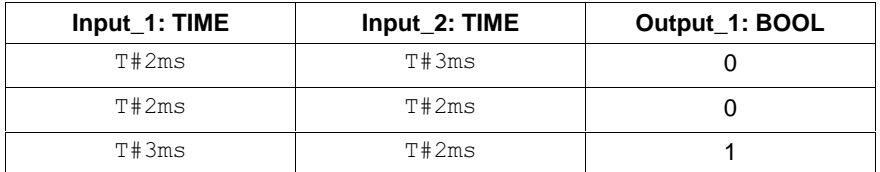

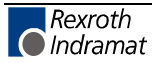
## **GE**

The comparator Greater than or equal to - GT supplies 1 at the Boolean output if the variable / constant at the upper input (current value) is greater than or equal to the variable / constant at the lower input. Else, 0 is applied at the output.

(Instructions of the IL - Table Overview, Comparators)

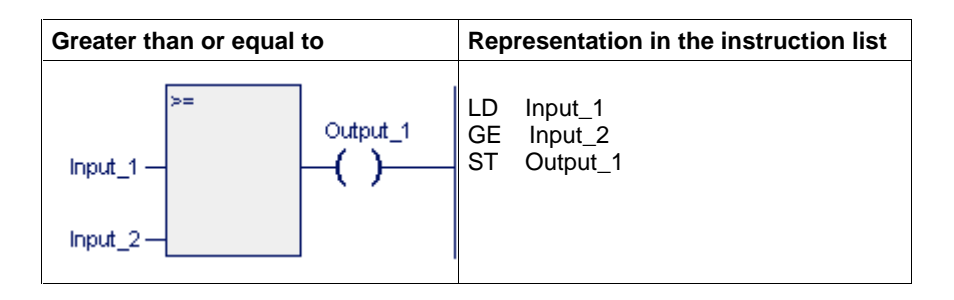

**Comparison of numbers** (USINT, UINT, UDINT, SINT, INT, DINT, REAL)

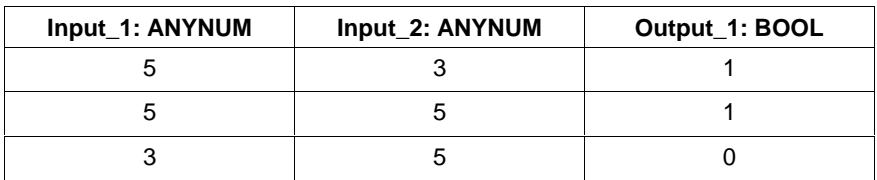

#### **Comparison of characters** (alphabetic order)

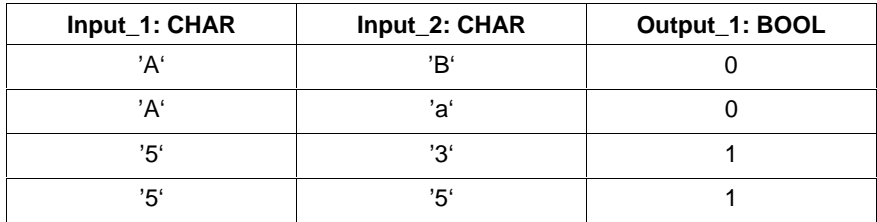

#### **Comparison of character strings** (alphabetic order)

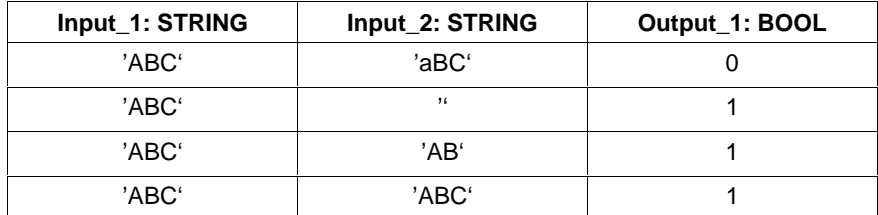

#### **Comparison of times**

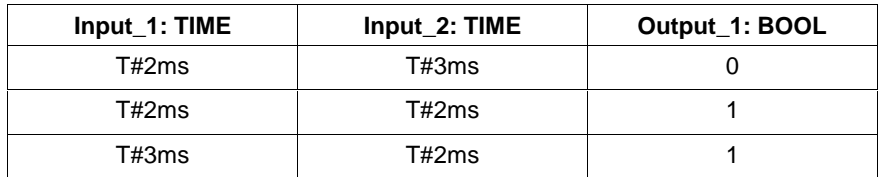

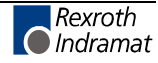

## **EQ**

The comparator Equal to - EQ supplies 1 at the Boolean output if the variable / constant at the upper input (current value) is equal to the variable / constant at the lower input. Else, 0 is applied at the output.

(Instructions of the IL - Table Overview, Comparators)

**Note:** This comparison is also available for Boolean variables, BYTE, WORD, and DWORD!

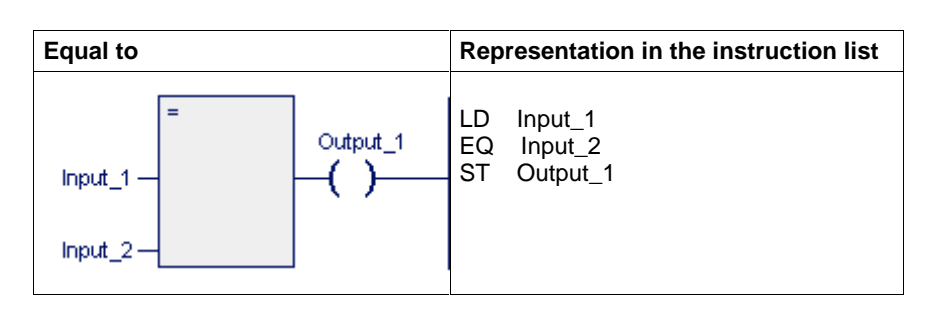

**Comparison of numbers** (USINT, UINT, UDINT, SINT, INT, DINT, REAL)

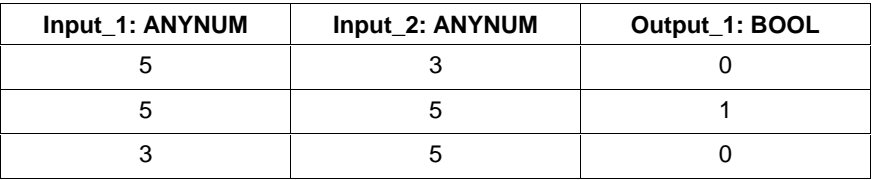

**Note:** Avoid comparisons of real numbers with number "0" since it is ambiguous!

## **Comparison of characters** (alphabetic order)

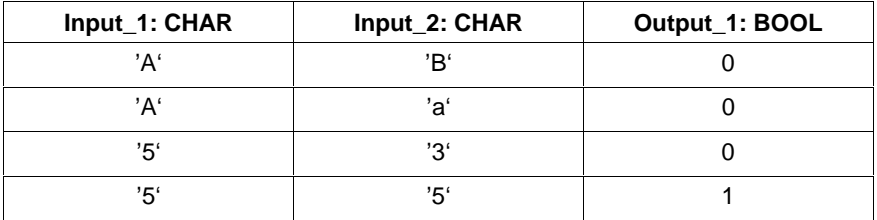

#### **Comparison of character strings** (alphabetic order)

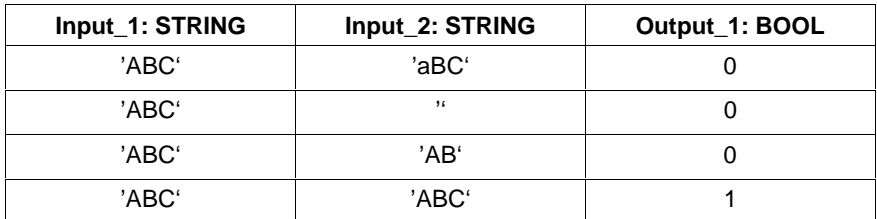

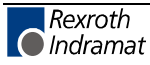

### **Comparison of times**

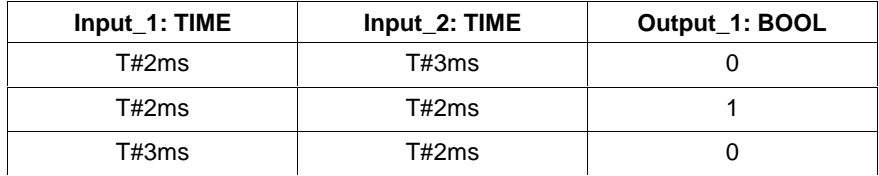

#### **Bit comparison**

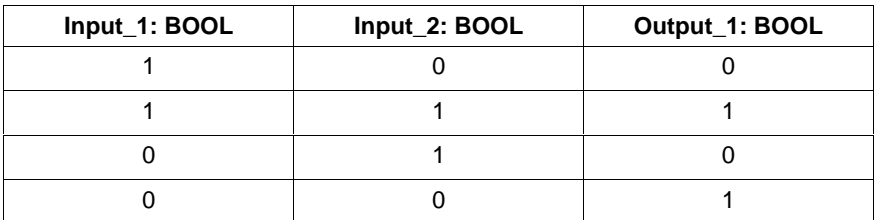

## **Comparison of bit strings** (BYTE, WORD, DWORD)

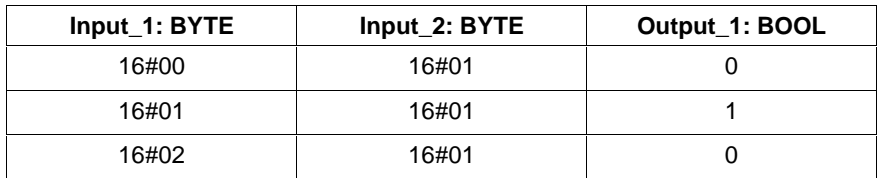

## **NE**

The comparator Not equal to - NE supplies 1 at the Boolean output if the variable / constant at the upper input (current value) is equal to the variable / constant at the lower input. Else, 0 is applied at the output.

(Instructions of the IL - Table Overview, Comparators)

**Note:** This comparison is also available for Boolean variables, BYTE, WORD, and DWORD!

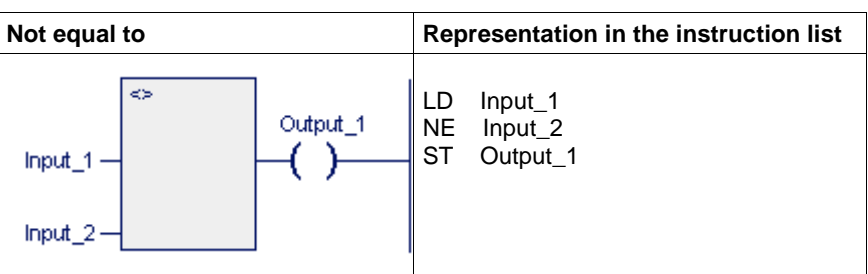

**Comparison of numbers** (USINT, UINT, UDINT, SINT, INT, DINT, REAL)

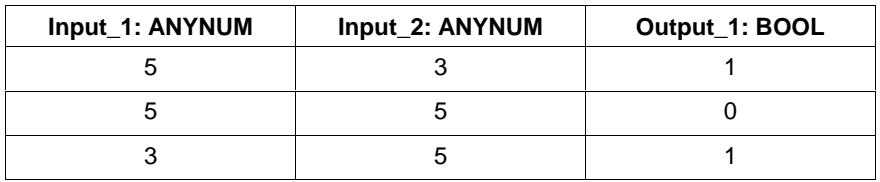

**Note:** Avoid comparisons of real numbers with number "0" since it is ambiguous!

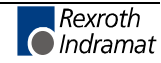

### **Comparison of characters** (alphabetic order)

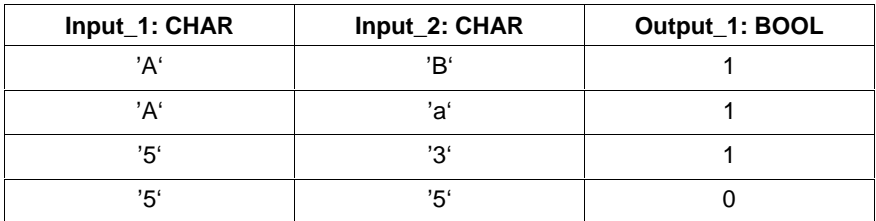

## **Comparison of character strings** (alphabetic order)

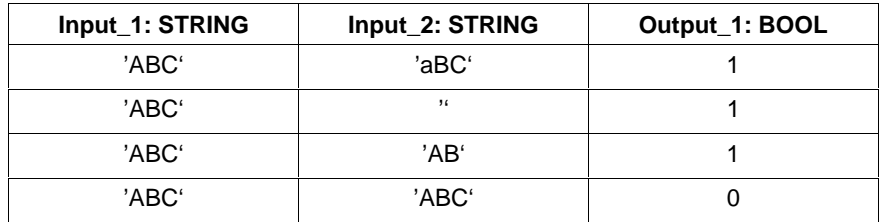

## **Comparison of times**

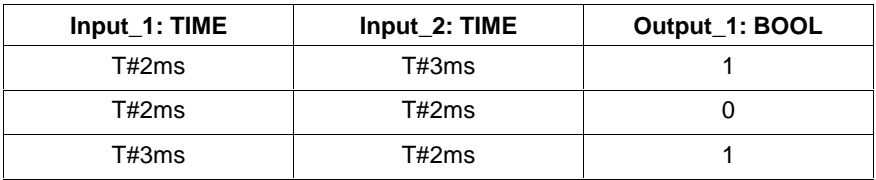

## **Bit comparison**

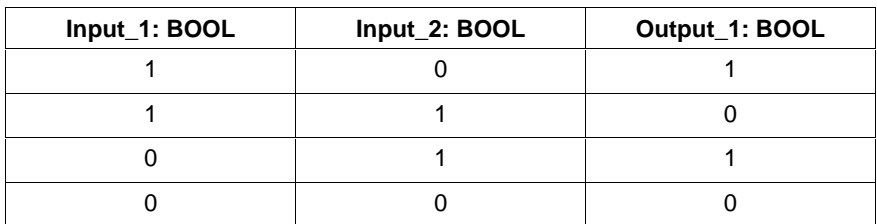

## **Comparison of bit strings (BYTE, WORD, DWORD)**

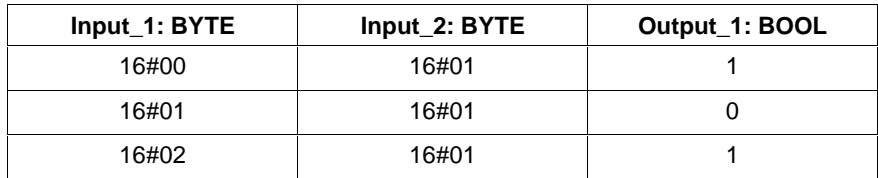

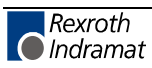

## **LE**

The comparator Less than or equal to - LE supplies 1 at the Boolean output if the variable / constant at the upper input (current value) is less than or equal to the variable / constant at the lower input. Else, 0 is applied at the output.

(Instructions of the IL - Table Overview, Comparators)

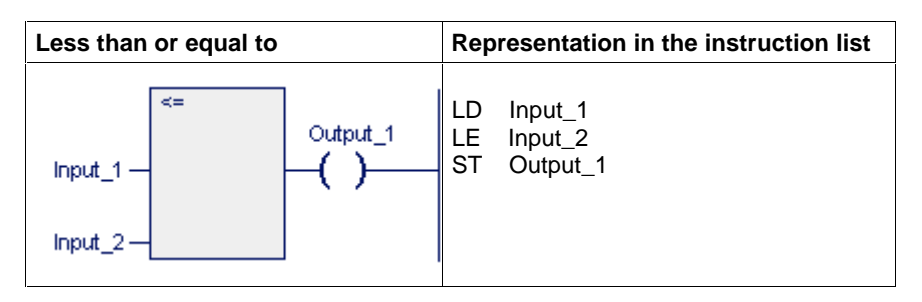

**Comparison of numbers** (USINT, UINT, UDINT, SINT, INT, DINT, REAL)

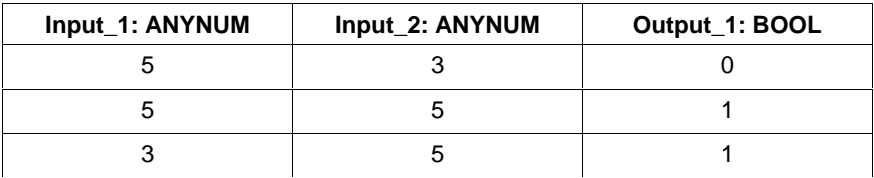

### **Comparison of characters** (alphabetic order)

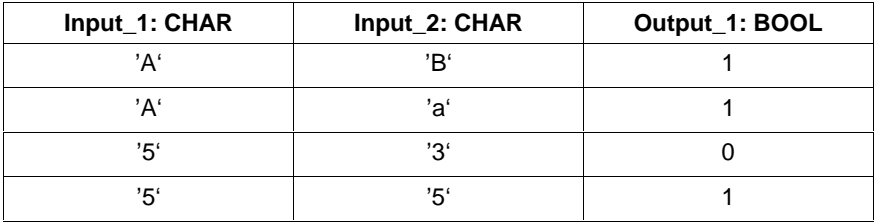

## **Comparison of character strings** (alphabetic order)

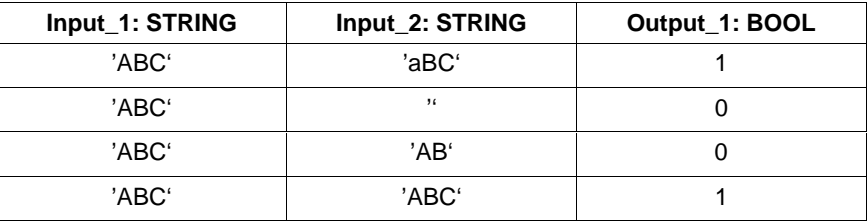

#### **Comparison of times**

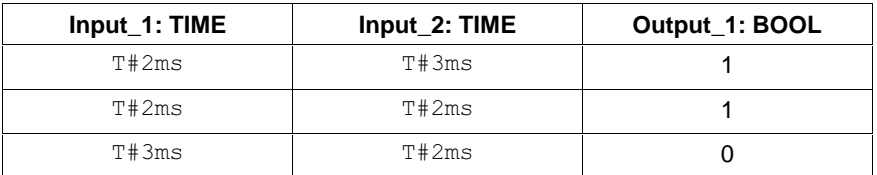

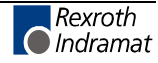

## **LT**

The comparator Less than - LT supplies 1 at the Boolean output if the variable / constant at the upper input (current value) is less than the variable / constant at the lower input. Else, 0 is applied at the output.

(Instructions of the IL - Table Overview, Comparators)

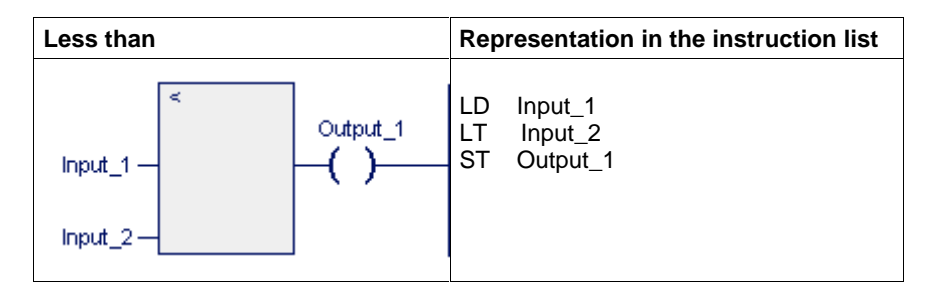

**Comparison of numbers** (USINT, UINT, UDINT, SINT, INT, DINT, REAL)

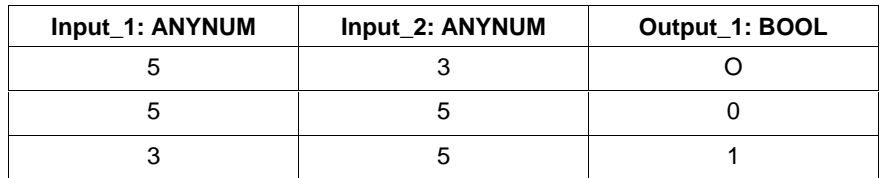

#### **Comparison of characters** (alphabetic order)

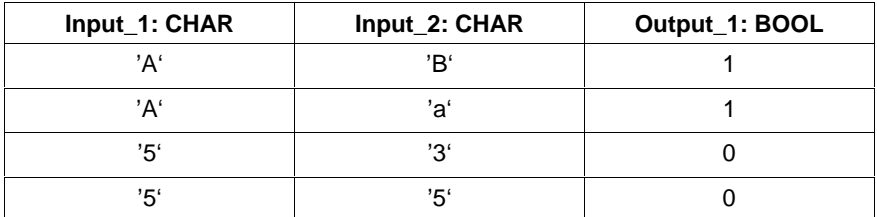

#### **Comparison of character strings** (alphabetic order)

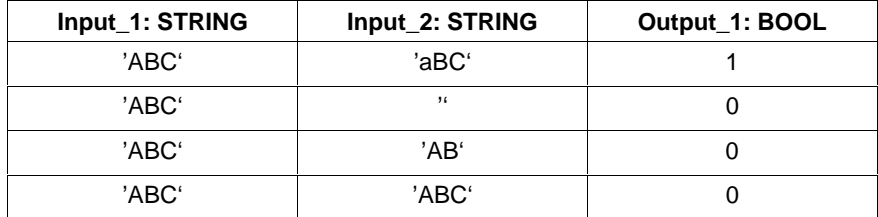

#### **Comparison of times**

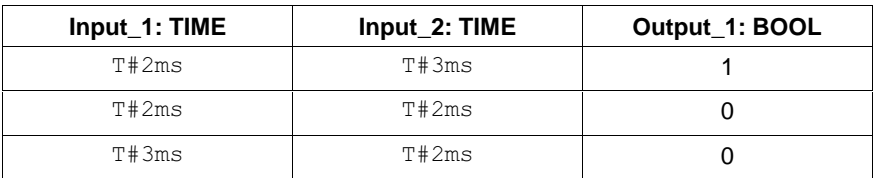

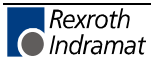

# **7 Ladder Diagram Editor**

# **7.1 General Notes on the Ladder Diagram Editor**

The ladder diagram editor serves for entering and modifying the program code in programs, function blocks and functions in the Edit and Online-Edit modes, as well as for indicating variable values at the end of a PLC cycle in the Status mode and for unchanged networks in the Online-Edit mode.

It allows ladder diagram symbols to be used in compliance with EN 61131-3 and indicates the text language "Instruction list" in graphic form. Most of the instruction list constructs can be converted into ladder diagram networks and vice versa with the <TAB> key.

# **7.2 Structure of a Ladder Diagram**

The network is the smallest independent unit in the ladder diagram. It can consist of ladder diagram elements, such as relays, normally open contacts and normally closed contacts. Moreover, it can contain set and reset instructions and jumps.

A network can include temporary flags, functions and/or function blocks.

A network can further consist of a single-line or multi-line comment.

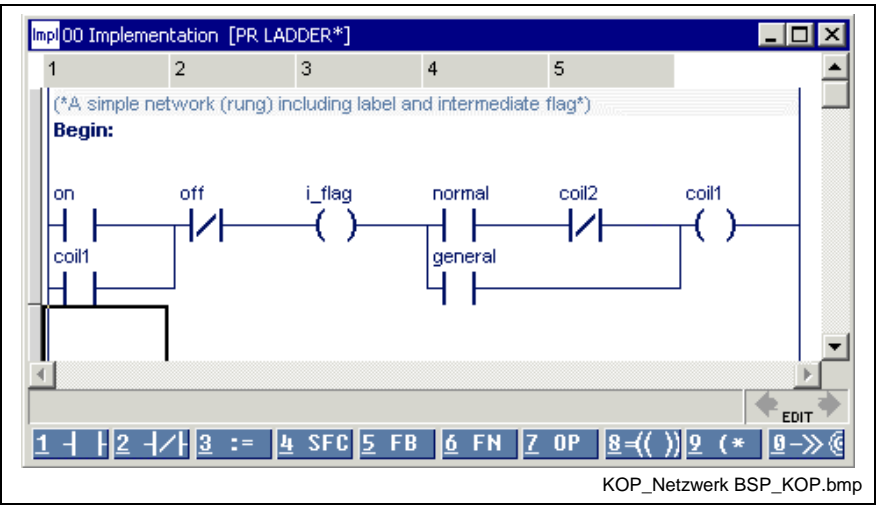

Fig. 7-1: Ladder diagram network with comment and label

Each network is limited by power rails to the right and left.

## **Horizontal connection lines**

transfer the status from the immediately left to the immediately right neighboring element.

#### **Vertical connection lines**

can be reached by one or several connection lines coming from the left or from the right. A vertical connection line is logic "1" if one of the lines coming from the left is "1". The vertical line is "0" if all lines coming from the left are "0".

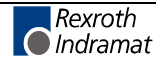

- Off: all lines coming from the left are "off".
- On: at least one line coming from the left is "on".
- The status of the vertical line is passed on to the right.

Each network can be provided with a **(network) label** . This label has to start with a letter and ends with a ':' to the right.

**Note:** Bridge contacts cannot be realized!

# **7.3 Editing Ladder Diagrams**

The starting point is an empty network. It is created by pressing the <ENTER> key:

- Placing the new network in front: <Enter> on left upper corner of the current network.
- Placing the new network behind: <Enter> on any other position in the network.

The footer with the active commands is indicated if you position the cursor on the grid position next to the left power rail. This footer is updated according to the position

 $1 + 2 + 2 + 3 = 4$  SFC  $5$  FB  $6$  FN  $2$  OP  $8 + (2) = 2$  (\*  $8 + 2$ ) KOP\_Fusszeile leeres Netzwerk.bmp

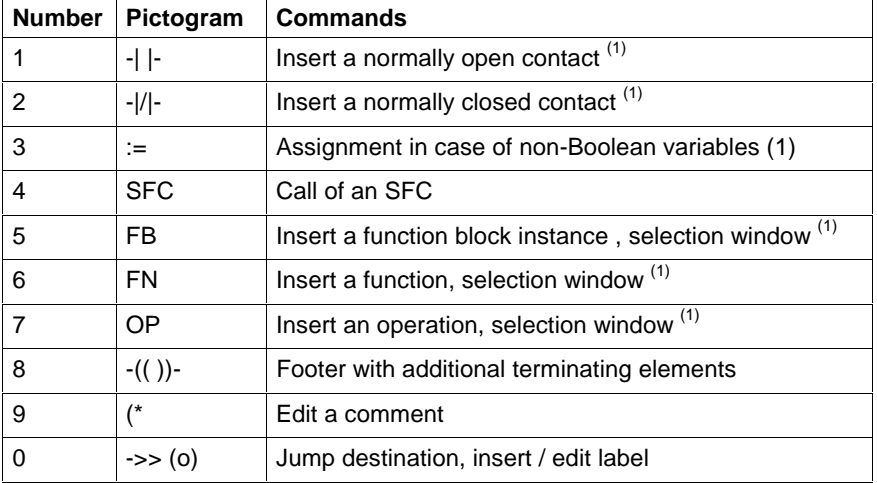

Fig. 7-2: Footer command in an empty network

 (1) In the enter mode, the graphic element selected is inserted to the right of the current position; in the overwrite mode, the current graphic element is replaced by the selected one.

The footer commands can be used to open branches to the networks and to close them at the required positions.

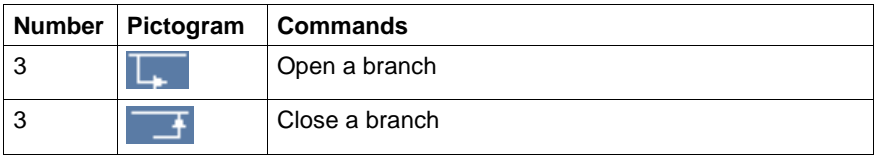

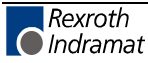

Since more than 10 commands are available for individual positions in the ladder diagram, the following commands can be used to switch the footer:

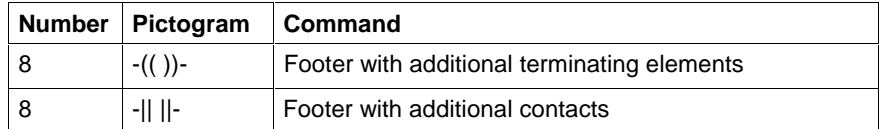

#### 1-( ) 2-(P) 3-(N) + NOT  $5-(s)$  6-(R) Z ->> 8<RET> سامچه edit KOP\_Fusszeile zusätzliche Spulen.bmp

Fig. 7-3: Footer commands "additional terminating elements"

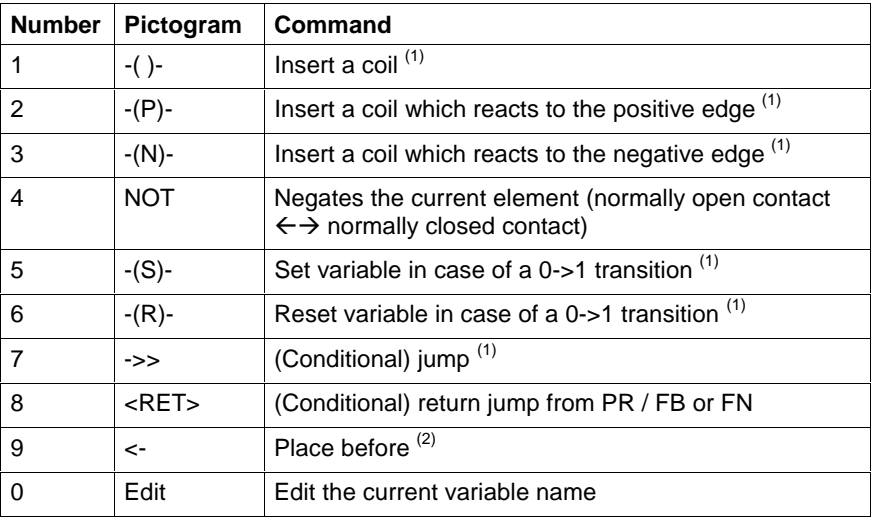

(1) In the enter mode, the graphic element selected is inserted to the right of the current position; in the overwrite mode, the current graphic element is replaced by the selected one.

(2) The graphic element to be selected is inserted before the current position.

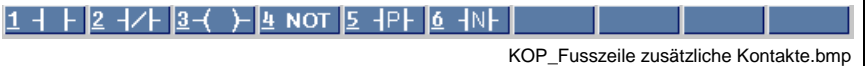

Fig. 7-4: Footer with additional contacts

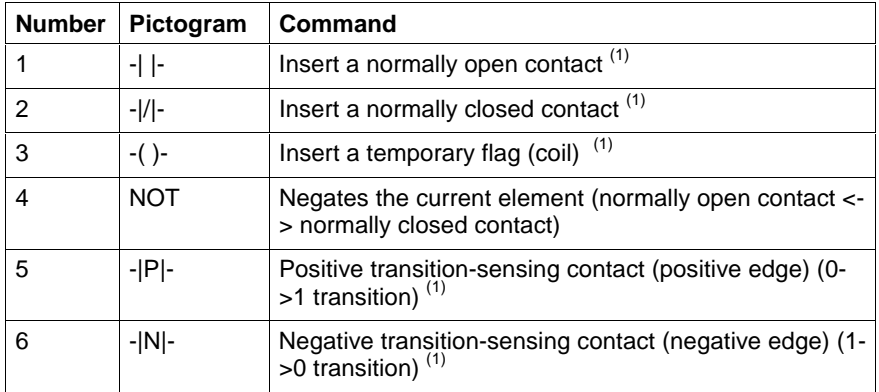

(1) In the enter mode, the graphic element selected is inserted to the right of the current position; in the overwrite mode, the current graphic element is replaced by the selected one.

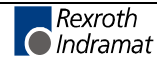

# **7.4 Deletion in the Ladder Diagram**

The <Del> key can be used for deletions in the ladder diagram.

### **Deleting elements**

In the network, any element currently selected by the cursor is deleted. Deletion takes place as follows:

- <Del> of an element -> contact becomes the connection line,
- $\le$ Del> of a connection line  $\rightarrow$  the connection line, i.e. the branch is deleted.

The warning shown below is displayed if the cursor is positioned on a connection line, a function block or a function, that means if a serious "damage" is to be expected. The color of the elements affected changes to red.

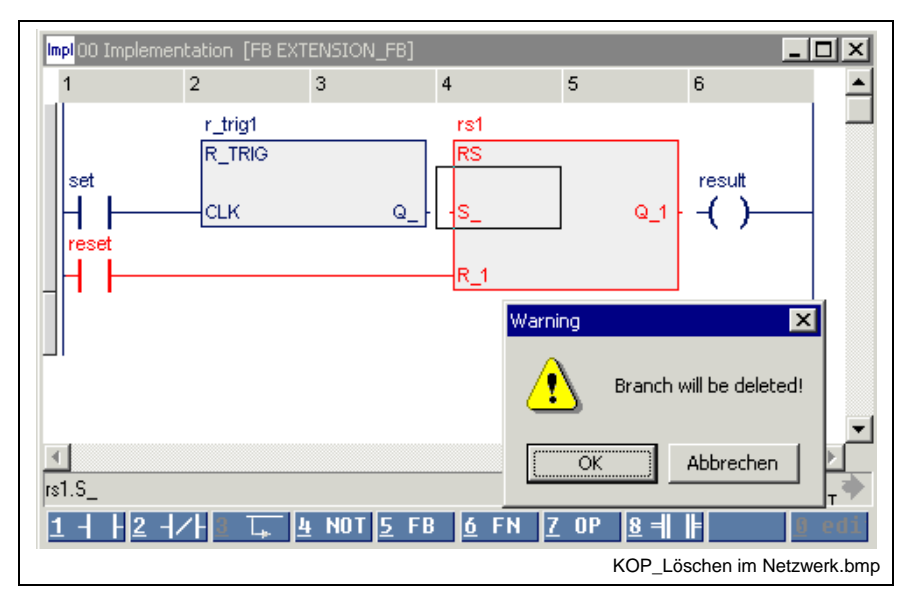

Fig. 7-5: Deletion in the network with the <Del> key

#### **Deleting one or several networks**

It is also possible to delete complete networks. To achieve this, the network(s) has(have) to be selected and then deleted with the <Del> key. The part to be deleted is clearly highlighted by the block selection.

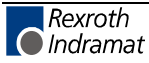

# **7.5 Editing Features - Varying Color in the Ladder Diagram Editor**

At first, that section of the network where editing takes place is white on a blue background during entry.

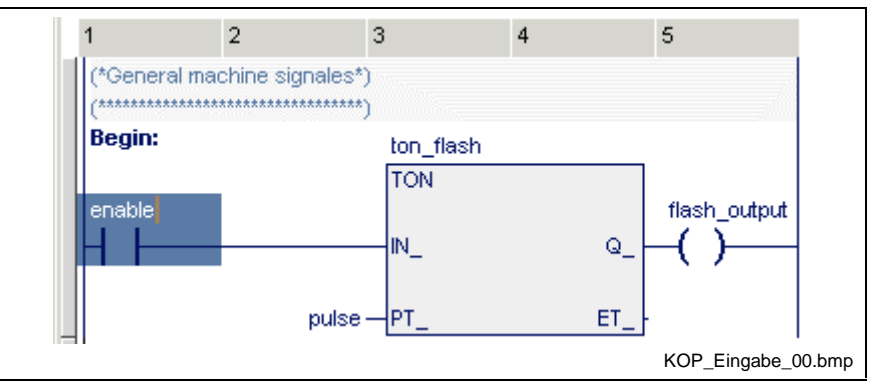

Fig. 7-6: Entry of an LD network, editing of a variable

The color of the marginal marking to the left side changes from "gray". e.g. correct normal condition to "yellow", that means the network was modified. At this time the section is still untested.

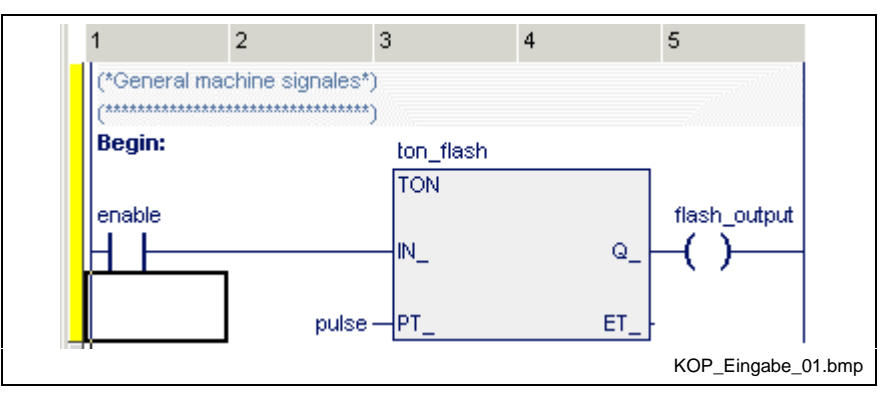

Fig. 7-7: Entry of a an LD network, variables identified as being correct, network still untested, yellow marginal marking

Faulty networks, undeclared names or a combination of this, change their color to red when you exit the edited section or the edited line. If the error is not detected directly, position the cursor on the network and press <Ctrl>+<F1> for online help:

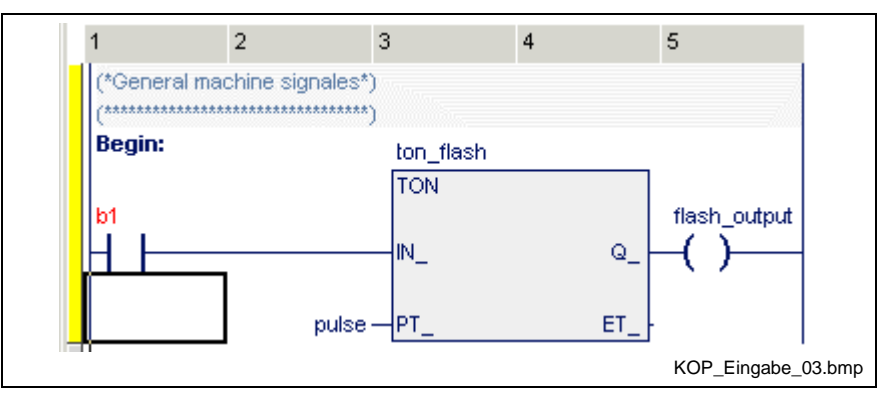

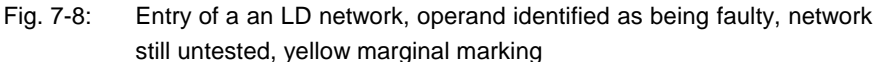

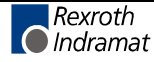

The test whether neighboring lines in a network match is not carried out unless you exit the network, e.g. by moving the cursor out of the network. The marginal marking to the left changes its color from yellow to gray, that means everything is ok or to red, that means there is an error in the network. The basic font color is dark-blue (no errors), the comment is middle-blue, the left margin is gray.

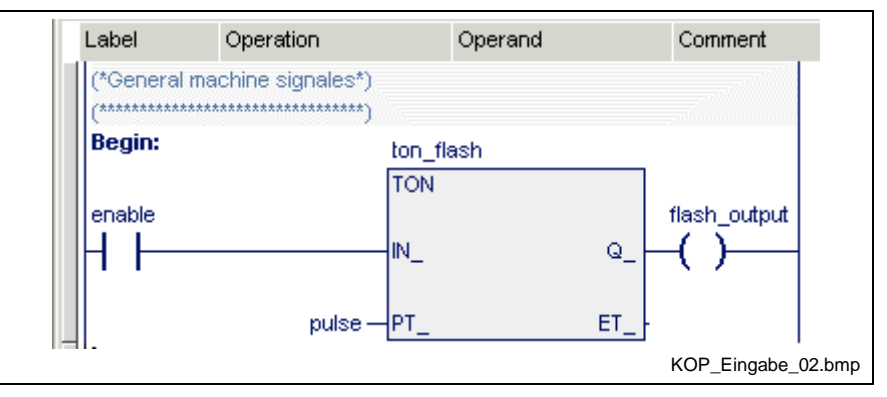

Fig. 7-9: Network without errors after editing, marginal marking is gray

If faulty networks or variables were not corrected before the network test, they are indicated in red and the marginal marking is indicated in red too.

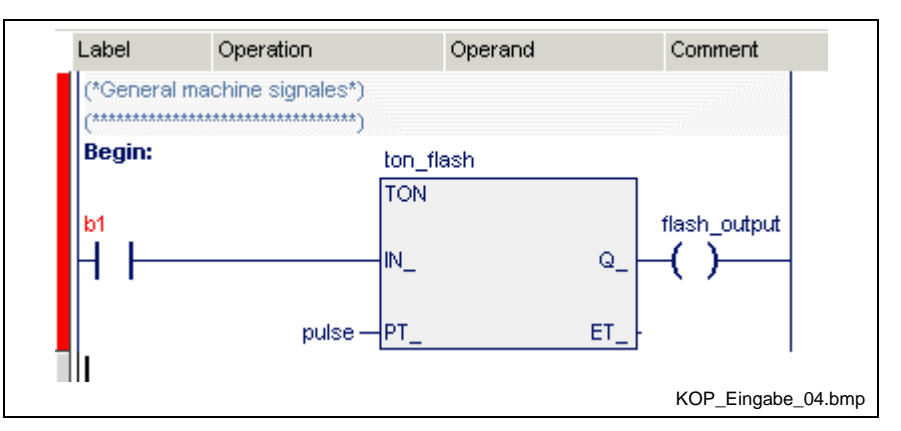

Fig. 7-10: Network faulty after editing, marginal marking is red

This ensures that errors remain visible. They must be eliminated before a successful compilation run can be started, but do not affect normal operation. A complete check, including labels and jumps, is carried out during the compilation attempt or the syntax test (Pop-up Menu - LD Editor <Shift>+<F10>).

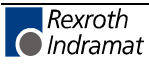

## **Entry of a Simple Ladder Diagram**

A simple ladder diagram network was chosen as an example for the entry. An appropriate declaration part containing the necessary variables is required:

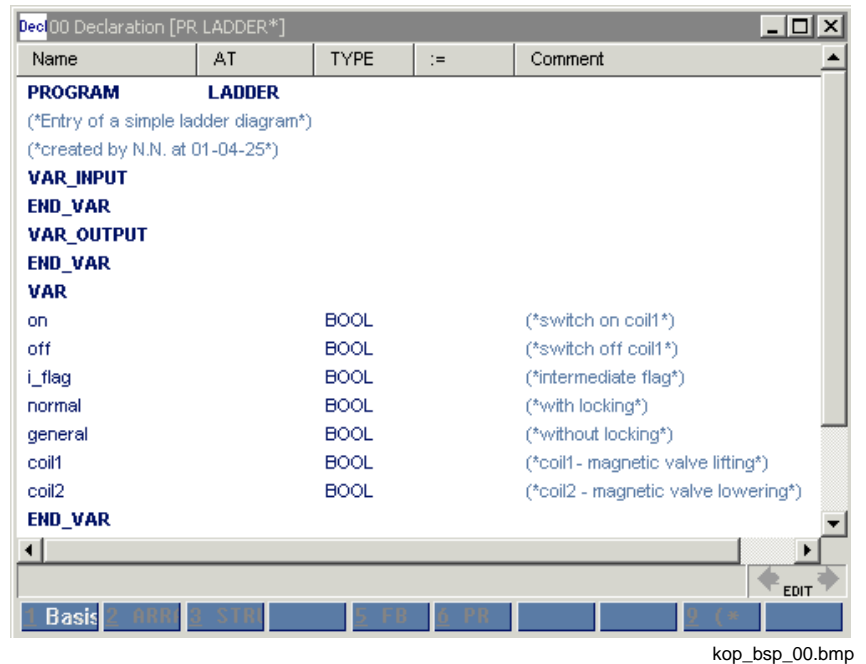

Fig. 7-11: Declaration part (example)

The input sequence below has to be followed (input mode).

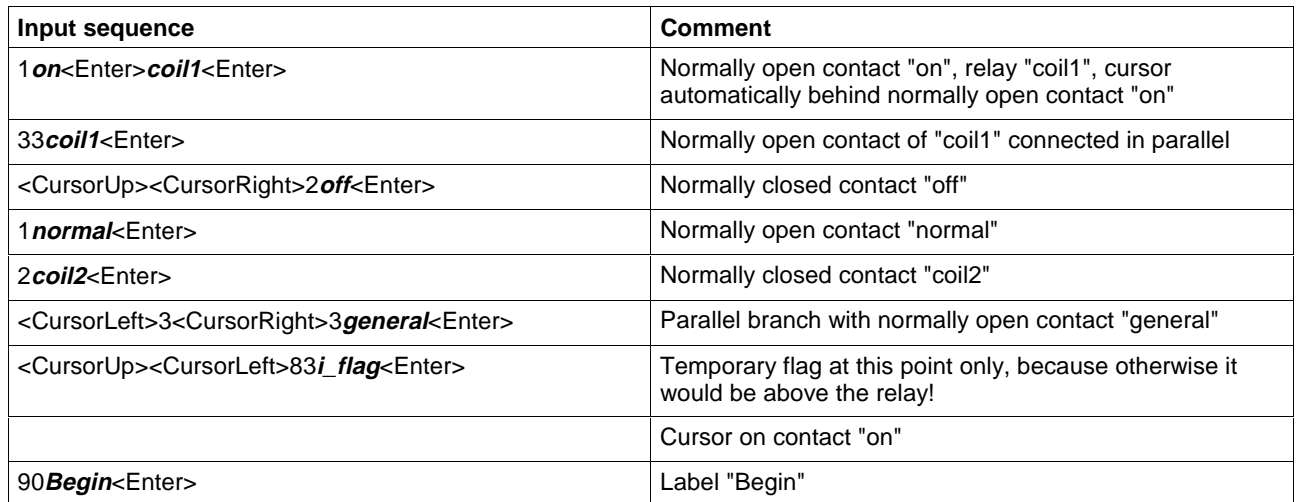

Similar to the instruction list, the declaration comment of the variable can also be made visible in connection with the elements of the ladder diagram. For this, position the cursor on the corresponding ladder diagram element.

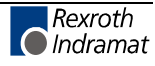

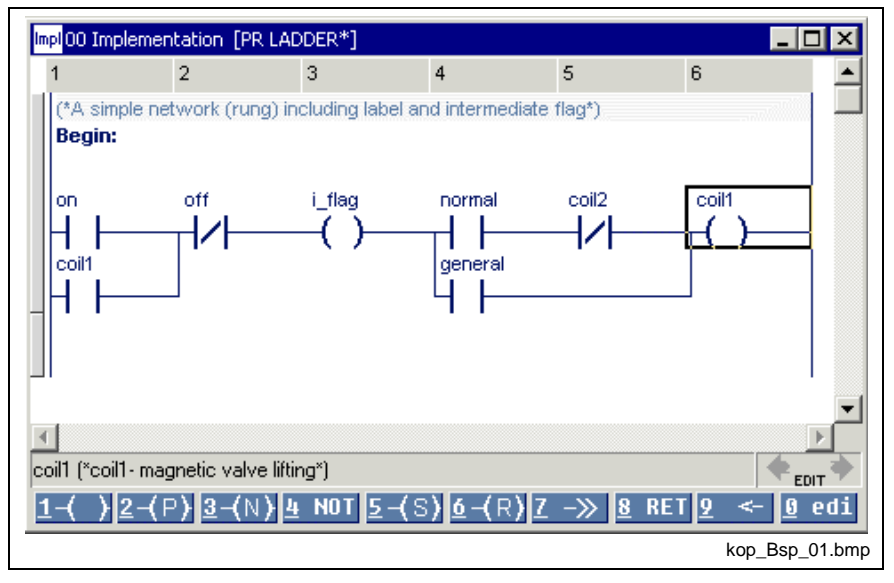

Fig. 7-12: LD with display of the declaration comment coil "coil1"

As already described in the chapter "Instruction list editor", the comment can be used unchanged or can be overwritten for the current position. To achieve this, press the <Ctrl>+<Enter> keys (branching) on the ladder diagram element. The original declaration comment becomes visible after deletion of this new comment.

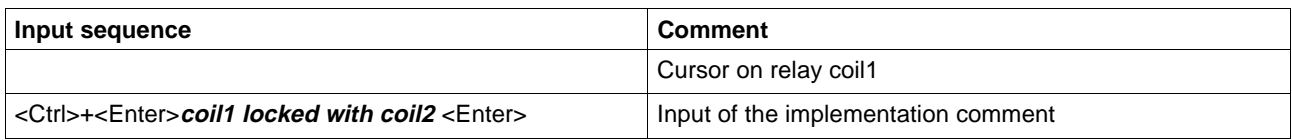

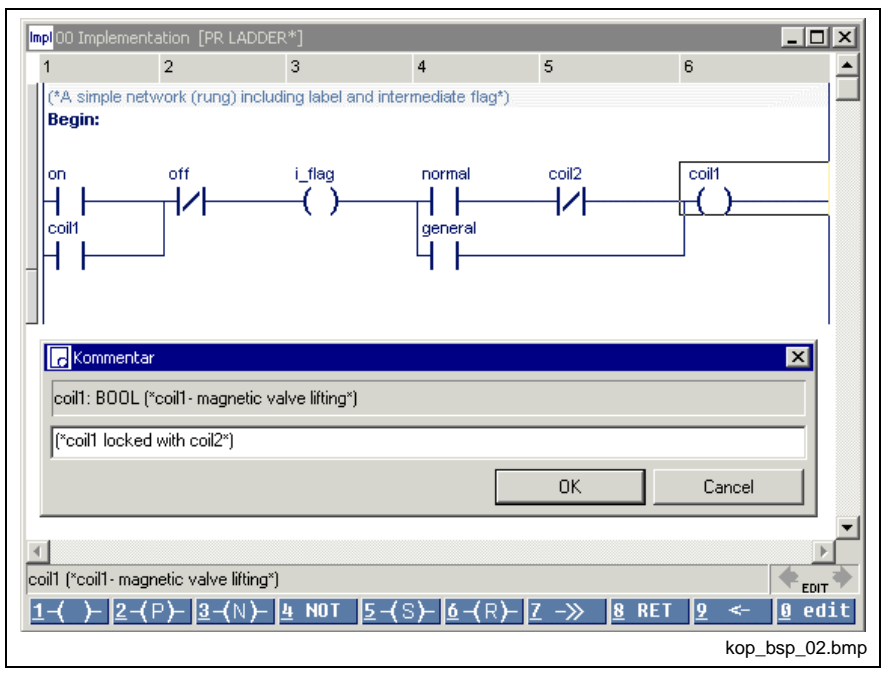

Fig. 7-13: LD, declaration comment for coil1 overwritten

The old declaration comment can still be seen in the upper part while the new comment is entered in the lower input window. Further methods to make comments visible in the LD editor are to be found under menu item "Extras / Options / View / LD".

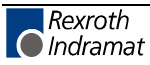

## **Subsequent Modifications and Extensions in the Ladder Diagram**

The following elements can be replaced by toggling the enter and overwrite mode:

#### **Contacts (selection)**

 $1 - | + - 2 - | / + - 4 - NOT$ 

are mutually exchangeable. To achieve this:

- Position cursor on the required element and press the button in the footer (overwrite mode) **- or -**
- Press the '4-NOT' key in the footer (mode: any).

#### **Output elements (selection)**

 $1-() - 4-NOT 5-(S) - 6-(R) - 7 -> 8-**RET**$ 

are mutually exchangeable. To achieve this:

Position cursor on the required element and press the button in the footer (overwrite mode); the '4-NOT' key modifies the current element.

The current name with the old symbol is removed if you enter a jump or return.

#### **Supplementation of additional terminating elements**

• Position the cursor on the first element and select the new element from the footer.

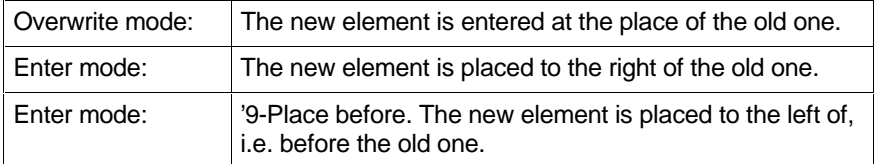

#### **Use of temporary flags**

Temporary flags allow the determination of intermediate results from ladder diagram networks. The result of the branch positioned before the temporary flag is applied. The temporary flag '**i\_flag**' assumes the value of contact '**kC**' (see instruction list!).

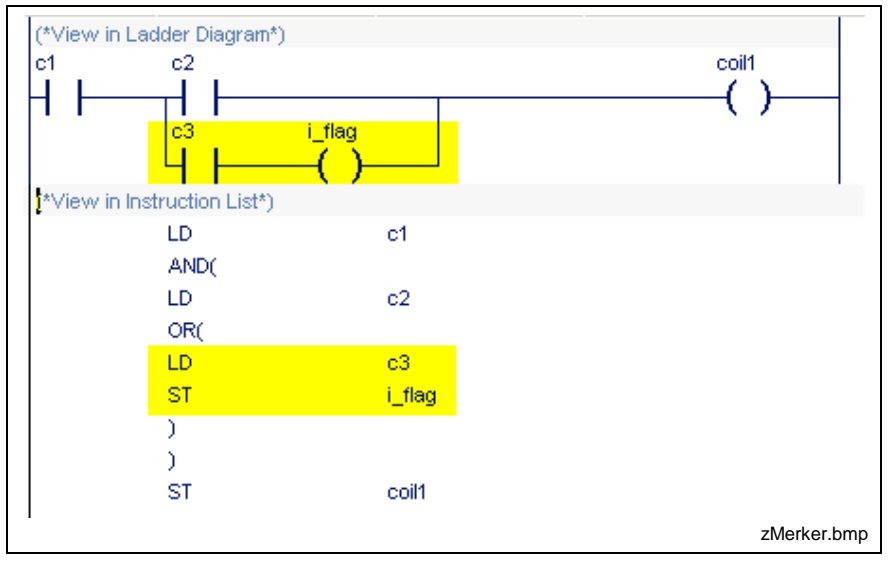

Fig. 7-14: Temporary flag

**Note:** This statement also applies to functions and function blocks which are used instead of the temporary flag!

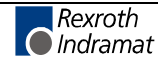

## **Entry of a Ladder Diagram with Additional Symbols**

A repeated entry of the SELECT function in the ladder diagram allows display of the work with additional elements, such as jumps, non-Boolean assignments, type and code converters, and the like. A comment network is placed before. The declaration part of this ladder diagram shows the following structure:

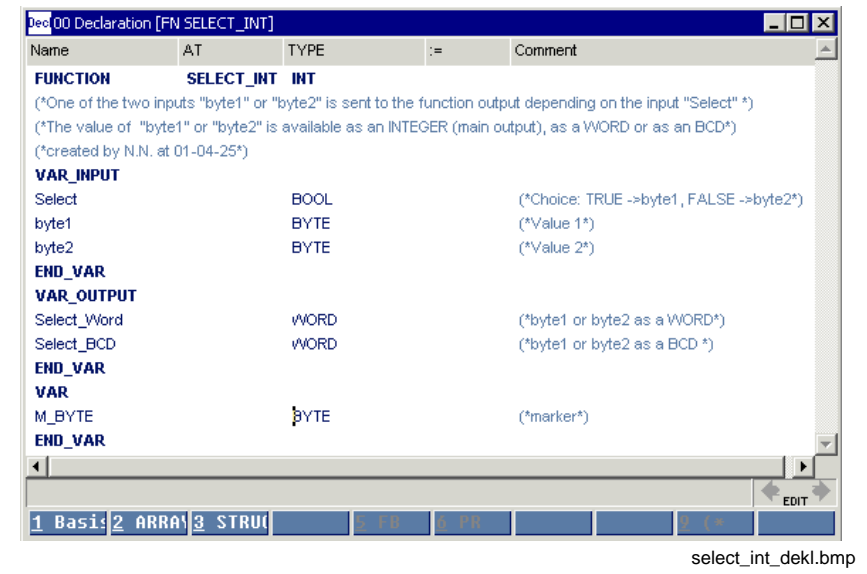

Fig. 7-15: Declaration part of the function "SELECT\_INT"

| Input sequence                                                                | <b>Comment</b>                                                 |
|-------------------------------------------------------------------------------|----------------------------------------------------------------|
| 87m_1 <enter>1Select<enter></enter></enter>                                   | Cursor on jump to m_1                                          |
| 4 <enter></enter>                                                             | Network with negated jump is complete                          |
| 3byte1 <enter>M_BYTE<enter><enter></enter></enter></enter>                    | Assignment of 'byte1' to 'M_BYTE'                              |
| 87m 2 <enter><cursorright><enter></enter></cursorright></enter>               | Unconditional jump in segment                                  |
| 0m_1 <enter>3byte2<enter>M_BYTE<enter><enter></enter></enter></enter></enter> | Label 'm_1': Assignment of 'byte2' to 'M_BYTE'                 |
| $0m$ 2 <enter>6</enter>                                                       | Label 'm 2': Selection of the function via selection<br>window |

Position the cursor on the CONCAT\_BYTE function in the selection window and confirm by pressing <Enter>.

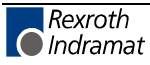

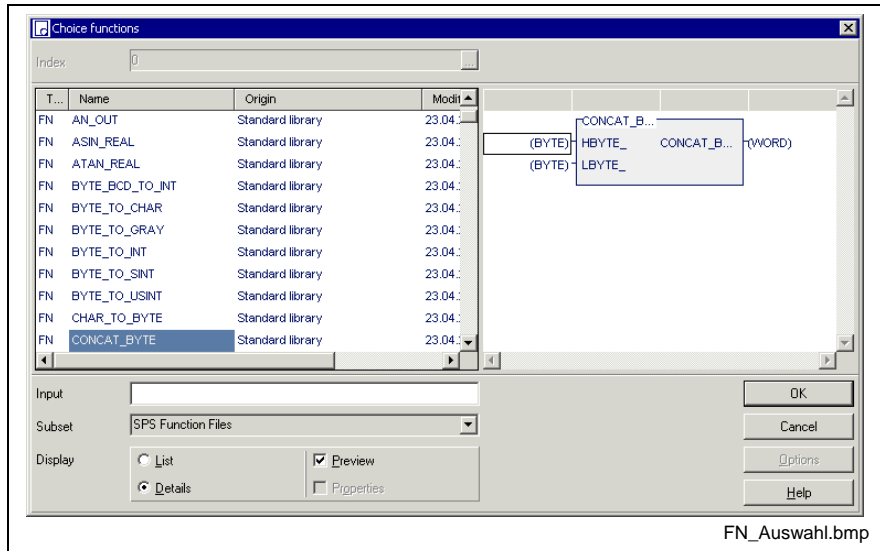

Fig. 7-16: Function selection window

| Input sequence                                                                 | <b>Comment</b>                                                                                              |
|--------------------------------------------------------------------------------|----------------------------------------------------------------------------------------------------|
| 16#0 <enter>M BYTE<enter><br/><b>SELECT BCD</b><enter></enter></enter></enter> | Upper input 16#0, lower input 'M_BYTE';<br>as output variable from end of network, in between<br>filled-in! |
| 96INT TO BCD WORD <enter></enter>                                              | Type converter from INT to BCD_WORD, ignore color<br>variation! Cursor on output FN CONCAT_BYTE.            |
| 3 <i>SELECT INT</i> <enter></enter>                                            | Temporary flag provides function value.                                                                     |
| 96WORD TO INT <enter></enter>                                                  | Type converter from WORD to INT (cursor is<br>positioned on input, 'WORD_').                                |
| 3SELECT WORD <enter></enter>                                                   | Temporary flag provides WORD value.                                                                         |

Finally a comment has to be entered before the first network.

Position the cursor on line 1, column 1, contact 'Select', by pressing the <Ctrl>+<Pos1> keys or dragging the cursor directly.

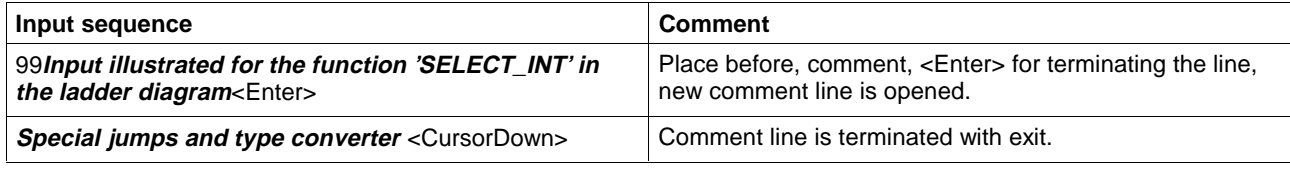

If a network is to be inserted between the two comment lines, open the pop-up menu by pressing the right mouse button or <Shift>+<F10> and select the "Separate network" menu item.

**Note:** The name of the variable can be entered directly or a selection window can be opened in the empty field by pressing <Alt>+<Enter>.

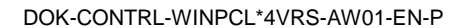

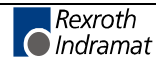

|        | 3<br>$\overline{2}$           | Impl00 Implementation [FN SELECT_INT]                                     | $\overline{4}$ | 5                | 6           | $\overline{7}$           | $\mathbf{8}$ | $\overline{9}$  | 10                           | $\blacksquare$ $\blacksquare$ $\times$<br>11 |
|--------|-------------------------------|---------------------------------------------------------------------------|----------------|------------------|-------------|--------------------------|--------------|-----------------|------------------------------|----------------------------------------------|
|        |                               | (*Input illustrated for the function 'SELECT_INT' in the ladder diagram*) |                |                  |             |                          |              |                 |                              |                                              |
| Select |                               |                                                                           |                |                  |             |                          |              |                 |                              | щ                                            |
|        |                               |                                                                           |                |                  |             |                          |              |                 |                              | ≫                                            |
|        | byte1 $-\sqrt{1-\frac{1}{2}}$ |                                                                           | ⊢M_BYTE        |                  |             |                          |              |                 |                              |                                              |
|        |                               |                                                                           |                |                  |             |                          |              |                 |                              | L <sub>2</sub>                               |
|        |                               |                                                                           |                |                  |             |                          |              |                 |                              | ≫                                            |
| L1:    |                               |                                                                           |                |                  |             |                          |              |                 |                              |                                              |
|        | byte2 $-\sqrt{1}$             |                                                                           | HM_BYTE        |                  |             |                          |              |                 |                              |                                              |
| L2:    |                               |                                                                           |                |                  |             |                          |              |                 |                              |                                              |
|        |                               | CONCAT_BYTE                                                               |                |                  | WORD_TO_INT |                          |              | INT_TO_BCD_WORD |                              |                                              |
|        |                               | 16#00-HBYTE_                                                              |                |                  |             |                          |              |                 | INT_TO_BCD_WORD  -Select_BCD |                                              |
|        |                               |                                                                           |                |                  |             |                          |              |                 |                              |                                              |
|        | M_BYTE-LBYTE                  |                                                                           |                |                  |             |                          |              |                 |                              |                                              |
|        |                               |                                                                           |                |                  |             |                          |              |                 |                              |                                              |
|        |                               | Select ("Choice: TRUE ->byte1, FALSE ->byte2")                            |                |                  |             |                          |              |                 |                              | $\left\  \left\  \right\  \right\ $ EDIT     |
|        |                               |                                                                           |                | $\mathbf{u}$ not |             | <b>I</b> <sub>6</sub> FN | $Z$ OP       |                 | 19.<br>$\prec$               | <u> 0</u> edit                               |
|        | 12 H/H                        |                                                                           | $3\downarrow$  |                  |             |                          |              |                 |                              |                                              |

Fig. 7-17: Ladder diagram for function "SELECT\_INT"

## **Edge Contacts and Edge Coils in the Ladder Diagram**

It is often possible to simplify networks in a ladder diagram or at least to represent them more clearly, if edge contacts are used.

Here, the transition from a contact to its edge contact and vice versa is an online change (and, analogously, from a coil to its edge coil).

## **Contacts for Detection of Transitions (Edges)**

At the particular place where it is used, the "P" contact replaces the combination of contact and instance of an R\_TRIG function block. The state to the right of the edge contact is TRUE from one execution process to the next, if TRUE is applied to the left of the contact and the value of the variable of the edge contact changes from FALSE to TRUE.

At the particular place where it is used, the "N" contact replaces the combination of contact and instance of an F\_TRIG function block. The state to the right of the edge contact is TRUE from one execution process to the next, if TRUE is applied to the left of the contact and the value of the variable of the edge contact changes from TRUE to FALSE.

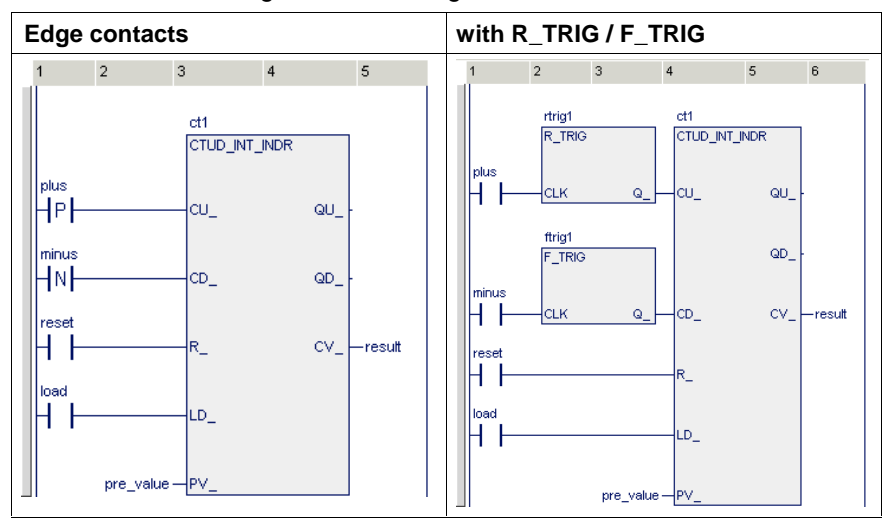

Fig. 7-18: Comparison of edge contacts and R\_TRIG / F\_TRIG

**Note:** A separate old value is assigned to each use of an edge contact!

> The pulse is active for exactly one PCL cycle, i.e. the network must be executed at least twice.

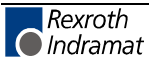

## **Coils for Detection of Transitions (Edges)**

The state of a variable pertaining to an edge coil is TRUE from one network execution process to the next if

- there is a FALSE-TRUE transition to the left of a P coil,
- there is a TRUE-FALSE transition to the left of an N coil.

**Note:** A separate old value is assigned to each use of an edge coil! The pulse is active for exactly one PCL cycle, i.e. the network must be executed at least twice.

## **Online Changes and Edge Evaluation - LD**

If contacts are converted into edge contacts or coils for detecting edge transitions, this results in the following transitions:

#### **Rules for contacts:**

- If a contact is converted into a contact with edge evaluation, it assumes an old value initialized with FALSE. This value and the current value of the variable form the basis of the behavior of the contact.
- If a contact with "P" edge evaluation is converted into a contact with "N" edge evaluation, the old value is initialized with FALSE. This value and the current value of the variable form the basis of the behavior of the contact. (This also applies to conversion of N into P!)
- If a contact with "P" edge evaluation is converted into another contact with "P" edge evaluation (or N into N), **the current old value remains unchanged!** This value and the current value of the variable form the basis of the behavior of the contact.
- A new variable assumes a new old value initialized with FALSE. This value and the current value of the variable form the basis of the behavior of the contact.
- An inserted new contact for edge evaluation assumes an old value initialized with FALSE. This value and the current value of the variable form the basis of the behavior of the contact.

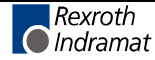

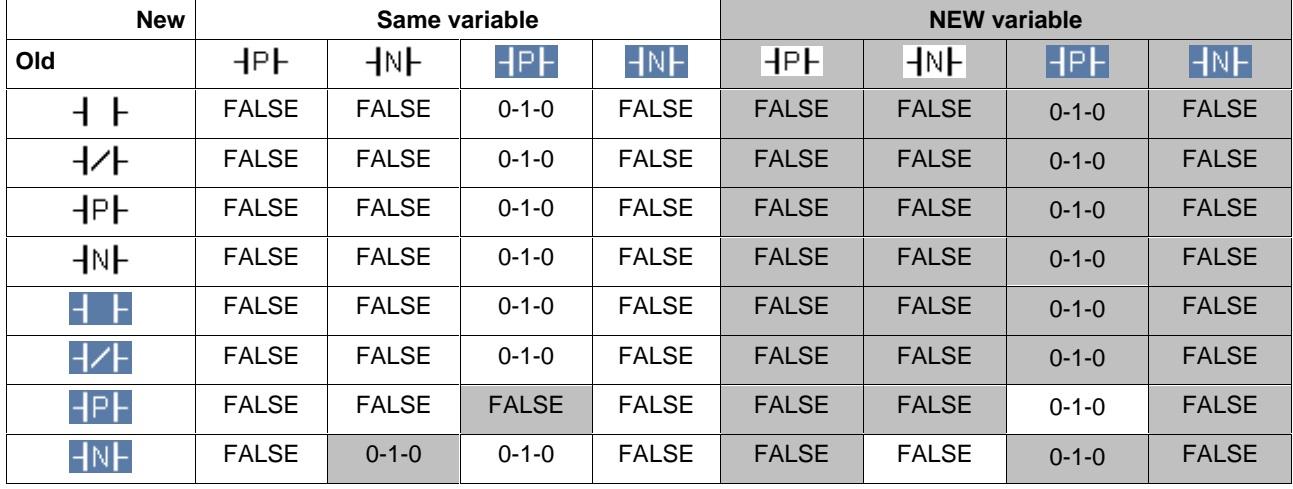

## **Changing the contact type and the value of the variable**

Fig. 7-19: Online change if contacts are concerned

## **Explanation:**

 $+$   $+$ Contact: Normally open contact, state of the variable FALSE

 $\mathsf{HP}$ Contact: positive edge, state of the variable TRUE, etc. ..

## **Rules for coils:**

- If a coil is converted into a coil with edge evaluation, it assumes an old value which is initialized with FALSE. This value and the current value of the variable form the basis of the behavior of the coil.
- If a coil with "P" edge evaluation is converted into a coil with "N" edge evaluation, the old value is initialized with FALSE. This value and the current value of the variable form the basis of the behavior of the coil. (This also applies to conversion of N into P!)
- If a coil with "P" edge evaluation is converted into another coil with "P" edge evaluation (or N into N), **the current old value remains unchanged!** This value and the current value of the variable form the basis of the behavior of the coil.
- **A new variable assumes the old value of its predecessor.** This value and the current value of the variable form the basis of the behavior of the coil.
- An inserted new coil for edge evaluation assumes an old value initialized with FALSE. This value and the current value of the variable form the basis of the behavior of the coil.

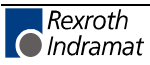

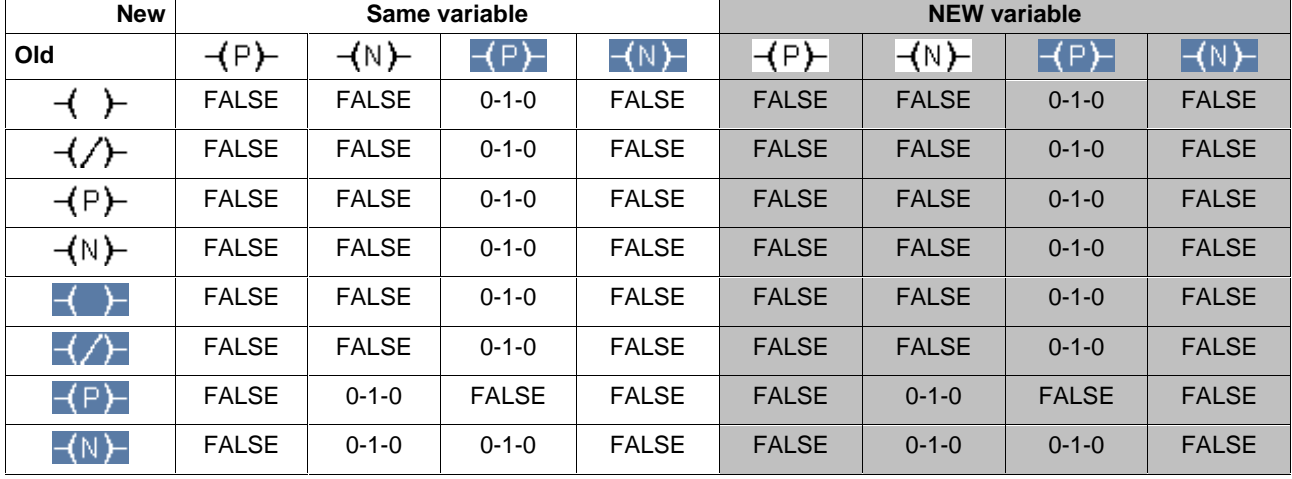

## **Changing the coil type and the value of the variable**

Fig. 7-20: Online change if coils are concerned

## **Explanation:**

 $\leftarrow$   $\leftarrow$  Coil: normal, state of the variable FALSE

 $\overline{P}$  Coil: positive edge, state of the variable TRUE, etc. ..

## **Operators in the Ladder Diagram**

Ladder diagram networks can be opened and supplemented with operators. An operator is selected with the footer command '7-OP'. To achieve this, position the cursor in the selection window on the required operator position and confirm by pressing the <Enter> key.

The example here is a function. The declaration part is the starting point.

| <b>FUNCTION</b><br>(*Comparison of (int1 + int2) with (int3 + int4)*)<br>(*created by N.N. at 01-04-25*)<br><b>VAR INPUT</b><br>int1<br>int2<br>int3<br>int4<br>END_VAR<br><b>VAR_OUTPUT</b><br><b>END_VAR</b><br><b>VAR</b> | <b>EXTENSIO</b> | <b>BOOL</b><br>INT<br>INT<br>INT<br>ŅΤ | (*Number 1*)<br>(*Number 2*)<br>(*Number 3*) |
|----------------------------------------------------------------------------------------------------|-----------------|----------------------------------------|----------------------------------------------|
|                                                                                                    |                 |                                        |                                              |
|                                                                                                    |                 |                                        |                                              |
|                                                                                                    |                 |                                        |                                              |
|                                                                                                    |                 |                                        |                                              |
|                                                                                                    |                 |                                        |                                              |
|                                                                                                    |                 |                                        |                                              |
|                                                                                                    |                 |                                        |                                              |
|                                                                                                    |                 |                                        | (*Number 4*)                                 |
|                                                                                                    |                 |                                        |                                              |
|                                                                                                    |                 |                                        |                                              |
|                                                                                                    |                 |                                        |                                              |
|                                                                                                    |                 |                                        |                                              |
| <b>END VAR</b>                                                                                                    |                 |                                        |                                              |
| ⊣                                                                                                    |                 |                                        |                                              |
|                                                                                                    |                 |                                        | <b>EDIT</b>                                  |
| 1 Basi2 ARRA 3 STRU                                                                                                    |                 |                                        |                                              |
|                                                                                                    |                 |                                        | Vergl_Sum_dekl.bmp                           |

Fig. 7-21: Declaration part of the function "EXTENSION\_OP"

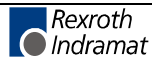

After having completed the declaration part, change to the ladder diagram editor.

#### **Input sequence**

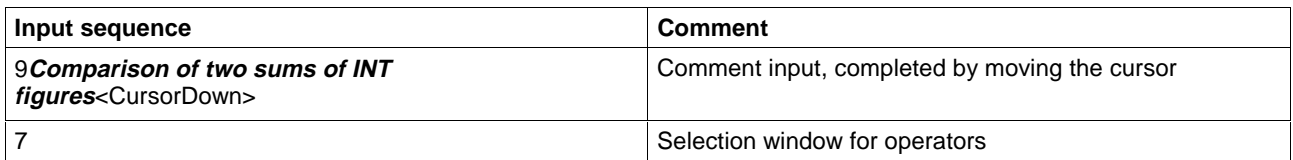

Position the cursor in the selection window on the operator "EQ" and confirm with <Enter>.

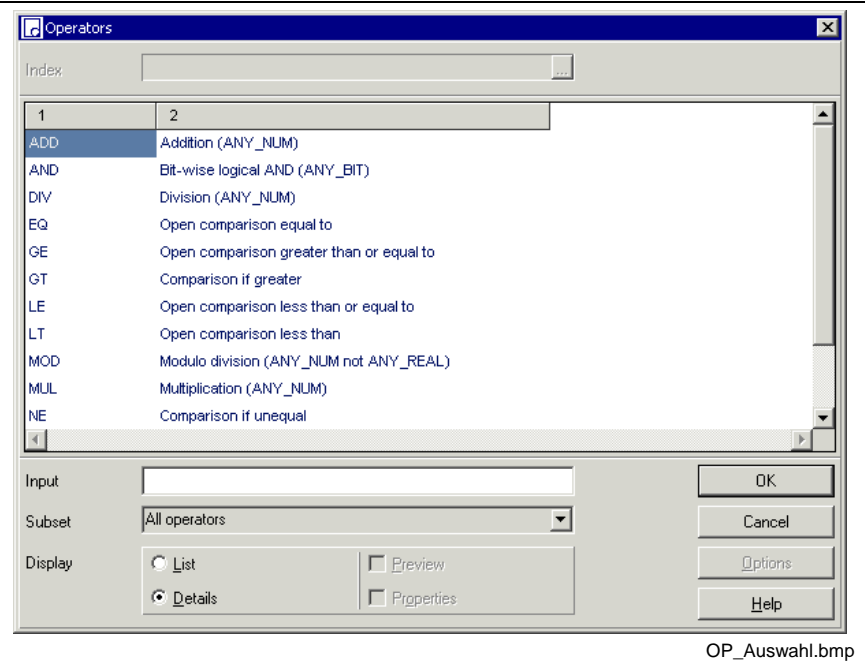

Fig. 7-22: Selection window for operators

| Input sequence                                       | <b>Comment</b>                                       |  |  |
|------------------------------------------------------|------------------------------------------------------|--|--|
| $INT1 \leq$ Enter $>$                                | First operand of the upper sum                       |  |  |
| $INT3 \leq$ Enter $>$                                | First operand of the lower sum                       |  |  |
| <b>EXTENSION OP<enter></enter></b>                   | Function output value, cursor to "INT1"              |  |  |
|                                                      | Selection of the adder, confirm with <enter></enter> |  |  |
| $INT2 \leq$ Enter $>$                                | Second operand of the upper sum, cursor to INT3      |  |  |
| Selection of the adder, confirm with <enter></enter> |                                                      |  |  |
| $INT4 \leq$ Enter $>$                                | Second operand of the lower sum                      |  |  |

**Note:** The name of the variable can be entered directly or a selection window can be opened in the empty field by pressing <Enter>.

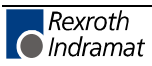

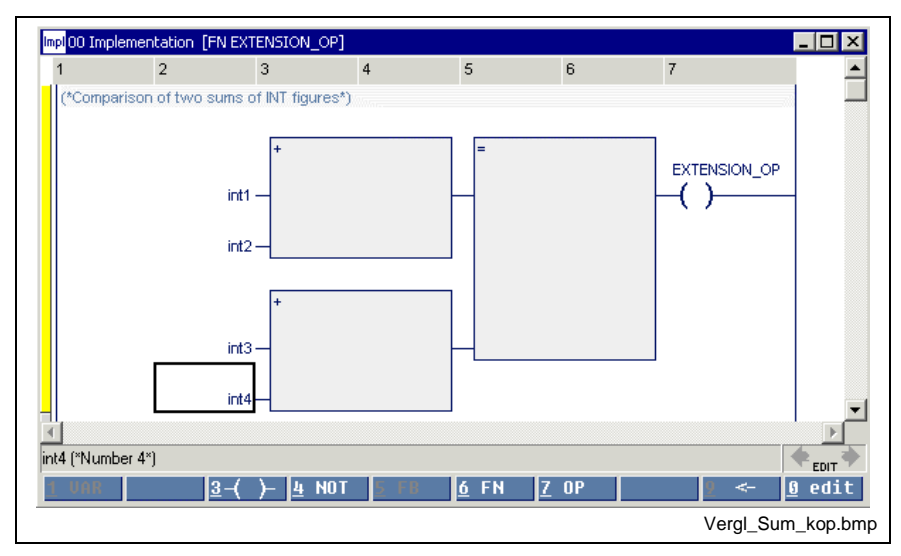

Fig. 7-23: Ladder diagram for "**EXTENSION\_OP**", margin yellow, untested

## **Functions in the Ladder Diagram**

As is the case with operators, several functions can be arranged in a network, with the special feature that a network can be connected only to the upper input and the lower output.

Temporary type incompatibilities can be ignored. The only fact to be observed is the requirement that the left marginal marking has to change from yellow or red to gray when the input is completed and the network exited. If this requirement is not met, press <Ctrl>+<F1> for online help.

### Example

The WINDOW function FENSTER checks whether the VALUE is between MIN and MAX. If this is the case, the result is "1", if this is not the case, the result is "0".

The VALUE is composed of SUMMAND1 and SUMMAND2.

As SUMMAND1 is available as a four-digit BCD-coded number, it has to be converted into an integer number.

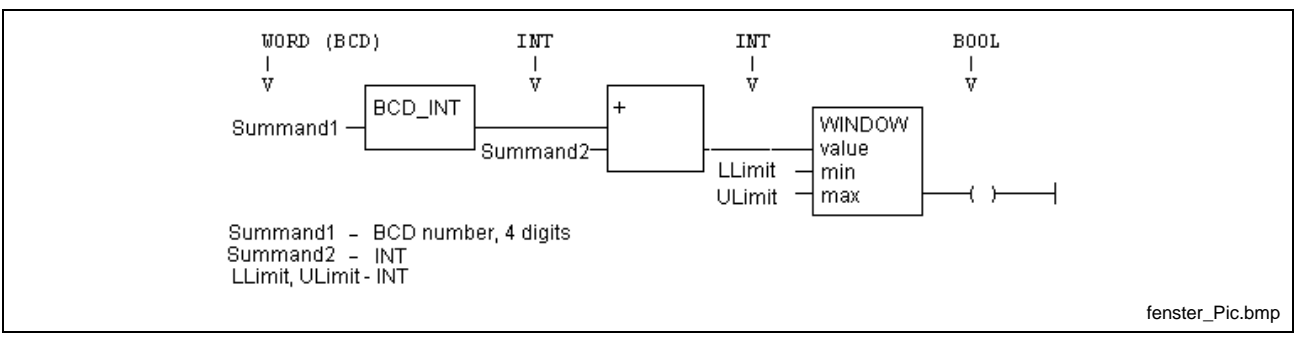

Fig. 7-24: Example for functions and operations

The user-specific "Window" function has to be made available before it can be used. At least the declaration part of this function, that means the interface, must exist, the implementation can be supplied later.

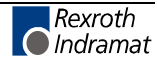

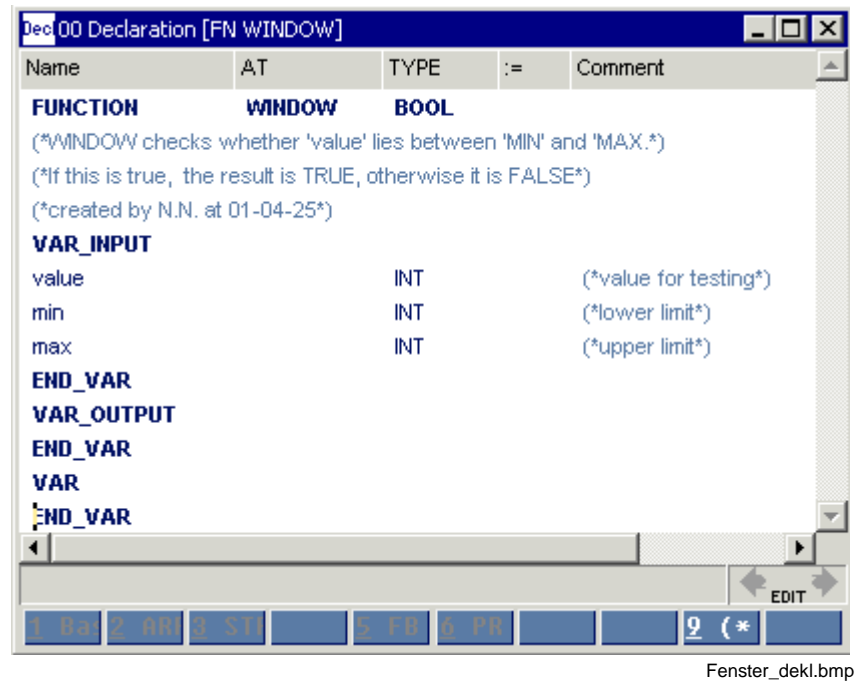

Fig. 7-25: Declaration part of the "Window" function

## **Declaration part of the example**

| Name              | AT                              | <b>TYPE</b><br>$:=$ | Comment                                                                                                 |
|-------------------|---------------------------------|---------------------|----------------------------------------------------------------------------------------------------|
| <b>FUNCTION</b>   | WINDOW_COMP                     | <b>BOOL</b>         |                                                                                                    |
|                   |                                 |                     | ("WINDOW_COMP tests by using the FN WINDOW the sum of a BCD number and an INT number*)                  |
|                   |                                 |                     | (*whether it lies between 'MIN' and 'MAX, if this is true, the result is TRUE, otherwise it is FALSE.*) |
|                   | (*created by N.N. at 01-04-25*) |                     |                                                                                                    |
| <b>VAR_INPUT</b>  |                                 |                     |                                                                                                    |
| summand1          |                                 | <b>WORD</b>         | (*4 digit BCD number*)                                                                                  |
| summand2          |                                 | INT                 | (*INTEGER number *)                                                                                     |
| <b>END VAR</b>    |                                 |                     |                                                                                                    |
| <b>VAR OUTPUT</b> |                                 |                     |                                                                                                    |
| <b>END_VAR</b>    |                                 |                     |                                                                                                    |
| VAR               |                                 |                     |                                                                                                    |
| LowerLimit        |                                 | INT                 | (*lower limit*)                                                                                         |
| UpperLimit        |                                 | NT                  | (*upper limit*)                                                                                         |
| END_VAR           |                                 |                     |                                                                                                    |
|                   |                                 |                     |                                                                                                    |
|                   |                                 |                     | <b>EDIT</b>                                                                                             |
| 1                 | Basi2 ARRA 3 STRU               |                     |                                                                                                    |

Fig. 7-26: Declaration part of the "WINDOW\_COMP" example

Enter the "Window" function, always starting with the most complicated point. Then do the extensions to the right or to the left.

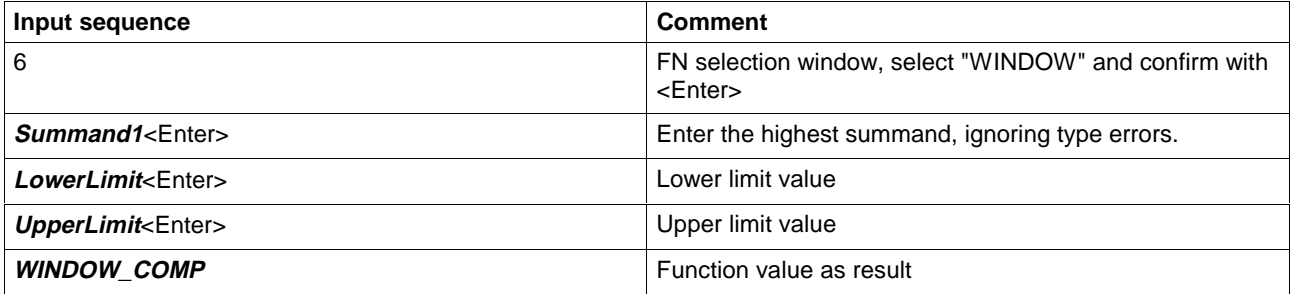

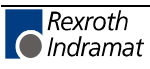

If you exit the network with this status, the color of the marginal marking changes to red. A type error occurred between the first input and the "WINDOW" function. If you cannot identify the error, call up the pop-up menu by pressing the right mouse button or the <Shift>+F10 keys, or directly by pressing <Ctrl>+<F1> for online help.

Then you can continue the entry.

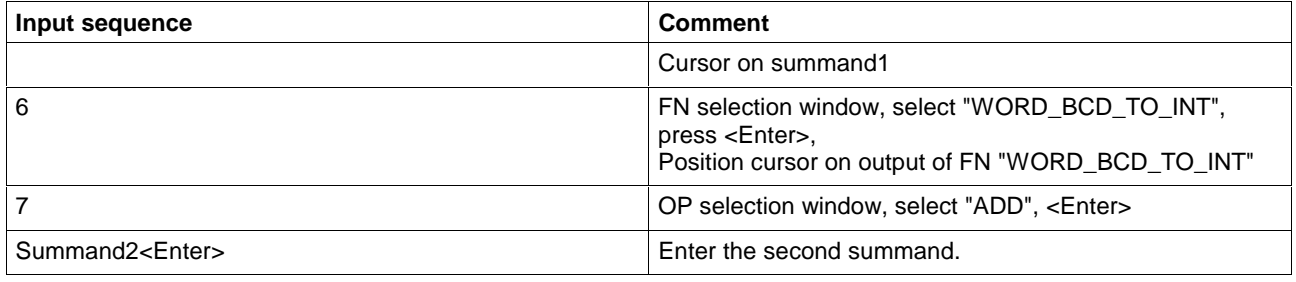

If you exit the network now, the color of the marginal marking changes from red to gray, i.e. the input is correct.

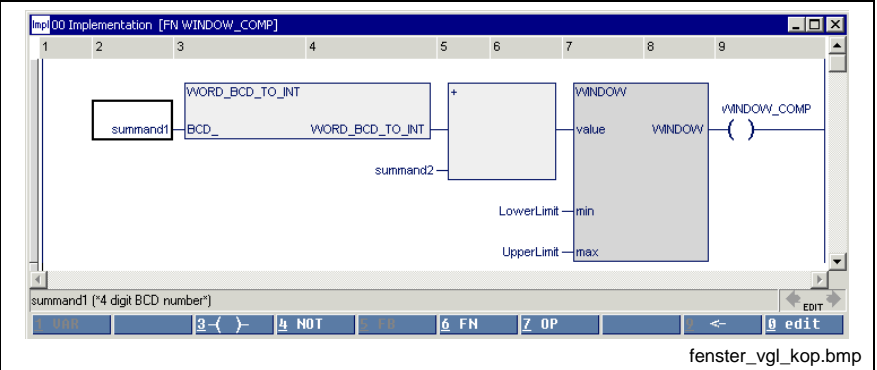

Fig. 7-27: Ladder diagram of FN "WINDOW\_COMP"

If the cursor is positioned on the name of a function which was written by the user, branching to this function is possible by pressing the <Ctrl>+<Enter> keys or double-clicking the mouse.

## **Function Blocks in the Ladder Diagram**

The ladder diagram editor allows several function blocks per network. They can be inserted in the same way like operations and functions.

**Note:** Function blocks can have networks at each input and output. If they are inserted in existing networks, the user can choose the desired one from a selection window.

The basic principles of the call-up will be explained by the example of an RS flipflop, whose setting input should react to the edge of the input signal.

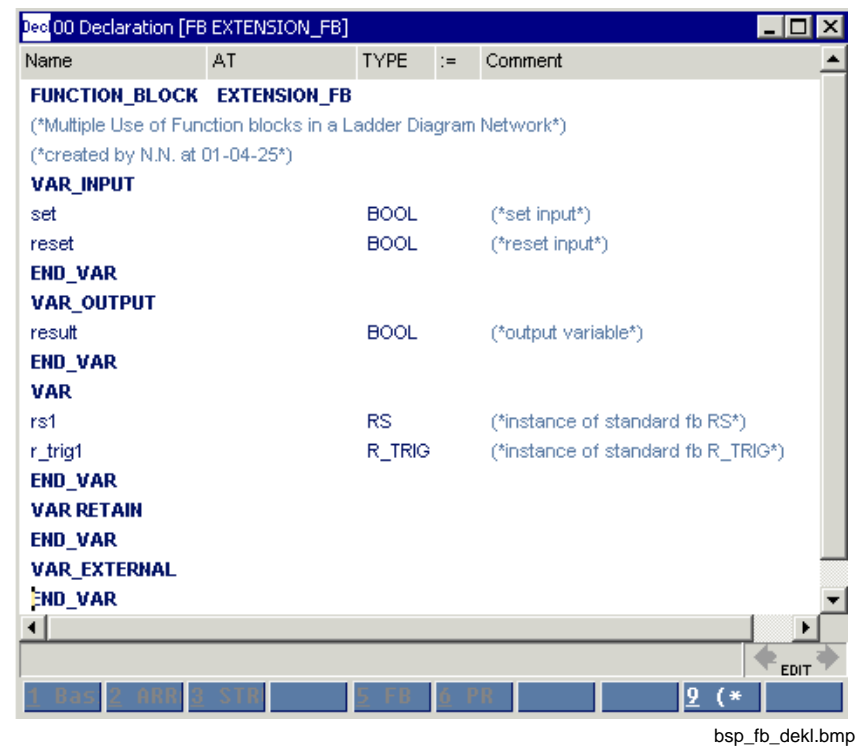

Fig. 7-28: Declaration part for function block "EXTENSION\_FB"

After declaration, the function block "r\_trig1" is first unconditionally called up in the following figure. Block "rs1" is then inserted.

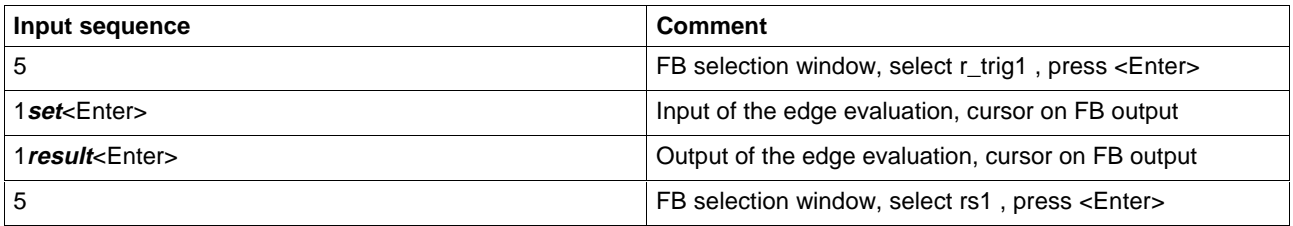

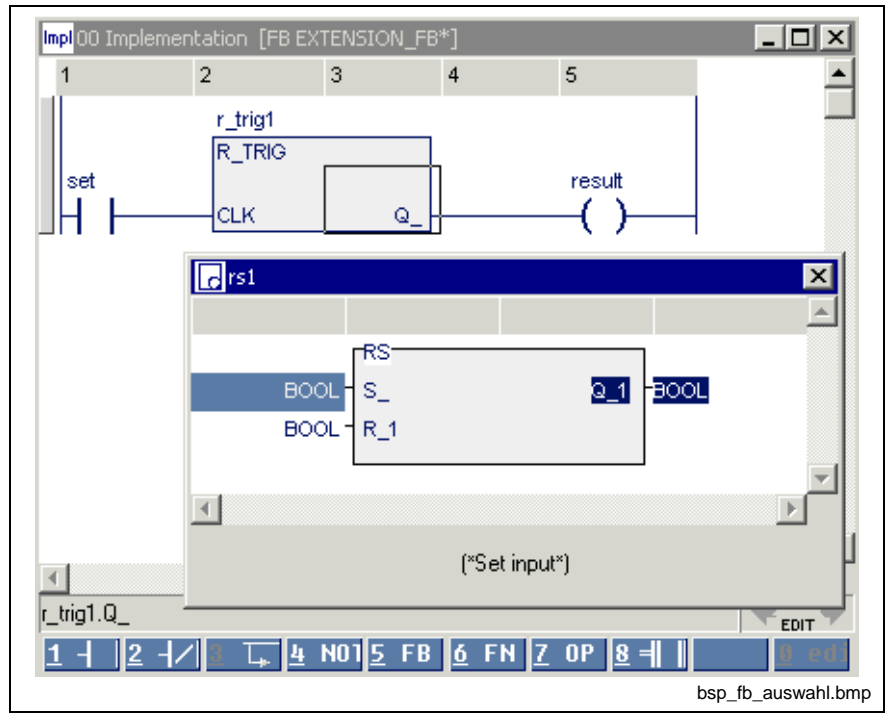

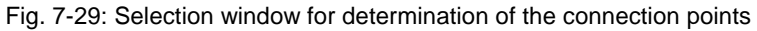

Either the set input or the reset input can be selected as the connection to the block to be inserted, by pressing the cursor key / <Enter>.

The output is already preselected.

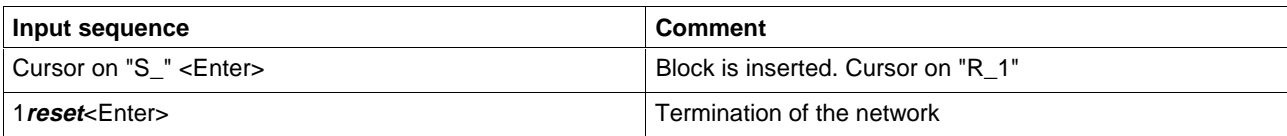

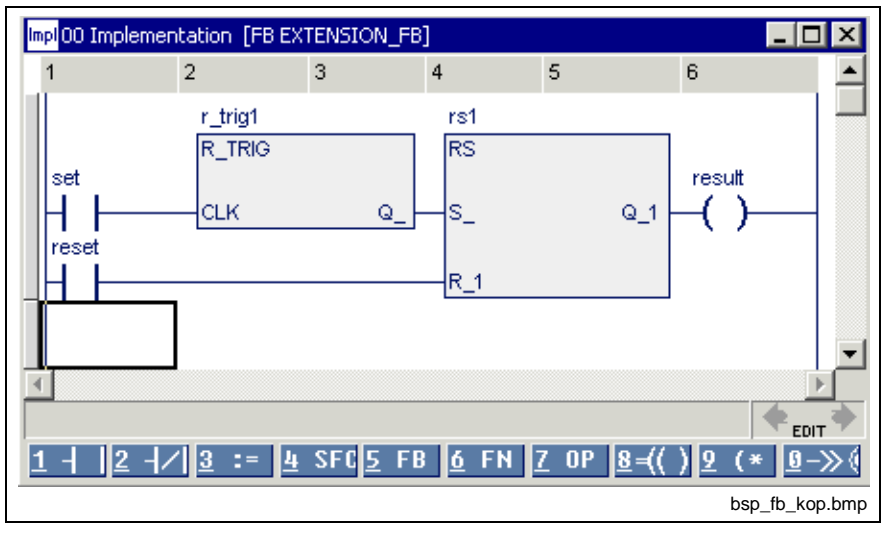

Fig. 7-30: Complete ladder diagram

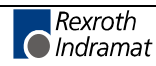

# **7.6 Options - Ladder Diagram Editor**

The options relevant for the ladder diagram editor can be selected with the "Extras / Options" menu item:

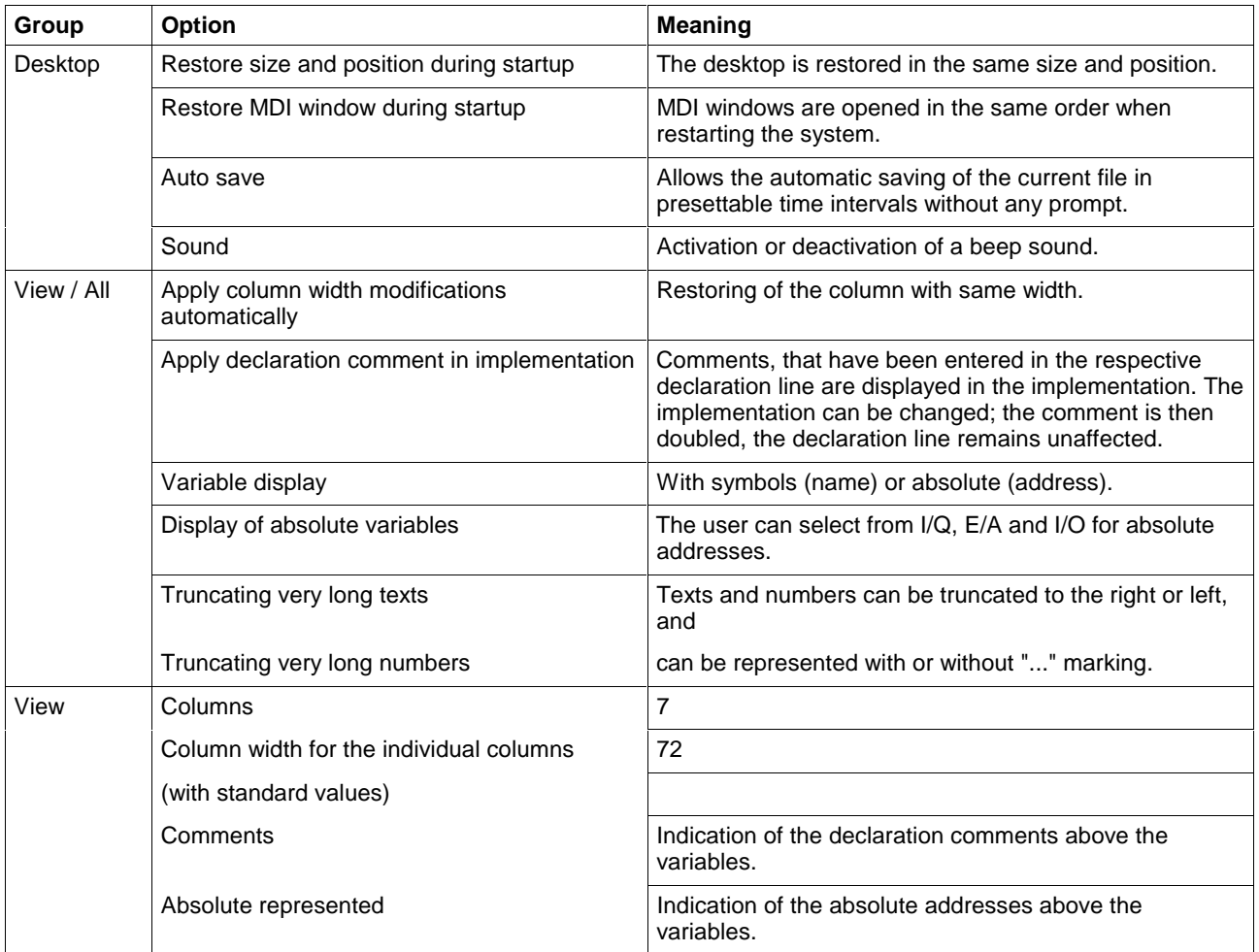

Fig. 7-31: LD editor options

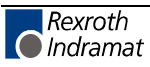

# **7.7 Status Display in the Ladder Diagram Editor**

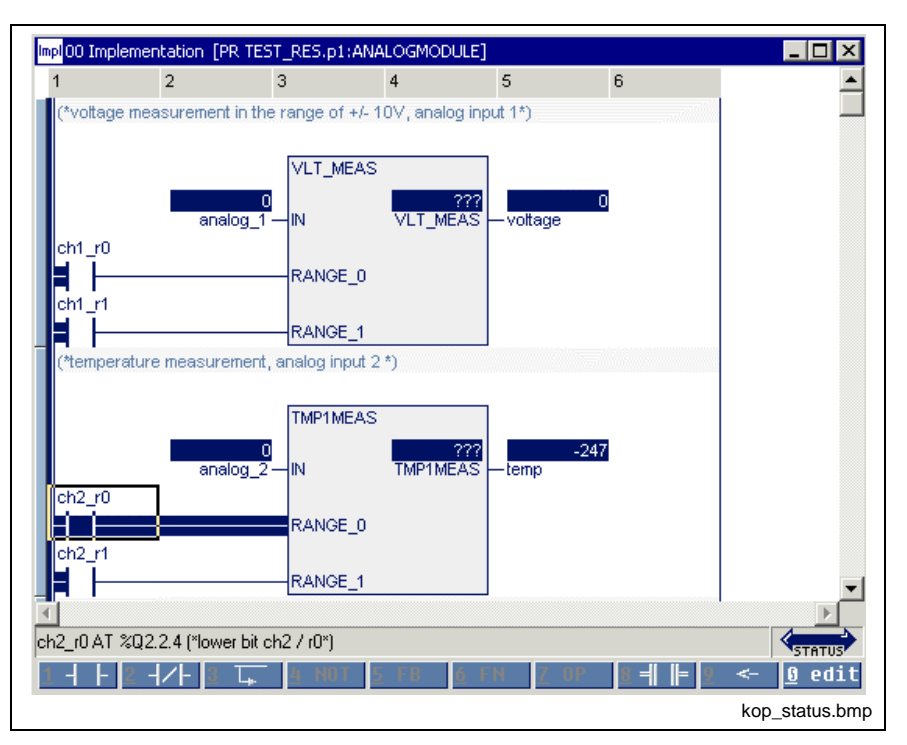

Fig. 7-32: Status display in the ladder diagram

Further ways to get status information are:

- Start / Force <Shift>+<F8> for elementary variables (ANY\_ELEMENTARY)
- Start / Status ARRAYs / Structures <Shift>+<F3>

# **7.8 Online Editing in the Ladder Diagram**

The online edit feature in the present version allows the exchange of codes for a program, a function block or a function without changing the data of the concerned POU. A machine or plant can continue its working cycle although the program code was changed. (Also see Online Changes and Edge Evaluation - LD)

Changes in the implementation of **one** program organization unit, which require neither declaration nor imports, are allowed at present. All other changes are not online capable.

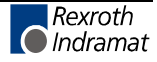

### **Status of the POU >>Status<<**

A running PLC program with activated status display is the initial condition for online editing. In the following example the "motor\_left" locking contact is to be added online.

Identification: "Status" is indicated in the right bottom corner.

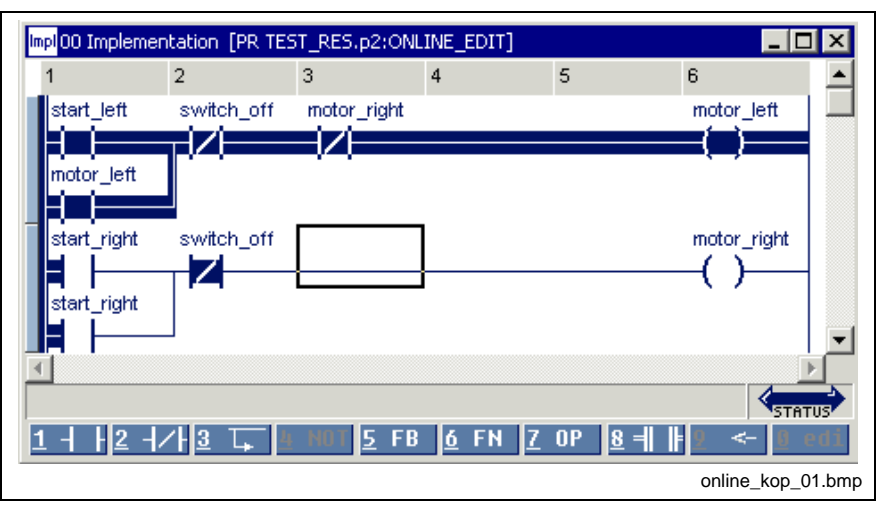

Fig. 7-33: Before an online modification, still status = On

### **Status of the POU >>Online<<**

The online editing mode is initiated by inserting the contact. The color of the marginal mark for the actual network changes from blue to yellow (for colors see Chapter "Editing Features - Varying Color in the Ladder Diagram Editor").

Identification: "Online" is indicated in the right bottom corner.

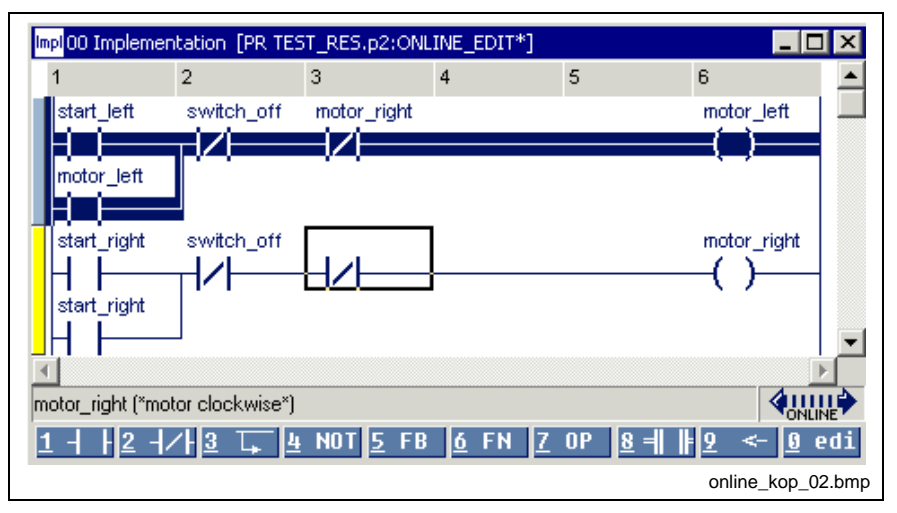

Fig. 7-34: Inserting the locking contact online (2st step)

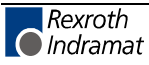

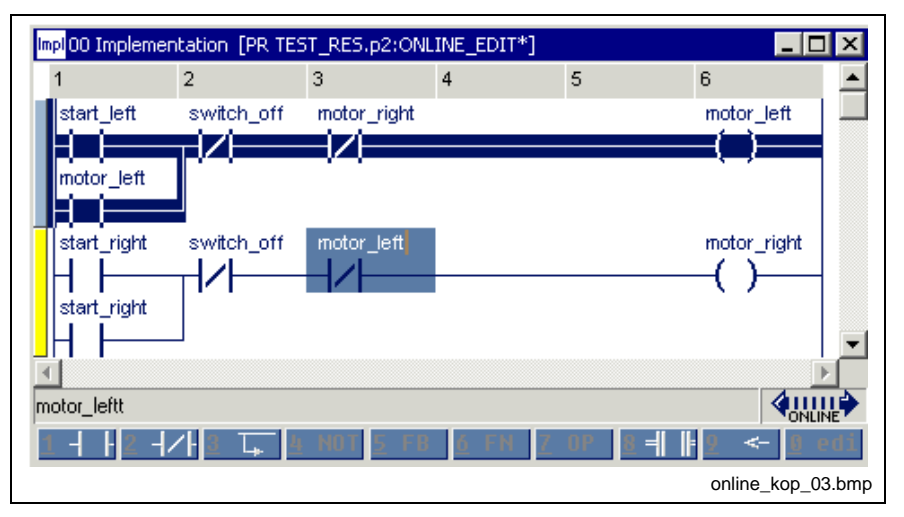

Fig. 7-35: Inserting the locking contact online (2st step)

## **Download of the change**

The online changing is completed with the download of the changed code into the control by means of the "Start / Download "xx" in control "xx"" menu item or by pressing <Ctrl>+<F9>.

Identification: "Status" is indicated in the right bottom corner.

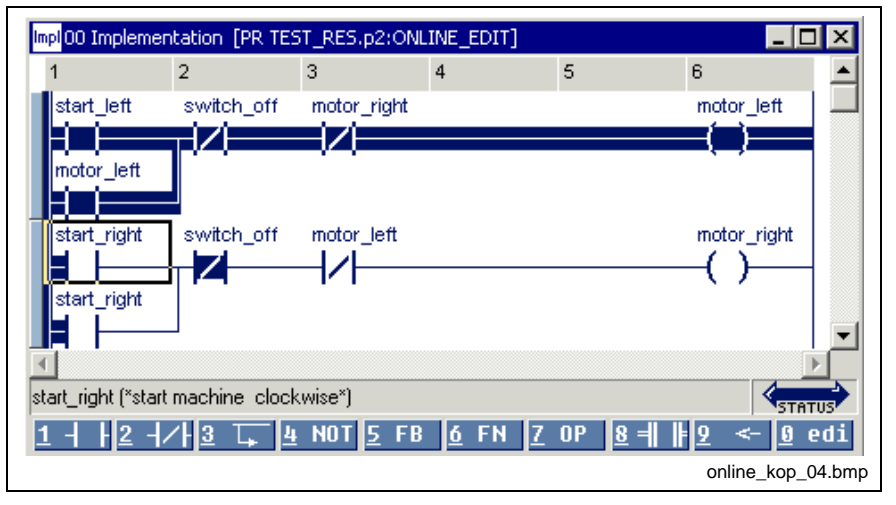

Fig. 7-36: Completion of the online changing with download

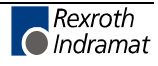

## **Changes which are not online capable**

Online changes in the implementation of **one** program organization unit, which require neither declaration nor imports, are allowed at present.

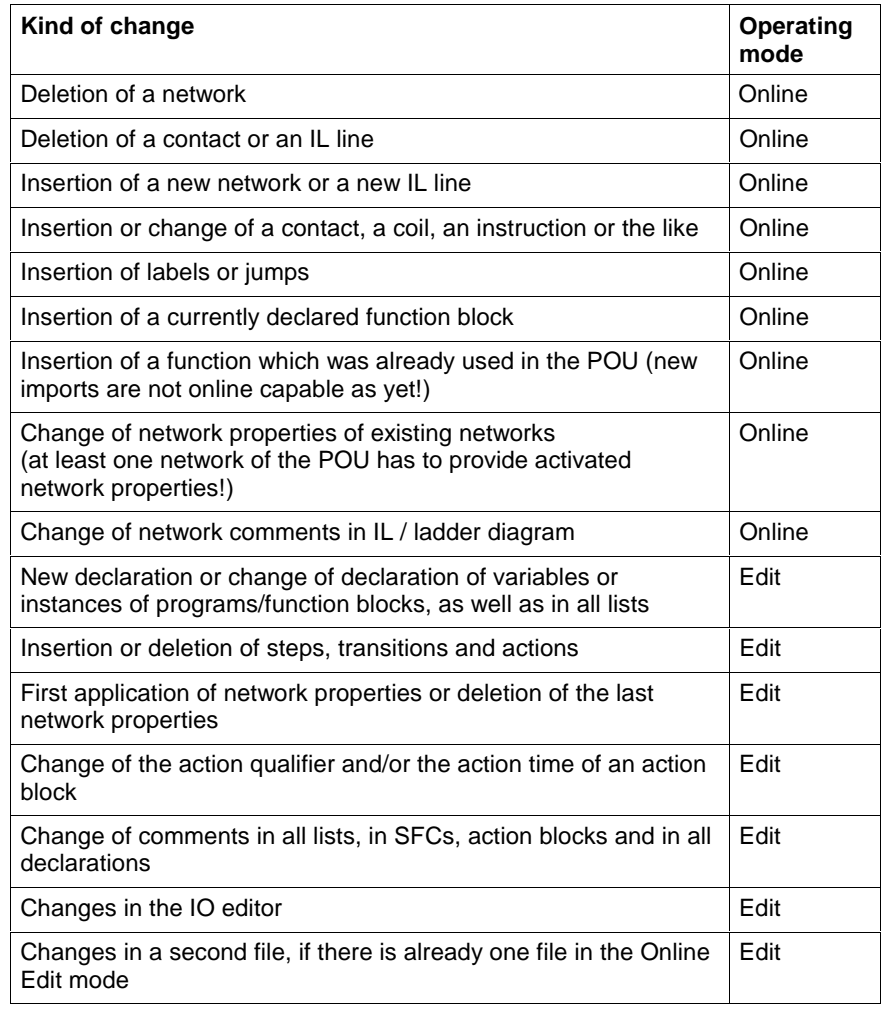

Fig. 7-37: Overview of online capable changes (selection)

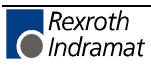

# **7.9 Pop-up Menu - LD Editor <Shift>+<F10>**

The pop-up menu contains the essential commands for this editor. It can be opened by pressing the right mouse button or the <Shift>+<F10> keys.

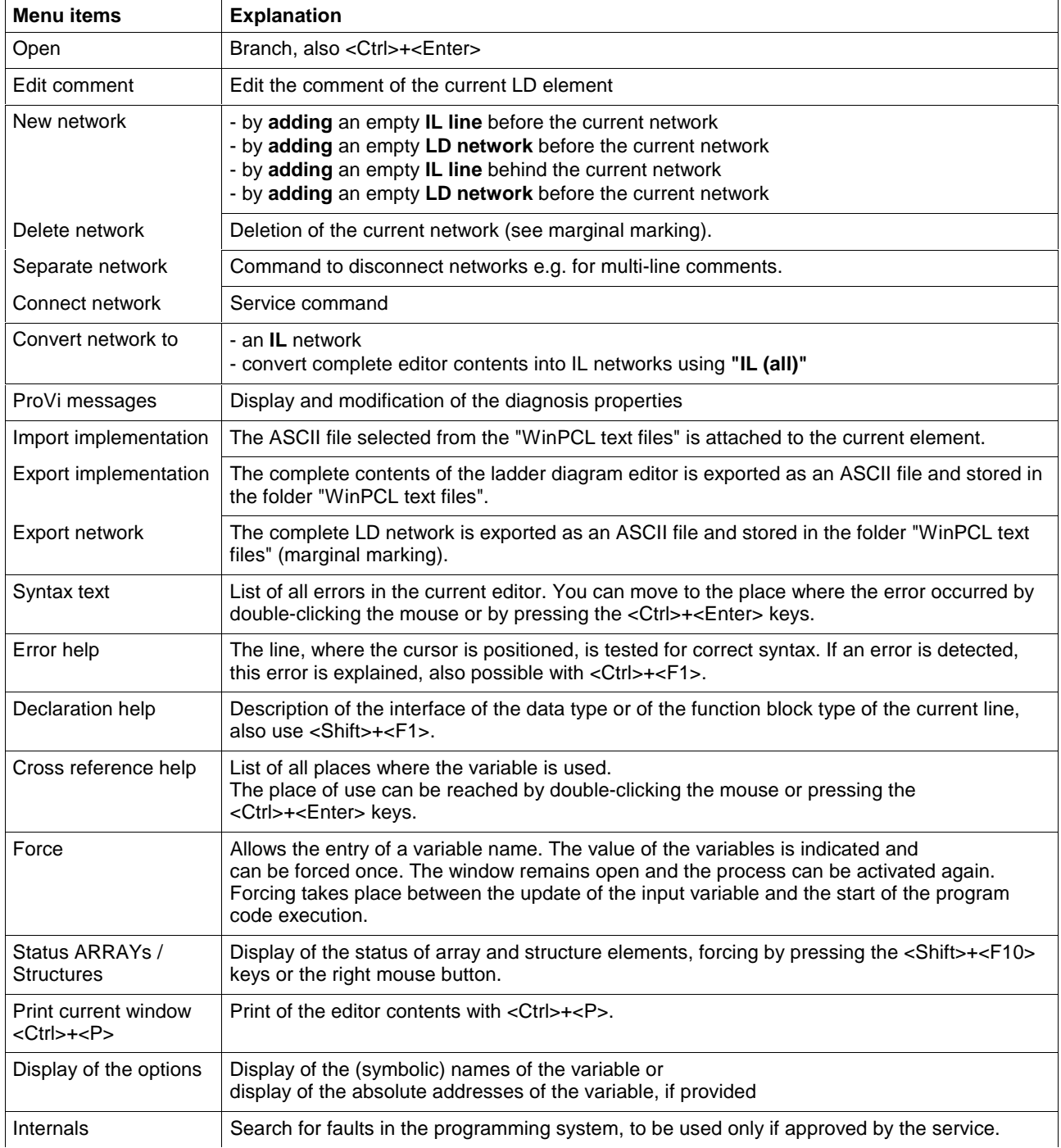

Fig. 7-38: Pop-up menu of the ladder diagram editor

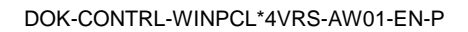

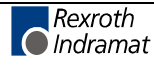

# **7.10 Block Commands - LD Editor**

Select the networks by pressing and holding the SHIFT KEY while using the corresponding arrow key or by pressing and holding the left mouse key while dragging it across the text.

You can select LDs for every network by clicking the gray bar on the left outer side.

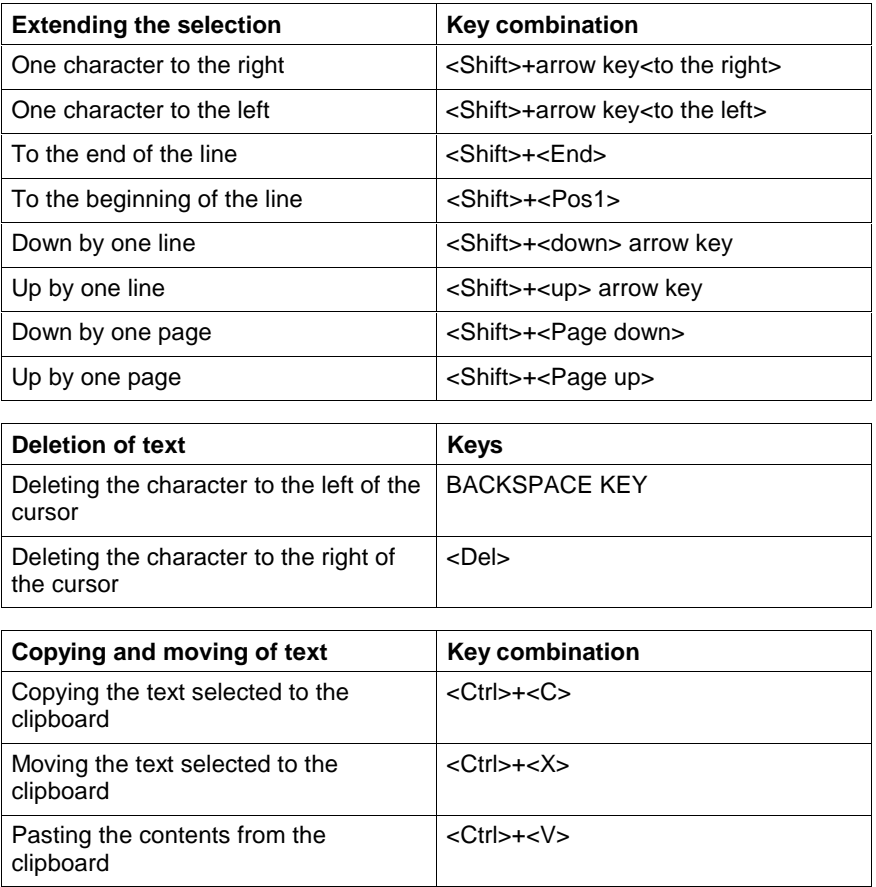

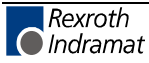

# **7.11 Search and Replace - Ladder Diagram Editor**

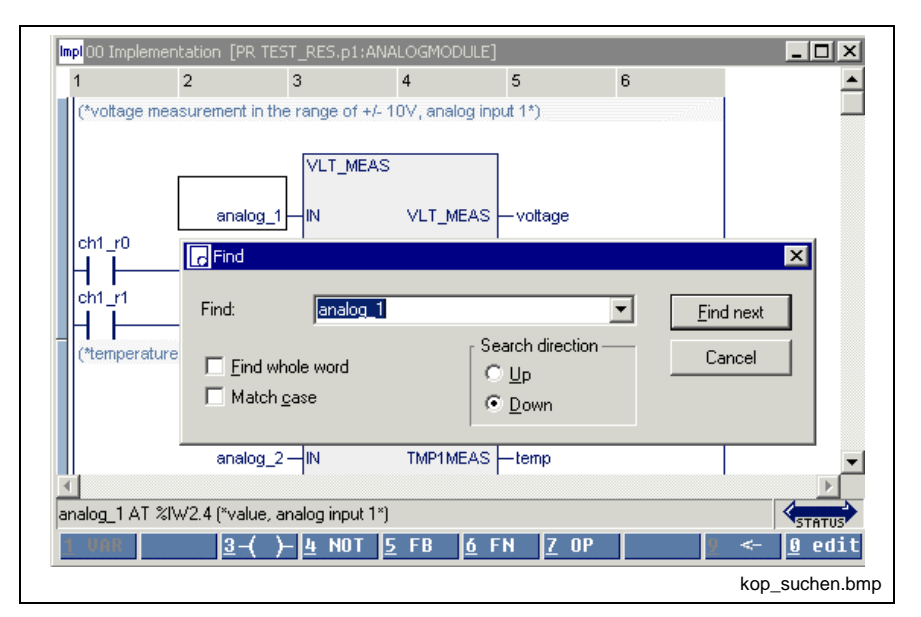

is in the first version and provides the features of a text editor:

Fig. 7-39: Search in the ladder diagram editor

# **7.12 Cross Reference List - LD Editor**

In contrast to the cross references of the pop-up menu, the overview opened via "View \ cross reference list" shows all variables. Of course, only variables from lines with the correct syntax can be resolved by their place of use. All faulty names or names with double declaration are displayed and can, thus, be reached by double-clicking the mouse or by pressing the <Ctrl>+<Enter> keys.

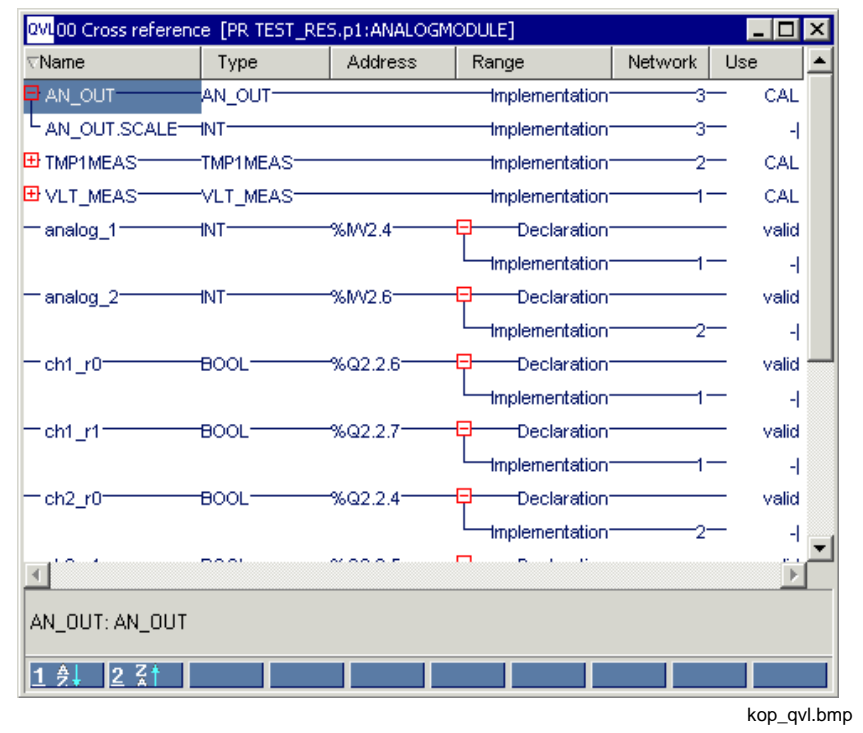

Fig. 7-40: Cross reference list with LD applications

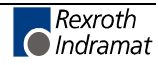

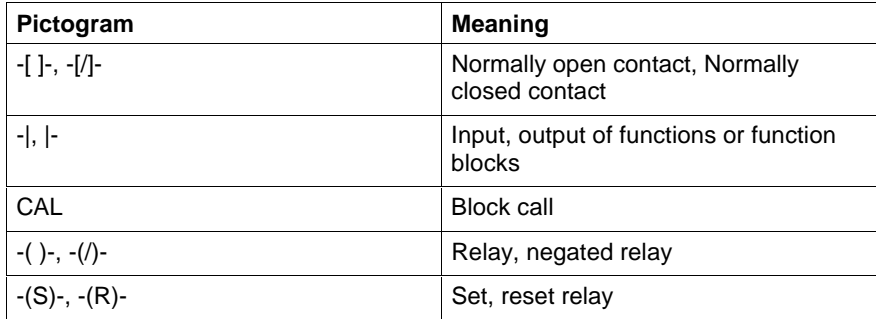

# **7.13 Documentation - Ladder Diagram Editor**

Documentation must be implemented by using the column number and width specified under / Options - Ladder Diagram Editor / View / LD.

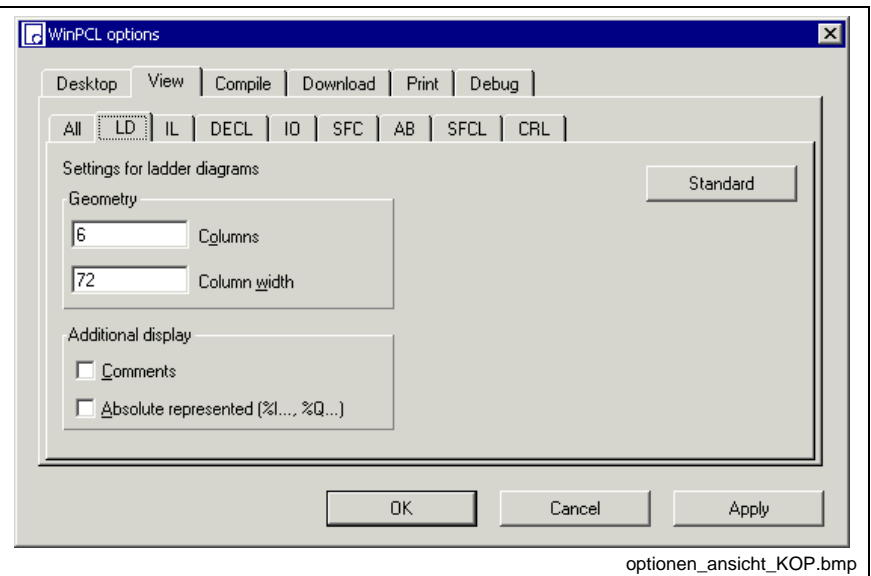

Fig. 7-41: Ladder diagram options

In addition, the declaration comment and / or the absolute represented, if provided, can be displayed above the variables.

The "Apply" button activates the column width set for the instruction list editor. The width of the column can either be entered in the window shown above or preset in the editor by dragging the headers.

The "Standard" button resets the default.

The "OK" button applies the setting and closes the dialog window.

The "Cancel" button closes the window; the previous values are kept.

Detailed information on the real print process and the features is to be found in the section on WinPCL.

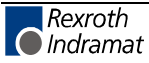
# **8 SFC Editor**

## **8.1 Basic Sequential Function Chart Elements (SFC Elements)**

The SFC elements allow the establishment of SFCs within function blocks and programs, with SFC standing for SEQUENTIAL FUNCTION CHART.

SFCs are supported in two performance categories:

- simple SFCs with one or a few steps having been used for structuring programs and function blocks, as has been usual under DosPCL (BASIC type, should not be used any longer),
- one or more SFCs in a program or function block with systemsupported mode control and/or diagnosis with criteria analysis (IndraStep type).

One of these two types must be selected when opening a Opening an SFC in the SFC List .

The two types are different from each other in their data types assigned to the SFCs, transitions and actions and supported by the system. The IndraStep type completely covers the BASIC type, i.e. it contains an extended set of system variables.

SFCs contain steps and transitions which are connected to each other through oriented lines.

Moreover, alternative (OR) branches and parallel (AND) branches can be realized in the SFCs.

#### **Steps**

The step is a basic element of the sequential function chart.

In every step

- zero times,
- one or
- several actions

can be released (see chapter "Action block editor").

With a program running on the control, a step is either

active or inactive.

#### **Initial step**

Within an SFC, it is always the first or starting step that is of particular importance. It is called initial step of the SFC. The SFC starts and terminates with this initial step.

If a step is entered before, this step becomes the initial step.

A name has to be entered for each step, also for the initial step.

Further a comment on the step is required after entry of the step name.

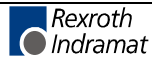

#### **Graphic representation of steps**

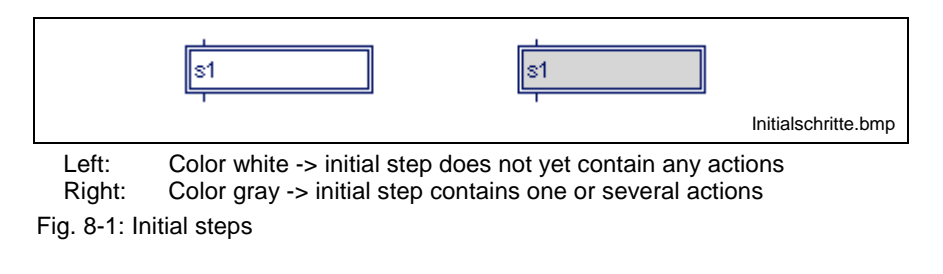

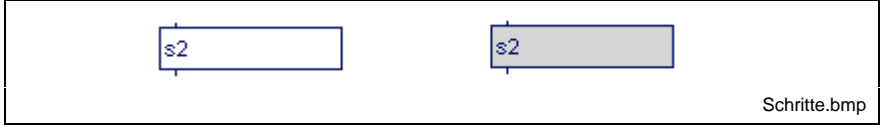

Left: Color white -> step does not yet contain any actions<br>Right: Color gray-> step contains one or several actions Color gray-> step contains one or several actions

Fig. 8-2: Steps

#### **Elements of a step**

When assigning data types to steps, transitions, actions and to the SFC, the user defines to which elements per step the program has access.

If he selects the BASIC features stored in the library (firmware data type \_tSTEP), he has access to the following elements:

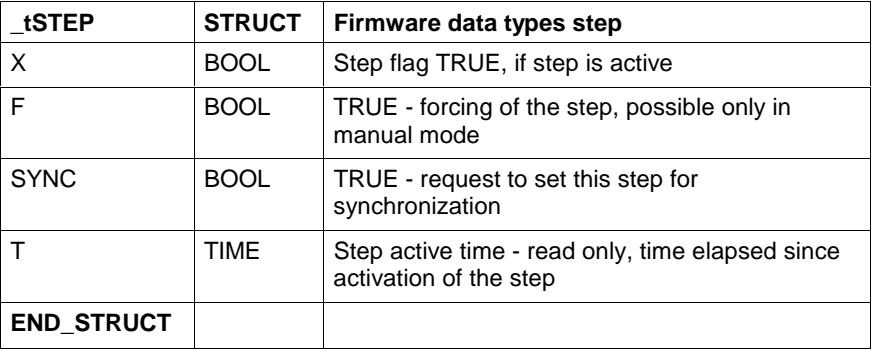

Fig. 8-3: \_tSTEP structure

Example:

Time monitoring of step sA1:

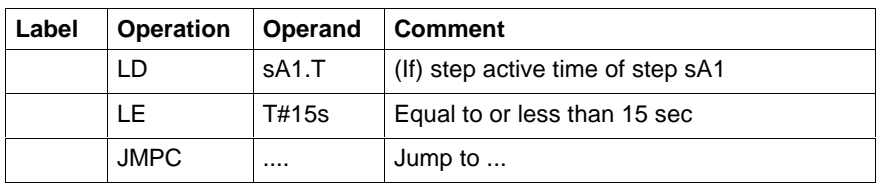

Fig. 8-4: Time monitoring of step sA1

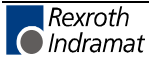

### **Transitions**

The transition is the second basic element of the sequential function chart. A condition, under which the control of one or several previous steps of this transition to one or several subsequent steps is running along the oriented lines, is assigned to each transition. The transition takes place if the transition condition is fulfilled.

A condition can be written as

- instruction list or
- ladder diagram network

Functions can also be used within the condition.

A not fulfilled transition condition is defined as permanently fulfilled.

A name has to be entered for each transition. You are prompted to enter a comment after input of the transition name but this is not mandatory; you can continue with <Enter>. If the name is entered twice, the same content is assumed automatically, but a new comment on the application is requested.

Individual Boolean variables or the constants TRUE (permanently fulfilled) and FALSE (never fulfilled) can be entered directly as an alternative.

#### **Graphic representation of transitions**

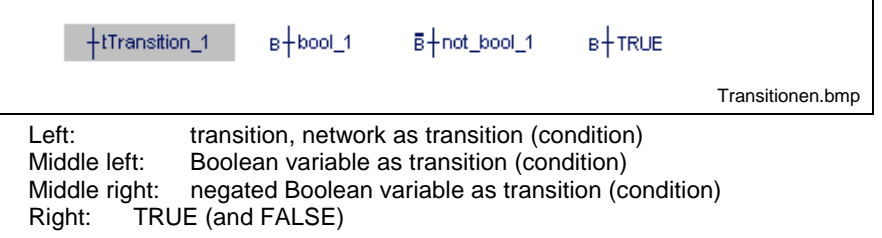

Fig. 8-5: Transitions

Elements of a transition

When assigning data types to steps, transitions, actions and the SFC itself, the user defines the elements his program can access per transition:

If he selects the BASIC features stored in the library (data type \_tTRANSITION), he has access to the following elements:

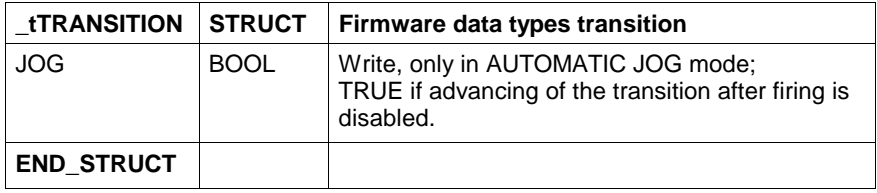

Fig. 8-6: \_tTRANSITION structure

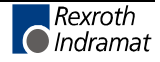

#### Example:

Advancing of the transition tA1 in the automatic jog mode is disabled:

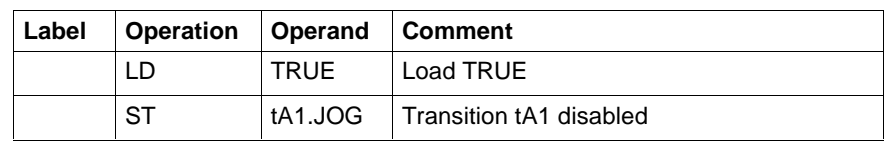

Fig. 8-7: Advancing of the transition tA1 in the automatic jog mode is disabled

#### **Multiple Request of Conditions in Transitions**

If two successive transitions are made conditional on the same variable in one and the same SFC, there are the following possibilities:

- The **state** of the same variable is evaluated in both transitions:
	- Both transitions have the same name (and, thus, the same content) - the actions of either step are processed in successive PLC cycles.
	- Both transitions have different names, but nevertheless the same content - the actions of either step are processed in successive PLC cycles.
- The (rising) **edge** of the same variable is evaluated in both transitions:
	- Both transitions have the same name (and, thus, the same content) - the edge is effective for the first transition only. To achieve the next transition, the variable must realize a 1-0-1 transition (Whenever the switch is actuated, the step is advanced).
	- Both transitions have different names, but nevertheless the same content - the edge is effective for both transitions only. If the switch is actuated only once (0-1 transition), the actions of either step are processed one after the other in successive PLC cycles.

#### **Oriented Lines**

The SFC direction within an SFC is defined by oriented lines. An SFC is processed from top to bottom and/or from left to the right. There may be jumps within an SFC.

For a clearer arrangement, however, the representation of an SFC does not contain any crossings.

#### **Graphic representation of oriented lines**

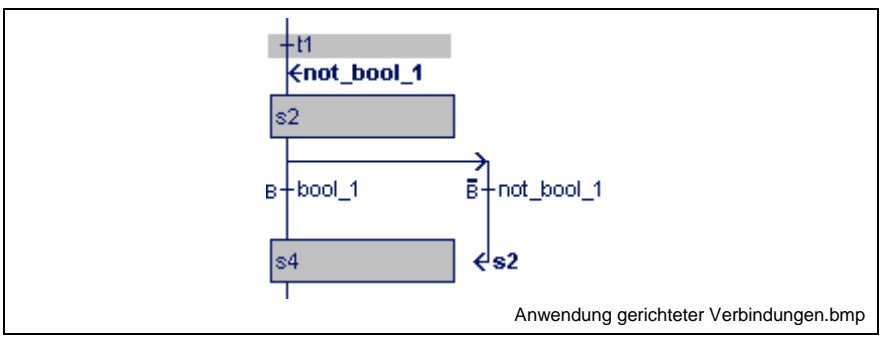

Fig. 8-8: Oriented lines (jumps with destinations)

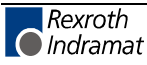

### **Alternative SFCs**

The alternative SFCs always start with a transition after the branching point and end with a transition. In exceptional cases, an alternative SFC can consist of one transition only.

Starting from one step, i.e. "Step sB1" in the example, the SFC branches depending on which transition condition is fulfilled:

For transition

- tB1 to step sC1,
- tB2 to step sC2 and
- tB3 to step sB1 (jump).

If the conditions of several transitions are fulfilled at the same time, the leftmost SFC is continued.

#### **Example:**

The conditions of the transitions tB2 and tB3 are fulfilled at the same time, the SFC is continued to step sC2.

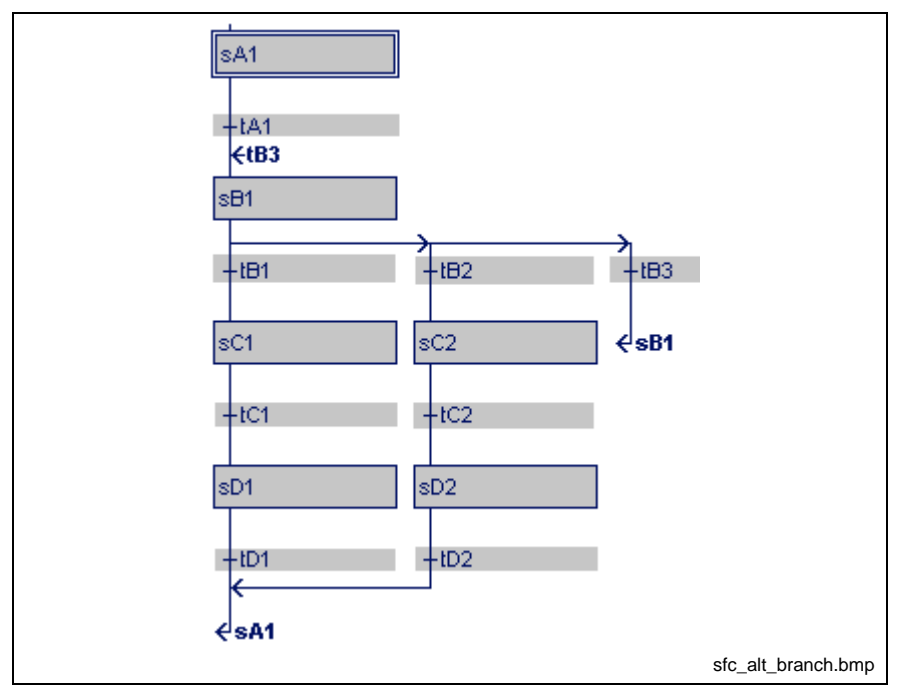

Fig. 8-9: Alternative SFCs

Normal SFCs end in a junction after the terminating transitions tD1 or tD2, see example. If the exceptional jump case is concerned, the entry point (in the example before step sB1) is identified by a connecting arrow and the name of the jump element (in the example transition tB3).

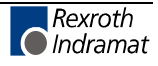

## **Parallel SFCs**

After a common transition, there is a transition to two or several SFCs which have to be executed in parallel.

The SFCs start and end with one step before the junction.

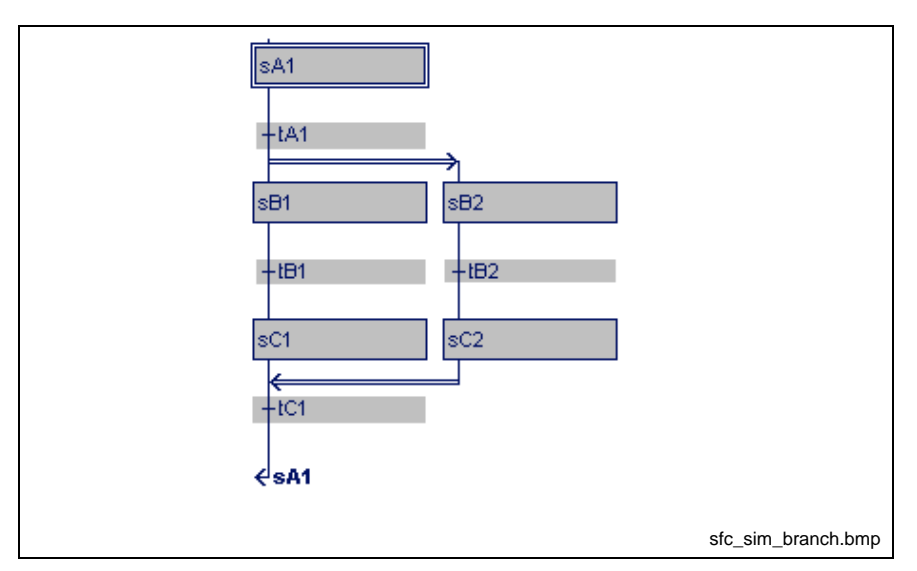

Fig. 8-10: Parallel SFCs

The steps sB1 and sB2 become active when transition condition tA1 is fulfilled and the previous step sA1 is active.

The SFCs are executed at the same time, but independently from each other.

The junction is controlled by the common transition tC1 and takes place after execution of the two SFCs, that means after sC1 and sC2 and the transition condition tC1 are fulfilled.

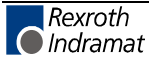

### **Execution Rules of the Sequential Function Chart**

#### **Sequence of step / transition / step**

The first step , i.e. the initial step sA1, becomes active upon start of an SFC. The further execution sequence can be seen from the following illustration of a simple SFC without branches.

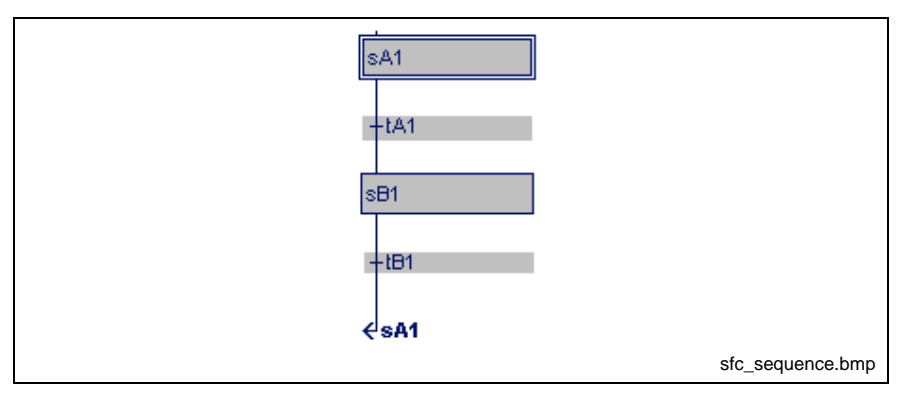

Fig. 8-11: Sequence of step / transition / step

Condition is that step sA1 is active. The condition which belongs to transition tA1 is calculated. Step sA1 remains active if this condition is not fulfilled, that means is logic 0.

If the condition is fulfilled, that means is logic 1, the transition switches and the subsequent step sB1 becomes active. Step sA1 is deactivated simultaneously.

#### **Execution of alternative branches**

In the alternative sequence shown below step sB1 is assumed as being active. The calculation of the transition starts at the left with the order tB1, tB2, tB3.

Step sB1 remains active if none of the conditions belonging to the transactions are fulfilled.

If a condition, tB1 or tB2, is recognized as being fulfilled the following step sC1 or sC2 is activated and step sB1 is deactivated.

Further transitions belonging to this branch are no longer executed as their previous step sB1 is not active any more.

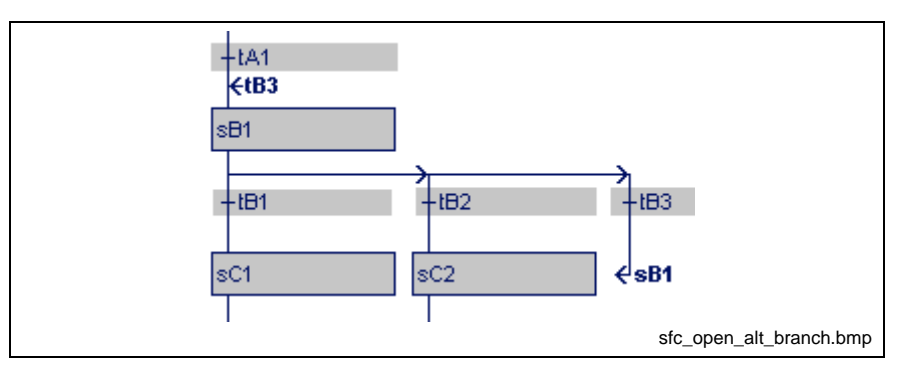

Fig. 8-12: Opening of an alternative branch

The junction of alternative SFCs or even a jump point are executed normally.

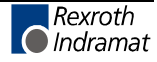

#### **Execution of simultaneous branches**

In the SFC with conjunctive branching shown below, step sA1 is assumed as being active. The condition which belongs to transition tA1 is calculated.

Step sA1 remains active if this condition is not fulfilled, that means is logic 0. If the condition is fulfilled, that means is logic 1, the transition switches and the subsequent steps sB1 and sB2 become active. Step sA1 is deactivated simultaneously.

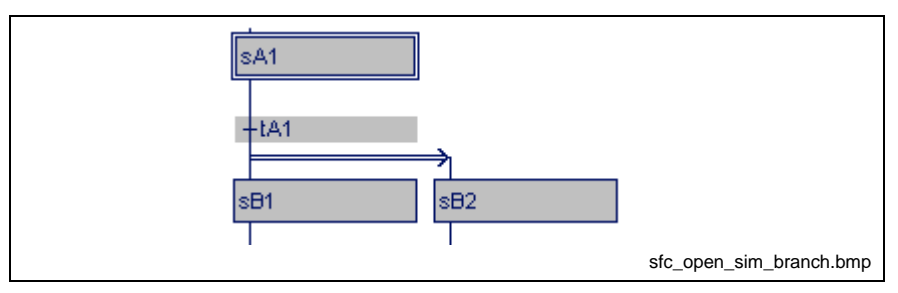

Fig. 8-13: Opening of a simultaneous branch

There is one active step in each of the parallel partial SFCs after passing of the simultaneous branch. All active steps are executed once within one PLC cycle, starting from left to right.

#### **Execution of the junction of simultaneous SFCs**

The combination of simultaneous SFCs is explained by means of the following figure.

Step sD1 can become active only if the condition of the previous transition tC1 is fulfilled and all previous steps (sC1 and sC2 in the example) are active. Step sD1 deactivates the previous steps sC1 and sC2 after it was activated.

sD1 cannot be activated if one of the previous steps is not active and/or the transition condition is not fulfilled.

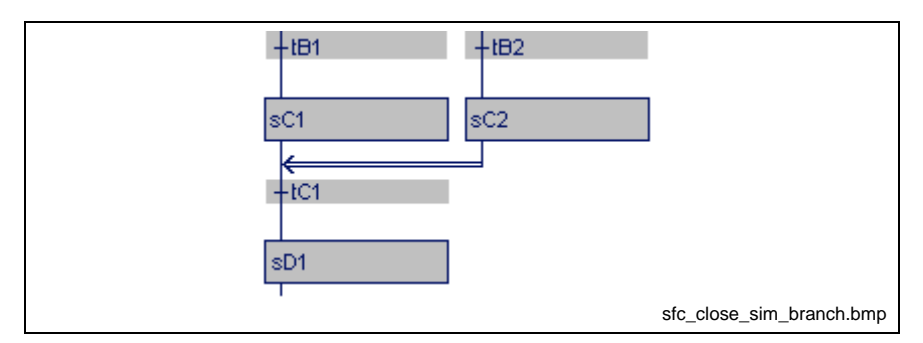

Fig. 8-14: Closing of a simultaneous branch

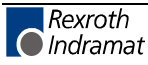

## **8.2 Entering SFCs in the SFC Editor**

The work in the SFC editor will be described below by means of a simple example, the operating mode control for a SCARA robot.

At first, opening of a sequence (SFC) is explained. This is followed by a description of the insertion of steps, transitions, branches, and junctions. Next the deletion methods are shown. Work with block commands is explained in the concluding examples.

### **Opening an SFC in the SFC List**

An SFC is opened in the "View / SFC" menu item.

This SFC list contains all SFCs contained in the POU with

- its steps,
- transitions, and
- actions;

and

- any steps,
- transitions, and
- actions,

not contained in the sequences mentioned above.

The user can enter any name in the "Name" column. The SFC is called up in the following with this name.

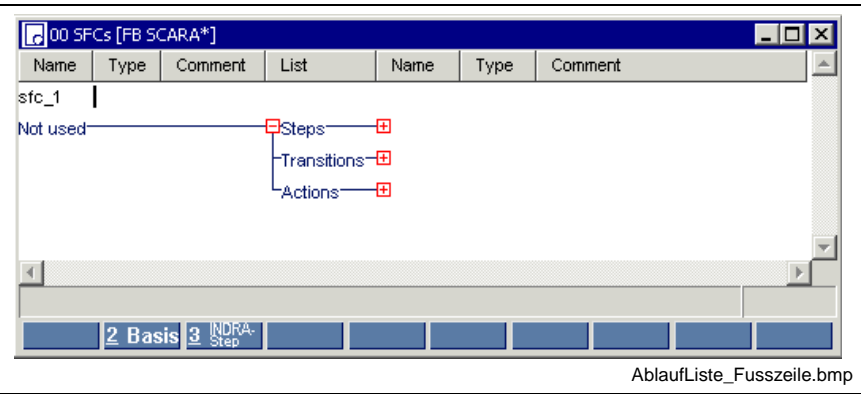

Fig. 8-15: Entering the SFC name; continue with footer to enter the type

Use the footer command "2-Basis" to complete the "Type" column. This command activates a complete set of data types for the SFC, steps, transitions and actions.

A comment can be attached.

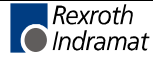

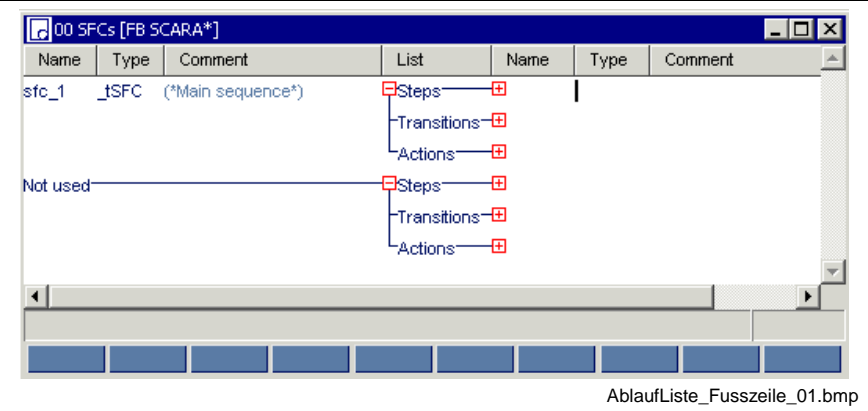

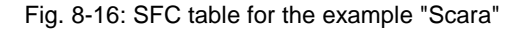

The table comprises the lists of steps, transitions and actions pertaining to the particular SFC concerned.

**Note:** When the Basis version is selected, the data types \_tSFC, \_tSTEP, \_tTRANSITION, \_tACTION are assigned to the SFC elements.

The footer command "3-Indra-Step", however, opens a dialog window for selecting an SKD file. Further procedures are described in the IndraStep documentation.

Double-clicking or pressing the <Ctrl>+<Enter> keys permits branching into the SFC.

Pressing the <Enter> key inserts a blank line where a further SFC can be designed.

**Note:** If the cursor is positioned on the already existing SFC, the blank line is placed before it. With the cursor at any other position, the blank line is added behind.

### **Program Example of the "Scara" SFC**

The following is assumed:

• the declaration of the Boolean variables IAuto, ISemi, ISetup and MXPowerOn in "View / declaration editor".

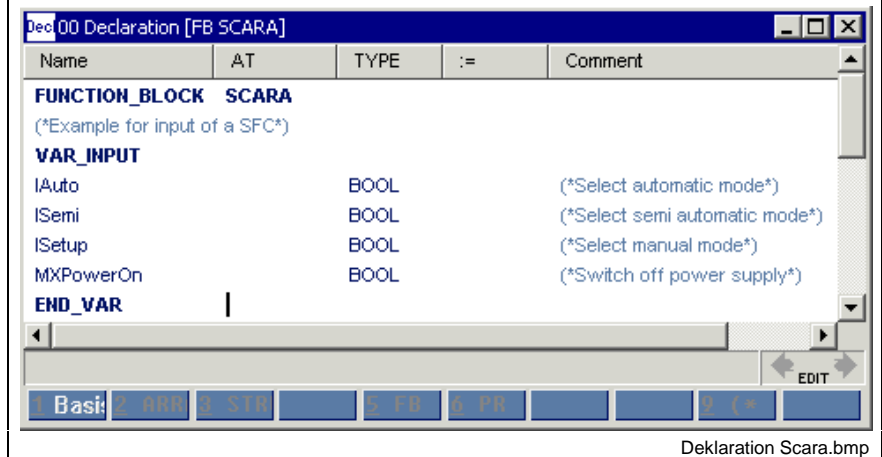

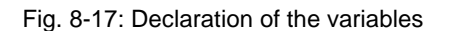

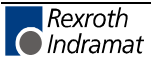

• Opening an SFC in the SFC List in View / SFC

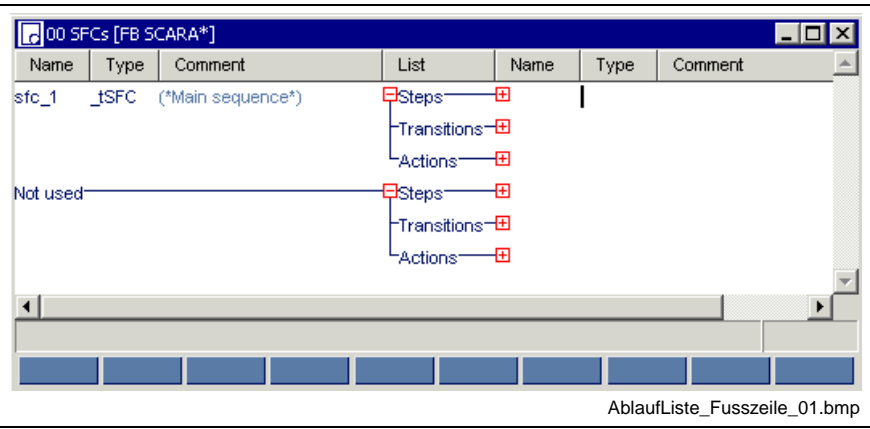

Fig. 8-18: SFC list for the "Scara" example

• Branching to the SFC editor

When you enter a new SFC structure within a program, first an empty screen appears.

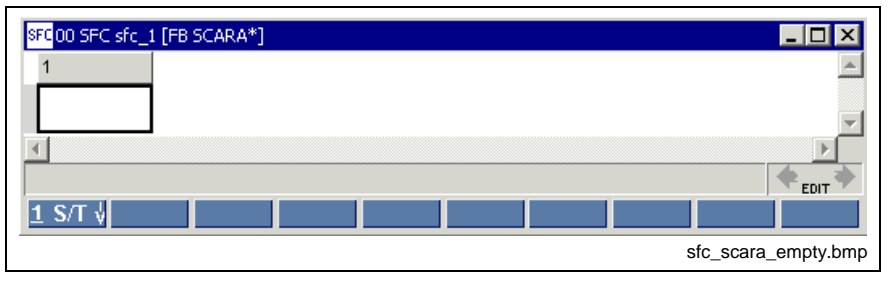

Fig. 8-19: Empty SFC editor ready for entering the SFC

The applicable commands can be found in the footer.

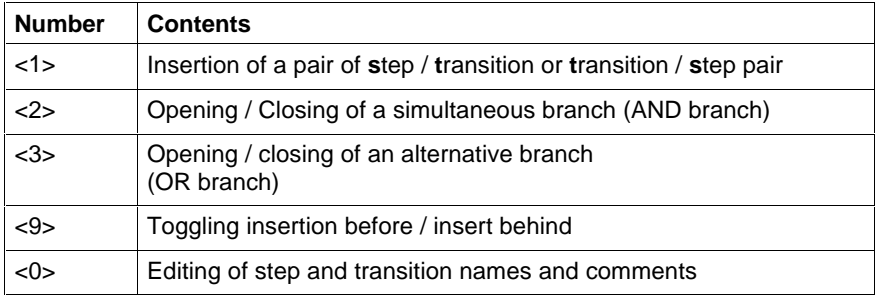

Fig. 8-20: Provided footer commands and their functions

The previous figure shows the currently possible way, to enter the initial step and the following transition by pressing the <1> key.

The names including pertaining step and transition comments have to be added for both step and transition. If no comment is to be entered, confirm the comment field by pressing the <ENTER> key. The abovementioned "Scara" SFC is shown below. It should be self-explaining by the chosen name.

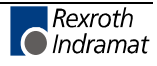

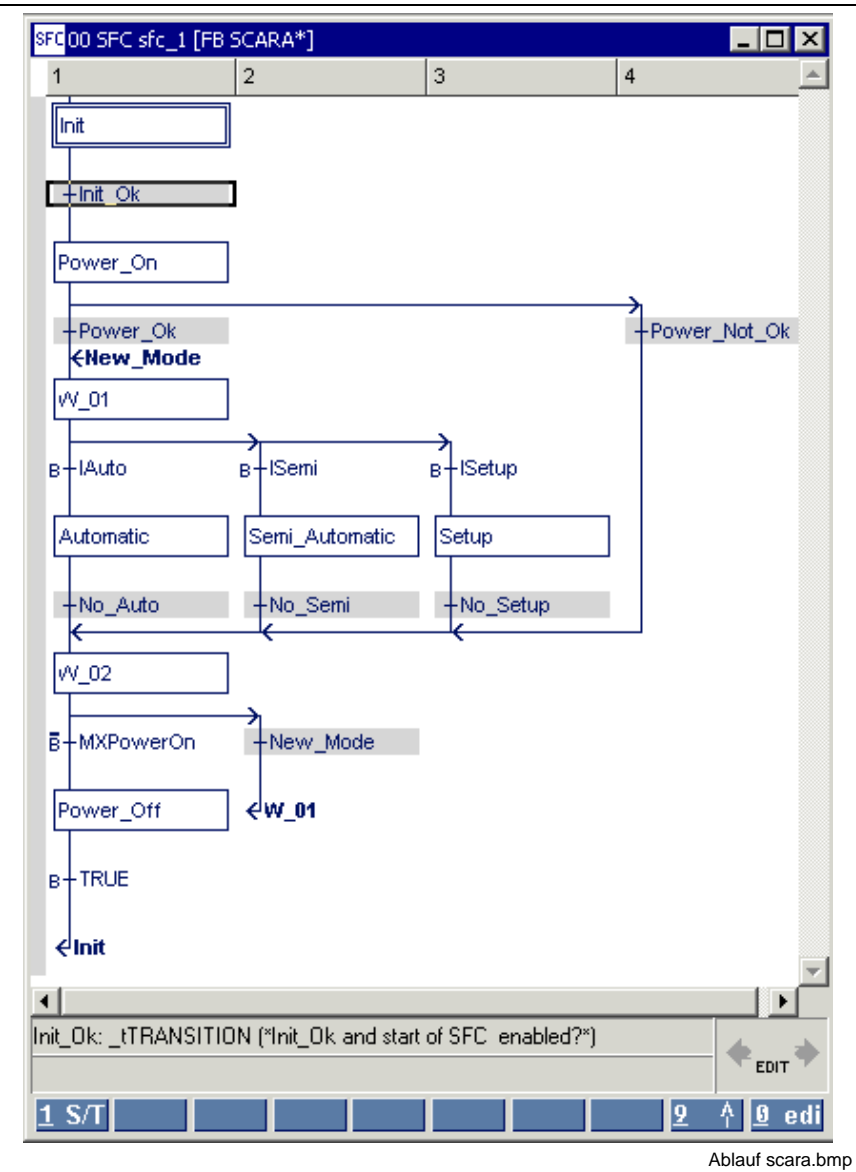

Fig. 8-21: Ablauf "Scara"

| Input sequence                                                                                                    | Comment                                                                   |
|----------------------------------------------------------------------------------------------------|---------------------------------------------------------------------------|
| <1> <i>Init</i> <enter><br/>General initialization, clear error<enter><br/><i>Init Ok</i><enter><br/>Init Ok and start of SFC enabled?<enter></enter></enter></enter></enter> | Input of the first pair, step with comment and transition<br>with comment |

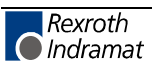

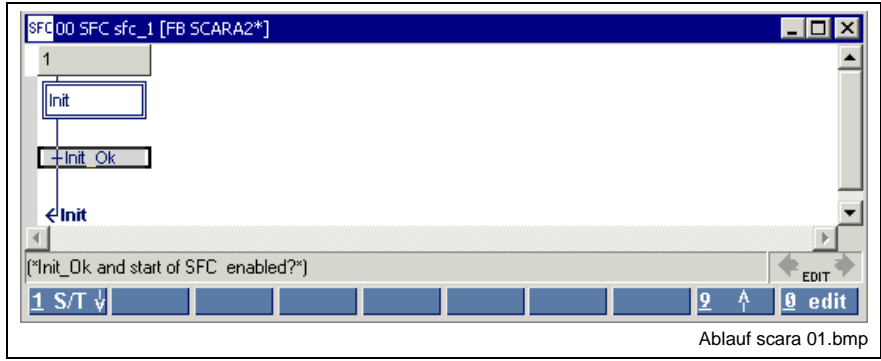

Fig. 8-22: Initialization step with transition and return jump

The white basic color of the step indicates that the element is not filled in yet.

Thereafter, the complete sequence of the main path must be entered without considering planned branches or junctions.

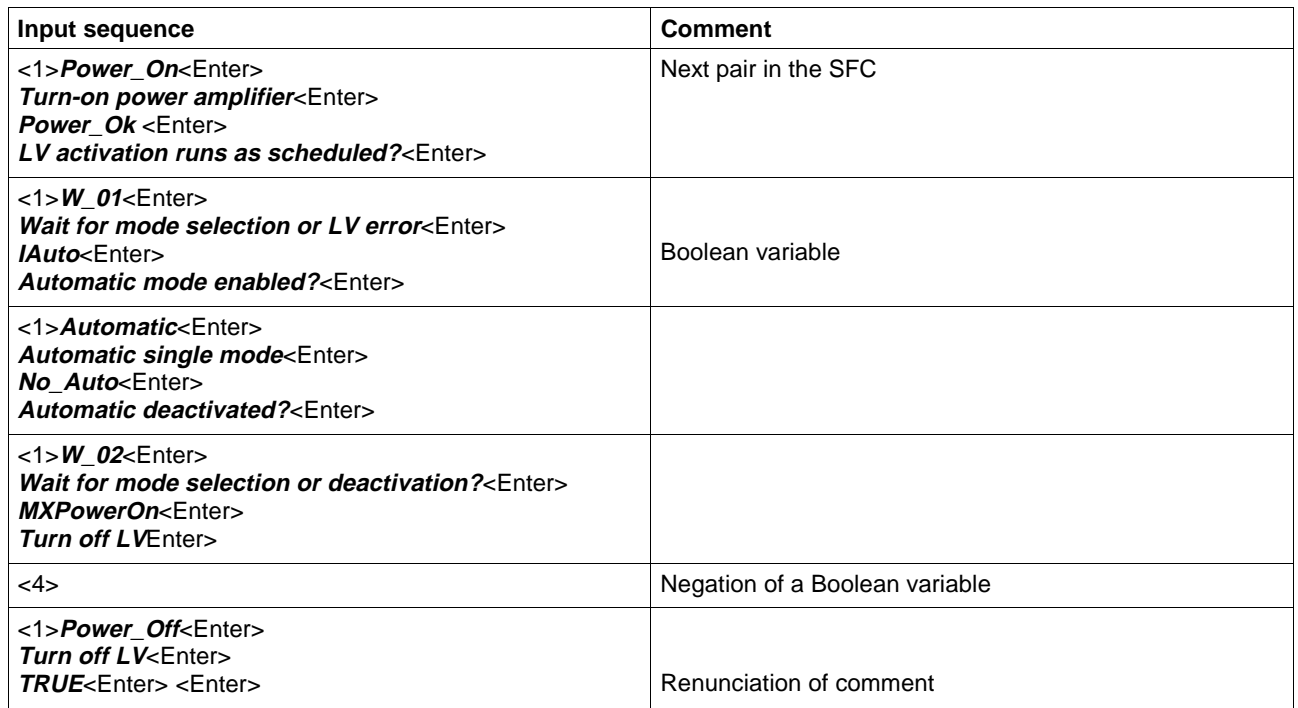

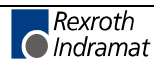

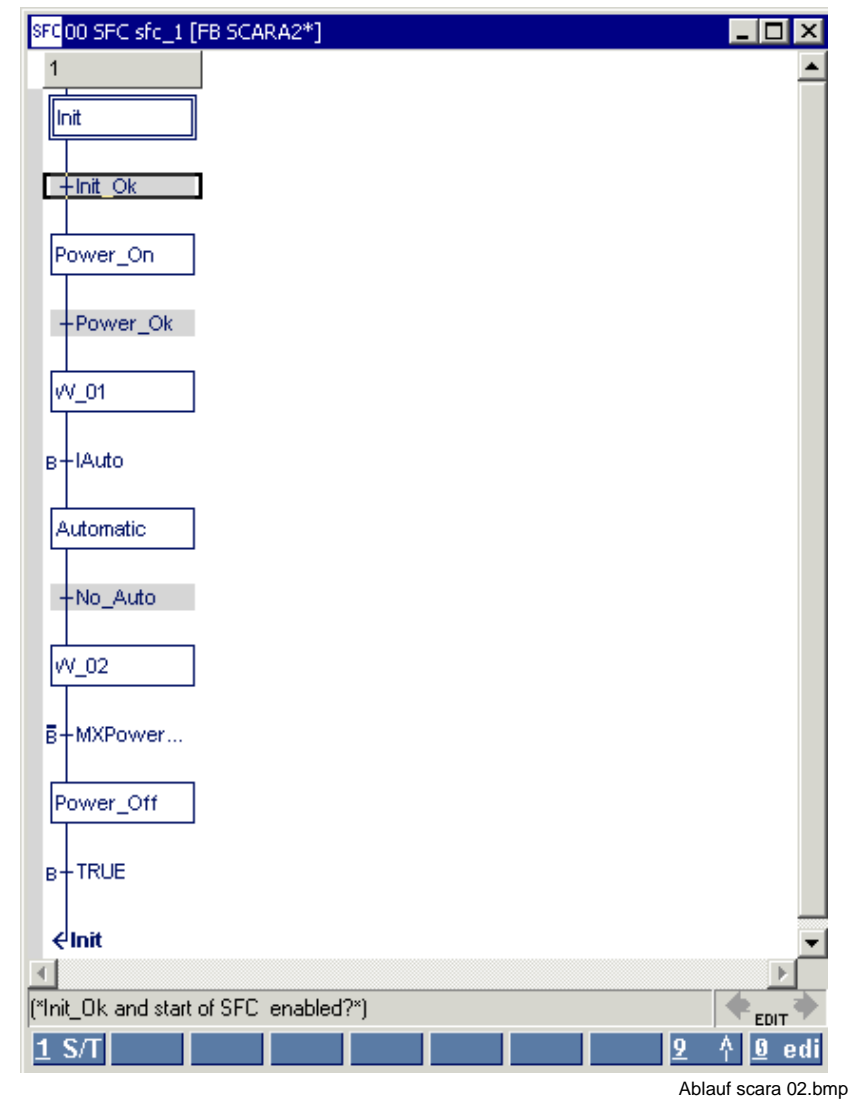

Fig. 8-23: Main sequence without branches

The input is continued as shown in the figure below:

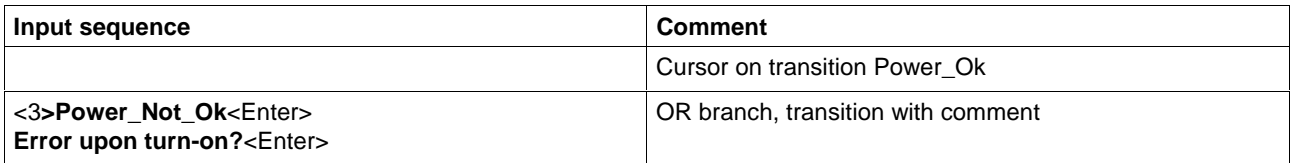

The opened branch is to be closed next. If the cursor is on a transition and is moved across the steps and transitions already entered, you can see that closing of the alternative is offered below the transition in the line of the footer commands.

The branch is terminated below the transition No\_Auto.

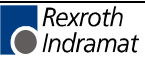

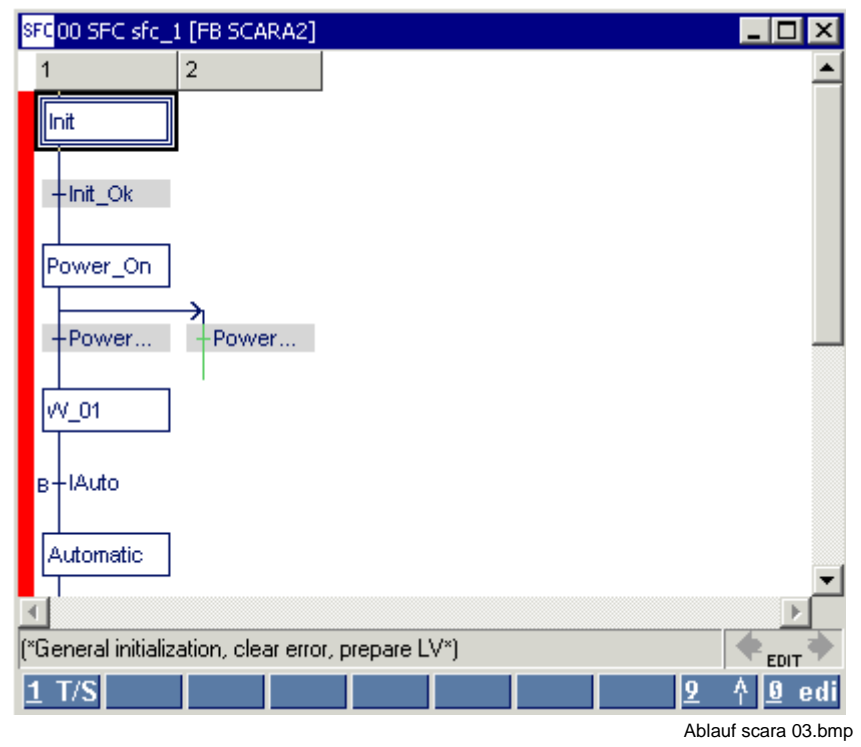

Fig. 8-24: Termination of the branch

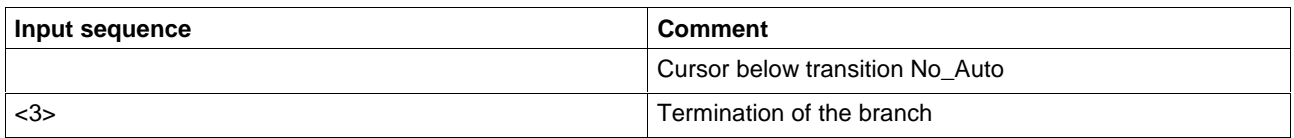

According to the defined task, the structure is expanded by the alternative operating mode steps Semi\_Automatic and Setup.

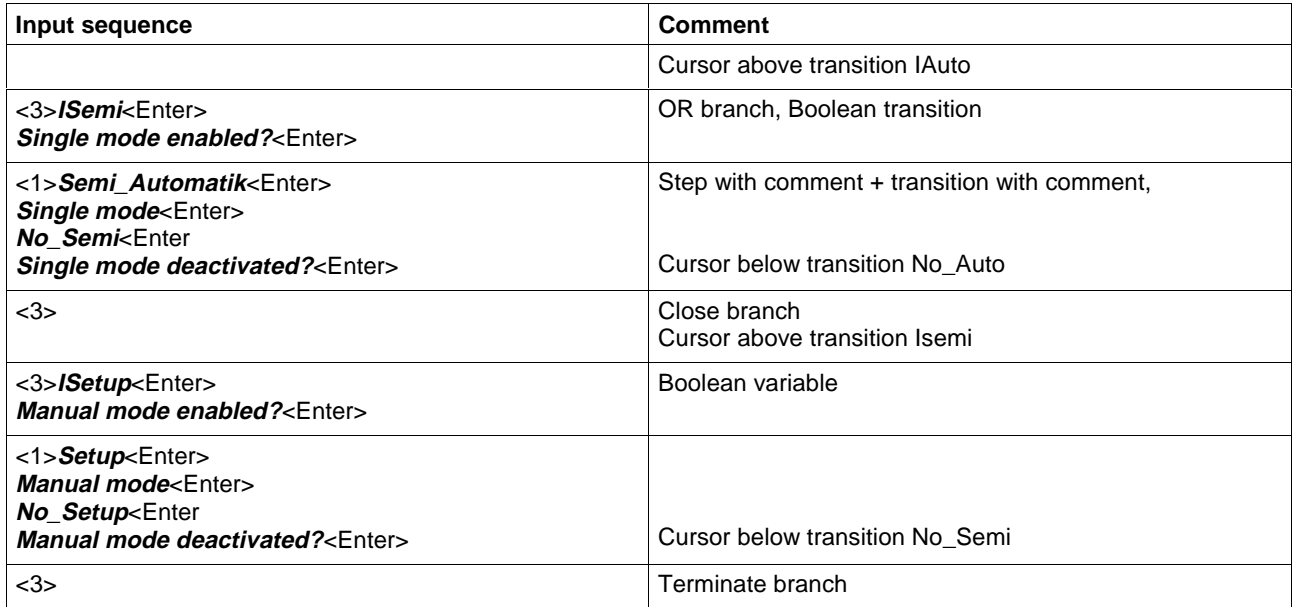

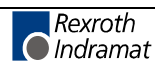

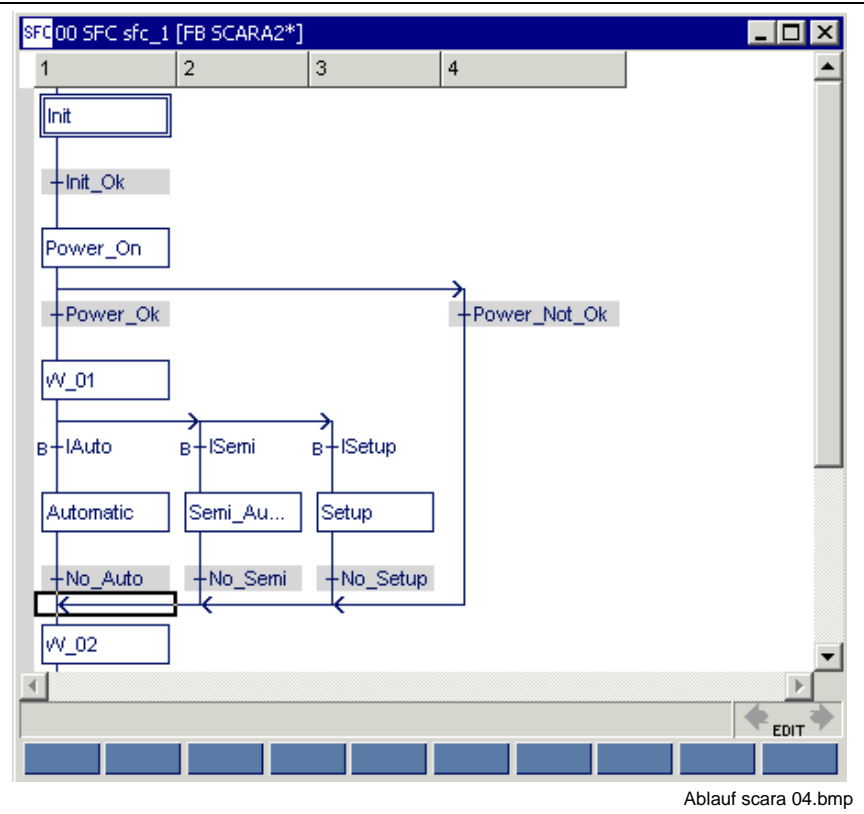

Fig. 8-25: Alternative operating modes

The return jump still missing for operating mode change follows:

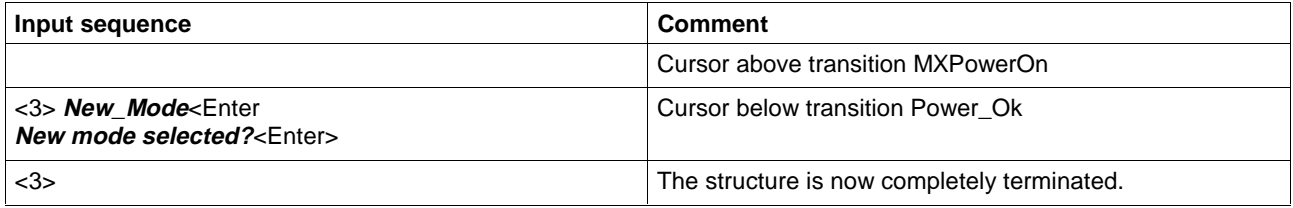

## **Viewing the SFC in the SFC List**

In the SFC list, the steps, transitions, and actions including their comments can be viewed in a drop-down menu (by clicking the mouse or pressing the <+> key).

The figure below shows the step list.

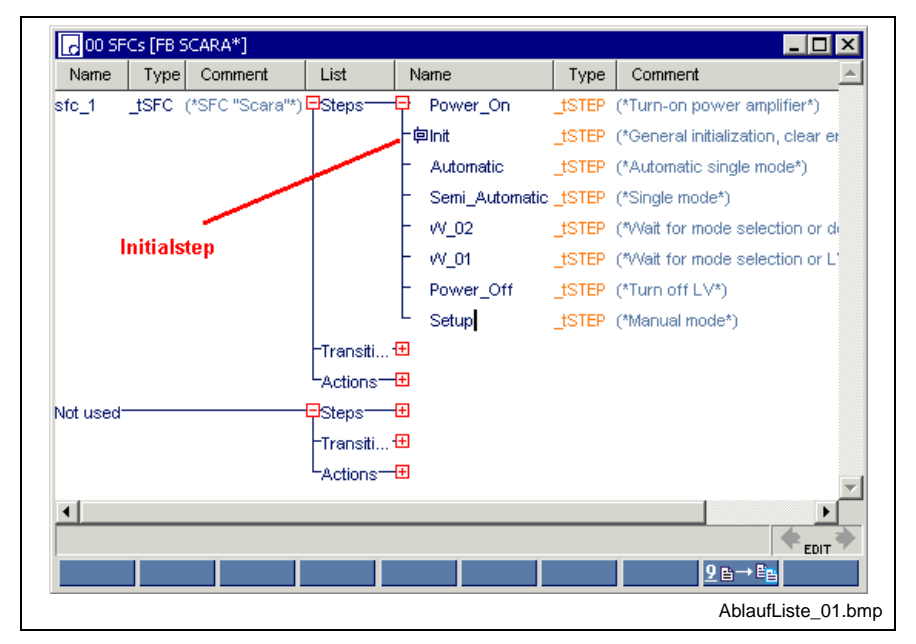

Fig. 8-26: Steps of the Scara SFC in the SFC list

Double-clicking the mouse or pressing the <Ctrl>+<Enter> keys with the cursor positioned on the name of the step (or transition or action) permits "branching" into the step.

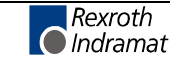

#### **Entry of the Sequence for Execution in View / Implementation**

At that point, the SFC does exist in the POU, but has not yet been executed. Thereafter, the SFC in the menu item "View / Implementation" (LD or IL) must be used.

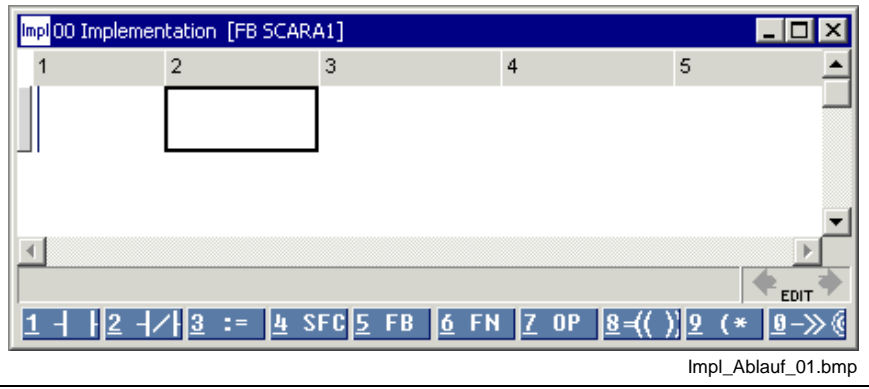

Fig. 8-27: Entering the SFC in a blank LD network. "4-SFC"

After clicking on "4-SFC", the desired SFC can be selected from the selection window. This SFC appears as a yellow "block" in the LD.

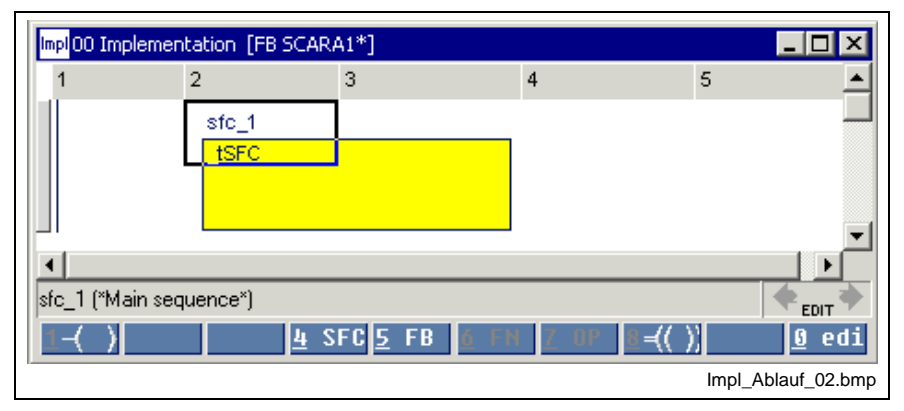

Fig. 8-28: Calling up the SFC in the implementation of the FB in the LD

After moving from the ladder diagram (LD) to the instruction list (IL), the following equivalent window opens:

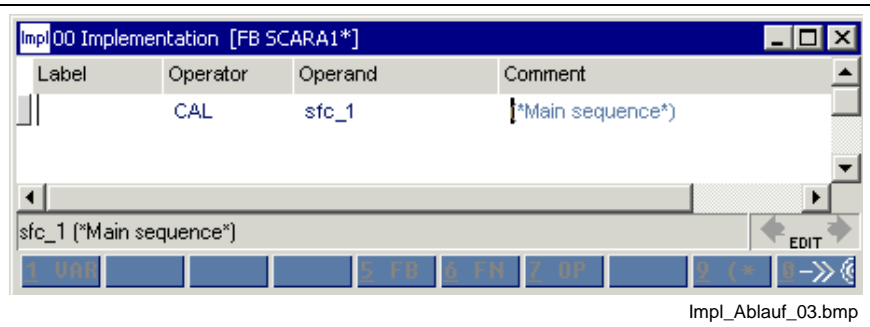

Fig. 8-29: Calling up the SFC in the implementation of the FB in the IL

In this line, which is essential to execution, the name of the SFC is called up using the CAL instruction. The comment on the SFC is applied automatically.

**Caution: The SFC is no function block instance!**

**Note:** The SFC will not be executed if you forget this call.

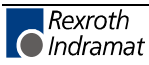

Move to the sequence (SFC) by double-clicking the mouse or pressing <Ctrl>+<Enter> with the cursor positioned on the sequence name ("sfc\_1").

The implementation can have any number of additional IL lines and LD networks. The SFC is executed at the corresponding place. Loading of the variables of the SFC for realizing operating modes is a typical application.

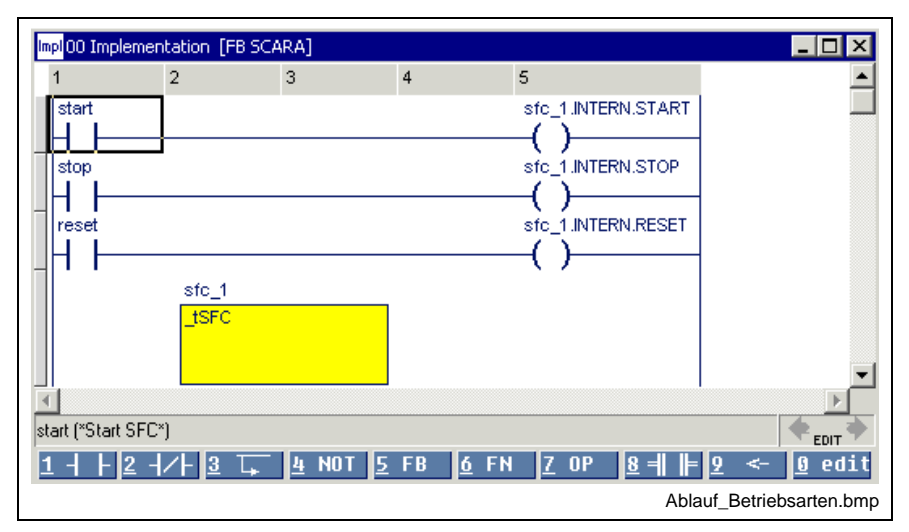

Fig. 8-30: SFC mode control in the ladder diagram

**Note:** Deleting an SFC from the implementation represents an online change. The previous state of the SFC remains unchanged, but execution of the SFC is stopped.

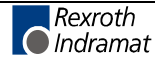

### **Insertion of Steps, Transitions, Branches and Junctions**

Additional elements are to be inserted in an existing SFC. To this end, the current footers of the editor and the original SFC will be shown, the necessary key combinations will be listed, and the new SFC will be specified.

#### **Insertion of Steps and Transitions**

A step from where a pair of transition and step is inserted, is the starting point. The SFC must not contain more than one opened branch.

| <b>Before</b>                                                            | Key sequence | After                                             |
|--------------------------------------------------------------------------|--------------|---------------------------------------------------|
| 1<br>sinit<br>$+$ tinit<br>s1<br>Ŧи<br>≮ <sup>l</sup> sInit              | Place behind | 1<br>sinit.<br>$+$ tinit<br>s1<br>$+H$<br>√slnit  |
| $\overline{1}$<br>sinit<br>$+$ tinit<br>s1<br>Ŧи<br>≮ <sup>l</sup> sInit | Place before | 1<br> sinit <br>$+$ tinit<br>s1<br>$+H$<br>∉slnit |

Fig. 8-31: Insertion of steps and transitions beginning with the step

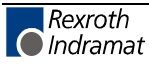

**Before Key sequence After** Place behind  $\overline{1}$  $\overline{1}$ ∥sinit sinit  $+$ tinit  $+$ tinit s1 -‡t1 √slnit ∣s1  $+<sup>H</sup>$ √slnit Place before  $\overline{1}$  $\overline{1}$ ∥sinit İsinit  $+$ tinit s1  $+<sub>H</sub>$ -tinit √slnit ls1  $+<sup>H</sup>$  $\epsilon$ slnit

A transition from where a pair of step and transition is inserted, is the starting point. The SFC must not contain more than one opened branch.

Fig. 8-32: Insertion of steps and transitions beginning with a transition

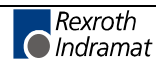

## **Opening and Closing OR Branches**

OR branches always start after steps and end after transitions.

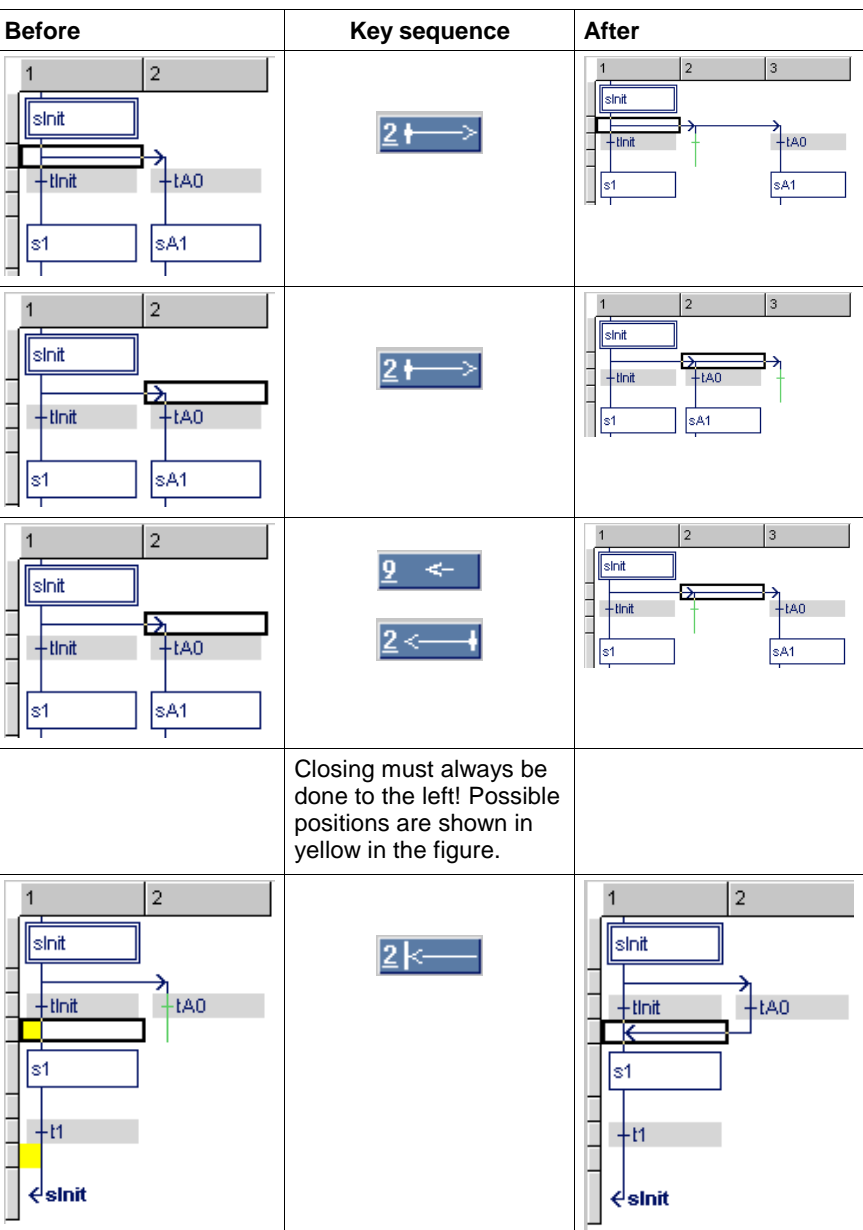

Fig. 8-33: Opening and closing OR branches

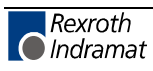

### **Opening and Closing AND Branches**

AND branches always start after transitions and end after steps.

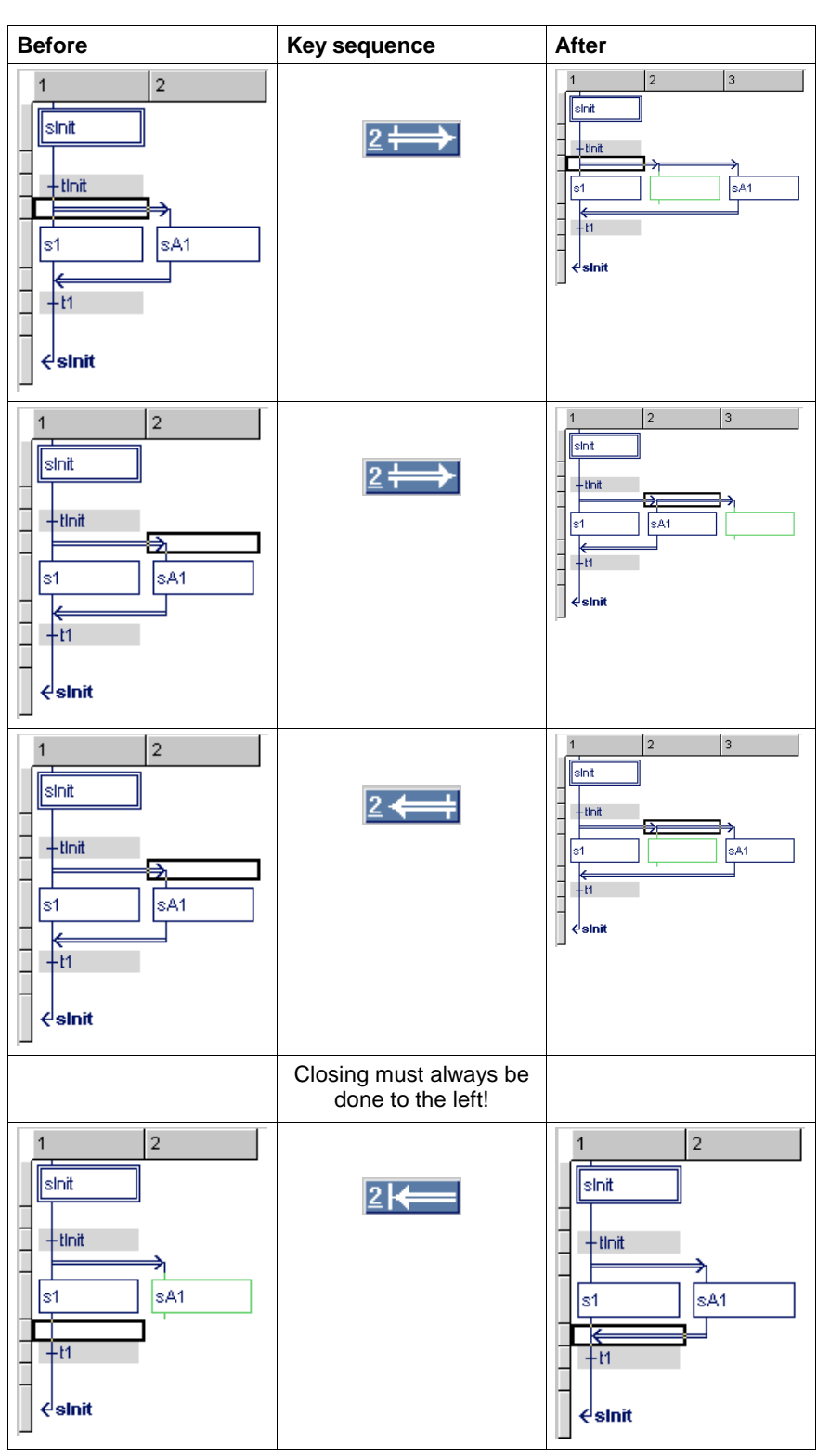

Fig. 8-34: Opening and closing AND branches

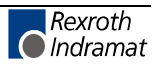

### **Opening Branches**

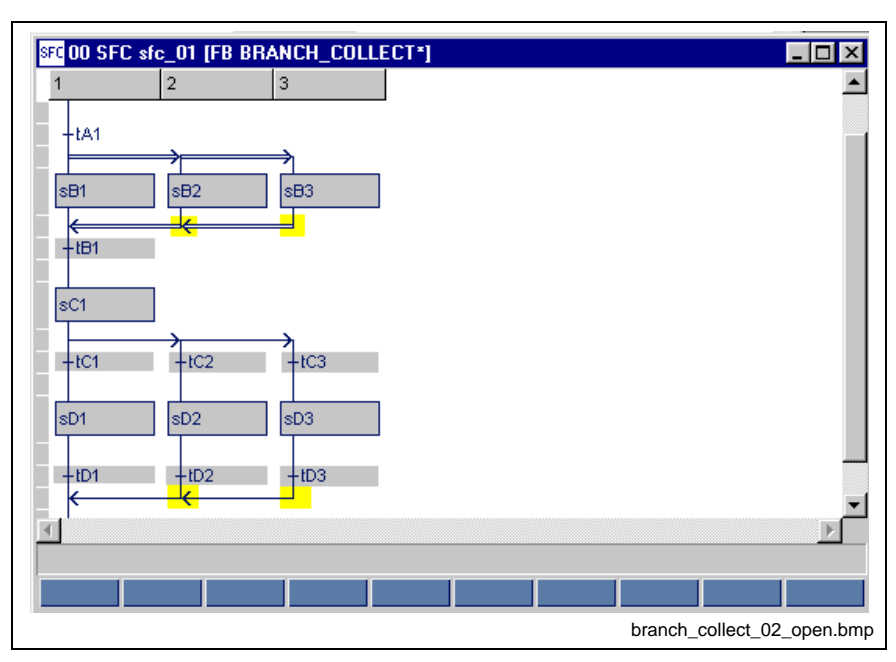

The opening of branches is triggered with the <Del> key.

Fig. 8-35: Cursor positions for opening branches with the <Del>- key

**Note:** Opening of branches requires that the SFC is completely closed at that point, since an SFC structure can only have one open branch.

Opening of the main branch is not possible.

#### **Deletion of Steps, Transitions and Branches**

The deletion of steps, transitions and branches is triggered with the <Del> key.

**Note:** As a standard, a step is always deleted including its action blocks and actions and a transition is always deleted including its advancing conditions, if used for the last time. A warning is displayed before deletion takes place.

#### **The <Del> key deletes**

- 1. pairs, consisting of the step where the cursor is positioned and an immediately following transition, e.g. sD1 cursor position and tD1,
- 2. pairs, consisting of the transition where the cursor is positioned and an immediately following step, e.g. tC1 cursor position and sD1,

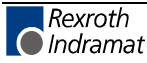

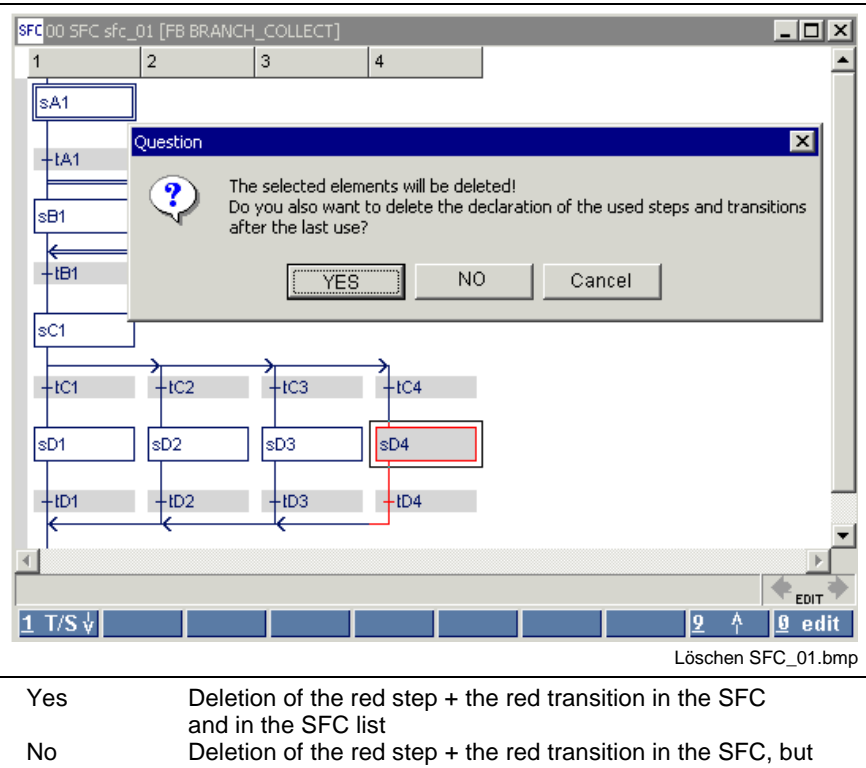

they are preserved in the SFC list. Cancel The deletion process is stopped, steps and transitions remain preserved.

Fig. 8-36: Deletion of step and transition in pairs with the <Del> key

3. the respective single element, i.e. step or transition, of an open branch, e.g. transition tC4,

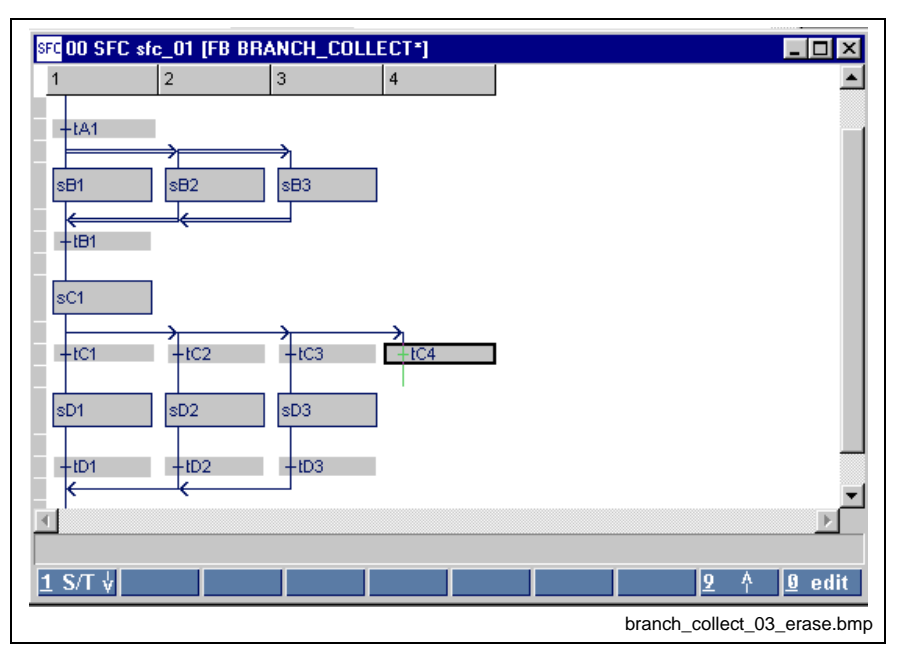

Fig. 8-37: Deletion of the last element of an open branch

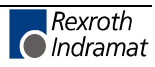

4. the complete branch (except the main branch at the junction), no matter whether this branch is open or closed.

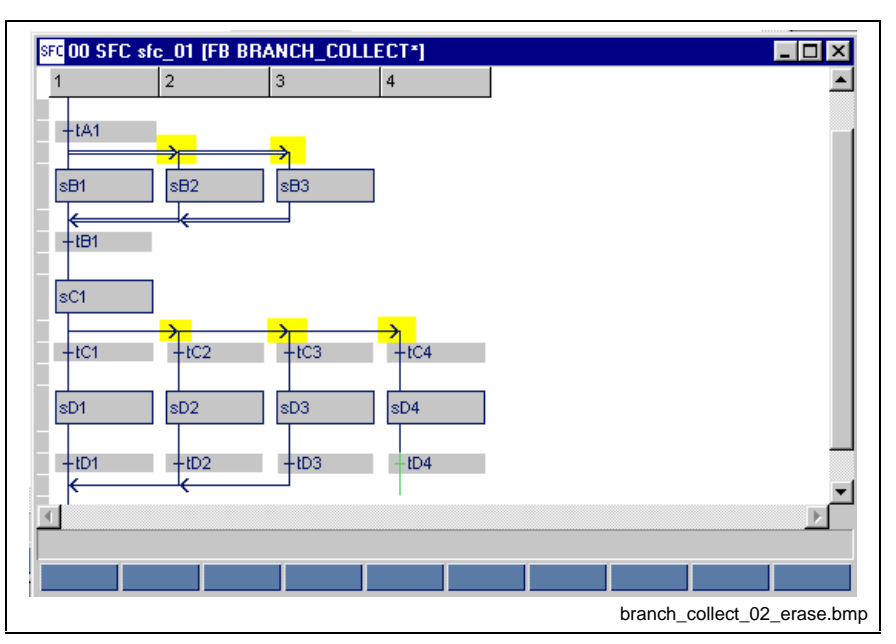

Fig. 8-38: Cursor positions for deleting the branches below

**Note:** If the opening and closing lines were superimposing each other after deletion, deletion would be prevented, e.g. tB1 cursor position and sC1 in the figure above !

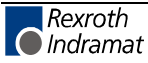

### **Preserving Deleted Steps, Transitions and Actions – Re-use**

If the prompt **"Also delete the declaration when using the step (transition / action block) for the last time"** is answered with NO, they remain preserved. They can be viewed in the lower part of the SFC list.

| Name      | Type | Comment                         | List                    | Name                       | Type           | Comment                                                                |
|-----------|------|---------------------------------|-------------------------|----------------------------|----------------|------------------------------------------------------------------------|
| sfc_1     | tSFC | (*SFC "Scara"*) <b>早Steps</b> : |                         | Power_On _tSTEP            |                | (*Turn-on power amplifier*)                                            |
|           |      |                                 |                         | ·向Init                     | tSTEP          | (*General initialization, clear error, pr                              |
|           |      |                                 |                         | Automatic tSTEP            |                | (*Automatic single mode*)                                              |
|           |      |                                 |                         | Semi_Au _tSTEP             |                | (*Single mode*)                                                        |
|           |      |                                 |                         | W_02 ___ tSTEP             |                | ("Wait for mode selection or deactiva                                  |
|           |      |                                 |                         | VV 01                      |                | tSTEP (*Wait for mode selection or LV error*)                          |
|           |      |                                 |                         |                            |                | Power Off tSTEP (*Turn off LV*)                                        |
|           |      |                                 | ⊤Transiti… <del>ロ</del> | Init Ok                    |                | tTRANSI (*Init Ok and start of SFC enabled?*)                          |
|           |      |                                 |                         |                            |                | Power Ok tTRANSI (*LV activation runs as scheduled?*)                  |
|           |      |                                 |                         |                            |                | Power  tTRANSI (*Error upon turn-on?*)                                 |
|           |      |                                 |                         |                            |                | No_Auto tTRANSI (*Automatic deactivated?*)                             |
|           |      |                                 |                         |                            |                | No_Semi __tTRANSI (*Single mode deactivated?*)                         |
|           |      |                                 |                         |                            |                | New Mode_tTRANSI (*New mode selected?*)                                |
|           |      |                                 | "Actions                | sfc_1.IN _tACTION          |                |                                                                        |
|           |      |                                 |                         | ab1                        | _tACTION       |                                                                        |
|           |      |                                 | sfc_1.IN tACTION        |                            |                |                                                                        |
| Not used: |      |                                 | ⊒Steps──⊟               |                            |                | Setup tSTEP (*Manual mode*)                                            |
|           |      |                                 |                         |                            |                | ⊤Transiti <del>⊡</del> No_Setup _tTRANSI (*Manual mode deactivated?*). |
|           |      |                                 |                         | -Actions─ <del>□</del> ab2 | <b>tACTION</b> |                                                                        |
|           |      |                                 |                         |                            |                |                                                                        |
|           |      |                                 |                         |                            |                |                                                                        |
|           |      |                                 |                         |                            |                |                                                                        |
|           |      |                                 |                         |                            |                | <b>EDIT</b>                                                            |
|           |      |                                 |                         |                            |                |                                                                        |

Fig. 8-39: SFC list, "Setup" step and "No\_Setup" transition deleted

The step "Setup" and the transition "No\_Setup" are moved to the unused area, since they have been used for the last time before deletion.

The step "Setup" is accompanied by the action "ab2" which it uses exclusively. This action has likewise been used only once.

**Note:** Blank steps or blank transitions as well as Boolean transitions are not moved to the lower area, because they can be reproduced without any problems.

If re-entered in one of the SFCs, the step or transition concerned is again moved to the appropriate position. The step is accompanied by its action.

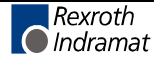

## **8.3 Editing Features - Varying Color in the SFC Editor**

The basic colors of a correct SFC are dark-blue font on a gray or white background. The color of the element changes to red if a step or transition is not filled in completely or is faulty. The following illustration shows some of the error situations:

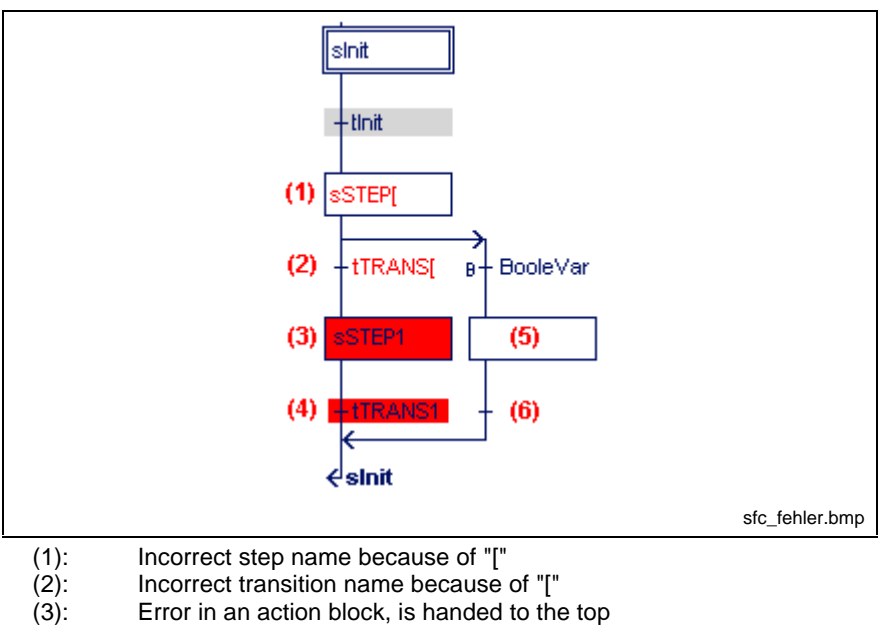

(4): Error in the transition, is handed to the top

(5): Step name is missing

(6): Transition name is missing

Fig. 8-40: Faulty SFC

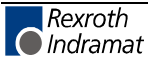

## **8.4 Status Display in the Sequential Function Chart**

If a program resides in the control system for execution, the following status information can be displayed in the SFC editor:

- Color-coded steps are active, and their action blocks can be executed.
- Color-coded transitions are tested for being fulfilled.

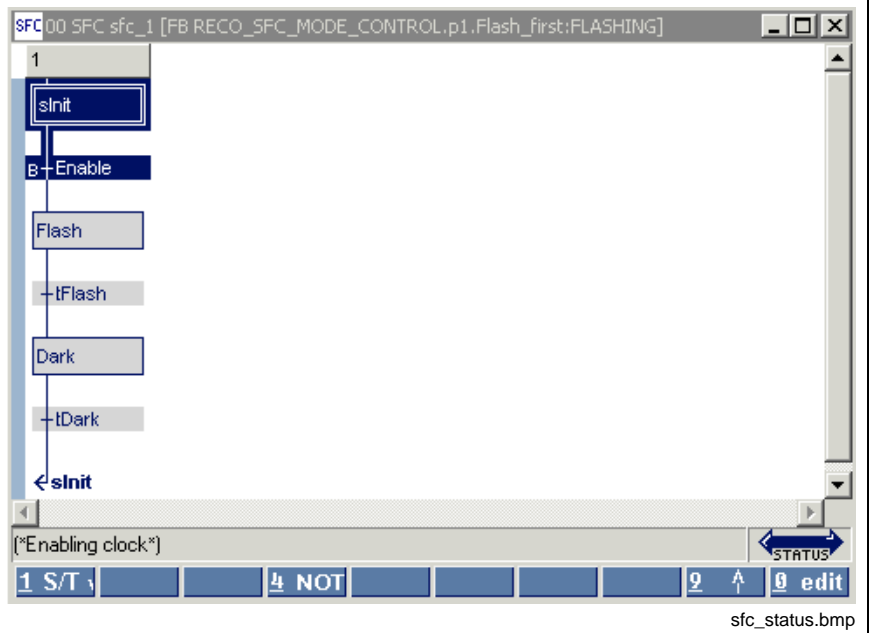

Fig. 8-41: Status display in the SFC editor

Further ways to obtain status information are:

- Start / Force <Shift>+<F8> for elementary variables (ANY\_ELEMENTARY)
- Start / Status ARRAYs / Structures <Shift>+<F3>.

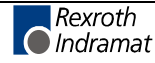

# **8.5 Options of the Sequential Function Chart**

The options relevant for the SFC editor can be selected by means of the "Extras / Options" menu item:

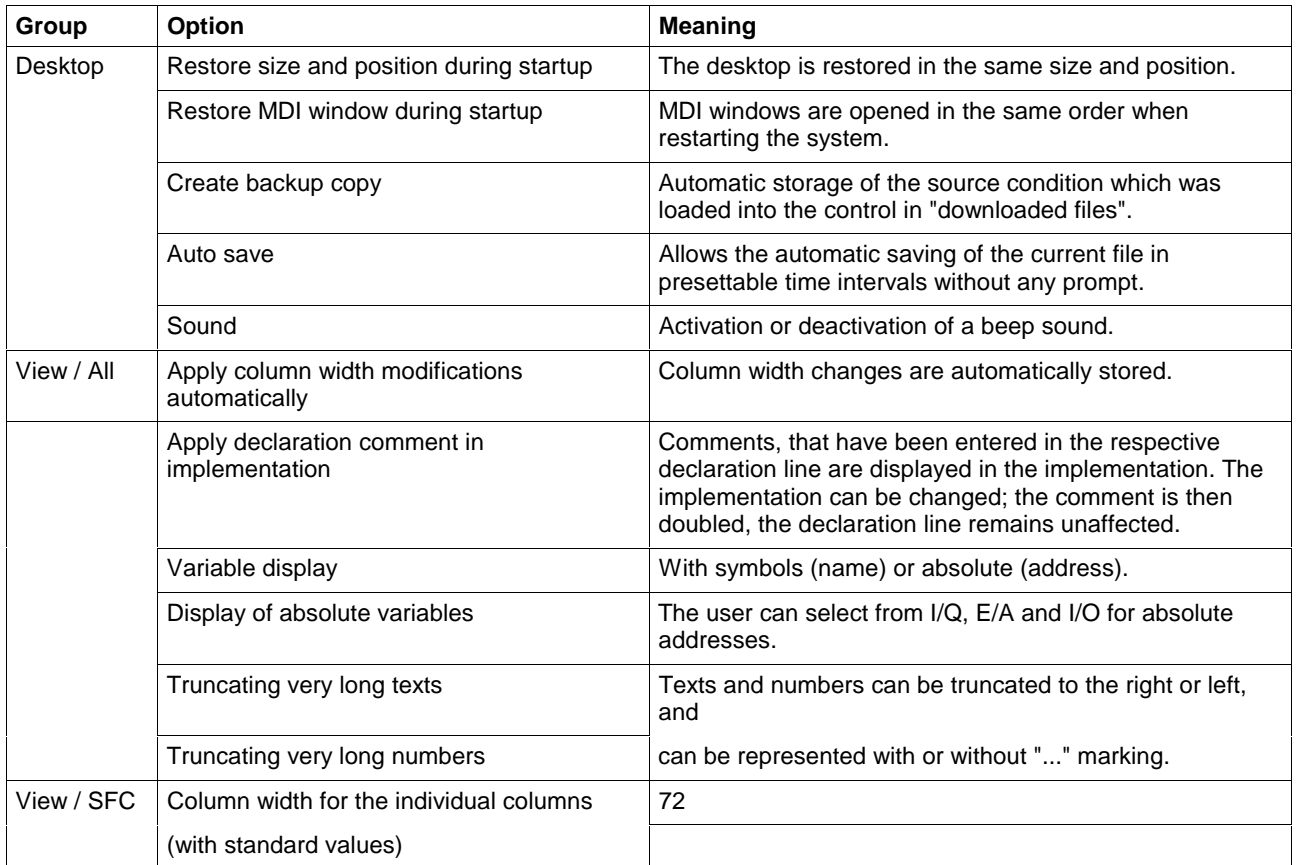

Fig. 8-42: SFC editor options

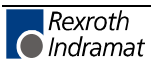

## **8.6 Pop-up Menu - Sequential Function Chart <Shift>+<F10>**

This pop-up menu contains the essential commands for this editor. It can be opened by pressing the right mouse button or the <Shift>+<F10> keys.

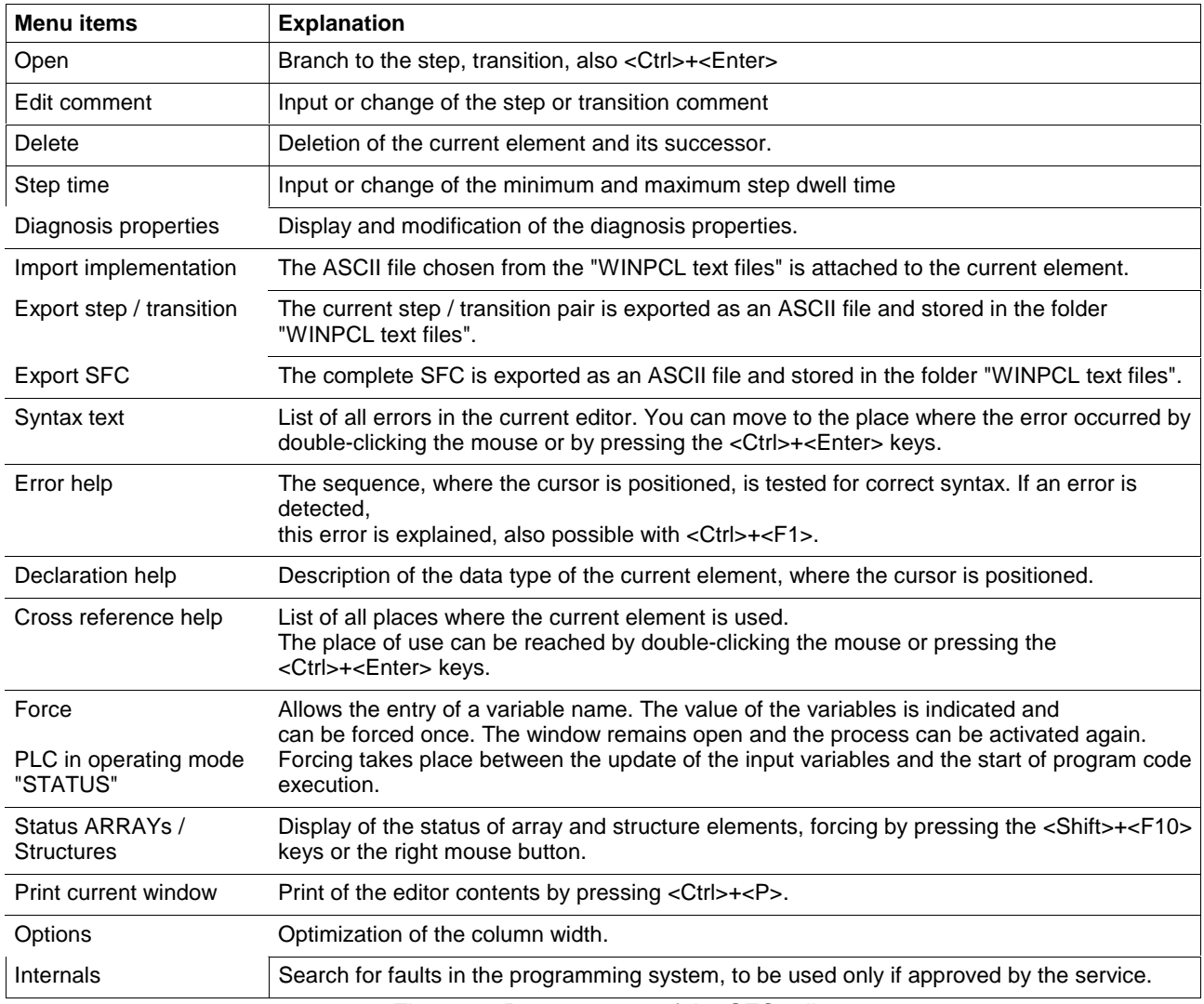

Fig. 8-43: Pop-up menu of the SFC editor

## **8.7 Block Commands - Sequential Function Chart**

So far, block commands have not been realized in the sequential function chart.

## **8.8 Search and Replace - Sequential Function Chart**

The search function is in the first version and provides the features of a text editor:

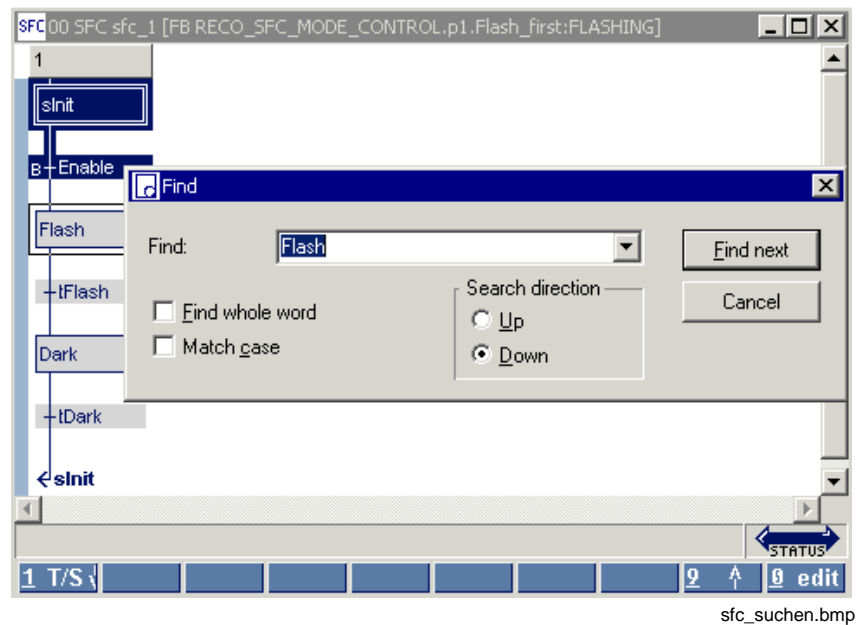

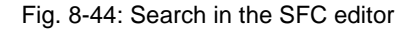

The replace function is in preparation.

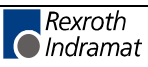

## **8.9 Cross Reference List - Sequential Function Chart**

In contrast to the cross references of the po-pup menu, the overview you obtained via "View / Cross reference list" shows all variables. Only variables from lines with a correct syntax can be resolved by their place of use. However, all faulty names or names with double declaration are displayed and can, thus, be reached with by double-clicking the mouse or pressing the <Ctrl>+<Enter> keys.

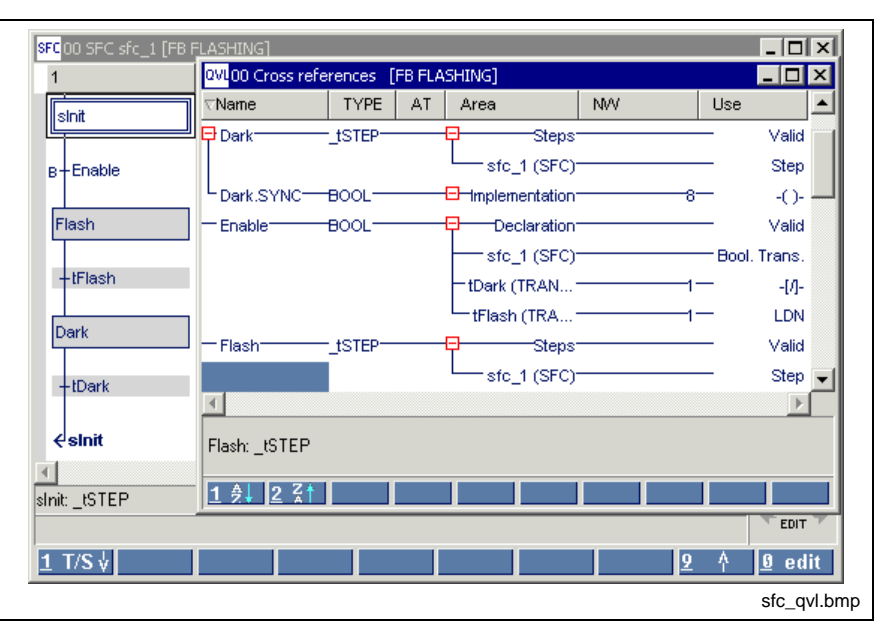

Fig. 8-45: Excerpt from the cross reference list of a function block with SFC elements

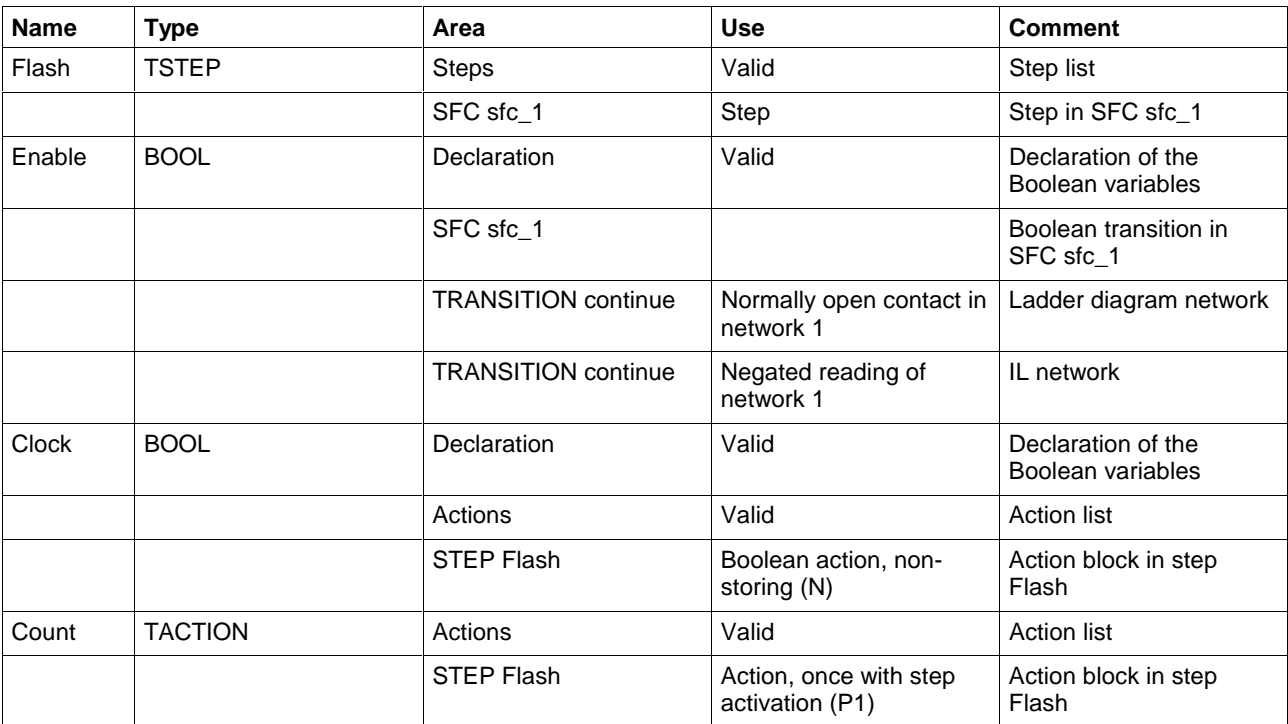

Fig. 8-46: Comment on cross reference list (shortened)

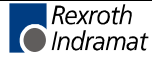

## **8.10 Documentation - Sequential Function Chart**

The SFCs are documented (print from the editor, <Ctrl>+<P>) using the column width defined under Extras / Options / View / SFC.

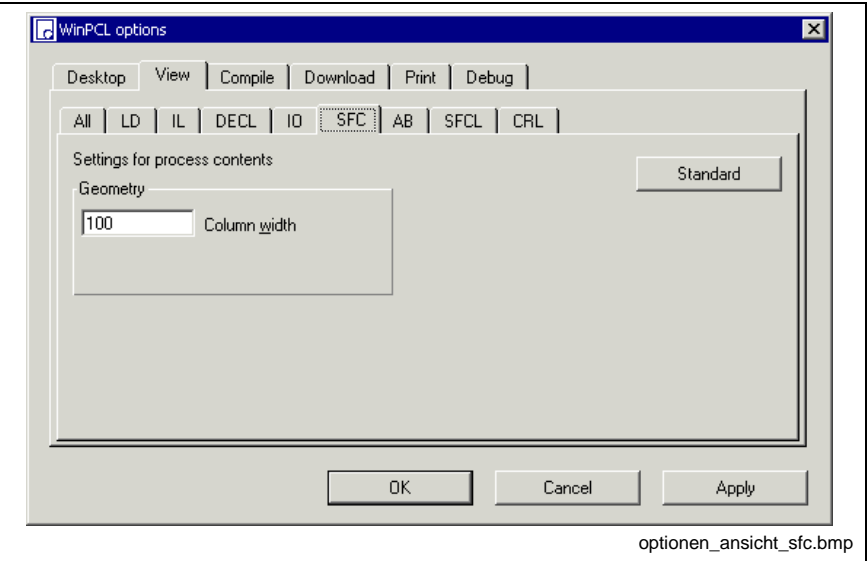

Fig. 8-47: Options, sequential function chart (SFC)

The "Apply" button activates the column width set for the SFC editor. The width of the column can either be entered in the window shown above or preset in the editor by dragging the headers.

SFC lists are documented using the settings defined in Extras / Options / SFCL (SFC element lists).

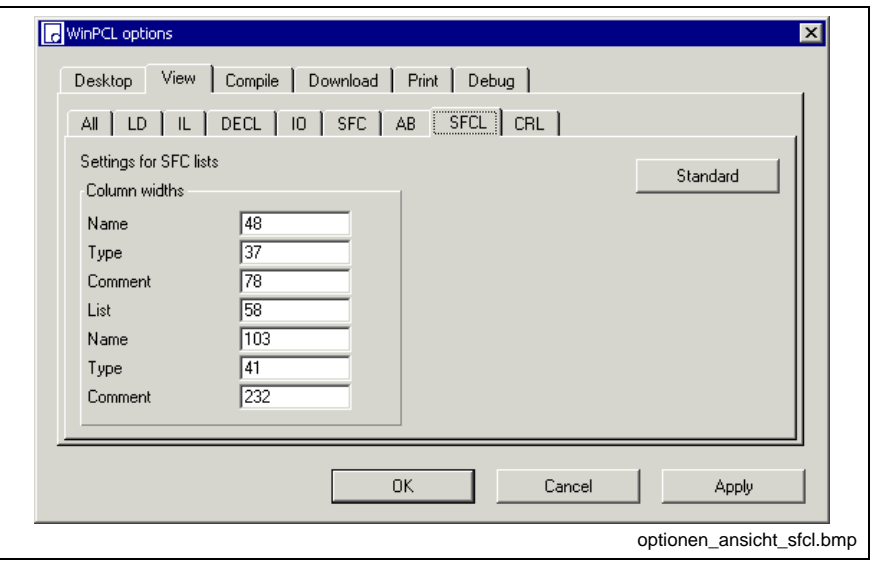

Fig. 8-48: Options of the SFC element lists

The "Apply" button activates the column width set for the lists. The width of the column can either be entered in the window shown above or preset in the editor by dragging the headers.

The "Standard" button resets the default.

The "OK" button applies the setting and closes the dialog window.

The "Cancel" button closes the window; the previous values are kept.

Detailed information on the real print process and the features is to be found in the main chapter on WinPCL.

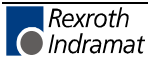

# **9 Action Block Editor**

# **9.1 Action Blocks and Their Operating Principle**

Zero, one or several actions (ACTION) arranged in action blocks (ACTION BLOCK) can be connected to each step of a sequential function chart (SFCs).

A step without actions results in waiting for fulfillment of the following transition condition.

An action may include

- a Boolean variable,
- a negated Boolean variable,
- a sequence of instructions in IL or
- a number of networks in LD.

It is possible to make single or multiple use of an action in only one SFC.

However, the action can also be unused and "in reserve".

A zero-use action is present if an action block in a step is deleted but its declaration is to be preserved or if a step is deleted and deletion of the action blocks pertaining thereto is cancelled.

This action can be integrated in use again by entering its name in an action block, without the details getting lost.

The SFC list gives an overview of the actions which are actually existing in an SFC in the current program organization unit (see Actions in the SFC List).

Function blocks with internal SFCs can be included in the IL or the LD networks of an action.

A comment can be assigned to each action. This comment, like the declaration comment of a variable, is bound to the name of the action and is available at the place where the action is used.

The time period required for executing of the action is defined by the action block.

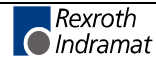

### **Structure of an Action Block**

The action block editor, i.e. the basic editor, with four columns (see figure), serves for entering or changing action blocks:

- Connection line: The connection line determines whether a comment or an action block uses the line.0
- Action qualifier "AQ": defines the execution type for the action after the step has become active.
- Action time "Time": Some action qualifiers have to be supplemented by this time. A constant or a variable of type TIME can be used as action time.
- Action name "Name": The 'action name' field can contain the name of a complex action - instruction list or LD networks. Alternatively, the name of a true or negated Boolean variable can be entered as an absolute or a symbolic value. For a clear overview, these Boolean variables are marked with "B" or "/B". An empty action, which means that it is not filled in yet, shows a white background, a filled-in action a gray background.

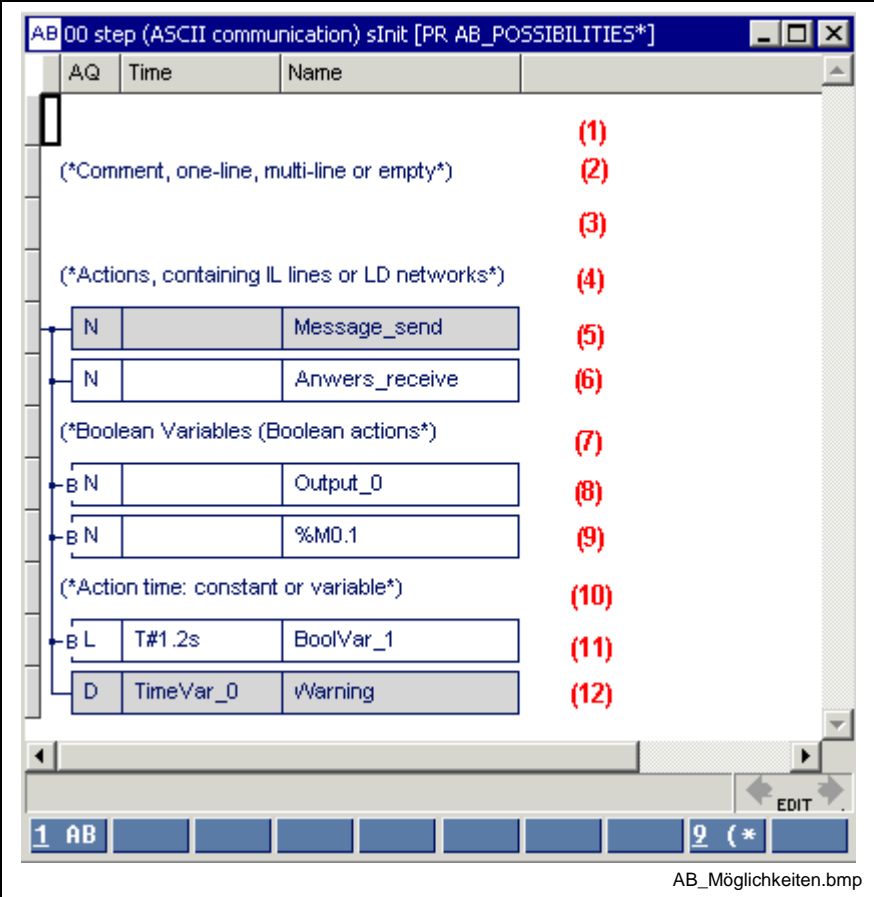

- (1): New empty line; decision by footer commands whether an action block 1-AB or a comment 9- (\* is to be entered.
- (2): One-line comment, can be used as often as required<br>(3): Empty line
- Empty line
- (5): Action has already been filled in with IL lines or LD networks.
- (6): Action is still empty but the name is not the name of a Boolean variable.
- (8): Boolean variable is controlled, here symbolic name.
- Negated Boolean variable, here absolutely addressed flag.
- (11): Action time is defined by the time constant "T#...".
- (12): Action time is defined by a variable of type TIME.

Fig. 9-1: Possibilities in the action block editor

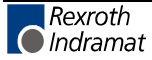
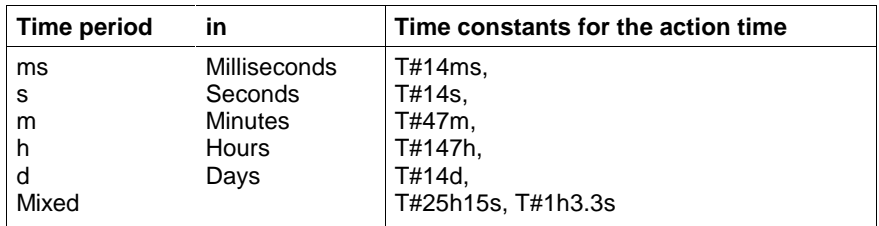

Fig. 9-2: Example for action times (time constants)

# **9.2 Action Block Editing**

The action block editor will be described by means of a simple example illustrating the following steps: entry, placing action blocks before or behind, deletion, action blocks.

You can move to the action block editor by positioning the cursor on the required step in the SFC editor and

- pressing the <Ctrl>+<Enter> keys,
- double-clicking the step, or
- triggering the "Open" command in the pop-up menu which can be opened by pressing <Shift>+<F10> or the right mouse button.

It is also possible to move to the action block editor by using the "View / SFCs" menu item or by double-clicking the mouse or pressing the <Ctrl>+<Enter> keys with the cursor positioned on the desired step.

## **Entering an Action Block, Placing it Behind and Before**

Entering an action block requires an empty line.

This empty line is either provided after branching or can be generated by pressing the <Enter> key.

- Pressing the <Enter> key in the extreme left column generates a preceding empty line.
- Pressing the <Enter> key at any other position, except as confirmation of the entry, generates a following empty line.

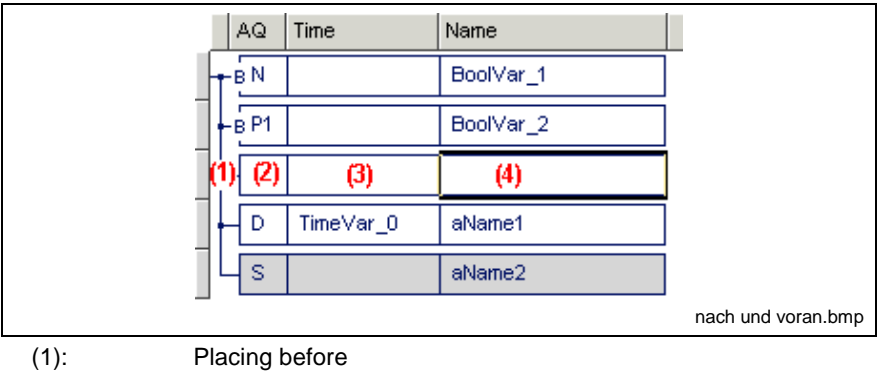

(2), (3), (4): Placing behind

Fig. 9-3: Positions for placing the line before and behind

The action block is entered in an empty line with the footer:

- 1 AB: draws the basic body of an action block,
- 9 (\*: allows the entry of a single-line comment.

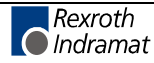

**Note:** If a variable of type "TIME" is used as action time, this variable can be updated only before the execution starts.

# **Editing Features - Varying Color in the Action Block Editor**

The basic colors of a correct action block are a dark-blue font on a gray or white background. If an action block is not filled in completely or correctly, the color of the marginal marking or of one of the fields changes to red. The following figure shows some of the error situations:

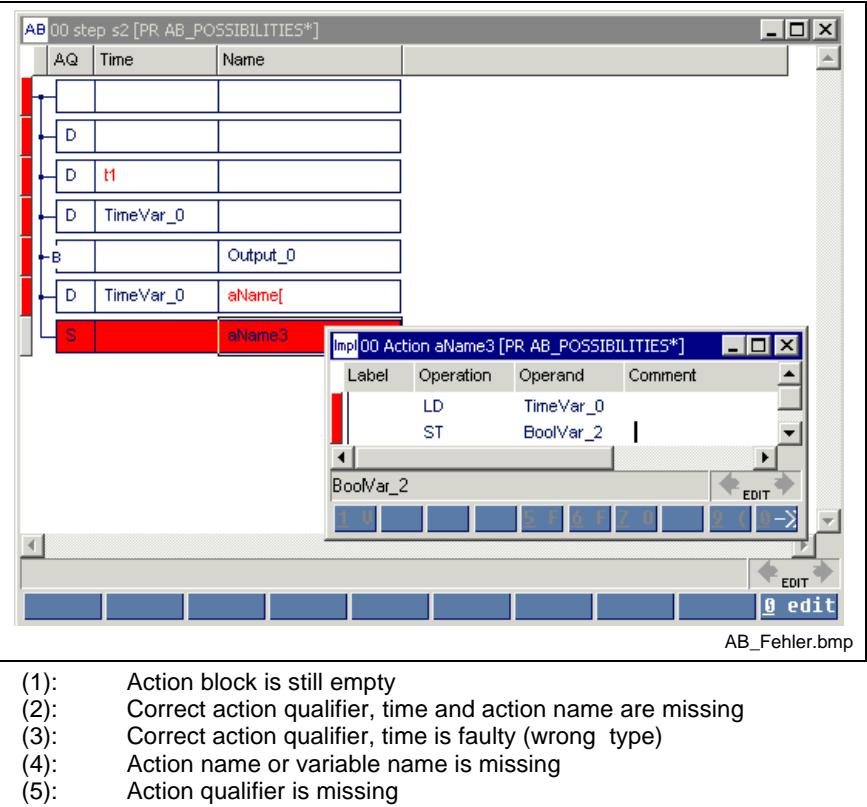

- (6): Incorrect name because of "["
- (7): Error inside the action, is handed to the top

Fig. 9-4: Incorrect action blocks

## **Deletion of an Action Block**

The respective action block, the comment included therein and the empty line can be deleted by pressing the <Del> key on the left connection line. The deletion positions were subsequently marked in yellow.

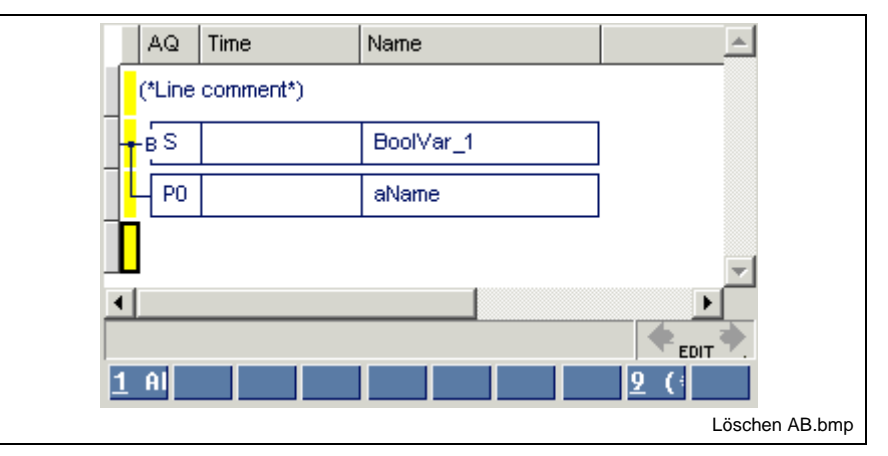

Fig. 9-5: Positions for deleting action blocks and comments

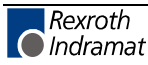

Before an action block with ladder diagram networks or IL lines is definitively deleted, the following warning is displayed:

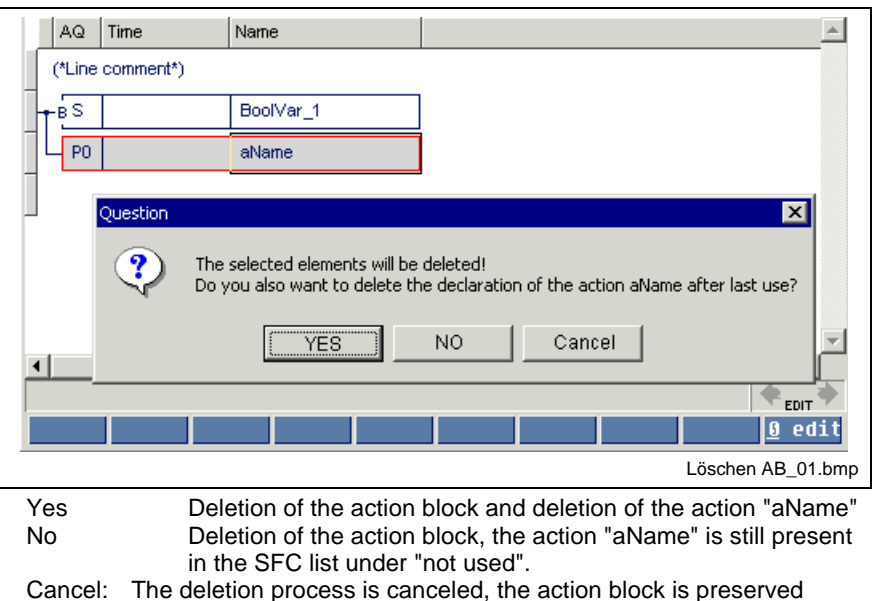

Fig. 9-6: Warning displayed before deletion of an action block

The element to be deleted is in a red box.

# **Text Modifications in an Action Block**

If corrections are necessary, the cursor has to be positioned to the desired position in the respective line.

If you start writing immediately, the new text completely replaces the previous text.

The previous text can be edited if you press '0'-Edit before you start with the text entry.

**Note:** A new, empty action is created when you change the name of an action.

### **Multiple Use of Actions**

An action can be used in several action blocks, if necessary with different action qualifiers, in several steps. However, these steps must also be used in the same SFC.

The following footer commands can be applied to actions with double or multiple use:

#### **Footer commands**

<0> - Edit

With entry of the new name, a new independent action is created. The system asks the user whether he also wants to delete the declaration of the action entered up to that point after the last use.

When the name of an already existing action is entered, this action becomes effective including its content.

(For further activities, see Actions in the SFC List)

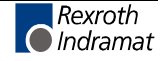

## **Detail Level of the Action Block Editor**

For being complete , the actions included in the action blocks have to be filled in. This does not apply to Boolean actions.

- 1. Position the cursor on the desired action block.
- 2. Press <Ctrl>+<Enter> or double-click the mouse.

## **Actions in the SFC List**

In the sequence (SFC) of a function block or a program, it is possible to make zero, single or multiple use of actions . The necessary overview is provided by a list showing how the actions are assigned to the steps of the SFCs. This list can be opened using the "View / SFCs" menu item.

**Note:** It is possible to make single or multiple use of an action in an SFC.

In a POU, it is possible to make zero use of an action.

The use of an action in several SFCs of the POU is not permitted.

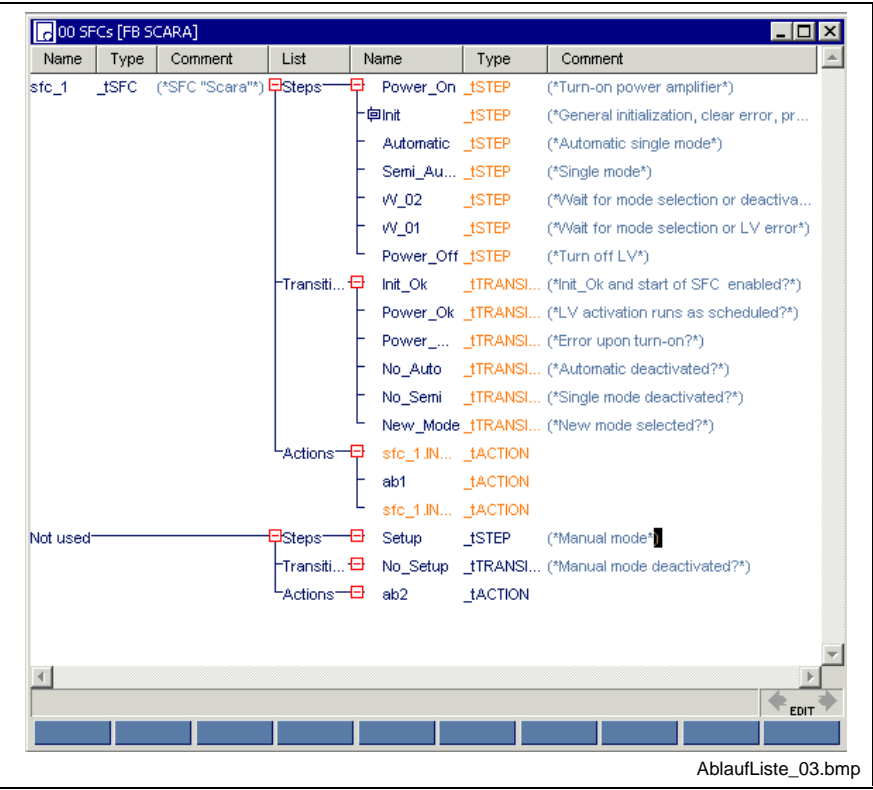

Action "ab1" used at least once in a step of sfc\_1.

Action "ab" not used in sfc\_1, either not assigned to a step or pertaining to step "Setup" which is not used either.

Fig. 9-7: Actions in the SFC list

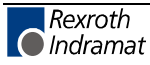

The SFC list allows the following activities:

- Unused actions can be deleted by pressing the <Del> key.
- Actions can be provided with comments.
- Double-clicking the mouse or pressing the <Ctrl>+<Enter> keys with the cursor positioned on an action name permits branching into the action.
- Actions can be renamed, i.e. their name is updated at the places where they are used (editing the name).
- Actions can be  $\frac{a}{2}$  and  $a$  and and copy have the same contents; the copy is "not used".
- Actions are executed in the order they are listed in the SFC list. The starting order can be seen from the SFC graphic. The order can be modified by means of the  $\mathbf{u}$   $\mathbf{v}$  and  $\mathbf{u}$   $\mathbf{v}$  keys. The order can be rearranged according to the starting order by means of the  $\mathbb{X}$  key.

### **System Data for Actions and Action Blocks**

Similar to steps, transitions and the SFC itself, additional variables can be assigned to the actions:

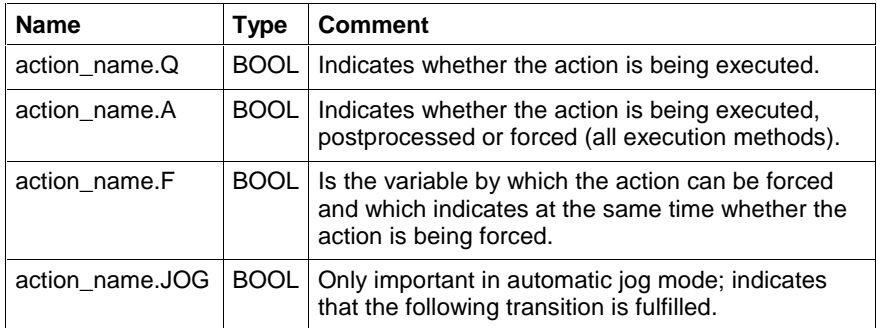

Fig. 9-8: Variables which are assigned to an action with \_tACTION

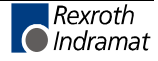

## **General Method of Action Execution**

#### **Chronological coordination of action execution**

Execution of the actions is firmly bound to the graphic structure of the SFC. Each step of the SFC forms a complex functionality which is assigned to a real process. For that reason, the actions must be executed as specified by the steps. The structure interpreter realizes the following execution features.

- Run through the steps of the SFC takes place line by line from left to right and top to bottom.
- The action blocks are executed in the order defined by the order of the steps, i.e. from left to right and from top to bottom (see Actions in the SFC List).
- If an action is used several times, its classification is done as early as possible.
- Multiple use is not possible (see Execution by Action\_Control).

#### **Chronological coordination of the action postprocessing**

Postprocessing of all actions takes place in alternation with the ActionControl outputs Q and A.

Since actions must be postprocessed only once, this is achieved independently of the graphic structure of the SFC. The actions are postprocessed according to their order in the action list.

Examples will be described in the following sections:

#### **Definition of the instant 'Step is active'**

If the condition of the transition 'tOn' is fulfilled, the step is evaluated as being active in the same PLC cycle upon calculation of the action.

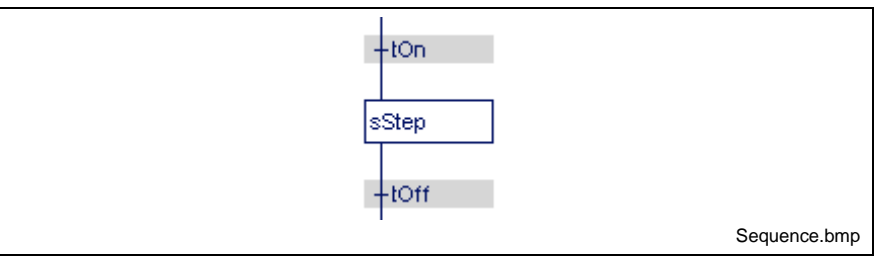

Fig. 9-9: Step becomes active

#### **Definition of the instant 'Step is inactive'**

If the condition of the transition "tOff" is fulfilled, the step is evaluated as being inactive in the same PLC cycle upon calculation of the action.

A step becoming inactive causes the Boolean variables and the negated variables to be still calculated in the same PLC cycle, as indicated above.

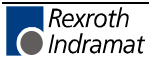

#### **Consequences from postprocessing - example**

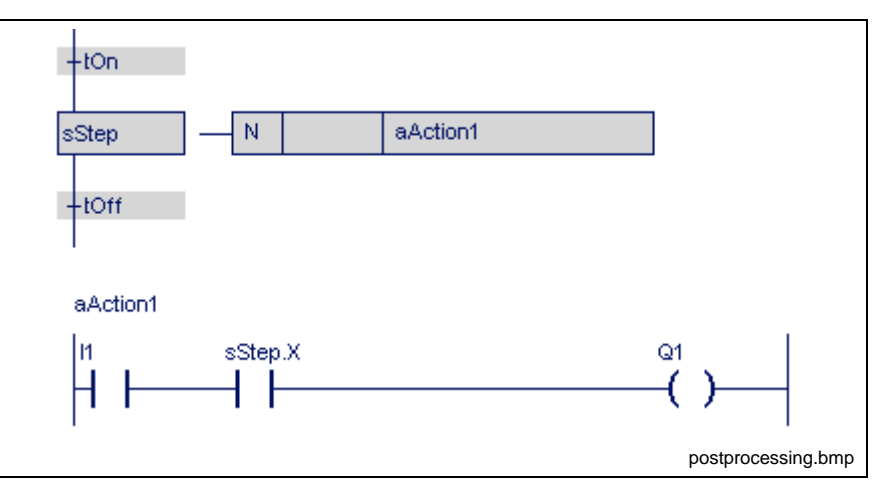

Fig. 9-10: Consequences from postprocessing

The assignment of the variables xxx.Q and xxx.A shows whether normal execution (xxx.Q / xxx.A: TRUE / TRUE) or already postprocessing (xxx.Q / xxx.A: FALSE / TRUE) is running.

In this example this means, that relay Q1 is switched by the normally open contact I1 while step sStep is active.

Postprocessing takes place after sStep has become inactive (sStep.X : = FALSE). Relay Q1 is deactivated independently of the normally open contact I1.

If postprocessing is to be prevented, the action can be skipped by means of the combination (xxx.Q / xxx.A: FALSE / TRUE).

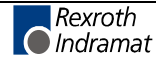

# **Execution by Action\_Control**

The IEC-61131-3 uses the Action\_Control model for defining the execution rules for actions of an SFC. This model assumes that for each action of a POU an instance of the function block Action\_Control, defined by the standard, exists.

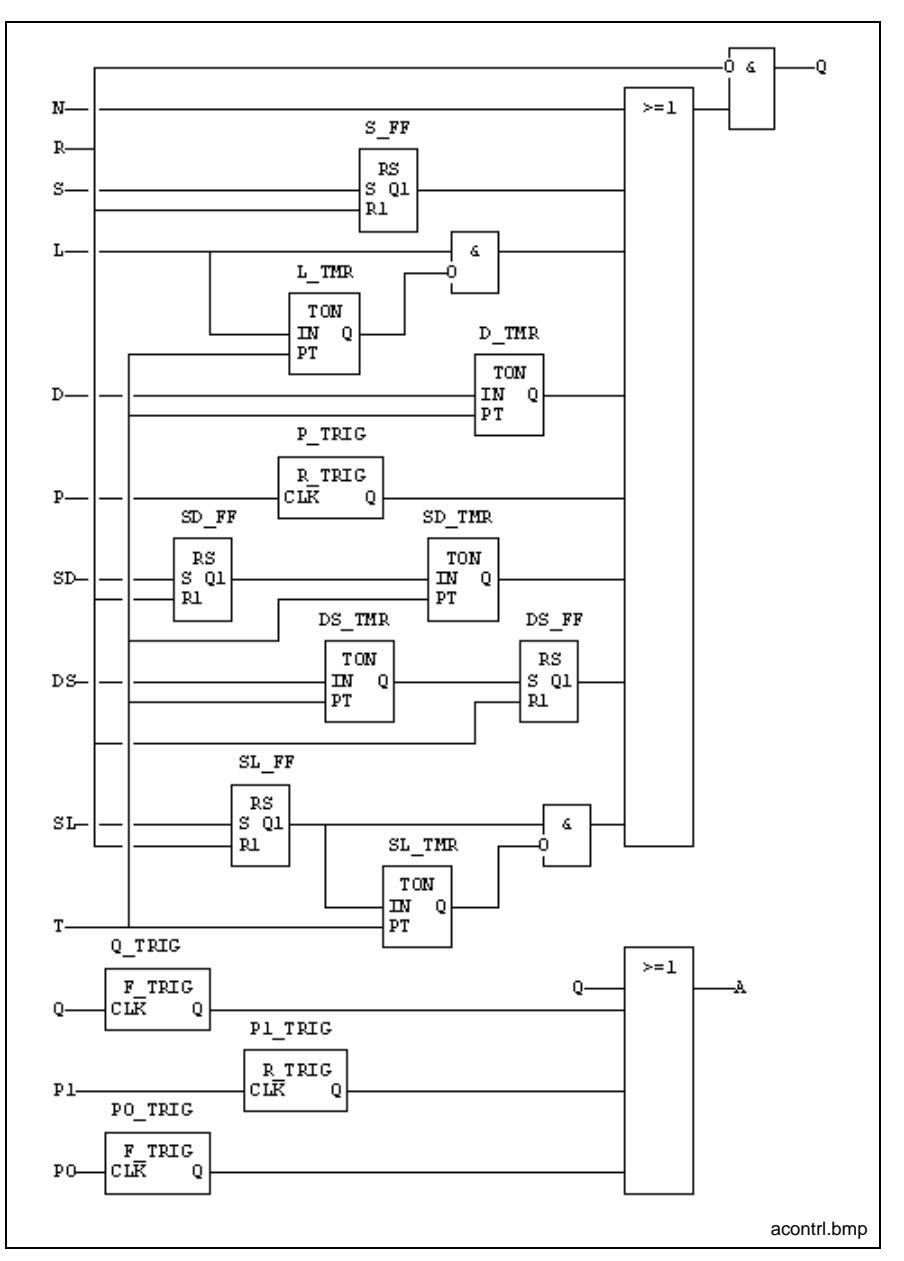

Fig. 9-11: Action control according to EN 61131-3

This function block shows the execution of the related action by its outputs Action\_Control.Q or Action\_Control.A as follows (forcing of actions not included).

- The input connection of the Action\_Control function block is established by the action blocks which are connected to the steps. A connection between a step and an input of an instance of the function block Action\_Control exists if an action block of this step references the same action, which is assigned to the function block instance Action\_Control.
- Dependent on the step activity such a connection can be active or inactive.

An input of a function block instance Action\_Control is to be considered as connected to TRUE if there is at least one active connection to a step. Otherwise the input is considered to be connected to FALSE.

# **Action Qualifiers and their Execution**

The following qualifiers and action times are supported:

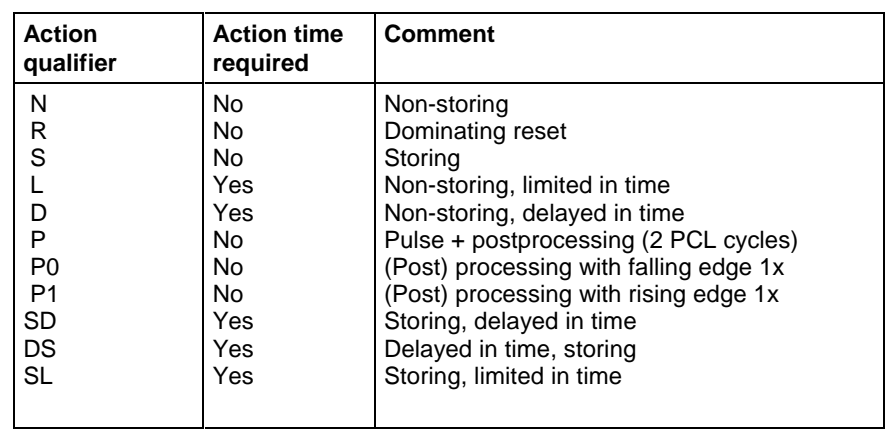

This section deals with the specific reactions for all action qualifiers in relation to the step being active. The execution of a Boolean variable, a negated Boolean variable and a complex action will be studied.

### **N**

Non-storing.

Execution is running as long as the 'step' is active.

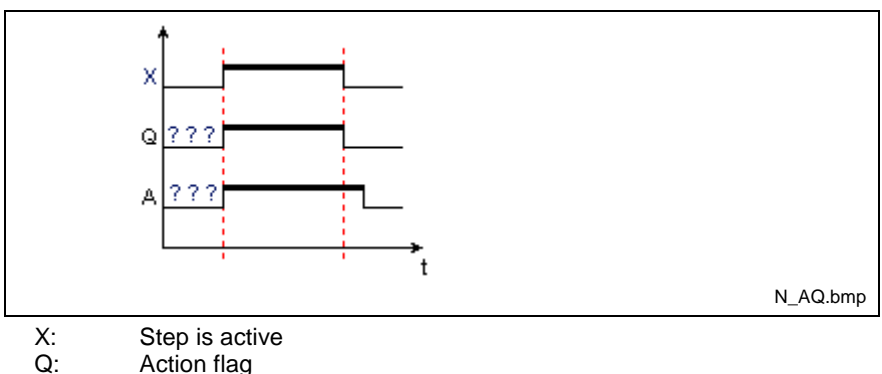

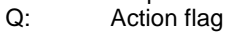

A: Postprocessing flag

Fig. 9-12: Time diagram for action qualifier "N"

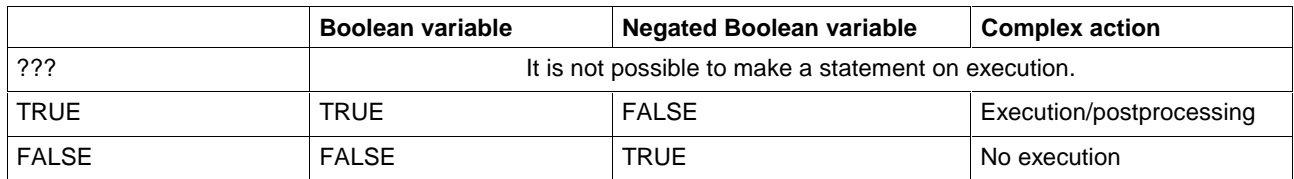

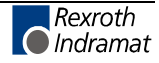

The action flag is followed by a Boolean variable. The variable becomes '0' in the same PLC cycle after the step has become inactive..

The action flag is followed by an inverted negated Boolean variable. The variable becomes '1' in the same PLC cycle after the step has become inactive.

A complex action is executed and postprocessed according to the action flag.

#### **S**

Storing.

Execution starts when the step becomes active until the reset command is given.

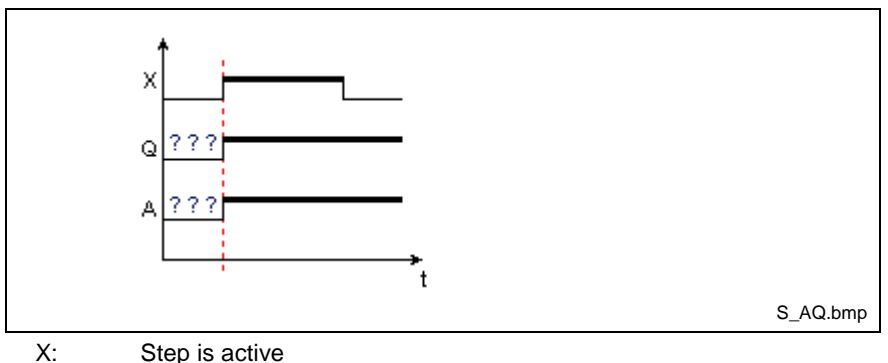

Q: Action flag

A: Postprocessing flag

Fig. 9-13: Time diagram for action qualifier "S"

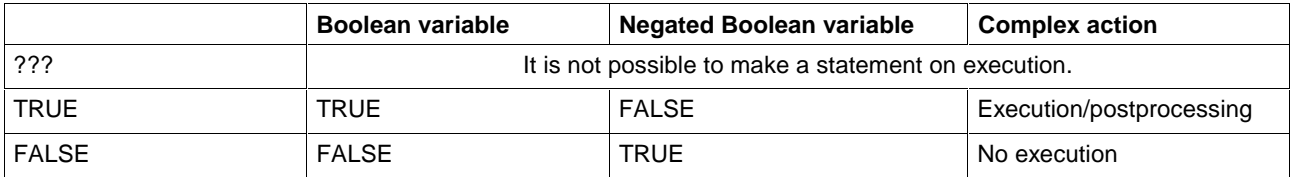

The action flag is followed by a Boolean variable. The variable becomes '0' in the same PLC cycle after the step has become inactive.

The action flag is followed by an inverted negated Boolean variable. The variable becomes '1' in the same PLC cycle after the step has become inactive.

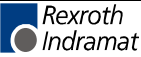

### **L**

Non-storing, limited in time.

Execution is restricted to the defined duration. It is running as long as 'Step' is active and not any longer.

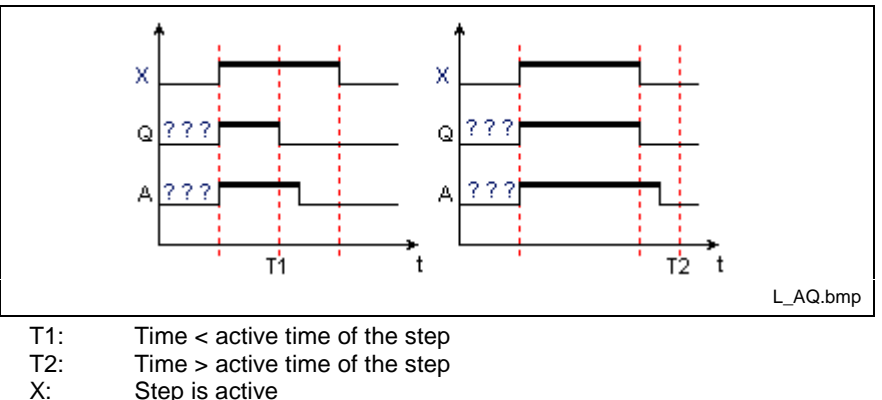

- Step is active
- Q: Action flag

A: Postprocessing flag Fig. 9-14: Time diagram for action qualifier "L"

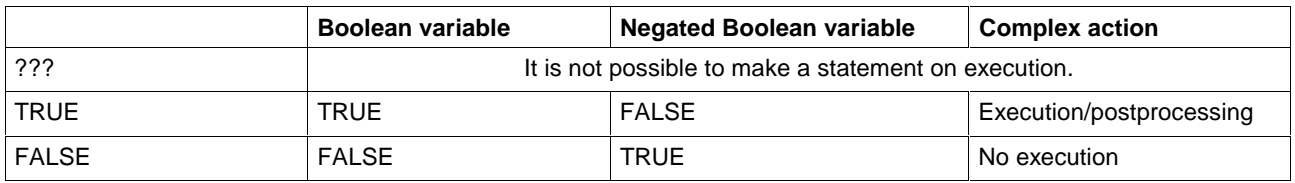

The action flag is followed by a Boolean variable. The variable becomes '0' in the same PLC cycle after the step has become inactive.

The action flag is followed by an inverted negated Boolean variable. The variable becomes '1' in the same PLC cycle after the step has become inactive.

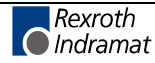

### **D**

Non-storing, delayed in time.

Execution starts with a time delay and runs as long as the step is active. No processing takes place if the step has become inactive before the time has elapsed.

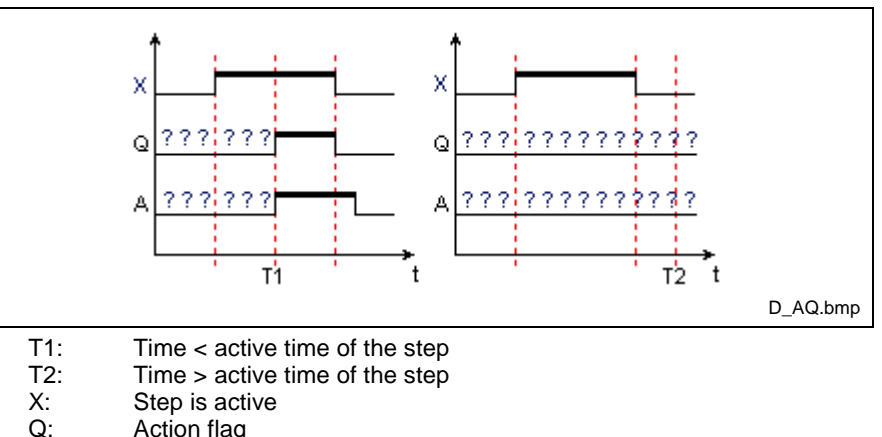

Action flag

A: Postprocessing flag

Fig. 9-15: Time diagram for action qualifier "D"

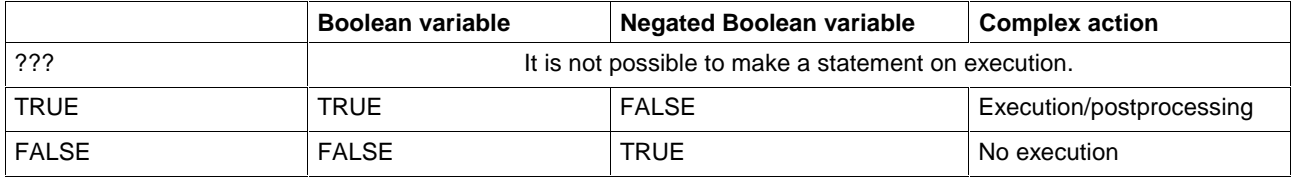

The action flag is followed by a Boolean variable. The variable becomes '0' in the same PLC cycle after the step has become inactive.

The action flag is followed by an inverted negated Boolean variable. The variable becomes '1' in the same PLC cycle after the step has become inactive.

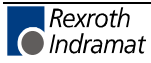

### **P**

Pulse, extended by P0 / P1.

Execution is running only as long as an PLC cycle takes.

- An action with P action qualifier is executed and postprocessed as shown in the following figure.
- An action with P0 or P1 action qualifier, however, is only postprocessed.

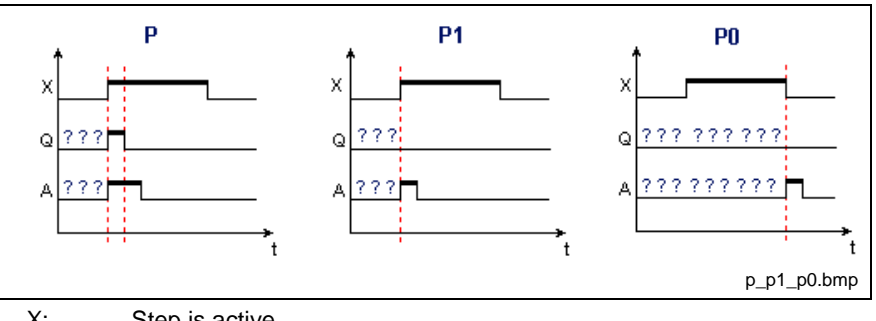

X: Step is active<br>Q: Action flag

Action flag

A: Postprocessing flag

Fig. 9-16: Time diagrams for action qualifiers "P", "P1" and "P0"

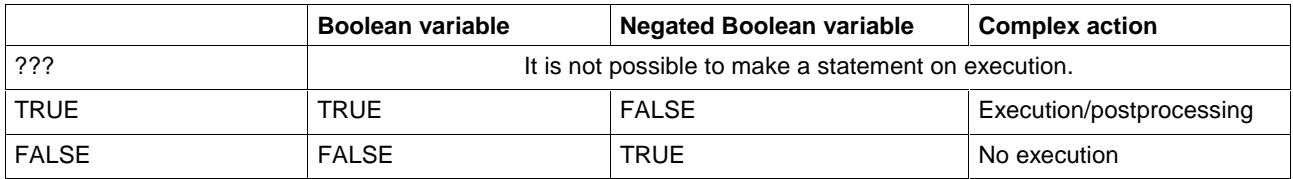

The action flag is followed by a Boolean variable. The variable becomes '0' in the same PLC cycle after the step has become inactive.

The action flag is followed by an inverted negated Boolean variable. The variable becomes '1' in the same PLC cycle after the step has become inactive.

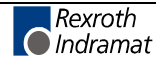

### **DS**

Delayed and storing.

Start of execution is delayed by the time specified. However, execution must start before the step becomes inactive. Execution must be completed with the reset command.

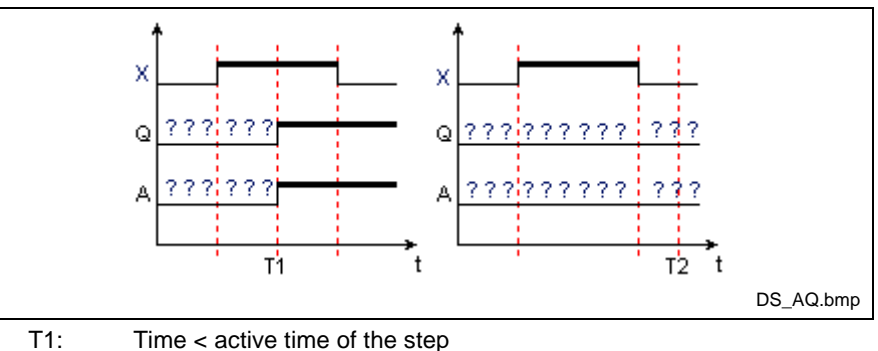

T2: Time > active time of the step

X: Step is active<br>Q: Action flag Action flag

A: Postprocessing flag

Fig. 9-17: Time diagram for action qualifier "DS"

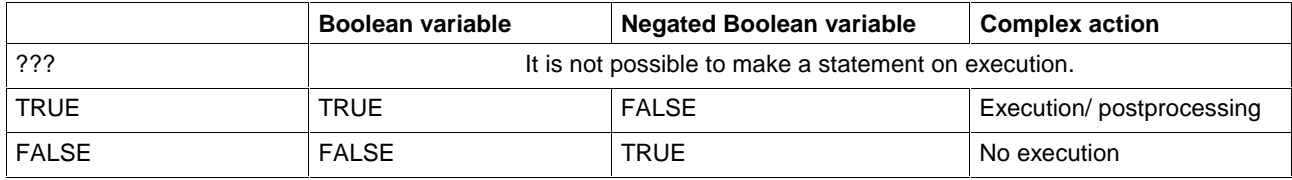

The action flag is followed by a Boolean variable. The variable becomes '0' in the same PLC cycle after the step has become inactive.

The action flag is followed by an inverted negated Boolean variable. The variable becomes '1' in the same PLC cycle after the step has become inactive.

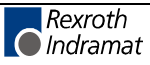

### **SD**

Stored and delayed.

The order for execution is stored. The actual start of execution, however, is delayed by the time specified. Execution must be completed with the reset command.

**Note:** Execution of the action may begin after the triggering step has become inactive.

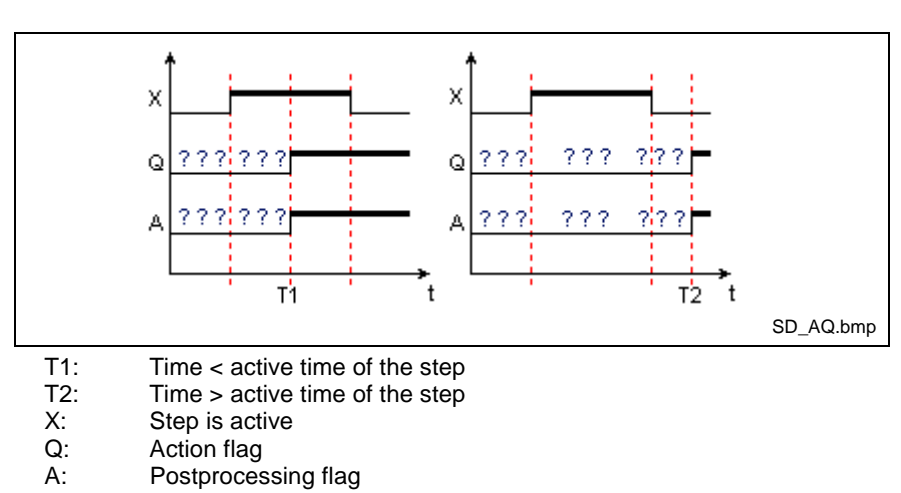

Fig. 9-18: Time diagram for action qualifier "SD"

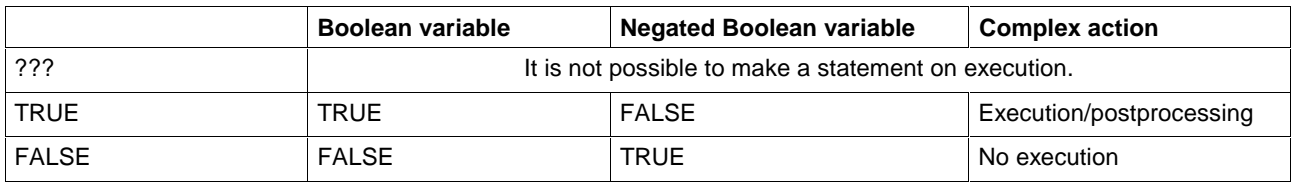

The action flag is followed by a Boolean variable. The variable becomes '0' in the same PLC cycle after the step has become inactive.

The action flag is followed by an inverted negated Boolean variable. The variable becomes '1' in the same PLC cycle after the step has become inactive.

### **SL**

Stored with time limit.

The order for execution is stored. Execution starts immediately and is completed after the time specified.

**Note:** Before being re-activated, an action, even if completed, must be reset by an R-command (also see Execution by Action\_Control).

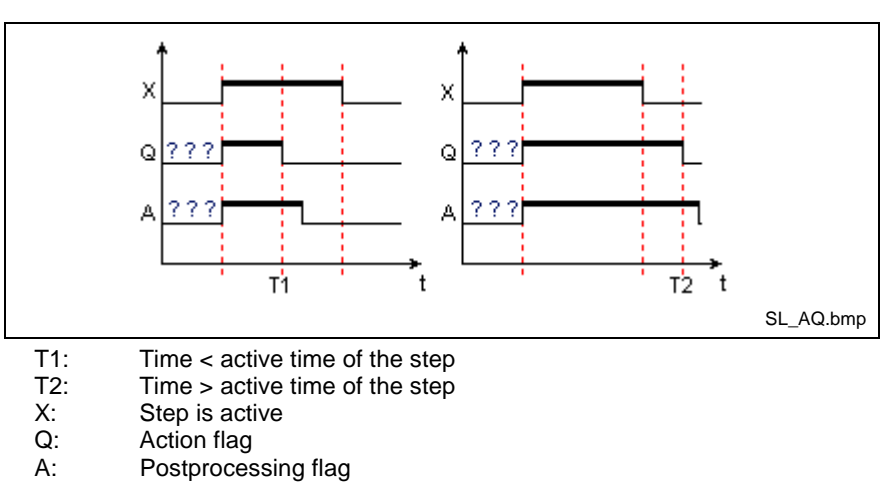

Fig. 9-19: Time diagram for action qualifier "SL"

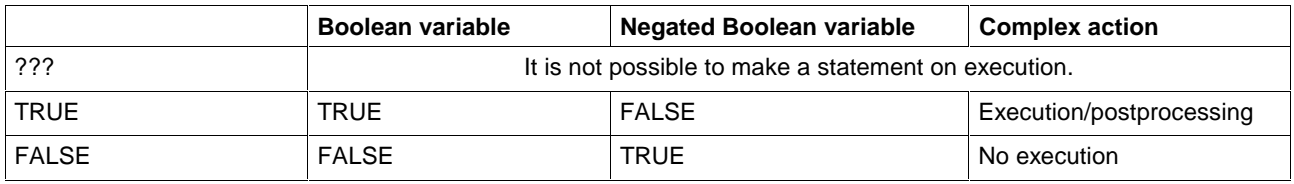

The action flag is followed by a Boolean variable. The variable becomes '0' in the same PLC cycle after the step has become inactive.

The action flag is followed by an inverted negated Boolean variable. The variable becomes '1' in the same PLC cycle after the step has become inactive.

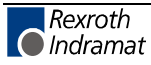

### **R**

Reset

The action qualifier 'R' is special in that it becomes effective only if an action is being executed, i.e. included in the list of actions to be executed. The action qualifier 'R' remains ineffective if it is used by mistake without an action or variable being entered in the list for execution.

The further description assumes that the same action or variable, triggered by an action qualifier " S", "SD", "DS" or "SL" has been transmitted for execution.

Boolean variable

The variable was logic '1' and will be logic '0'.

Negated Boolean variable

The variable was logic '0' and will be logic '1'.

Complex action

The action will be postprocessed.

**Note:** Action qualifier "SL". Before being re-activated, an action, even if completed, must be reset by an R-command (also see Execution by Action\_Control).

### **Actions with Function Blocks which Contain SFC Structures**

Complex actions can contain instruction lists or LD networks in which function blocks with SFC structures are to be executed. With fulfilled transition, the execution of such a function block allows the start of the SFC within the function block.

The function block and, thus, its SFC is no longer processed if the action is deactivated. They retain their current values, the SFC retains its current state. Execution of the SFC is continued where it was interrupted, if the function block is executed again at a later point.

If, however, the action which includes the function block with SFC structure is called up with the action qualifier "R", execution is not continued. The SFC structure and the function block with SFC structures called up by this structure are reset.

# **9.3 Setup Support on Action Block Level**

## **Forcing of Actions with System Support**

**Forcing of actions is only possible in the manual mode and only for actions which are called up by at least one step.**

Actions which are not used by the SFC (see Actions in the SFC List) do not reside in the control after having been downloaded and can, thus, not be forced.

Forcing of actions means that execution of an action can be initialized independently of output Q of its Action\_Control component and, thus, independently of the condition of the steps of the POU.

#### **Interplay of the system variables for actions when forcing an action with xxx.F**

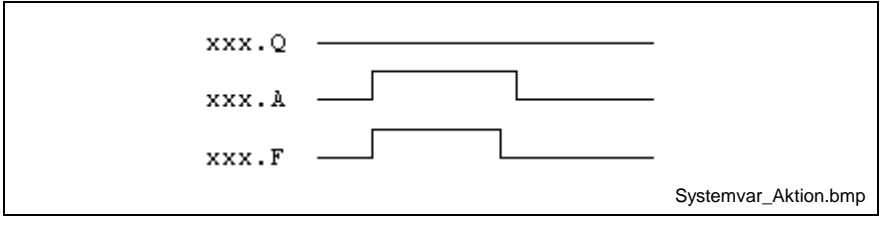

Fig. 9-20: System variables when action xxx is forced

The following table contains all permitted assignments of system variables of action "xxx":

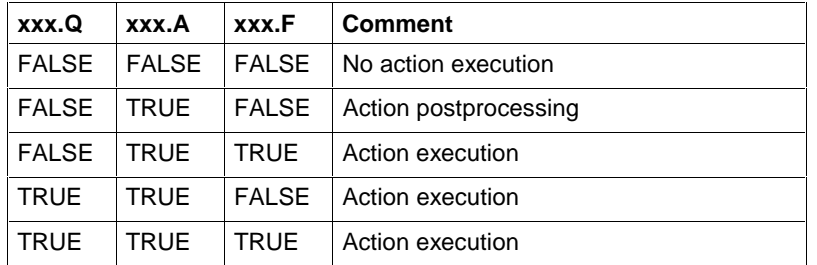

Fig. 9-21: Assignment of system variables of action xxx

By evaluating these flags, each named action can realize a postprocessing identification.

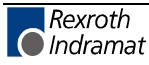

#### **Steps for initializing the forcing of "sfc1"**

Starting point is the status of "sfc1" shown in the figure below.

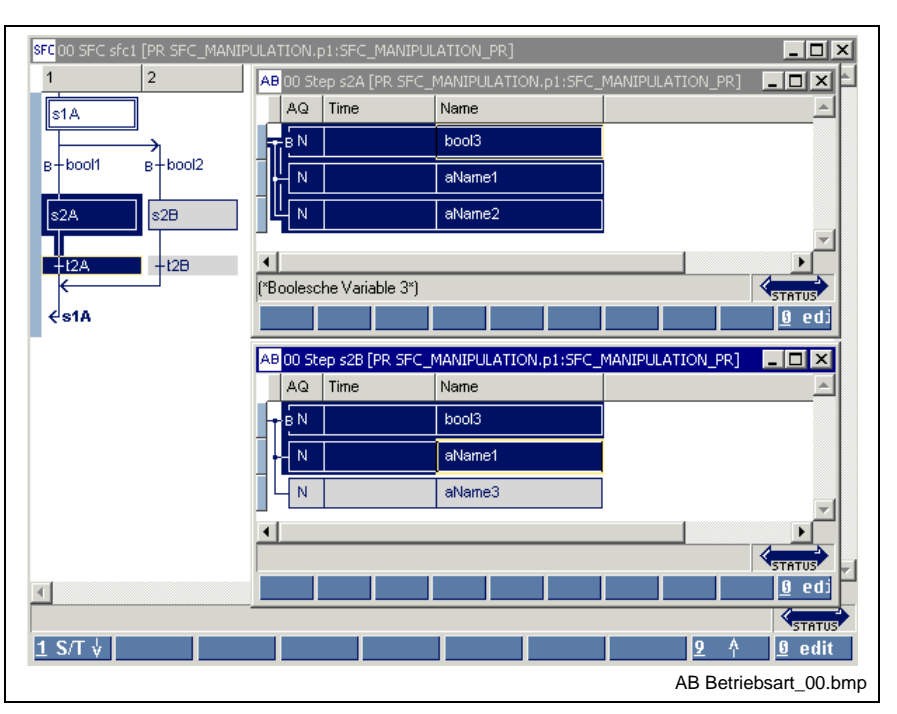

Fig. 9-22: "**sfc1**" with active step "**s2A**" and action blocks

Switch over from automatic mode to manual mode. Each SFC has a number of variables which are created by typifying with "1-Basis" or "3- Indra-Step" in the "View / SFCs" menu item. The variable "**sfc1.intern.SET\_HAND**" must be set to TRUE. This is done using the "Start / Status ARRAYS / Structures" menu item and selecting the structure "**sfc1**", to the right in the figure below.

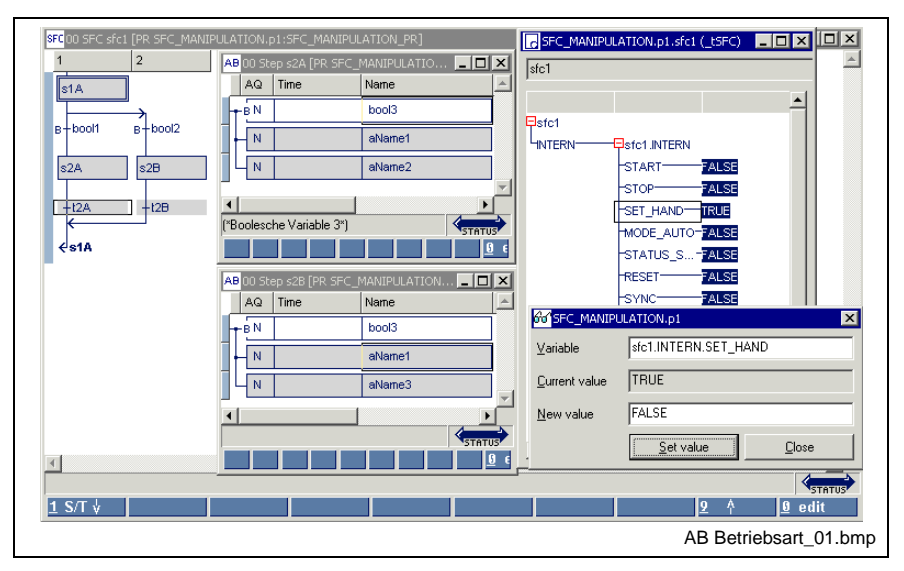

Fig. 9-23: Change over to manual mode for "**sfc1**"

Position the cursor on the variable "SET\_HAND", click the right mouse button or press <Shift>+<F10> and replace the value FALSE (automatic mode) by TRUE (manual mode). It is characteristic of the manual mode that all steps are deactivated. Switchover from AUTO to MANUAL causes a reset of all actions referenced by the SFC.

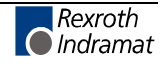

• The action "**aName3**" is to be activated. To achieve this, call up the "Start / Status ARRAYS / Structures" menu item and select the structure pertaining to the action "**aName3**".

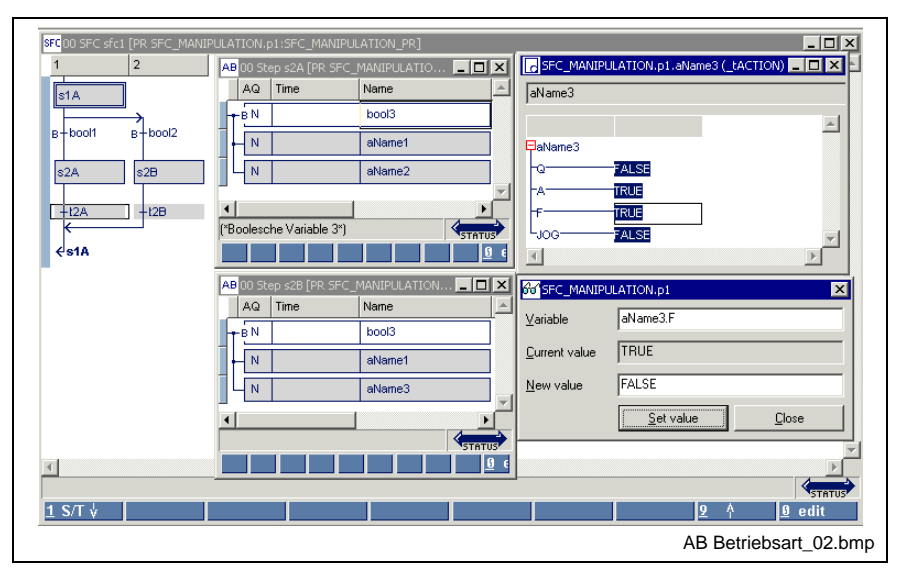

Fig. 9-24: Action "**aName3**" is forced

- **Note:** The value of the variable aName3.F (force flag) is preserved during the next phase of the automatic mode. The action is forced again if the control returns to the manual mode.
- To return to the automatic mode, the variable "**sfc1.intern.SET\_HAND**" must be set to FALSE again. This is done using the "Start / ARRAYS / Structures" menu item and selecting the structure "**sfc1**".
- **Note:** If the active steps were not changed those steps which were active before the manual mode become active again .

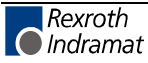

# **Status Display in the Action Block Editor**

If a program resides in the control system for execution, the following status information can be displayed in the action block editor:

- Blue power rail in the left margin, position in yellow, step is active
- Colored bit variables are logic "1"
- Colored negated bit variables are logic "0"
- If colored, more complex actions are postprocessed
- For time-forced actions, the currently running time is displayed above the entered time

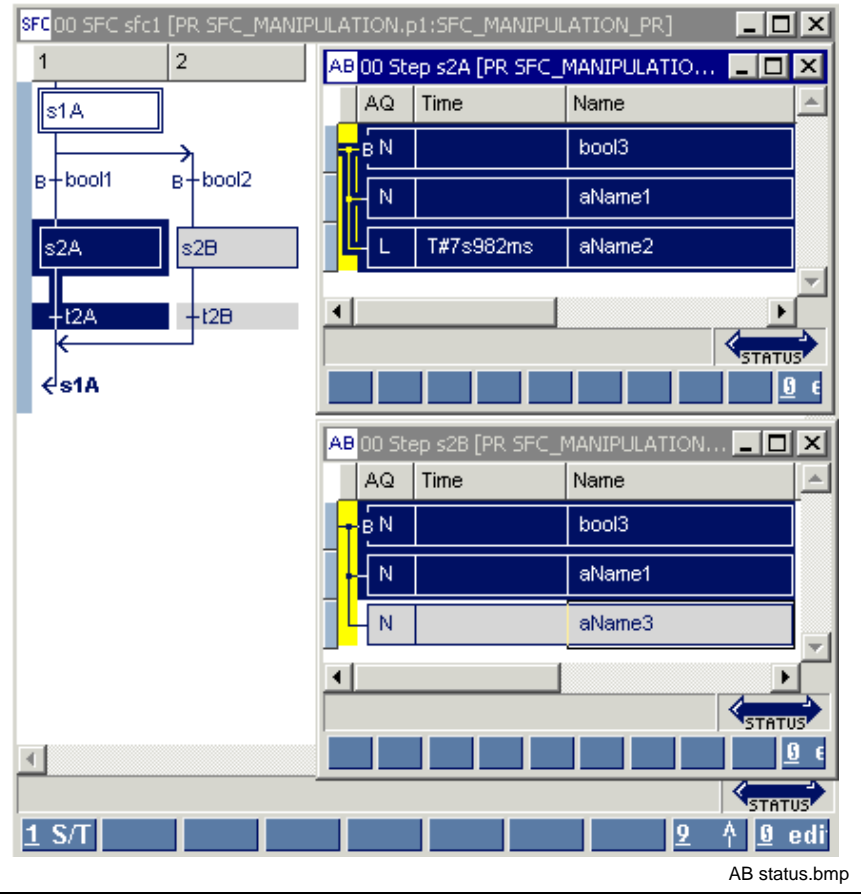

Top window: SFC level, step s2A active, step 2B inactive Central window: Actions are activated, time is running Bottom window: No activation, actions are activated by external steps

Fig. 9-25: Status display in the action block editor

Further ways to obtain status information are:

- Start / Force <Shift>+<F8> for elementary variables (ANY\_ELEMENTARY)
- Start / Status ARRAYs / Structures <Shift>+<F3>

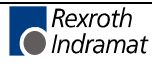

# **9.4 Options - Action Block Editor**

The options relevant for the action block editor can be selected by means of the "Extras / Options" menu item:

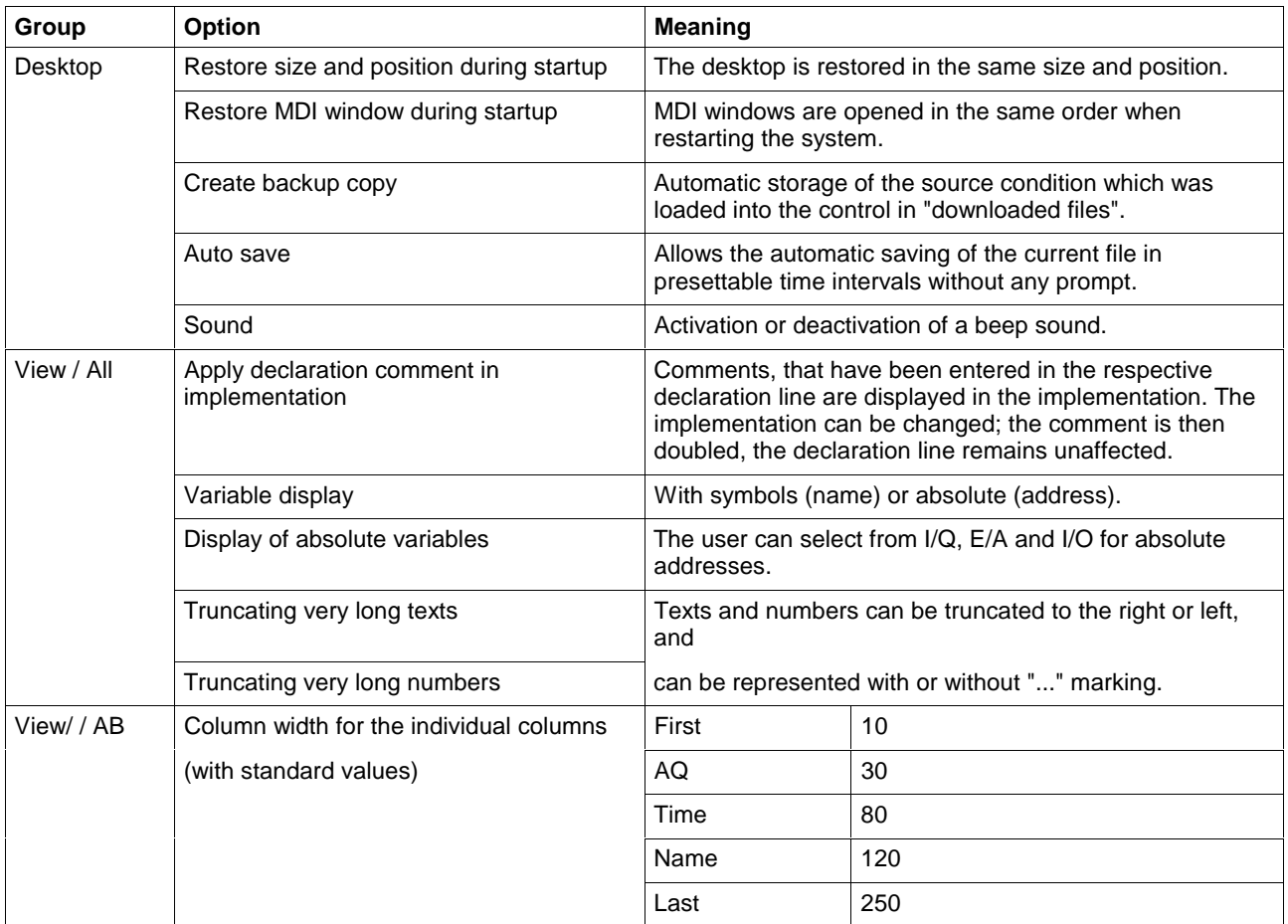

Fig. 9-26: Action block editor options

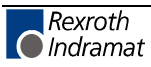

# **9.5 Pop-up Menu - Action Block Editor <Shift>+<F10>**

This pop-up menu contains the essential commands for this editor. It can be opened by pressing the right mouse button or the <Shift>+<F10> keys.

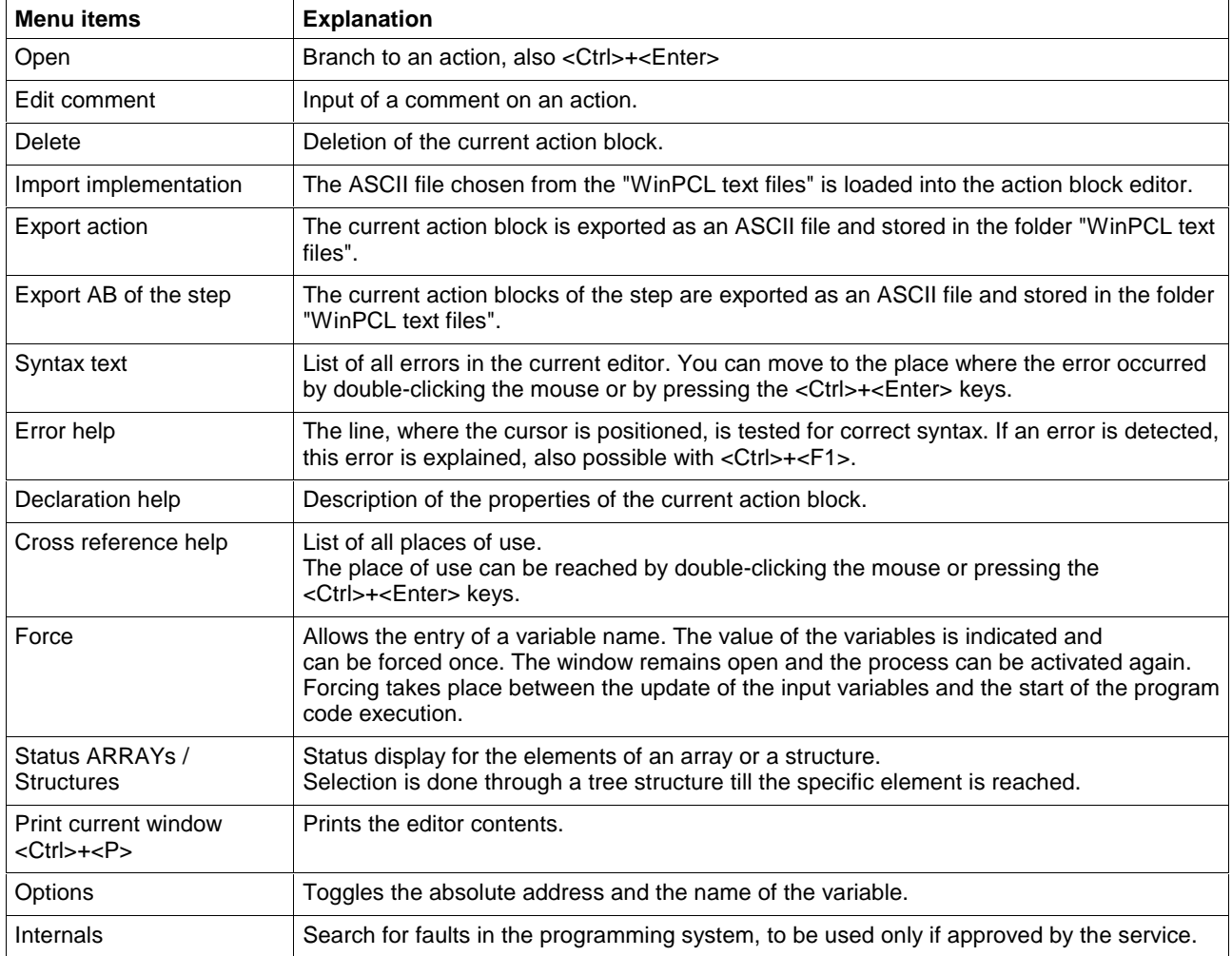

Fig. 9-27: Pop-up menu of the action block editor

# **9.6 Block Commands - Action Blocks**

Not implemented yet.

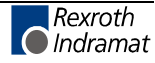

# **9.7 Search and Replace - Action Block Editor**

The search function is in the first version and provides the features of a text editor:

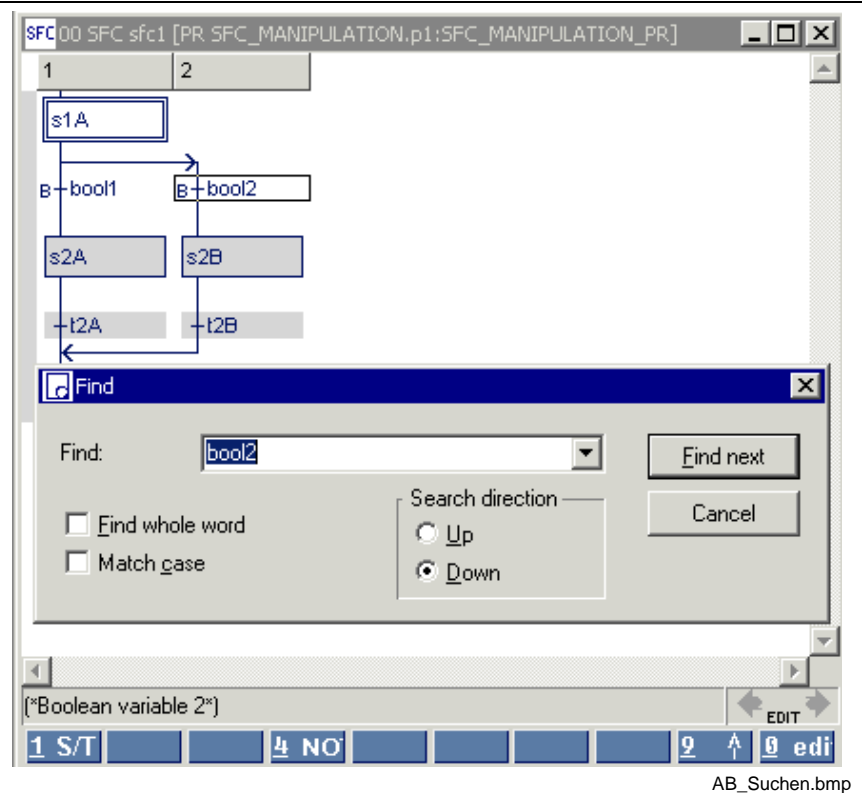

Fig. 9-28: Search function in the action block editor

The replace function is in preparation.

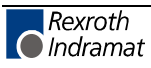

# **9.8 Cross Reference List - Action Block Editor**

In contrast to the cross references of the pop-up menu, the overview obtained by means of "View / Cross reference list" shows all variables. Of course, only variables from lines with the correct syntax can be resolved by their place of use. All faulty names or names with double declaration are displayed and can, thus, be reached by double-clicking the mouse or by pressing the <Ctrl>+<Enter> keys.

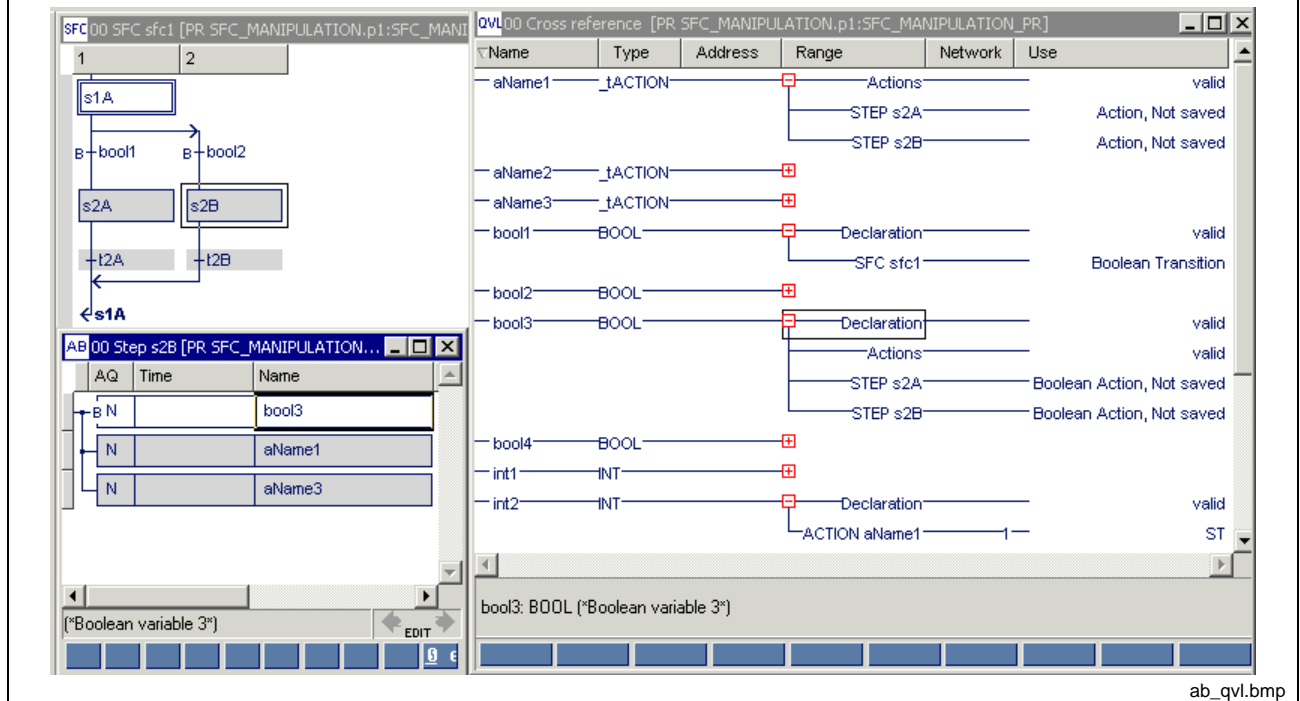

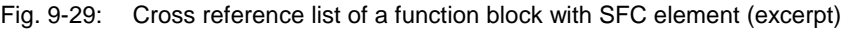

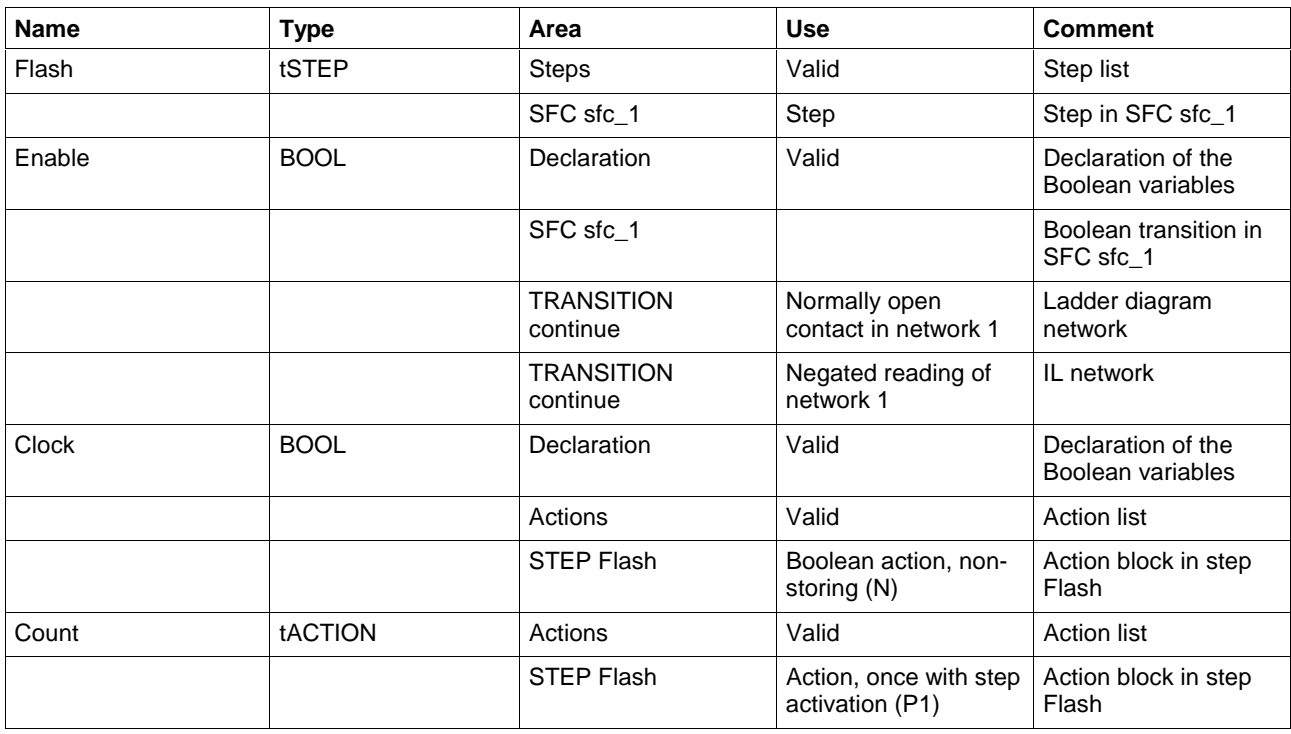

Fig. 9-30: Comment on cross reference list (shortened)

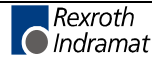

# **9.9 Documentation - Action Block Editor**

The SFCs are documented (print from the editor, <Ctrl>+<P>) using the column width defined under Extras / Options / View / AB.

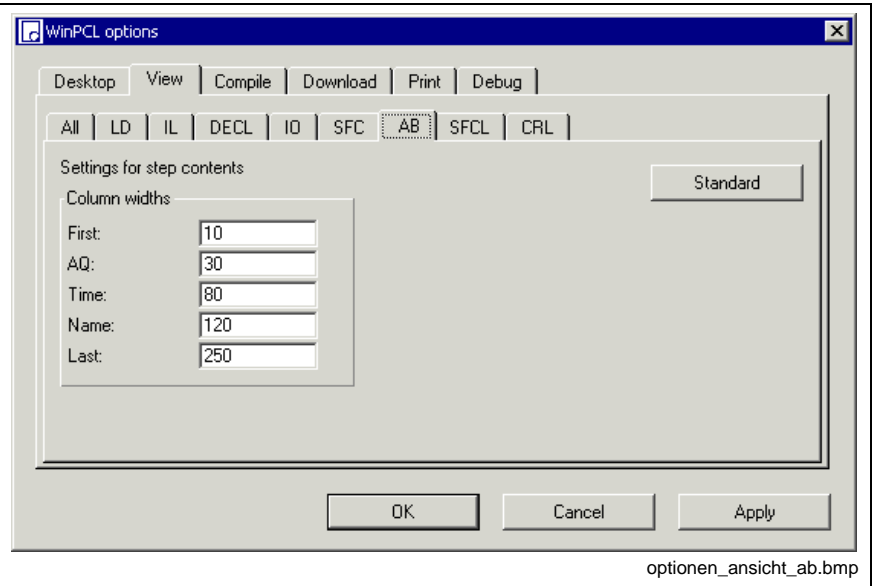

Fig. 9-31: Action block (AB) options

The "Apply" button activates the column width set for the SFC editor. The width of the column can either be entered in the window shown above or preset in the editor by dragging the headers.

The "Standard" button resets the default.

The "OK" button applies the setting and closes the dialog window.

The "Cancel" button closes the window; the previous values are kept.

Detailed information on the real print process and the features is to be found in the main chapter on WinPCL.

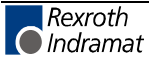

# **10 IO Editor**

# **10.1 General Notes on the IO Editor**

The task of the connections to programmable logical controllers is the transfer of information to the PLC for processing.

The connections do not only differ by their physical facts, but also by transmission protocols, smallest transferable data volume and other facts. By this way the whole efficiency of an interface connection can only be realized with the configurator that matches this connection, e.g.:

- INTERBUS: IBS CMD G4
- PROFIBUS: FIOCON

The programming system has solely the responsibility and possibility to allow an access to the information that comes from this interface connection via a page frame.

An example for the consequent work

#### **IBS CMD G4 -> IO editor -> Declaration resource**

is to be found in the chapter "Function blocks / Firmware function blocks / Preparation for control of an INTERBUS".

**Note:** New in version 4VRS: generating and condensing gaps for inserting and removing bus units (to be opened using the Pop-up Menu - IO Editor <Shift>+<F10>)

# **10.2 Structure of an IO Editor**

### **IO Table**

The basic element of the IO editor is shown in the figure below:

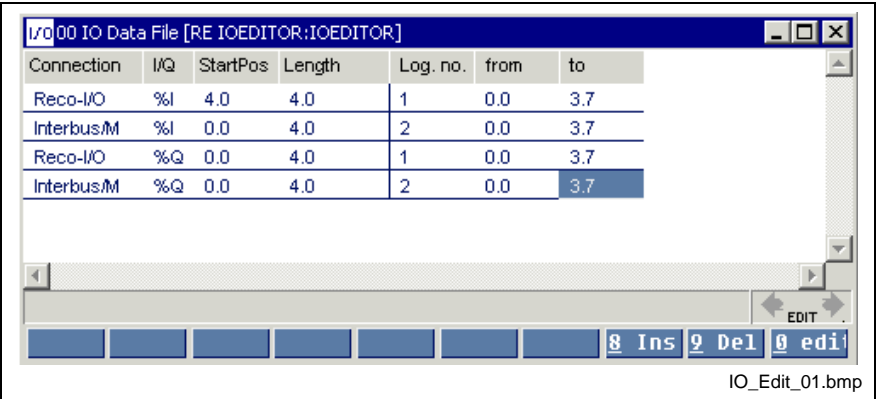

Interface connection 1: INTERBUS Interface connection 2: RECO I/O

Fig. 10-1: Display table of the IO editor

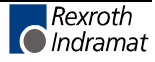

### **Interface connection**

The information between interface connection and control is transmitted by means of a memory area which is divided in two, the area of the inputs and the outputs (see left side of the table in the figure above).

It is further necessary to indicate the start position of the information and its length.

### **1. 1st line:**

Connection: INTERBUS, 4-byte input module Area of inputs (%I),

Start position 0.0 (byte 0, bit 0)

Length 4.0 (4 bytes, 0 bits)

### **2. 2nd line:**

Connection: INTERBUS, 4-byte output module Area of inputs (%Q), Start position 0.0 (byte 0, bit 0) Length 4.0 (4 bytes, 0 bits)

### **3. 3rd line:**

Connection: RECO-I/O, 4-byte input module

Area of inputs (%I), Start position 4.0 (byte 4, bit 0) Length 4.0 (4 bytes, 0 bits)

Note: Depending on the interface connection, the start position contains the input user information starting with the forth byte, since the bytes 0-3 contain diagnosis information.

### **4. 4th line:**

Connection: RECO-I/O, 4-byte output module

Area of outputs (%Q),

Start position 0.0 (byte 0, bit 0)

Length 4.0 (4 bytes, 0 bits)

The subdivision into bytes and bit allows the usage of bit modules, in packed form as well as starting at the byte limit and leaving the remaining part free. If bit modules in packed form are used, the start position then is on any bit number, the next bit module follows in the memory immediately.

**Note:** The user is responsible for the correct entry on the left side. There is no check that the interface connection is really available!

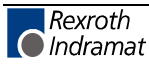

### **Assignment of the logical addresses**

Any number between 1 and 999 can be set for **logical numbers**. In other words, the user can establish the groups for his interface connections or the like by himself (see right side of the table in figure 8-1).

Furthermore the user can also define any start address "**from**" byte (.bit), normally "0.0". In this manner, the user can have the user inputs start with 0.0, as shown in line 3 of the figure above, although they start with byte 4 in the memory of the interface connection.

The end address "**to**" is calculated automatically.

### **Structure of the Input Mask in the IO Editor**

If a new line is to be entered in the IO table or an existing line is to be changed, the input mask for changing the current line or for entering a new line is activated either with the footer command 8 Ins (<Ins> key) or with 0-edit.

When you fill in the mask, the input is checked for being complete. Overlapping numbers or coinciding access to storage locations of the interface connections are detected and denied.

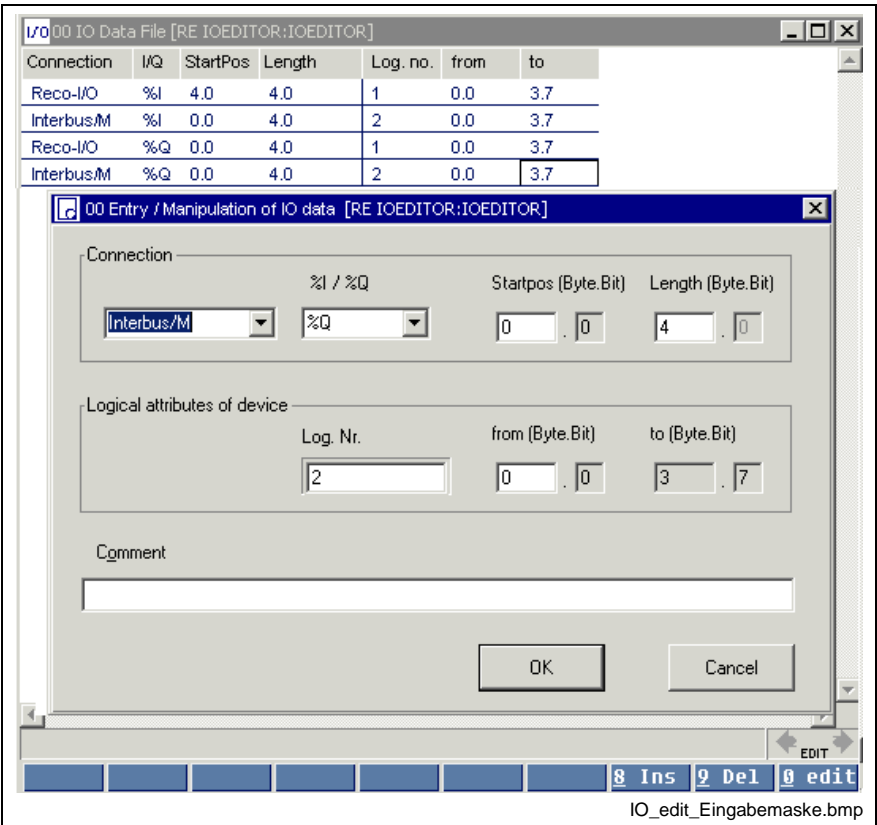

Fig. 10-2: Input mask of the IO editor

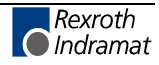

Below follows an overview of possible interface connections. (The control type set in the system configurator determines the connections respectively approved for selection.)

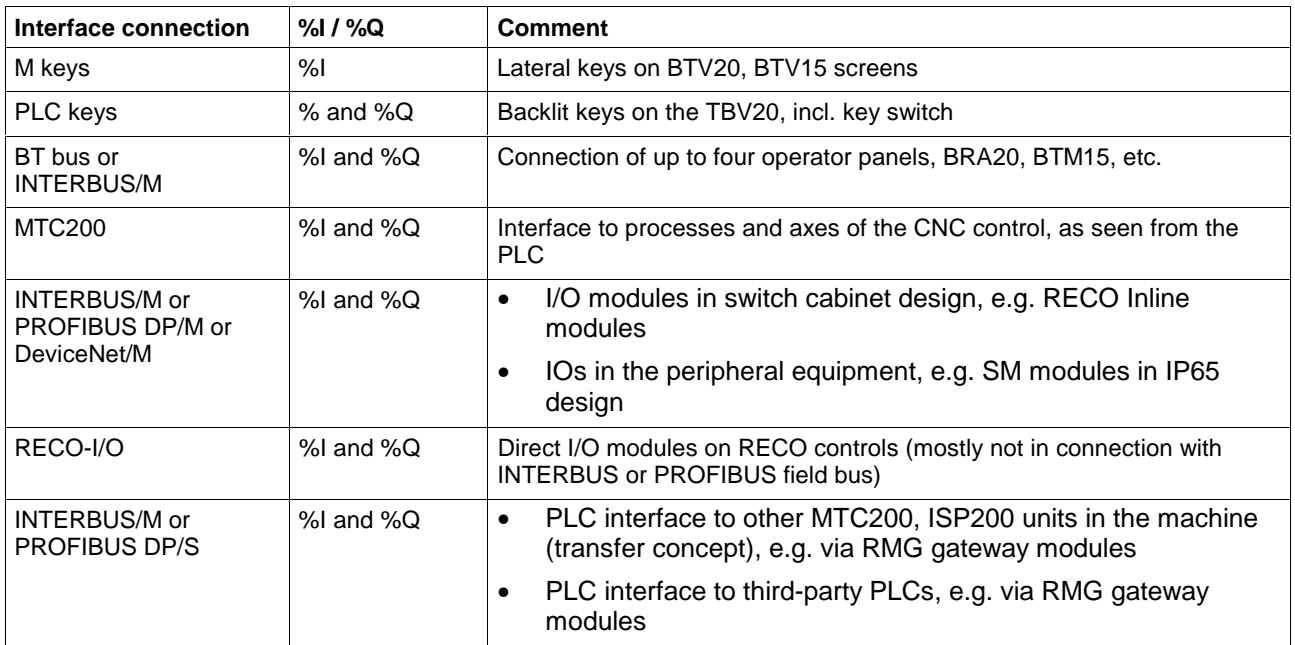

# **Check for Use of the IO Areas in Resource and Programs**

Press the <Shift>+<F10> keys or click the right mouse button to activate the pop-up menu shown below. A third part of the table can be faded in with the "Options / Use RE / PR" menu item.

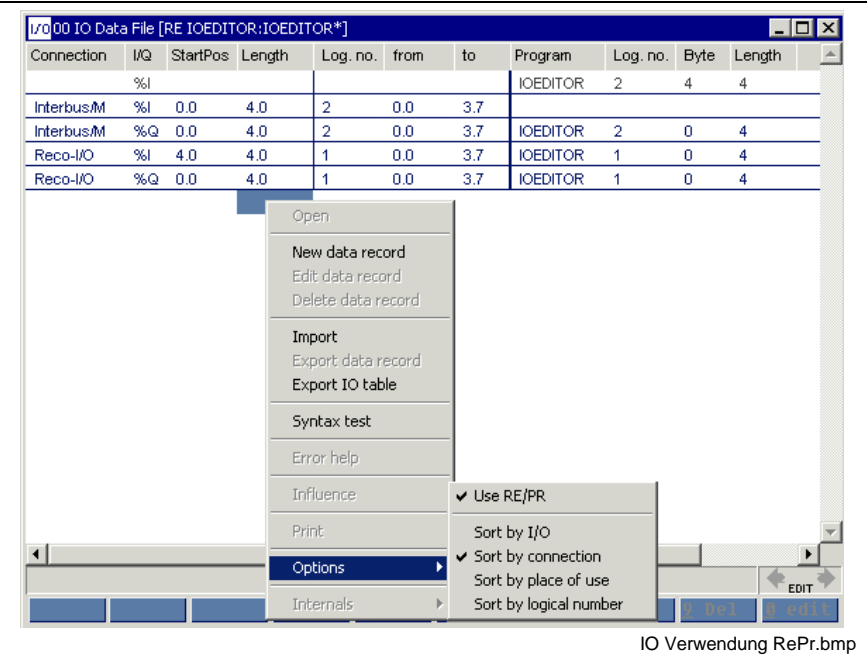

Fig. 10-3: Check of IO use

It is checked here whether the IOs required in the resource or in the programs match the declared IOs.

- Line 1: The offered inputs are not required.
- Line 2: Is highlighted in gray, the following is required for the resource RES\_IO\_TEST, 4-byte inputs, from %I2.4

This is obviously an incorrect declaration.

Either go to line 1, press the 0-edit button, keep the log. no. and change the start address "**from**" from 0.0 to 4.0.

**- or -**

go into the declaration of RES\_IO\_TEST and change the addresses of the corresponding variables.

**Note:** An IO table should not contain gray-highlighted lines, as these variables are not supplied by the interface connection. A flag storage location is assigned instead!

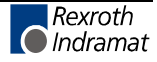

# **Logic Address Assignment by Example of a BT Bus**

### **General notes on the BT bus**

The BT bus can be used to connect up to four operator panels of type BTM15/16 or BTA20.

The address assignments required for programming can be found in the documents accompanying of the devices to be connected.

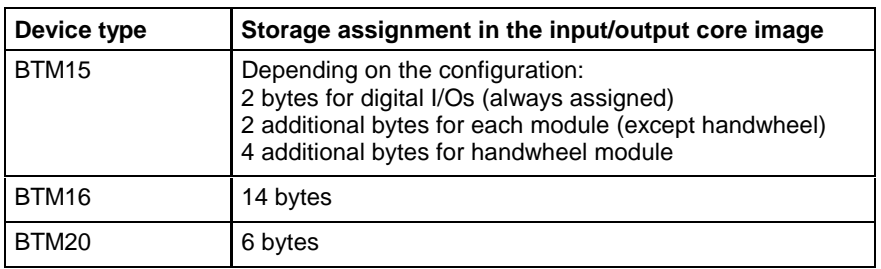

Fig. 10-4: Storage requirements of operating devices

### **Addressing**

The BT bus is addressed by assigning a logic user number in the I/O editor of the PLC programming interface. A separate logic address can be assigned to each input core image storage as well as to each output core image storage, but it is also possible to use the same address.

Each of the two core image storages has a size of 128 bytes, which are available for the connected operating devices. The number of bytes assigned in the core image storage depends on the operating device.

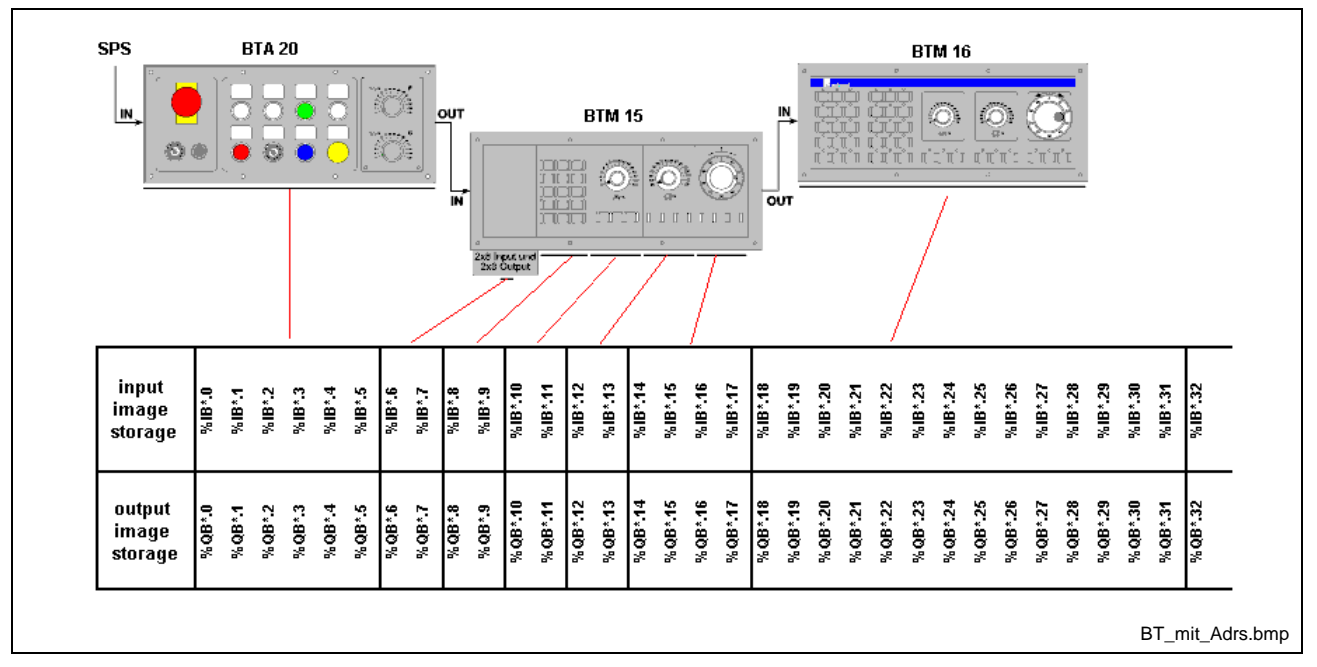

Fig. 10-5: Devices in BT bus and addresses

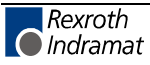

### **IO table in the IO editor**

Addressing can be defined by the user himself, depending on the requirement.

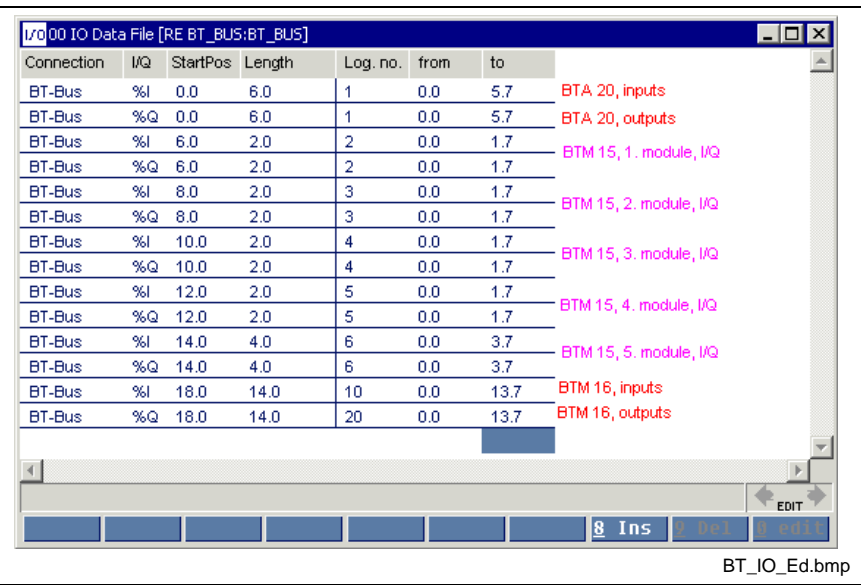

Fig. 10-6: Addresses in the IO editor

A common logic number was assigned for the BTA20. The inputs and outputs of this device were concentrated in one memory area.

For the BTM15, a logic address was assigned to each module, with this address being assigned jointly to the inputs and outputs of the module.

For the BTM16, the inputs and outputs of the complete device were grouped, but they were provided with different logical numbers.

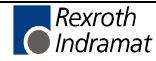

# **10.3 Special Functions of the IO Editor**

## **Shifting I/O Addresses**

### **Requirements for Shifting I/O Addresses**

By defining the logic I/O devices, the directly represented variables (%I…, %Q…) used in the user programs (resource and included programs) are assigned to the addresses in the memory of the particular connection (DPR).

Checks are carried out in the input dialog, to avoid overlapping, especially of DPR addresses.

If, for example, physical addressing is used in the INTERBUS - i.e. the memory address of a device is automatically generated from the latter's position in the bus -, the addresses of all following devices are shifted when a device is inserted. Up to now, it was very difficult to adjust this shifting of addresses in the I/O editor. Starting from the end (because multiple assignment of addresses is not permitted by the check described above), the addresses of all devices must be changed manually.

**Note:** If logic addressing is used in the INTERBUS, this functionality is not required because the addresses of the inserted inputs and outputs are defined by the user.

The functionality required is intended to support insertion and removal of input and output areas in the DPR by the program, by shifting all following addresses (of the same data direction - %I… / %Q…) accordingly. This is achieved by the following operations:

- when a device is inserted or deleted,
- by a special call using the context-sensitive menu of the I/O editor.

### **Inserting / Deleting a Device**

If a device is inserted at an address which is already occupied by an already entered device, the user is requested whether he wishes to insert the area with the data capacity specified and to shift all following addresses of the same data direction. Analogously, the user when deleting a device (or when altering the device data) is requested whether he wishes to condense the now empty area again.

Since this functionality is required for specific I/O connections only, they can be used to a very limited degree only. To this end, all connection names (according to the names in the IO Dev.ini file), for which this functionality is to be used (the INTERBUS connections are already entered as a default), must be entered in the options (Plc.ini).

At present, this setting cannot be altered within the WinPCL GUI.

When "Specials / Removing gaps in DPR" or "Specials / Inserting gaps in DPR" is selected in the pop-up menu of the I/O editor, a dialog opens which can be used to insert or remove separate areas within the already defined I/O addresses.

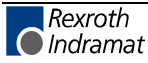

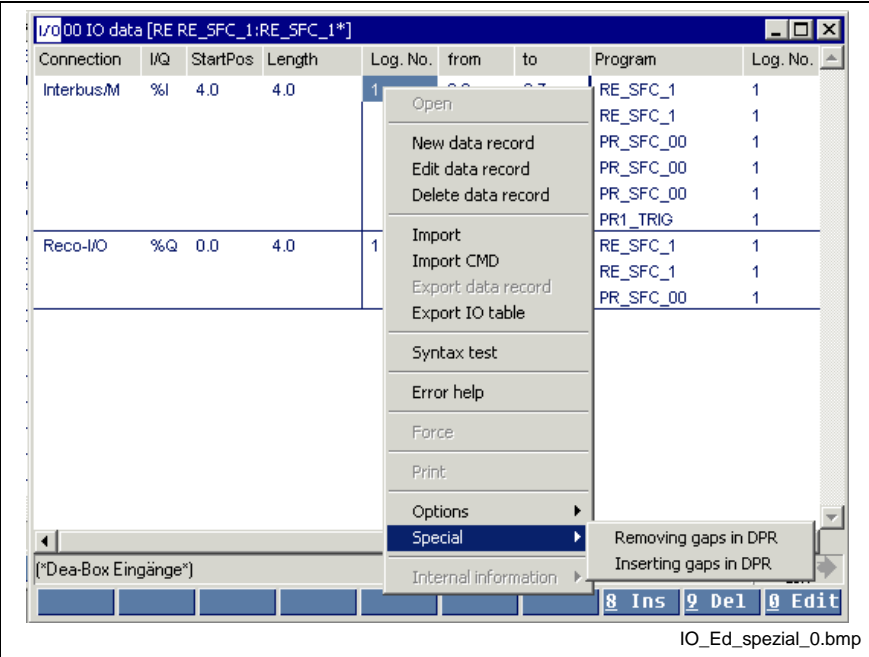

Fig. 10-7: Pop-up menu call in the I/O editor

#### **Removing gaps**

The following input dialog permits removing of existing gaps in the DPR:

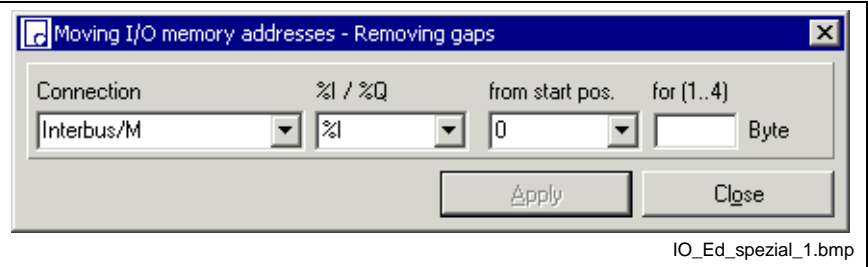

Fig. 10-8: Removing gaps

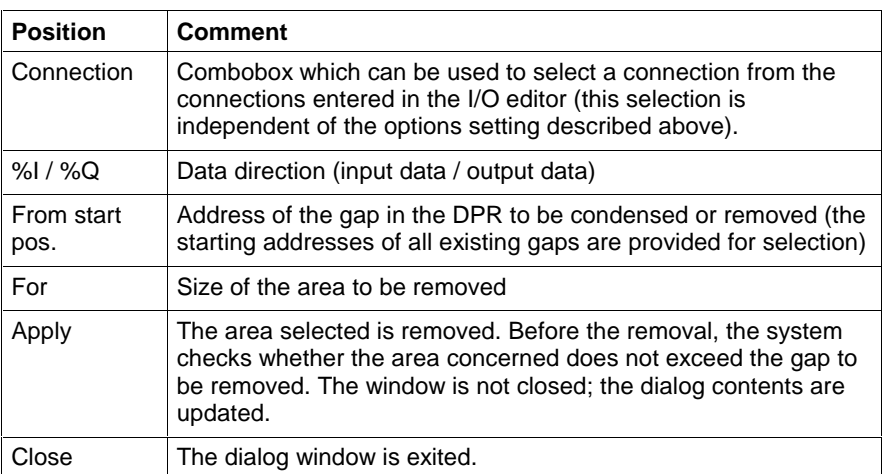

Fig. 10-9: Steps performed when gaps are removed

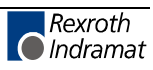

The "Apply" button is passive if no gap has been selected (or if there is no gap in the selected data direction of the particular connection) or if the value specified for the size of the area fails to be reasonable. The text field for the size of the area to be deleted displays the range permitted for this value.

### **Inserting gaps**

The following input dialog is provided for inserting gaps in the DPR:

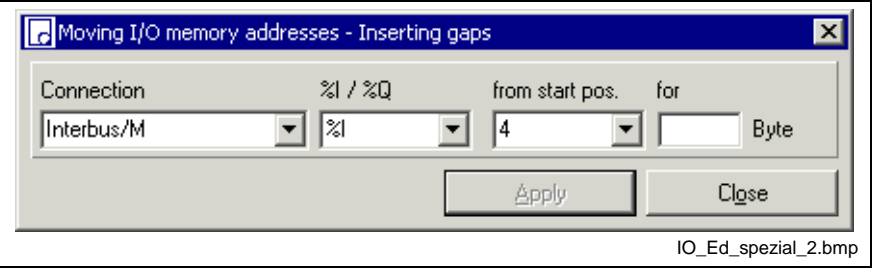

Fig. 10-10: Inserting gaps

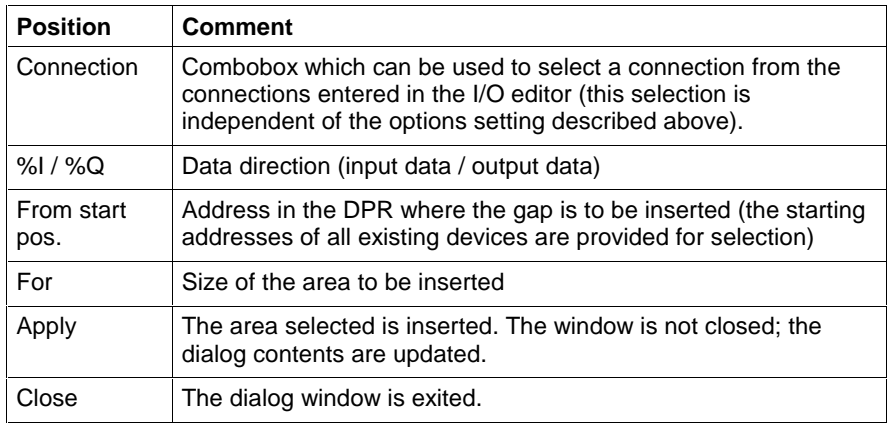

Fig. 10-11: Steps performed when gaps are inserted

The "Apply" button is passive, if the value specified for the size of the area fails to be reasonable.

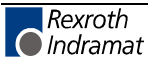
# **Applying Configuration Data from CMD to the I/O Editor**

As seen from WinPCL, the I/O peripherals are configured in two stages:

- Parameterization and configuration of the bus by means of an appropriate configurator.
- Definition of the logic devices in the WinPCL I/O editor, for decoupling the physical I/O devices from the absolute identifiers  $(\%$ ... /  $\%$ Q... ) used in the program.

The advantage of this decoupling is that, if the I/O peripherals are modified / extended, they must, in general, only be adjusted within the WinPCL I/O editor and not in all declaration parts of the programs. However, the disadvantage is that all logic I/O users must be entered manually and that, for the desired I/O connection, an appropriate address must be assigned to them.

This disadvantage is eliminated by the present tool, which can be used to read the data of the external configuration tool into WinPCL and to define the logic I/O devices. As a result, manual entries are reduced to a high degree.

Our specific case involves the configuration of the INTERBUS using the "CMD" configuration tool by Phoenix Contact.

### **CMD Export Requirements for IBS Configuration Data**

- 1. Within CMD, one of the functions permits export of the configuration data in text format  $\rightarrow$  Parameterization memory - Pop-up menu \ Write ASCII File \ Project Data (\*.csv). The projecting data are written as a text file in the form of a table, the data elements of which are separated by a semicolon.
- 2. The pop-up menus of the WinPCL I/O editor provide an import function which can read and interpret the CSV file of the CMD tool.
- 3. The following methods for assigning the physical device data to the logic devices are available:
	- **Segment-oriented assignment:** Each segment (remote bus terminal + local bus device) is comprised to a logic device. The logic device number corresponds to the segment number. Since each local bus device has the same segment number as the pertaining bus terminal, the assignment is unique.
	- **Device-oriented assignment:** Each device is accepted as a separate logic device in the I/O database. The logic device number consists of the segment number and the position within the segment (segment number  $*$  100 + position). segment (segment number \* 100 + position). It is not reasonable to assign the logic device numbers completely according to the arrangement of the devices in the INTERBUS, because there is no fixed relation between the logic devices and the physical I/O devices. When devices are added subsequently, this would lead to an amount of modifications which is not justifiable.

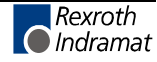

- 4. The combination formed by the entries of "Station name" / "Device name" is used as comment in case of the **device-oriented assignment.**
- 5. If the **segment-oriented assignment** is concerned, only the device comment of the bus terminal can be taken into consideration.

### **Activities in CMD**

After CMD has been started, CMD reads the bus structure from the control (cursor on the configuration frame, reading from the memory). Thereafter, the project should be saved.

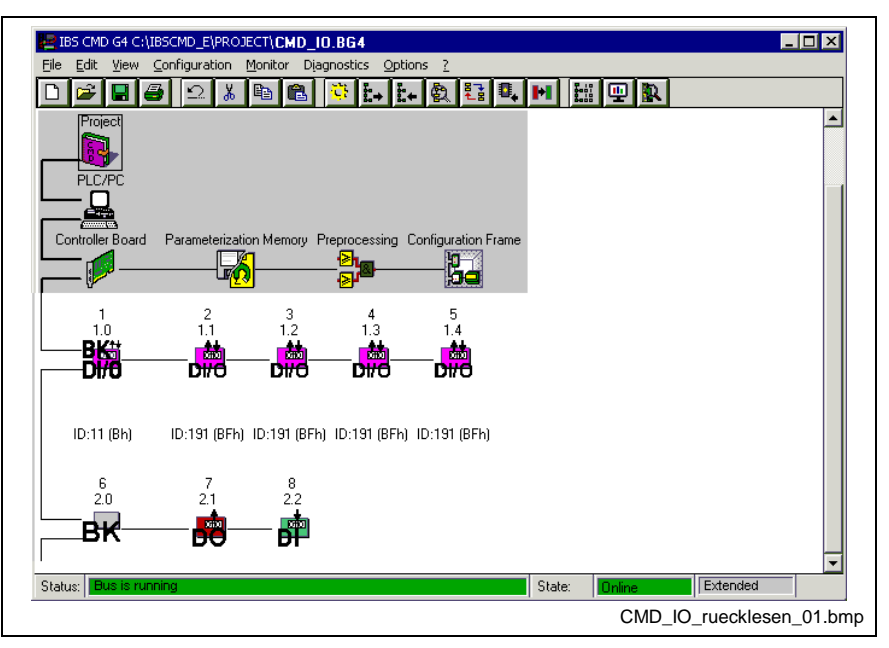

Fig. 10-12: Reading the bus structure from the control

It is now possible to write to the various devices.

To achieve this, the cursor must be positioned on the icon of the particular device and the write window must be opened (pop-up menu, Description <F9>).

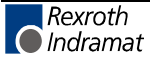

DOK-CONTRL-WINPCL\*4VRS-AW01-EN-P

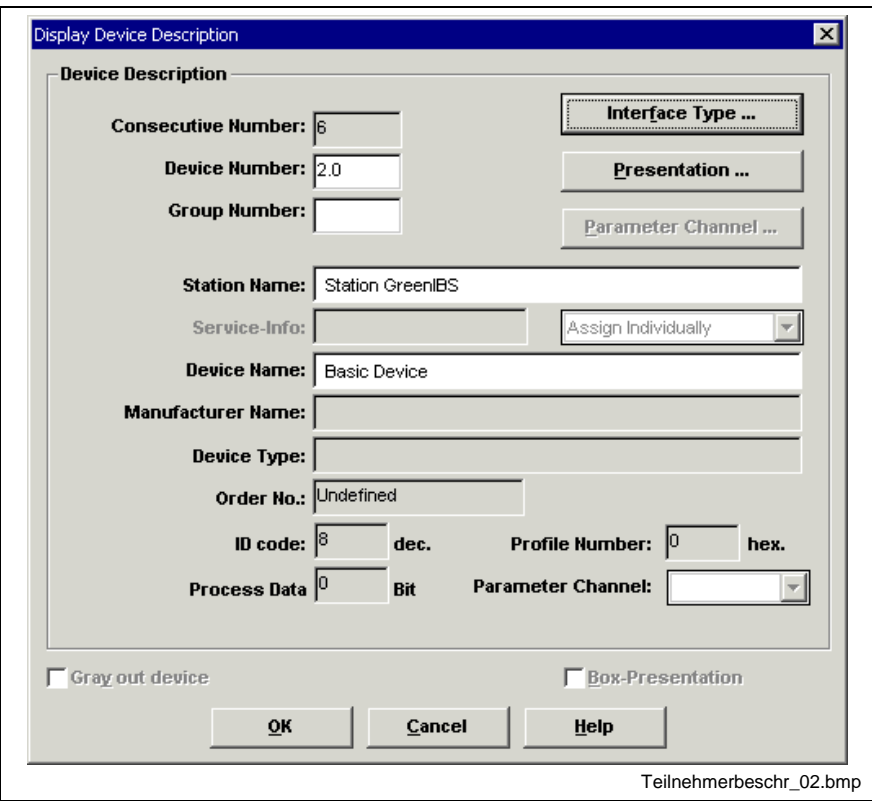

Fig. 10-13: Writing to the device (here lower branch of bus terminal)

The window offers 2.0 as the device number.

The station name is assigned for the entire line (bus branch).

The device name is assigned to the device itself.

The following bus structure is achieved after updating.

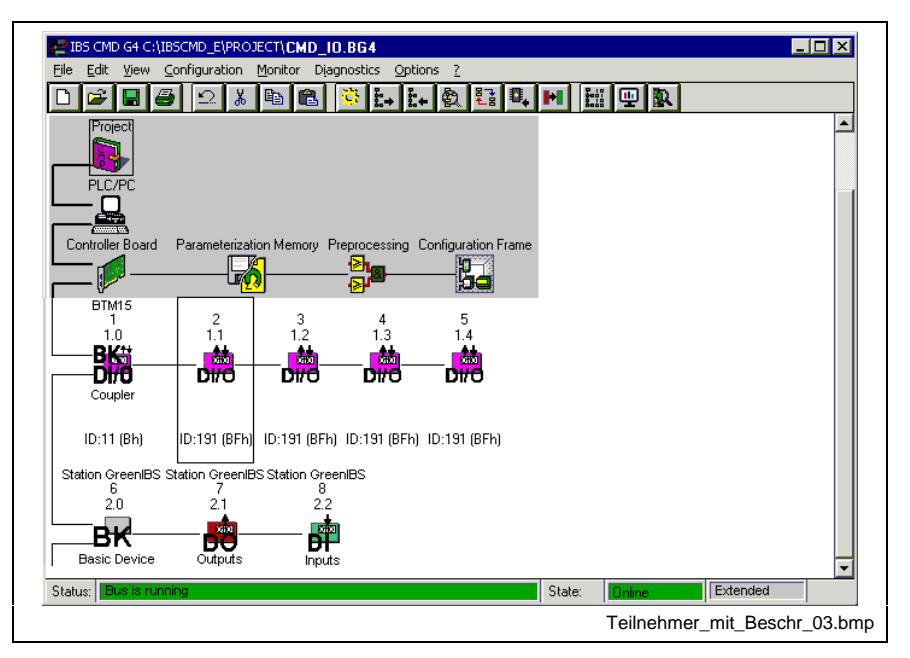

Fig. 10-14: Bus structure after 4 devices have been written to.

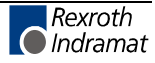

The "Controller Board" icon can be used to open the process data display (via pop-up menu).

| г<br>0<br>16-Bit_Eingang_1 digital<br>E<br>1.0<br>16<br>$\begin{array}{c} \square \end{array}$<br>0<br>$\mathbf{1}$<br>г<br>0<br>A<br>16<br>0<br>$\overline{2}$<br>1.0<br>16-Bit_Ausgang_digital<br>0<br>$\overline{2}$<br>E<br>г<br>16-Bit Eingang 1 digital<br>16<br>3<br>1.1<br>0<br>0<br>г<br>$\overline{2}$<br>16-Bit_Ausgang_digital<br>A<br>16<br>4<br>1.1<br>0<br>O<br>E<br>4<br>16<br>г<br>5<br>1.2<br>16-Bit_Eingang_1 digital<br>0<br>0<br>г<br>16-Bit_Ausgang_digital<br>A<br>16<br>4<br>6<br>1.2<br>0<br>O<br>г<br>6<br>16-Bit_Eingang_1 digital<br>E<br>$\overline{7}$<br>1.3<br>16<br>0<br>0<br>г<br>6<br>16-Bit_Ausgang_digital<br>A<br>16<br>8<br>1.3<br>0<br>0<br>г<br>8<br>IE.<br>32<br>32-Bit_Eingang_1 digital<br>9<br>1.4<br>0<br>0<br>8<br>A<br>г<br>32-Bit_Ausgang_digital<br>32<br>0<br>1.4<br>0<br>10 |
|----------------------------------------------------------------------------------------------------|
|                                                                                                    |
|                                                                                                    |
|                                                                                                    |
|                                                                                                    |
|                                                                                                    |
|                                                                                                    |
|                                                                                                    |
|                                                                                                    |
|                                                                                                    |
|                                                                                                    |
| 32-Bit_Ausgang_digital<br>12<br>2.1<br>A<br>32<br>0<br>O<br>г<br>11                                                                                                    |
| 2.2<br>32-Bit_Eingang_1 digital<br>E<br>32<br>г<br>12<br>12<br>0<br>0                                                                                                    |

Fig. 10-15: Process data display

This display shows the device numbers, the names and the type of the connections (inputs =  $E /$  outputs = A).

The project data are written as CSV file in the context-sensitive menu of the parameterization memory (pop-up menu).

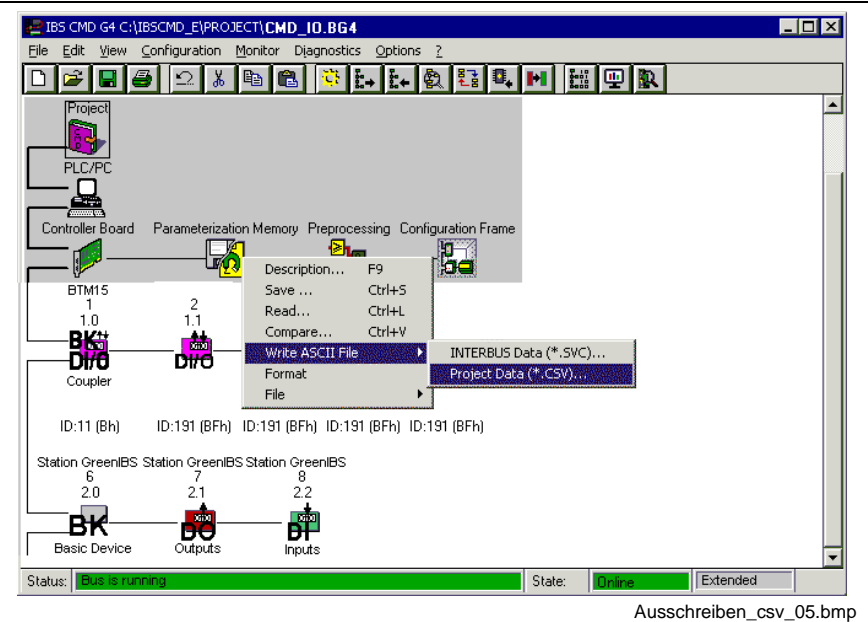

Fig. 10-16: Writing the CSV file

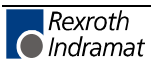

The settings of the data contents of the CSV file and, in particular, the options of the CSV file may not be changed. If some of the data are omitted, it might be that the data cannot be applied.

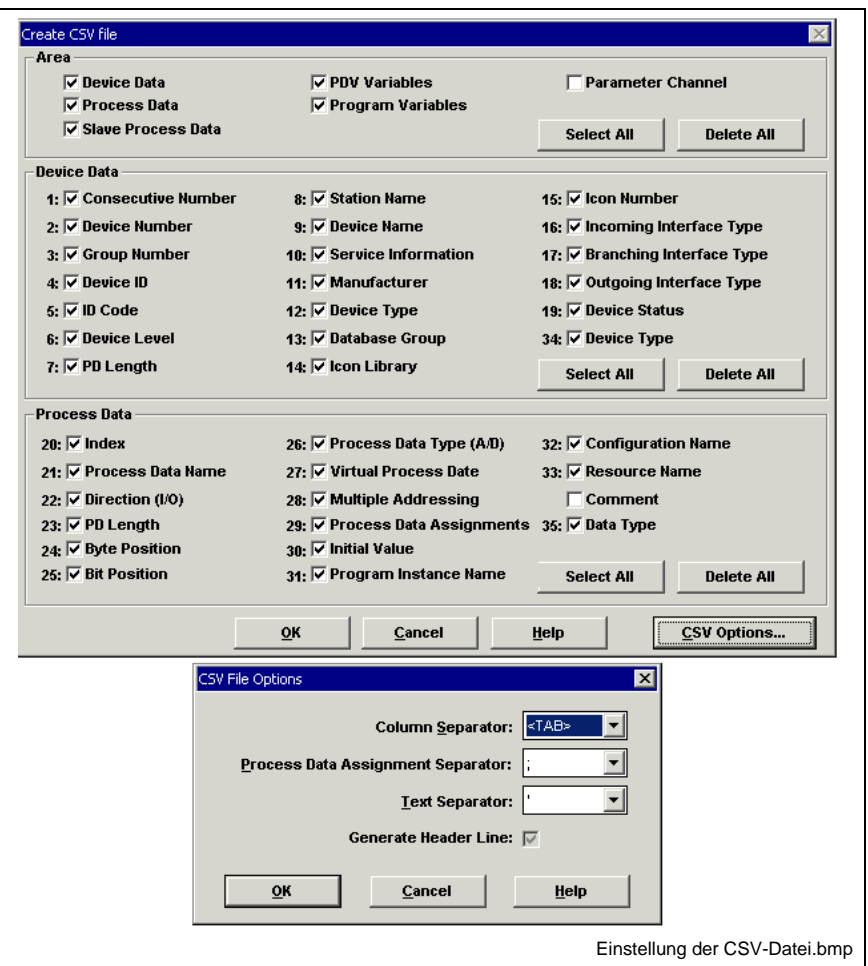

Fig. 10-17: Setting of CSV files

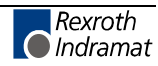

## **CSV File - Data Format**

The format of the CSV file is represented as Excel import (reduced) in the figure below. Its evaluation is required only if there are difficulties in applying the data.

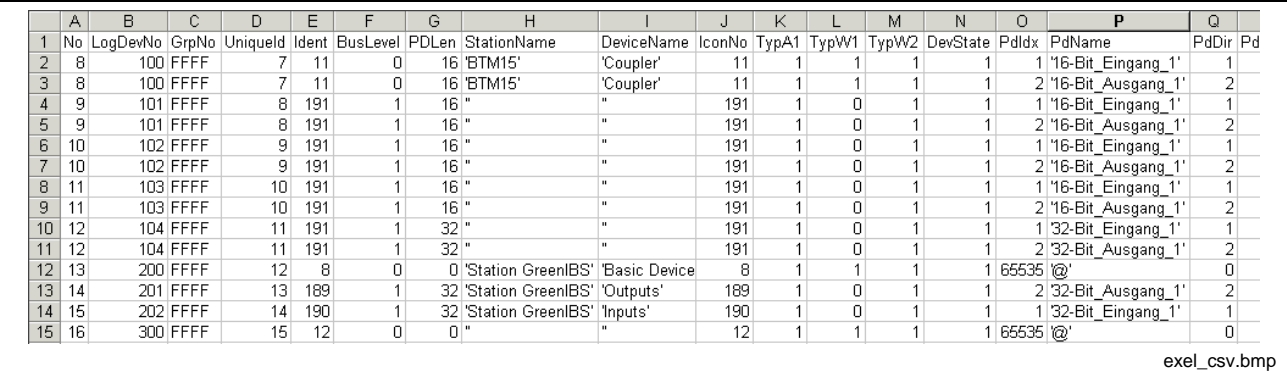

Fig. 10-18: CSV file in Excel format (reduced)

## **Importing the CSV File in the I/O Editor**

In the context-sensitive menu of the I/O editor, the "Import CMD" menu item data must be called up.

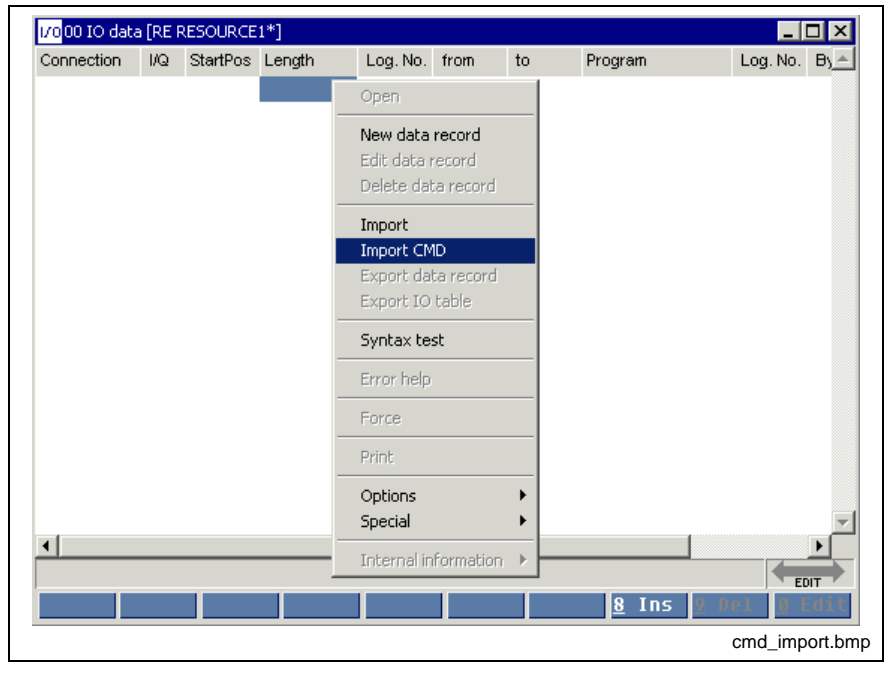

Fig. 10-19: Calling up the CMD import in the pop-up menu of the I/O editor

After the CSV file exported in the CMD beforehand has been selected, the selection of the assignment method is confirmed in a separate dialog.

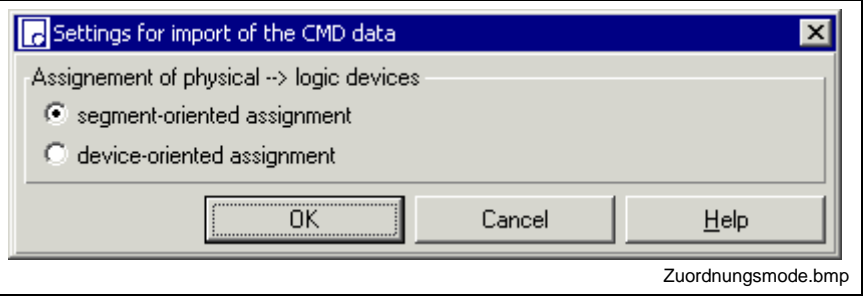

Fig. 10-20: Assignment mode: physical devices - logic devices

Depending on the setting selected, the I/O tables are displayed in different resources.

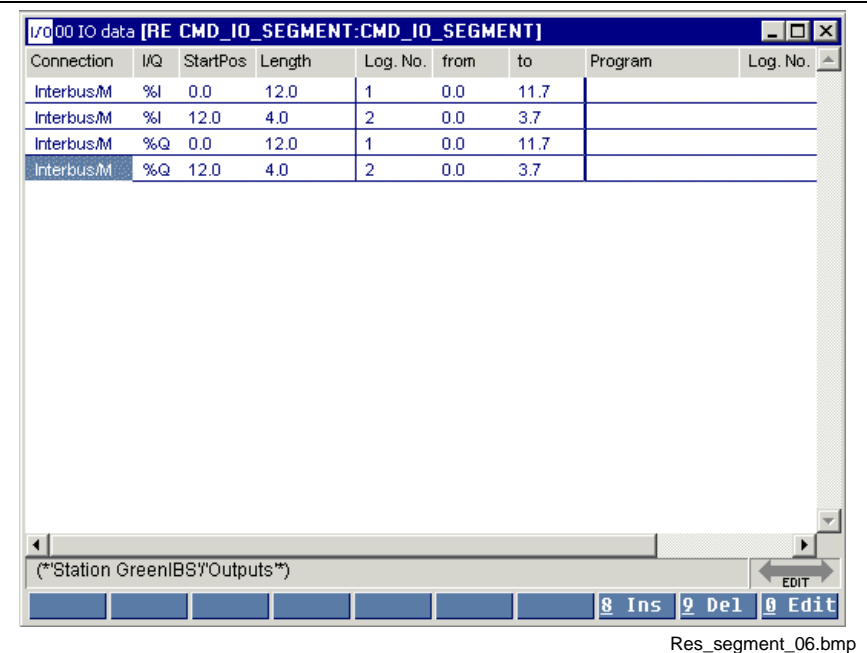

Fig. 10-21: Resource with I/O table with segment-oriented assignment

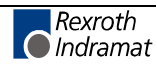

Each segment (remote bus terminal + local bus device) is comprised to a logic device. The logic device number corresponds to the segment number. Since each local bus device has the same segment number as the pertaining bus terminal, the assignment is unique.

| Connection                      | I/Q | StartPos Length |     | Log. No. | from | to  | Program                | Log. No. $\triangleq$ |
|---------------------------------|-----|-----------------|-----|----------|------|-----|------------------------|-----------------------|
| <b>Interbus/M</b>               | %1  | 0.0             | 2.0 | 100      | 0.0  | 1.7 |                        |                       |
| <b>Interbus/M</b>               | %1  | 2.0             | 2.0 | 101      | 0.0  | 1.7 |                        |                       |
| <b>Interbus/M</b>               | %1  | 4.0             | 2.0 | 102      | 0.0  | 1.7 |                        |                       |
| <b>Interbus/M</b>               | %1  | 6.0             | 2.0 | 103      | 0.0  | 1.7 |                        |                       |
| <b>Interbus/M</b>               | %1  | 8.0             | 4.0 | 104      | 0.0  | 3.7 |                        |                       |
| <b>Interbus/M</b>               | 961 | 12.0            | 4.0 | 202      | 0.0  | 3.7 |                        |                       |
| <b>Interbus/M</b>               | %Q  | 0.0             | 2.0 | 100      | 0.0  | 1.7 |                        |                       |
| <b>Interbus/M</b>               | %Q  | 2.0             | 2.0 | 101      | 0.0  | 1.7 |                        |                       |
| Interbus/M                      | %Q  | 4.0             | 2.0 | 102      | 0.0  | 1.7 |                        |                       |
| Interbus/M                      | %Q  | 6.0             | 2.0 | 103      | 0.0  | 1.7 |                        |                       |
| Interbus/M                      | %Q  | 8.0             | 4.0 | 104      | 0.0  | 3.7 |                        |                       |
| <b>Interbus/M</b>               | %Q  | 12.0            | 4.0 | 201      | 0.0  | 3.7 |                        |                       |
|                                 |     |                 |     |          |      |     |                        |                       |
| $\left  \cdot \right $          |     |                 |     |          |      |     |                        |                       |
| (*'Station GreenIBS'/'Inputs'*) |     |                 |     |          |      |     |                        | <b>EDIT</b>           |
|                                 |     |                 |     |          |      |     | 8<br>19.<br>De1<br>Ins | Edit<br>O             |

Fig. 10-22: Resource with I/O table with device-oriented assignment

Each device is accepted as a separate logic device in the I/O database. The logic device number consists of the segment number and the position within the segment (segment number \* 100 + position).

It is not reasonable to assign the logic device numbers completely according to the arrangement of the devices in the INTERBUS, because there is no fixed relation between the logic devices and the physical I/O devices. When devices are added subsequently, this would lead to an amount of modifications which is not justifiable.

**Note:** If the I/O peripherals are modified or extended, e.g. by adding additional I/O devices, the CSV file can be imported once again. In this case, the old logic devices of the "INTERBUS/M" connection contained in the I/O database of WinPCL are deleted before the new data are read and after an appropriate safety prompt has been answered.

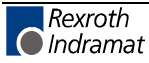

## **Restrictions to the Import of CMD Files**

- In the settings defining the data to be written to the CSV file, the standard settings may not be changed; it is mandatory to enter the parameters mentioned above (device number, direction (I/O), PD length, process data assignment). The options of the CSV file defining the separator between the particular elements remain unchanged. The heading line is mandatory.
- If **inserted subsequently**, additional modules must be inserted in CMD **manually,** because the segments are re-numbered when the configuration frame is automatically read from the connection, thus causing the assignment to the logic device numbers getting lost in WinPCL.
- Using the settings of the connection group in CMD, it is possible to assign an address to the registers of the bus master (diagnosis and standard function register) in the DPR. However, these data are not contained in the CSV file. As a result, it is not possible to assign logic devices to these data within WinPCL when the CMD data are imported. For that reason, these "devices" must be entered manually. That is the reason why it is not permitted to automatically delete all INTERBUS devices from the WinPCL I/O editor during import. Only existing devices are overwritten.

### **Restrictions to Segment-Oriented Assignment**

- If two successive bit modules (data capacity  $\lt$  8 bits) residing in different segments are comprised in one data byte, it is not possible to read these modules..
- The process data within one segment must be arranged successively.
- A multiple assignment of process data is not supported at first.
- If a change is made within a segment (e.g. if an I/O module is replaced by a module with a higher data capacity), the data assignment of the following local bus device may change; this cannot be eliminated by an alteration in the I/O editor. In such cases, the absolute identifiers in the declaration parts of the programs must be adjusted.

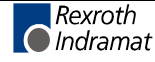

**Example:** User 1.1 (16-bit input) is replaced by a higher-capacity module ( 32-bit input).

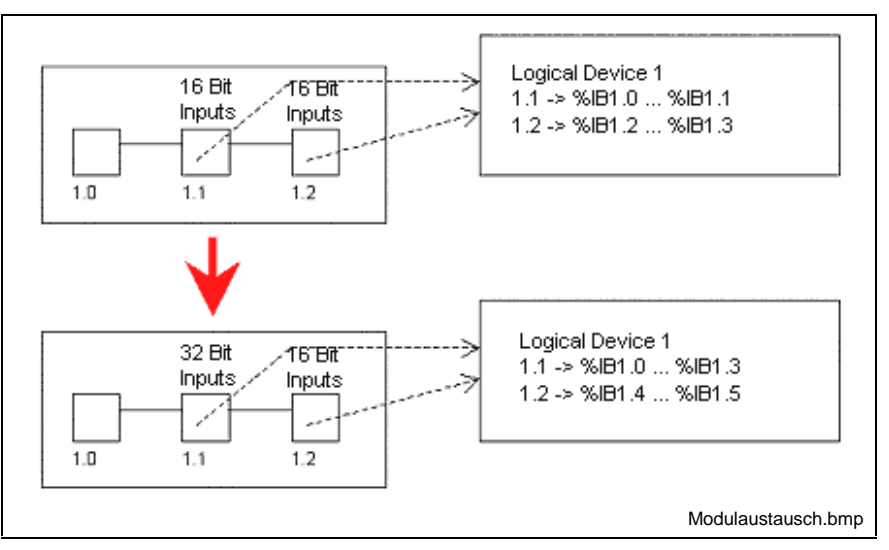

Fig. 10-23: Module replacement

## **Restrictions to Device-Oriented Assignment**

- Successive bit modules (data capacity  $<$  8 bits) whose process data are residing in one data byte are comprised to a logic device.
- According to the above proposal for assigning the segment number / position (CMD) to the logic device numbers (WinPCL), the assigned position numbers may not be higher than 99 (normal case: max. 8 local bus devices per bus terminal).

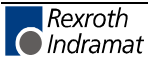

# **10.4 Status Display - I/O Editor**

There is no active status display for the IO editor.

The option of displaying the Bit/BYTE/WORD/DWORD variable values (%IDx.x or %QDx.x) by means of the "Start / Force, <Shift>+<F8>" menu item is in preparation.

# **10.5 Options - I/O Editor**

The settings for the column width in the I/O editor can be selected using the Extras / Options menu item.

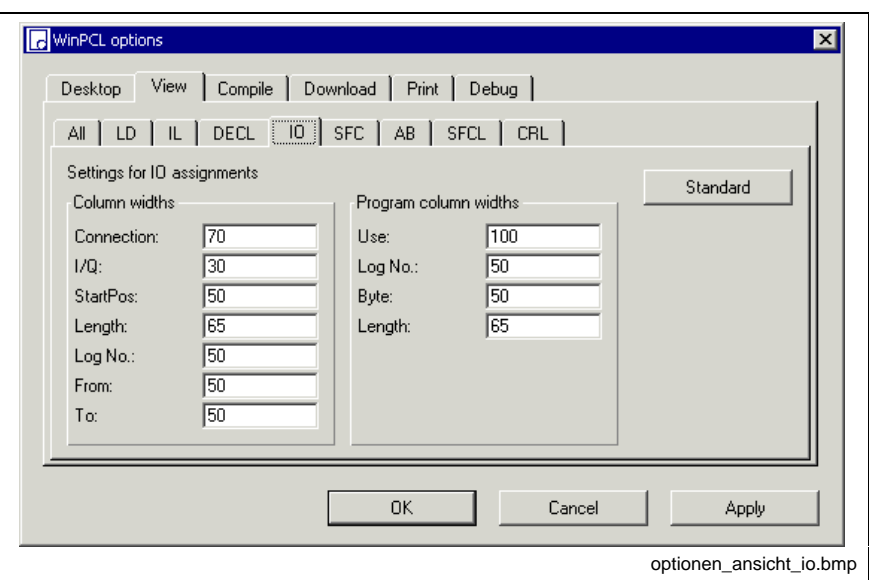

Fig. 10-24: "Extras / Options" for column width settings

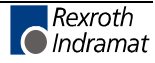

# **10.6 Pop-up Menu - IO Editor <Shift>+<F10>**

This pop-up menu contains the essential commands for this editor. It can be opened by pressing the right mouse button or the <Shift>+<F10> keys.

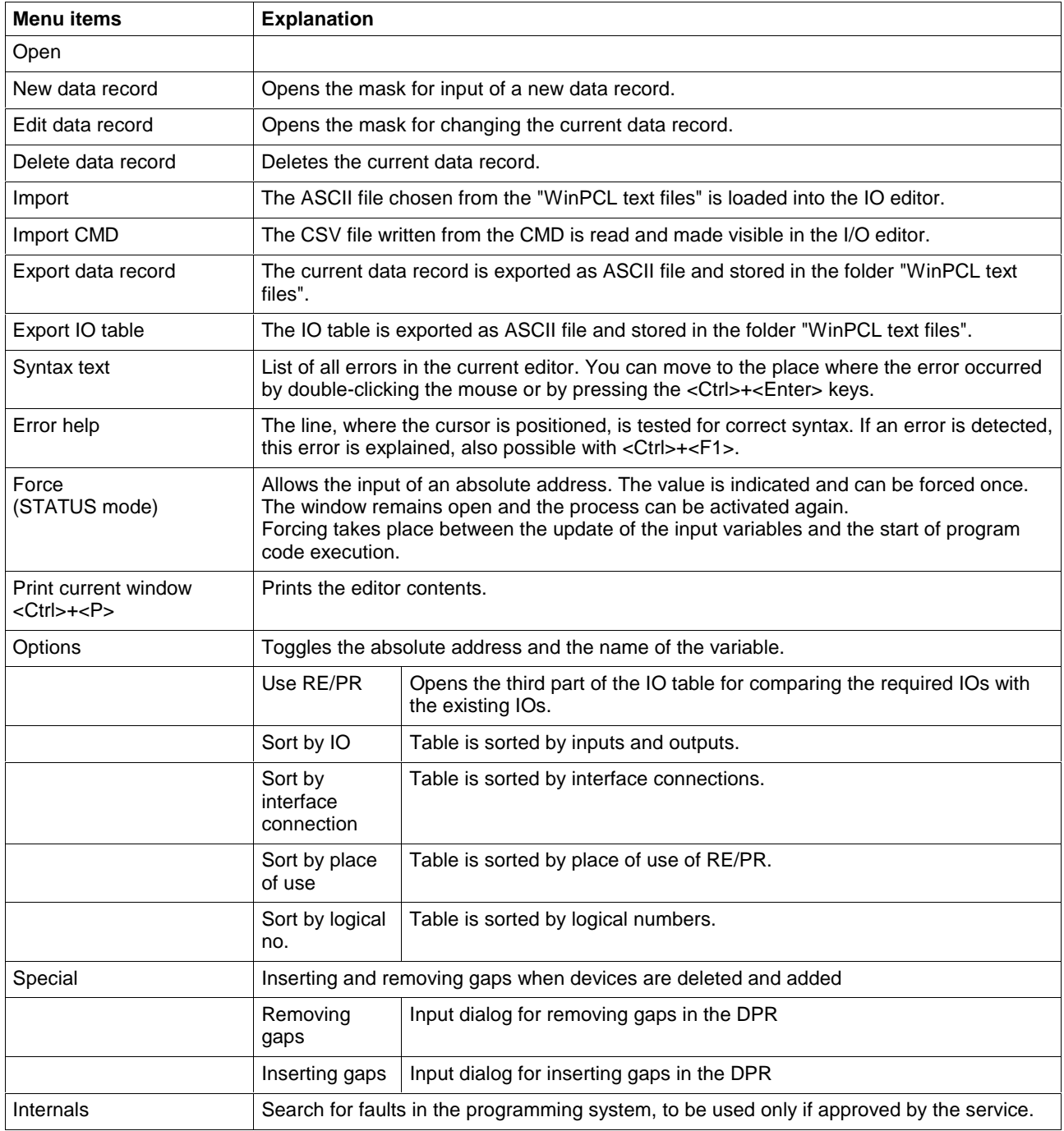

# **11 Data Types in WinPCL**

# **11.1 Data Types and Initial Values**

The programming system allows the application of

- Standard Data Types, elementary, predefined,
- Firmware Data Types, data types, which are available in the library in addition to elementary data types,
- User Data Types, data types additionally declared by the user.
- This chapter also contains instructions on how to use Structures (STRUCT) and ARRAYs and
- Pointer and Address of.

# **11.2 Standard Data Types**

# **Elementary Data Types, Value Ranges and Initial Values**

The EN 61131-3 standard specifies the elementary data types and the value ranges and initial values permissible for these data types, all listed in the table below.

Data types with a data capacity of 64 bits are released for only a part of the controls.

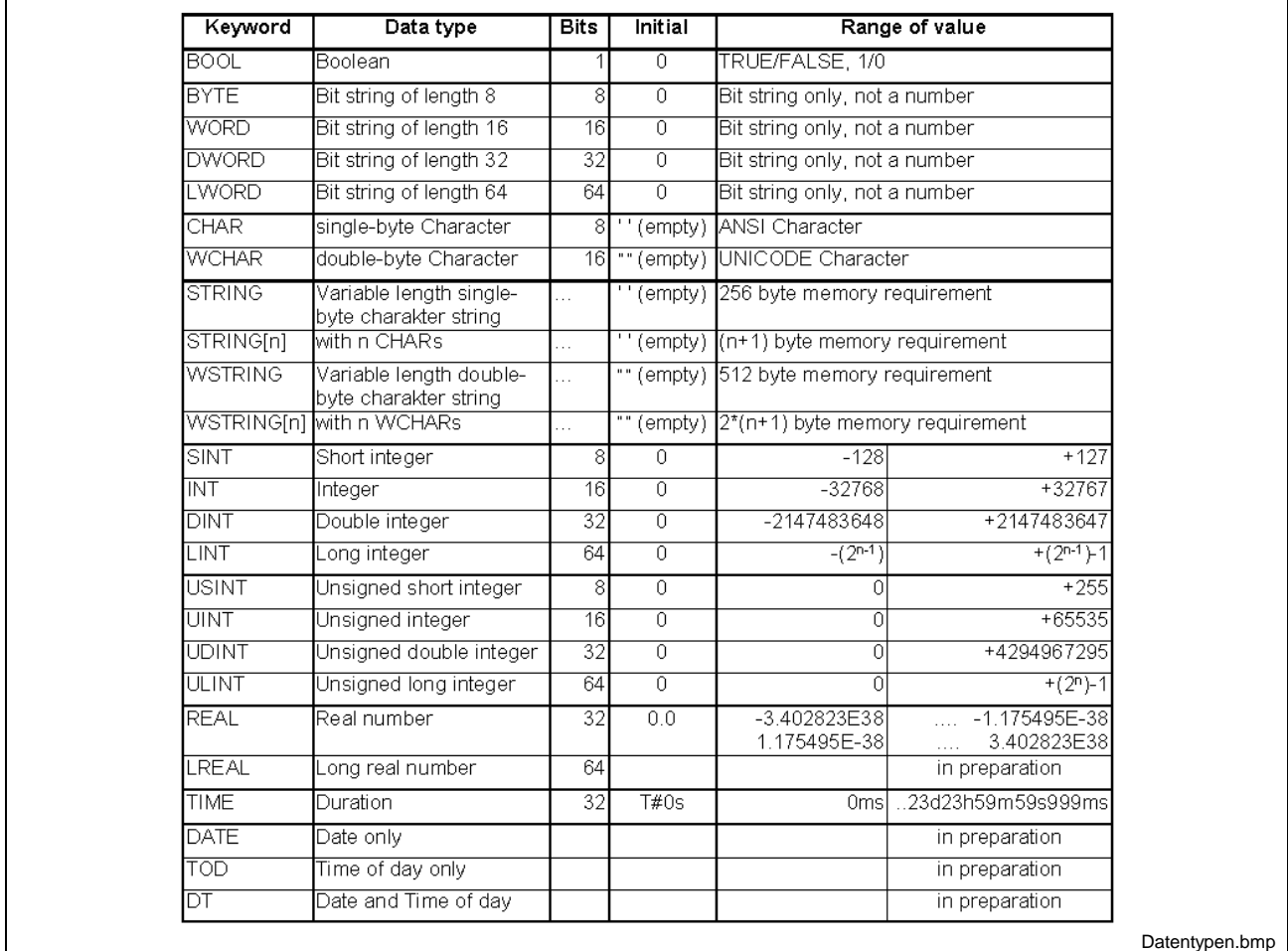

Fig. 11-1: Elementary data types, value ranges and initial values

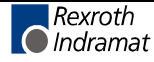

**Note:** At position 0 (string[0]), the STRING data type specifies the current length of the character string. The initial value of this position is zero! If the value of a CHAR is loaded into a character string, the length of the character string must also be updated! **Note:** The minimum resolution for the TIME data type is 2 ms. Values are rounded automatically. The 32-bit version allows the display of a time interval of more than 24 days. **Note:** Where the REAL and LREAL data types are concerned, the initial value of 0.0 is filed as one of the two values which is nearest to it. Take caution when comparing for "equality / inequality".

# **Extensions to Elementary Data Types**

## **Structures (STRUCT)**

A structure consists of one or several elements, which can be of the elementary type or can be a structure or an array. Each element has its own name and, if it is of the elementary type, can have a user-defined initial value. Structures and arrays have their own initial values. In addition to the declaration comment of the structure, each element can have its own comment.

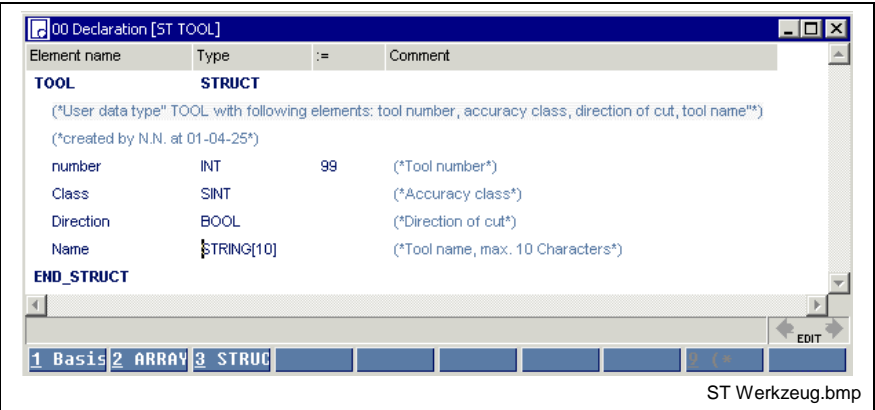

Fig. 11-2: Structure of a declaration illustrated by the "TOOL" structure

The declaration comment is added to the line specifying the name. Of the four elements of the structure, "number" is defined with "99" by the user; the standard value "0" or "FALSE" is assigned to the other elements. The initial value of name is '' (empty).

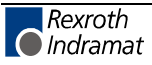

#### **Accessing a structure element:**

The following variable is agreed in the declaration part of a file:

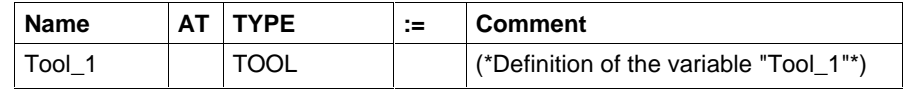

Fig. 11-3: Declaration line (VAR…END\_VAR range)

Based on the declaration, there are the following access possibilities:

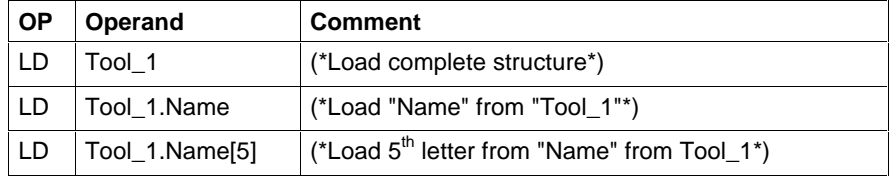

Fig. 11-4: IL lines for access to structures and structure elements

#### **Assigning an absolute address:**

Irrespective of the dataset it contains, each structure starts with a word address. The size of the address range is based on the dataset specified by the data type.

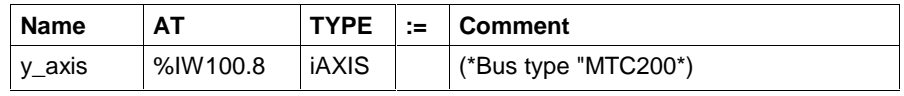

Fig. 11-5: Absolutely addressed structure (axis of type "iAXIS")

## **ARRAYs**

The elements of an array have a unique data type, which can be of the elementary type or can be a structure or even an array itself. The user can assign a unique initial value to all elements, if they are elementary. Structures and arrays have their own initial values.

The elements of an array are arranged dimensionally

(1 to 4 dimensions).

In addition to the declaration comment of the array, a comment can be given for each dimension.

The declaration comment is added to the line specifying the name.

All dimensions start with the zero element. The unique data type is BOOL The user sets the value for each element to TRUE.

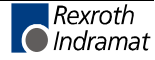

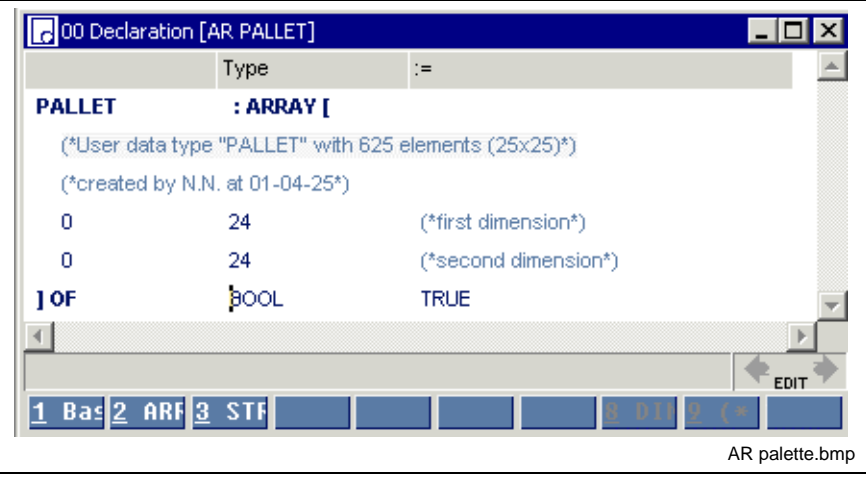

Fig. 11-6: Structure of a declaration illustrated by example of the "PALLET" elementary array

#### **Accessing the array or an array element:**

The following variable is agreed in the declaration part of a file:

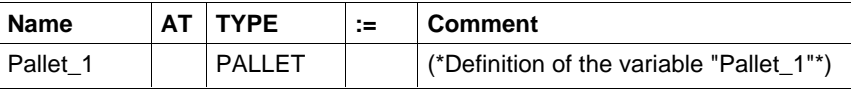

Fig. 11-7: Declaration line (VAR…END\_VAR range)

Based on the declaration, there are the following access possibilities:

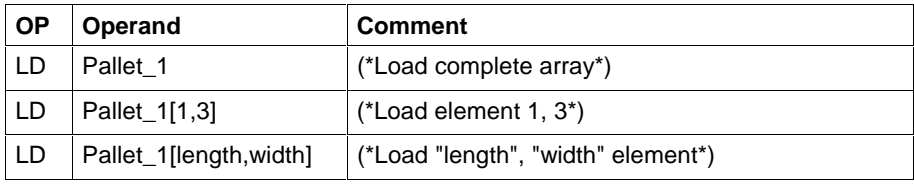

Fig. 11-8: IL lines for accessing the array or an array element

Instead of an elementary variable, the element of an array can also be a structure or even an array itself. The figure below shows an ARRAY of STRUCT.

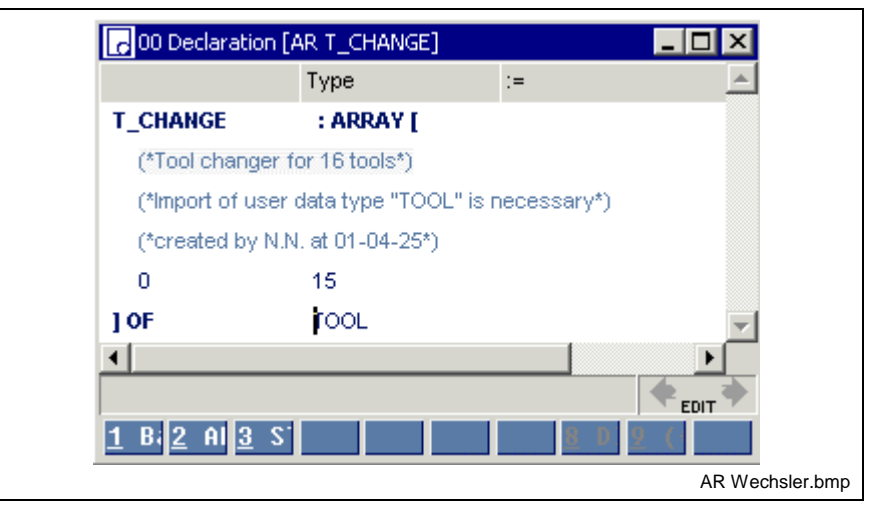

Fig. 11-9: Declaration illustrated by example of the "T\_Changer" structured array

The declaration comment is added to the line specifying the name. All of the elements are Structures (STRUCT), comprising several elements themselves.

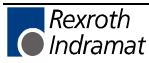

#### **Accessing the array or an array element:**

The following variable is agreed in the declaration part of a file:

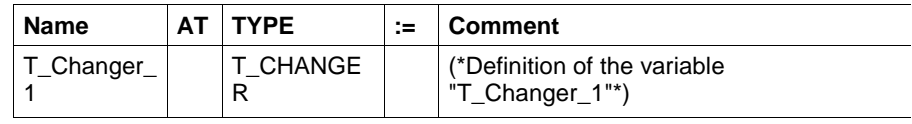

Fig. 11-10: Declaration line (VAR…END\_VAR range)

Based on the declaration, there are the following access possibilities:

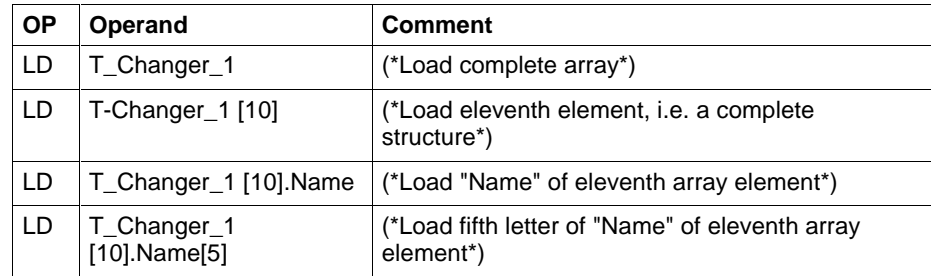

Fig. 11-11: IL lines for accessing the array or an array element

#### **Assigning an absolute address:**

Irrespective of the data set it contains, each array starts with a word address. The size of the address range is based on the data set specified by the data type.

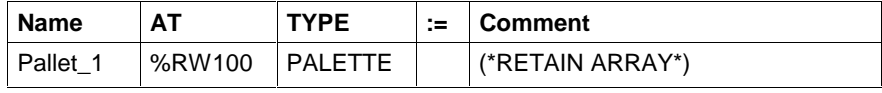

Fig. 11-12: Absolutely addressed array (retain flag)

### **Pointer and Address of**

WinPCL allows the data access with typed POINTER / ADRESSE OF.

A pointer is declared in the declaration part of a program or function block. **Pointer**

'^' in front of the data type identifies the pointer.

The data type behind '<sup>\*</sup>' defines length of the area and type and number of elements which are in the area.

Write and read access is monitored.

The initial value of a pointer is NIL (NIL pointer

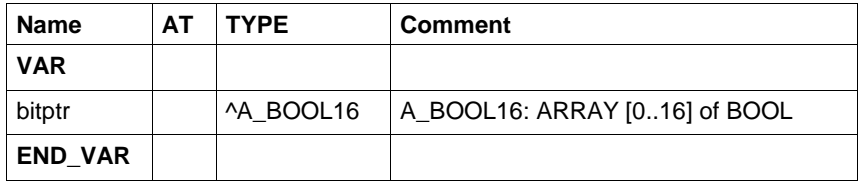

Fig. 11-13: Declaration of a pointer, in the example "bitptr"

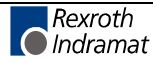

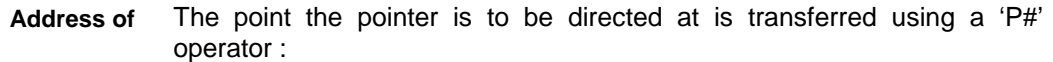

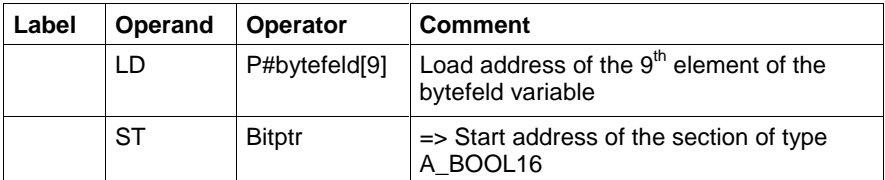

Fig. 11-14: "Address of" in the instruction list

A pointer can point either for data access, in read or write form, to a complete area in accordance with the data type connected to it or to any element of its data type. **Pointer points to**

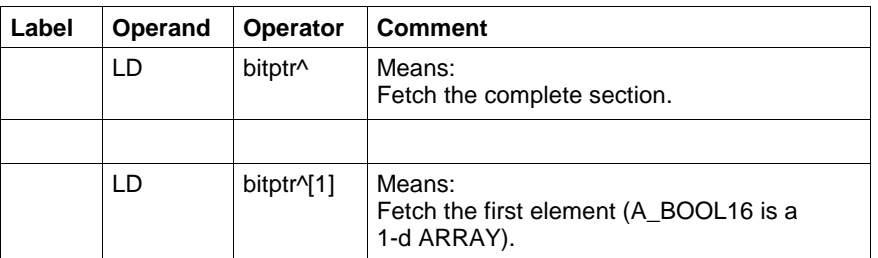

Fig. 11-15: Example of access via pointer

#### **Note: The memory area of the "source" must always be greater than or at least equal to the area of the "destination".**

If the limit of the source area for read or write access is exceeded, an error is generated **during runtime.** The operation will not be carried out! (Example of an incorrect access: It is intended to copy a structure of 7 bits to one byte.)

The bytefeld array is defined: A\_BYTE40 ARRAY [0..39] of BYTE. **Example**

It is intended to copy 16 bits from this array, starting with byte 9.

The 16 bits are to be organized as bitfeld array "A\_BOOL16 ARRAY [0..15] of BOOL".

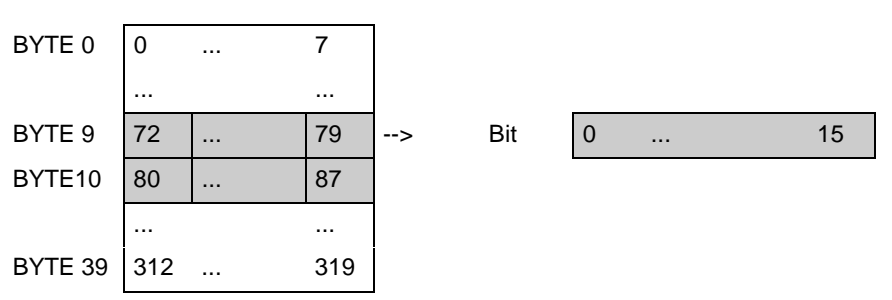

Fig. 11-16: Structure of the "bytefeld" array and bits to be copied

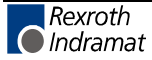

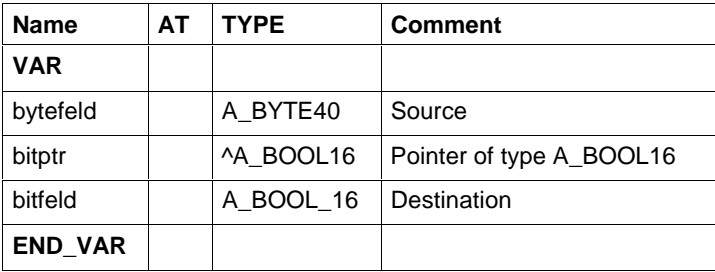

Fig. 11-17: Declaration for the example

'bitptr' is a pointer with address and type information.

The type information is transmitted into the declaration.

The pointer is a NIL pointer until an address is transmitted to the pointer.

The current address is transmitted at least once in the implementation with P#. It can be changed as often as required.

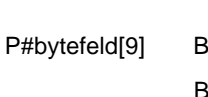

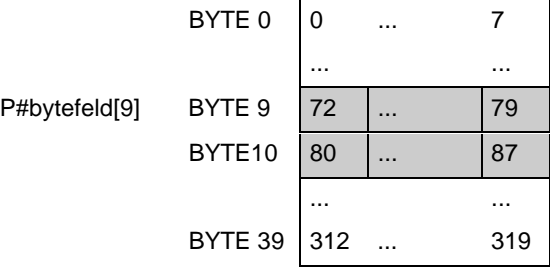

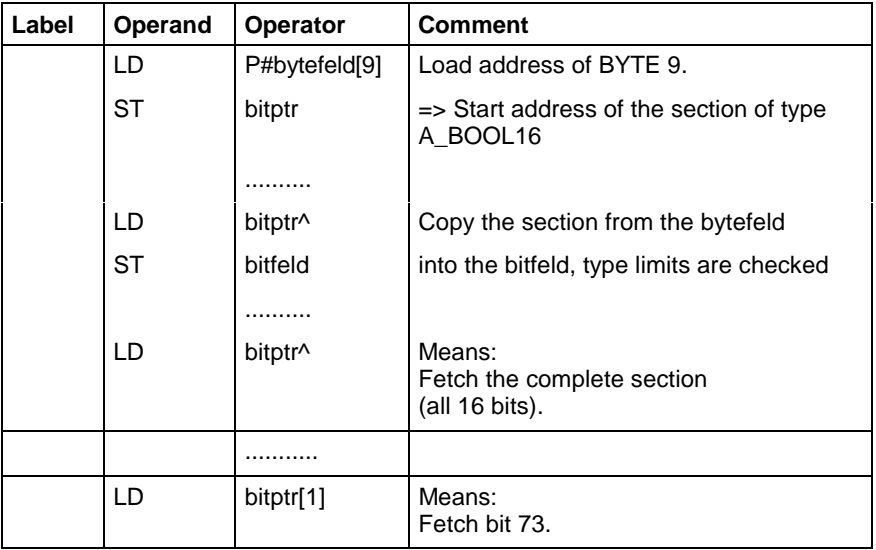

Fig. 11-18: Implementation for the example

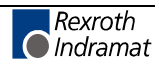

# **11.3 Firmware Data Types**

Firmware data types have been developed for an effective support of firmware function blocks e.g. for operating serial interfaces or for diagnosis support. They are stored in the library of the programming system and can be used by the user, but cannot be changed.

- Serial Interfaces Data Type
- PROFIBUS DP Data Types
- Sequential Function Chart Data Types

# **Serial Interfaces - Data Type**

Before being operated, a serial interface must first be parameterized. The parameters of an interface are grouped using the COM data type. The individual elements of the data type are designed as integer values, which correspond with the ident-numbers of the INDRAMAT-IONET protocol.

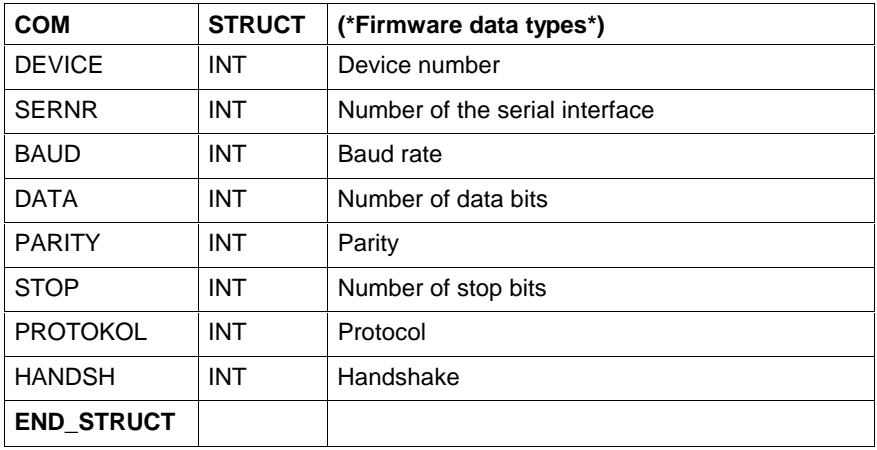

#### **Explanation of the parameter values which can be set in the COM data type**

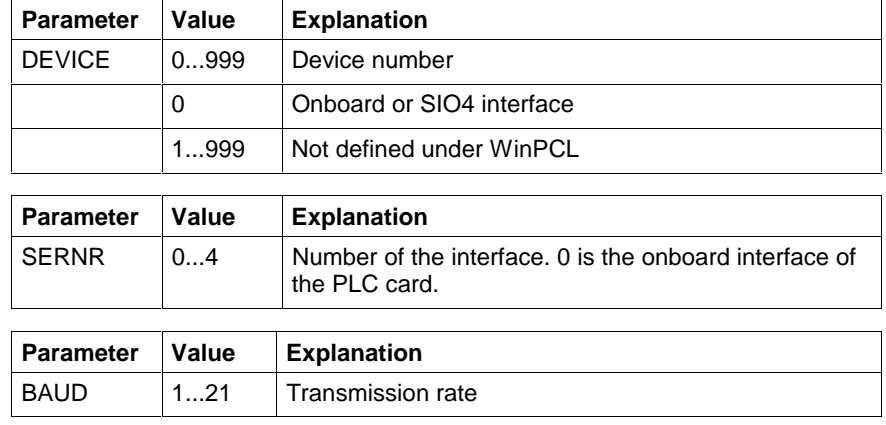

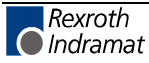

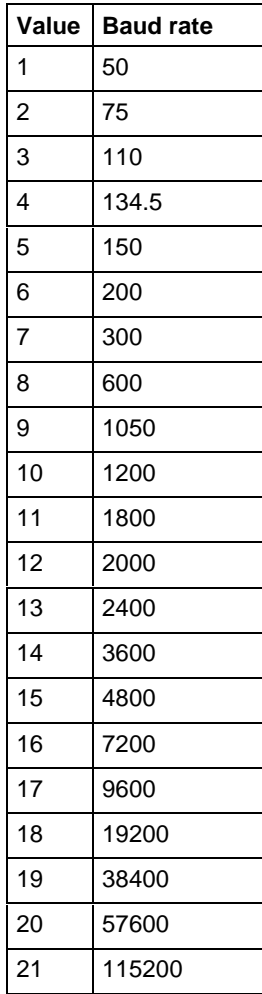

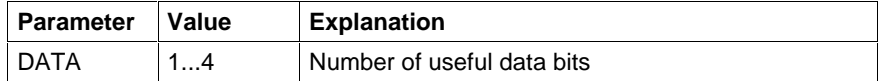

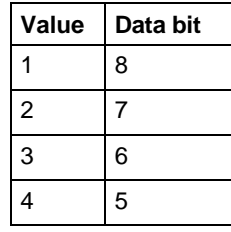

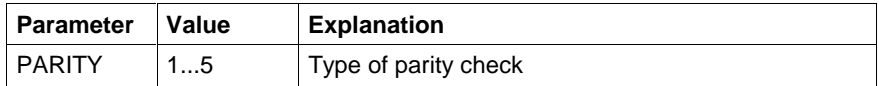

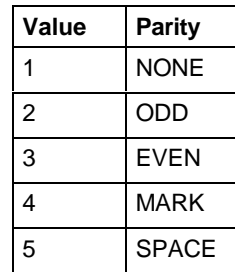

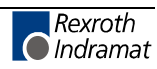

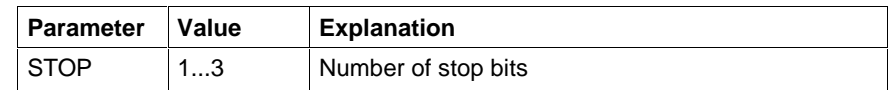

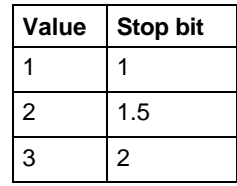

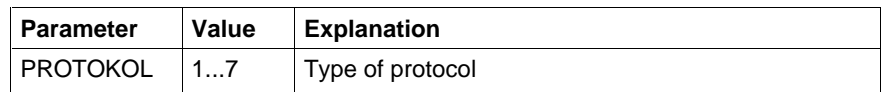

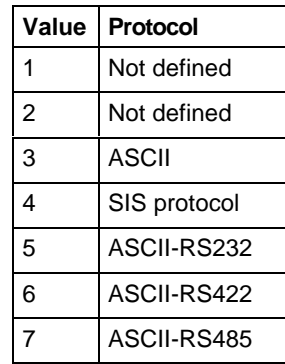

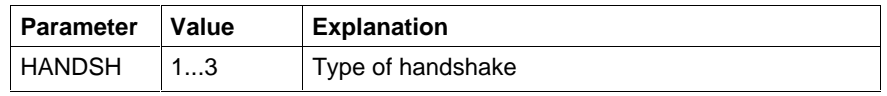

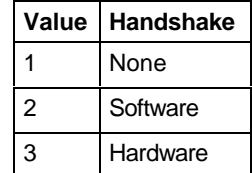

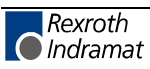

# **PROFIBUS DP - Data Types**

The following Firmware Data Types are available:

- PROFIBUS status information: DPGLOBAL
- Status bits of a PROFIBUS slave: DPSLDIAG

#### **DPGLOBAL**

Status information on the PROFIBUS DP - Data Types

The firmware data type DPGLOBAL is an "Array of BOOL", which indicates the status bits of the PROFIBUS. The array consists of the following elements:

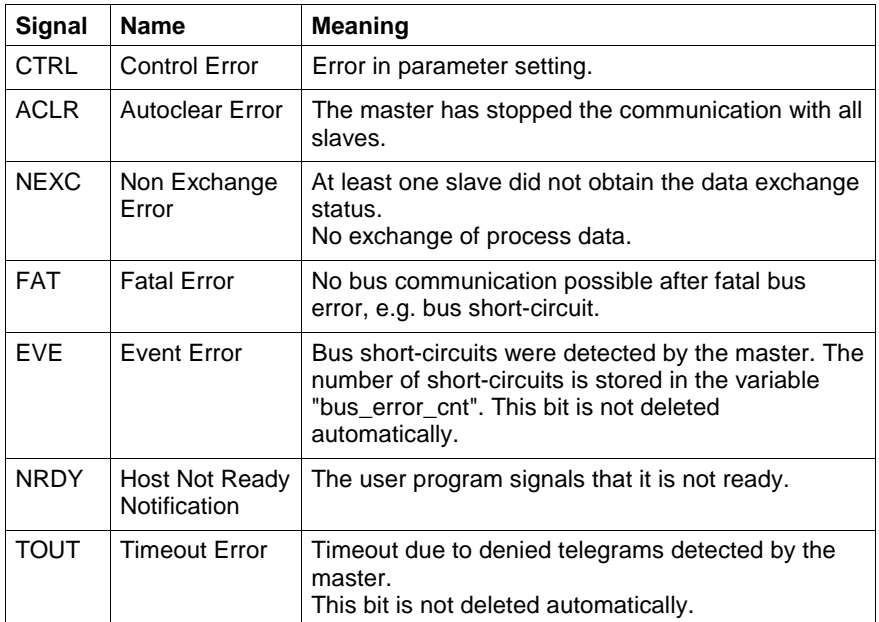

Fig. 11-19: PROFIBUS status information:

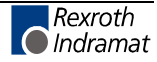

# **DPSLDIAG**

Slave status bits PROFIBUS DP - Data Types

The firmware data type DPSLDIAG is an array, which indicates the status bits of a PROFIBUS slave. The array consists of the following elements:

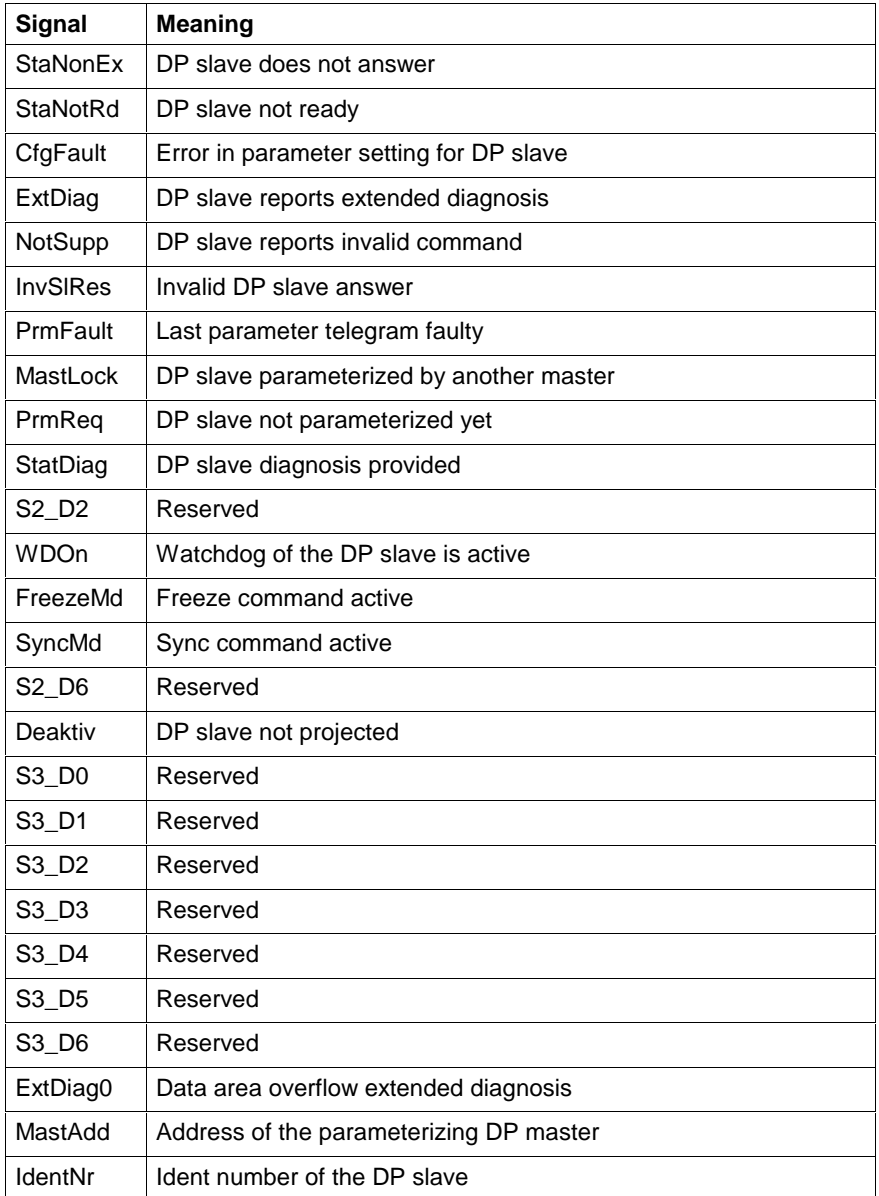

Fig. 11-20: Slave status signals

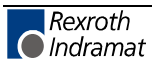

# **Sequential Function Chart - Data Types**

To the structuring elements of the sequential function chart, i.e. step, transition, action, and to the sequential function chart itself, upgradable Firmware Data Types are assigned, permitting the user to control the capacity of the sequential function chart to a sufficient extent. The minimum capacity is as follows:

- Actions: tACTION
- Steps: \_tSTEP
- Transition: tTRANSITION
- SFC internal: tSFCINTERN
- SFC external: \_tSFC

Instead of this data type, the user can develop a data type which, in addition to the above mentioned elements, contains further elements which are attached.

## **\_tACTION**

Data type of actions (Sequential Function Chart - Data Types)

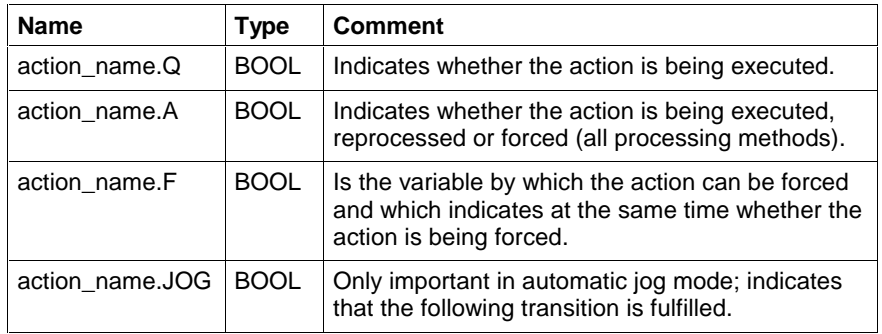

Fig. 11-21: Variables which are assigned to an action with \_tACTION

The time diagrams for the variables action name.Q and action name.A run according to the action qualifier selected. The forcing sequence is to be found in the following figure.

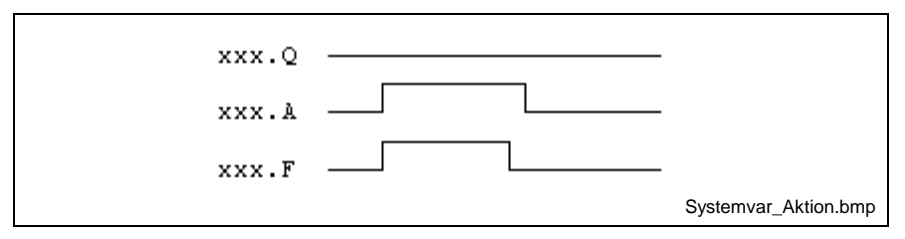

Fig. 11-22: Variables for forcing action xxx

## **\_tTRANSITION**

Data type of transitions (Sequential Function Chart - Data Types)

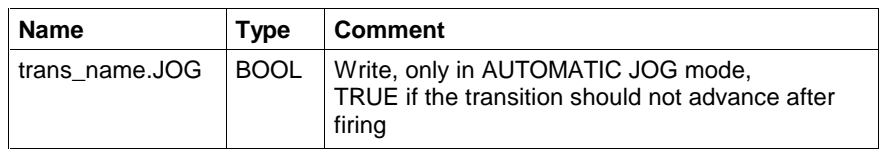

Fig. 11-23: Variables assigned to a transition with tTRANSITION

Instead of this data type, the user can develop a data type which, in addition to the above mentioned element, contains further elements which are attached.

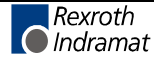

### **\_tSTEP**

Data type of steps (Sequential Function Chart - Data Types)

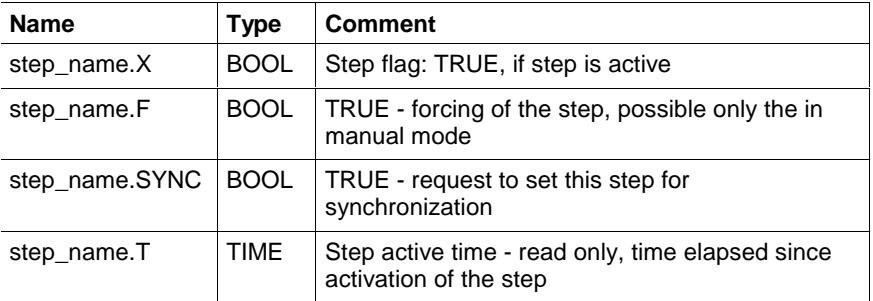

Fig. 11-24: Variables which are assigned to a step with \_tSTEP

The step flag step\_name.X indicates whether a step is active or not.

Using the step\_name.F flag, the step can be activated and deactivated by a program or by forcing if MODE\_AUTO = FALSE (no automatic mode).

The step\_name.SYNC flag allows a step to the preselected in the manual mode. With the next synchronization, an attempt is made to activate this step as part of the new step set.

The step active time indicates for how long the step is already been active. It retains the last value after deactivation until the step is reactivated or RESET becomes active.

Instead of this data type, the user can develop a data type which, in addition to the above mentioned elements, contains further elements which are attached.

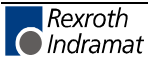

## **\_tSFCINTERN**

Internal data type of SFCs (Sequential Function Chart - Data Types)

• SFC - external: \_tSFC

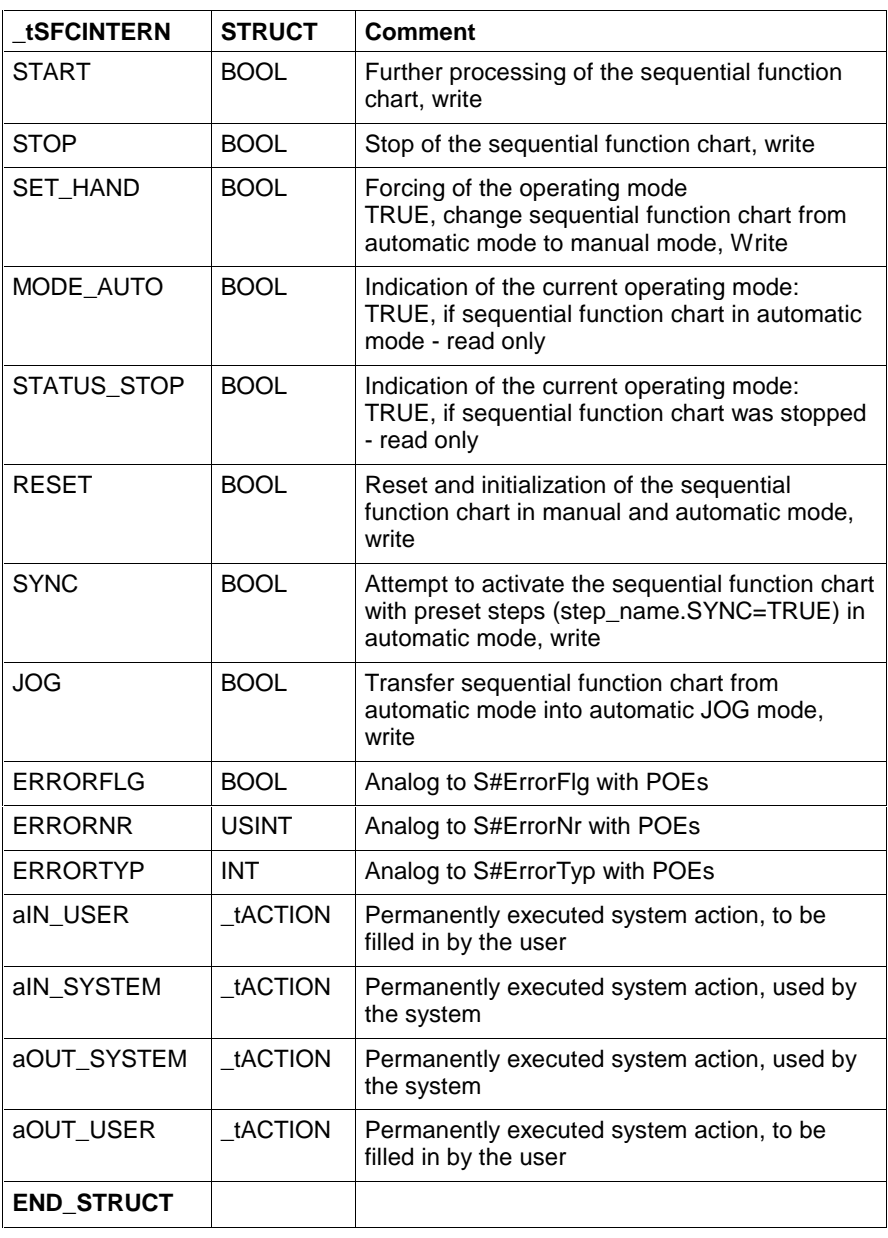

Fig. 11-25: \_tSFC structure

**Note:** Forcing of the action execution when the mode changes: Only steps are forced. There will be changes in the actions.

Instead of this data type, the user can develop a data type which, in addition to the above mentioned elements, contains further elements which are attached.

## **\_tSFC**

External data type of SFCs (Sequential Function Chart - Data Types)

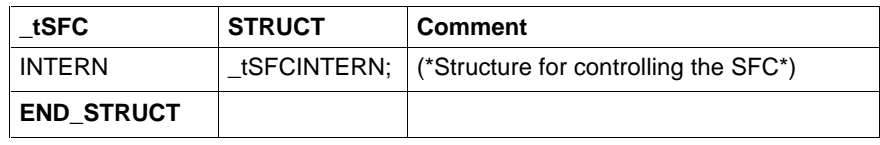

Fig. 11-26: \_tSFC structure

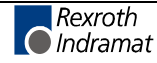

# **11.4 User Data Types**

User data types can be designed as structures or arrays.

Structures consist of one or several elements, which can be of the elementary type or can be a structure or an array. Each element has its own name and, if it is of the elementary type, can have a user-defined initial value. Structures and arrays have their own initial values. In addition to the declaration comment of the structure, each element can have its own comment. **Structures (STRUCT)**

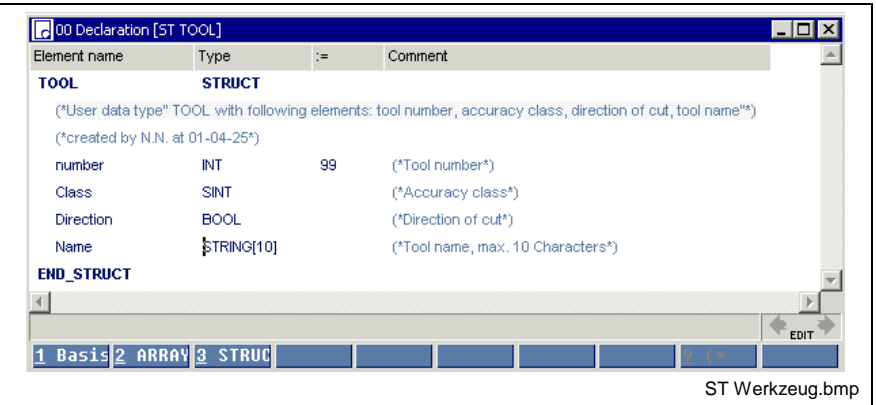

Fig. 11-27: Structure of a declaration illustrated by the "TOOL" structure

The declaration comment is added to the line specifying the name.

Of the four elements of the structure, "number" is defined with "99" by the user; the standard value "0" or "FALSE" is assigned to the other elements. The name is '' (empty).

The elements of an array have a unique data type, which can be of the elementary type or can be a structure or even an array itself. The user can assign a unique initial value to all elements, if they are elementary. Structures and arrays have their own initial values. **ARRAYs**

The elements of an array are arranged dimensionally

(1 to 4 dimensions).

Each dimension starts with the element "0".

In addition to the declaration comment of the array, a comment can be given for each dimension.

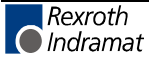

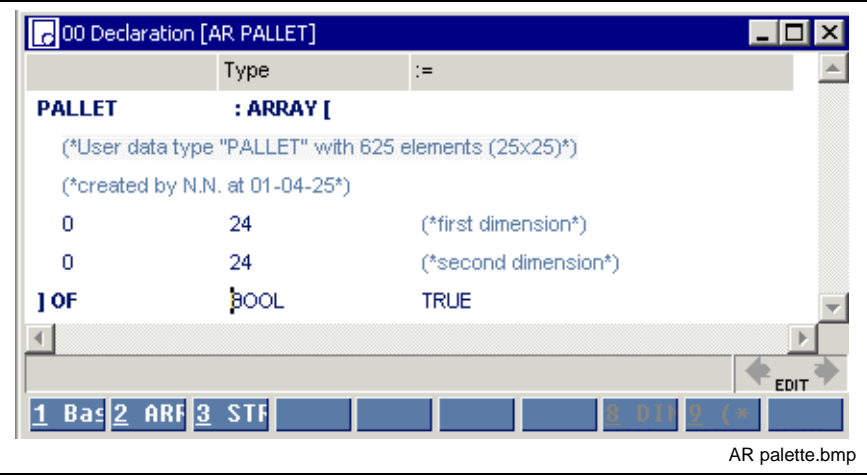

Fig. 11-28: Structure of a declaration illustrated by example of the "PALLET" elementary array

The declaration comment is added to the line specifying the name. All dimensions start with the zero element.

The unique data type is BOOL

The user sets the value for each element to TRUE.

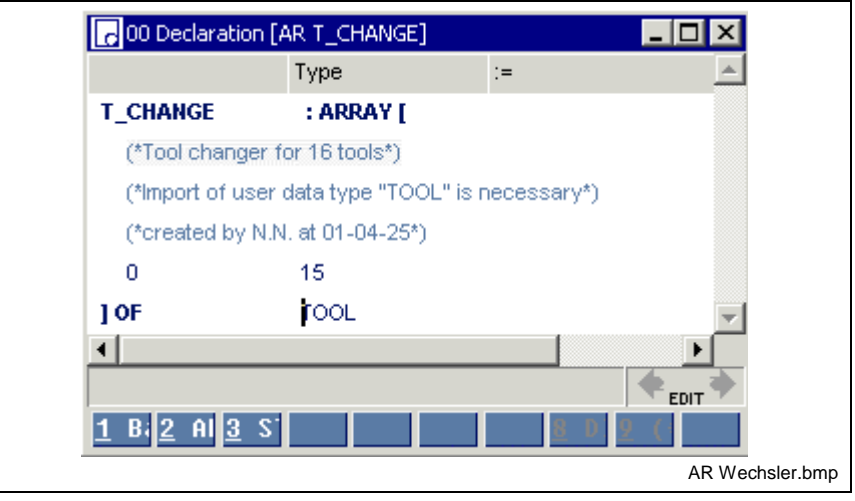

Fig. 11-29: Declaration illustrated by example of the "T\_Changer" structured array

The declaration comment is added to the line specifying the name. All of the elements are Structures (STRUCT), comprising several elements themselves.

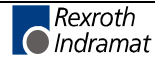

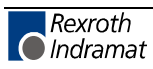

# **12 Functions in WinPLC**

# **12.1 Functions - General Information**

.

A function (FN) is a program organization unit which may have

- 1...k inputs,
- 1...m outputs,
- a main output and
- internal variables.

The topmost input of a function can be connected to a network, the following ones only to a variable or a constant.

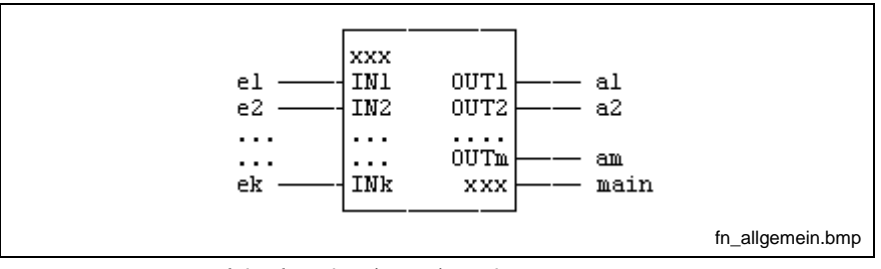

xxx - type name of the function (at top), main output

 $IN_i$  - inputs of the function 1...k ( $IN_i$ : main input)

OUTj - outputs of the function 1...m

Fig. 12-1: Function - general interface

The main output has the type name of the function, its type is identical to the type of the function. A network can be connected to the main output.

If necessary, a variable can be assigned to the 1...m outputs.

The call of a function with the same assignment at the inputs always supplies the same result at the output.

Computed intermediate results are rejected after the function value of the output has been determined.

A pre-initialization of variables is not possible.

A function can be used in any other program organization unit.

A distinction is made between standard and firmware functions as well as user-defined functions. Their interface is constant, even for further developed standard libraries and operating systems.

- Standard Functions: in accordance with EN 61131-3 (+ supplements)
- Firmware Functions: measured-value acquisition,

communication of the PLC with the CNC

User Functions: written by the user himself.

Standard and firmware functions can be used, but not modified.

Their interface is constant, even for further developed standard libraries and operating systems.

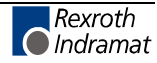

# **12.2 Standard Functions**

The standard functions and standard operations for the INDRAMAT control system comply with EN 61131-3.

Standard functions are available in all of the programming languages of the system and can be used directly, but not modified.

Functions for type and code conversion

- BYTE\_BCD\_TO\_INT, BYTE\_TO\_CHAR, BYTE\_TO\_GRAY, BYTE\_TO\_INT, BYTE\_TO\_SINT, BYTE\_TO\_USINT
- CHAR\_TO\_BYTE
- DINT\_TO\_DWORD, DINT\_TO\_INT, DINT\_TO\_UDINT, DINT\_TO\_REAL, DINT\_TO\_TIME
- DWORD\_TO\_DINT, DWORD\_TO\_REAL
- GRAY\_TO\_BYTE
- INT\_TO\_BCD\_WORD, INT\_TO\_BYTE, INT\_TO\_DINT, INT\_TO\_SINT, INT\_TO\_STRING, INT\_TO\_UINT, INT\_TO\_USINT, INT\_TO\_WORD
- REAL TO DINT, REAL TO STRING, REAL TO DWORD
- SINT\_TO\_BYTE, SINT\_TO\_INT
- STRING\_TO\_INT, STRING\_TO\_REAL
- UDINT\_TO\_DINT
- USINT\_TO\_BYTE, USINT\_TO\_INT
- UINT\_TO\_INT, UINT\_TO\_WORD
- TIME\_TO\_DINT
- WORD\_BCD\_TO\_INT, WORD\_TO\_INT, WORD\_TO\_UINT

Numeric functions

- ABS\_INT, SIGN\_INT, as a supplement to the operations ADD, SUB, MUL, DIV, MOD
- SQRT\_REAL, LN\_REAL, LOG\_REAL, EXP\_REAL
- SIN\_REAL, COS\_REAL, TAN\_REAL
- ASIN\_REAL, ACOS\_REAL, ATAN\_REAL

Functions for time-to-integer conversion

• TIME DAY, TIME HOUR, TIME MIN, TIME SEC, TIME MS

Functions for integer-to-time conversion

• MAKETIME

Bit string functions as a supplement to  $:=$ , AND, OR, XOR

- SHL\_BYTE, SHL\_WORD, SHL\_DWORD
- SHR\_BYTE, SHR\_WORD, SHR\_DWORD
- ROL BYTE, ROL WORD, ROL DWORD
- ROR BYTE, ROR WORD, ROR DWORD
- CONCAT\_BYTE, CONCAT\_WORD
- HIGH\_BYTE, LOW\_BYTE, HIGH\_WORD, LOW\_WORD,

#### **Character string functions**

LEN, LEFT, RIGHT, MID, CONCAT\_S, INSERT, DELETE, REPLACE, FIND, as a supplement to the STRING operations

# **Functions for Type and Code Conversion**

# **BYTE\_TO\_CHAR**

The function BYTE\_TO\_CHAR converts any byte into a character of the extended ASCII character set (Standard Functions).

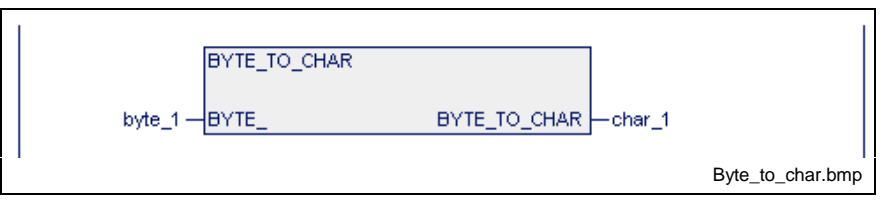

Fig. 12-2: Standard function BYTE\_TO\_CHAR

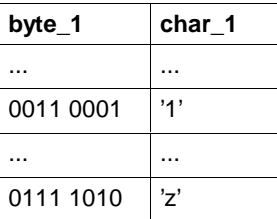

Fig. 12-3: Value assignment BYTE\_TO\_CHAR

Errors are not possible: S#ErrorFlg: 0, S#ErrorNr: 0, S#ErrorTyp: 0

## **BYTE\_TO\_GRAY**

The function BYTE\_TO\_GRAY deletes the high-order half-byte of the input variable and converts the low-order half-byte according to the table below (Standard Functions).

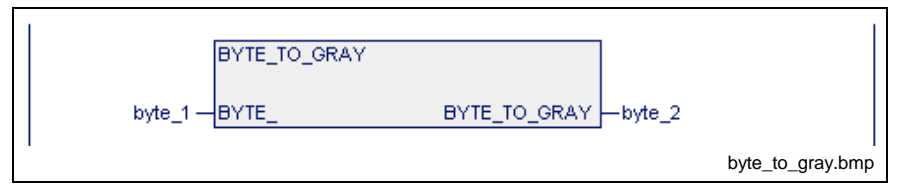

Fig. 12-4: Standard function BYTE\_TO\_GRAY

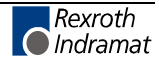

| byte 1       | byte_2    |
|--------------|-----------|
| ****<br>0000 | 0000 0000 |
| ****<br>0001 | 0000 0001 |
| ****<br>0010 | 0000 0011 |
| ****<br>0011 | 0000 0010 |
| ****<br>0100 | 0000 0110 |
| ****<br>0101 | 0000 0111 |
| ****<br>0110 | 0000 0101 |
| ****<br>0111 | 0000 0100 |
| ****<br>1000 | 0000 1100 |
| ****<br>1001 | 0000 1101 |
| ****<br>1010 | 0000 1111 |
| ****<br>1011 | 0000 1110 |
| ****<br>1100 | 0000 1010 |
| ****<br>1101 | 0000 1011 |
| ****<br>1110 | 0000 1001 |
| ****<br>1111 | ᲘᲘᲘᲘ 1ᲘᲘᲘ |

Fig. 12-5: Value assignment BYTE\_TO\_GRAY

\*\*\*\*: An assignment unequal to 0000 results in an error message:

S#ErrorFlg: 1, S#ErrorNr: 4, S#ErrorTyp: -50

## **BYTE\_TO\_INT**

The function BYTE\_TO\_INT generates an INT number from a byte (Standard Functions).

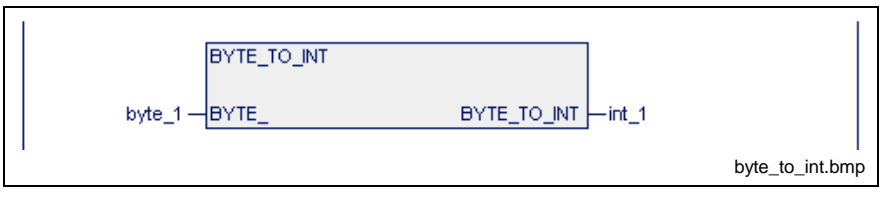

Fig. 12-6: Standard function BYTE\_TO\_INT

| byte_1    | int 1 |
|-----------|-------|
| 0000 0000 |       |
| 0000 0001 |       |
|           |       |
| 1111 1111 | 255   |

Fig. 12-7: Value assignment BYTE\_TO\_INT

Errors are not possible: S#ErrorFlg: 0, S#ErrorNr: 0, S#ErrorTyp: 0

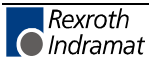

## **BYTE\_TO\_SINT**

The function BYTE TO SINT generates a SINT number from a byte (Standard Functions).

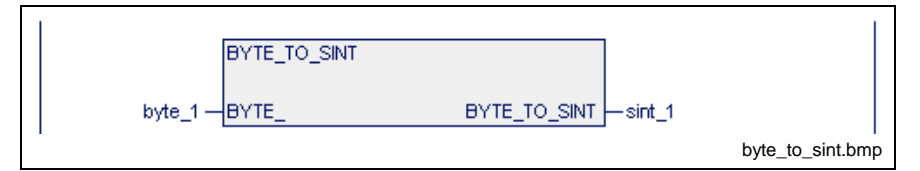

Fig. 12-8: Standard function BYTE\_TO\_SINT

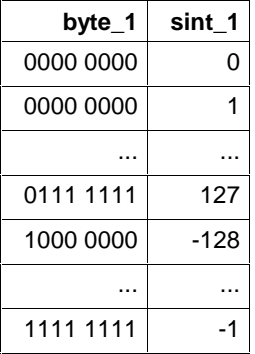

Fig. 12-9: Value assignment BYTE\_TO\_SINT

Errors are not possible: S#ErrorFlg: 0, S#ErrorNr: 0, S#ErrorTyp: 0

### **BYTE\_TO\_USINT**

The function BYTE\_TO\_USINT generates a USINT number from a byte (Standard Functions).

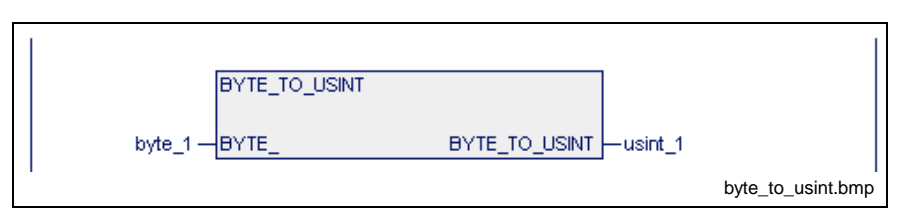

Fig. 12-10: Standard function BYTE\_TO\_USINT

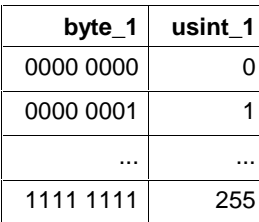

Fig. 12-11: Value assignment BYTE\_TO\_USINT

Errors are not possible: S#ErrorFlg: 0, S#ErrorNr: 0, S#ErrorTyp: 0

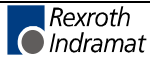

## **BYTE\_BCD\_TO\_INT**

The function BYTE BCD TO INT converts a BCD-coded word into an INT number (Standard Functions).

In this conversion the half-bytes are converted separately and the result is overlaid.

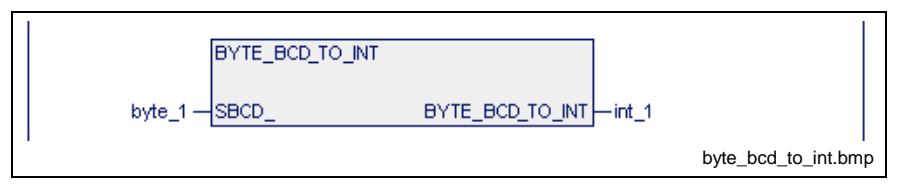

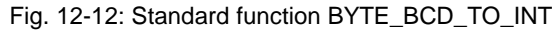

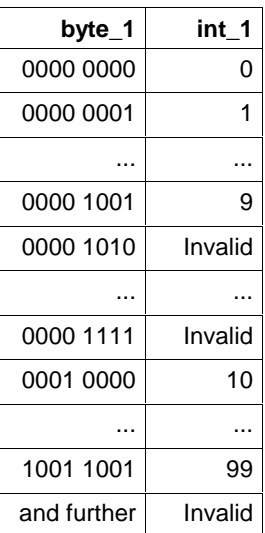

Fig. 12-13: Value assignment BYTE\_BCD\_TO\_INT

The result is invalid if one of the half-bytes has one of the following assignments:

1010, 1011, 1100, 1101, 1110, 1111.

#### **Error message**

S#ErrorFlg: 1, S#ErrorNr: 4, S#ErrorTyp: -51

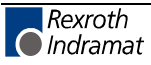
### **CHAR\_TO\_BYTE**

The function CHAR\_TO\_BYTE converts any character of the extended ASCII character set into a byte (Standard Functions).

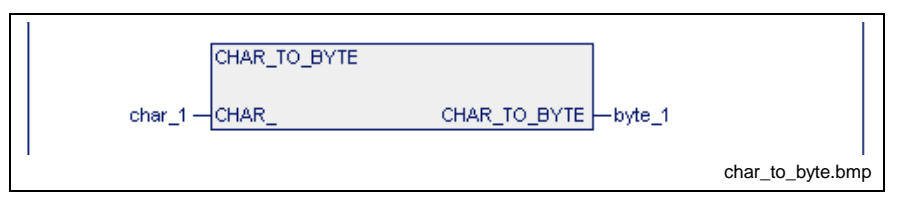

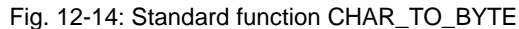

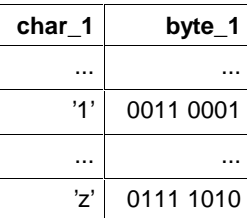

Fig. 12-15: Value assignment CHAR\_TO\_BYTE

Errors are not possible: S#ErrorFlg: 0, S#ErrorNr: 0, S#ErrorTyp: 0

## **DINT\_TO\_DWORD**

The function DINT\_TO\_DWORD generates a DWORD from a DINT number (Standard Functions).

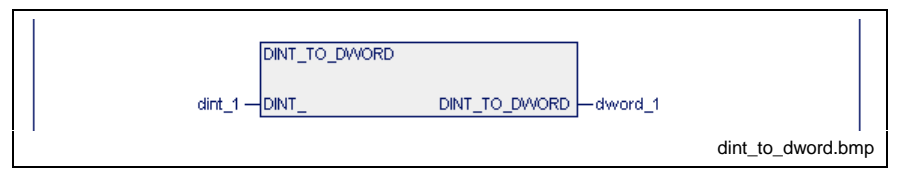

Fig. 12-16: Standard function DINT\_TO\_DWORD

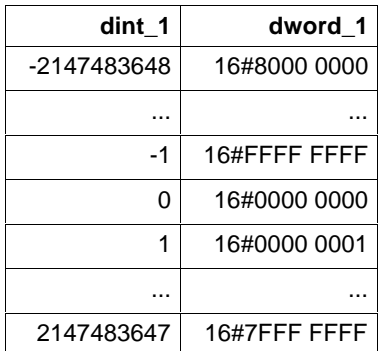

Fig. 12-17: Value assignment DINT\_TO\_DWORD

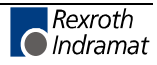

### **DINT\_TO\_INT**

The function DINT\_TO\_INT generates an INT number from a DINT number (Standard Functions).

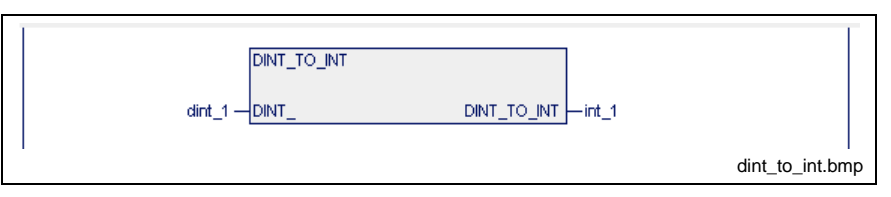

Fig. 12-18: Standard function DINT\_TO\_INT

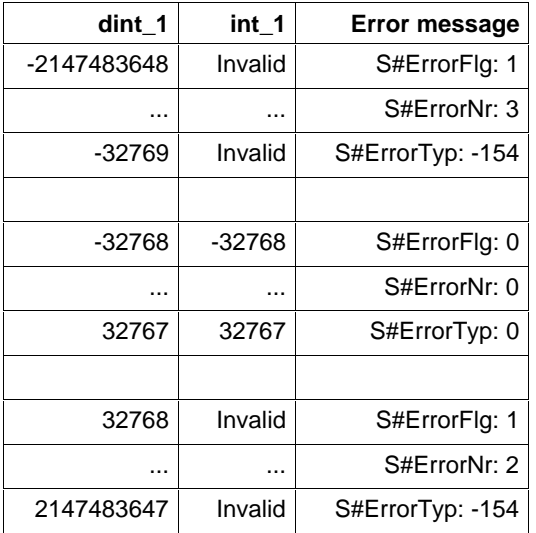

Fig. 12-19: Value assignment DINT\_TO\_INT

# **DINT\_TO\_UDINT**

The function DINT\_TO\_UDINT converts a DINT number into a UDINT number. Negative input numbers will cause an error (Standard Functions).

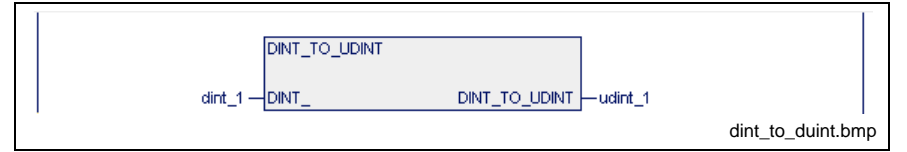

Fig. 12-20: Standard function DINT\_TO\_UDINT

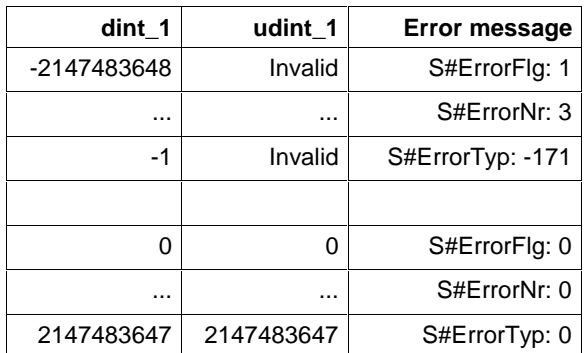

Fig. 12-21: Value assignment DINT\_TO\_UDINT

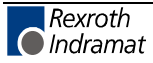

### **DINT\_TO\_REAL**

The function DINT TO\_REAL converts the data type DINT into REAL (Standard Functions).

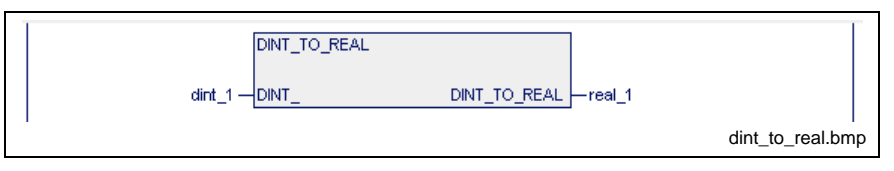

Fig. 12-22: Standard function DINT\_TO\_REAL

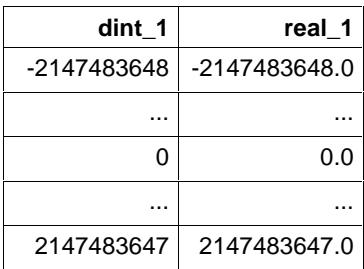

Fig. 12-23: Value assignment DINT\_TO\_REAL

Errors are not possible: S#ErrorFlg: 0, S#ErrorNr: 0, S#ErrorTyp: 0

**Note:** The sign "+" is generally not indicated. The numerical notation is optimized after maximum resolution.

#### **DINT\_TO\_TIME**

The function DINT\_TO\_TIME converts a double INTEGER value with the millisecond unit into a time value (Standard Functions).

Odd values for the indication of milliseconds are rounded up to the next even value.

(INTEGER for milliseconds 1, time value TIME T#2ms)

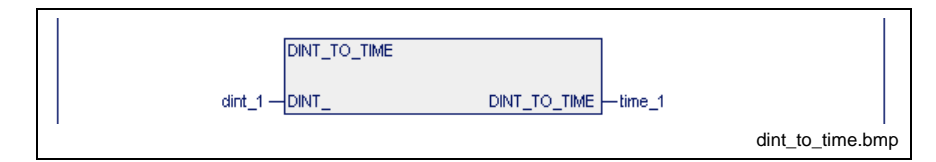

Fig. 12-24: Standard function DINT\_TO\_TIME

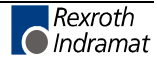

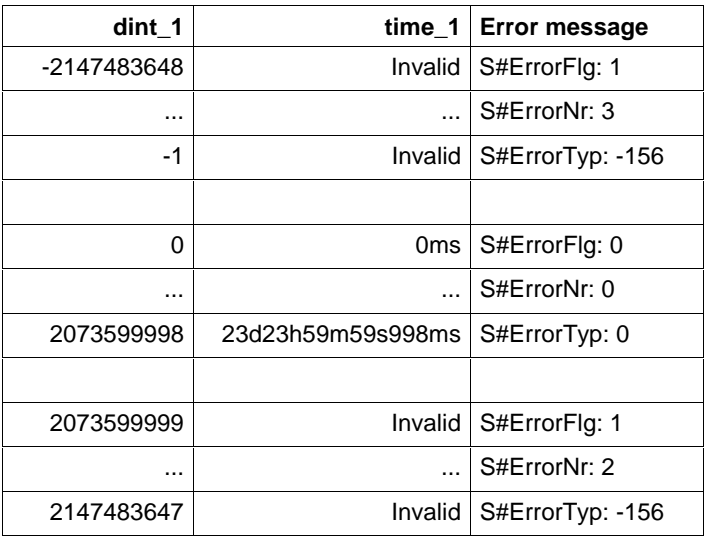

Fig. 12-25: Value assignment DINT\_TO\_TIME

# **DWORD\_TO\_DINT**

The function DWORD\_TO\_DINT generates a DINT number from a DWORD (Standard Functions).

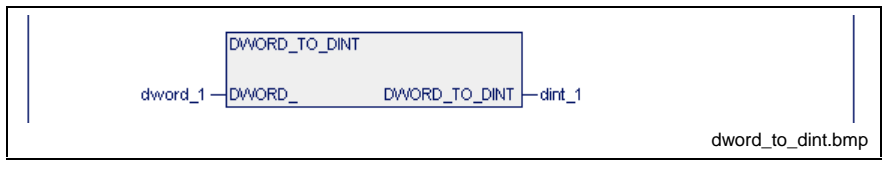

Fig. 12-26: Standard function DWORD\_TO\_REAL

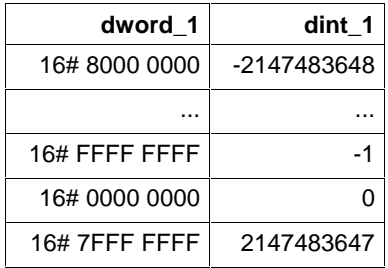

Fig. 12-27: Value assignment DWORD\_TO\_DINT

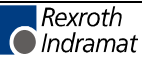

# **DWORD\_TO\_REAL**

The function DWORD\_TO\_REAL interprets the bit pattern of a DWORD as REAL number (Standard Functions).

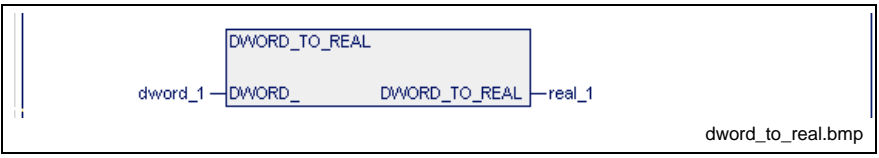

Fig. 12-28: Standard function DWORD\_TO\_REAL

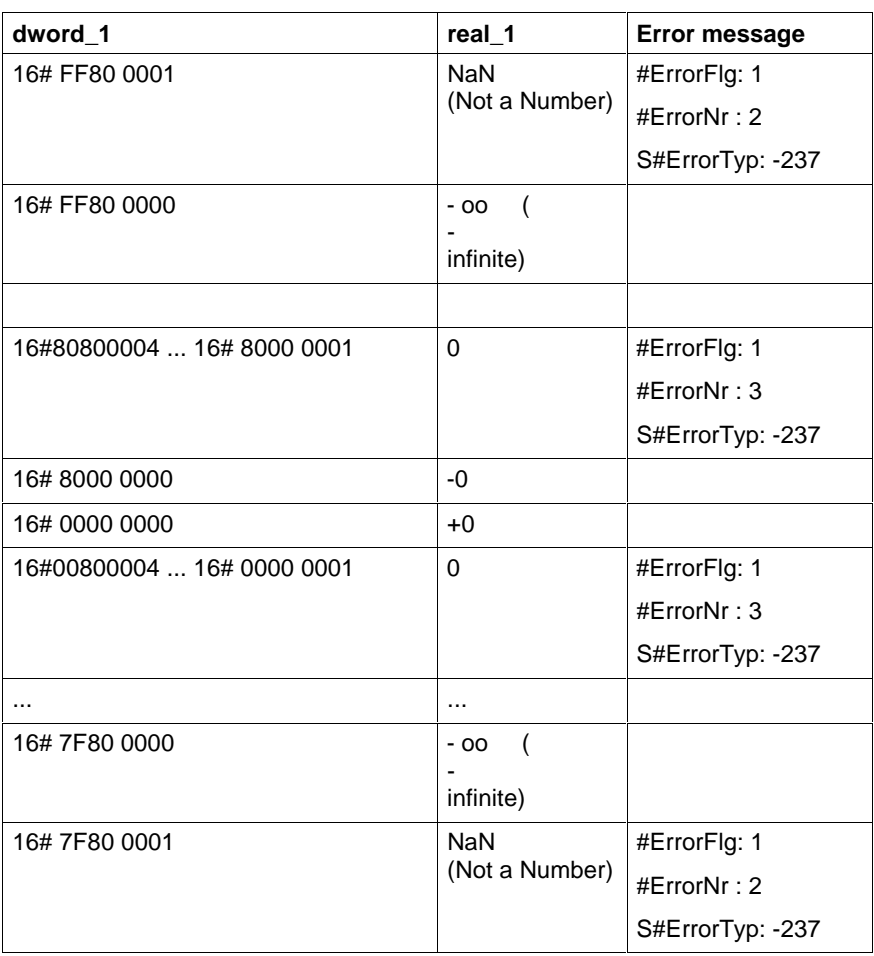

Fig. 12-29: Value assignment DWORD\_TO\_REAL

**Note:** The sign "+" is generally not indicated. The numerical notation is optimized after maximum resolution.

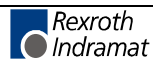

## **GRAY\_TO\_BYTE**

The function GRAY\_TO\_BYTE deletes the high-order half-byte of the input variable and converts the low-order half-bate according to the table below (Standard Functions).

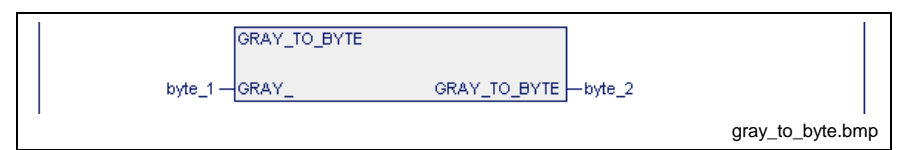

Fig. 12-30: Standard function GRAY\_TO\_BYTE

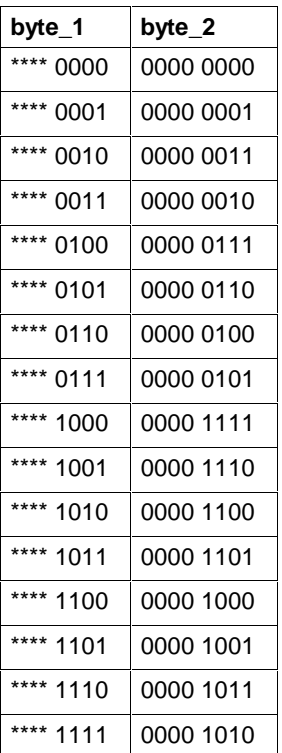

Fig. 12-31: Value assignment GRAY\_TO\_BYTE

\*\*\*\*: An assignment unequal to 0000 results in an error message:

S#ErrorFlg: 1, S#ErrorNr: 4, S#ErrorTyp: -49

# **INT\_TO\_BCD\_WORD**

The function INT\_TO\_BCD\_WORD generates a BCD-coded word from an INT number (Standard Functions).

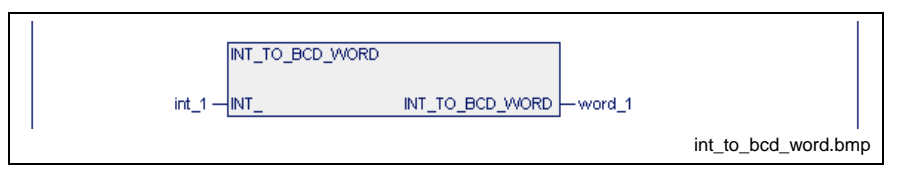

Fig. 12-32: Standard function INT\_TO\_BCD\_WORD

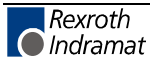

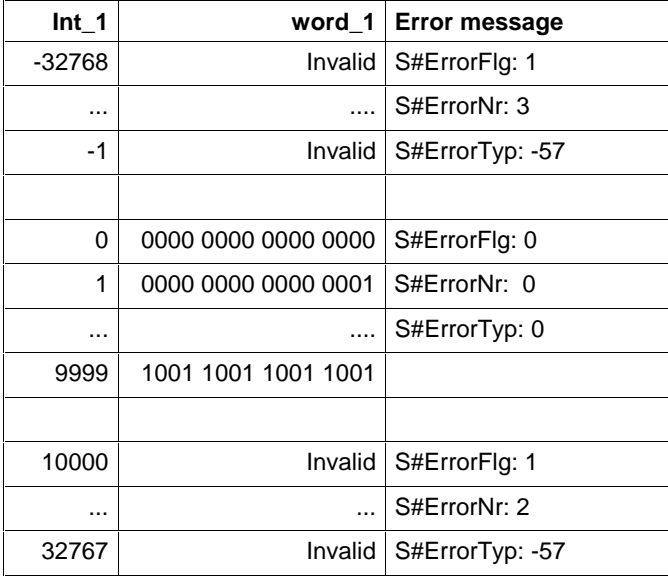

Fig. 12-33: Value assignment INT\_TO\_BCD\_WORD

# **INT\_TO\_BYTE**

The function INT\_TO\_BYTE generates a byte from an INT number (Standard Functions).

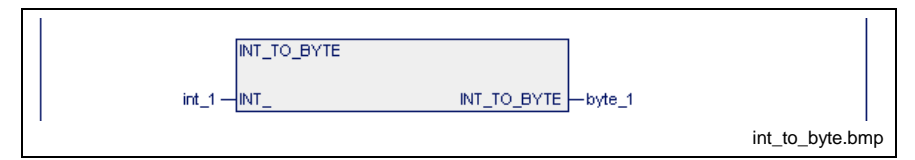

Fig. 12-34: Standard function INT\_TO\_BYTE

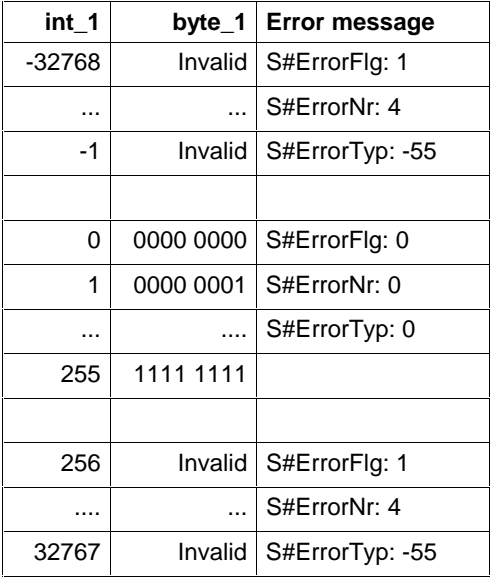

Fig. 12-35: Value assignment INT\_BYTE

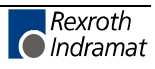

### **INT\_TO\_DINT**

The function INT\_TO\_DINT generates a DINT number from an INT number (Standard Functions).

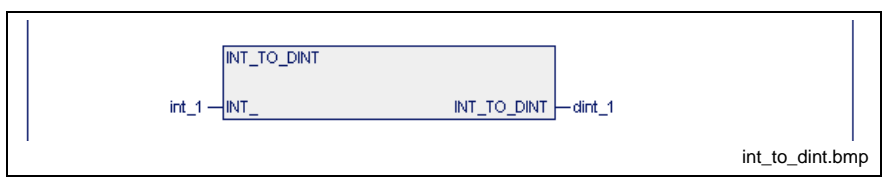

Fig. 12-36: Standard function INT\_TO\_DINT

| int 1  | dint 1   |
|--------|----------|
| -32768 | $-32768$ |
|        |          |
| 32767  | 32767    |

Fig. 12-37: Value assignment INT\_TO\_DINT

Errors are not possible: S#ErrorFlg: 0, S#ErrorNr: 0, S#ErrorTyp: 0

# **INT\_TO\_SINT**

The function INT\_TO\_SINT reduces an INT number to a SINT number (Standard Functions).

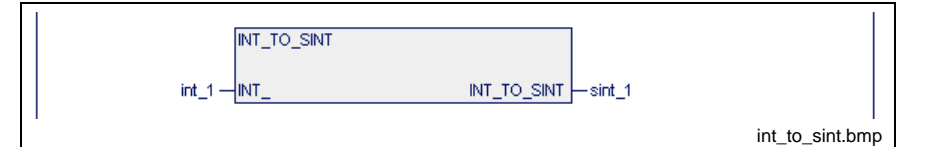

Fig. 12-38: Standard function INT\_TO\_SINT

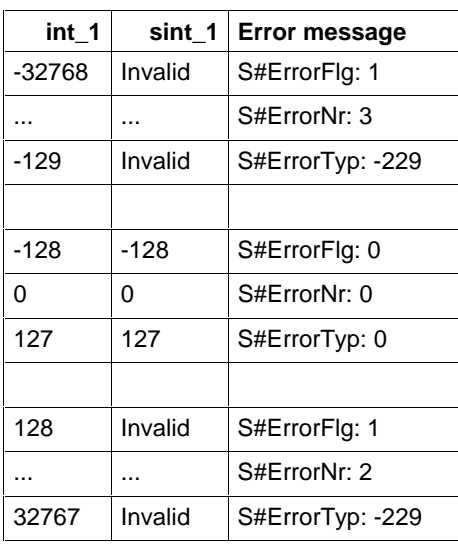

Fig. 12-39: Value assignment INT\_TO\_SINT

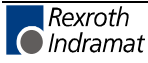

### **INT\_TO\_STRING**

The function INT\_TO\_STRING converts an INT number into a character string (STRING) (Standard Functions).

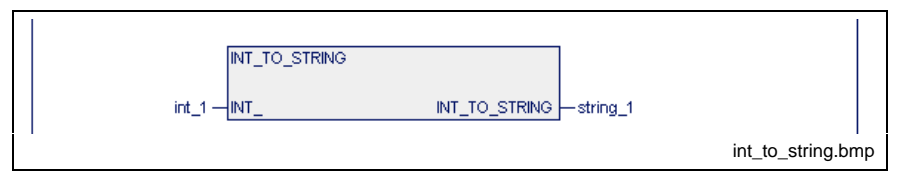

Fig. 12-40: Standard function INT\_TO\_STRING

| int 1  | string 1 |
|--------|----------|
| -32768 | '-32768' |
| O      | 'በ'      |
| 32767  | '32767'  |

Fig. 12-41: Value assignment INT\_TO\_STRING

Errors are not possible: S#ErrorFlg: 0, S#ErrorNr: 0, S#ErrorTyp: 0

# **INT\_TO\_UINT**

The function INT\_TO\_UINT converts an INT number into an unsigned UINT number (Standard Functions).

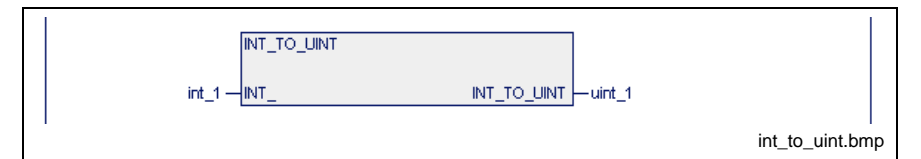

Fig. 12-42: Standard function INT\_TO\_UINT

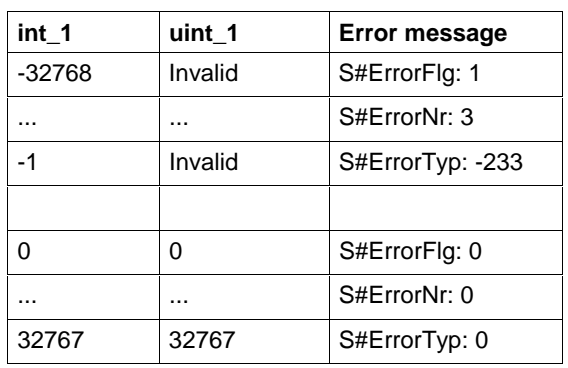

Fig. 12-43: Value assignment INT\_TO\_UINT

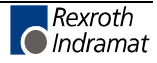

### **INT\_TO\_USINT**

The function INT\_TO\_USINT generates a USINT number from an INT number (Standard Functions).

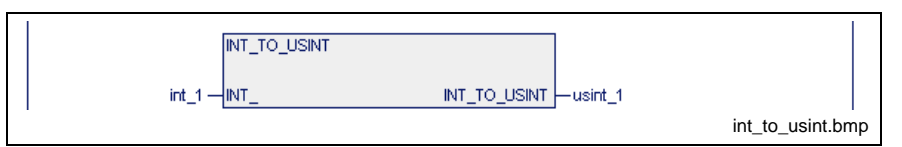

Fig. 12-44: Standard function INT\_TO\_USINT

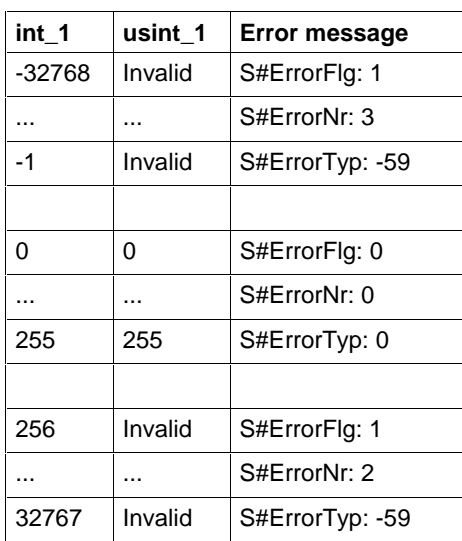

Fig. 12-45: Value assignment INT\_TO\_USINT

# **INT\_TO\_WORD**

The function INT\_TO\_WORD generates a word from an INT number (Standard Functions).

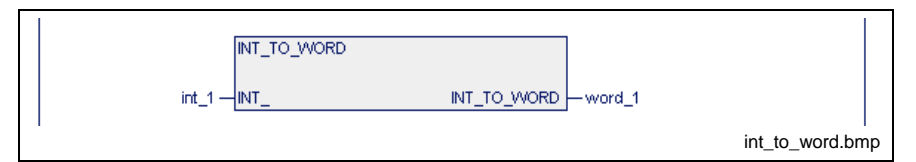

Fig. 12-46: Standard function INT\_TO\_WORD

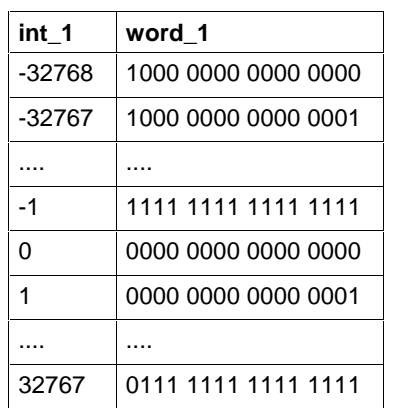

Fig. 12-47: Value assignment INT\_TO\_WORD

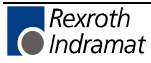

# **REAL\_TO\_DINT**

If possible, the function REAL\_TO\_DINT converts a REAL number into a DINT number (Standard Functions).

Also see the description under DWORD\_TO\_REAL.

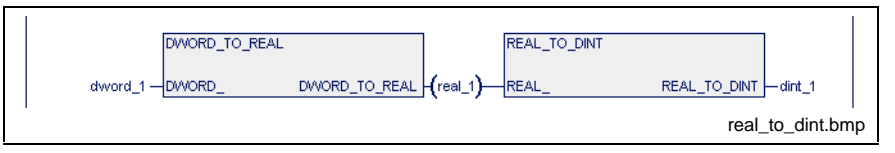

Fig. 12-48: Standard function REAL\_TO\_DINT

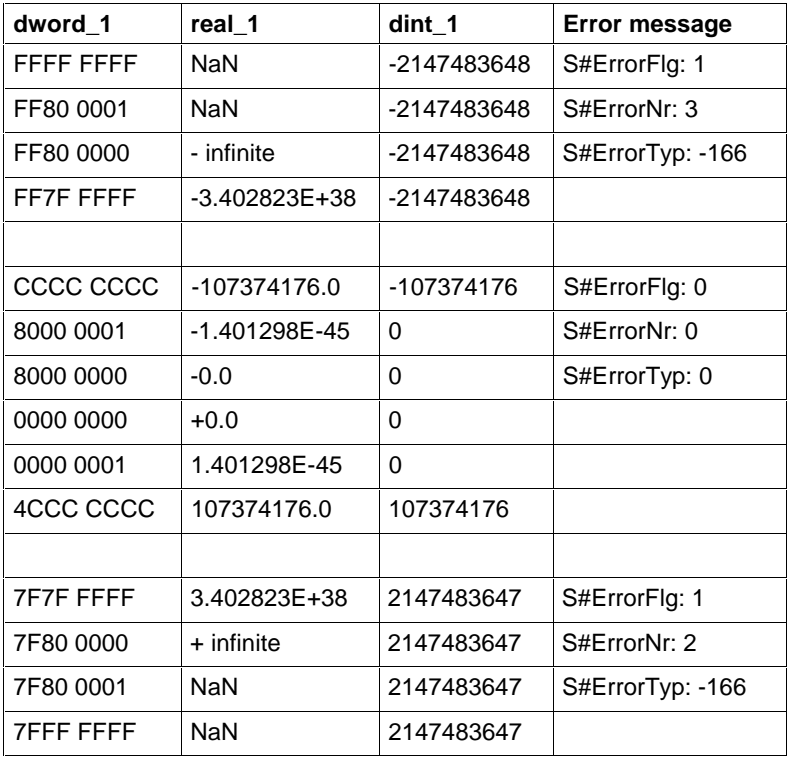

Fig. 12-49: Value assignment REAL\_TO\_DINT

NaN - Not a Number.

**Note:** Only seven-digit values (e.g. 1234567.00, 1234.567, 123.45670 E+4) can be entered as input values for the FN REAL\_TO\_DINT, however, the above-mentioned multi-digit values can be indicated as output of the function DWORD\_TO\_REAL.

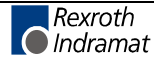

## **REAL\_TO\_STRING**

The function REAL\_TO\_STRING converts a REAL number into a text (Standard Functions).

Also see the description under DWORD\_TO\_REAL.

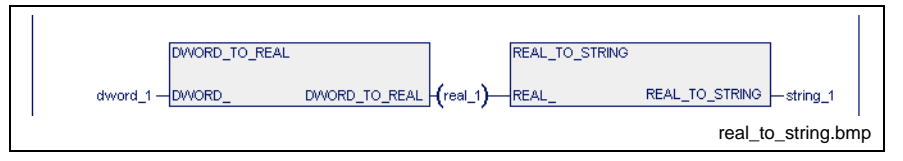

Fig. 12-50: Standard function REAL\_TO\_STRING

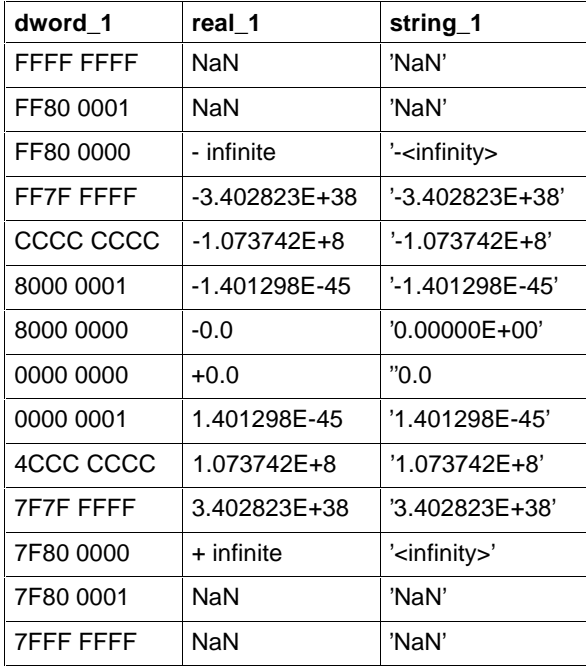

Fig. 12-51: Value assignment REAL\_TO\_STRING

NaN - Not a Number.

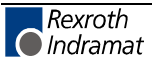

## **REAL\_TO\_DWORD**

The function REAL\_TO\_DWORD expresses the bit pattern of a REAL number as DWORD (Standard Functions).

Also see the description under DWORD\_TO\_REAL.

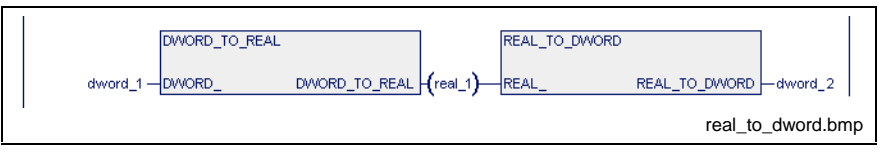

Fig. 12-52: Standard function REAL\_TO\_DWORD

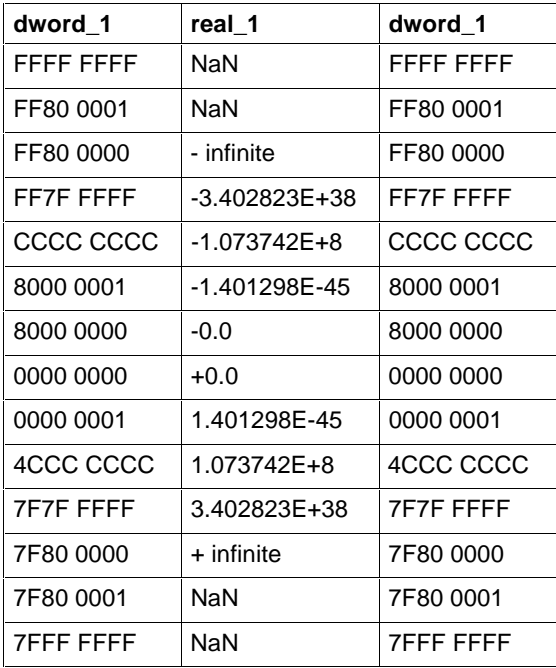

Fig. 12-53: Value assignment REAL\_TO\_DWORD

NaN - Not a Number.

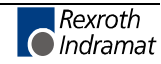

### **SINT\_TO\_BYTE**

The function SINT TO BYTE expresses a SINT number as a byte (Standard Functions).

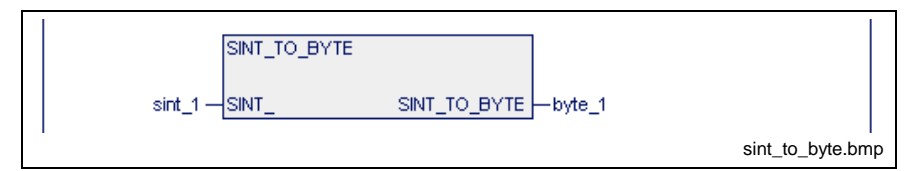

Fig. 12-54: Standard function SINT\_TO\_BYTE

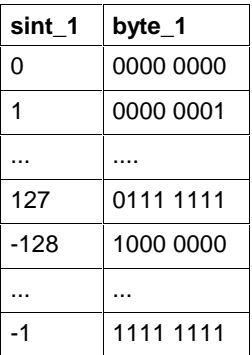

Fig. 12-55: Value assignment SINT\_TO\_BYTE

Errors are not possible: S#ErrorFlg: 0, S#ErrorNr: 0, S#ErrorTyp: 0

# **SINT\_TO\_INT**

The function SINT\_TO\_INT expresses a SINT number as an INT number (Standard Functions).

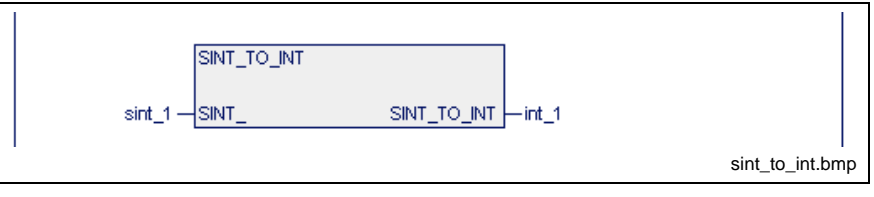

Fig. 12-56: Standard function SINT\_TO\_INT

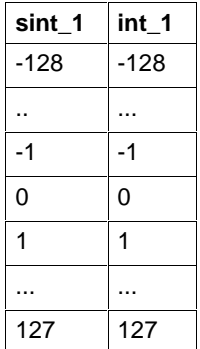

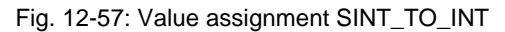

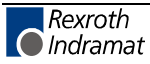

# **STRING\_TO\_INT**

The function STRING\_TO\_INT converts a character string (STRING) into an INT number (Standard Functions).

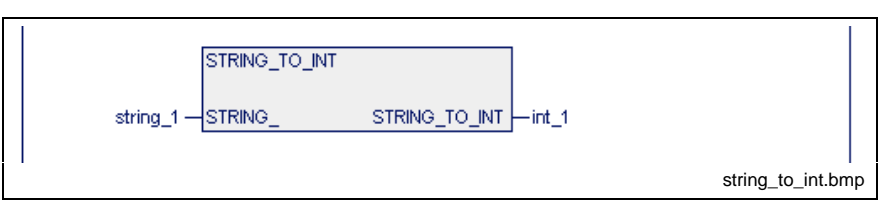

Fig. 12-58: Standard function STRING\_TO\_INT

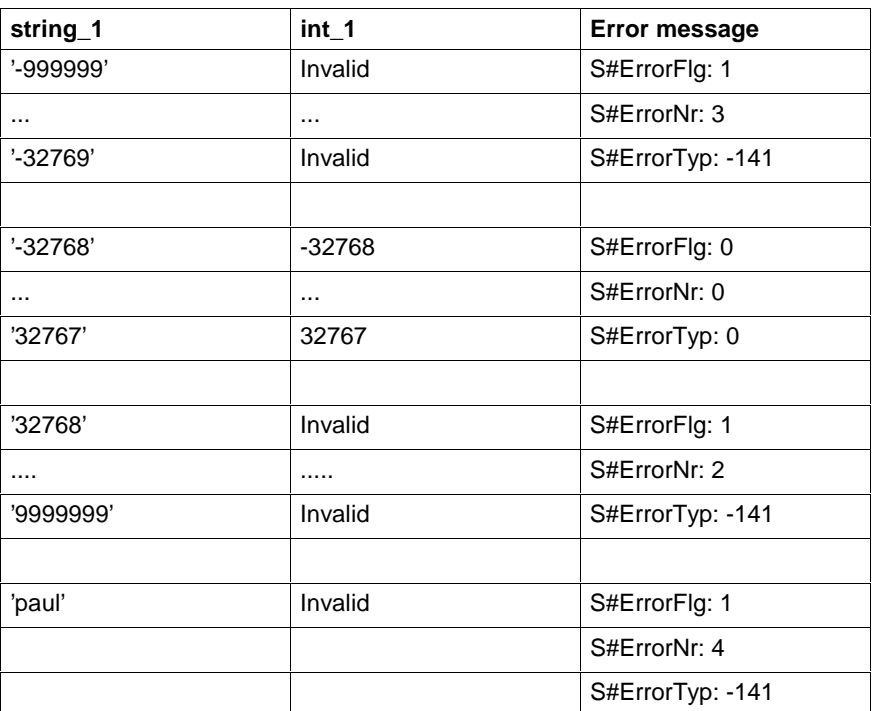

Fig. 12-59: Value assignment STRING\_TO\_INT

An empty STRING is converted into INT 0 without error message.

# **STRING\_TO\_REAL**

The function STRING\_TO\_REAL converts a character string (STRING) into a REAL number (Standard Functions).

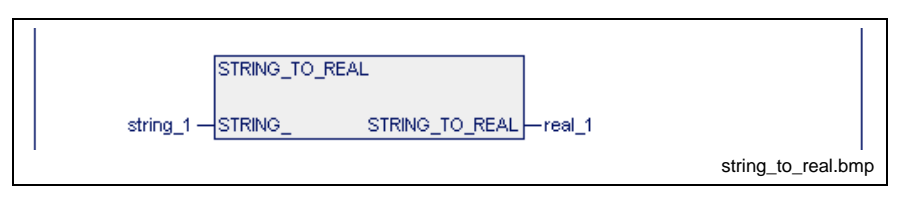

Fig. 12-60: Standard function STRING\_TO\_REAL

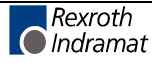

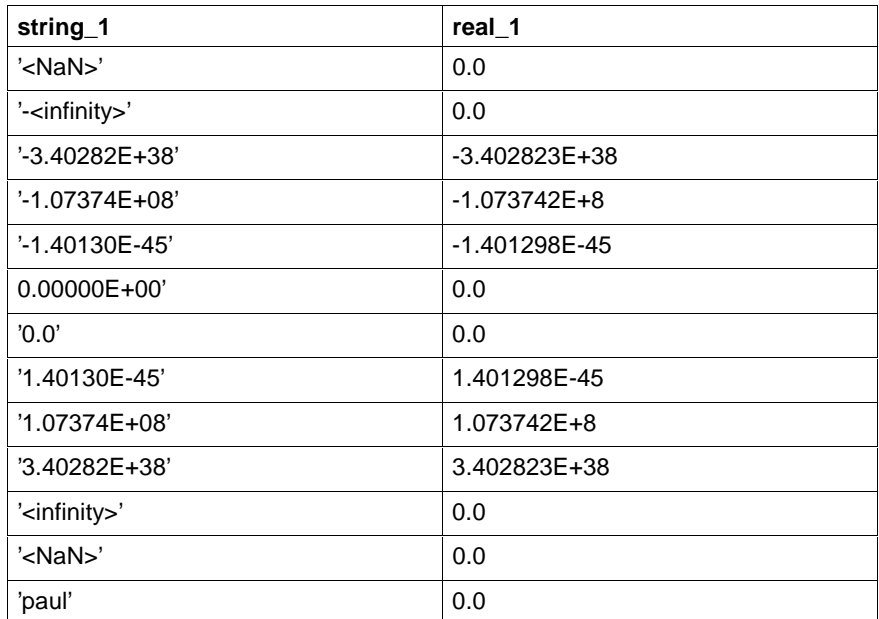

Fig. 12-61: Value assignment STRING\_TO\_REAL

Errors are not possible: S#ErrorFlg: 0, S#ErrorNr: 0, S#ErrorTyp: 0

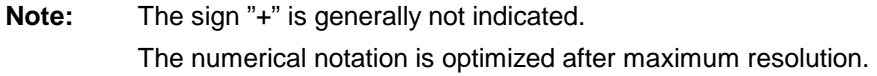

## **UDINT\_TO\_DINT**

The function UDINT\_TO\_DINT converts a UDINT number into a DINT number (Standard Functions).

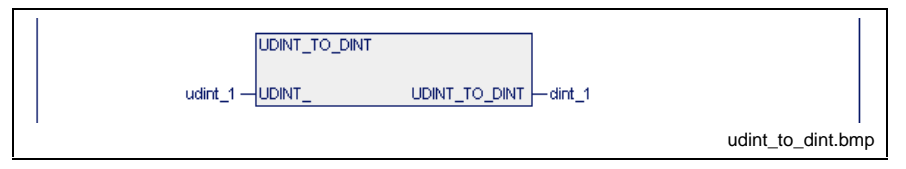

Fig. 12-62: Standard function UDINT\_TO\_DINT

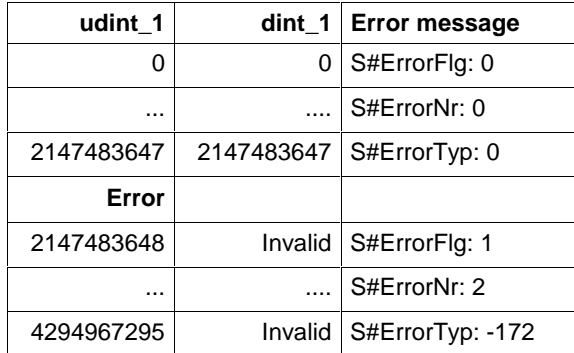

Fig. 12-63: Value assignment UDINT\_TO\_DINT

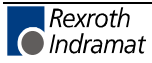

### **USINT\_TO\_BYTE**

The function USINT\_TO\_BYTE generates a byte from a USINT number (Standard Functions).

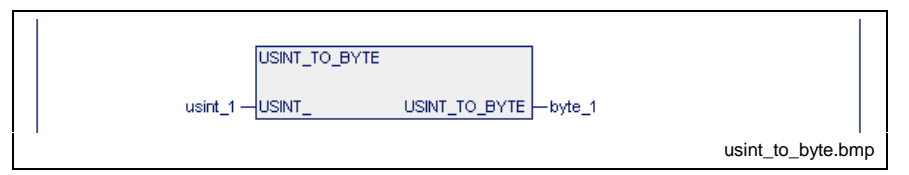

Fig. 12-64: Standard function USINT\_TO\_BYTE

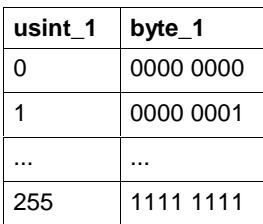

Fig. 12-65: Value assignment USINT\_TO\_BYTE

Errors are not possible: S#ErrorFlg: 0, S#ErrorNr: 0, S#ErrorTyp: 0

# **USINT\_TO\_INT**

The function USINT\_TO\_INT generates an INT number from a USINT number (Standard Functions).

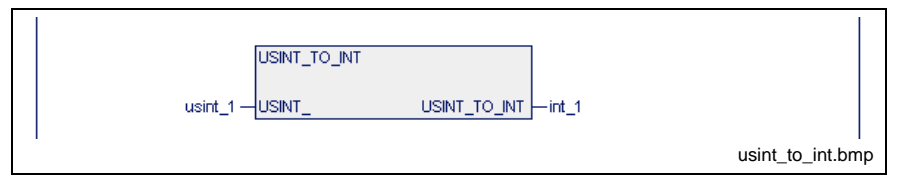

Fig. 12-66: Standard function USINT\_TO\_INT

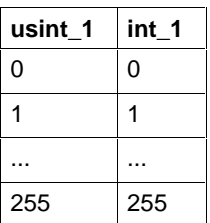

Fig. 12-67: Value assignment USINT\_TO\_INT

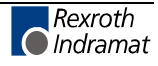

# **UINT\_TO\_INT**

The function UINT\_TO\_INT attempts to express a UINT number as an INT number (Standard Functions).

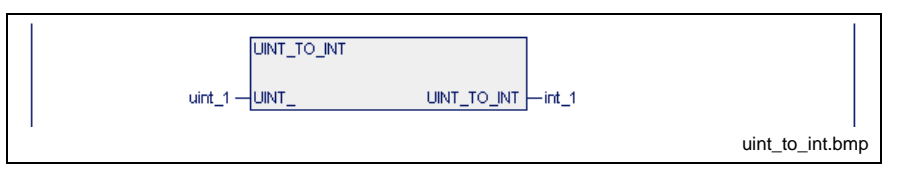

Fig. 12-68: Standard function UINT\_TO\_INT

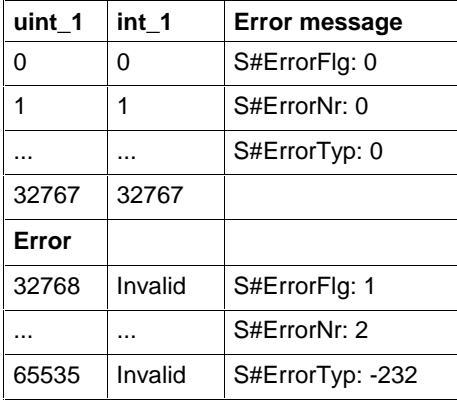

Fig. 12-69: Value assignment UINT\_TO\_INT

### **UINT\_TO\_WORD**

The function UINT\_TO\_WORD expresses a UINT number as a WORD (Standard Functions).

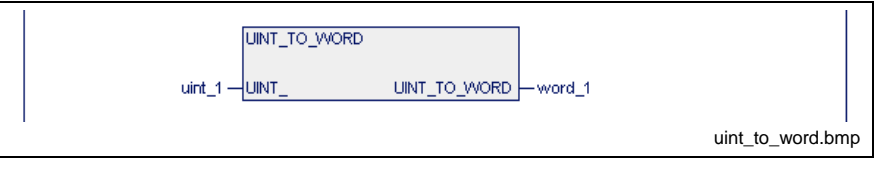

Fig. 12-70: Standard function UINT\_TO\_WORD

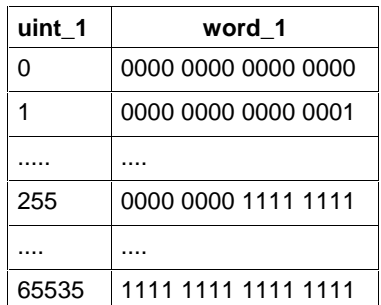

Fig. 12-71: Value assignment UINT\_TO\_WORD

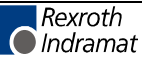

### **TIME\_TO\_DINT**

The function TIME\_TO\_DINT converts a time value into a double INTEGER value of the milliseconds unit (Standard Functions).

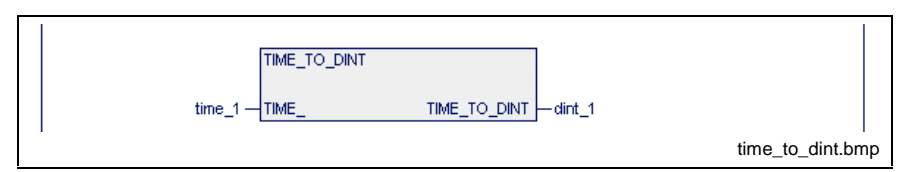

Fig. 12-72: Standard function TIME\_TO\_DINT

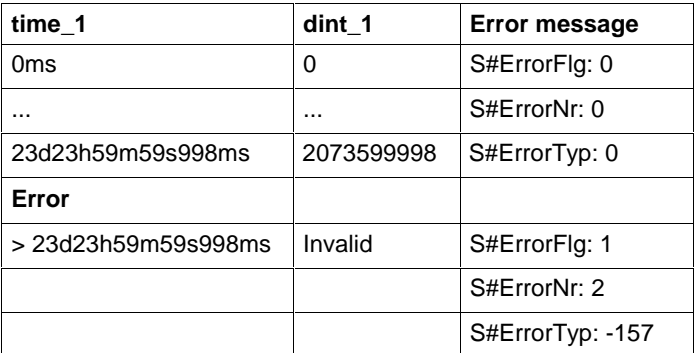

Fig. 12-73: Value assignment TIME\_TO\_DINT

# **WORD\_BCD\_TO\_INT**

The function WORD\_BCD\_TO\_INT converts a BCD-coded word into an INT number (Standard Functions).

In this conversion the half-bytes are converted separately and the result is overlaid.

The result is invalid if one of the half-bytes has one of the following assignments:

1010, 1011, 1100, 1101, 1110, 1111.

#### **Error message**

S#ErrorFlg: 1, S#ErrorNr: 4, S#ErrorTyp: -52

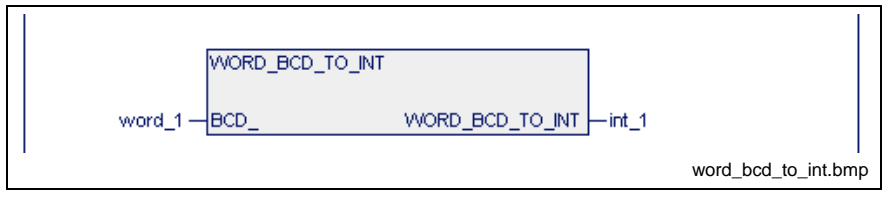

Fig. 12-74: Standard function WORD\_BCD\_TO\_INT

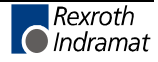

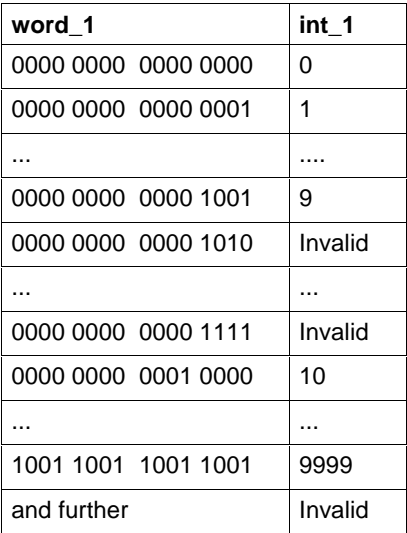

Fig. 12-75: Value assignments WORD\_BCD\_TO\_INT

# **WORD\_TO\_INT**

The function WORD\_TO\_INT generates an INT number from a word (Standard Functions).

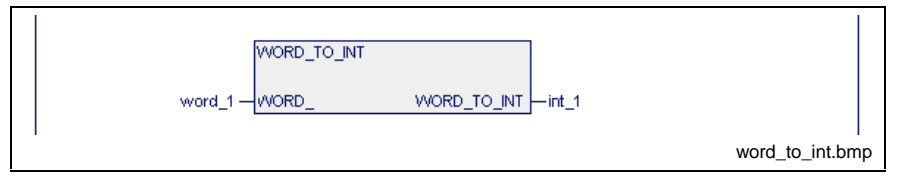

Fig. 12-76: Standard function WORD\_TO\_INT

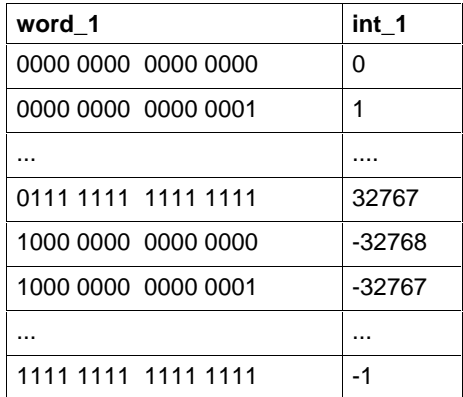

Fig. 12-77: Value assignments WORD\_TO\_INT

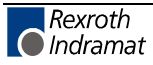

#### **WORD\_TO\_UINT**

The function WORD\_TO\_UINT generates a UINT number from a word (Standard Functions).

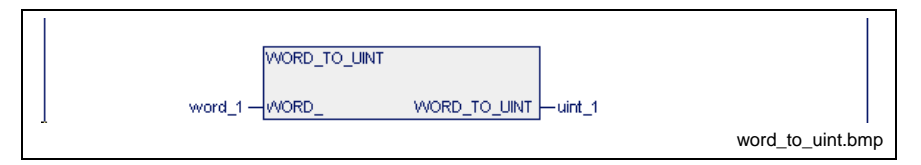

Fig. 12-78: Standard function WORD\_TO\_UINT

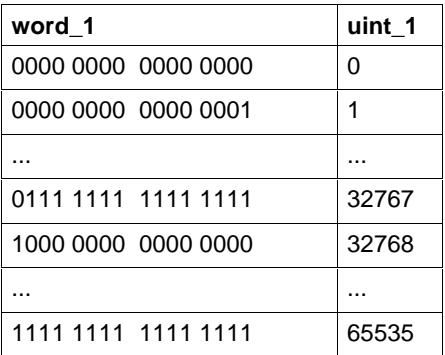

Fig. 12-79: Value assignments WORD\_TO\_UINT

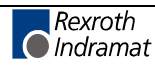

# **Numeric Functions**

Numeric functions are implemented as a supplement to the numerical operations ADD, SUB, MUL, DIV, MOD (Standard Functions).

# **ABS\_INT**

As result, the numerical function ABS\_INT returns the value of the integer number applied to the input (Standard Functions).

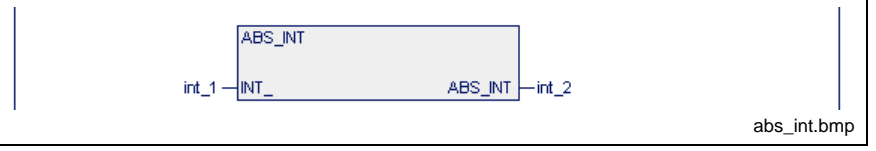

Fig. 12-80: Standard function ABS\_INT

| int_1  | int 2   | <b>Error message</b> |  |
|--------|---------|----------------------|--|
| 32767  | 32767   | S#ErrorFlg: 0        |  |
|        | .       | S#ErrorNr: 0         |  |
| -32767 | 32767   | S#ErrorTyp: 0        |  |
| Error  |         |                      |  |
| -32768 | Invalid | S#ErrorFlg: 1        |  |
|        |         | S#ErrorNr: 2         |  |
|        |         | S#ErrorTyp: -69      |  |

Fig. 12-81: Value assignments ABS\_INT

### **SIGN\_INT**

As result, the numerical function SIGN\_INT returns the sign of the integer number applied to the input (Standard Functions).

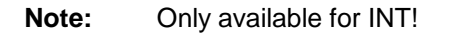

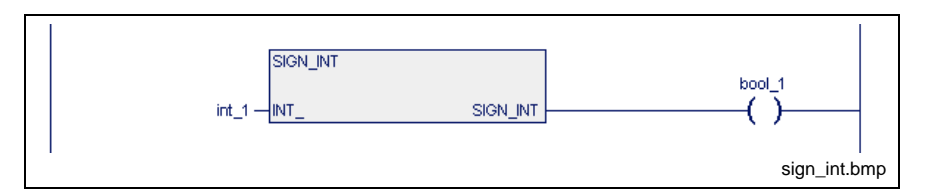

Fig. 12-82: Standard function SIGN\_INT

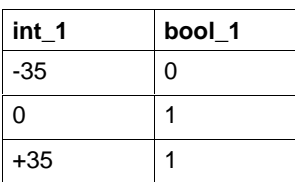

Fig. 12-83: Value assignments SIGN\_INT

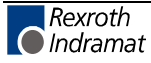

## **SQRT\_REAL**

The numerical function SQRT\_REAL determines the square root of the REAL number applied to the input (Standard Functions).

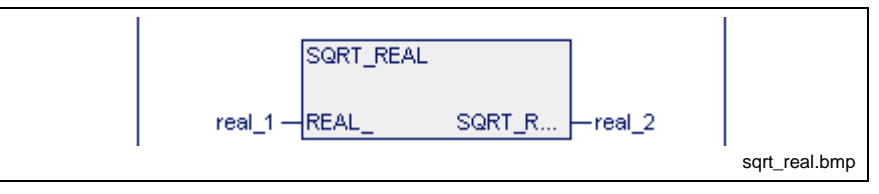

Fig. 12-84: Standard function SQRT\_REAL

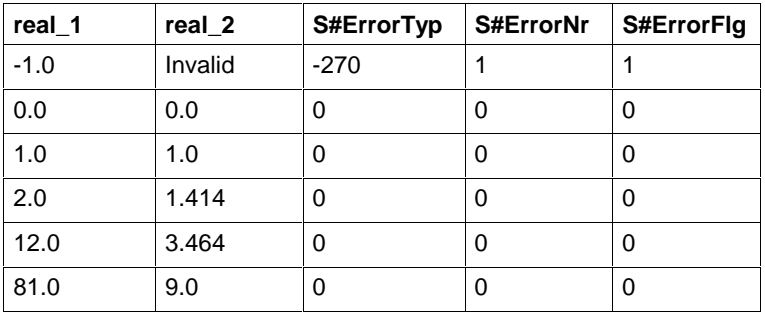

Fig. 12-85: Value assignments SQRT\_REAL

# **LN\_REAL**

The numeric function LN\_REAL determines the natural logarithm to the REAL number applied to the input (Standard Functions).

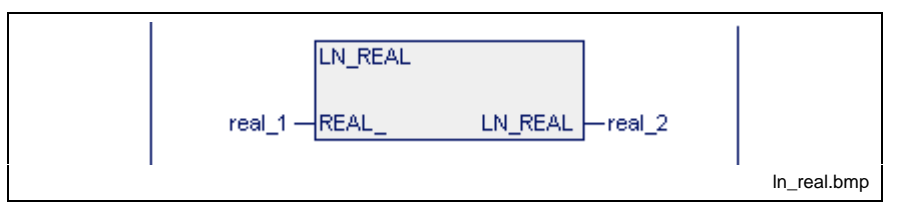

Fig. 12-86: Standard function LN\_REAL

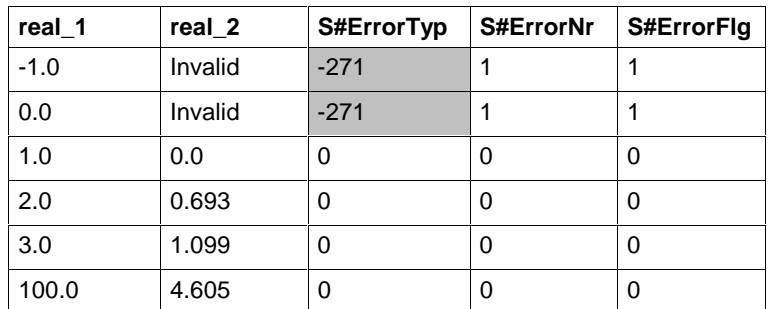

Fig. 12-87: Value assignments LN\_RAL

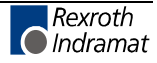

### **LOG\_REAL**

The numeric function LOG\_REAL determines the common logarithm to the REAL number applied to the input (Standard Functions).

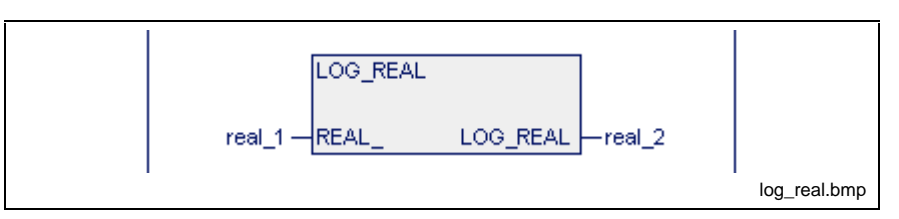

Fig. 12-88: Standard function LOG\_REAL

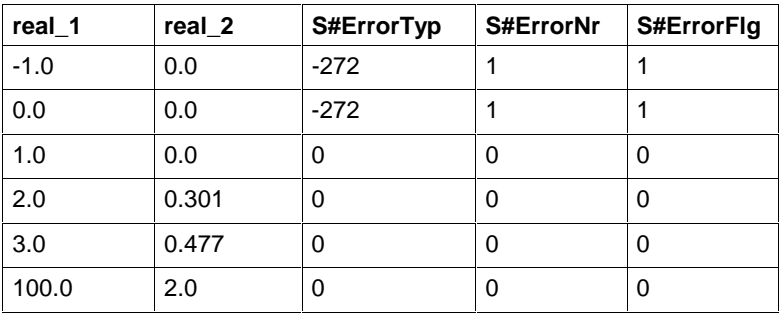

Fig. 12-89: Value assignments LOG\_REAL

Errors are not possible: S#ErrorFlg: 0, S#ErrorNr: 0, S#ErrorTyp: 0

### **EXP\_REAL**

The numeric function EXP\_REAL determines the exponential value of the REAL number applied to the input (Standard Functions).

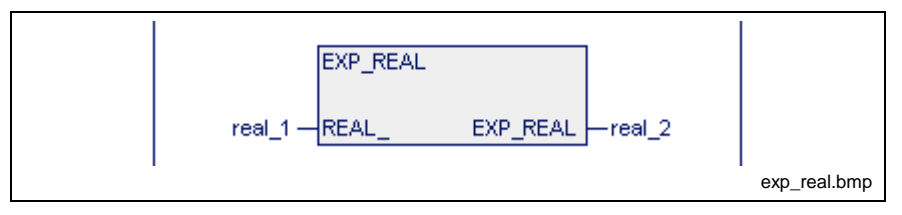

Fig. 12-90: Standard function EXP\_REAL

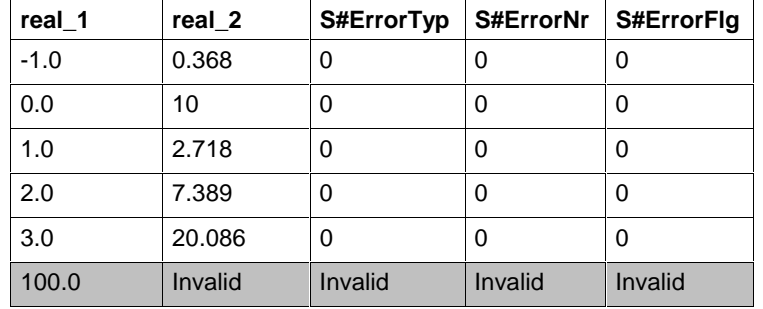

Fig. 12-91: Value assignments EXP\_REAL

**Note:** The range of real numbers of the result is exceeded for input values higher than 88. Check required!

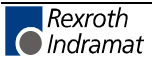

#### **SIN\_REAL**

The numeric function SIN\_REAL determines the SIN to the REAL number applied to the input (input value in radian measure (Standard Functions).

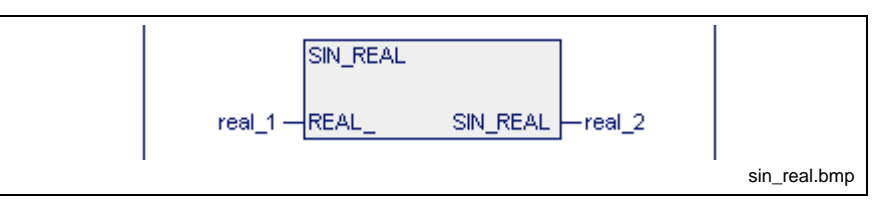

Fig. 12-92: Standard function SIN-REAL

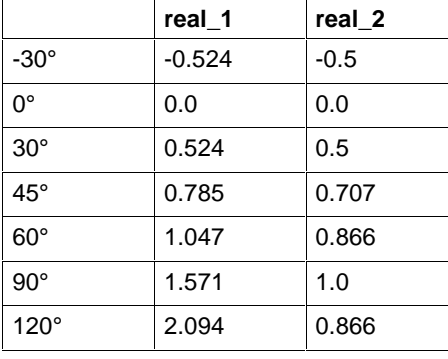

Fig. 12-93: Value assignments SIN\_REAL

Errors are not possible: S#ErrorFlg: 0, S#ErrorNr: 0, S#ErrorTyp: 0

### **COS\_REAL**

The numeric function COS\_REAL determines the COS to the REAL number applied to the input (input value in radian measure) (Standard Functions).

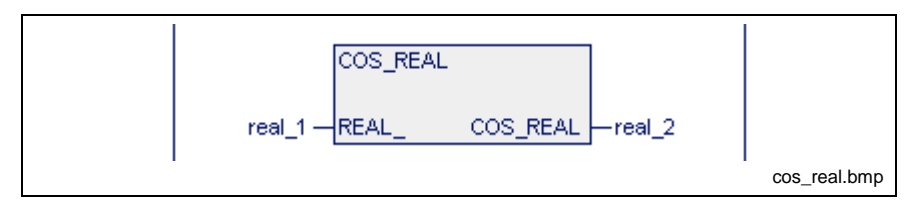

Fig. 12-94: Standard function COS\_REAL

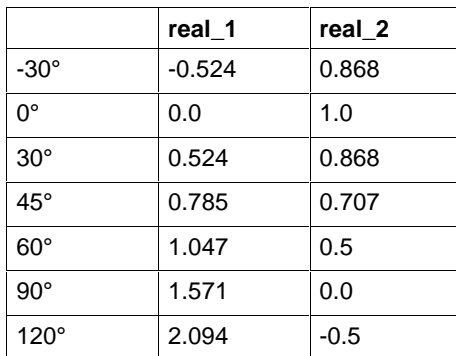

Fig. 12-95: Value assignments COS\_REAL

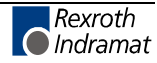

### **TAN\_REAL**

The numeric function TAN\_REAL determines the TAN to the REAL number applied to the input (input value in radian measure) (Standard Functions).

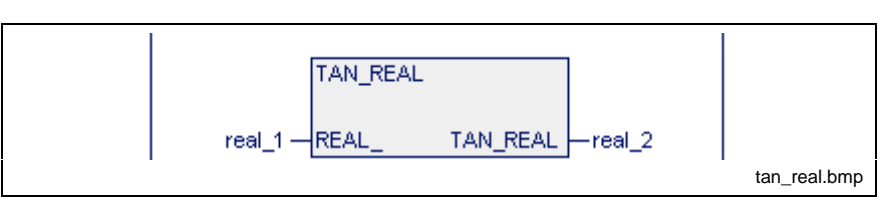

Fig. 12-96: Standard function TAN\_REAL

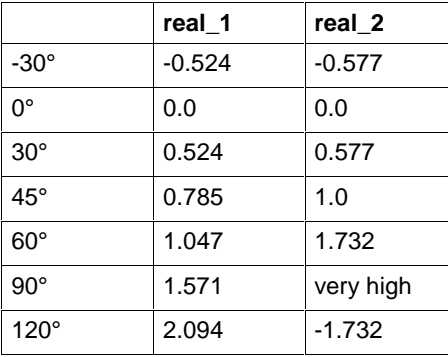

Fig. 12-97: Value assignments TAN\_REAL

Errors are not possible: S#ErrorFlg: 0, S#ErrorNr: 0, S#ErrorTyp: 0

## **ASIN\_REAL**

The numeric function ASIN\_REAL determines the main value to the REAL number applied to the input (Standard Functions).

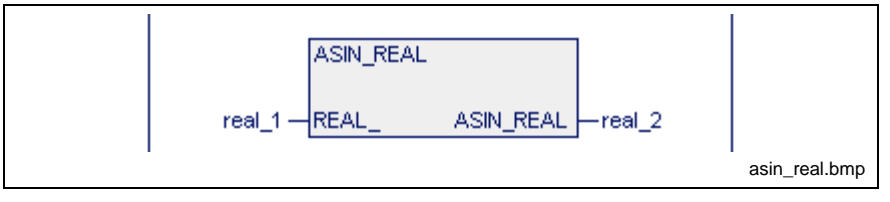

Fig. 12-98: Standard function ASIN\_REAL

| real 1 | real 2   |              |
|--------|----------|--------------|
| $-0.5$ | $-0.524$ | $-30^\circ$  |
| 0.0    | 0.0      | 0°           |
| 0.5    | 0.524    | $30^{\circ}$ |
| 0.707  | 0.785    | $45^{\circ}$ |
| 0.866  | 1.047    | $60^{\circ}$ |
| 1.0    | 1.571    | $90^{\circ}$ |

Fig. 12-99: Value assignments ASIN\_REAL

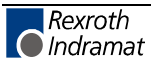

### **ACOS\_REAL**

The numeric function ACOS REAL determines the main value to the REAL number applied to the input (Standard Functions).

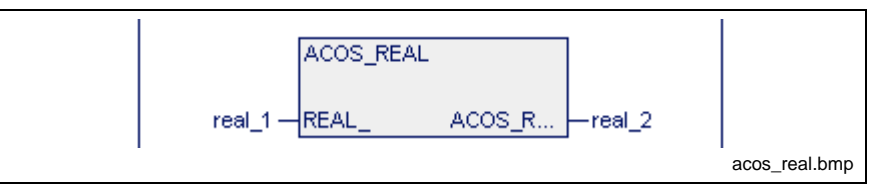

Fig. 12-100: Standard function ACOS\_REAL

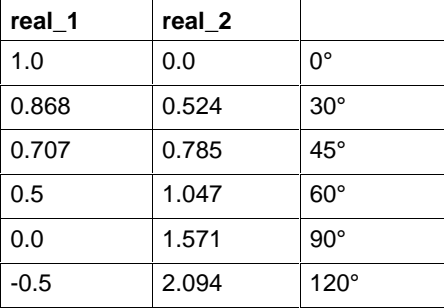

Fig. 12-101: Value assignments ACOS\_REAL

Errors are not possible: S#ErrorFlg: 0, S#ErrorNr: 0, S#ErrorTyp: 0

### **ATAN\_REAL**

The numeric function ATAN\_REAL determines the main value to the REAL number applied to the input (Standard Functions).

**Note:** Only available for REAL numbers!

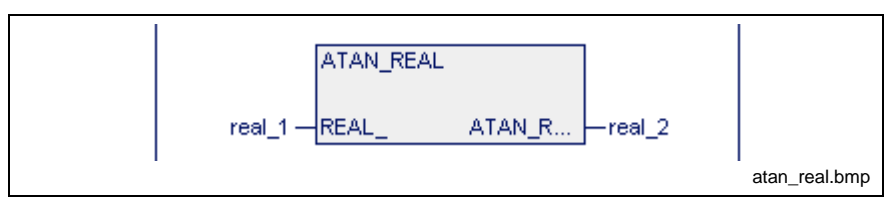

Fig. 12-102: Standard function ATAN\_REAL

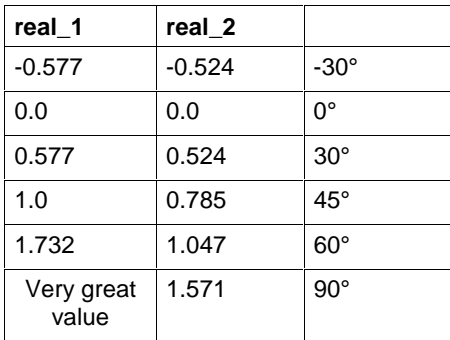

Fig. 12-103: Value assignments ATAN\_REAL

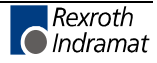

# **Functions for Time-to-Integer Conversion**

#### **TIME\_DAY**

By means of the functions:

#### **TIME\_DAY, TIME\_HOUR, TIME\_MIN, TIME\_SEC, TIME\_MS**

a variable of the TIME data type is split into integer values (Standard Functions).

The function MAKETIME takes five integer values for day, hour, minute, second, and millisecond to generate a time value.

Conversion of TIME unit day to INTEGER

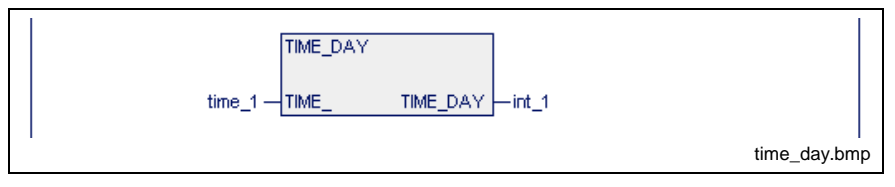

Fig. 12-104: Conversion of TIME unit day to INTEGER

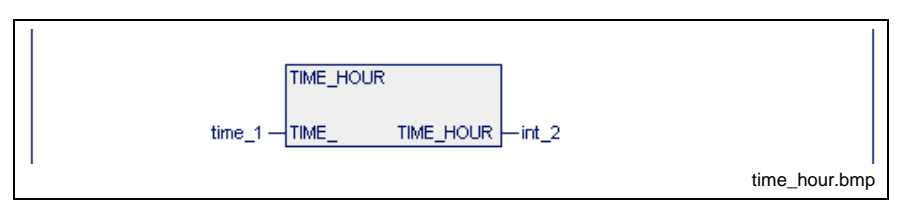

Fig. 12-105: Conversion of TIME unit hour to INTEGER

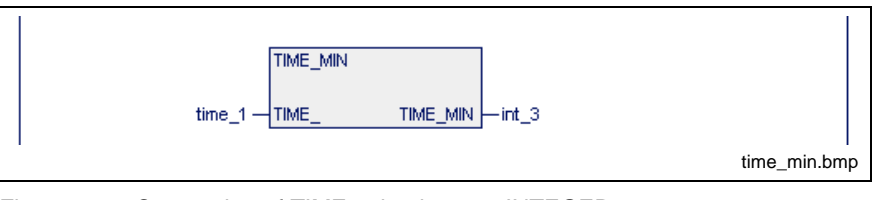

Fig. 12-106: Conversion of TIME unit minute to INTEGER

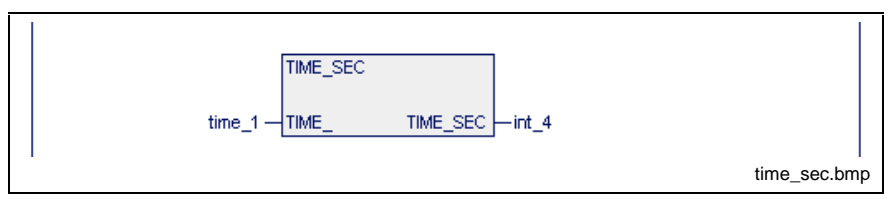

Fig. 12-107: Conversion of TIME unit second to INTEGER

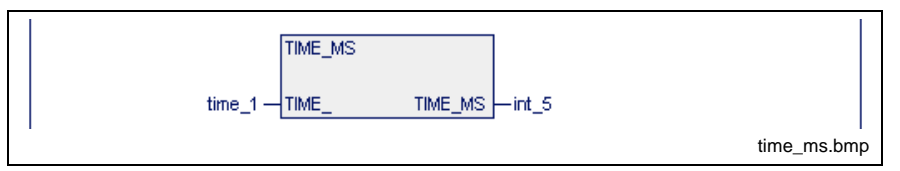

Fig. 12-108: Conversion of TIME unit millisecond to INTEGER

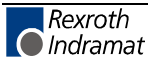

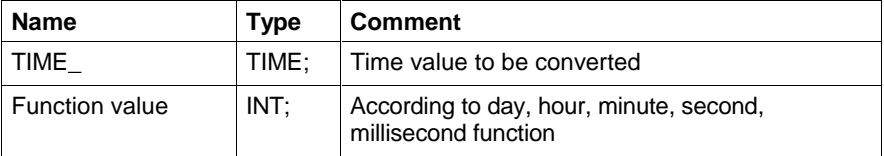

#### **Operation of time-to-integer conversion**

A time value is delivered to the functions TIME\_DAY, TIME\_HOUR, TIME\_MIN, TIME\_SEC and TIME\_MS. Depending on the function, the corresponding day, hour, minute, second or millisecond content is taken from the time value and provided as an integer value at the function output.

#### **Error handling for time-to-integer conversion**

The functions TIME DAY, TIME HOUR, TIME MIN, TIME SEC and TIME\_MS do not generate any errors.

S#ErrorFlg: 0, S#ErrorNr: 0, S#ErrorTyp: 0

#### **Examples of time-to-integer conversions**

The execution time of a cycle is stored in the variable CYCLTIME. This time value is to be reduced to minutes and seconds and stored in the MCYCLMIN and MCYCLSEC variables.

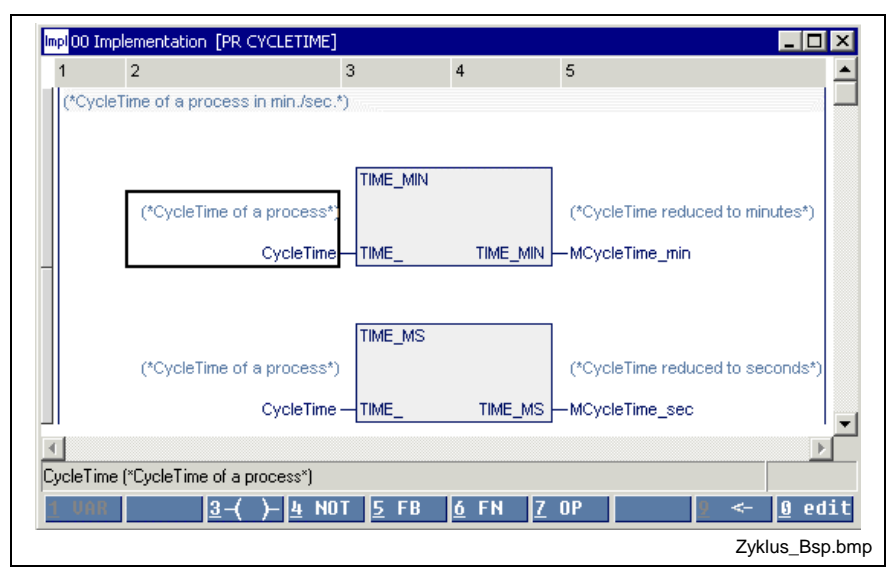

Fig. 12-109: Examples of time-to-integer conversions

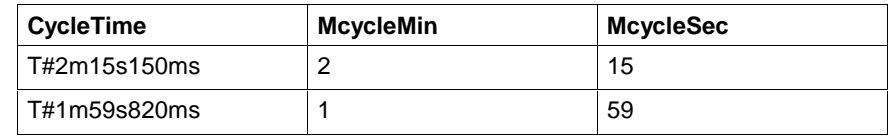

#### **TIME\_HOUR**

see TIME\_DAY.

#### **TIME\_MIN**

see TIME\_DAY.

#### **TIME\_SEC**

see TIME\_DAY.

#### **TIME\_MS**

see TIME\_DAY.

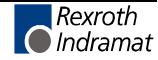

# **INTEGER-to-TIME Conversion**

### **MAKETIME**

The function MAKETIME converts the integer values for day, hour, minute, second, and millisecond into a time value. The input values are summed up according to their unit. If input values are negative or if the maximum time value is exceeded, the function generates an error (Standard Functions).

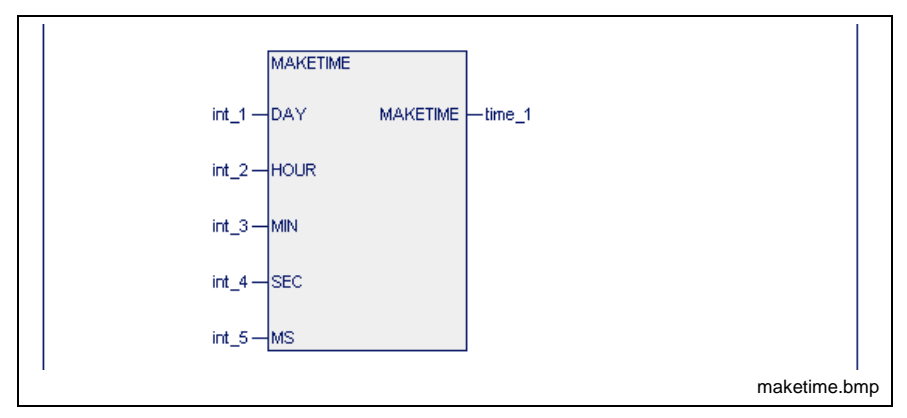

Fig. 12-110:Compose time value

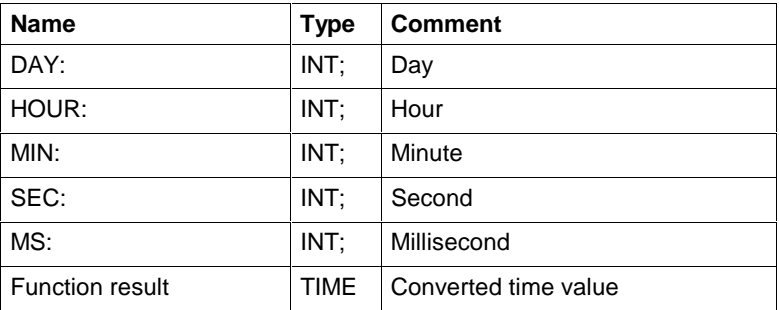

#### **Function result**

 $= MS + 1000 * (SEC + 60 * (MIN + 60 * (HOUR + 24 * DAY))$ 

#### **Error handling**

As a result of programming errors, the MAKETIME function may be performed with integer values which are above the time range capable of being represented. In such a case, error handling reports the cause of the error.

#### **Error type of the function blocks**

MAKETIME conversion

MAKETIME: 210

#### **Error numbers**

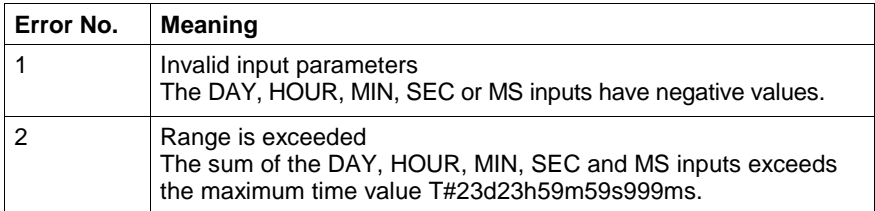

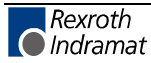

Examples of integer-to-time conversions

The monitoring time for the processing duration of the individual stations runs in a data carrier. The information is stored as integer values for minutes and seconds. The data carrier is read and a time value is generated from the data for minutes and seconds. The time value serves as a preset value for the monitoring timer.

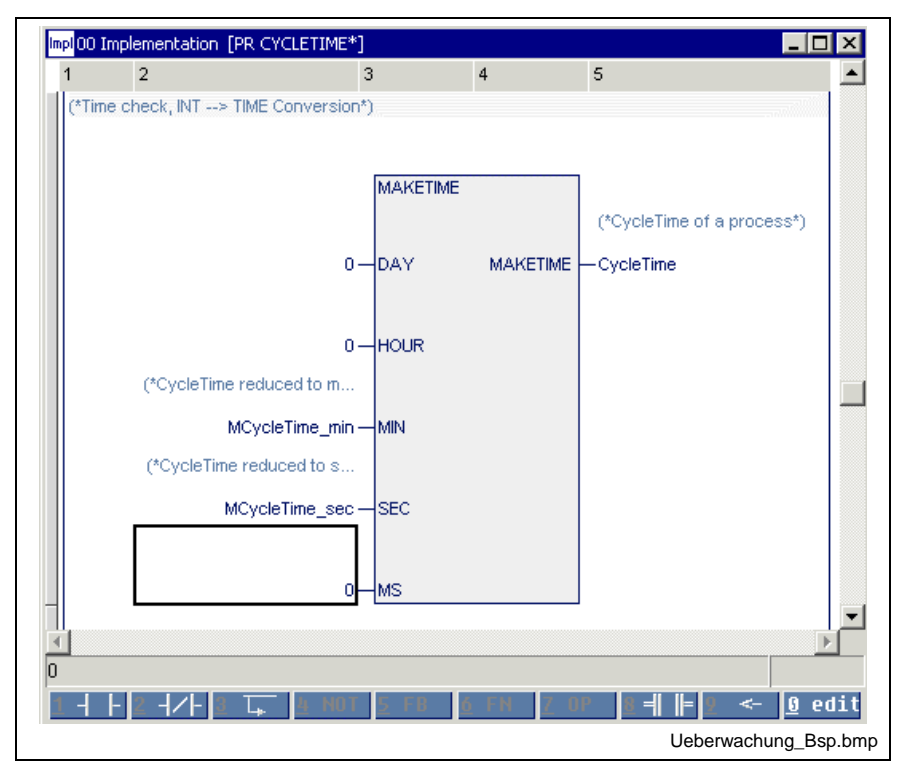

Fig. 12-111: Examples of integer-to-time conversions

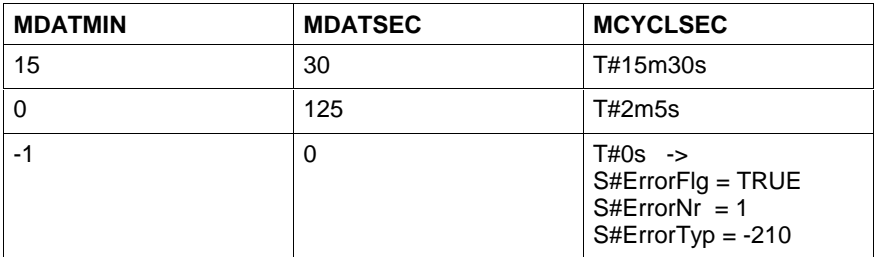

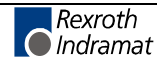

# **Bit String Functions**

Bit string functions SHL\_BYTE, SHL\_WORD, SHL\_DWORD serve as a supplement to the following operations:

- $\bullet$  :=
- AND
- OR, XOR

# **SHL\_BYTE**

The bit string functions

- SHL\_BYTE,
- SHR\_WORD and
- SHL\_DWORD

permit that the bit string applied to the upper function input be shifted to the left bit by bit (Standard Functions).

The bit at the outer left is lost. The free bits are filled with 0.

The number of shift register clock pulses is defined by the second input (type INT).

No less than 0 and no more than (k-1) shift register clock pulses are permitted for a variable of k-bit width.

A negative number of shift register clock pulses or a number greater than (k-1) result in the command not being performed and in the error variables S#ErrorFlg, S#ErrorNr and S#ErrorTyp being set.

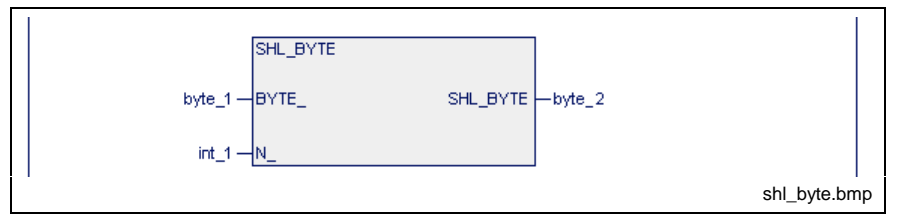

Fig. 12-112: Shifting a byte to the left bit by bit

Permitted are:  $0 = int_1 = 7$ 

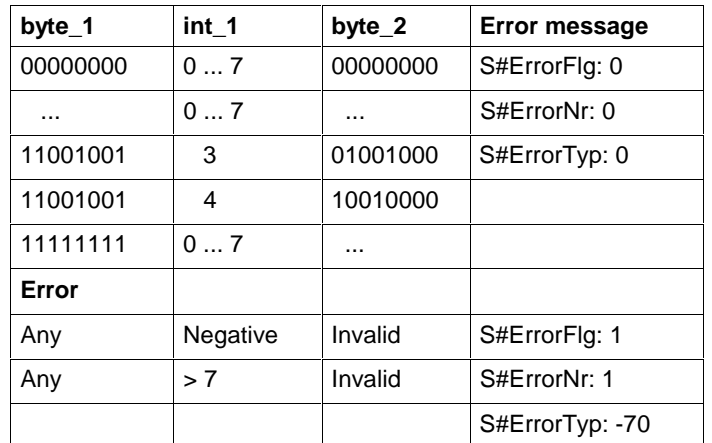

Fig. 12-113: Value assignment SHL\_BYTE

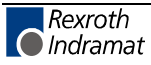

Further functions for longer bit strings are as follows:

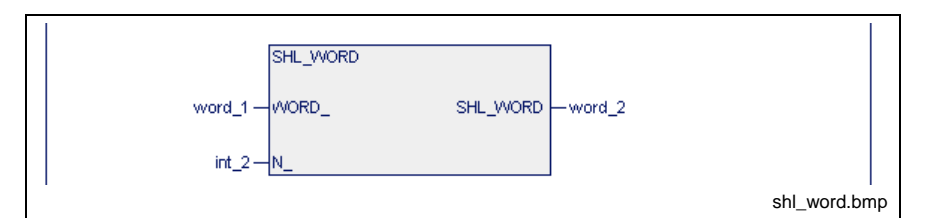

Fig. 12-114: Shifting a word to the left bit by bit

Permitted are:  $0 = int_2 = 15$ 

In case of error S#ErrorTyp: -71, S#ErrorNr:1, S#ErrorFlg: 1

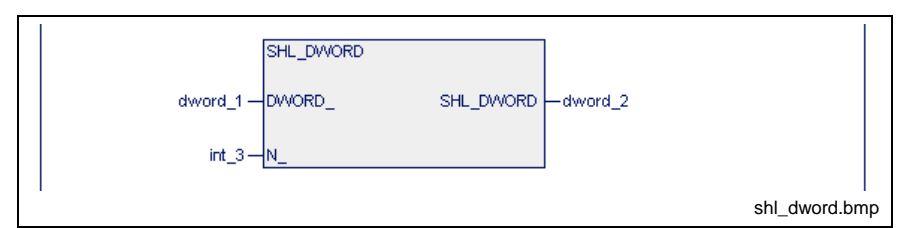

Fig. 12-115: Shifting a double word to the left bit by bit

Permitted are:  $0 = int_2 = 31$ In case of error S#ErrorTyp: -159, S#ErrorNr:1, S#ErrorFlg: 1

### **SHL\_WORD**

see SHL\_BYTE.

#### **SHL\_DWORD**

see SHL\_BYTE.

### **SHR\_BYTE**

The bit string functions:

- SHR\_BYTE,
- SHR\_WORD and
- SHR\_DWORD

permit that the bit string applied to the upper function input be shifted to the right bit by bit (Standard Functions).

The bit at the outer right is lost. The free bits are filled with 0.

The number of shift register clock pulses is defined by the second input, type INT.

No less than 0 and no more than (k-1) shift register clock pulses are permitted for a variable of k-bit width.

A negative number of shift register clock pulses or a number greater than (k-1) result in the command not being performed and in the error variables S#ErrorFlg, S#ErrorNr and S#ErrorTyp being set.

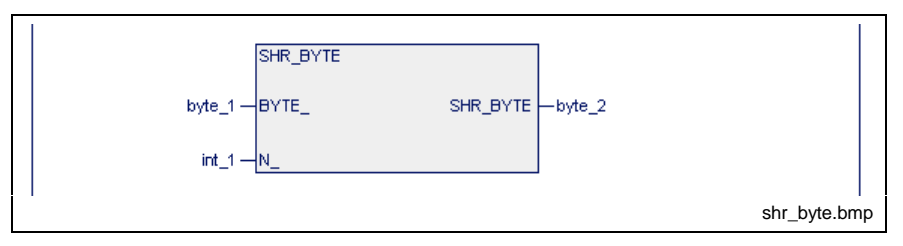

Fig. 12-116: Shifting a byte to the right bit by bit

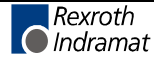

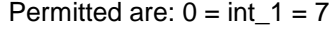

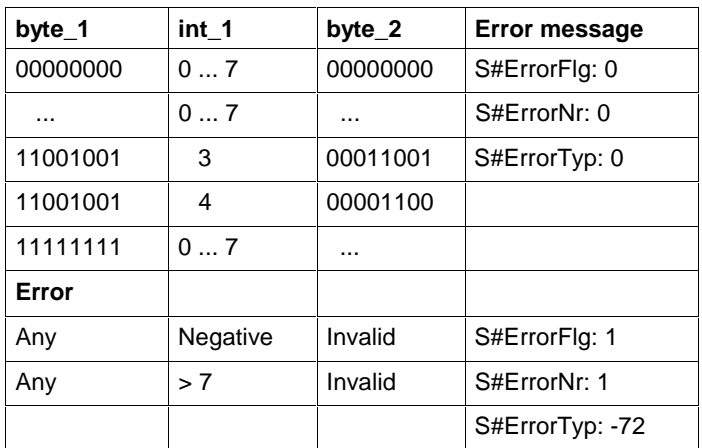

Fig. 12-117: Value assignment SHL\_BYTE

Further functions for longer bit strings are:

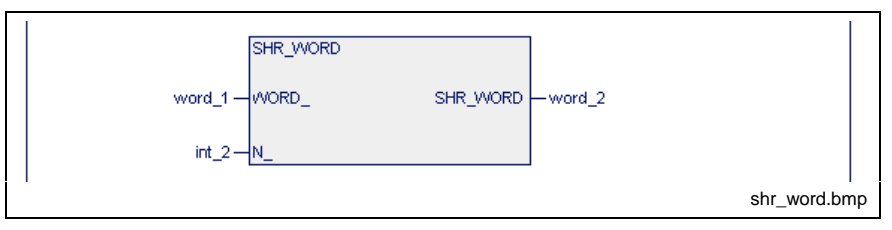

Fig. 12-118: Shifting a word to the right bit by bit

Permitted are:  $0 = \text{int } 2 = 15$ 

In case of error S#ErrorTyp: -73, S#ErrorNr:1, S#ErrorFlg: 1

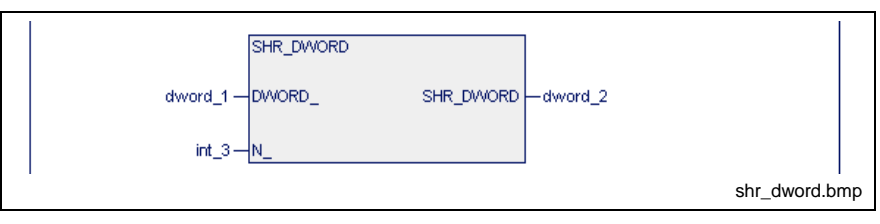

Fig. 12-119: Shifting a double word to the right bit by bit

Permitted are:  $0 = int_2 = 31$ 

In case of error S#ErrorTyp: -160, S#ErrorNr:1, S#ErrorFlg: 1

#### **SHR\_WORD**

see SHR\_BYTE.

### **SHR\_DWORD**

see SHR\_BYTE.

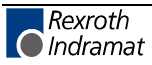

## **ROL\_BYTE**

The bit string functions:

- ROL\_BYTE
- ROL\_WORD and
- ROL\_DWORD

permit that the bit string applied to the upper function input be rotated to the left bit by bit (Standard Functions).

The number of shift register clock pulses is defined by the second input, type INT.

No less than 0 and no more than (k-1) shift register clock pulses are permitted for a variable of k-bit width.

A negative number of shift register clock pulses or a number greater than (k-1) result in the command not being performed and in the error variables S#ErrorFlg, S#ErrorNr and S#ErrorTyp being set.

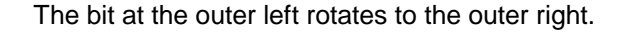

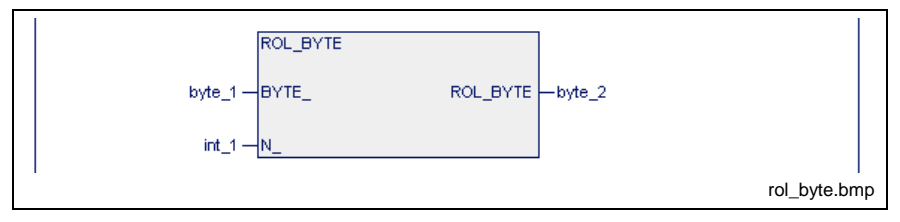

Fig. 12-120: Rotating a byte to the left bit by bit

Permitted are:  $0 = int_1 = 7$ 

| byte_1   | int 1    | byte 2   | <b>Error message</b> |
|----------|----------|----------|----------------------|
| 00000000 | 07       | 00000000 | S#ErrorFlg: 0        |
| .        | 07       |          | S#ErrorNr: 0         |
| 11001001 | 3        | 01001110 | S#ErrorTyp: 0        |
| 11001001 | 4        | 10011100 |                      |
| 11111111 | 07       |          |                      |
| Error    |          |          |                      |
| Any      | Negative | Invalid  | S#ErrorFlg: 1        |
| Any      | > 7      | Invalid  | S#ErrorNr: 1         |
|          |          |          | S#ErrorTyp: -74      |

Fig. 12-121: Value assignment ROL\_BYTE

Further functions for longer bit strings are:

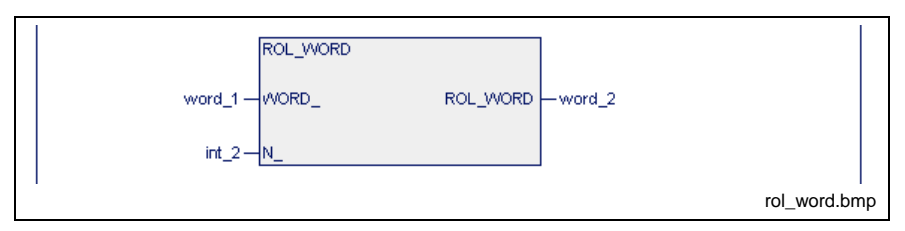

Fig. 12-122: Rotating a word to the left bit by bit

Permitted are:  $0 = \text{int } 2 = 15$ In case of error S#ErrorTyp: -75, S#ErrorNr:1, S#ErrorFlg: 1

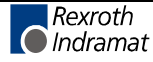

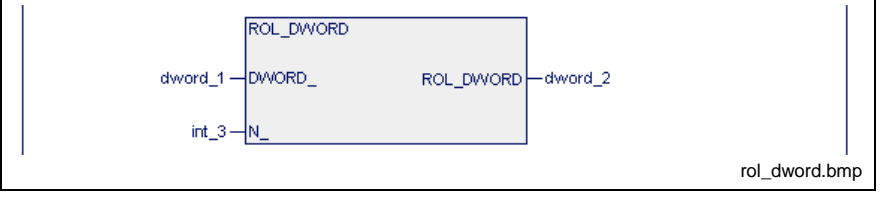

Fig. 12-123: Rotating a double word to the left bit by bit

Permitted are:  $0 = int_2 = 31$ 

In case of error S#ErrorTyp: -161, S#ErrorNr:1, S#ErrorFlg: 1

### **ROL\_WORD**

see ROL\_BYTE.

## **ROL\_DWORD**

see ROL\_BYTE.

# **ROR\_BYTE**

The bit string functions

- ROR\_BYTE
- ROR\_WORD and
- ROR\_DWORD

permit that the bit string applied to the upper function input be rotated to the right bit by bit (Standard Functions).

The bit at the outer right rotates to the outer left.

The number of shift register clock pulses is defined by the second input, type INT.

No less than 0 and no more than (k-1) shift register clock pulses are permitted for a variable of k-bit width.

A negative number of shift register clock pulses or a number greater than (k-1) result in the command not being performed and in the error variables S#ErrorFlg, S#ErrorNr and S#ErrorTyp being set.

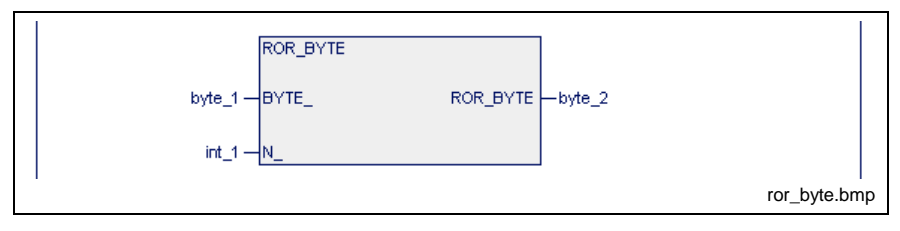

Fig. 12-124: Rotating a byte to the right bit by bit

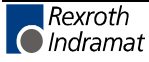
Permitted are:  $0 = int_1 = 7$ 

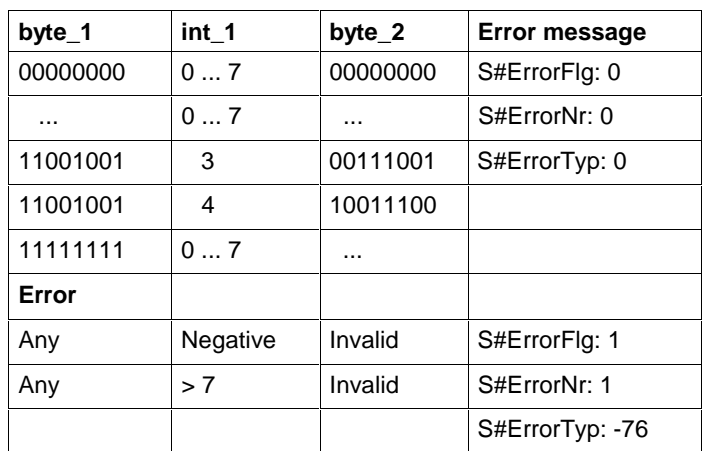

Fig. 12-125: Value assignment ROR\_BYTE

Further functions for longer bit strings are:

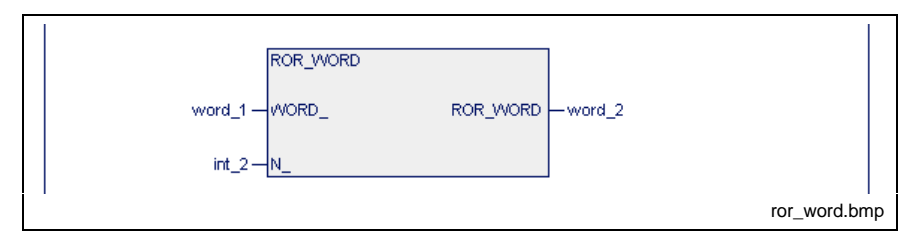

Fig. 12-126: Rotating a word to the right bit by bit

Permitted are:  $0 = \text{int } 2 = 15$ 

In case of error S#ErrorTyp: -77, S#ErrorNr:1, S#ErrorFlg: 1

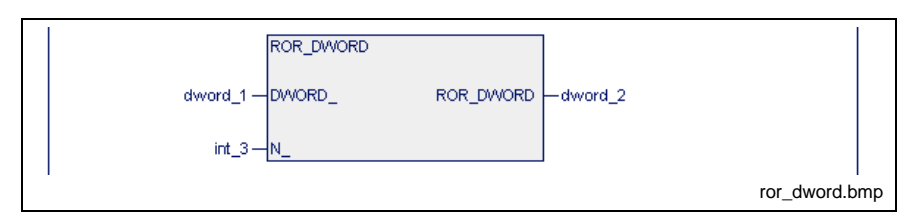

Fig. 12-127: Rotating a double word to the right bit by bit

Permitted are:  $0 = int_2 = 31$ 

In case of error S#ErrorTyp: -162, S#ErrorNr:1, S#ErrorFlg: 1

## **ROR\_WORD**

see ROR\_BYTE.

## **ROR\_DWORD**

see ROR\_BYTE.

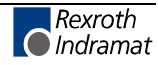

## **CONCAT\_BYTE**

The bit string function CONCAT\_BYTE concatenates the two applied bytes to form a word.

The byte at the upper input becomes the high byte, the one at the lower input the low byte of the word (Standard Functions).

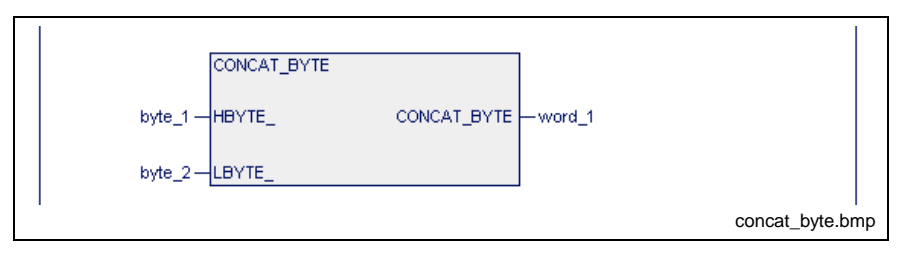

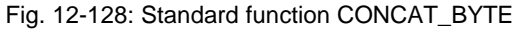

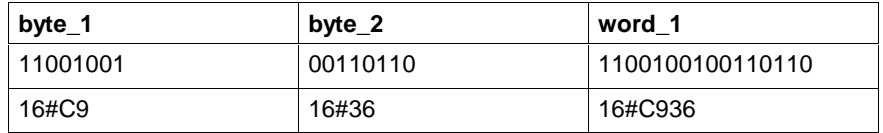

Fig. 12-129: Value assignment CONCAT\_BYTE

Errors are not possible: S#ErrorFlg: 0, S#ErrorNr: 0, S#ErrorTyp: 0

## **CONCAT\_WORD**

The bit string function CONCAT\_WORD concatenates the two applied words to form a double word.

The word at the upper input becomes the high word, the one at the lower input the low word of the DWORD (Standard Functions).

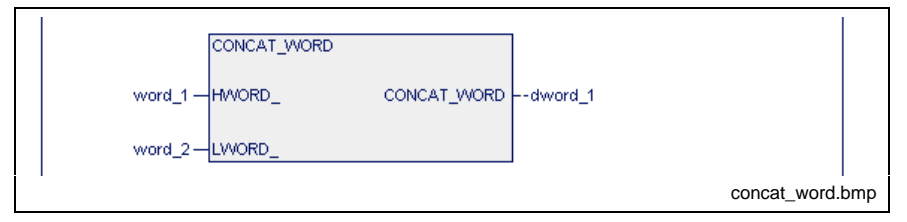

Fig. 12-130: Standard function CONCAT\_WORD

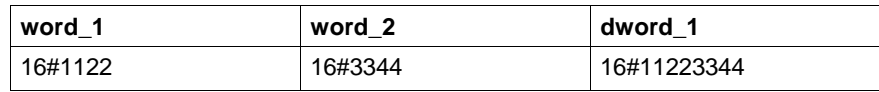

Fig. 12-131: Value assignment CONCAT\_WORD

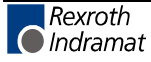

## **HIGH\_BYTE**

The bit string function HIGH\_BYTE takes the high-order byte from the word applied to the input (Standard Functions).

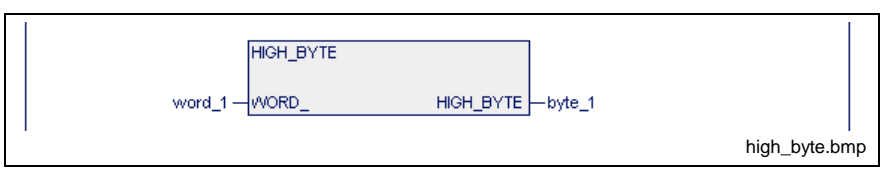

Fig. 12-132: Standard function HIGH\_BYTE

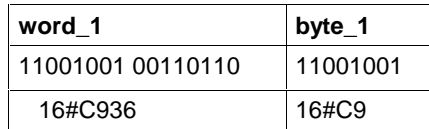

Fig. 12-133: Value assignment HIGH\_BYTE

Errors are not possible: S#ErrorFlg: 0, S#ErrorNr: 0, S#ErrorTyp: 0

## **LOW\_BYTE**

The bit string function LOW\_BYTE takes the low-order byte from the word applied to the input (Standard Functions).

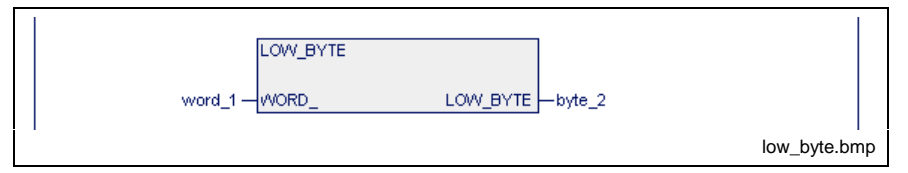

Fig. 12-134: Standard function LOW\_BYTE

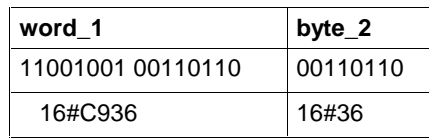

Fig. 12-135: Value assignment LOW\_BYTE

Errors are not possible: S#ErrorFlg: 0, S#ErrorNr: 0, S#ErrorTyp: 0

## **HIGH\_WORD**

The bit string function HIGH\_WORD takes the high-order word from the double word applied to the input (Standard Functions).

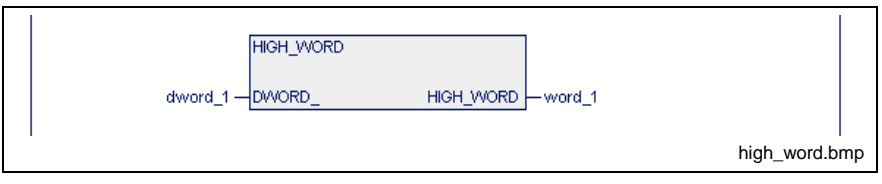

Fig. 12-136: Standard function HIGH\_WORD

| dword 1     | word 1  |
|-------------|---------|
| 16#12345678 | 16#1234 |

Fig. 12-137: Value assignment HIGH\_WORD

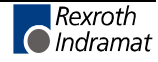

## **LOW\_WORD**

The bit string function LOW\_WORD takes the low-order word from the double word applied to the input (Standard Functions).

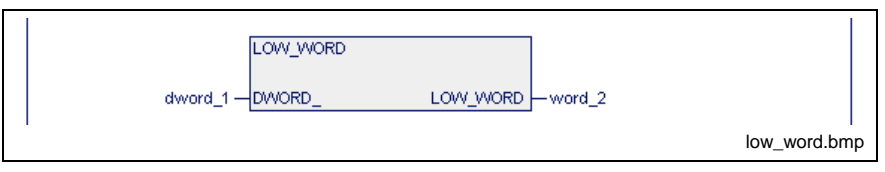

Fig. 12-138: Standard function LOW\_WORD

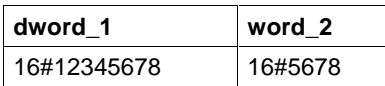

Fig. 12-139: Value assignment LOW\_WORD

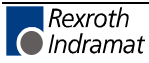

# **Character String Functions**

For editing texts, the standard functions for character strings set forth below are implemented. They are provided as a supplement to the operations of the STRING data type (Standard Functions).

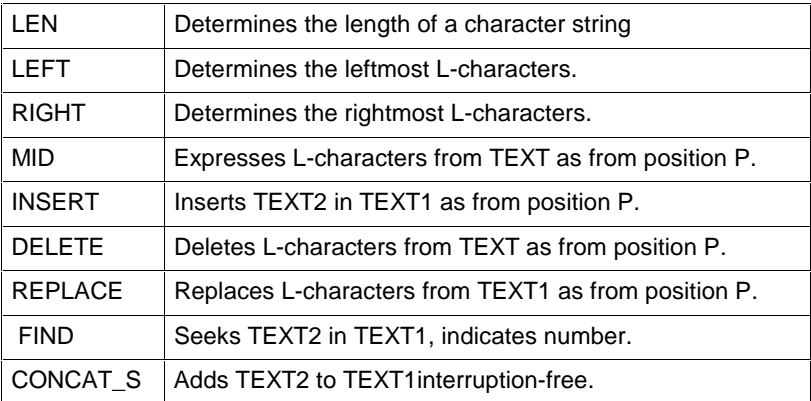

The length of the character string can be between 0, empty character string, and 255.

If the size of the character string variables was limited, the processing starts from the left. Excess characters are rejected.

Indications of position or length at the inputs of the functions, type INT, result in an error message (S#ErrorFlg, S#ErrorNr, S#ErrorTyp) if the possible value is exceeded/fallen short of or is in the negative number range.

## **LEN**

The character string function LEN determines the length of a character string. An error message cannot be emitted (Standard Functions).

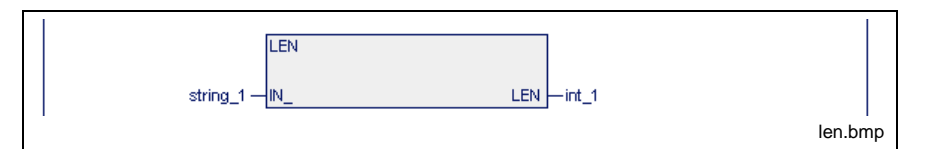

Fig. 12-140: Standard function LEN

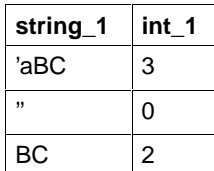

Fig. 12-141: Value assignment LEN

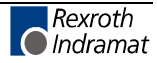

## **LEFT**

The character string function LEFT expresses the leftmost L\_characters (Standard Functions).

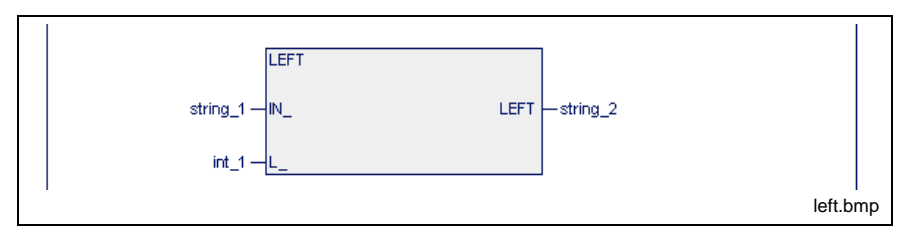

Fig. 12-142: Standard function LEFT

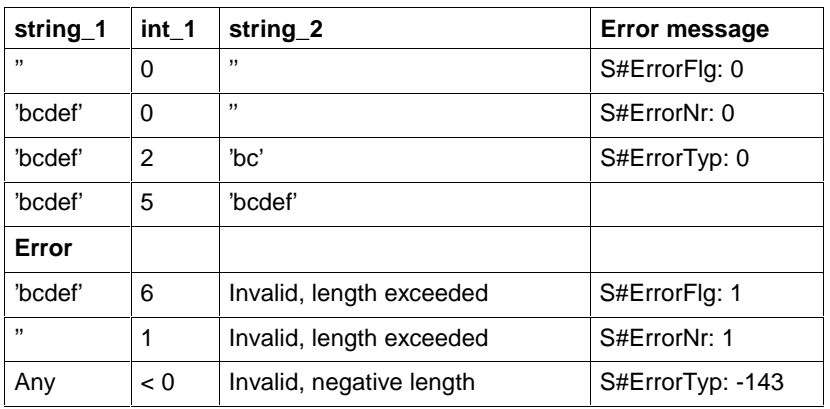

Fig. 12-143: Value assignment LEFT

#### **Limitation of the length of 'string\_2' upon declaration:**

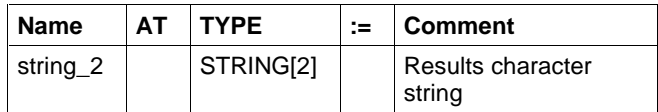

Fig. 12-144: Declaration of string\_2

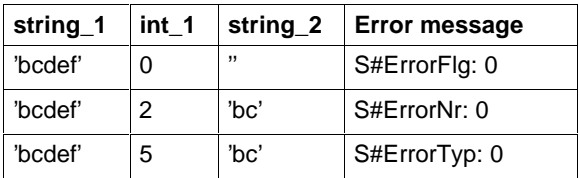

Fig. 12-145: Value assignment for results character string limited in length

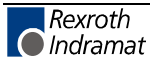

## **RIGHT**

The character string function RIGHT expresses the rightmost L\_characters (Standard Functions).

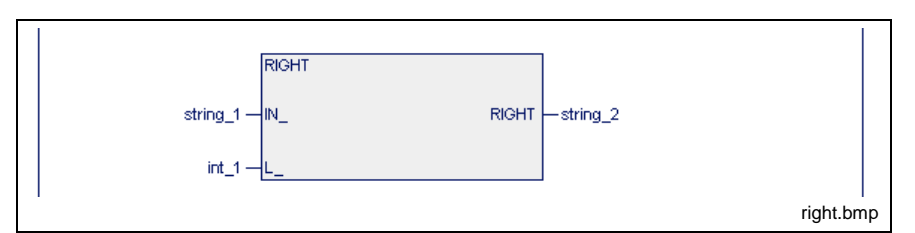

Fig. 12-146: Standard function RIGHT

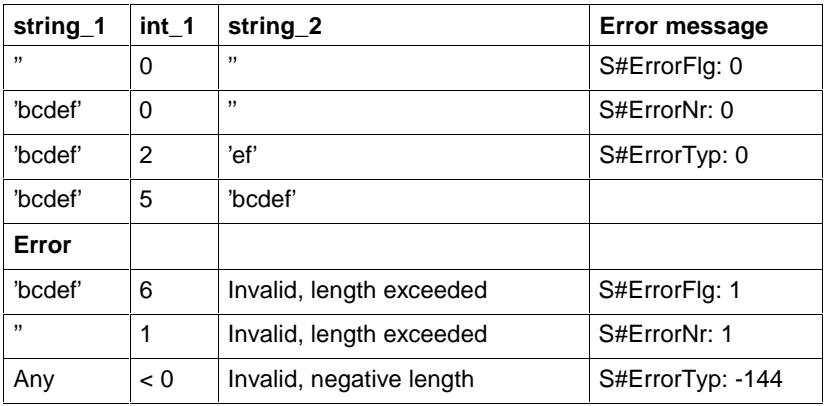

Fig. 12-147: Value assignment RIGHT

#### **Limitation of the length of 'string\_2' upon declaration:**

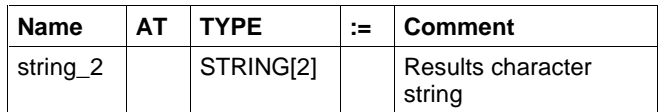

Fig. 12-148: Declaration of string\_2

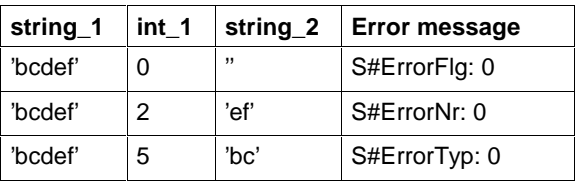

Fig. 12-149: Value assignment for results character string limited in length

**Note:** Length is always limited from the left!!!

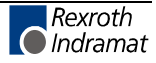

## **MID**

The character string function MID determines L\_characters from position P<sub>\_</sub> to the right (Standard Functions).

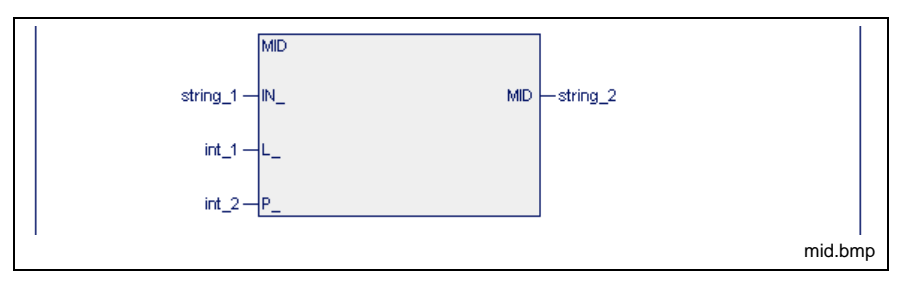

Fig. 12-150: Standard function MID

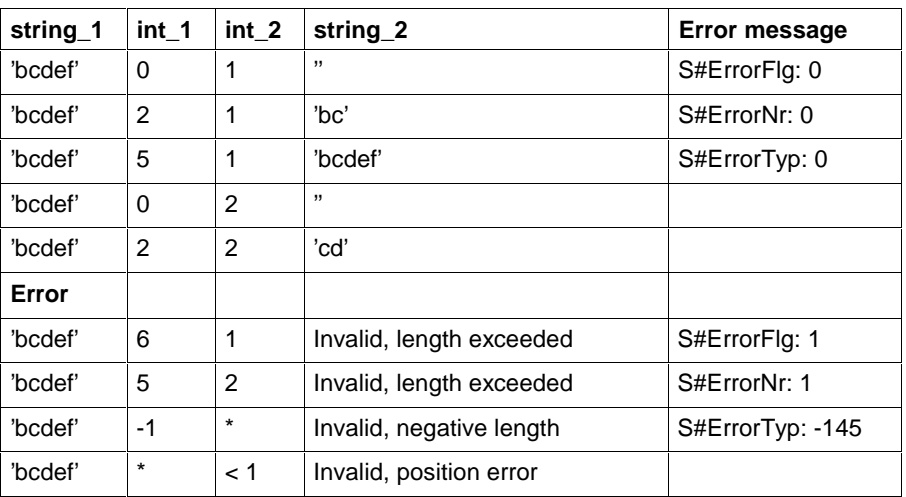

Fig. 12-151: Value assignment MID

**Note:** Assigning the standard initialized variable int\_2:=0 to the function results in an error!

#### **Limitation of the length of 'string\_2' upon declaration:**

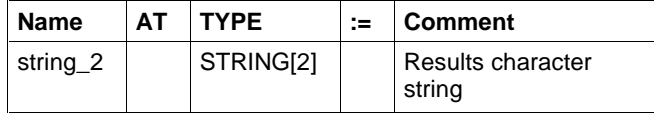

Fig. 12-152: Declaration of string\_2

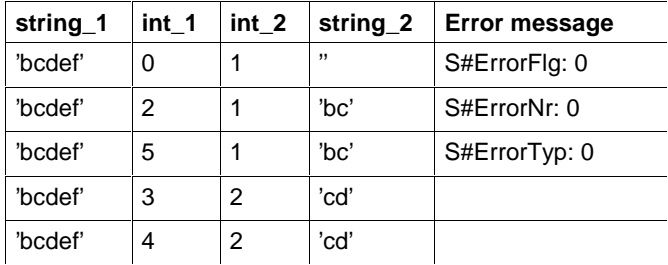

Fig. 12-153: Value assignment for results character string limited in length

**Note:** Length is always limited from the left!!!

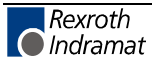

## **CONCAT\_S**

The character string function CONCAT STRING permits the lower character string to be added to the upper one (Standard Functions).

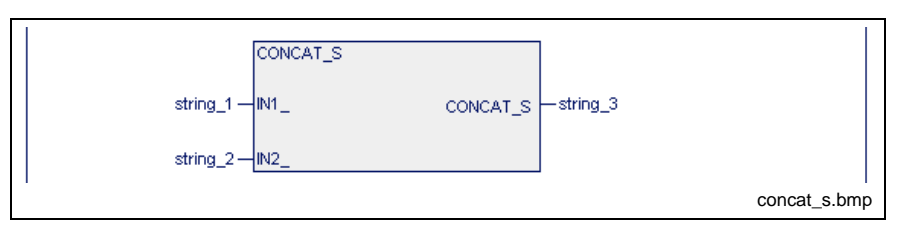

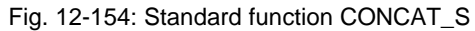

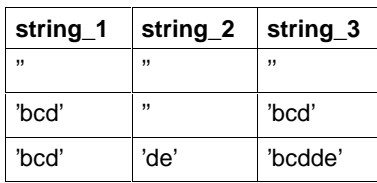

Fig. 12-155: Value assignment CONCAT\_S

#### **Limitation of the length of 'string\_3' upon declaration:**

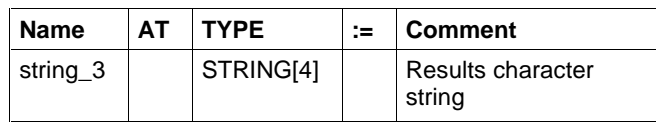

Fig. 12-156: Declaration of string\_3

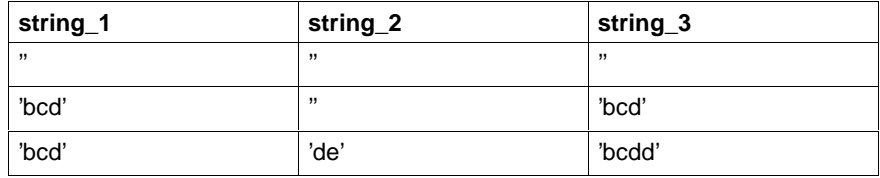

Fig. 12-157: Value assignment for results character string limited in length

**Note:** Length is always limited from the left!!!

**Note:** LEN(string\_3) > 255: results in S#ErrorFlg 1, S#ErrorNr 239, S#ErrorTyp -146 Other errors are not possible!

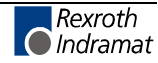

#### **INSERT**

The character string function INSERT permits the lower character string to be inserted after position P\_ in the upper character string (Standard Functions).

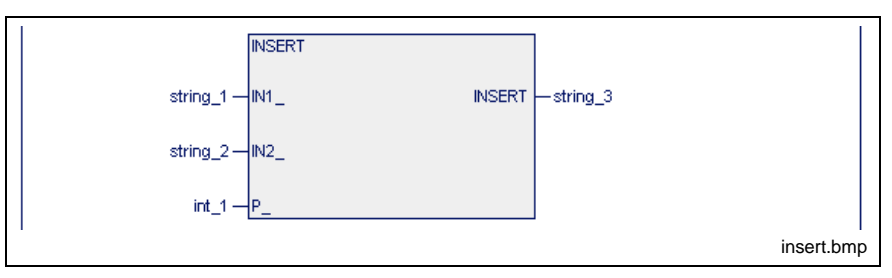

Fig. 12-158: Standard function INSERT

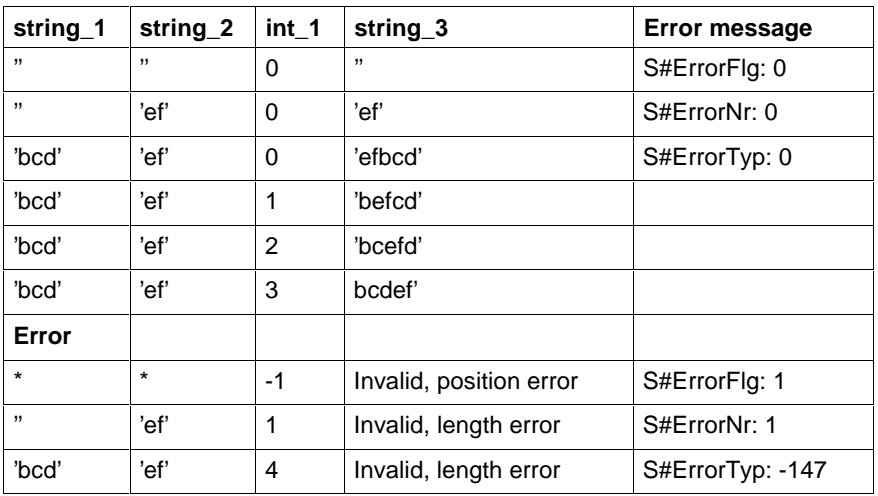

Fig. 12-159: Value assignment INSERT

```
Note: LEN(string_3) > 255 führt zu:
S#ErrorFlg 1, S#ErrorNr 239, S#ErrorTyp -147
```
#### **Limitation of the length of 'string\_3' upon declaration:**

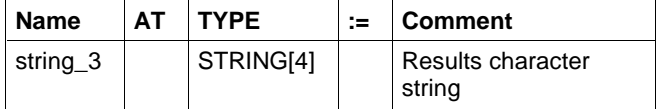

Fig. 12-160: Declaration of string\_3

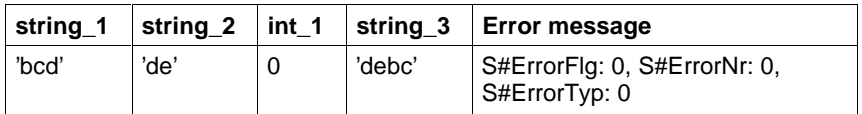

Fig. 12-161: Value assignment for results character string limited in length

**Note:** Length is always limited from the left!!!

**Note:** LEN(string\_3) > 255: results in S#ErrorFlg 1, S#ErrorNr 239, S#ErrorTyp -147

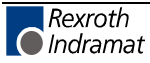

## **DELETE**

The character string function DELETE deletes L\_characters to the right from and including position P\_ (Standard Functions).

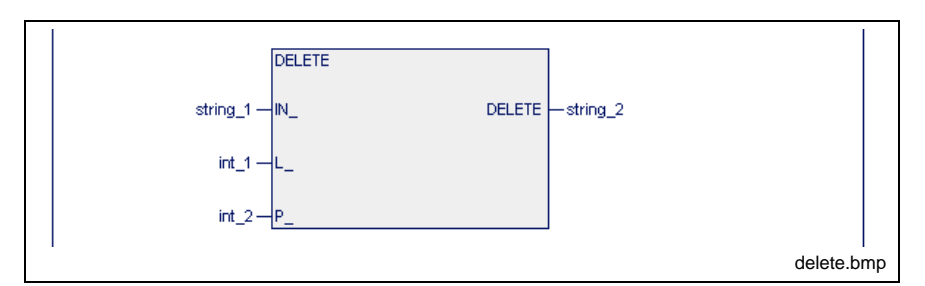

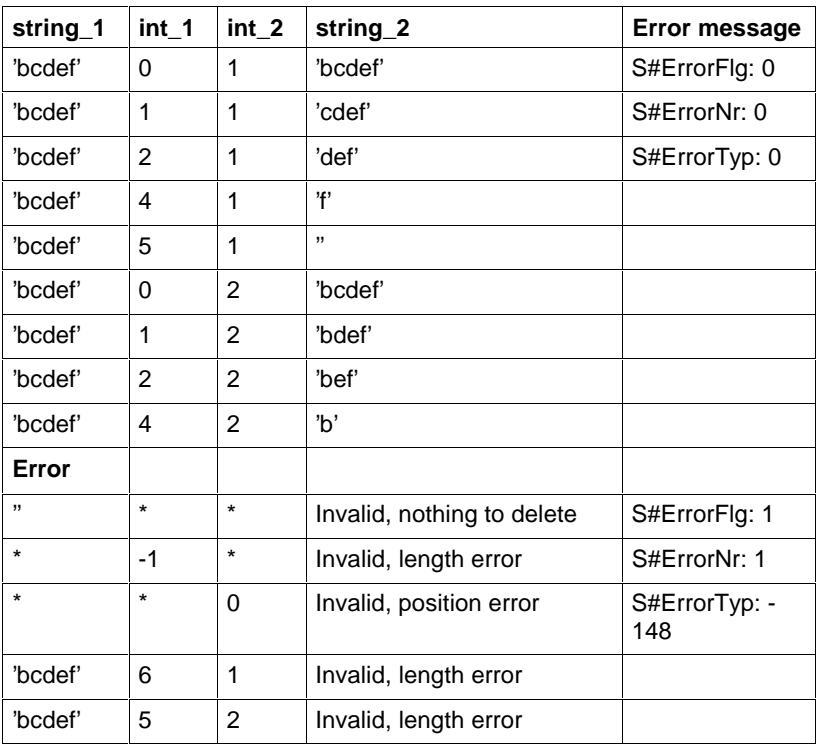

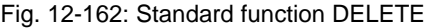

Fig. 12-163: Value assignment DELETE

**Note:** Assigning the standard initialized variable int\_2:=0 to the function results in an error!

#### **Limitation of the length of 'string\_3' upon declaration:**

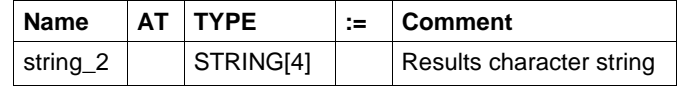

Fig. 12-164: Declaration of string\_2

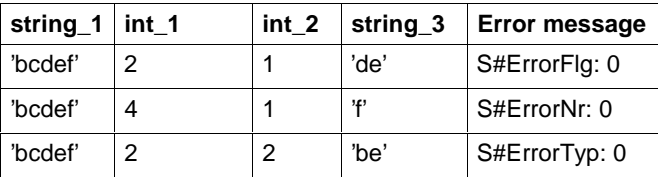

Fig. 12-165: Value assignment for results character string limited in length

**Note:** Length is always limited from the left!!!

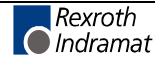

## **REPLACE**

The character string function REPLACE causes the L\_characters in the upper character string to be replaced by the lower character string, from position P (Standard Functions).

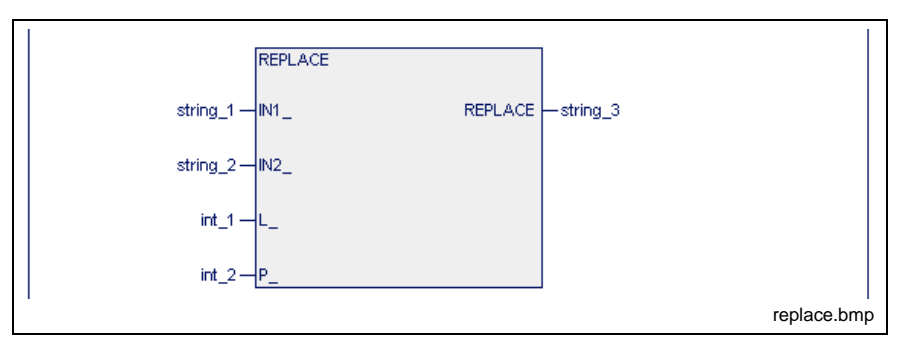

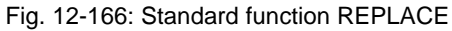

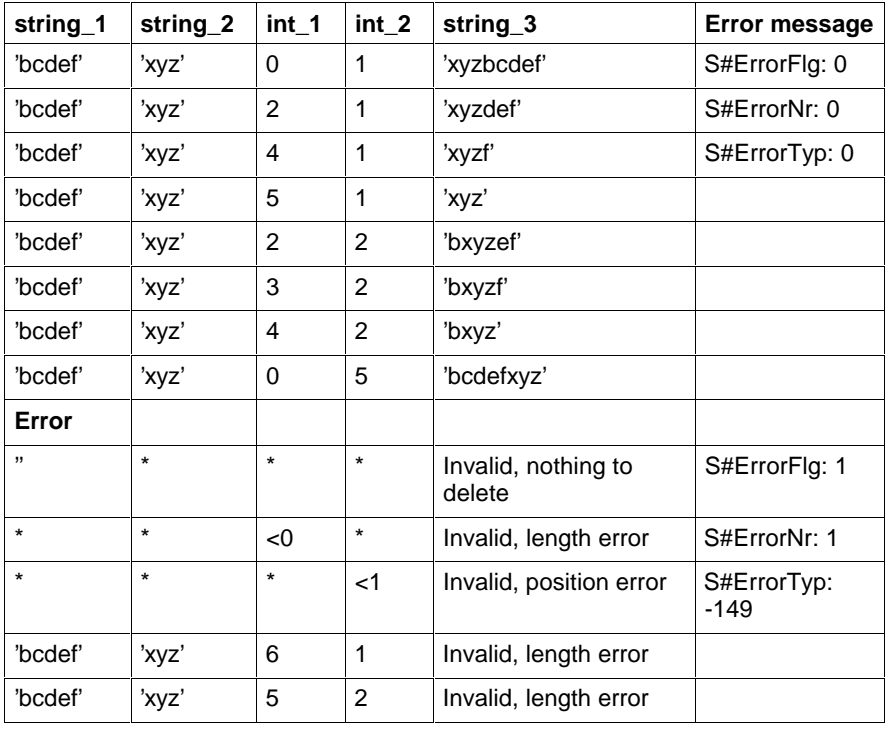

Fig. 12-167: Value assignment REPLACE

**Note:** LEN(string\_3) > 255 führt zu: S#ErrorFlg 1, S#ErrorNr 239, S#ErrorTyp -149

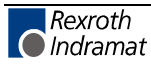

### **FIND**

The character string function FIND determines the position where the lower character string first begins in the upper one (Standard Functions).

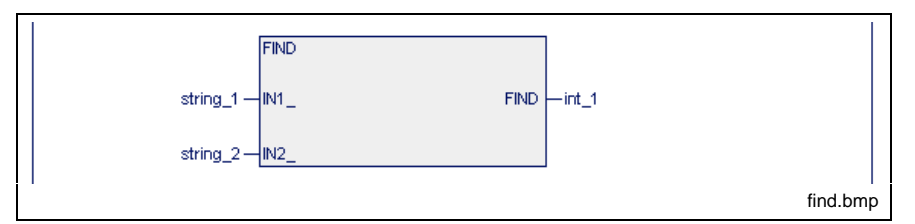

Fig. 12-168: Standard function FIND

| string_1  | string_2 | $int_1$ |
|-----------|----------|---------|
| ,,        | ,,       |         |
| 'bcd'     | ,,       | O       |
| ,,        | 'xy'     | 0       |
| 'bcdbcde' | 'cď      | 2       |

Fig. 12-169: Value assignment:

Errors cannot occur: S#ErrorFlg: 0, S#ErrorNr: 0, S#ErrorTyp: 0

# **12.3 Firmware Functions**

Firmware functions are intended to support the user. He can use them, but not alter them, as they are stored in the library of the programming system.

- PROFIBUS DP Functions
- Analog Module RMC12.2.-2E-1A Functions

# **Analog Module RMC12.2.-2E-1A - Functions**

This chapter provides an overview of the applications of the INTERBUS analog module RMC 12.2-2E-1A and the requisite firmware functions:

- Address assignment of the registers
- Setting the measuring ranges
- Voltage measurement VLT\_MEAS up to ±10 V
- Current measurement AMP\_MEAS up to ±20 mA
- Resistance measurement RES\_MEAS up to 2000  $\Omega$
- Temperature measurement TMP1MEAS from -100 °C up to +850 °C by means of Pt100 element
- Voltage and current output AN\_OUT from  $\pm 10$  V and  $+20$  mA respectively
- Program example of analog module RMC12.2-E-1A

## **Address Assignment of the Registers - Analog Module**

The analog values of the two channels, digitized by the Analog Module RMC12.2.-2E-1A - Functions are each provided as 16-bit input word. The assignment of the channels to the absolute addresses can be seen from the following figure.

The variables of the two input words and the variable of the output word OUT 0 are to be declared as INTEGER type in the declaration editor.

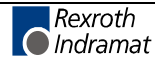

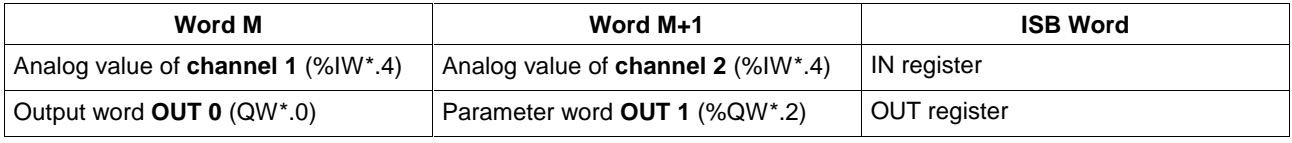

Fig. 12-170: Address assignment of the registers

## **Setting the Measuring Ranges - Analog Module**

The measuring range of each of the two analog input channels of the Analog Module RMC12.2.-2E-1A - Functions is set by means of two bits, called RANGE\_0 and RANGE\_1. The assignment to the absolute addresses of the output word can be seen from the figure below.

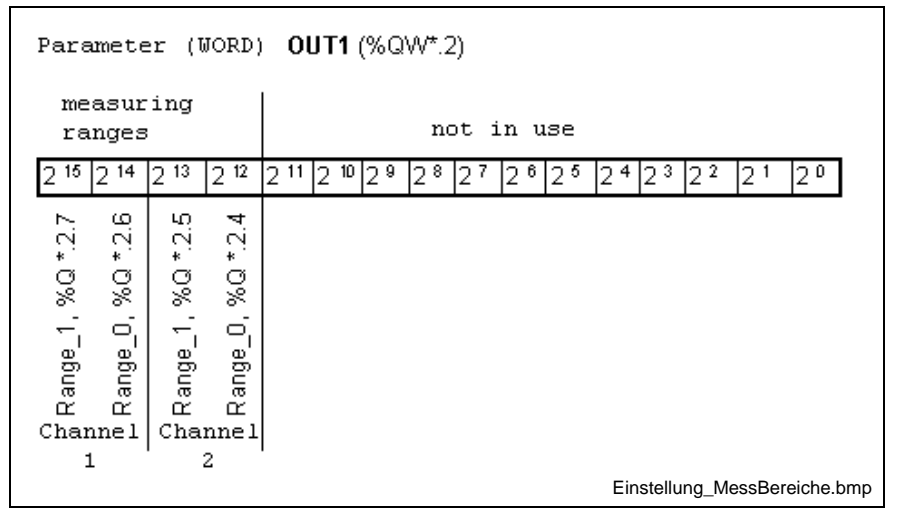

Fig. 12-171: Setting the measuring ranges

The following measuring ranges can be set with the bits RANGE\_0 and RANGE\_1.

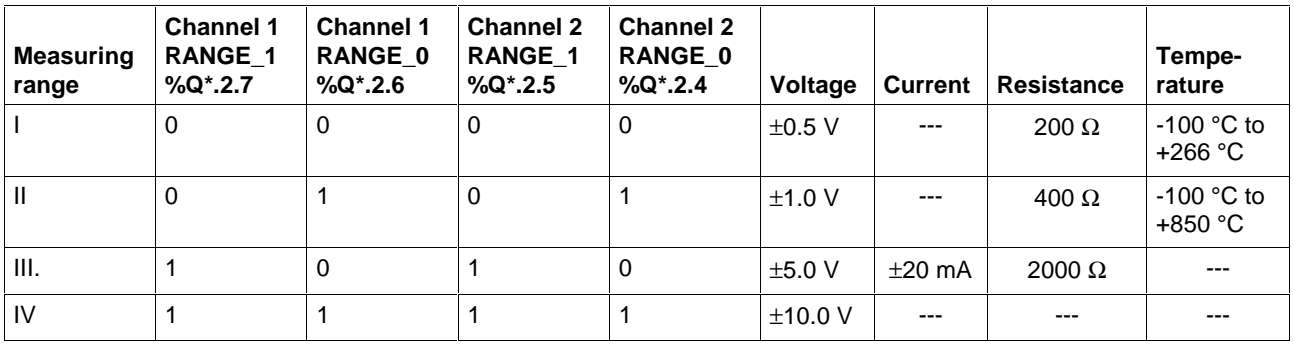

Fig. 12-172: Overview of the settable measuring ranges

# **VLT\_MEAS**

In connection with the Analog Module RMC12.2.-2E-1A - Functions, this function can be used to measure voltages of up to  $±10$  V. The resolution is indicated in the table below. The measuring range is selected by way of the two Boolean inputs RANGE\_0 and RANGE\_1. The analog value of the type INT is applied to the input IN. The output variable of the function contains the measured voltage value of the type DINT, whose unit is dependent on the set measuring range.

#### **Error variables**

If an inadmissible value is applied to the input IN, then the error variables are set as follows:

S#ErrorFlg: TRUE, S#ErrorNr: 1, S#ErrorTyp: -240

The measured value is in this case set to 0.

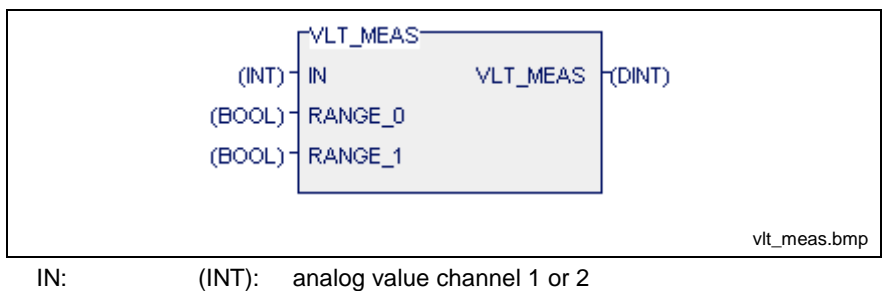

RANGE\_0: (BOOL) lower-value bit of the measuring range

RANGE\_1: (BOOL) higher-value bit of the measuring range

Fig. 12-173: Firmware function voltage measurement VLT\_MEAS

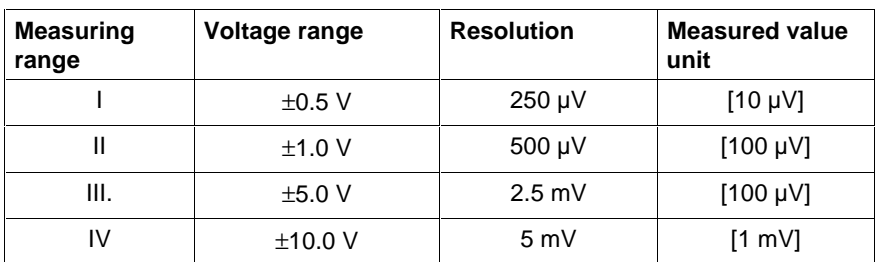

Fig. 12-174: Resolution and measured value unit in the measuring ranges

## **AMP\_MEAS**

In connection with the Analog Module RMC12.2.-2E-1A - Functions, this function can be used to measure currents of up to  $\pm 20$  mA. The resolution is 10 µA. The type INT analog value is applied to the input IN. The output variable of the function contains the measured type INT current value. The measured-value unit is  $1 \mu A$ , with the measuring range of the channel having to be set to ±20 mA (measuring range III).

#### **Error variables**

If an inadmissible value is applied to the input IN, then the error variables are set as follows:

S#ErrorFlg: TRUE, S#ErrorNr: 1, S#ErrorTyp: -246

The measured value is in this case set to 0.

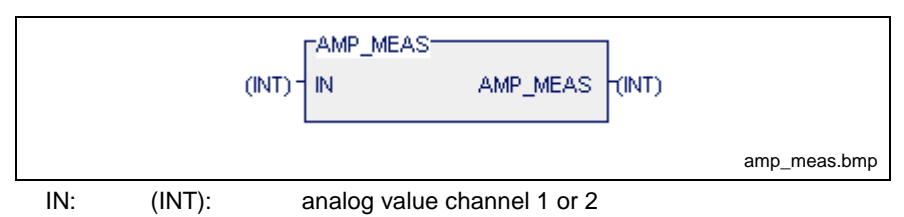

Fig. 12-175: Firmware function current measurement AMP\_MEAS

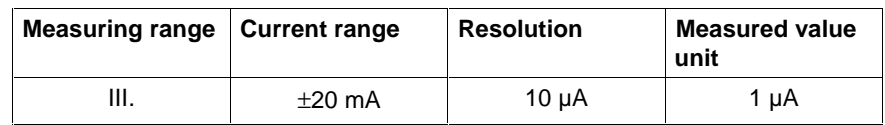

Fig. 12-176: Resolution and measured value unit

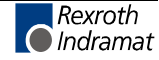

#### **RES\_MEAS**

In connection with the Analog Module RMC12.2.-2E-1A - Functions, this function can be used to measure resistances of up to 2000 Ω. The resolution is indicated in the table below. The measuring range is selected by way of the two Boolean inputs RANGE\_0 and RANGE\_1. The analog value of the type INT is applied to the input IN. The output variable of the function includes the measured resistance value of the type INT, whose unit is dependent on the set measuring range.

#### **Error variables**

If an inadmissible value is applied to the input IN, then the error variables are set as follows:

S#ErrorFlg: TRUE, S#ErrorNr: 1, S#ErrorTyp: -247

The resistance value is in this case set to -1.

If the measuring range IV (RANGE\_0 and RANGE\_1 are TRUE) is set, the resistance value is set to -2; the error variables are set as indicated above.

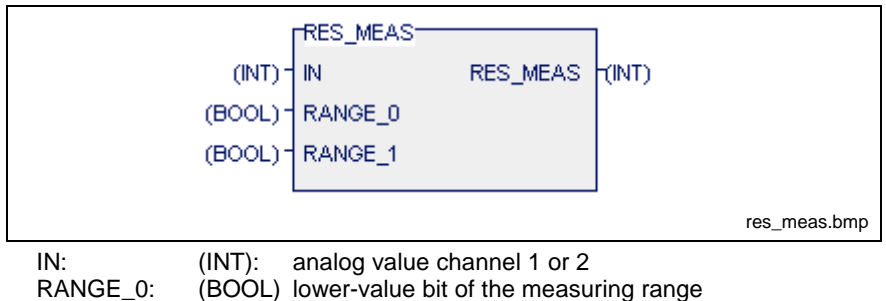

(BOOL) lower-value bit of the measuring range

RANGE\_1: (BOOL) higher-value bit of the measuring range

Fig. 12-177: Firmware function resistance measurement RES\_MEAS

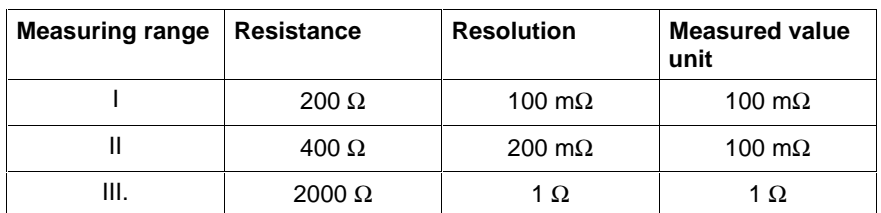

Fig. 12-178: Resolution and measured value unit in the measuring ranges

## **TMP1MEAS**

In connection with a PT100 element at the Analog Module RMC12.2.-2E-1A - Functions, this function can be used to measure temperatures ranging from -100 °C to +850 °C.

The implemented characteristic line describes that of an industrial platinum resistance thermometer which according to EN 60751 describes the interrelationship between temperature T and electrical resistance  $R<sub>T</sub>$ as follows:

for the range -100 °C to 0 °C:

•  $R_{\tau}$ =100Ω [1+A*T*+B*T*<sup>2</sup>+C(*T*-100°C)*T*<sup>3</sup>]

for the range 0°C to 850°C:

•  $R_T = 100 \Omega (1 + A T + B T^2)$ 

The applicable constants are:

• A = 3.9083E-3 °C<sup>-1</sup>, B = -5.775E-7 °C<sup>-2</sup>, C = -4.183E-12 °C<sup>-4</sup>

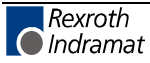

In the table below the resolution is indicated as a function of the set measuring range.

The measuring range is selected by way of the two Boolean inputs RANGE\_0 and RANGE\_1. The analog value of the type INT is applied to the input IN.

The output variable of the function includes the measured temperature value of the type INT, whose unit is dependent on the set measuring range.

#### **Error variables**

If an inadmissible (negative) value is applied to the input IN, then the error variables are set as follows:

S#ErrorFlg: TRUE, S#ErrorNr: 1, S#ErrorTyp: -248.

In this case the temperature value adopts the value -10000.

If an invalid measuring range (III or IV) is set, the temperature value is set to -20000; the error variables adopt the above-indicated values.

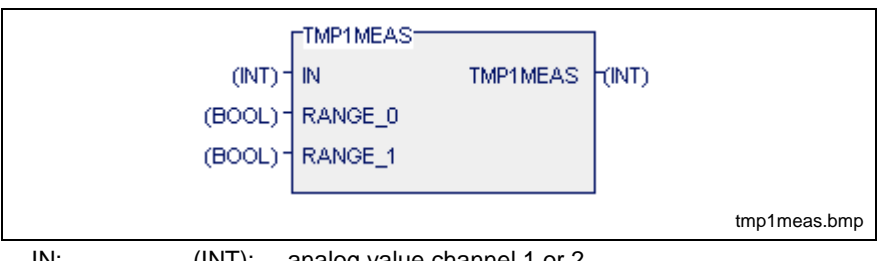

IN: (INT): analog value channel 1 or 2<br>RANGE 0: (BOOL) lower-value bit of the measu (BOOL) lower-value bit of the measuring range

RANGE\_1: (BOOL) higher-value bit of the measuring range

Fig. 12-179: Firmware function temperature measurement TMP1MEAS

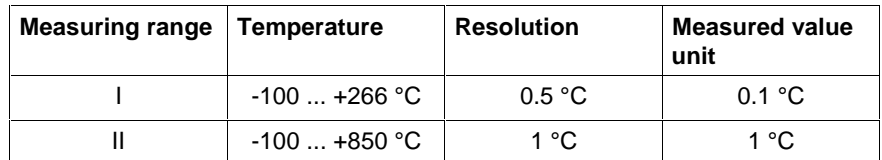

Fig. 12-180: Resolution and measured value unit in the measuring ranges

# **AN\_OUT**

This function can be used to provide voltages of up to  $\pm$ 10 V and currents of up to +20 mA at the analog output of the Analog Module RMC12.2.-2E-1A - Functions, with the minimum incremental width being 4.88 mV and 9.77 µA respectively.

The variable value of this function must be copied to the output word OUT 0. The input SCALE is used as scaling factor. It is advisable to set this factor to a value of 10, 100, 1000, or 10.000 for voltage output and to a value of 20, 200, 2000, or 20.000 for current output, so that the value applied to the input OUT represents the analog output value. The analog output value is calculated as follows:

output voltage =  $\frac{OUT}{SCALE}$  10V output current =  $\frac{OUT}{SCALR}$  20mA an\_out\_form.bmp

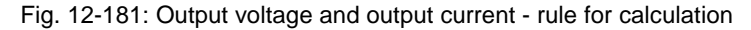

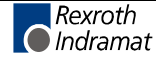

#### **Example:**

For an output voltage of 1.6 V, the input variables can be assigned as follows:

- OUT: 160
- SCALE: 1000

A current of 0 ... +20 mA is provided at the current output proportional to the output voltage of 0 …+10 V. For this example a current of 3.2 mA results.

#### **Error variables**

If '0' is assigned to the SCALE input or the OUT value is greater in terms of amount than the SCALE value, then the error variables are set as follows:

S#ErrorFlg: TRUE, S#ErrorNr: 1, S#ErrorTyp: -249

In this case the output variable of the function adopts the value 0 which corresponds to an output value of 0 V and 0 mA.

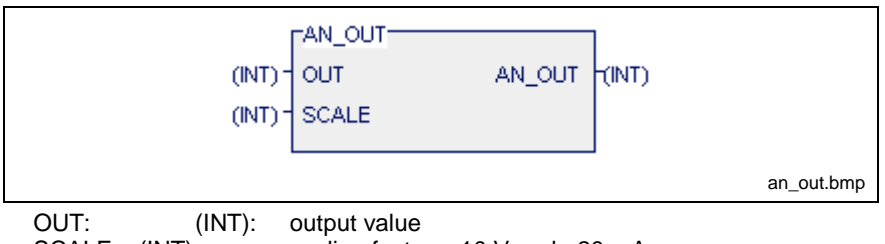

SCALE: (INT): scaling factor, +10 V and +20 mA

Fig. 12-182: Firmware function voltage and current output AN\_OUT

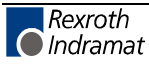

## **Program Example of Analog Module RMC12.2-E-1A**

In connection with the Analog Module RMC12.2.-2E-1A - Functions, the following measurement must be taken:

- channel 1: voltage measurement in the range of  $\pm 10$  V
- channel 2: temperature measurement in the range of +300...+400 °C

In addition a current of 10 mA is output at the analog output.

The logical address 2 for the analog module was assigned by way of the IO editor.

| Name              | AT                  | <b>TYPE</b> | $\dot{ }$ = | Comment                            |
|-------------------|---------------------|-------------|-------------|------------------------------------|
| <b>PROGRAM</b>    | <b>ANALOGMODULE</b> |             |             |                                    |
| <b>VAR INPUT</b>  |                     |             |             |                                    |
| END_VAR           |                     |             |             |                                    |
| <b>VAR_OUTPUT</b> |                     |             |             |                                    |
| <b>END VAR</b>    |                     |             |             |                                    |
| <b>VAR</b>        |                     |             |             |                                    |
| analog_1          | %MV2.4              | INT         |             | (*value analog input 1*)           |
| analog 2          | %MV2.6              | INT         |             | (*value analog input 2*)           |
| output            | %QW2.0              | INT         |             | (*analog value, output word OUT0*) |
| $ch2_f0$          | %Q2.2.4             | <b>BOOL</b> |             | (*lower bit, ch2 / r0*)            |
| ch2_r1            | %Q2.2.5             | <b>BOOL</b> |             | $(*upper bit, ch2 / r1*)$          |
| $ch1$ $r0$        | %02.2.6             | <b>BOOL</b> |             | $(*$ lower bit, ch1 / $r0*)$       |
| ch1 r1            | %Q2.2.7             | <b>BOOL</b> |             | (*upper bit, ch1 / r1*)            |
| temp              |                     | INT         |             | (*value: temperature *)            |
| voltage           |                     | <b>DINT</b> |             | *value: voltage*)                  |
| END_VAR           |                     |             |             |                                    |
|                   |                     |             |             |                                    |
|                   |                     |             |             |                                    |
|                   |                     |             |             |                                    |
|                   |                     |             |             | dekl_analogmod.bmp                 |

Fig. 12-183: Declaration part for the analog module example

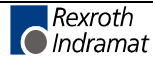

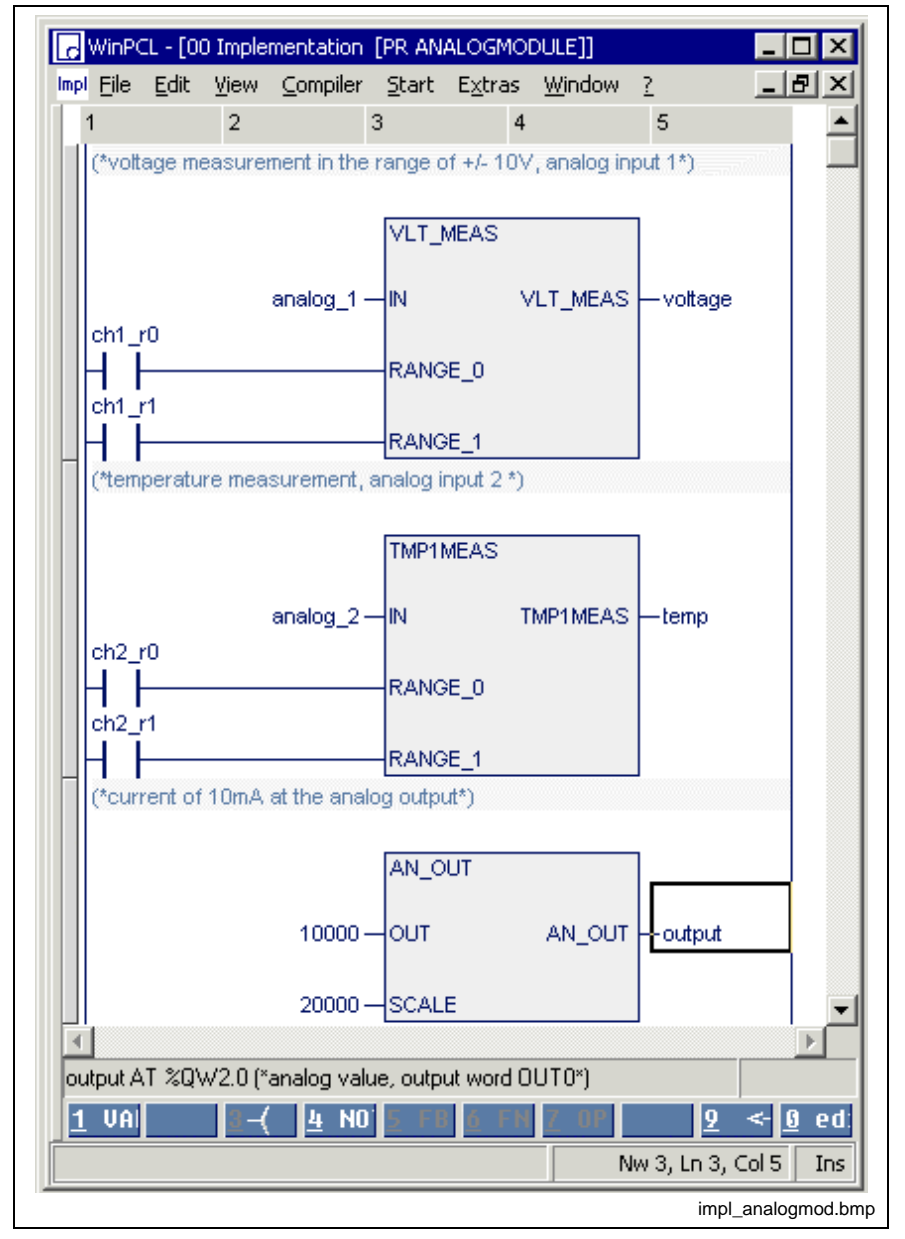

Fig. 12-184: Ladder diagram for the analog module example

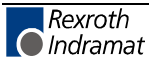

# **PROFIBUS DP - Functions**

The following Firmware Functions are available:

- Starting the bus communication: DPM\_START
- Stopping the bus communication: DPM\_STOP
- Program Example for Starting and Stopping the PROFIBUS
- Status information on PROFIBUS process data exchange: DPM\_EXCHG

# **DPM\_START**

Starting the bus communication, PROFIBUS DP - Functions

Using this function, the PROFIBUS is switched to the OPERATE mode and communication between master and slaves is started.

The bus communication is started if the input becomes START TRUE. If start is successful, the function result becomes TRUE.

#### **Error variables**

If a PROFIBUS interface is not provided, the error variables must be set as follows:

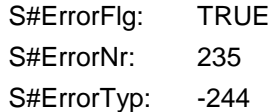

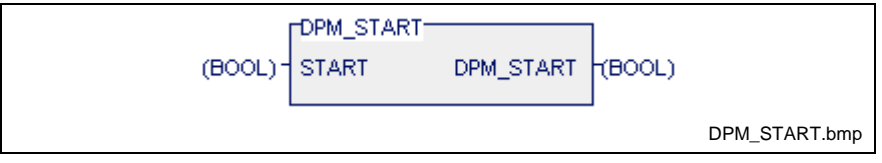

START: activating the OPERATE mode

Fig. 12-185: PROFIBUS DP, function DPM\_START

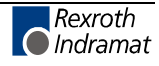

**Note:** Using the Fieldbus IO Configurator FIOCon, it is possible to set the starting behavior of the PROFIBUS after system initialization. If "Automatic enabling of communication by the system" is set, then the bus communication is automatically started after every PLC program download (CTRL-F9) and after every download of the **configuration** by the FIOCon. If the "Controlled enabling of communication by the application program" setting is selected, the bus communication must be started explicitly with the block DP\_START.

### **DPM\_STOP**

Stopping the bus communication, PROFIBUS DP - Functions

Using this function, the PROFIBUS is switched to the STOP mode and communication between master and slaves is stopped.

The slot number of the PC104 PROFIBUS interface is applied to the MODUL input. The bus communication is stopped if the input becomes STOP TRUE. If the function is executed successfully, the function result becomes TRUE.

#### **Error variables**

If a PROFIBUS interface is not provided, the error variables must be set as follows:

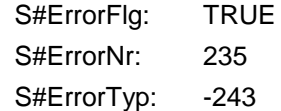

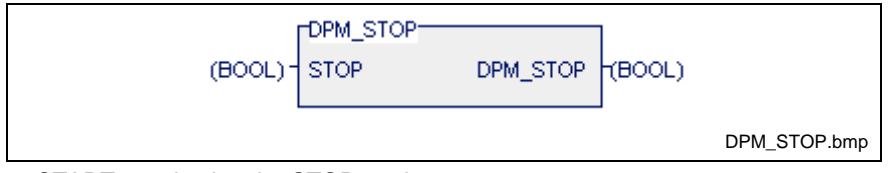

START: activating the STOP mode

Fig. 12-186: PROFIBUS DP, function DPM\_STOP

## **Program Example for Starting and Stopping the PROFIBUS**

The PC104-PROFIBUS interface is fitted to slot 2. The bus can be started using the variable dp\_start and can be stopped using the variable dp\_stop.

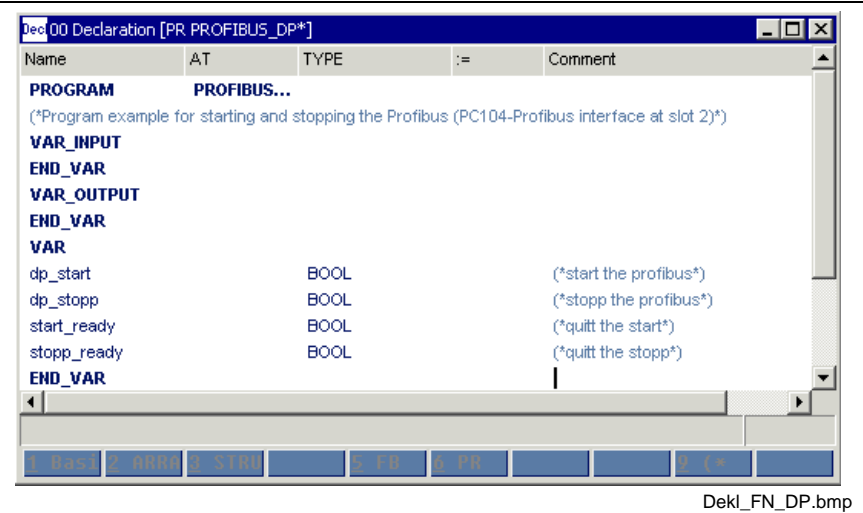

Fig. 12-187: Declaration part for the program example

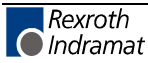

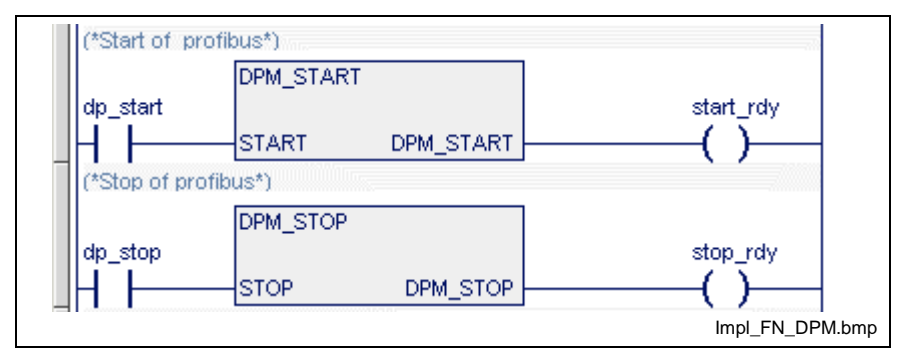

Fig. 12-188: Implementation part for the program example

## **DPM\_EXCHG**

Status information on process data exchange, PROFIBUS DP - Functions

This function supplies the status information on the PROFIBUS process data exchange. If the data exchange is active, the function result is TRUE.

#### **Error variables**

If a PROFIBUS interface is not provided, the error variables must be set as follows:

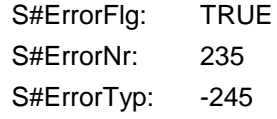

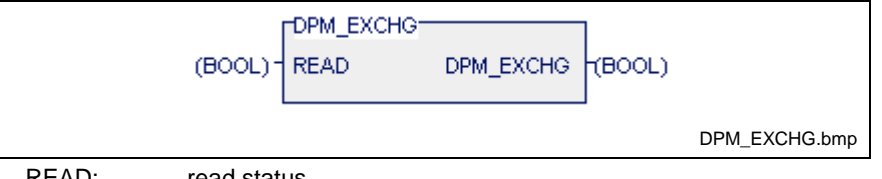

READ: read status

Fig. 12-189: PROFIBUS DP, function DP\_EXCHG

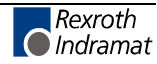

# **12.4 User Functions**

The programming system permits the user to write functions himself, which can be used as re-usable units in the form of a supplement to the standard and firmware functions. The user functions can import other user functions and use them in the same way as the standard and firmware functions. Structuring with sequential function chart elements and the use of external variables is not possible.

# **Import Rules for Functions**

Standard, firmware and user functions can be used by means of a function .

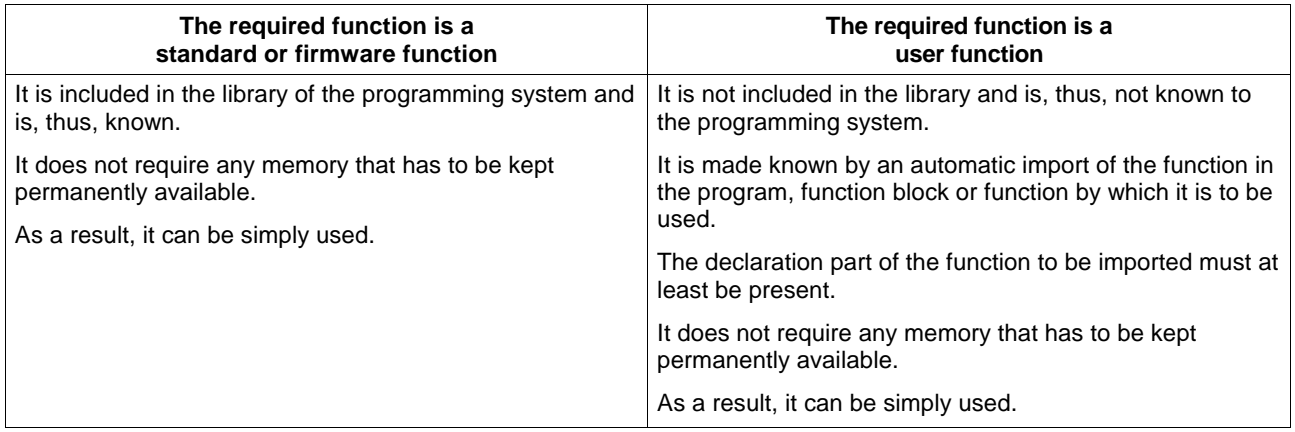

The nesting can be continued to any depth desired.

It is **forbidden** that function 'A' uses itself again (recursion) or that function 'A' uses function 'B' and the latter uses function 'A' again etc.

# **Program Example for User Function SELECT\_INT**

In addition to the main output, the function SELECT INT is provided with two further outputs. It imports, i.e. uses, several other functions.

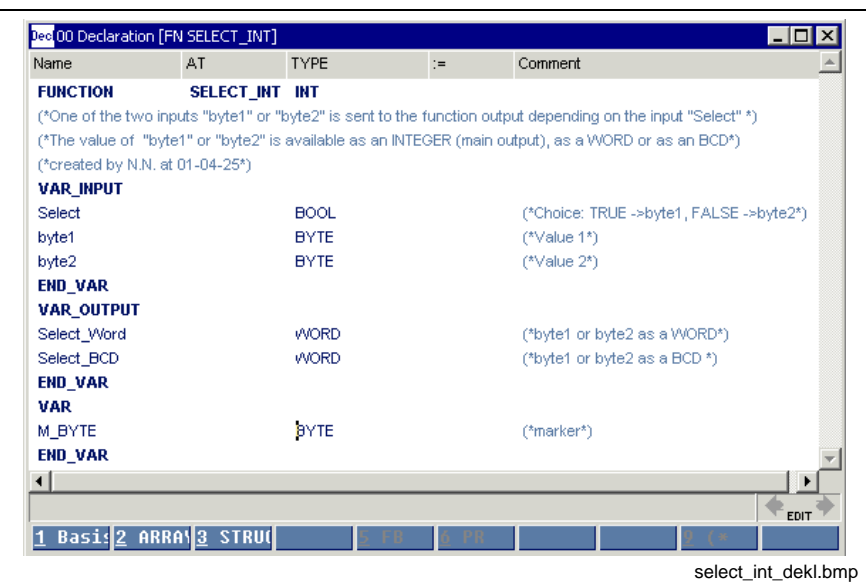

Fig. 12-190: Declaration part of the function SELECT\_INT

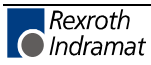

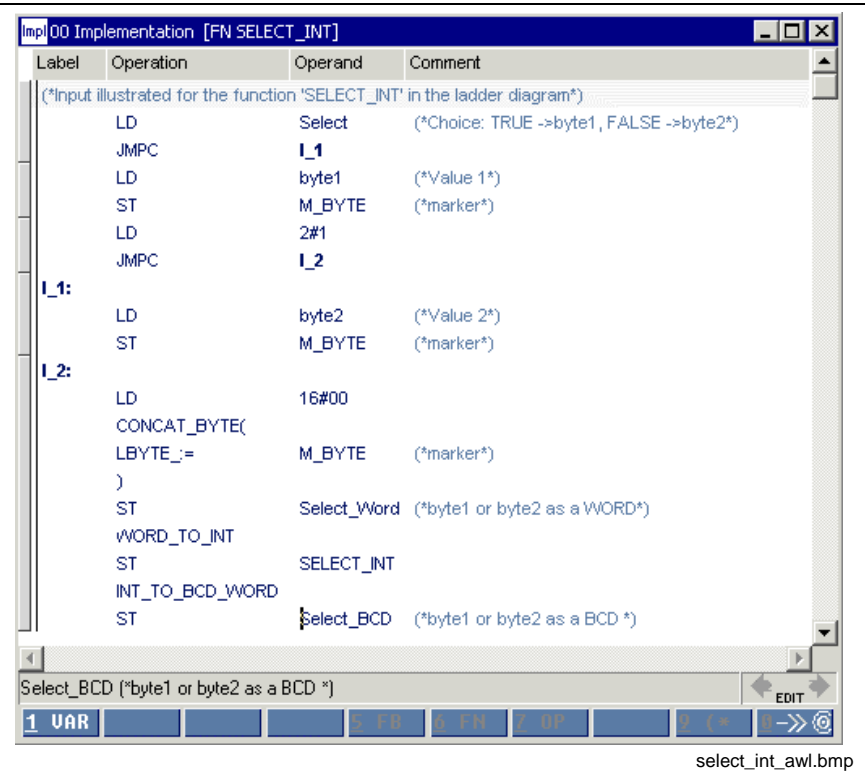

The implementation is depicted below in IL and LD.

Fig. 12-191: Instruction list of the function SELECT\_INT

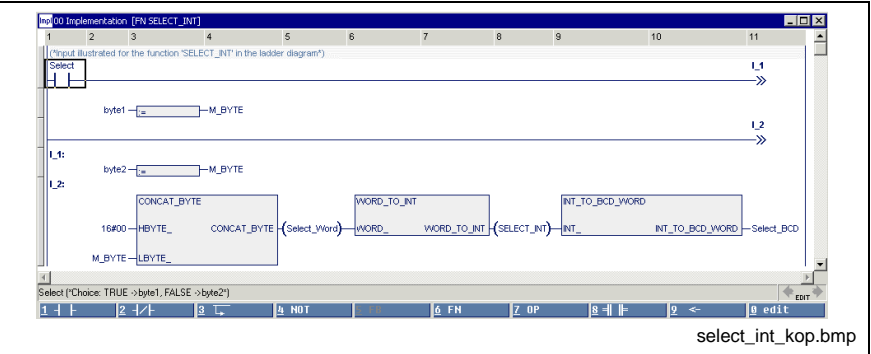

Fig. 12-192: Ladder diagram of the function SELECT\_INT

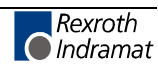

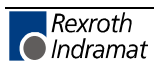

# **13 Function Blocks in WinPLC**

# **13.1 Function Blocks - General Information**

A function block (FUNCTION BLOCK, FB) is a program organization unit, which can have:

- 1...k inputs,
- 1...m outputs and
- internal variables

and can use external variables.

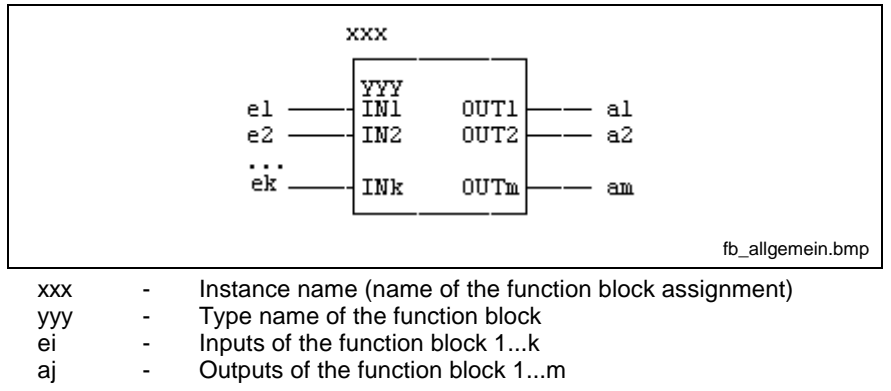

Fig. 13-1: Function blocks - general interface

The **IEC concept** provides for a basic separation between the program code of the function block and the data storage necessary for storing the values of the variable.

The inputs and outputs of a function block are visible for the user. The internal variables remain secret to the user.

A distinction is made between standard and firmware function blocks as well as user-defined function blocks.

Standard Function Blocks

in accordance with EN 61131-3 (+ supplements)

Firmware Function Blocks

- Control of an INTERBUS,
- Communication of the PLC with the CNC, via serial interfaces etc.

User Function Blocks

written by the user himself.

Standard and firmware function blocks can be used, but not modified. Their interface is constant, even for further developed standard libraries and operating systems.

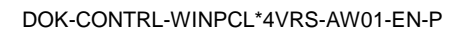

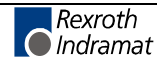

# **13.2 Standard Function Blocks**

The standard function blocks for the INDRAMAT control system are based on EN 61131-3.

They are available in all programming languages of the system. They can be used but not modified.

#### **FlipFlops (bistable elements)**

- SRflip-flop
- RSflip-flop
- TOGGLE
- FLASH

#### **Edge evaluation**

- R\_TRIG, edge evaluation for rising edges
- F\_TRIG, edge evaluation for falling edges

#### **Collecting / splitting bit strings**

- BOOL\_BYTE, BOOL\_WORD, BOOL\_DW
- BYTE\_BOOL, WORD\_BOOL, DW\_BOOL

#### **Up-down counter DOS compatible**

- CTUD\_USINT\_INDR, Counting range 0 ... 255
- CTUD\_UINT\_INDR, Counting range 0 ... 65535
- CTUD\_INT\_INDR, Counting range -32768 ...32767

#### **Up-down counter EN 61131 compatible**

- CTUD\_USINT, Counting range 0 ... 255
- CTUD\_UINT, Counting range 0 ... 65535
- CTUD\_INT, Counting range -32768 ...32767

#### **Time steps**

- TP, generation of PT-wide single pulses
- TON, generation of PT-wide on-delay timer function block
- TOFF, generation of PT-wide off-delay timer function block

#### **Date and time**

- DATE\_RD, read date
- TOD\_RD, read time

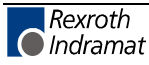

# **Bistable elements**

### **SR**

The SR flip-flop (also see Standard Function Blocks, Bistable elements) realizes a dominating setting of the memory.

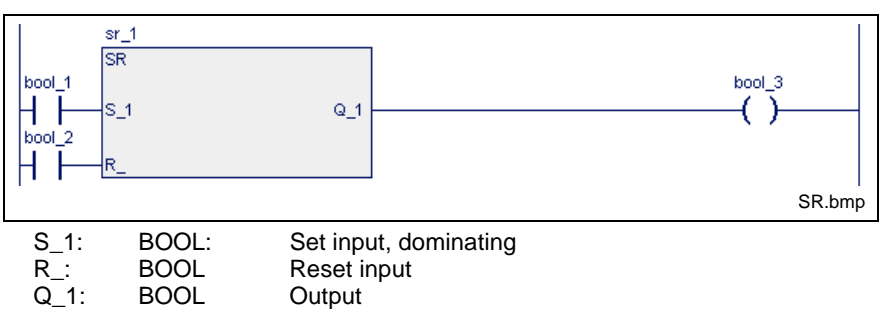

Fig. 13-2: Standard function block SR

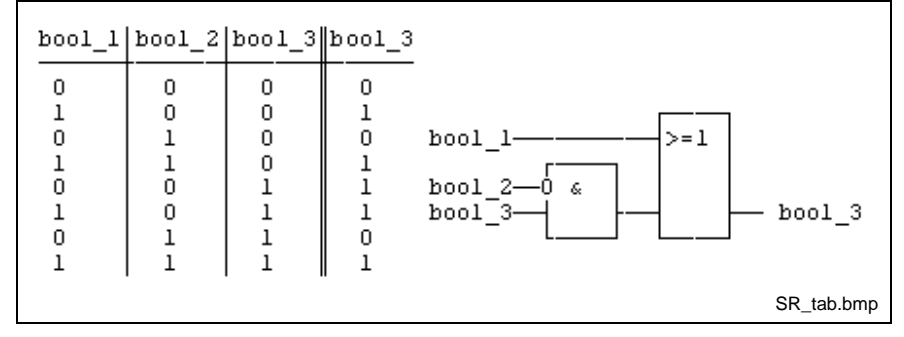

Fig. 13-3: Circuit diagram and replacement circuit SR

## **RS**

An RS flip-flop (also see Standard Function Blocks, Bistable elements) realizes a dominating resetting of the memory.

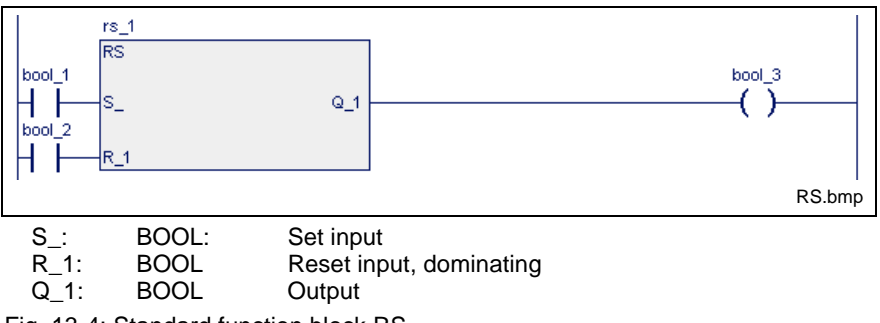

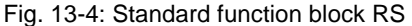

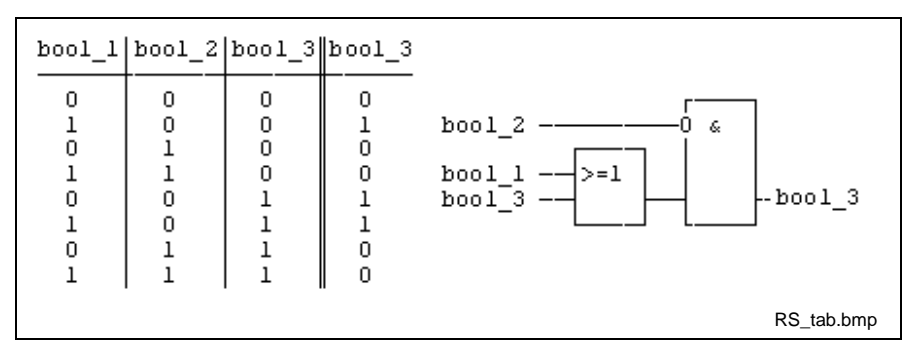

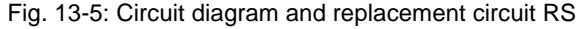

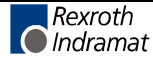

## **TOGGLE**

The function block TOGGLE (also see Standard Function Blocks, Bistable elements ) inverts the previous state of the output Q\_ whenever there is a positive edge at input IN. As long as the input RESET is logic 1, the output Q\_ remains logic 0. The state of the output Q\_ can be changed only if the input ENABLE is logic 1.

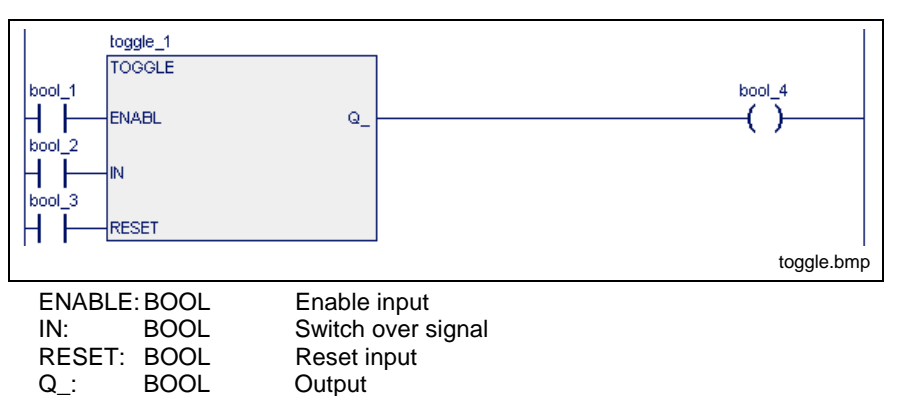

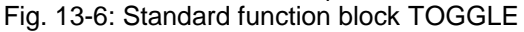

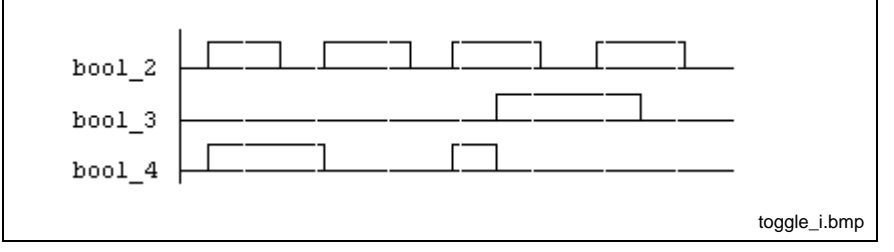

Fig. 13-7: Pulse diagram TOGGLE

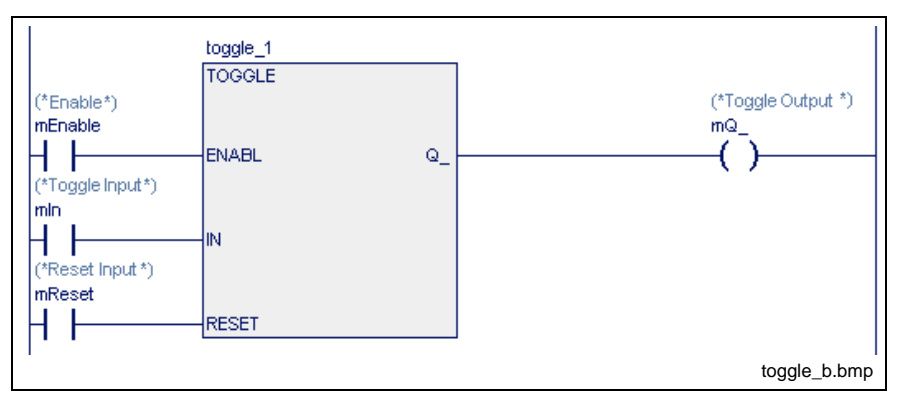

Fig. 13-8: TOGGLE application

#### **Error handling**

Errors cannot occur: S#ErrorFlg: 0, S#ErrorNr: 0, S#ErrorTyp: 0

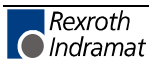

#### **FLASH**

The function block FLASH (also see Standard Function Blocks, Bistable elements) is operated as a free running clock generator. Pulse and pause times can be set using the input variables.

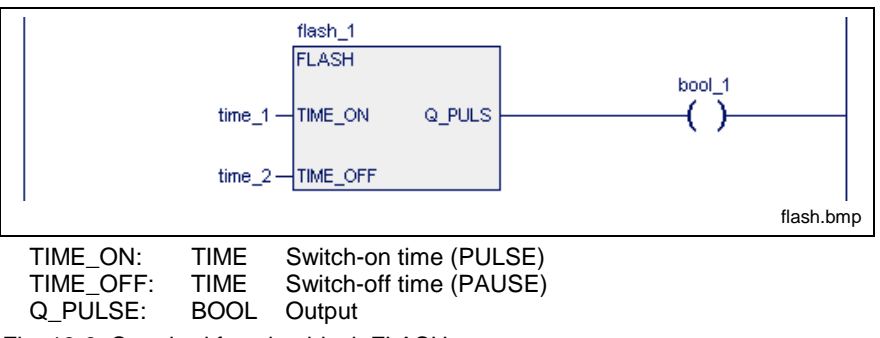

Fig. 13-9: Standard function block FLASH

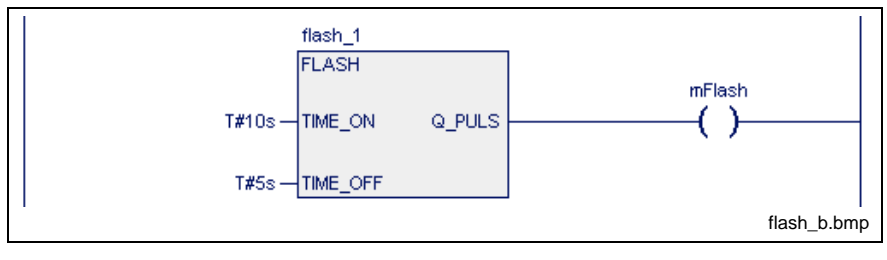

Fig. 13-10: FLASH application

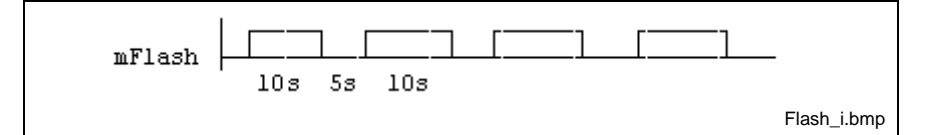

Fig. 13-11: Time course relating to the example above

#### **Error handling**

Errors cannot occur:

S#ErrorFlg: 0, S#ErrorNr: 0, S#ErrorTyp: 0

# **Edge Evaluation for Rising and Falling Edges**

## **R\_TRIG**

The edge evaluation for rising R\_TRIG edges (also see Standard Function Blocks, Edge Evaluation for Rising and Falling Edges ) implements a 0-1- 0 transition at the output when the input changes its assignment from 0 to 1.

The pulse duration results from the duration of the PLC cycle.

**Note:** Reprocessing of the function block in the PLC sequential cycle must be ensured after a 0-1 transition at the output!

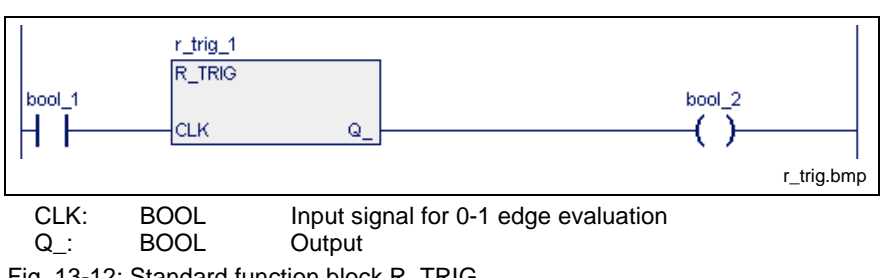

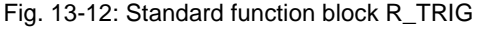

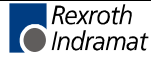

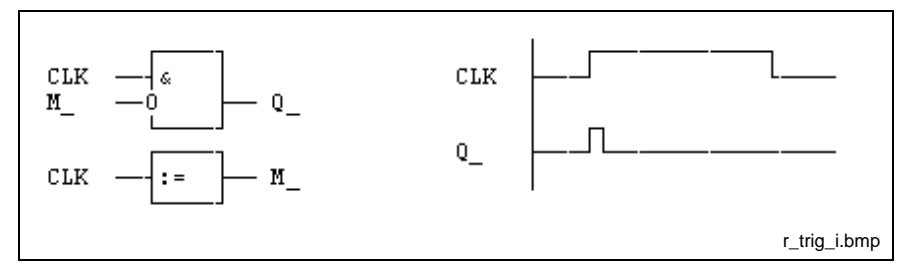

Fig. 13-13: Internal realization and pulse diagram

## **F\_TRIG**

The edge evaluation for falling F\_TRIG edges (also see Standard Function Blocks, Edge Evaluation for Rising and Falling Edges ) implements a 0-1- 0 transition at the output when the input changes its value from 1 to 0.

The pulse duration results from the duration of the PLC cycle.

**Note:** Reprocessing of the function block in the PLC sequential cycle must be ensured after a 0-1 transition at the output!

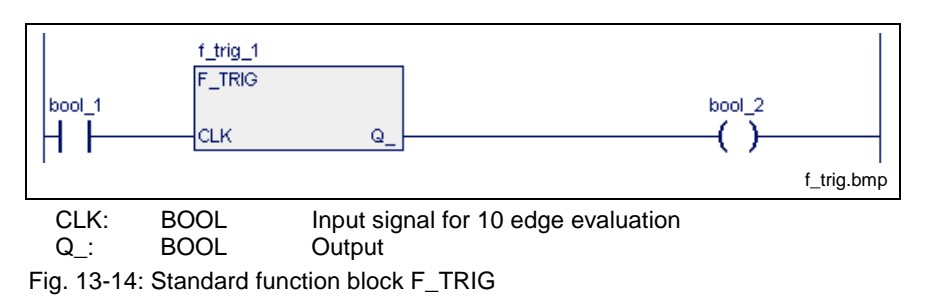

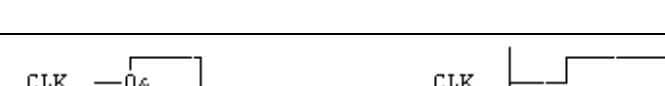

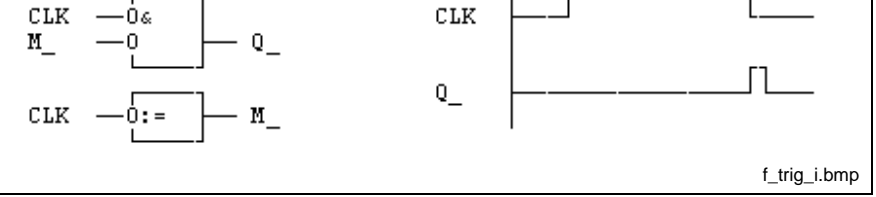

Fig. 13-15: Internal realization and pulse diagram

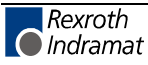

# **Collecting / Splitting Bit Strings**

A set of function blocks is provided for collecting Boolean variables with following conversion into BYTE / WORD / DWORD.

Furthermore there is also a set of blocks for splitting BYTE / WORD / DWORD into Boolean variables.

## **BOOL\_BYTE**

The function block BOOL\_BYTE (also see Standard Function Blocks, Collecting / Splitting Bit Strings ) converts eight Boolean variables into a BYTE (and, analogously, BOOL\_WORD 16 Boolean variables and BOOL\_DW 32 Boolean variables). Unassigned inputs are interpreted as 0 (FALSE).

Errors cannot occur: S#ErrorFlg: 0, S#ErrorNr: 0, S#ErrorTyp: 0.

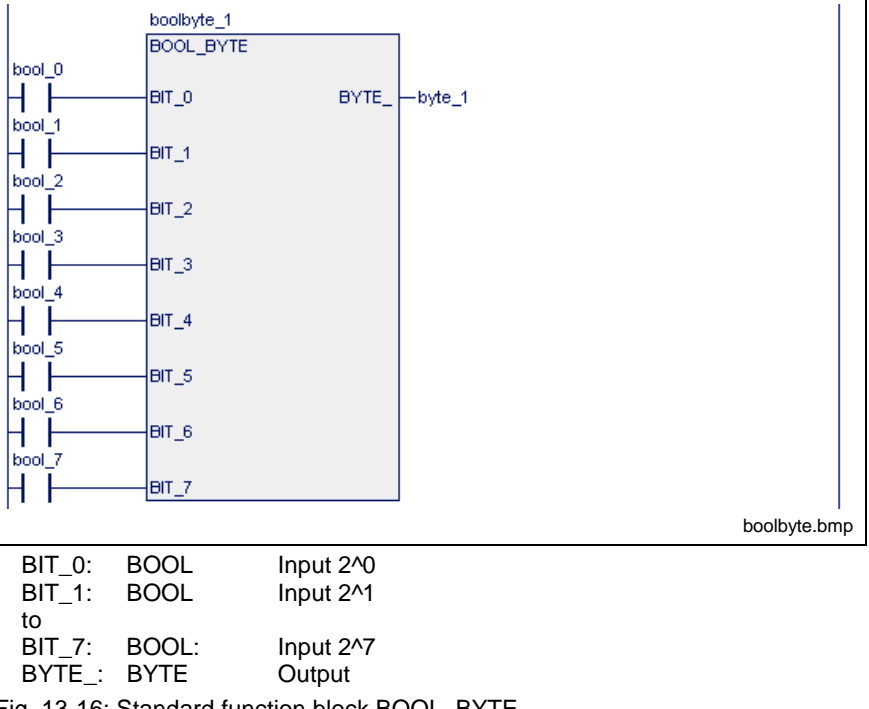

Fig. 13-16: Standard function block BOOL\_BYTE

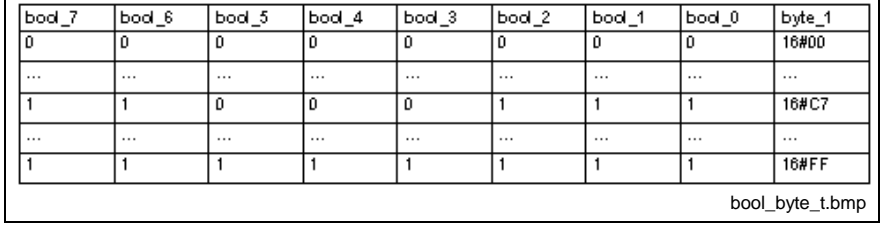

Fig. 13-17: Value assignment BOOL\_BYTE

## **BOOL\_WORD**

The function block BOOL\_WORD (also see Standard Function Blocks, Collecting / Splitting Bit Strings ) converts 16 Boolean variables into a WORD (and, analogously, BOOL\_BYTE 8 Boolean variables, BOOL\_DW 32 Boolean variables). Unassigned inputs are interpreted as 0 (FALSE).

Errors cannot occur: S#ErrorFlg: 0, S#ErrorNr: 0, S#ErrorTyp: 0.

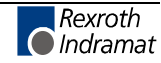

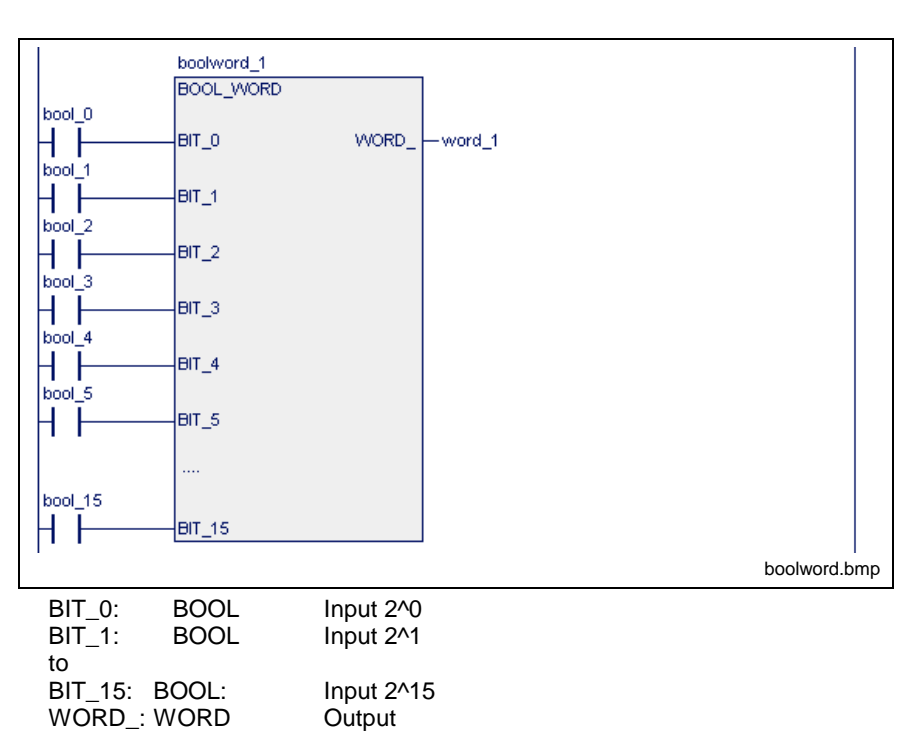

Fig. 13-18: Standard function block BOOL:\_WORD

For further information see BOOL\_BYTE.

#### **BOOL\_DW**

The function block BOOL\_DW (also see Standard Function Blocks, Collecting / Splitting Bit Strings ) converts 32 Boolean variables into a DWORD (and, analogously BOOL\_BYTE 8 Boolean variables and BOOL\_WORD 16 Boolean variables). Unassigned inputs are interpreted as 0 (FALSE).

Errors cannot occur: S#ErrorFlg: 0, S#ErrorNr: 0, S#ErrorTyp: 0.

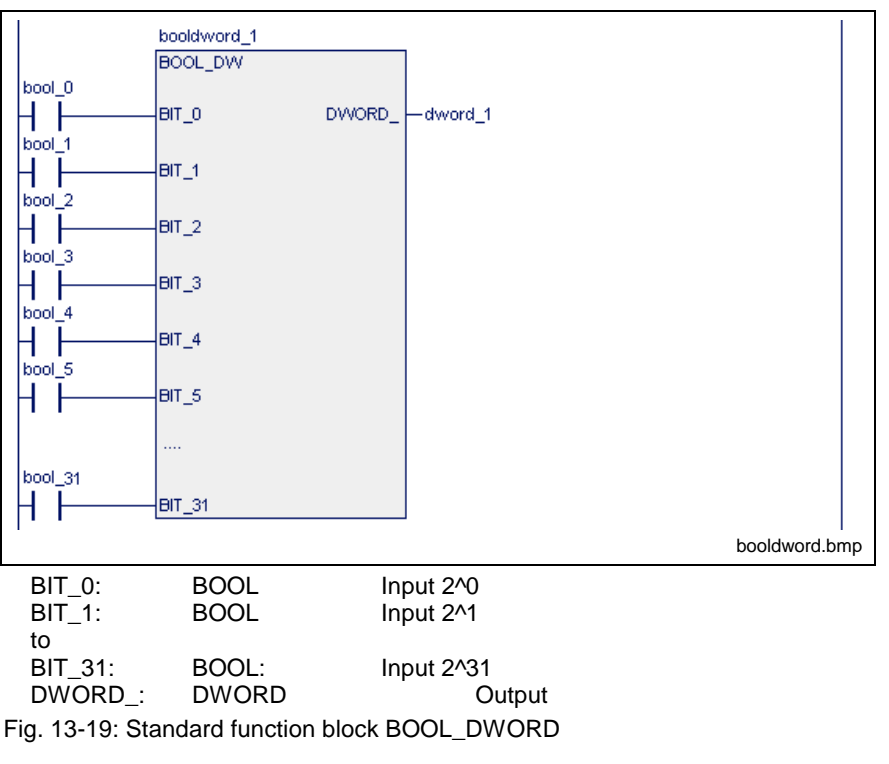

For further information see BOOL\_BYTE.

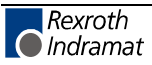

## **BYTE\_BOOL**

The function block BYTE BOOL (also see Standard Function Blocks, Collecting / Splitting Bit Strings ) converts a byte into 8 Boolean variables (and, analogously, WORD\_BOOL 16 Boolean variables, DWORD\_BOOL 32 Boolean variables).

Errors cannot occur: S#ErrorFlg: 0, S#ErrorNr: 0, S#ErrorTyp: 0.

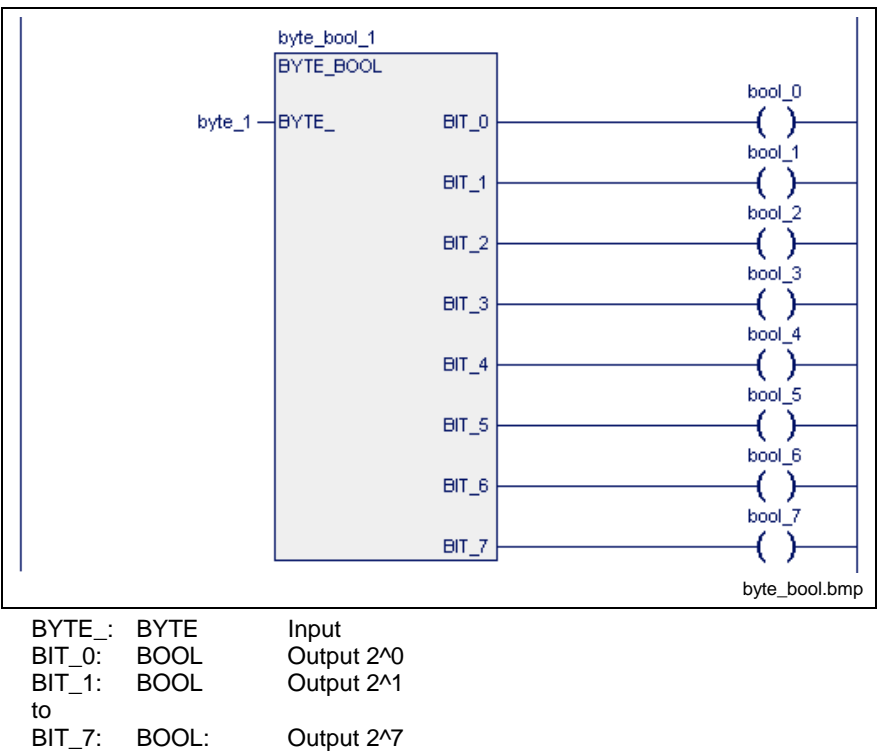

Fig. 13-20: Value assignment BYTE\_BOOL

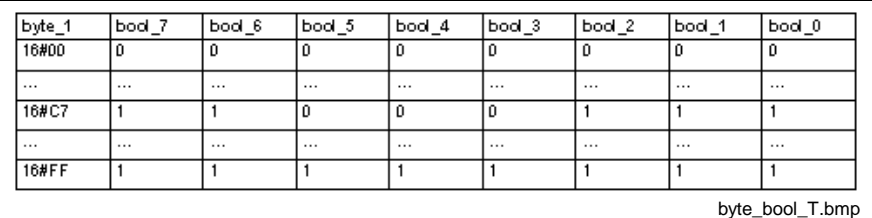

Fig. 13-21: Value assignment BYTE\_BOOL

## **WORD\_BOOL**

The function block WORD\_BOOL (also see Standard Function Blocks, Collecting / Splitting Bit Strings ) converts a word into 16 Boolean variables (and, analogously, BYTE\_BOOL 8 Boolean variables and DWORD\_BOOL 32 Boolean variables).

Errors cannot occur: S#ErrorFlg: 0, S#ErrorNr: 0, S#ErrorTyp: 0.

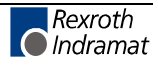

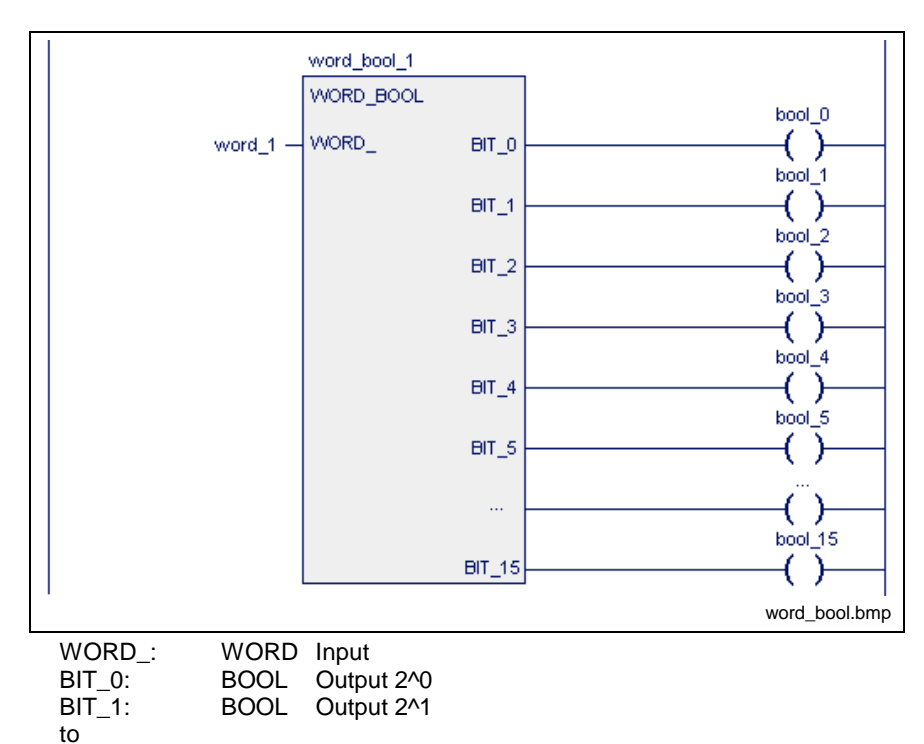

BIT\_15: BOOL: Output 2^15

Fig. 13-22: Standard function block WORD\_BOOL

For further information see BYTE\_BOOL.

## **DW\_BOOL**

The function block DW\_BOOL (also see Standard Function Blocks, Collecting / Splitting Bit Strings ) converts a doubleword into 32 Boolean variables (and, analogously, WORD\_BOOL 16 Boolean variables and BYTE\_BOOL 8 Boolean variables).

Errors cannot occur: S#ErrorFlg: 0, S#ErrorNr: 0, S#ErrorTyp: 0.

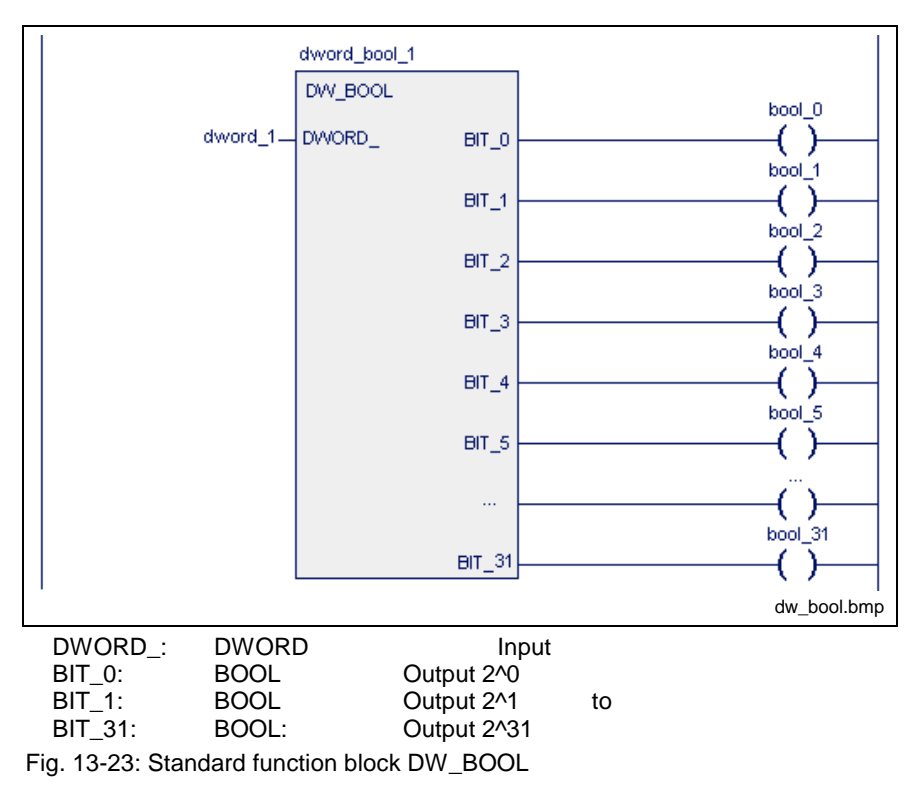

For further information see BYTE\_BOOL.

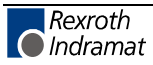
# **Up-Down Counter**

Counters are available according to the standard defaults and as DOSPCL-compatible function blocks for the following three data types:

#### **DOSPCL-compatible counters**

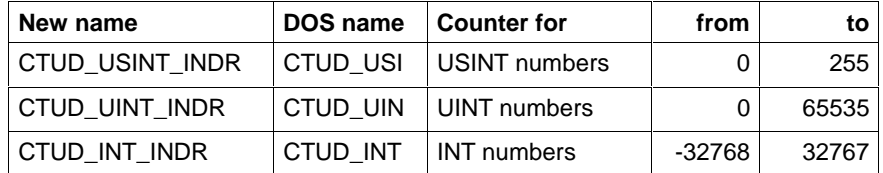

#### **EN-61131-3-compatible counters**

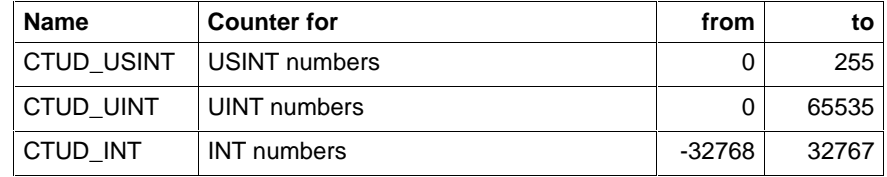

The counters of a table merely differ in their counting ranges but not in their operating mode.

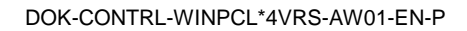

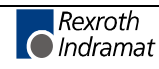

# **CTUD\_USINT\_INDR**

CTUD\_USINT\_INDR (also see Standard Function Blocks, Up-Down Counter) is provided with a dominating reset input R\_.

If TRUE is applied to it, this input is reset to CV\_=0.

Provided the marginal condition R\_=0 is fulfilled, the preset value present at PV is applied as long as LD is 1. The usage of the inputs CU and CD is of no importance in this case.

Counting is possible under the marginal condition R\_=0 and LD\_=0.

• CV\_ is incremented by 1 in every PLC cycle (contrary to EN 61131-3!) while CU\_ is applied to 1 and CV\_ < 255 .

**Note:** CV\_ is decremented by 1 in every PLC cycle (contrary to EN 61131-3!) if CU\_ is also applied to 0, while CD\_ is 1 and  $CV\_>0$ .

- Output QU\_ triggers a 1 signal if CV\_ >= PV\_.
- Output QD triggers a 1 signal if  $CV = 0$ .

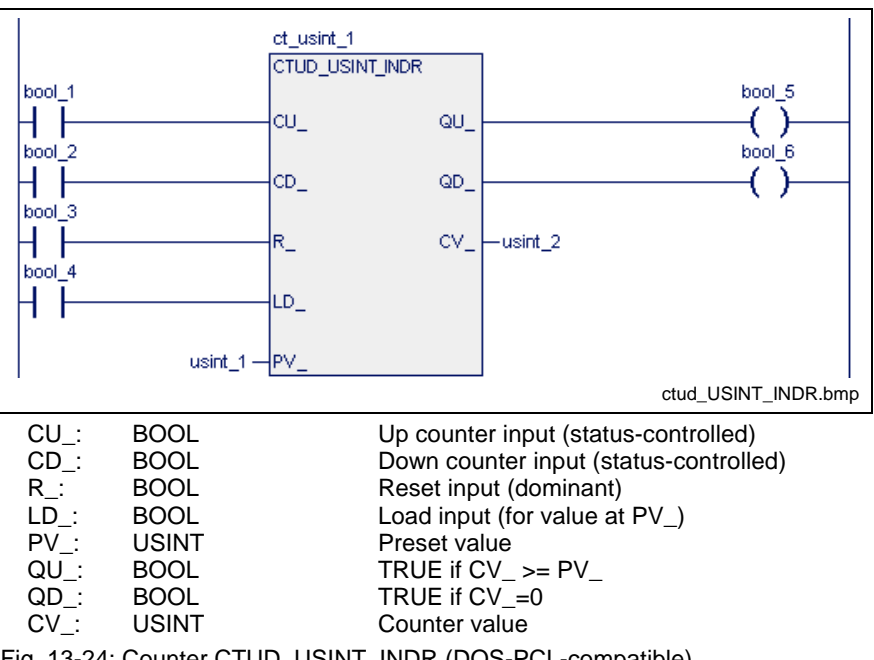

Fig. 13-24: Counter CTUD\_USINT\_INDR (DOS-PCL-compatible)

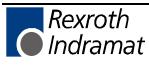

# **CTUD\_UINT\_INDR**

CTUD\_UINT\_INDR (also see Standard Function Blocks, Up-Down Counter) is provided with a dominating reset input R\_.

If TRUE is applied to it, this input is reset to CV\_=0.

Provided the marginal condition R\_=0 is fulfilled, the preset value present at PV is applied as long as LD is 1. The usage of the inputs CU and CD is of no importance in this case.

Counting is possible under the marginal condition R\_=0 and LD\_=0.

- CV\_ is incremented by 1 in every PLC cycle (contrary to EN 61131-3!) while CU\_ is applied to 1 and CV\_ < 65535 .
- **Note:** CV\_ is decremented by 1 in every PLC cycle (contrary to EN 61131-3!) if CU\_ is also applied to 0, while CD\_ is 1 and  $CV >0$ .
- Output QU triggers a 1 signal if  $CV \ge PV$ .
- Output QD\_ triggers a 1 signal if  $CV = 0$ .

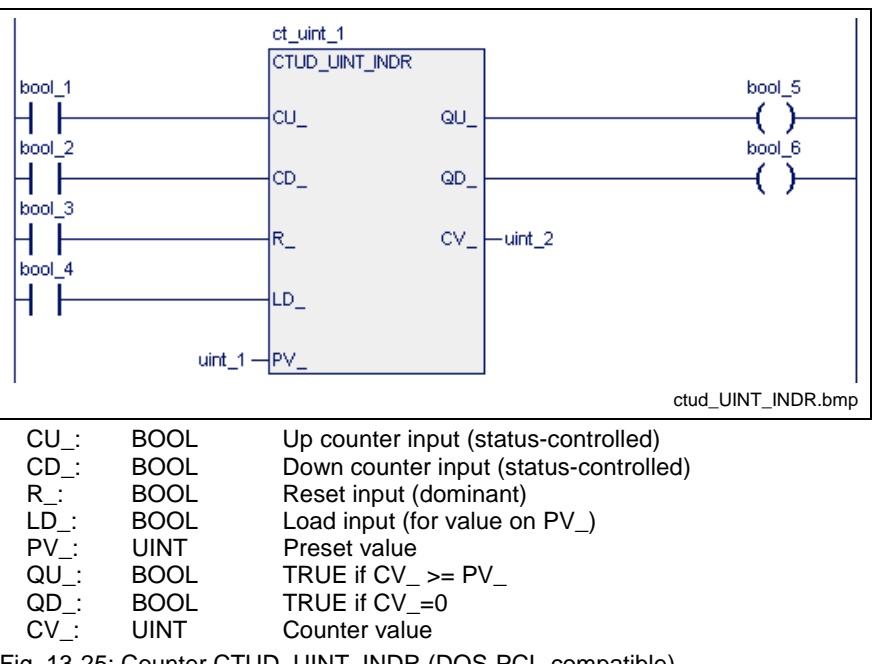

Fig. 13-25: Counter CTUD\_UINT\_INDR (DOS-PCL-compatible)

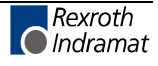

# **CTUD\_INT\_INDR**

The counter CTUD\_INT\_INDR (also see Standard Function Blocks, Up-Down Counter) is provided with a dominating reset input.

If TRUE is applied to it, this input is reset to CV\_=0.

Provided the marginal condition R\_=0 is fulfilled, the preset value present at PV\_ is applied as long as LD\_ is 1.

The usage of the inputs CU and CD is of no importance in this case.

Counting is possible under the marginal condition R\_=0 and LD\_=0.

- CV\_ is incremented by 1 in every PLC cycle (contrary to EN 61131-3!) while CU\_ is applied to 1 and CV\_ < 32767 .
- **Note:** CV\_ is decremented by 1 in every PLC cycle (contrary to EN 61131-3!) if CU\_ is also applied to 0, while CD\_ is 1 and  $CV\_>0$ .
- Output QU\_ triggers a 1 signal if CV\_ >= PV\_.
- Output QD\_ triggers a 1 signal if  $CV_{-} \le 0$ .

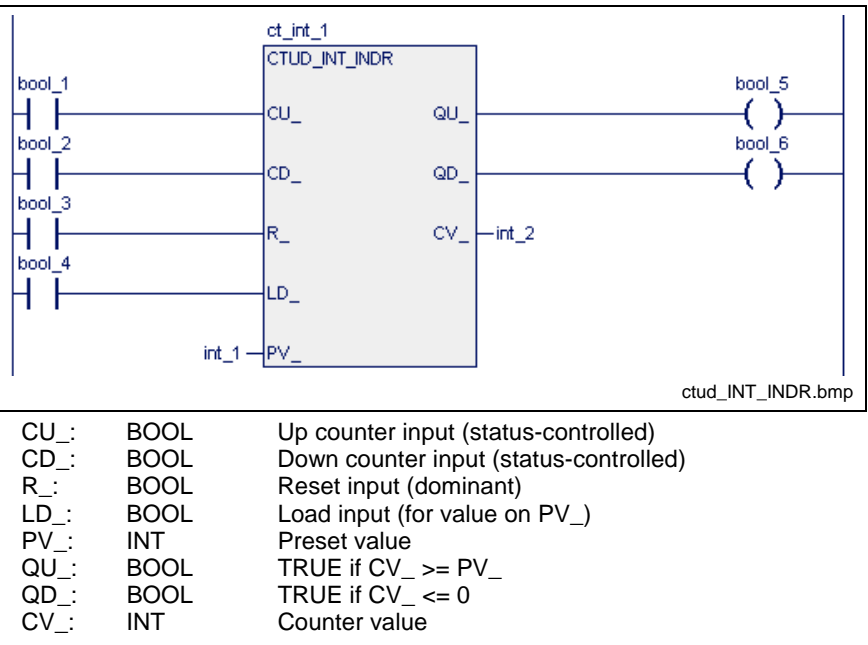

Fig. 13-26: Counter CTUD\_INT\_INDR (DOS-PCL-compatible)

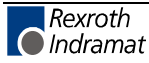

# **CTUD\_USINT**

CTUD\_USINT (also see Standard Function Blocks, Up-Down Counter) is provided with a dominating reset input R\_.

If TRUE is applied to it, this input is reset to CV\_=0.

Provided the marginal condition R\_=0 is fulfilled, the preset value present at PV is applied as long as LD is 1. The usage of the inputs CU and CD is of no importance in this case.

Counting is possible under the marginal condition R\_=0 and LD\_=0.

• A 0-1 edge at CU\_ increments the output CV\_ by 1, as long as CV\_ < 255.

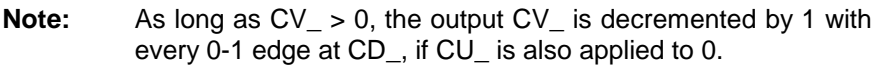

- Output QU\_ triggers a 1 signal if CV\_ >= PV\_.
- Output QD\_ triggers a 1 signal if  $CV = 0$ .

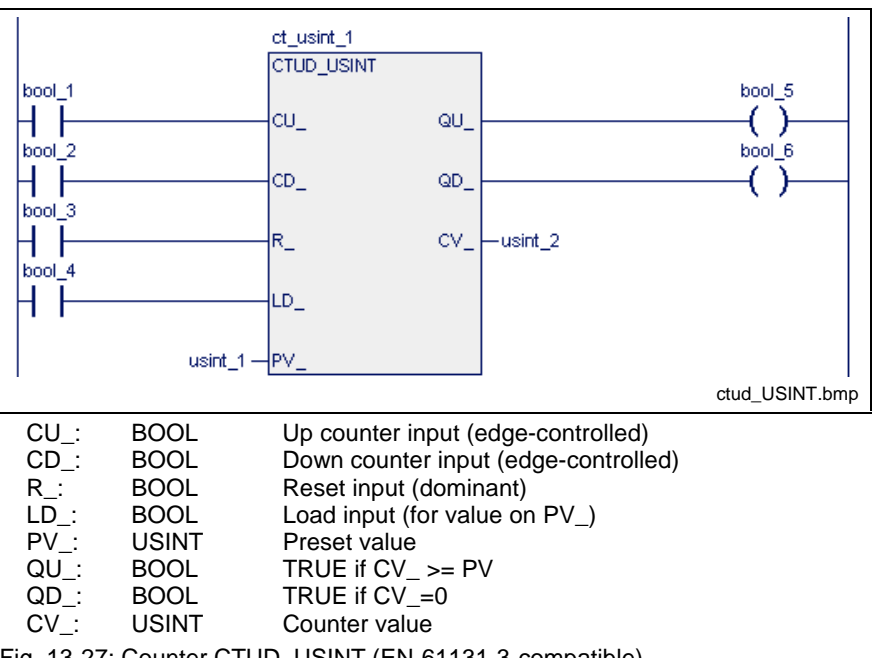

Fig. 13-27: Counter CTUD\_USINT (EN-61131-3-compatible)

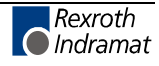

## **CTUD\_UINT**

CTUD\_UINT (also see Standard Function Blocks, Up-Down Counter) is provided with a dominating reset input R\_.

If TRUE is applied to it, this input is reset to CV\_=0.

Provided the marginal condition R\_=0 is fulfilled, the preset value present at PV is applied as long as LD is 1. The usage of the inputs CU and CD is of no importance in this case.

Counting is possible under the marginal condition R\_=0 and LD\_=0.

• A 0-1 edge at CU\_ increments the output CV\_ by 1, as long as CV\_ < 65535.

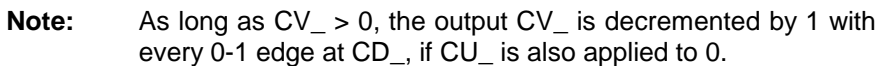

Output QU\_ triggers a 1 signal if CV\_ >= PV\_.

Output QD\_ triggers a 1 signal if  $CV = 0$ .

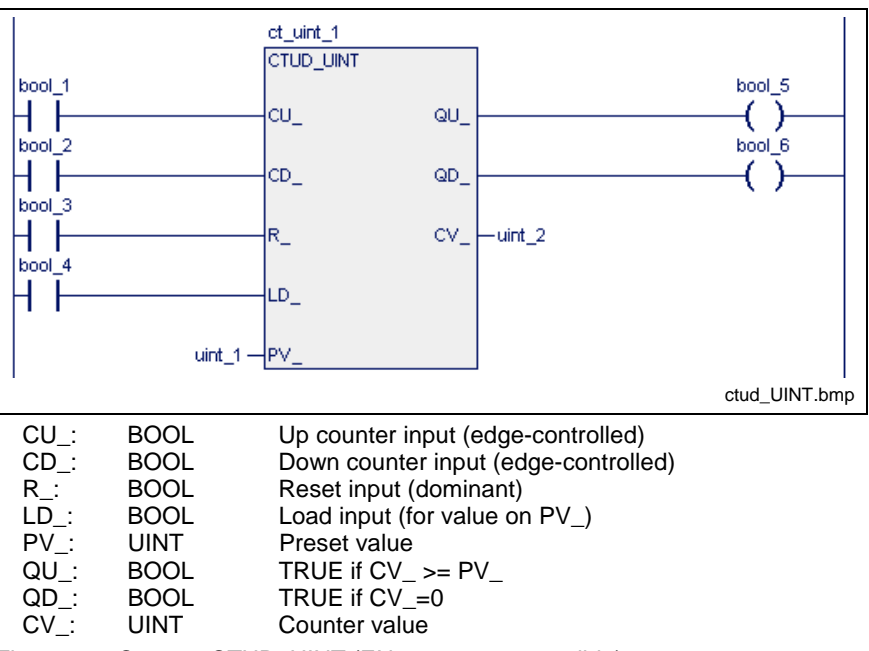

Fig. 13-28: Counter CTUD\_UINT (EN-61131-3-compatible)

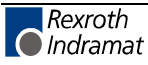

### **CTUD\_INT**

The counter CTUD INT (also see Standard Function Blocks, Up-Down Counter) is provided with a dominating reset input.

If TRUE is applied to it, this input is reset to CV\_=0.

Provided the marginal condition R\_=0 is fulfilled, the preset value present at PV\_ is applied as long as LD\_ is 1.

The usage of the inputs CU and CD is of no importance in this case.

Counting is possible under the marginal condition R\_=0 and LD\_=0.

- A 0-1 edge at CU\_ increments the output CV\_ by 1, as long as  $CV_{-}$  < 32767.
- **Note:** As long as CV\_ > -32768, the output CV\_ is decremented by 1 with every 0-1 edge at CD\_, if CU\_ is also applied to 0.
- Output QU\_ triggers a 1 signal if CV\_ >= PV\_.
- Output QD\_ triggers a 1 signal if  $CV_{-} \le 0$ .

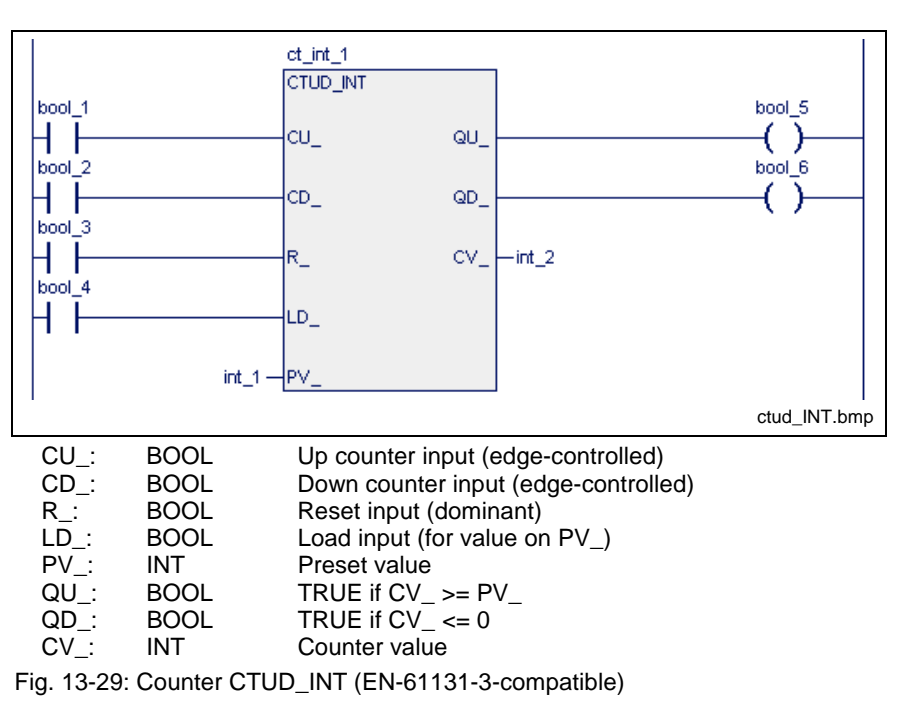

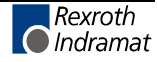

# **Time Steps for Pulses, On-Delay and Off-Delay Timer Function Blocks**

The following time steps are provided:

- TP pulse
- TON on-delay timer function block
- TOFF off-delay timer function block

# **TP**

(Also see Standard Function Blocks)

A single TP pulse appears a the output Q\_, when a 0-1 transition is implemented at the input IN\_.

The length of the input pulse is of no importance.

Retriggering of the time step is not possible, i.e. pulses at the input are ignored as long as the pulse is applied to the output .

The current runtime of the pulse is counted at output ET\_. The value remains active until the 1-0 transition takes place at the input

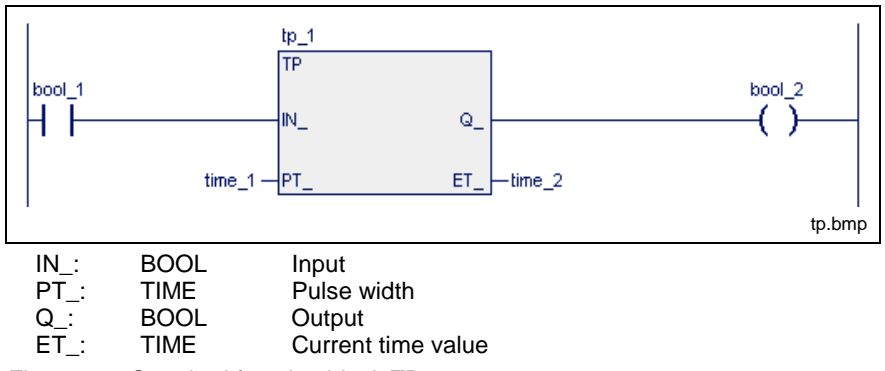

Fig. 13-30: Standard function block TP

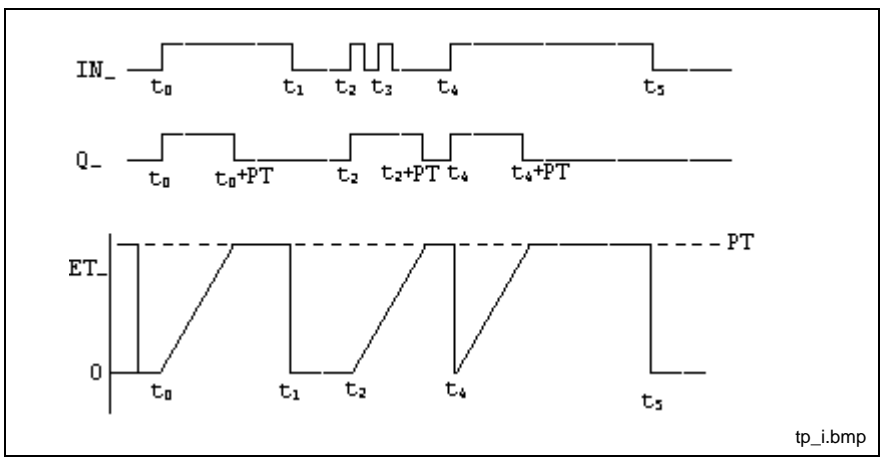

Fig. 13-31: Diagram of time step TP (pulse)

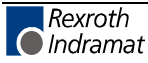

## **TON**

(Also see Standard Function Blocks)

A 1-signal delayed by PT is applied to output Q after a 0-1 transition has been implemented at the input IN\_.

Output Q falls back to 0 if the input is applied to 0 again.

If the 1-signal at the input is shorter than PT, a 1-signal cannot be generated at the output.

The output ET indicates the current delay time.

The end value is preserved until the signal at the input is applied to 0 again.

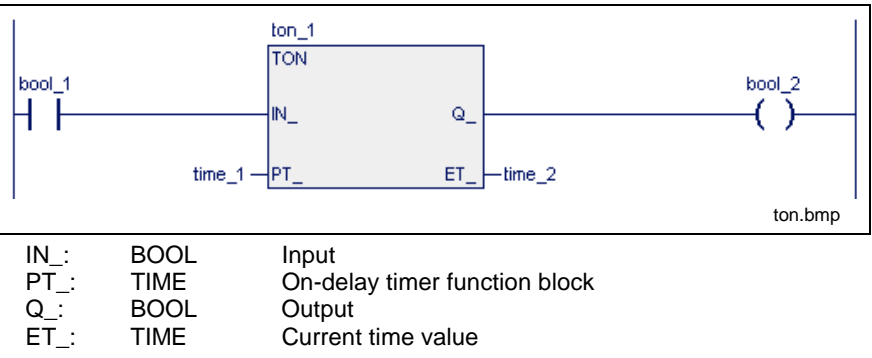

Fig. 13-32: Standard function block TON

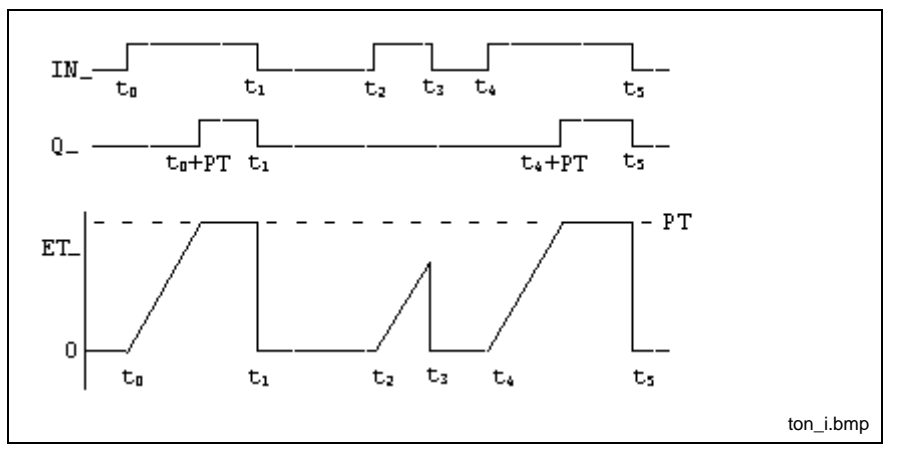

Fig. 13-33: Diagram of time step TON (with on-delay)

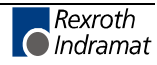

# **TOFF**

(Also see Standard Function Blocks)

If a 0-1 transition is implemented at the input IN\_, a 1-signal is applied to output Q.

If the signal at the input drops from 1 to 0, the 1-signal at output  $Q$  is still active for the time period PT and then falls back to 0.

The process restarts without any interruption if the input signal becomes 1 again during the delay time PT. Retriggering of the time step is possible.

The output ET indicates the current delay time. The end value is preserved until the signal at the input is applied to 1 again.

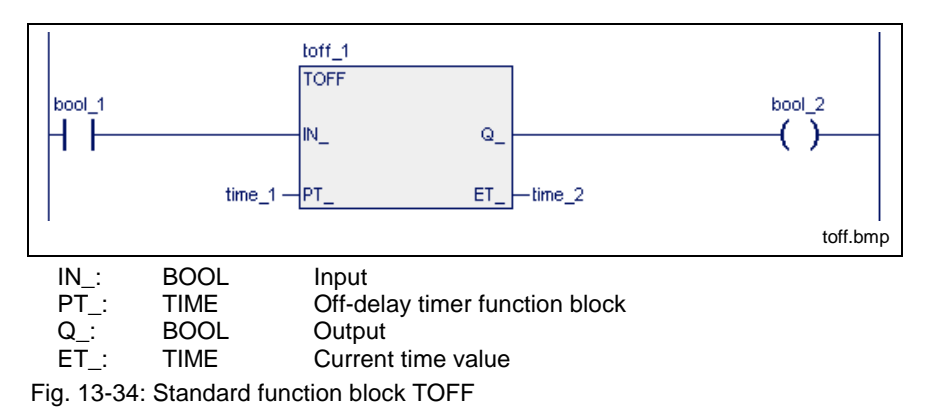

#### **Diagram of time stage TOFF** (with off-delay)

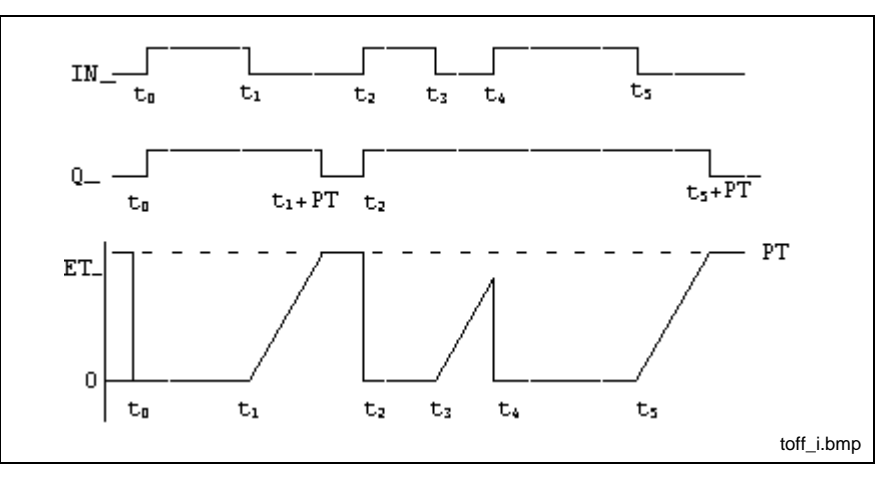

Fig. 13-35: Diagram of time step TOFF (with off delay)

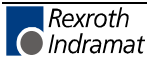

# **Function Bocks for Date and Time**

The functions blocks

- DATE\_RD and
- TOD\_RD

serve for reading the current date and the current time. The time is provided with a resolution of one second.

The function block interfaces are exactly defined. When a function block is invoked, the programmer merely has to connect the individual signals. The function blocks are processed by an assembler program. What goes on inside the function blocks therefore cannot be represented by the programming languages IL, LD or FB.

# **DATE\_RD**

(Also see Standard Function Blocks, Function Bocks for Date and Time) **Reading the date**

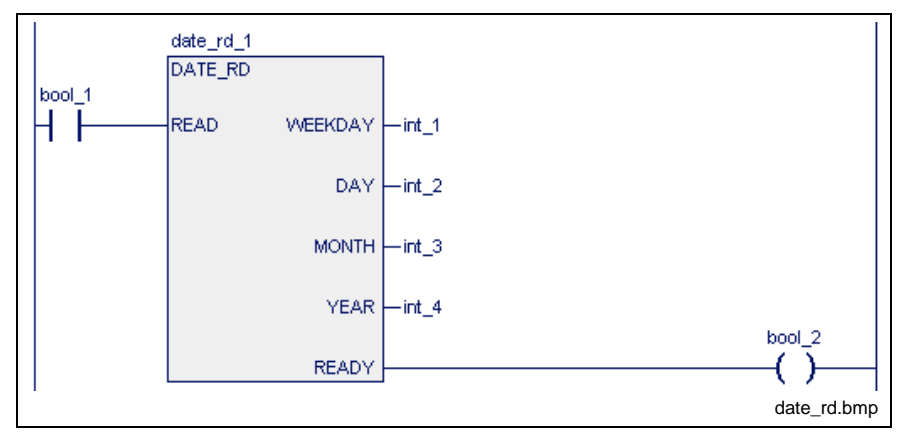

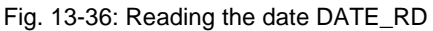

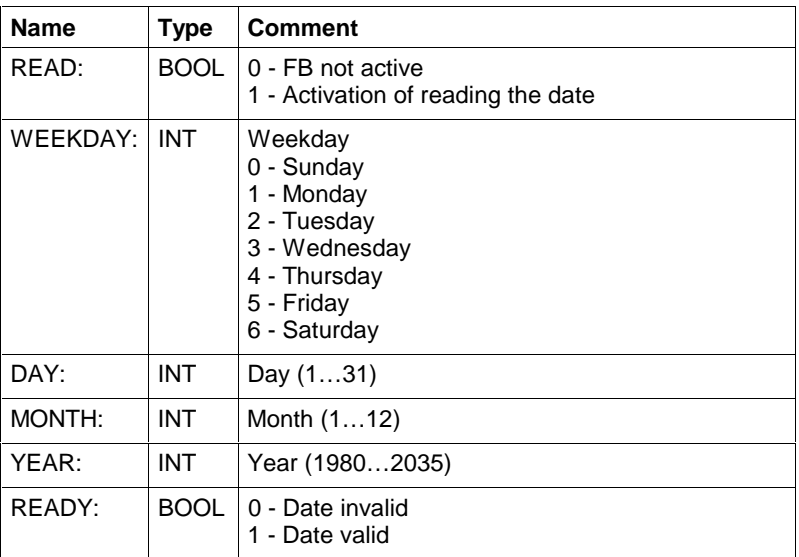

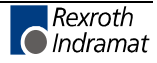

#### **Date operating principle**

The date or time is read by setting the READ input. The result is made available as function block output.

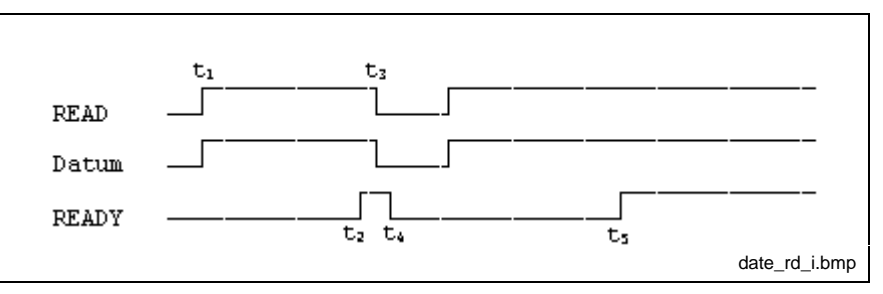

Fig. 13-37: Time course when reading the date DATE\_RD

- 1. Reading of date (and time) is initialized by setting the READ input in the first PLC cycle.
- 2. The activated READY output indicates that transmission of date and time is completed.
- 3. If date and time are to be read only once, the READ input may now be cleared.
- 4. Clearing the READ input also clears the READY output of the function block.
- 5. If the READ input is still applied statically, date and time will be updated after one second.
- **Note:** The period between setting of the READ input and setting of the READY output cannot exceed one second. This applies also after start of the PLC program.

#### **Error handling for date (and time)**

The function block DATE\_RD does not generate any errors. S#ErrorFlg = 0,  $S#ErrorType = 0$ ,  $S#ErrorNr = 0$ .

## **TOD\_RD**

**Reading the time** (also see Standard Function Blocks, Function Bocks for Date and Time)

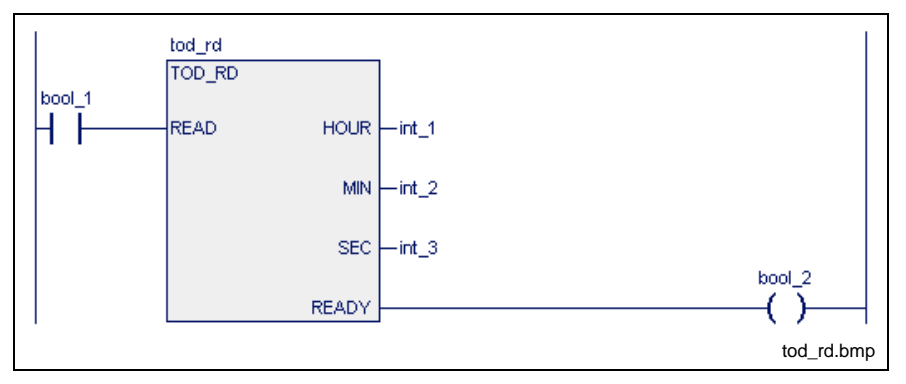

Fig. 13-38: Reading the time TOD\_RD

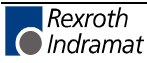

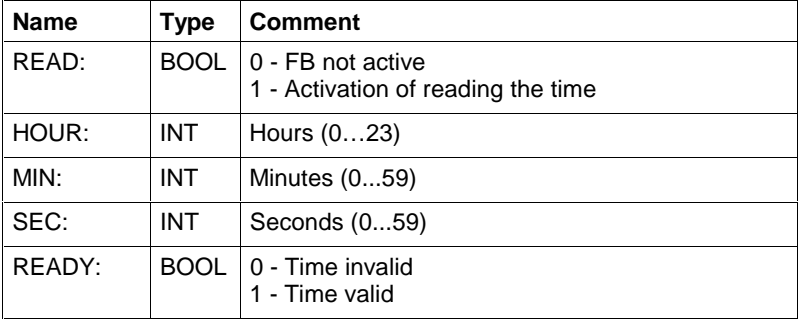

#### **(Date and) time operating principle**

Time is read by setting the READ input. The result is made available as function block output.

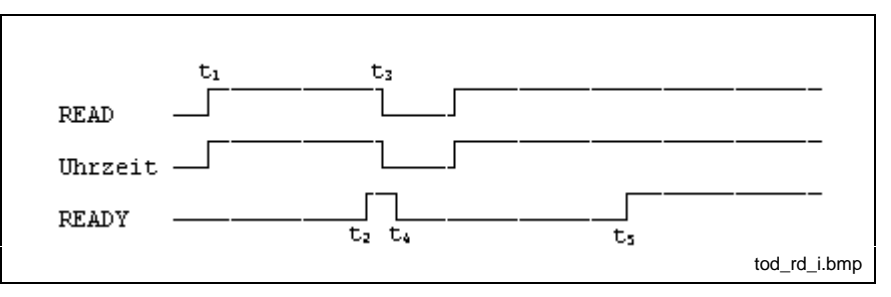

Fig. 13-39:Time course for reading the time TOD\_RD

- 1. Reading of date and time is initialized by setting the READ input in the first PLC cycle.
- 2. The activated READY output indicates that transmission of date and time is completed.
- 3. If date and time are to be read only once, the READ input may now be cleared.
- 4. Clearing the READ input also clears the READY output of the function block.
- 5. If the READ input is still applied statically, date and time will be updated after one second.

**Note:** The period between setting of the READ input and setting of the READY output cannot exceed one second. This applies also after start of the PLC program.

### **Error handling for (date and) time**

The function block TOD\_RD does not generate any errors. S#ErrorFlg =  $0$ ,  $S#ErrorType = 0$ ,  $S#ErrorNr = 0$ .

# **13.3 Firmware Function Blocks**

## INTERBUS, Function Blocks

The following user function blocks are available in the PLC programming interface for the control of the INTERBUS system (IBM2, G4).

- Preparation for Control of an INTERBUS
- CLR\_DIAG: Clear diagnosis parameter register
- SEG OFF: Deactivate segment
- SEG\_ON: Activate segment
- STOP D: Stop data transmission
- START D: Start data transmission
- Excerpt from the Description of the Standard Registers
- Program Example for Control of an INTERBUS

These blocks permit INTERBUS modules to be exchanged during bus operation or INTERBUS sections to be put in and out of operation separately. Moreover, it is possible to clear the diagnosis parameter register, to allow a reaction to active INTERBUS messages (peripheral influences etc.).

#### PROFIBUS DP - Function Blocks

The following Firmware Function Blocks are available in the PLC programming interface for controlling a PROFIBUS:

- Status information on the PROFIBUS master: DPM\_STATE
- Single diagnosis of a PROFIBUS slave: DPM\_SLDIAG
- Program Example for Control of a PROFIBUS

Serial Interfaces - Function Blocks (also see firmware data types: COM)

The following firmware function blocks are available for control of serial interfaces:

- OPEN COM Open serial interface
- CLOS\_COM Close serial interface
- WR\_BYTE Write data byte to serial interface
- RD\_BYTE Read data byte from serial interface
- CTRL COM Determine status of serial interface
- WR STR Write data string to serial interface
- RD STR Read data string from serial interface
- CLR\_COM Clear receive buffer and transmit buffer of serial interface
- Error Handling of Function Blocks for Serial Interfaces
- Program Example for Control of serial Interfaces

#### **GUI\_SK functionality**

The GUI\_SK functionality describes a mechanism for a screen-oriented machine operation. Using a list, the BTV20 / 30 machine function keys R1 to R8 and L1 to L8 can be assigned to any Boolean PLC variable upon each screen change (soft keys).

• Function Blocks for the HMI Interface (GUI\_SK16))

# **INTERBUS, Function Blocks**

# **Preparation for Control of an INTERBUS**

The files are residing in the following folders, as **archives to support the firmware functionality** for WinHMI and WinPCL:

- ...Mtgui\BasicData\TEMPLEATES\ibs\_control.apv
- ...WinPCL\BasicData\TEMPLATES\ibs\_control.apv

The application of the function blocks (also see INTERBUS, Function Blocks) requires the following activities:

The current bus configuration has to be entered or read back in the bus configurator IBS CMD G4.

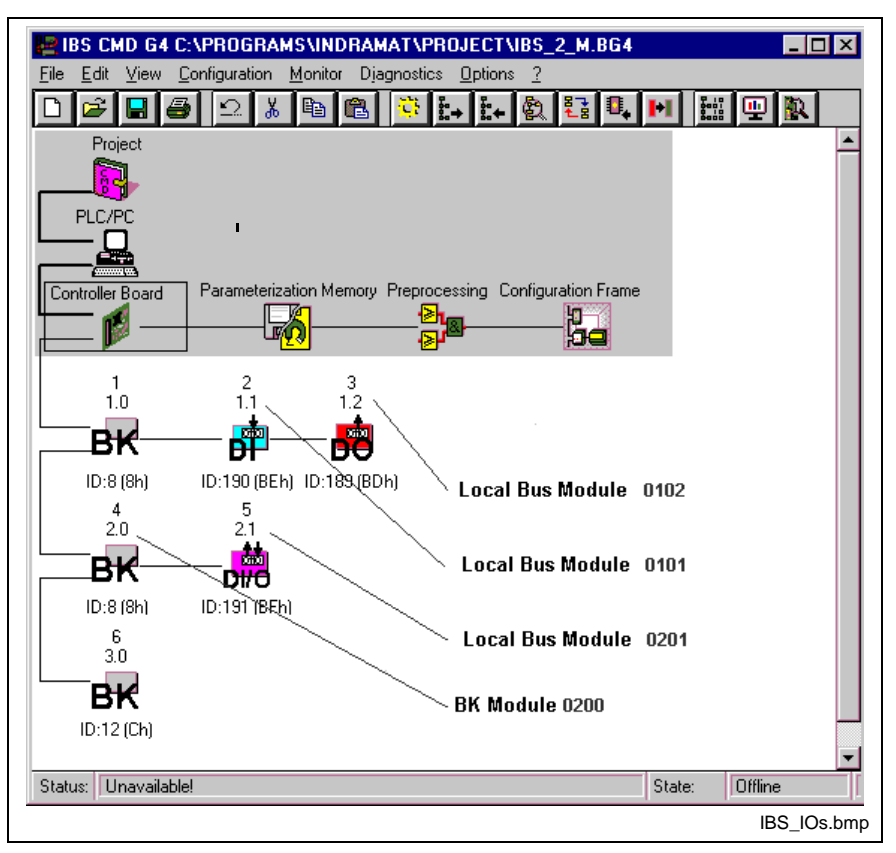

Fig. 13-40: Current bus configuration in IBS CMD G4 (example)

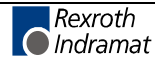

• Check of the (automatically) assigned process data

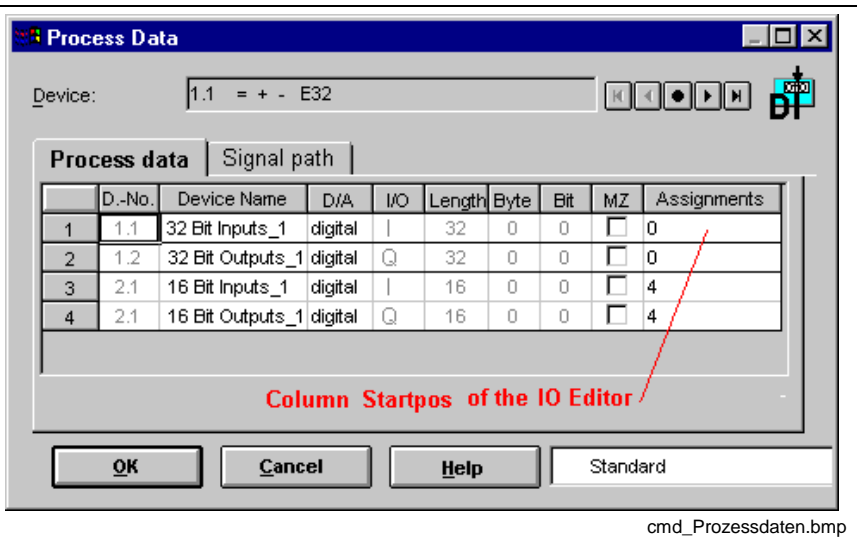

Fig. 13-41: Process data, addresses assigned automatically in the example

The necessary addresses have to be defined for the standard registers of the bus.

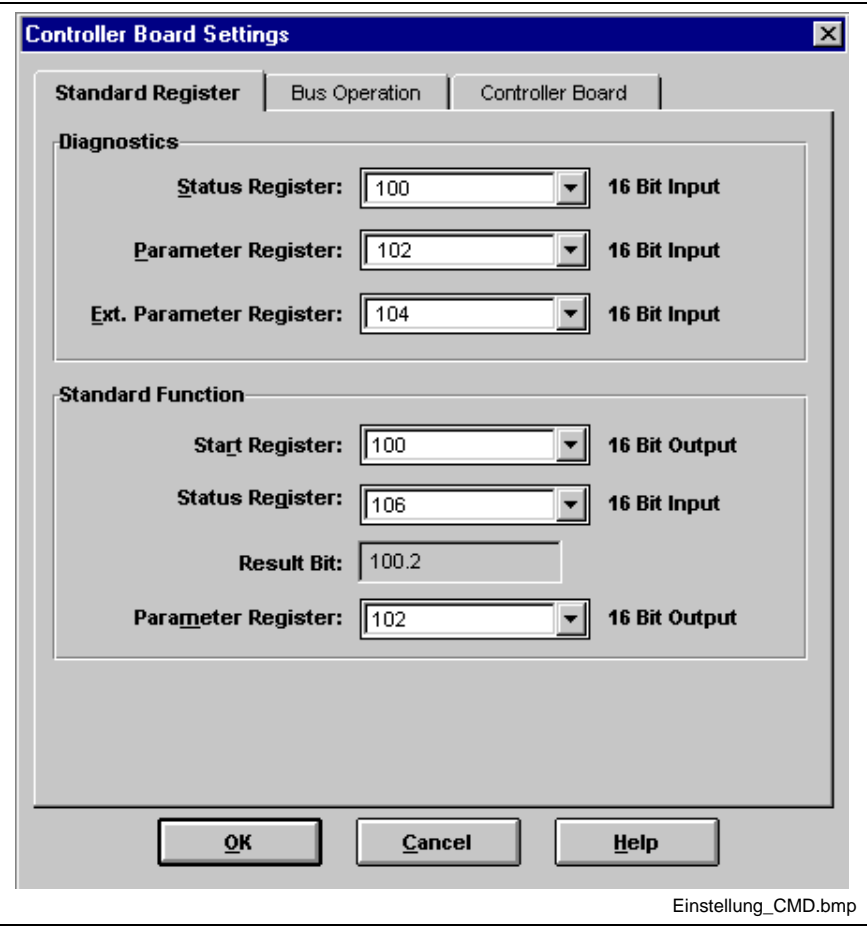

Fig. 13-42: Addresses of the INTERBUS standard register (example)

**Note:** Please note, that the addresses of these registers must be entered with sufficient spacing for possible bus extensions after the last bus device.

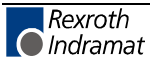

The logic numbers of the INTERBUS devices and the INTERBUS registers must be entered in the I/O editor of the resource:

| VO00 IO-Daten [RE RES_IBS_CONTROL:RES_IBS_CONTROL]                            |     |                                 |       |   |     |       |                   |              |             |                   |
|-------------------------------------------------------------------------------|-----|---------------------------------|-------|---|-----|-------|-------------------|--------------|-------------|-------------------|
| Connection                                                                    | I/Q | StartPos Length Log.no. from to |       |   |     |       | Program           | Log. no.     | <b>Byte</b> | Length ▲          |
| Interbus                                                                      | %1  | 0.0                             | 200.0 |   | 0.0 | 199.7 | RES IBS CONTROL 1 |              | 100         | -2                |
|                                                                               |     |                                 |       |   |     |       | RES IBS CONTROL 1 |              | 102         | -2                |
|                                                                               |     |                                 |       |   |     |       | RES IBS CONTROL 1 |              | 106         | -2                |
| Interbus                                                                      |     | %Q 0.0                          | 200.0 | 2 | 0.0 | 199.7 | RES_IBS_CONTROL 2 |              | 100         | -2                |
|                                                                               |     |                                 |       |   |     |       | RES IBS CONTROL 2 |              | 102         | -2                |
|                                                                               |     |                                 |       |   |     |       |                   |              |             |                   |
| [*Inputs, Function- and Diagnosis-Registers of the INTERBUS *]<br><b>EDIT</b> |     |                                 |       |   |     |       |                   |              |             |                   |
|                                                                               |     |                                 |       |   |     |       | <b>8</b> Ins      | <b>2</b> Del |             | Edit<br>ø         |
|                                                                               |     |                                 |       |   |     |       |                   |              |             | io kachel ibs.bmp |

Fig. 13-43: IO editor of the resource with bus devices and registers

The registers are to be declared as variables in the resource and to be enabled as global variables (copy from the sample resource!).

**Note:** The names of the variables (register) must be applied exactly, because they are accessed in the function blocks by means of VAR\_EXTERNAL!

| Name              | AT.                    | <b>TYPE</b><br>$\equiv$ | Comment                                                                                                    |             |
|-------------------|------------------------|-------------------------|----------------------------------------------------------------------------------------------------|-------------|
| <b>RESOURCE</b>   | <b>RES IBS CONTROL</b> |                         |                                                                                                    |             |
| <b>VAR</b>        |                        |                         |                                                                                                    |             |
|                   |                        |                         | (* Global variables of the function blocks for controlling the interbus / Globale Variablen fuer IBS-Steuerba |             |
|                   |                        |                         | (* The adresses below have to be configured by the IBS configuration tool CMD accordingly / Die entspre       |             |
| <b>FKTSTAT</b>    | %MV1.106               | <b>WORD</b>             | <sup>*</sup> FunktionsStatus-Register                                                                         | *)          |
| <b>DIAGSTAT</b>   | %MV1.100               | <b>WORD</b>             | (* DiagnoseStatus-Register                                                                                    | *)          |
| <b>DIAGPARA</b>   | %MV1.102               | <b>WORD</b>             | (* DiagnoseParameter-Register                                                                                 | *)          |
| <b>FKTPARA</b>    | %QW2.102               | WORD                    | (* FunktionsParameter-Register)                                                                               | *)          |
| <b>FKTSTART</b>   | %QW2.100               | <b>WORD</b>             | <sup>*</sup> FunktionsStart-Register                                                                          | *)          |
| <b>END VAR</b>    |                        |                         |                                                                                                    |             |
| <b>VAR RETAIN</b> |                        |                         |                                                                                                    |             |
| <b>END VAR</b>    |                        |                         |                                                                                                    |             |
| <b>VAR_GLOBAL</b> |                        |                         |                                                                                                    |             |
| <b>FKTSTAT</b>    | %MV1.106               | WORD                    | (* FunktionsStatus-Register                                                                                   | *)          |
| <b>DIAGSTAT</b>   | %MV1.100               | WORD                    | DiagnoseStatus-Register<br>r*                                                                                 | *)          |
| <b>DIAGPARA</b>   | %MV1.102               | WORD                    | DiagnoseParameter-Register<br>r.                                                                              | *)          |
| <b>FKTPARA</b>    | %QW2.102               | <b>WORD</b>             | <sup>*</sup> FunktionsParameter-Register                                                                      | *)          |
| <b>FKTSTART</b>   | %QW2.100               | WORD                    | (* FunktionsStart-Register                                                                                    | 杓           |
| ⊣                 |                        |                         |                                                                                                    |             |
|                   |                        |                         |                                                                                                    | <b>EDIT</b> |
| <b>Basis</b>      |                        |                         | 19                                                                                                    | (*          |

Fig. 13-44: Declaration of the registers at resource level and enable

- The blocks are available as user function blocks. They must be imported to the programming interface using the menu File / Archive / Load archive.
	- ...Mtgui\BasicData\TEMPLEATES\ibs\_control.apv or
	- ...WinPCL\BasicData\TEMPLATES\ibs\_control.apv
- The function blocks are declared in the declaration editor of the respective program intended to use them. The registers must be declared with same names in the VAR EXTERNAL area.

Continued in the section "Program Example for Control of an INTERBUS".

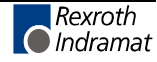

# **CLR\_DIAG**

#### **Clear diagnosis registers** (also see INTERBUS, Function Blocks).

If a rising edge is applied to the ENABLE input, a function is triggered on the interface module, which clears the diagnosis status and the diagnosis parameter register. If no error message or fault of the INTERBUS is active after clearing, the diagnosis parameter register has the value 16#0000, while the diagnosis status register shows the current status of the INTERBUS interface module. Otherwise the diagnosis status register contains the type of the fault and the diagnosis parameter register provides additional information on this fault.

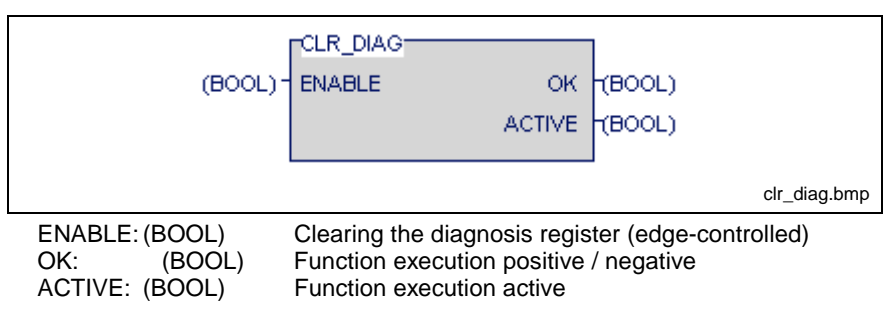

Fig. 13-45: Indramat function block CLR\_DIAG

If a rising edge is applied to the ENABLE input, the function block is activated and the ACTIVE output becomes TRUE. The ACTIVE output becomes FALSE after successful execution of the function. With the falling edge, the result of the executed function is indicated in the OK signal for the duration of a PLC cycle . If TRUE is applied to OK, the two registers were successfully cleared; if not, execution of the function failed. This is indicated in the set bit USER of the diagnosis status register. The diagnosis parameter register then contains additional information on the active fault.

**Note:** The function block must be activated only if no other function block (SEG\_OFF, SEG\_ON, START\_D, STOP\_D) is active.

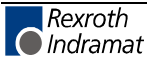

### **SEG\_OFF**

**Deactivate segment** (also see INTERBUS, Function Blocks).

If a rising edge is applied to the ENABLE input, a function is triggered on the interface module, which deactivates the segment defined at SEG\_POS during bus operation. The outputs of the disconnected devices are reset.

If a bus terminal (e.g. 16#0200) is indicated as parameter at the input SEG\_POS, the local bus interface and the continuing remote bus interface are deactivated; this results in a deactivation of all physical devices behind this bus - that means also the devices of the corresponding local bus segment. The INTERBUS ring can be opened starting with the defined bus terminal, without generating a bus error.

If a local bus device (e.g. 16#0201) is indicated, only this local bus is deactivated. The continuing remote bus of this bus terminal remains active.

The BSA bit in the diagnosis status register is set after successful deactivation.

**Note:** A deactivation of individual local bus devices is not possible. Always all devices of the corresponding local bus are deactivated.

> Devices 0.0 and 1.0 may not be deactivated. Indicating these devices as parameters results in the USER error 0x0A20. The USER bit in the diagnosis status register is set.

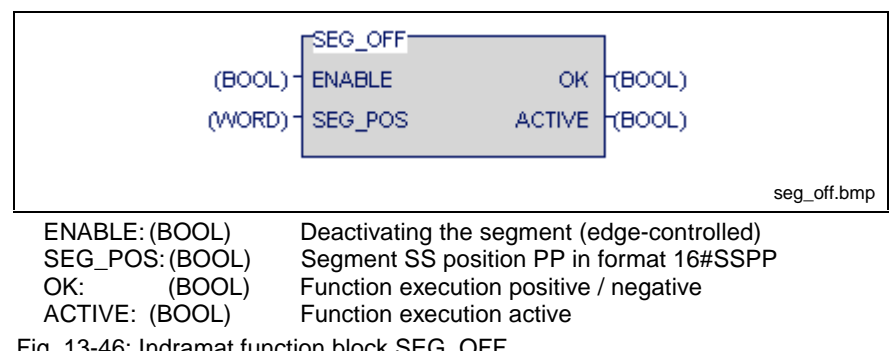

Fig. 13-46: Indramat function block SEG\_OFF

If a rising edge is applied to the ENABLE input, the function block is activated and the ACTIVE output becomes TRUE. The ACTIVE signal becomes FALSE after successful execution of the function. The result of the executed function is indicated in the OK signal for the duration of a PLC cycle with the falling edge of the ACTIVE signal. If TRUE is applied to OK, the segment was successfully deactivated; if not, execution of the function failed. This is indicated in the set USER bit of the diagnosis status register. The diagnosis parameter register then contains additional information on the active fault.

**Note:** The function block must be activated only if no other function block (CLR\_DIAG, SEG\_ON, START\_D, STOP\_D) is active.

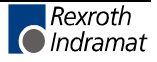

### **SEG\_ON**

**Switching on segment** (also see INTERBUS, Function Blocks).

A function is released on the interface module with rising edge on the input ENABLE, which activates the segment defined at SEG\_POS during the bus operation.

If a bus terminal (e.g. 16#0200) is defined as a parameter on input SEG POS, the local bus interface and the continuing remote bus interface are activated. This results in an activation of all physical users behind the bus - that means the users of the corresponding local bus segment are activated, too.

**Note:** Connection of individual local bus devices is not possible. Always all devices of the corresponding local bus are connected.

> Devices 0.0 and 1.0 may not be connected. Indicating these devices as parameters results in the USER error 0x0A20. The USER bit in the diagnosis status register is set.

> Before activating a segment it has to be ensured that the bus structure corresponds to that bus which was available before the segment was deactivated. Otherwise a bus error is generated which leads to a deactivation of the bus.

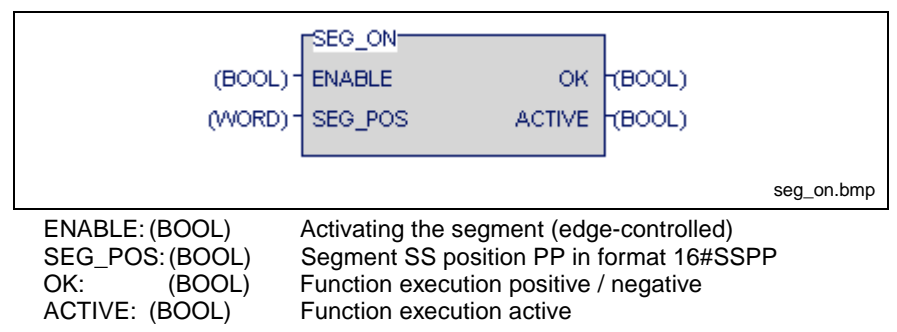

Fig. 13-47: Indramat function block SEG\_ON

If a rising edge is applied to the ENABLE input, the function block is activated and the ACTIVE output becomes TRUE. The ACTIVE signal becomes FALSE after successful execution of the function. The result of the executed function is indicated in the OK signal for the duration of a PLC cycle with the falling edge. If TRUE is applied to OK, the segment was successfully activated; if not, execution of the function failed. This is indicated in the set USER bit of the diagnosis status register. The diagnosis parameter register then contains additional information on the active fault.

**Note:** The function block must be activated only if no other function block (SEG\_OFF, CLR\_DIAG, START\_D, STOP\_D) is active.

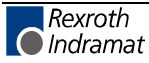

# **STOP\_D**

**Stop data transmission** (also see INTERBUS, Function Blocks).

If a rising edge is applied to the ENABLE input, a function is triggered on the interface module, which stops the data transmission and resets the outputs.

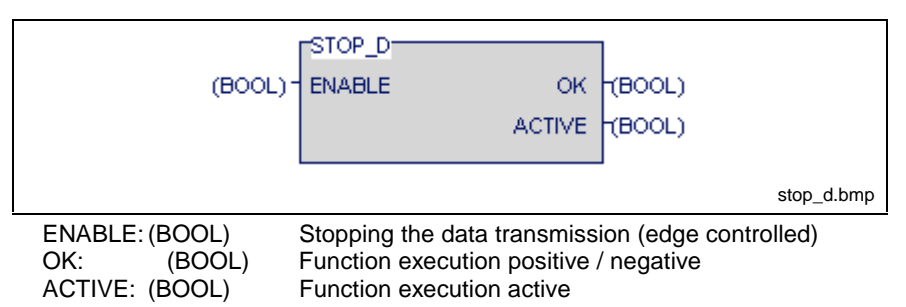

Fig. 13-48: Indramat function block

If a rising edge is applied to the ENABLE input, the function block is activated and the ACTIVE output becomes TRUE. The ACTIVE signal is deleted after successful execution of the function. The result of the executed function is indicated in the OK signal with this falling edge. If TRUE is applied to OK, the data transmission was successfully stopped; if not, execution of the function failed. This is indicated in the set USER bit of the diagnosis status register. The diagnosis parameter register then contains additional information on the active fault.

**Note:** The function block must be activated only if no other function block (SEG\_OFF, SEG\_ON, START\_D, CLR\_DIAG) is active.

# **START\_D**

**Start data transmission** (also see INTERBUS, Function Blocks).

If a rising edge is applied to the ENABLE input, a function is triggered on the interface module, which starts the data transmission.

**Note:** Activating this function block while data transmission has already been started (RUN bit is set), results in a USER error (USER bit set). The diagnosis parameter register then contains the value 0x0A02.

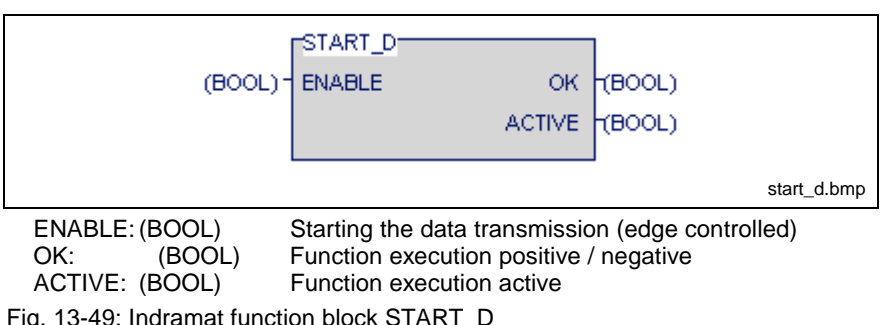

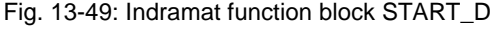

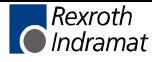

If a rising edge is applied to the ENABLE input, the function block is activated and the ACTIVE output becomes TRUE. The ACTIVE signal is deleted after successful execution of the function. The result of the executed function is indicated in the OK signal with this falling edge. If TRUE is applied to OK, the data transmission was successfully started; if not, the execution of the function failed. This is indicated in the set USER bit of the diagnosis status register. The diagnosis parameter register then contains additional information on the active fault.

**Note:** The function block must be activated only if no other function block (SEG\_OFF, SEG\_ON, CLR\_DIAG, STOP\_D) is active.

## **Excerpt from the Description of the Standard Registers**

(Also see INTERBUS, Function Blocks).

#### **General information**

The diagnosis status register and the diagnosis parameter register are available on the PLC programming interface for an INTERBUS diagnosis. They map the current status of the INTERBUS system in the user program, so that the status of the bus system, reasons for the error and further information can be evaluated. Furthermore three standard function registers are provided to allow the execution of predefined functions on the interface module.

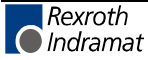

**Note:** Read only access is allowed to standard registers only. If the registers are overwritten, correct execution of the function blocks cannot be ensured, and the bus system may show an unpredictable behavior.

The following standard registers are made available by the INTERBUS connection module:

#### **Diagnosis status register / diagnosis parameter register**

A status of the INTERBUS interface module is assigned to each bit in the diagnosis status register. The statuses in the error bits (USER, PF, BUS, CTRL) are explained in more detail in the description of the diagnosis parameter register. This register is always written again if one of the above mentioned error bits is active. In case of an error the diagnosis parameter register either contains the error location, segment and position of the IBS number or the error type. Otherwise the diagnosis parameter register has the value 0x0000.

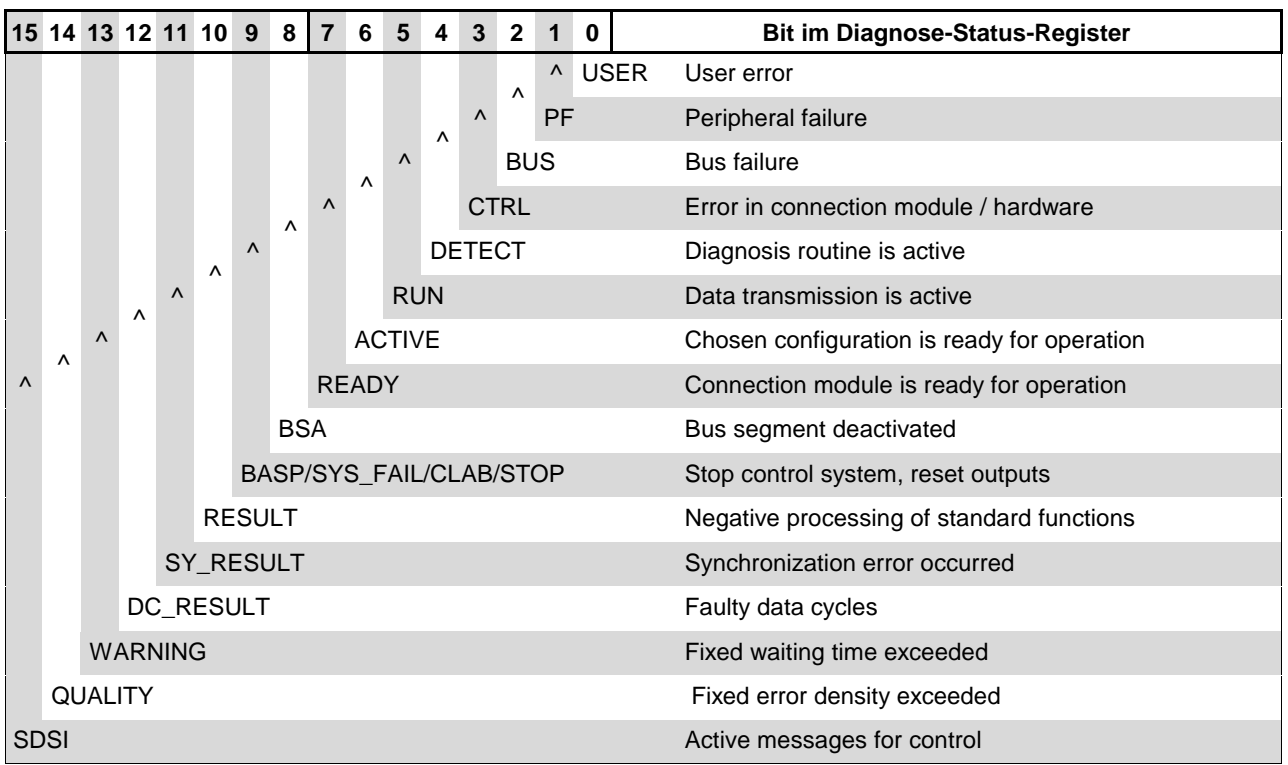

Fig. 13-50: Structure of the diagnosis status register

#### **Possible use**

The bits which are available in the diagnosis status register can be used for monitoring of the INTERBUS. Bit PF, for example, is set if a module signals a failure in the peripheral equipment. In addition to other causes, failures in the peripheral equipment may be triggered, if the external voltage supply is missing at an output module or if an INTERBUS ring fails in connection with a gateway. The module which initiated this failure can be read via the diagnosis parameter register.

#### **Standard function register**

By these registers, predefined functions on the INTERBUS interface module can be executed and monitored by setting of a certain bit. The required function is selected via the function start register, while the corresponding parameters have to be transmitted into the function parameter register in relation to the selected function. The execution of the function is indicated in a bit of the function status register.

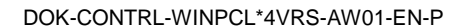

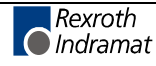

## **Program Example for Control of an INTERBUS**

This program example continues the section "Preparation for Control of an INTERBUS ". It uses the resource programmed there (also see INTERBUS, Function Blocks).

| Name              | <b>VMTH</b>            | <b>TYPE</b>    | Comment                                                                                                    |             |
|-------------------|------------------------|----------------|----------------------------------------------------------------------------------------------------|-------------|
| <b>RESOURCE</b>   | <b>RES_IBS_CONTROL</b> |                |                                                                                                    |             |
| <b>VAR</b>        |                        |                |                                                                                                    |             |
|                   |                        |                | (* Global variables of the function blocks for controlling the interbus / Globale Variablen fuer IBS-Steuerbausteine *) |             |
|                   |                        |                | (* The adresses below have to be configured by the IBS configuration tool CMD accordingly / Die entsprechenden Ad       |             |
| <b>FKTSTAT</b>    | %MV1.106               | <b>WORD</b>    | (* FunktionsStatus-Register                                                                                             | *)          |
| <b>DIAGSTAT</b>   | %MV1.100               | <b>WORD</b>    | (* DiagnoseStatus-Register                                                                                              | *)          |
| <b>DIAGPARA</b>   | %MV1.102               | <b>WORD</b>    | (* DiagnoseParameter-Register                                                                                           | *)          |
| <b>FKTPARA</b>    | %QW2.102               | <b>WORD</b>    | <sup>*</sup> FunktionsParameter-Register                                                                                | *)          |
| <b>FKTSTART</b>   | %QW2.100               | <b>WORD</b>    | (* FunktionsStart-Register                                                                                              | *)          |
| <b>END VAR</b>    |                        |                |                                                                                                    |             |
| <b>VAR RETAIN</b> |                        |                |                                                                                                    |             |
| <b>END VAR</b>    |                        |                |                                                                                                    |             |
| <b>VAR GLOBAL</b> |                        |                |                                                                                                    |             |
| <b>FKTSTAT</b>    | %MV1.106               | <b>WORD</b>    | (* FunktionsStatus-Register                                                                                             | *)          |
| <b>DIAGSTAT</b>   | %MV1.100               | <b>WORD</b>    | (* DiagnoseStatus-Register                                                                                              | *)          |
| <b>DIAGPARA</b>   | %MV1.102               | <b>WORD</b>    | <sup>*</sup> DiagnoseParameter-Register                                                                                 | *)          |
| <b>FKTPARA</b>    | %QW2.102               | <b>WORD</b>    | <sup>*</sup> FunktionsParameter-Register                                                                                | *)          |
| <b>FKTSTART</b>   | %QW2.100               | <b>WORD</b>    | (* FunktionsStart-Register                                                                                              | *)          |
| <b>END VAR</b>    |                        |                |                                                                                                    |             |
| <b>TASK</b>       |                        |                |                                                                                                    |             |
| task              | <b>TRUE</b>            | 200            |                                                                                                    |             |
| <b>PROGRAM</b>    |                        |                |                                                                                                    |             |
| pr_example        | task                   | PR IBS CONTROL | (* Programm Example / Beispielprogramm *)                                                                               |             |
|                   |                        |                |                                                                                                    | ▶           |
|                   |                        |                |                                                                                                    | <b>EDIT</b> |
| <b>Basis</b>      |                        |                |                                                                                                    |             |

Fig. 13-51: Resource complete for INTERBUS example

For the program "interbus: IBS\_CMD\_PR", the declaration on the following page is used.

It contains the declaration of the instances of the IBS function blocks and the variable for their activation.

The INTERBUS registers are not required for the example at program level.

The INTERBUS registers, however, are evaluated in the following function blocks:

- clear: CLR\_DIAG
- seg\_off: SEG\_OFF
- seg\_on SEG\_ON
- stop\_d STOP\_D
- start\_d START\_D

For that reason, they are declared there by means of VAR EXTERNAL.

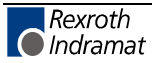

| Name                  | AT                                          | <b>TYPE</b><br>$:=$                                                                                 |         | Comment                                                                                                    |
|-----------------------|---------------------------------------------|----------------------------------------------------------------------------------------------------|---------|----------------------------------------------------------------------------------------------------|
| <b>PROGRAM</b>        | <b>PR IBS CONTROL</b>                       |                                                                                                    |         |                                                                                                    |
| <b>VAR INPUT</b>      |                                             |                                                                                                    |         |                                                                                                    |
| END_VAR               |                                             |                                                                                                    |         |                                                                                                    |
| <b>VAR OUTPUT</b>     |                                             |                                                                                                    |         |                                                                                                    |
| <b>END VAR</b>        |                                             |                                                                                                    |         |                                                                                                    |
| <b>VAR</b>            |                                             |                                                                                                    |         |                                                                                                    |
|                       |                                             | (* Function blocks for controlling the interbus / Funktionsbausteine zum Steuern des Interbusses *) |         |                                                                                                    |
| seg_off               |                                             | SEG_OFF                                                                                             |         | (* Switch off seqment / Abschalten ein                                                                                |
| seg_on                |                                             | SEG_ON                                                                                              |         | (* Switch on segment / Zuschalten eine                                                                                |
| clear                 |                                             | CLR_DIAG                                                                                            |         | (* Delete diagnosis register / Diagnoser                                                                              |
| stop d                |                                             | STOP D                                                                                              |         | (* Stop data transfer / Datentransfer sti                                                                             |
| start_d               |                                             | START_D                                                                                             |         | (* Start data transfer / Datentransfer st                                                                             |
|                       | (*Hilfsvariablen fuer IBS-Steuerbausteine*) |                                                                                                    |         |                                                                                                    |
| cir_diag_active       |                                             | <b>BOOL</b>                                                                                         |         | (* Function block is active / Funktionsblo                                                                            |
| seg_off_active        |                                             | <b>BOOL</b>                                                                                         |         | (* Function block is active / Funktionsblo                                                                            |
| seg_on_active         |                                             | <b>BOOL</b>                                                                                         |         | (* Function block is active / Funktionsblo)                                                                           |
| cir_ok                |                                             | <b>BOOL</b>                                                                                         |         | (* Execution result / Ausfuehrungserge                                                                                |
| seg_off_ok            |                                             | <b>BOOL</b>                                                                                         |         | (* Execution result / Ausfuehrungserge                                                                                |
| seg_on_ok             |                                             | <b>BOOL</b>                                                                                         |         | (* Execution result / Ausfuehrungserge                                                                                |
| clear_diag            |                                             | <b>BOOL</b>                                                                                         |         | (* Delete diagnosis register / Diagnoser                                                                              |
| switch_seg_           |                                             | <b>BOOL</b>                                                                                         |         | (* Switch off segment / Segment absch                                                                                 |
| switch_seg_on         |                                             | <b>BOOL</b>                                                                                         |         | (* Switch on segment / Segment zusch                                                                                  |
| seg_pos               |                                             | WORD                                                                                                | 16#0101 | (* Segment/Position which has to be sv                                                                                |
| ERROR_SEG             |                                             | <b>BOOL</b>                                                                                         |         | (* Error switching off segment / Fehler                                                                               |
| f_trig                |                                             | F TRIG                                                                                              |         | (* 1-0 edge recognition / Flankenauswe                                                                                |
| END_VAR               |                                             |                                                                                                    |         |                                                                                                    |
| <b>VAR RETAIN</b>     |                                             |                                                                                                    |         |                                                                                                    |
| <b>END VAR</b>        |                                             |                                                                                                    |         |                                                                                                    |
| <b>WAR EXTER</b>      |                                             |                                                                                                    |         |                                                                                                    |
|                       |                                             |                                                                                                    |         | (* External variables of the function blocks for controlling the interbus / Externe Variablen fuer IBS-Steuerbaustein |
| DIAGSTAT              |                                             | <b>WORD</b>                                                                                         |         | (*DiagnoseStatus-Register*)                                                                                           |
| _DIAGPARA             |                                             | WORD                                                                                                |         | (*DiagnoseParameter-Register*)                                                                                        |
| <b>FKTSTART</b>       |                                             | <b>WORD</b>                                                                                         |         | (*FunktionsStart-Register*)                                                                                           |
| <b>FKTPARA</b>        |                                             | <b>WORD</b>                                                                                         |         | (*FunktionsParameter-Register*)                                                                                       |
| <b>FKTSTAT</b>        |                                             | WORD                                                                                                |         | (*FunktionsStatus-Register*)                                                                                          |
| <b>END VAR</b>        |                                             |                                                                                                    |         |                                                                                                    |
| $\lvert \cdot \rvert$ |                                             |                                                                                                    |         | ١                                                                                                    |
|                       |                                             |                                                                                                    |         | EDIT                                                                                                    |
| Basis                 |                                             |                                                                                                    |         |                                                                                                    |

Fig. 13-52: Declaration for the program "interbus: IBS\_CMD\_PR"

The implementation of the program is attached as ladder diagram on the next page.

The first network serves for deleting the diagnosis register.

The second and third networks are used for activating and deactivating the INTERBUS device 0101 (I/O editor, logic number 2).

The forth network evaluates the errors.

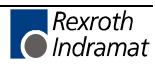

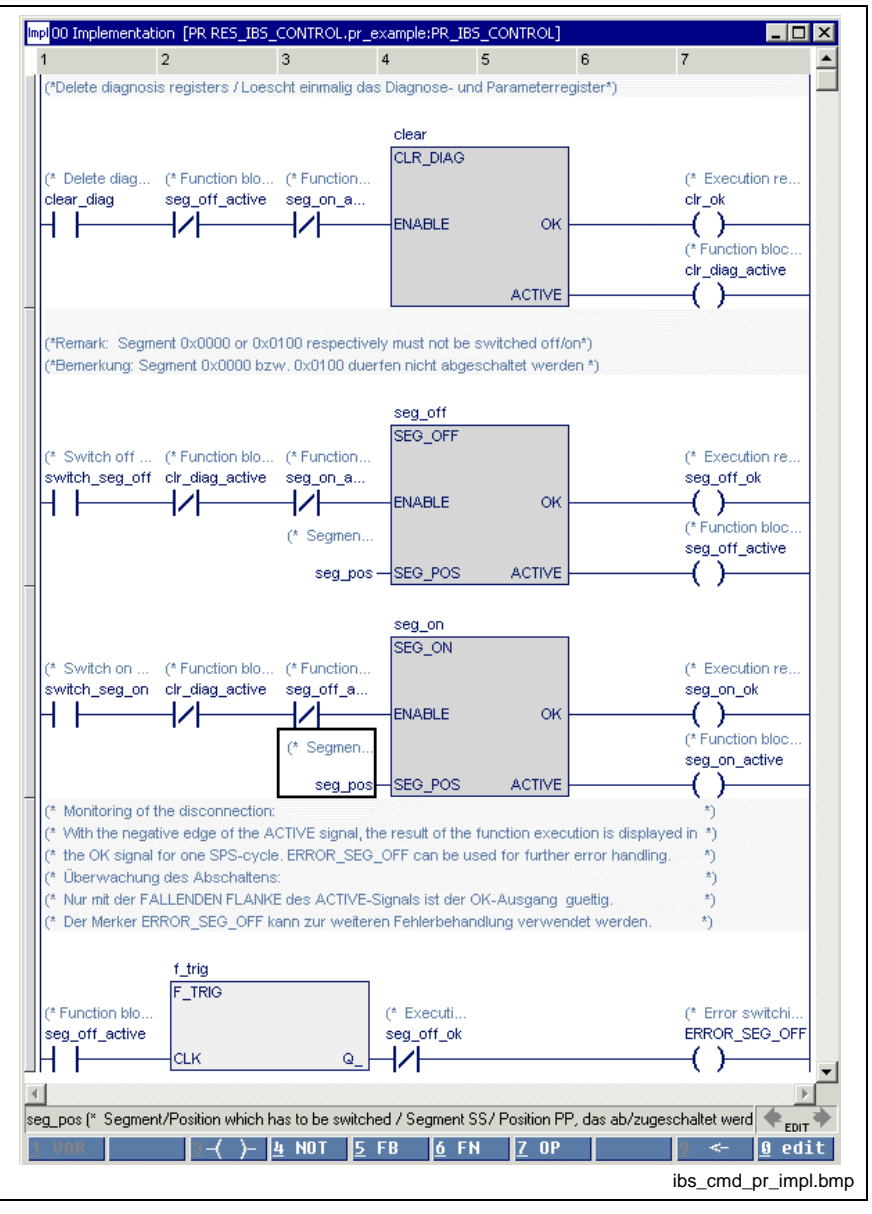

Fig. 13-53: Implementation for the program "interbus: IBS\_CMD\_PR"

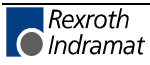

# **PROFIBUS DP - Function Blocks**

The following Firmware Function Blocks are available in the PLC programming interface for controlling a PROFIBUS:

- Status information on the PROFIBUS master: DPM\_STATE
- Single diagnosis of a PROFIBUS slave: DPM\_SLDIAG
- Program Example for Control of a PROFIBUS

# **DPM\_STATE**

Status information on the PROFIBUS master, also see PROFIBUS DP - Function Blocks

This function block supplies status information of the PROFIBUS DP master, if the Boolean input READ is set to TRUE.

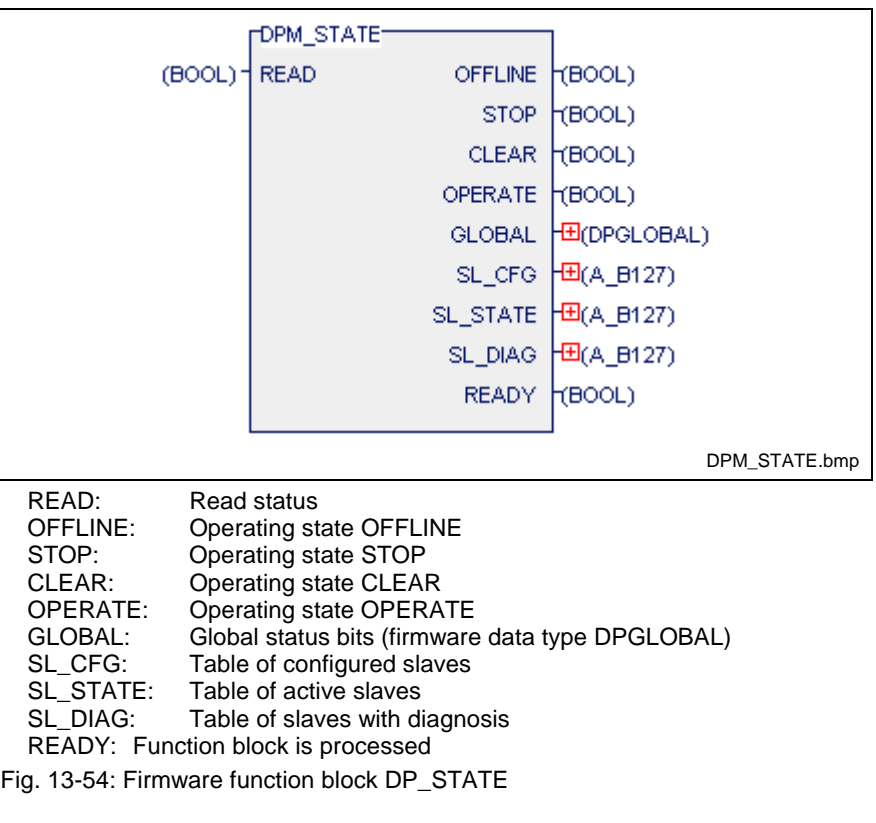

**Note:** SL DIAG contains the list of the slaves with active diagnosis. The entries are cleared with scanning of the slave single diagnosis; single diagnosis of a PROFIBUS slave DPM\_SLDIAG.

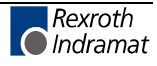

## **Error variables**

If a PROFIBUS interface is not provided, the error variables must be set as follows:

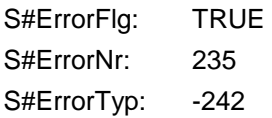

# **DPM\_SLDIAG**

Single diagnosis of a PROFIBUS slave, also see PROFIBUS DP - Function Blocks.

The diagnosis information of a DP slave consists of standard diagnosis information and - if provided - user-specific diagnosis information. At the DIAG output, this function block supplies the standard diagnosis of the slave which is addressed by the SLV\_ADR input. The user-specific diagnosis information is made available at the EX\_DIAG output, with the length (in bytes) of this information being specified at the EX\_LEN output.

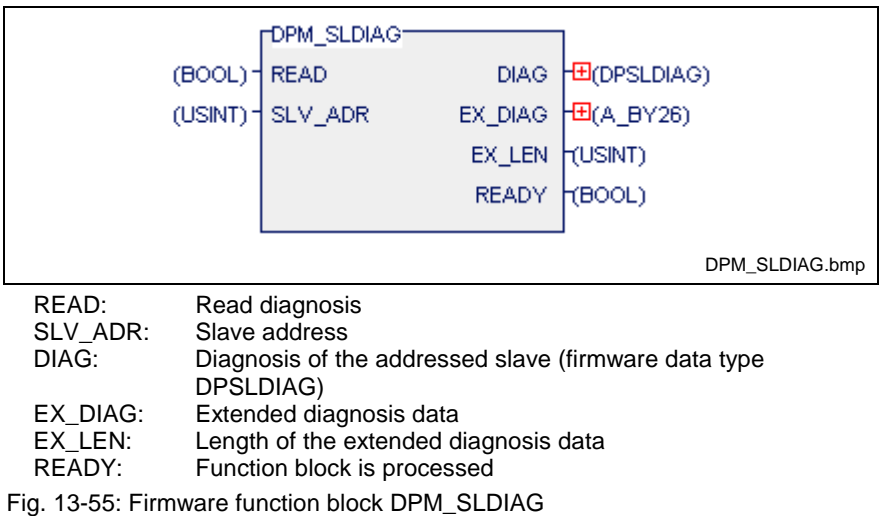

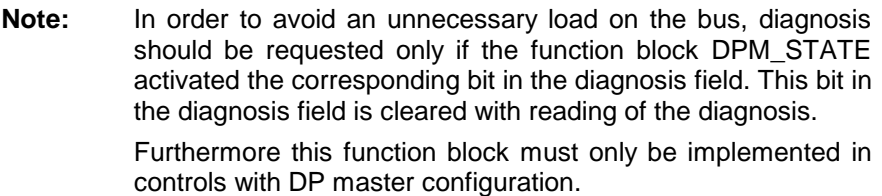

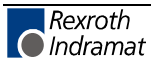

### **Error variables**

If a PROFIBUS interface is not provided, the error variables must be set as follows:

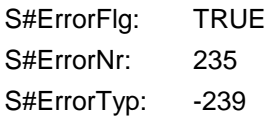

# **Program Example for Control of a PROFIBUS**

(Also see PROFIBUS DP - Function Blocks)

In this program example, the single diagnosis of the slave with address 15 is read. The PC104-PROFIBUS interface is fitted to slot 2. The bus can be started using the variable dp\_start and can be stopped using the variable dp\_stop. If the master identifies a diagnosis of the slave, bit SL\_Diag[15] is activated. The status bits of the diagnosis, which are set in field diag15, then can be read via the variable read\_diag. The bit SL\_Diag[15] is cleared with reading of the diagnosis.

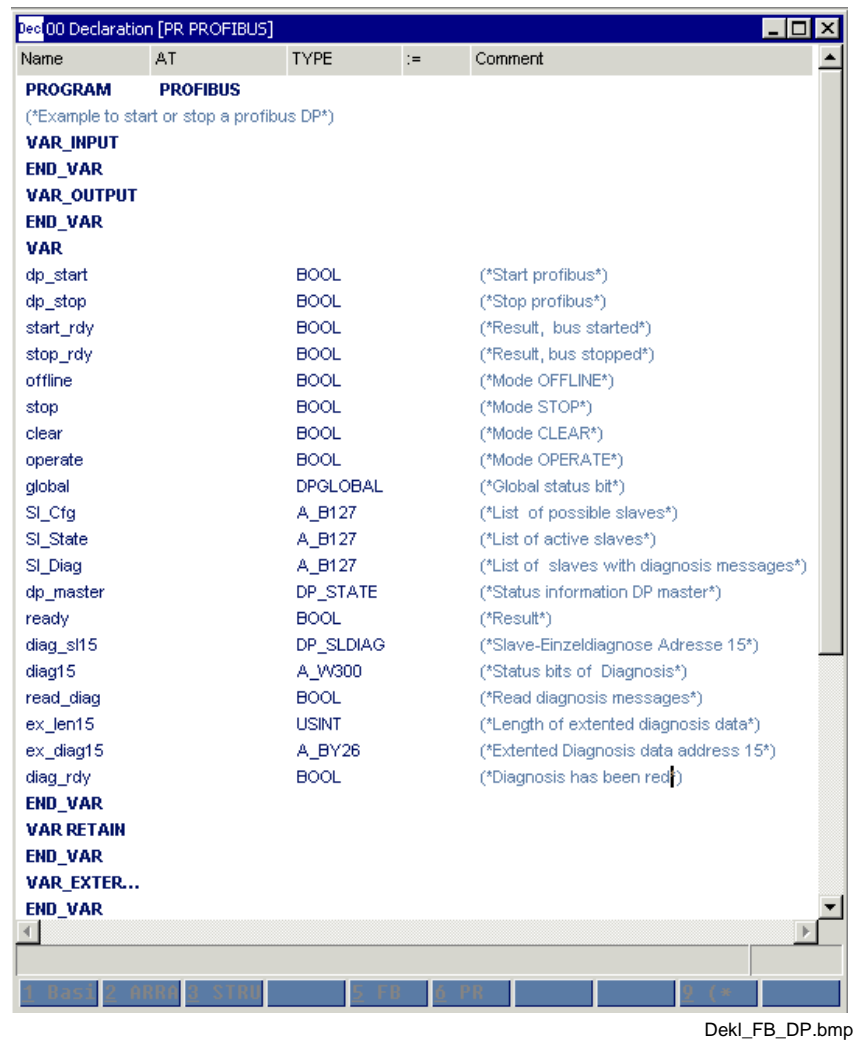

Fig. 13-56: Declaration part for the program example

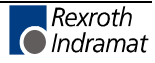

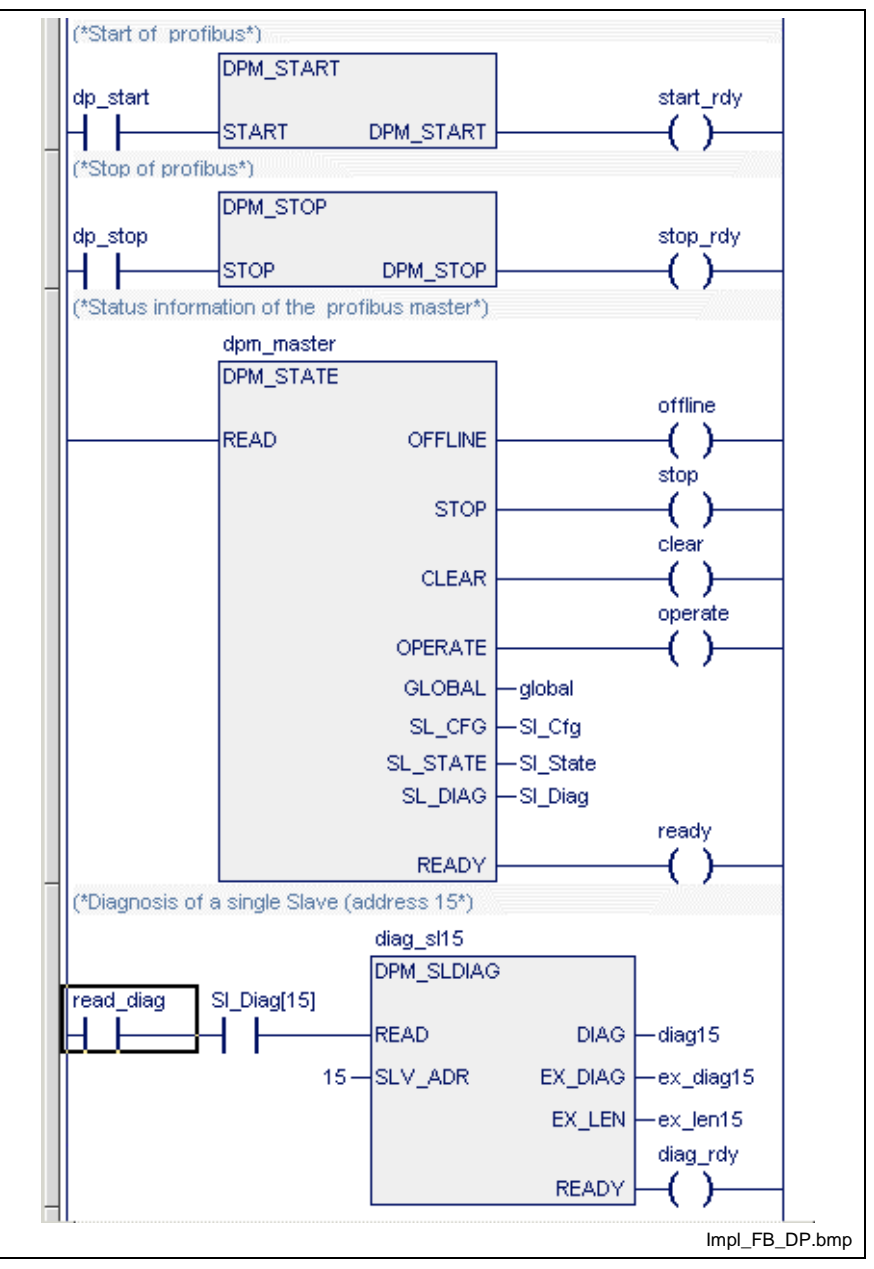

Fig. 13-57: Implementation part for the program example

# **Serial Interfaces - Function Blocks**

Serial interfaces exist on different peripheries of the control. Special firmware function blocks are available for addressing these interfaces via PLC programs.

The following firmware function blocks are available for control of serial interfaces:

- OPEN COM Open serial interface
- CLOS COM Close serial interface
- WR\_BYTE Write data byte to serial interface
- RD\_BYTE Read data byte from serial interface
- CTRL COM Determine the state of the interface
- WR\_STR Write data string to serial interface
- RD\_STR Read data string from serial interface
- CLR\_COM Clear receive buffer and transmit buffer of serial interface

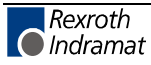

### **OPEN\_COM**

OPEN\_COM (Firmware Function Blocks, Serial Interfaces - Function Blocks, COM data type) initializes the transfer channel to a general serial interface, if the edge at the FB input OPEN is positive. From this interface, data can be transmitted or received only if the output READY of the block is logic one.

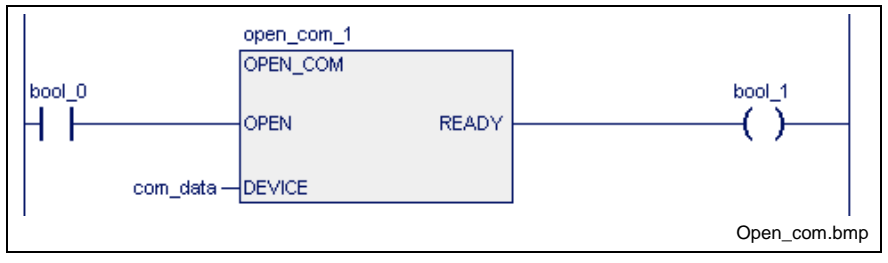

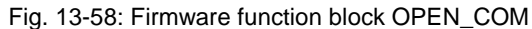

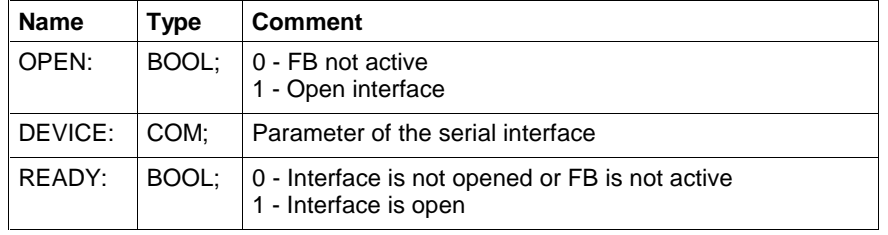

For handling of errors see Error Handling of Function Blocks for Serial Interfaces.

## **CLOS\_COM**

With the edge at the FB input CLOS being positive, CLOS\_COM (Firmware Function Blocks, Serial Interfaces - Function Blocks) closes the transfer channel to a general serial interface, thus clearing the transmitter and receiver buffers of the interface. Data residing in the buffers after the closing process has been initiated will get lost. The output READY becomes logic one, only after the serial interface has been closed.

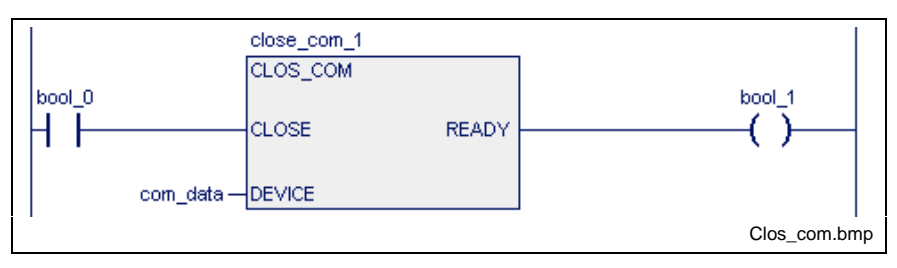

Fig. 13-59: Firmware function block CLOS\_COM

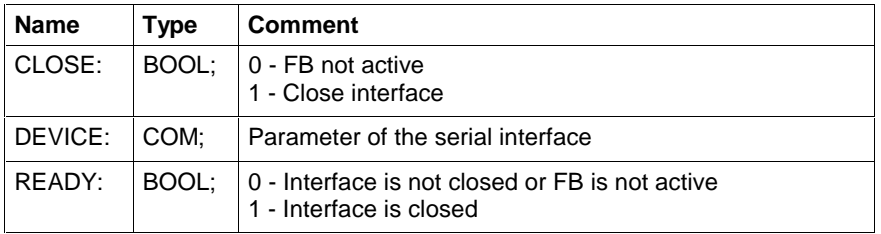

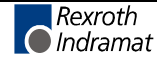

### **WR\_BYTE**

Using WR\_BYTE (Firmware Function Blocks, Serial Interfaces - Function Blocks), a data byte is written to the transmitter buffer of the interface selected. As long as the FB input WRITE is logic one and the transmitter buffer can still take up characters, the data byte, which is active at the FB input DATA whenever the block is called up, is written to the buffer. The data is emitted from the transmitter buffer by the PLC firmware, via the appropriate serial interface.

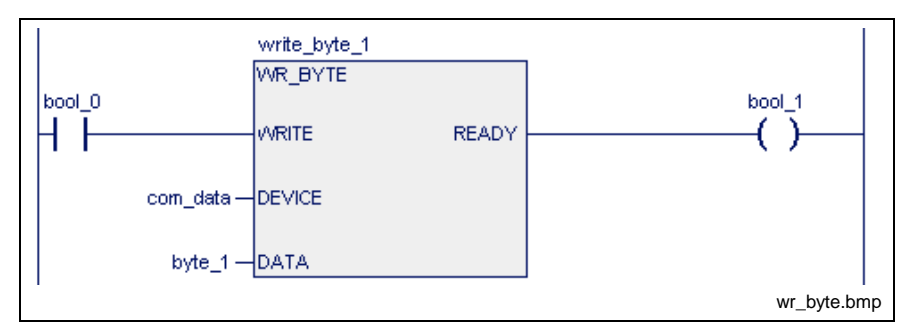

Fig. 13-60: Firmware function block WR\_BYTE

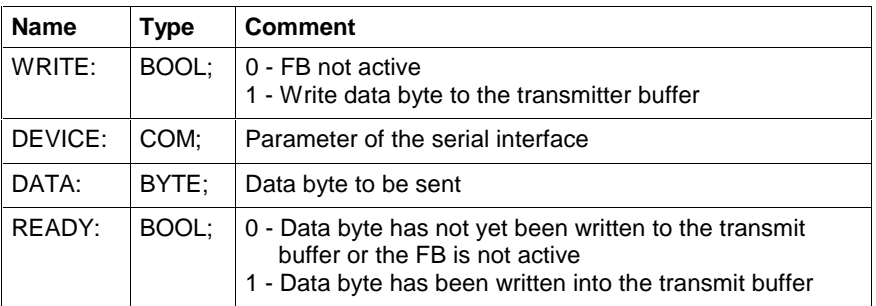

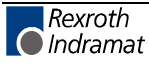

# **RD\_BYTE**

Using RD\_BYTE (Firmware Function Blocks, Serial Interfaces - Function Blocks), a data byte is read from the receiver buffer of the interface selected. As long as the FB input READ is logic one and the receiver buffer is not empty, a data byte is read from the buffer and assigned to the FB output DATA whenever the block is called up. The data is accepted from the appropriate serial interface to the receiver buffer by the PLC firmware.

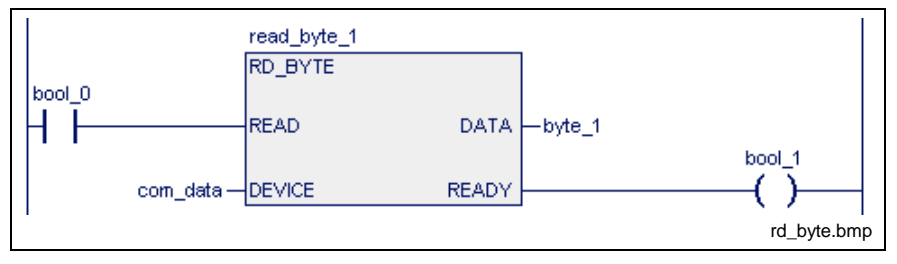

Fig. 13-61: Firmware function block RD\_BYTE

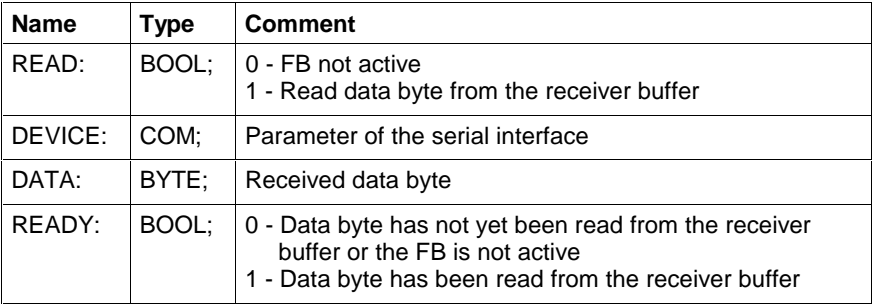

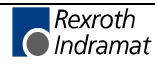

# **CTRL\_COM**

The function block CTRL\_COM (Firmware Function Blocks, Serial Interfaces - Function Blocks) is intended to return the state of a serial interface. To achieve this, the interface parameters are applied to the FB input DEVICE in the form of a COM structure. If the input CTRL is TRUE, the interface parameters are determined and applied to the outputs. The output READY becomes TRUE, if all information is provided.

The following status information can be evaluated:

- serial interface open or closed,
- number of characters residing in the receiver or transmitter buffer of the serial interface.

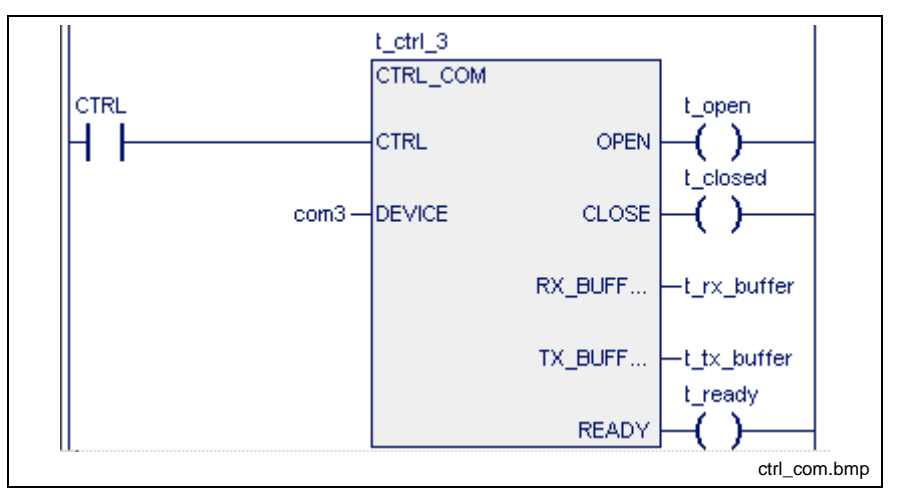

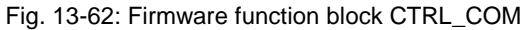

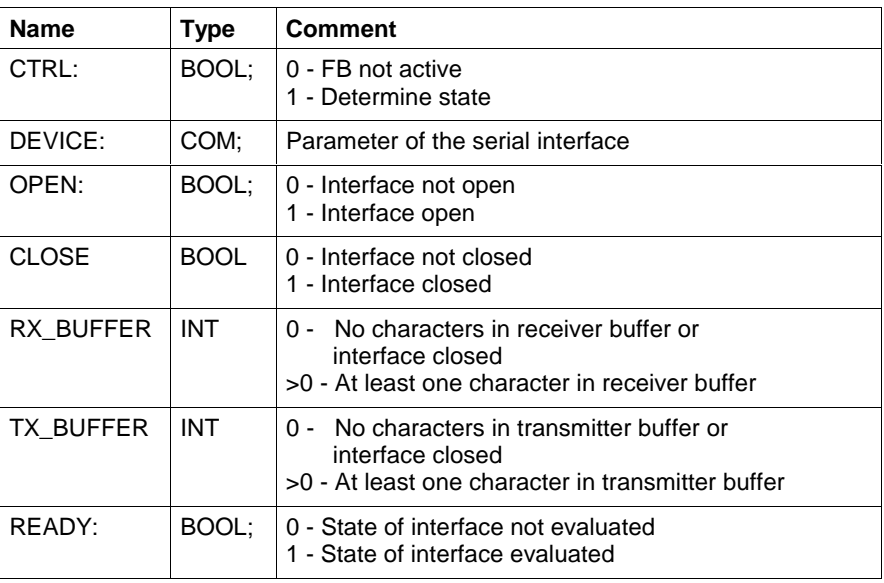

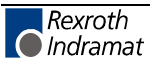

### **WR\_STR**

Using WR\_STR (Firmware Function Blocks, Serial Interfaces - Function Blocks), a data string is written to the transmitter buffer of the interface selected. The character active at the input STR\_END is added to the data string as the string delimiter. If the input is not activated, the character with the ASCII code 0 is added to the data string. The string is written to the transmitter buffer, if the buffer provides enough unassigned memory for this string. The data is emitted from the transmitter buffer by the PLC firmware, via the appropriate serial interface.

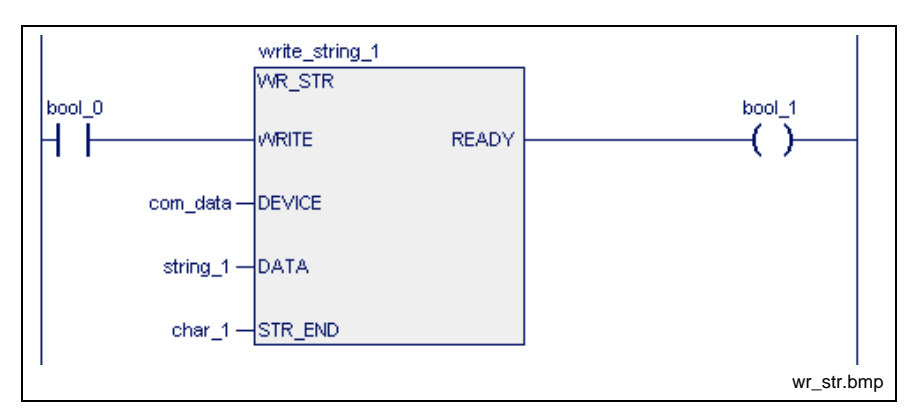

Fig. 13-63: Firmware function block WR\_STR

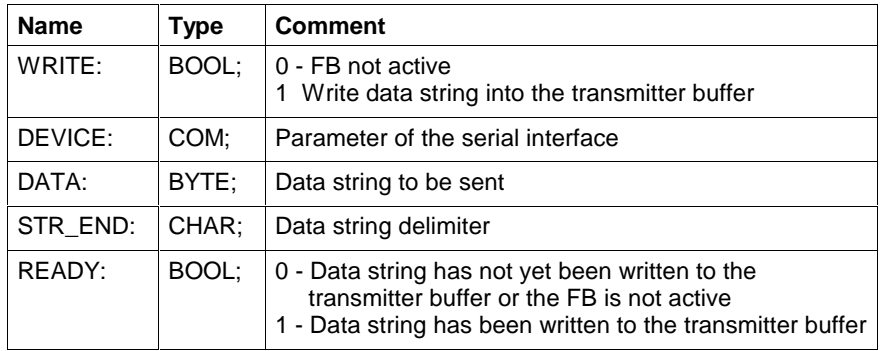

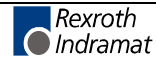

### **RD\_STR**

Using RD\_STR (Firmware Function Blocks, Serial Interfaces - Function Blocks), a string is read from the receiver buffer of the interface selected. The end of the string is reached when the character read from the receiver buffer is equal to the string delimiter active at the input STR\_END. In this case, the output READY becomes logic one. If the input STR\_END is not activated, the ASCII code 0 is assigned to the string delimiter as a standard.

A string variable which is preset at the DATA output is filled with characters until the string delimiter has been read out. The string delimiter does not form a part of the output string. The content of the string variable is cleared, if no string delimiter was received before 255 characters were read. If there are still characters in the transmitter buffer, the string variable is filled again with these characters until the string delimiter is reached.

The data of the serial interface is applied in the receiver buffer through the PLC firmware.

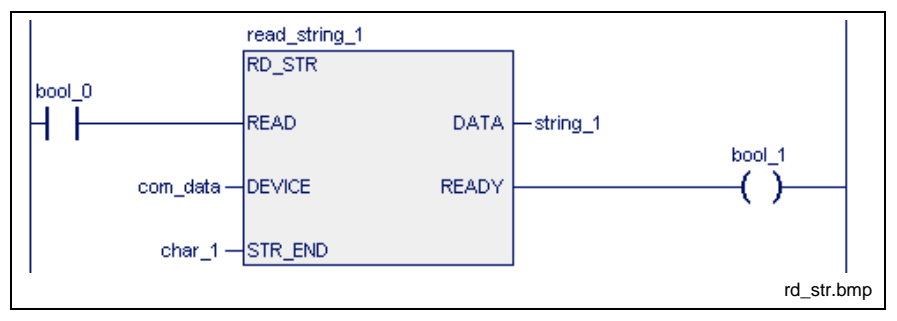

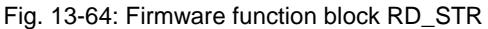

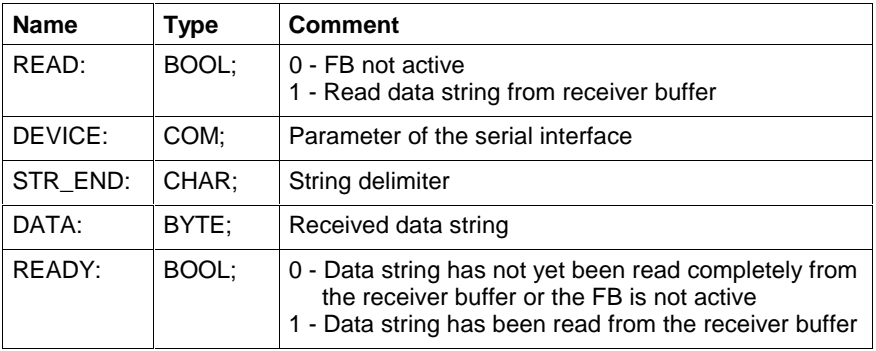

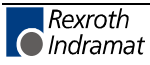
### **CLR\_COM**

Using the function block CLR\_COM (Firmware Function Blocks, Serial Interfaces - Function Blocks), the receiver and transmitter buffers of an open serial interface are cleared. Data residing in the buffers after the clearing process has been initiated will get lost.

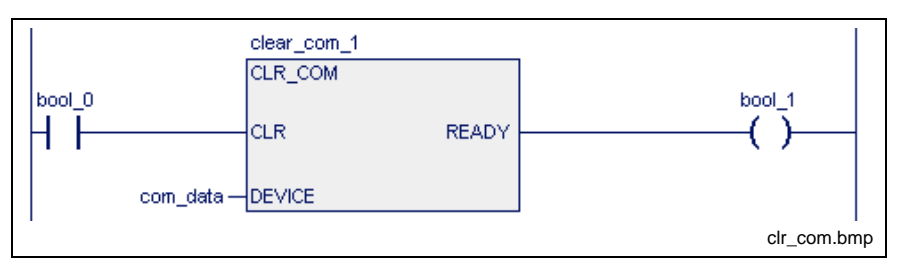

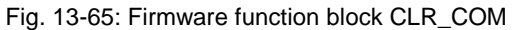

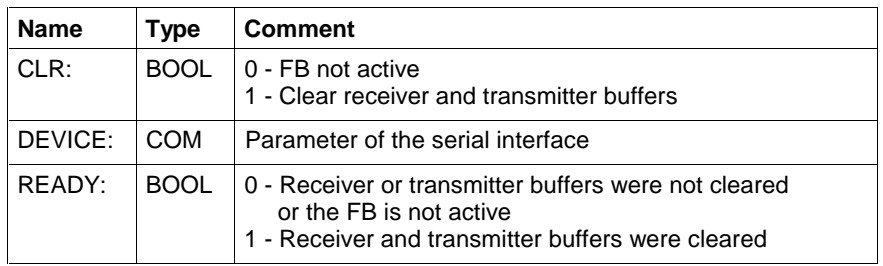

For handling of errors see Error Handling of Function Blocks for Serial Interfaces.

### **Error Handling of Function Blocks for Serial Interfaces**

The function blocks which have been written to cannot be executed correctly because of programming or hardware errors. In such a case, error handling reports the cause of the error.

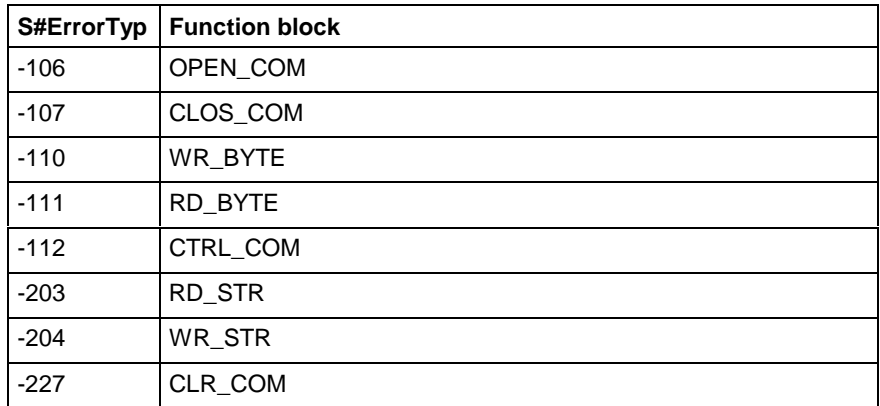

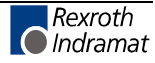

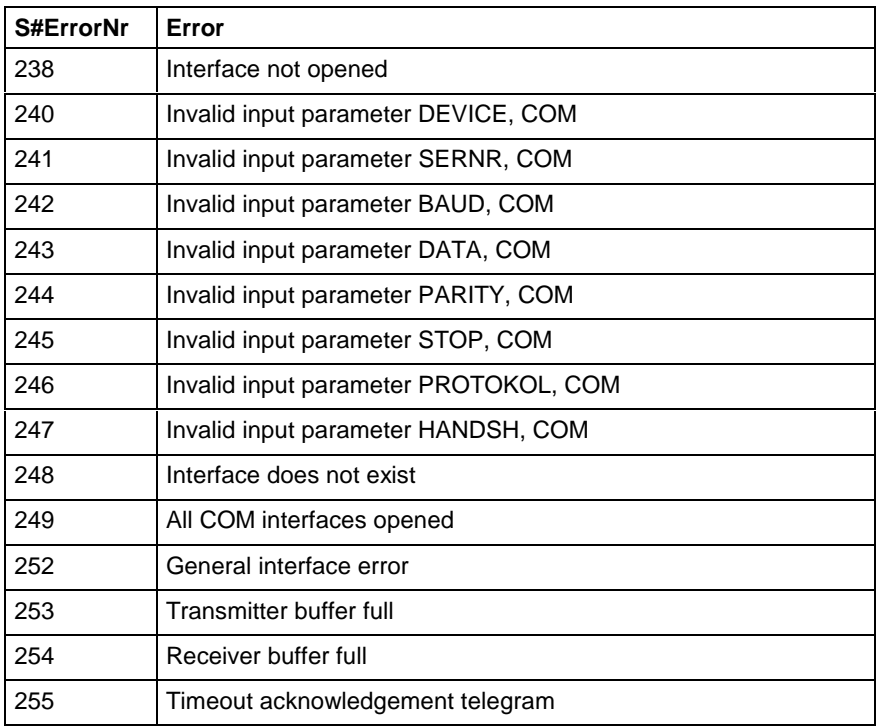

## **Program Example for Control of serial Interfaces**

Data are to be exchanged between two serial interfaces of the PLC card: After activation of the OPEN switch, byte 16#F8 is sent by interface 3 and the string ABCDE is sent by interface 4, with character F being the end character. The transmitter and receiver buffers of the interface are cleared with activation of the CLEAR switch. The transmission is completed with activation of the CLOSE switch.

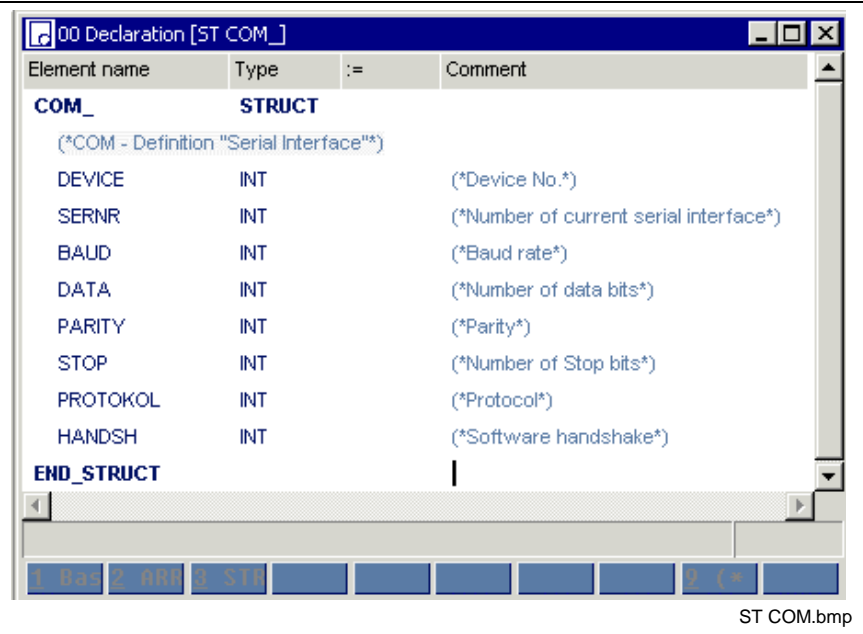

Fig. 13-66: Definition of the serial interfaces in the structure "COM"

Setting of the interfaces is done with the first step. This is effected by transmission of the values to the individual interfaces.

- com3: COM (\*interface COM 3\*)
- com4: COM (\*interface COM 4\*)

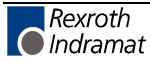

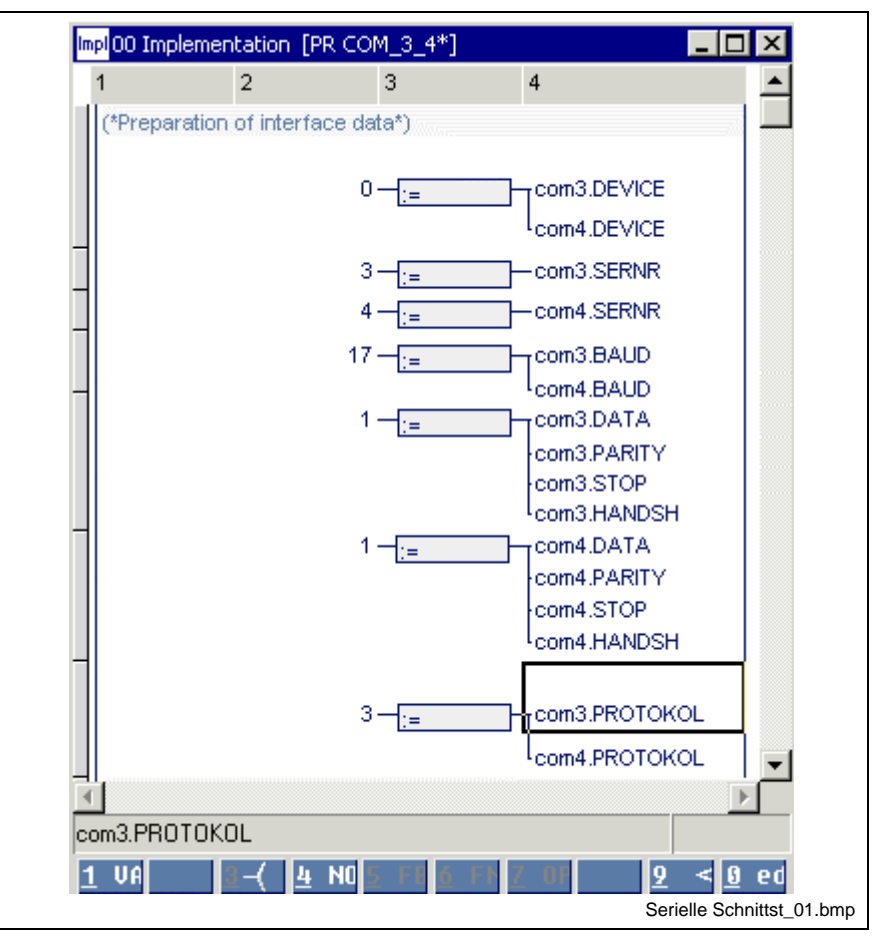

Fig. 13-67: Setting the serial interfaces

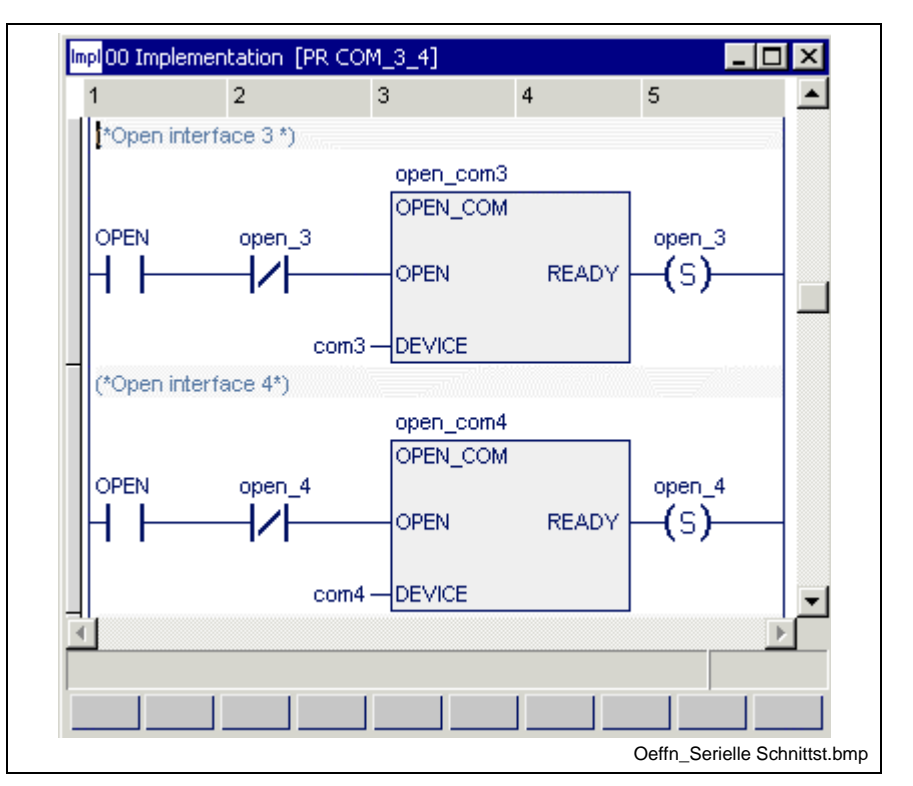

Fig. 13-68: Opening the serial interfaces

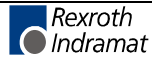

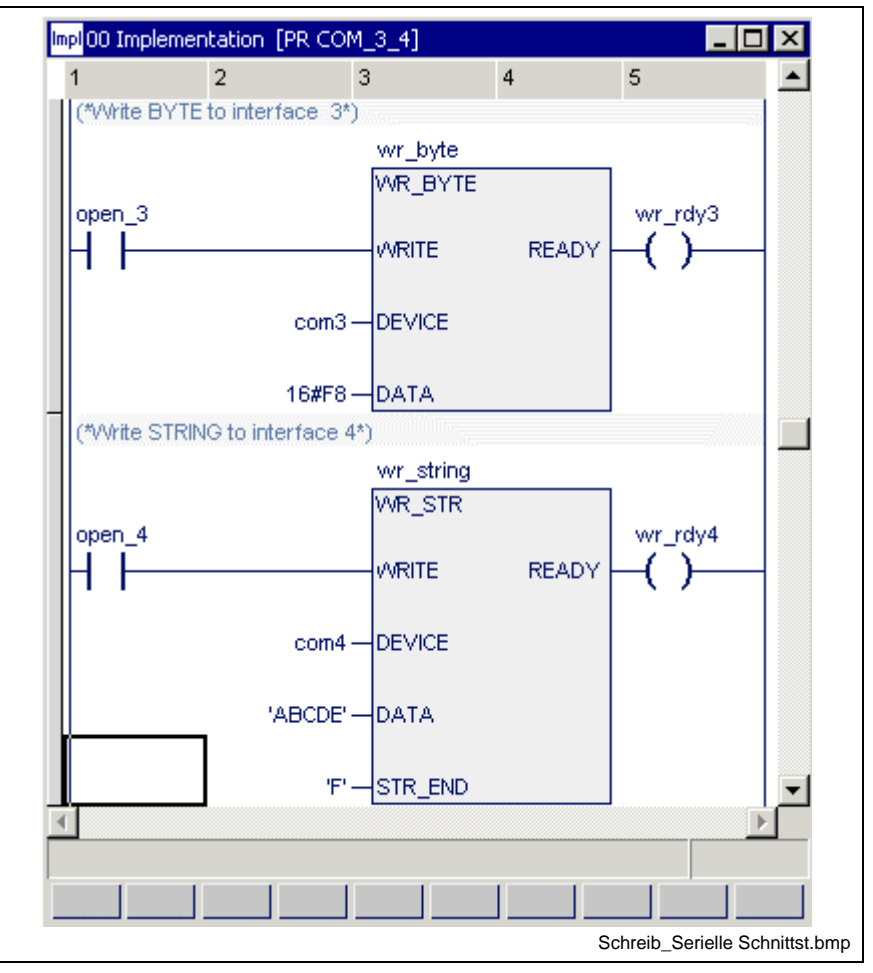

Fig. 13-69: Writing to serial interfaces

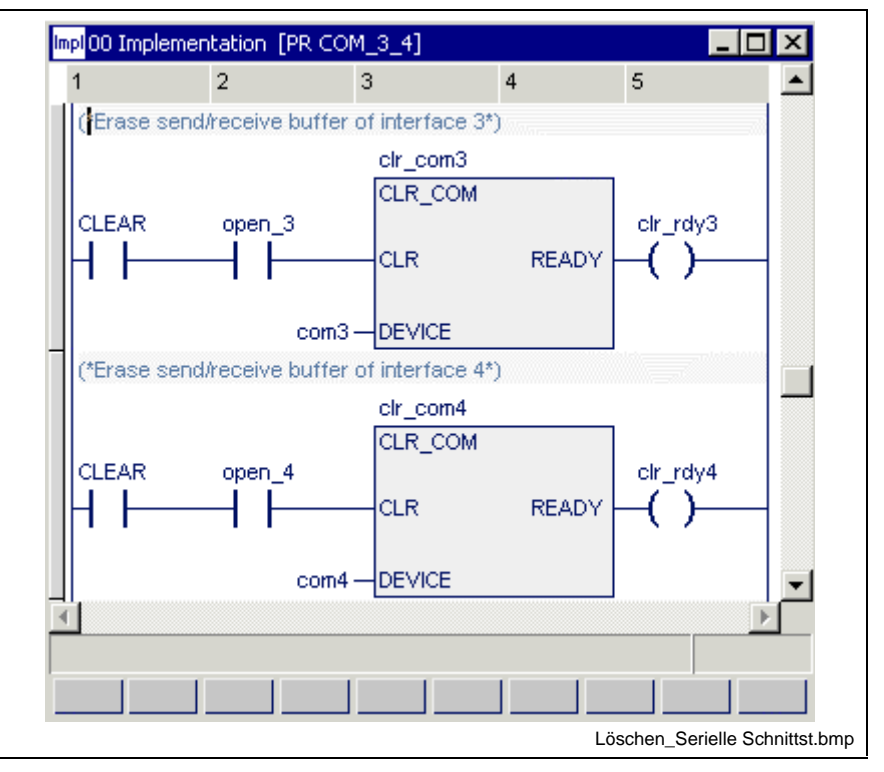

Fig. 13-70: Clearing the transmitter and receiver buffers of the serial interfaces

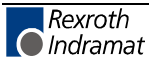

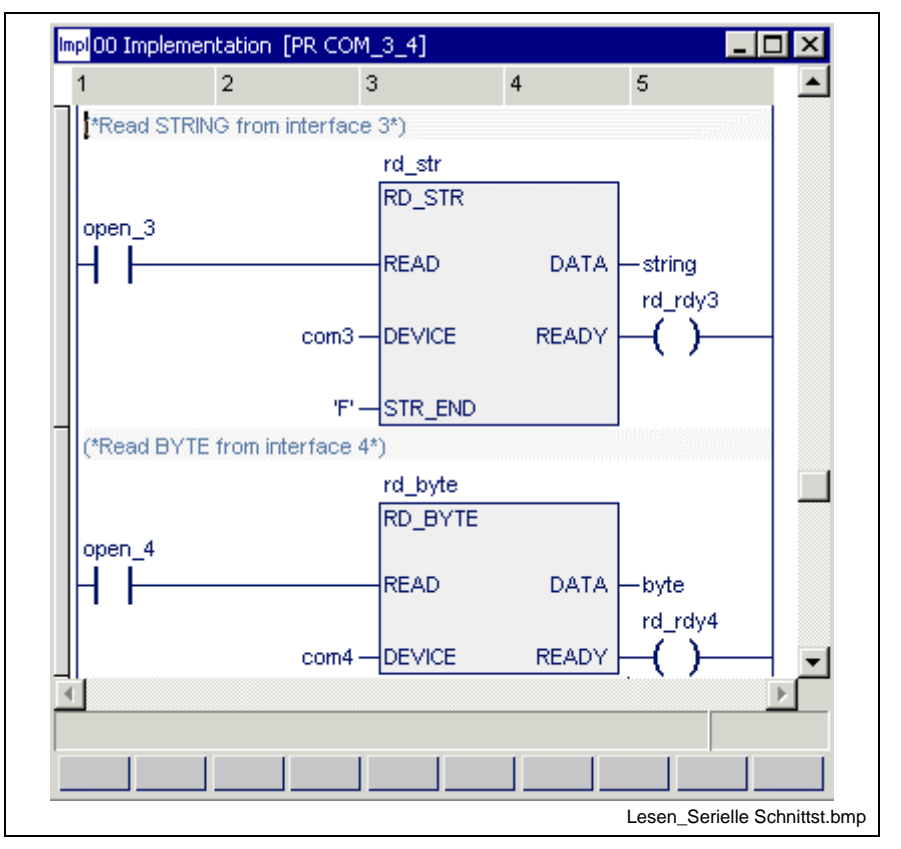

Fig. 13-71: Reading a serial interface

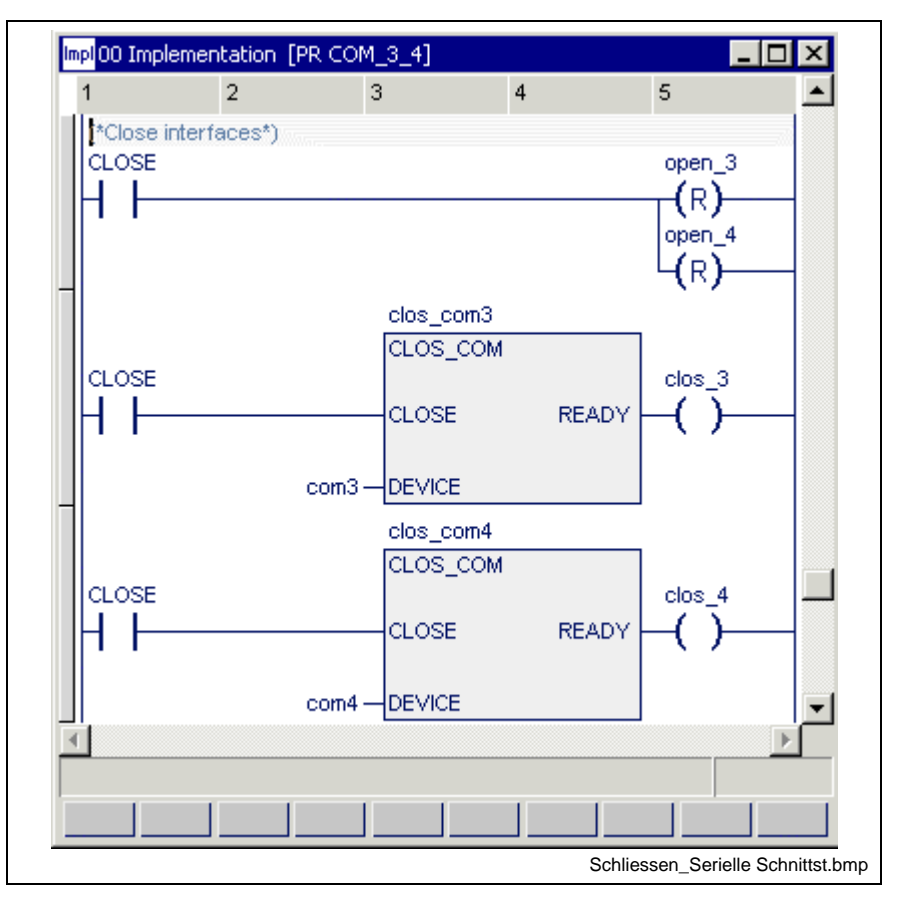

Fig. 13-72: Closing the serial interfaces

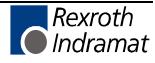

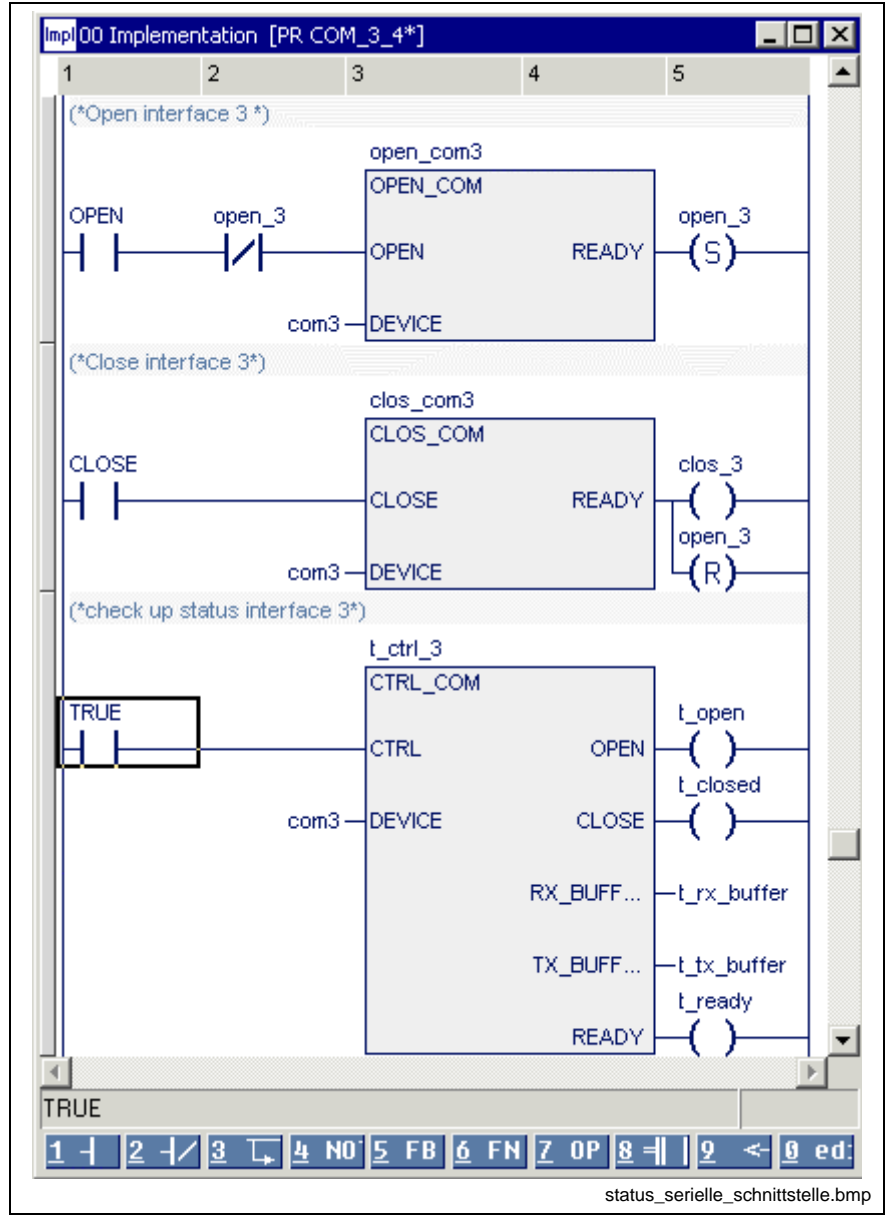

Fig. 13-73: Status test of a serial interface

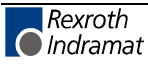

status\_serielle\_schnittstelle\_01.bmp

open 3 1  $\Box$  $clos_3$  $\mathbf{1}$  $\cap$ **CLOSE**  $\mathbf{1}$ 0  $\mathbf{1}$ t\_open 0  $\overline{1}$ t\_closed

This results in the following signal play for the present example:

Fig. 13-74: Status inquiry for the above example

0

## **Function Blocks for the HMI Interface (GUI\_SK16)**

The GUI\_SK functionality describes a mechanism for a screen-oriented machine operation.

#### **Operating principle**

A soft-key bar is assigned to each screen in the "graphical user interface".

Three bits of information are assigned to each soft key:

- Input, flag or output, which is affected with actuation of the corresponding soft key.
- Input, flag or output, whose status information causes the soft key to appear normal or pressed.
- Input, flag or output, whose status information causes the soft key to appear normal or lit.

Depending on the active screen, the graphical user interface delivers the addresses of the outputs or flags, which are to be affected by pressing the soft keys, to the PLC.

With execution of the FB in the PLC program, these outputs or flags are activated when the soft keys are actuated. These outputs or flags are cleared if the soft keys are no longer actuated or if the screen is changed.

The outputs and flags are processed in the PLC program and the relevant machine functions are executed.

'GUI\_SK'/GUI\_SK16 serve for transmitting the signal status of the soft keys 'SK1 ... SK8(...SK16)'. The softkeys can be derived from any input. A typical example is the derivation from the machine function key of a BTV as shown in the following example.

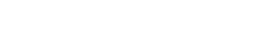

### **GUI\_SK16**

For operating the machine, the BTV machine keys R1 to R8 (and L1 to L8) are linked to the function block inputs SK1 to SK16 in the PLC program.

The block itself is enabled with the "ENABLE" input.

The READY signal is applied to its output.

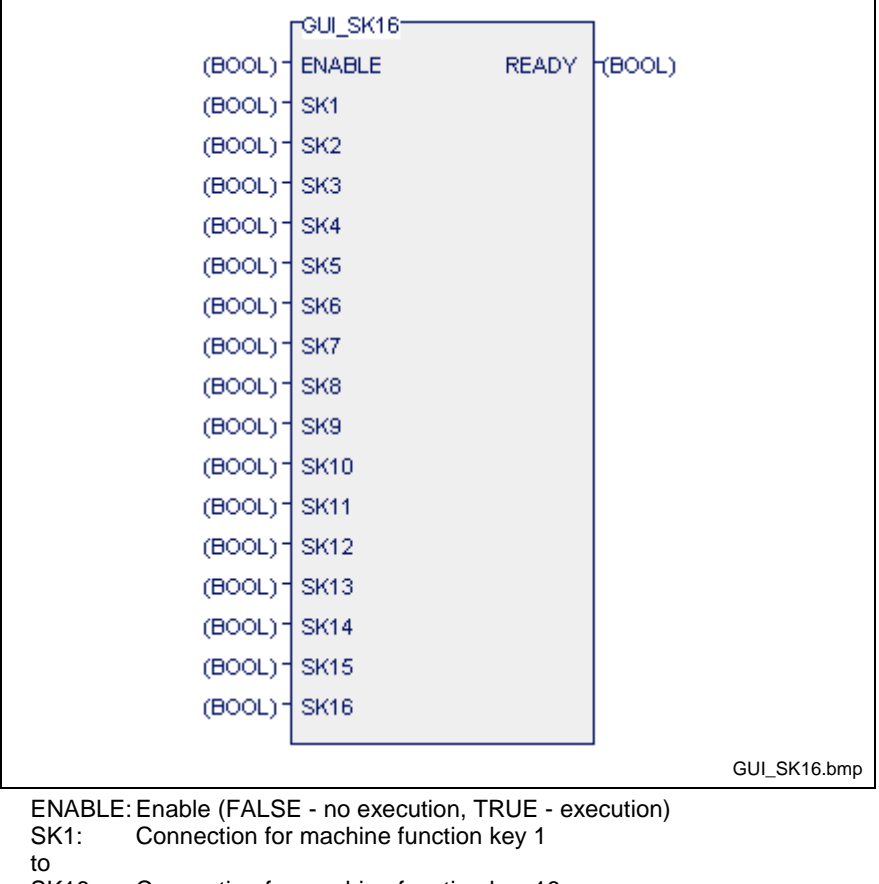

SK16: Connection for machine function key 16

READY: Acknowledgement (FALSE - no execution, TRUE - execution)

Fig. 13-75: Firmware function block GUI\_SK16

**Note:** Only one instance of the function block GUI\_SK16 must be active in a PLC resource. This instance should be programmed in the leading program in the leading cyclical task at the leading position.

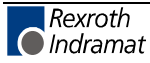

### **Program Example of HMI Link via GUI\_SK16**

The access to the machine function keys is enabled at resource level in the IO table.

|                    |     | Length | Log.no. | from | to   |                                                     |
|--------------------|-----|--------|---------|------|------|-----------------------------------------------------|
| 961                | 0.0 | 1.0    | 20      | 0.0  | 0.7  |                                                     |
| 961                | 1.0 | 1.0    | 20      | 1.0  | 1.7  |                                                     |
|                    |     |        |         |      |      |                                                     |
| ["left hand side"] |     |        |         |      |      |                                                     |
|                    |     |        |         | 8    | De 0 | ed                                                  |
|                    |     |        |         |      |      | $\overline{\ln}$ $\left  9 \right $<br>mleys_io.bmp |

Fig. 13-76: IO table with access to machine function keys

The variables can either be distributed via VAR GLOBAL / VAR EXTERNAL or - as seen in the example - declared in the program.

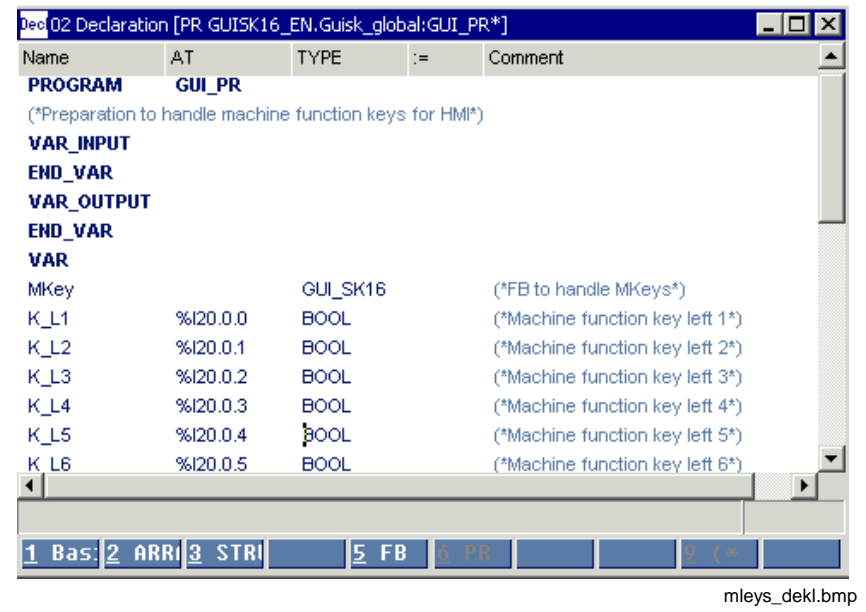

Fig. 13-77: Declaration of the machine function keys in a program

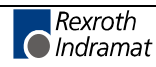

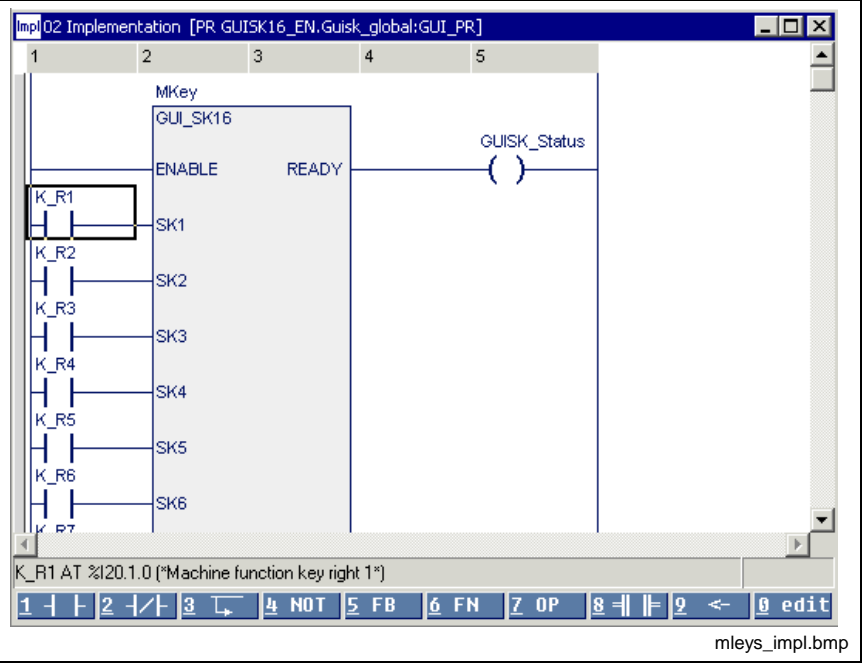

They are used in the first network of the implementation of the program.

Fig. 13-78: GUI\_SK16 - use in the implementation

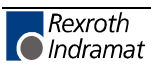

# **13.4 User Function Blocks**

The programming system permits the user to write function blocks himself, which can be used as re-usable units in the form of a supplement to the standard and firmware function blocks. The user function blocks can import other user functions or user function blocks and use them in the same way as the standard and firmware functions or function blocks.

A structuring with SFC sequential function chart elements is possible, external variables can be used.

## **Import Rules, Function Blocks**

A user function block can use user, standard and firmware functions as well as user, standard or firmware function blocks:

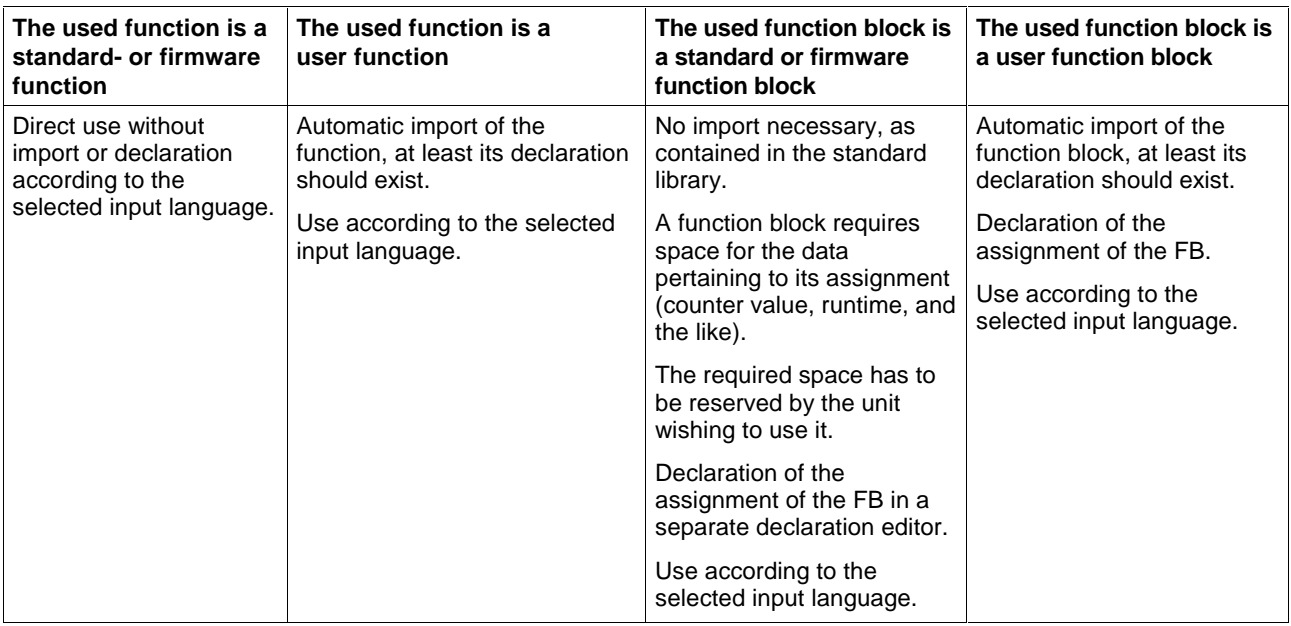

The nesting can be continued to any depth desired.

It is **forbidden** that function block 'A' uses itself again (recursion) or that function block 'A' uses function block 'B' and the latter uses function block 'A' again, etc.

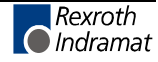

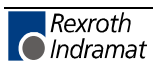

# **14 Programs and Resources in WinPCL**

# **14.1 Programs – General Information**

As is the case with function blocks, a program (PROGRAM, PR) is a program organization unit which provides the following:

- 1...k inputs,
- 1...m outputs and
- internal variables,
- and can use external variables.

A program is the smallest unit in the programming system which can be loaded and started.

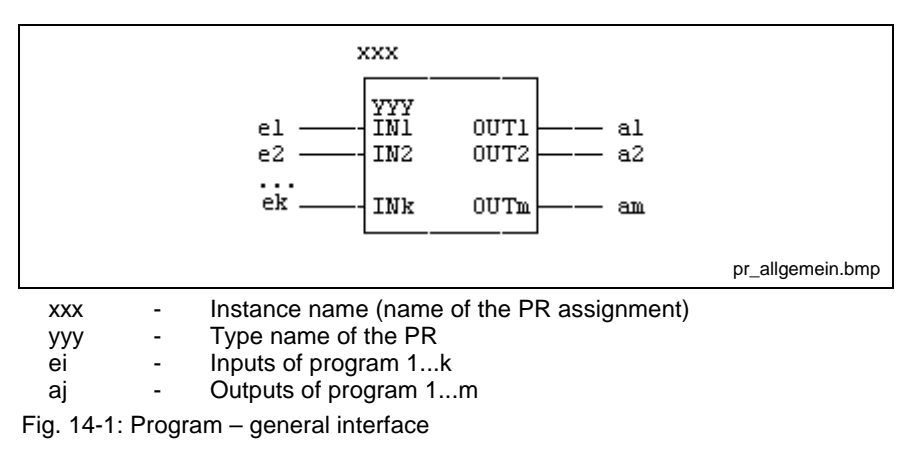

Delivery of values to the input variable and transmission of the values to the output variable has to take place at resource level. This possibility is not available at present!

**Note:** Since use of VAR\_INPUT and VAR\_OUTPUT is still disabled at the moment, it is prohibited to enter these variables in the declaration part.

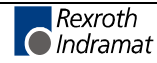

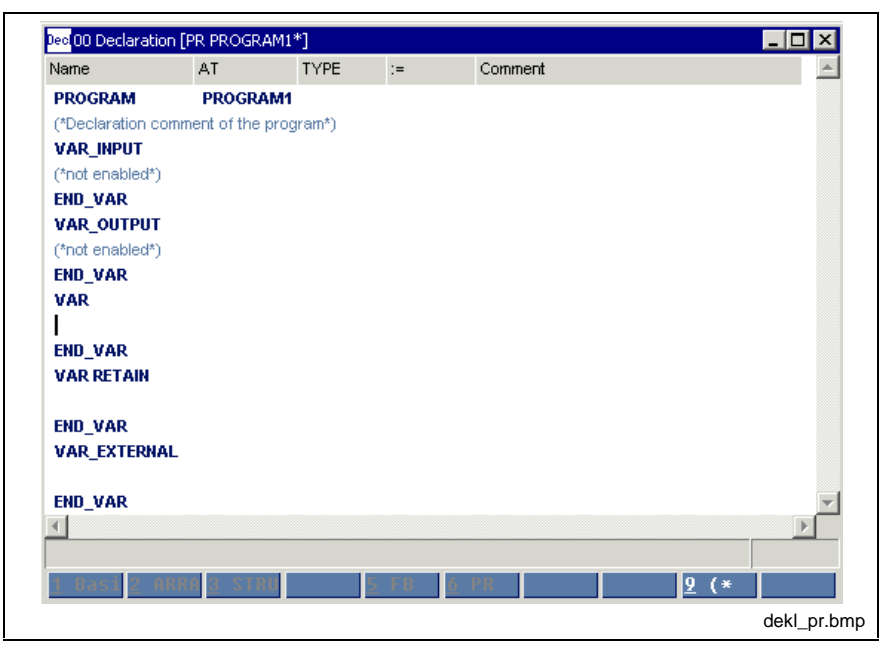

Fig. 14-2: Declaration part of a program

Contrary to the function block, it is permitted to use absolutely addressed variables in the program.

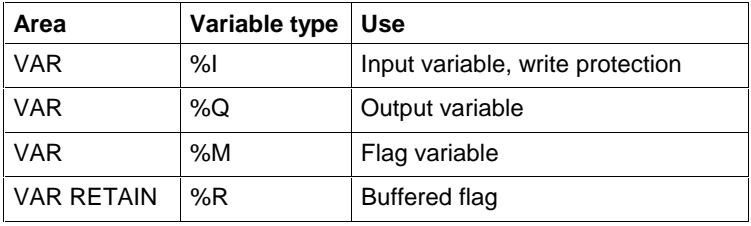

Fig. 14-3: Permitted absolutely addressed variables

The user can decide how to obtain absolute addressed variables:

- At program level: absolute variables declared in VAR or VAR RETAIN: these variables should only be used in this specific program.
- At resource level: absolute variables declared in VAR or VAR RETAIN, which are globally enabled: these variables can be used in several programs via VAR\_EXTERNAL.

**Note:** Repeated declarations of variables with same addresses in different programs should be avoided for a better program transparency.

The **IEC concept** provides for a basic separation between the program code of the program and the data memory required for saving the values of the variables.

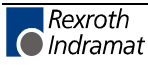

The programming system allows the user to write programs himself and to use them repeatedly. The user programs can import other user functions or user function blocks and use them in the same way as the standard and firmware functions or function blocks.

A structuring with SFC sequential function chart elements is possible, external variables can be used.

### **Import Rules**

A user program can use user, standard and firmware functions as well as user, standard or firmware function blocks:

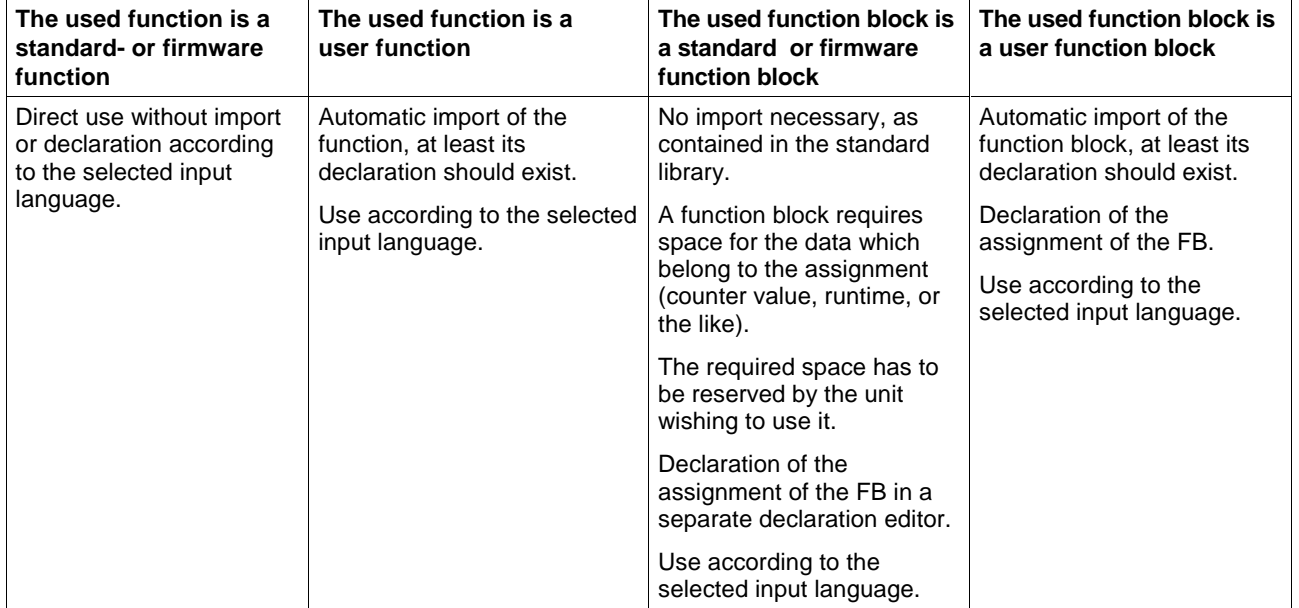

The nesting can be continued to any depth desired.

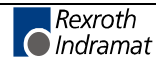

# **14.2 Resources**

A resource is the uppermost level in the programming system.

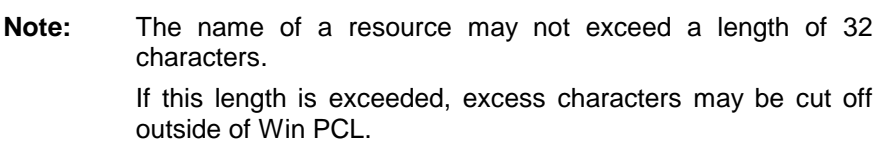

In the current version, the resource must fulfill the following tasks:

- Establishment of a connection to the IO interface of the control ("View / IO editor").
- Providing the information, which is assigned to BTV file(s) of the resource ("Extras / Miniature control panels" menu item).
- Providing the diagnosis module assignment data ("Extras / Diagnosis Module Assignment").
- Declaration of variables in the VAR and VAR RETAIN areas. Absolute addresses can be assigned to these variables .

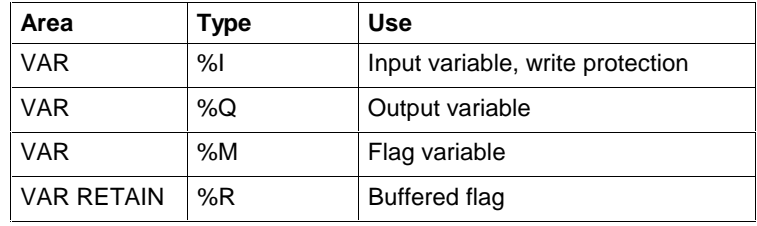

Fig. 14-4: Permitted absolutely addressed variables

• Enabling of declared variables for global application is allowed; the name of the variable is significant.

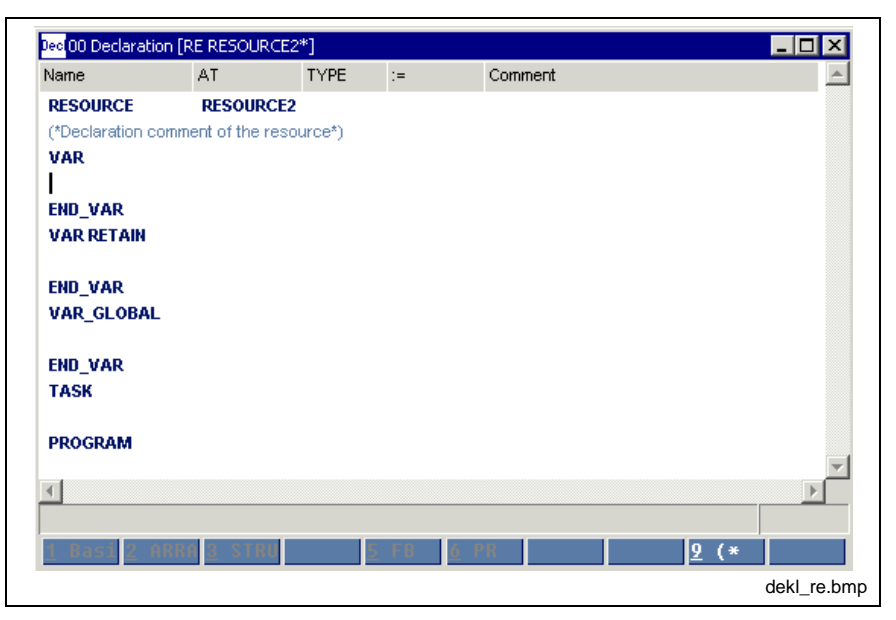

Fig. 14-5: Declaration part of a resource

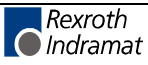

• Moreover, the resource level is used to declare the tasks available for the resource. The header changes as shown in the table below if the cursor is positioned below the keyword "TASK" (Tasks, Time Diagrams of the Execution):

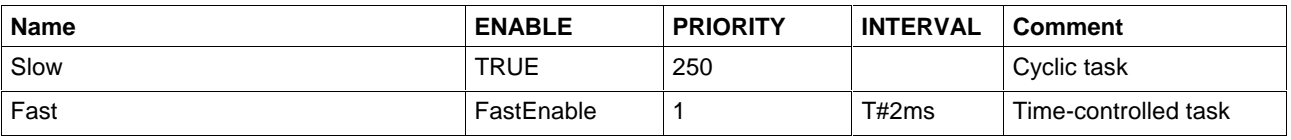

Fig. 14-6: Possible tasks of a resource

#### **Column 1:**

Entry of the task name.

#### **Column 2:**

ENABLE, Boolean variable or TRUE for controlling the task enabling.

The variable has to be declared globally and can be controlled via VAR-EXTERNAL by a program or a function block.

#### **Column 3:**

PRIORITY, the priority of a task can be between 0, highest priority, and 65535, lowest priority. A program under a task with a higher priority interrupts a program under a task with a lower priority. Time-controlled or edge-controlled tasks should always have a higher priority than cyclic tasks so that they can be activated for execution.

#### **Column 4:**

INTERVAL, indicates the time frame for starting the task. If this column is empty, the task is restarted immediately after completed execution, otherwise after the defined interval.

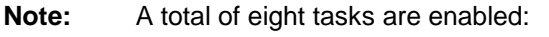

- cyclic tasks: at least one task
- time-controlled tasks: no more than seven tasks
- edge-controlled tasks: not enabled so far

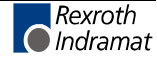

**Note:** The task can be stopped by a program instance or a function block, that runs under its control, but cannot be restarted.

The last section in the declaration contains the declaration of program instances and their assignment to already declared tasks. The header changes as shown in the table below if the cursor is below the keyword "PROGRAM":

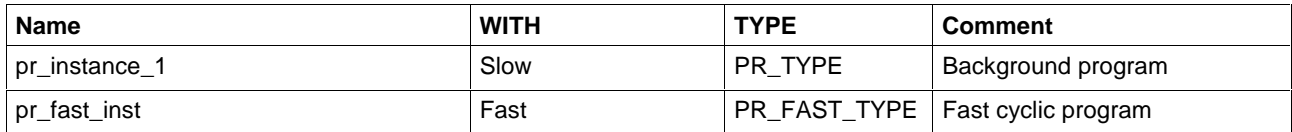

Fig. 14-7: Assignment of program instances to tasks

#### **Column 1:**

Contains the instance name of the program.

#### **Column 2:**

Contains the name of the task under the management of which the program has to run.

#### **Column 3:**

Contains the type name of the program.

## **14.3 Tasks, Time Diagrams of the Execution**

A **TASK** is defined as an execution control element, which is able to initiate the execution of a set of program instances on cyclic or timecontrolled basis or, in future, when the rising edge of a specific Boolean variable occurs.

Tasks and their connections to program instances are represented textually as a part of the resource (cf. Resources).

A task is implicitly permitted through the connected resource. In addition to the definitions in EN 61131-3, it can be enabled by means of the "ENABLE" input or its execution can be disabled.

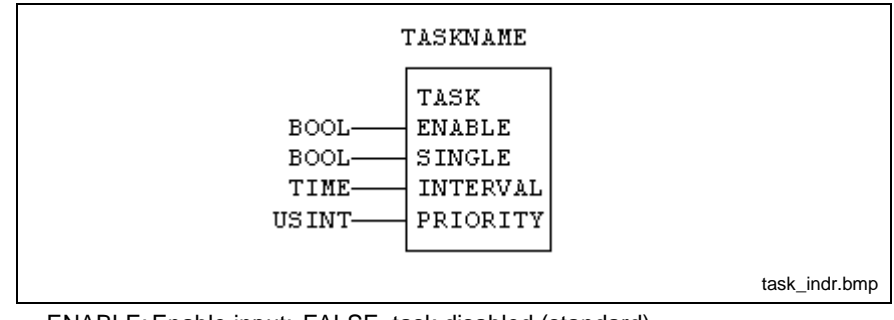

ENABLE: Enable input: FALSE, task disabled (standard) TRUE, task enabled

SINGLE: Execution with rising edge, not connectable so far INTERVAL: Cyclic execution if not connected (standard), interval for time-controlled execution, if connected PIORITY:Priority input 0 (highest priority)... 65535 (lowest priority)

Fig. 14-8: Task, shown as graphical diagram

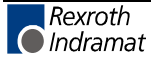

If the task is enabled, control of the program instances has preemptive scheduling according to the following rules:

preemptive scheduling: A task scheduled for execution with higher priority interrupts the execution of another task with lower priority, that means the task with the lower priority is not executed until the execution of the tasks with the higher priority is completed. A task cannot interrupt tasks with same or higher priority.

**Note:** Dependent on the scheduled priorities it is possible, that a task cannot start the execution at the moment it was scheduled for execution.

- **Time-controlled task** (can be disabled via ENABLE=FALSE):
	- Start takes place equidistantly; the interval time is specified through the INTERVAL input.
	- If a time-controlled task of low priority meets a higher-priority cyclic or time-controlled task, it is placed in a waiting list until the higherpriority task is completed. If the tasks meet several times, processing is done only once.
- **Cyclic task** (can be disabled via ENABLE=FALSE):
	- Each cyclic task is executed once in every cycle of the resource.
	- The execution order is determined by the visible order in the declaration in the resource file. Therefore, it is independent of the priority.
	- The priority is decisive with respect to interruptions by timecontrolled tasks.
- Each task organizes the **updating** of its **I/O map**.
- In addition, the **I/O map of the resource**, i.e. the global absolutely addressed variables are updated by the task.

**Note:** The global variables for the remaining execution of an interrupted program instance can be changed if the execution of a task was interrupted !

#### **Example of the execution of a task, Start with t=0:**

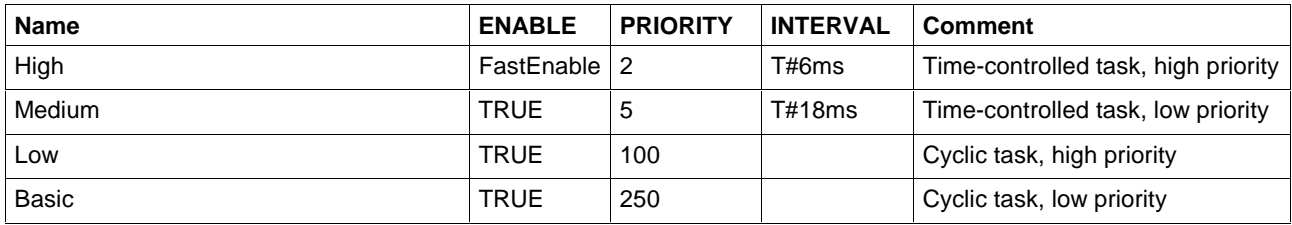

Fig. 14-9: Task declaration in the declaration part of the resource

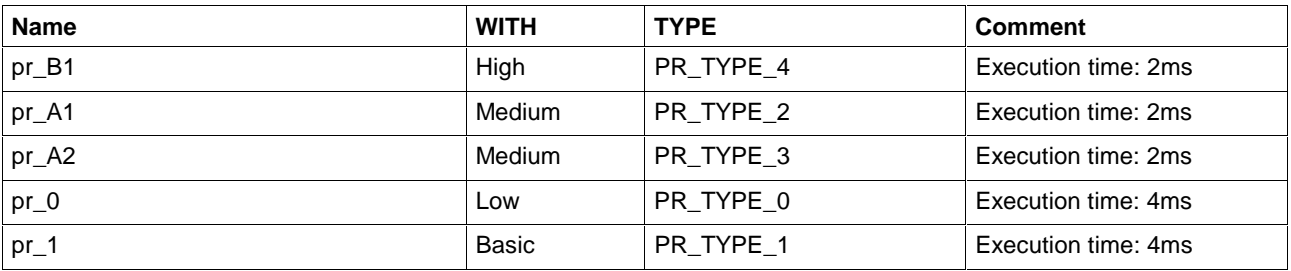

Fig. 14-10: Assignment of program instances to tasks

### **Note:** By the order selected for program instances (descending priority of the tasks), cyclic tasks can be executed by descending priority.

The Boolean variable "FastEnable" is assumed to be globally enabled with the preassignment "FALSE". After t=2ms and t=24ms, it is deactivated by the program pr\_1 applied to "TRUE" and, after 15 ms and 43 ms, by the program pr\_B1 (self-deactivation). FastEnable is contained in these programs as VAR\_EXTERNAL!

The order of executing the programs pr\_A1 and pr\_A2, same task, complies with the visible order of the entry in Fig. 14-7: Assignment of program instances to tasks.

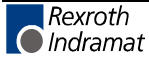

Notation "X  $\mu$  Y" in the following time schedule indicates that the POU "X" is scheduled with priority "Y" and is being executed.

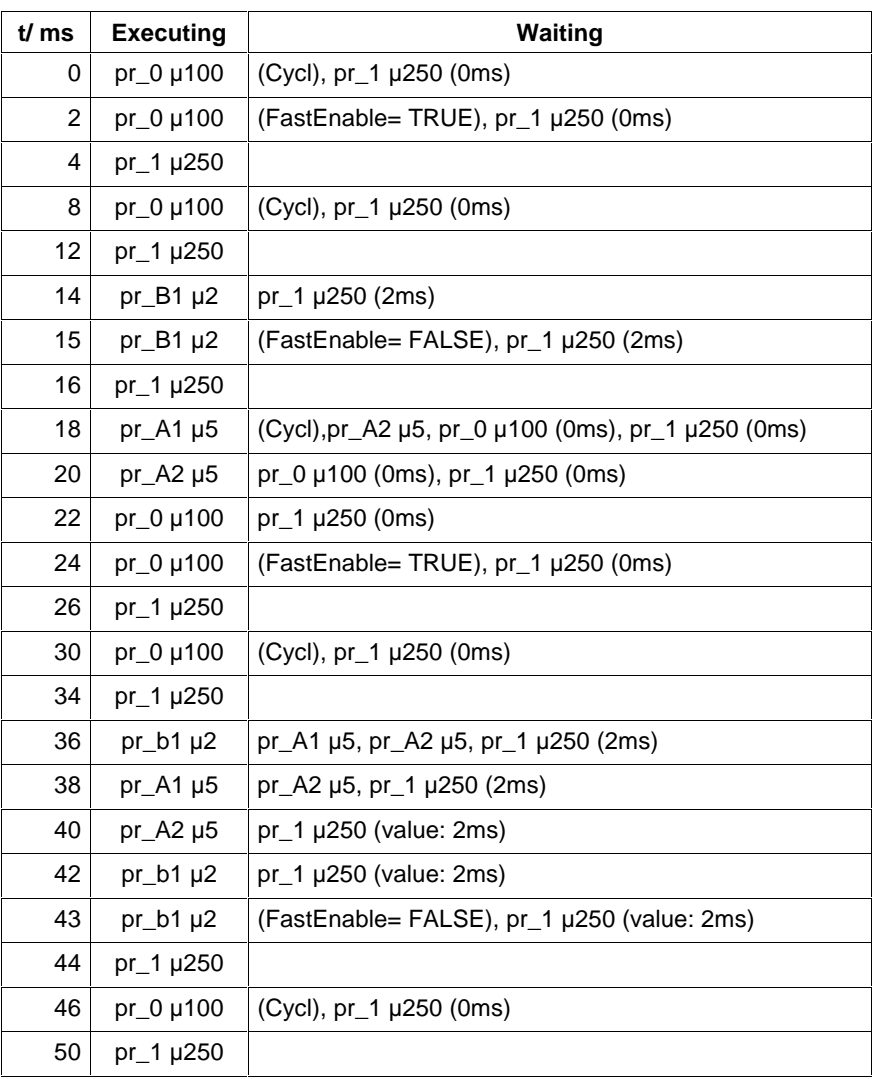

Fig. 14-11: Time schedule

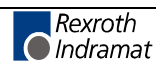

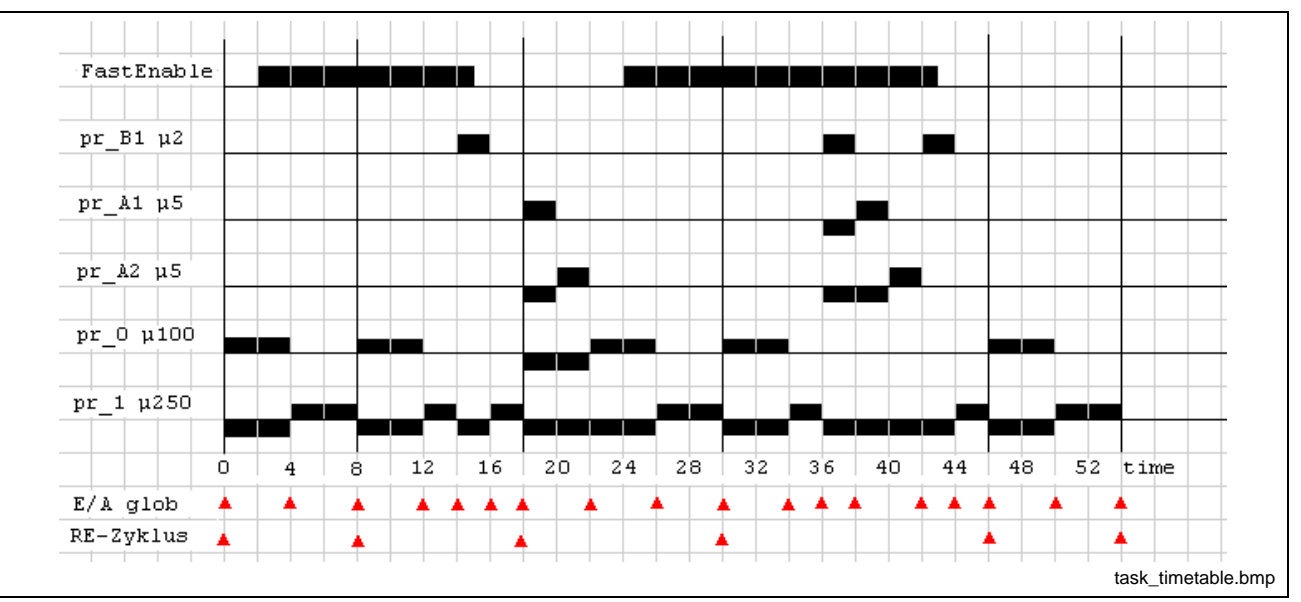

X µY: Instance X is scheduled or executed with priority Y<br>E/A global: Updating of the global variables Updating of the global variables RE cycle:Flags indicate the cycle start of the resource

Fig. 14-12: Time table for program execution

A FALSE / TRUE status change of the Boolean variable FastEnable (task enable high) is identified at the beginning of the next resource cycle. The first activation takes place one interval time (here 6 ms) later.

- Edge: t=2ms, cycle start: t=8ms, activation t=14ms
- Edge: t=24ms, cycle start: t=30ms, activation t=36ms

The cycle of the resource is completed always after execution of all cyclic programs (pr\_0/priority 100, pr\_1 /priority 250 in the example), that means at the instant: 8 msec, 18 msec, 30 msec, 46 msec, etc.

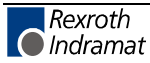

# **15 Error Handling in WinPCL**

# **15.1 S#ErrorFlg**

## **Fundamentals of the Error Handling Concept**

The execution of programs on the PLC can result in the calculation of variable values, for which the downstream functions and function blocks are not defined.

### **Example:**

The calculation of the divisor of an integer division results in the value zero, a value which normally cannot be accepted.

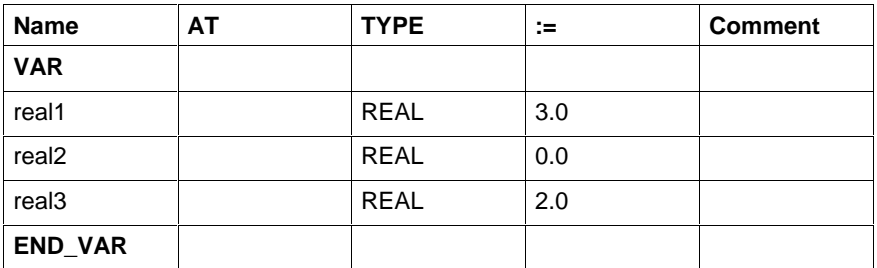

Fig. 15-1: Declaration of the variables

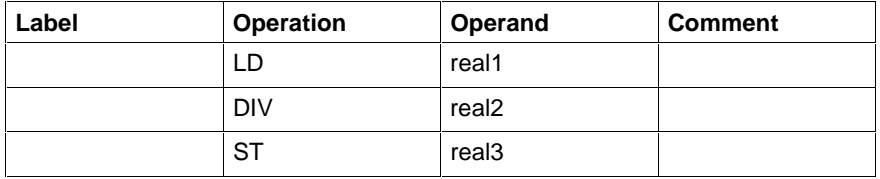

Fig. 15-2: Implementation

The result of this division is not correct. For that reason, the calculation is not carried out, so that the initial value of real3 (3.0) remains the same. However, the error variables are set:

S#ErrorFlg= TRUE, S#ErrorTyp= -10038, S#ErrorNr= 8

### **Goal**

To allow the user to localize the above mentioned errors and to react accordingly.

To achieve this, three error variables were automatically added in each function, each function block and in each program, in addition to the known function contents.

An execution of the user program without any interruptions is ensured in any case.

The program continues as expected when the error message is ignored.

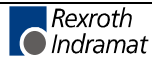

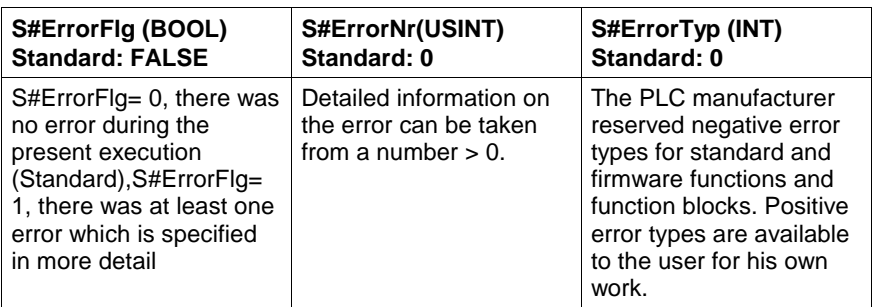

Fig. 15-3: S#ErrorFlg, S#ErrorNr and S#ErrorTyp

Occurred errors are handed upward to the respective unit that initialized the call up to the program.

The three variables are also declared in self-written functions, function blocks and programs and are available for access.

# **15.2 Error Handling Sequence**

After the first reload of a program, plus user FB / FN, all error variables of the individual program organization unit are set to their standard value 0 when the program is started.

The program should be structured as follows:

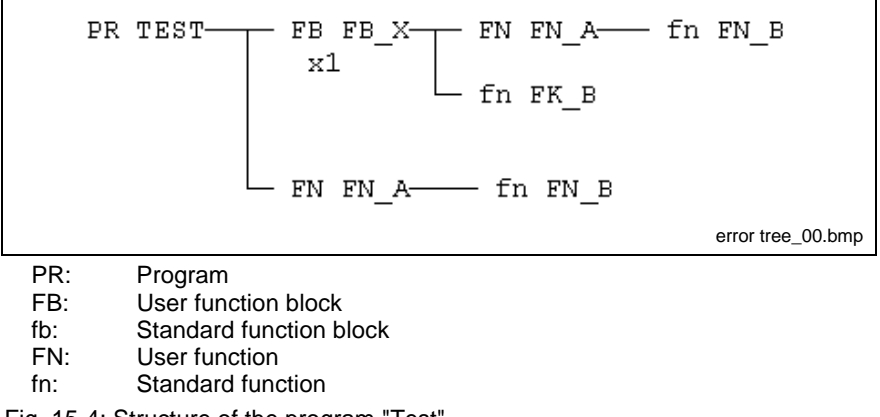

Fig. 15-4: Structure of the program "Test"

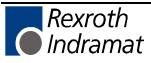

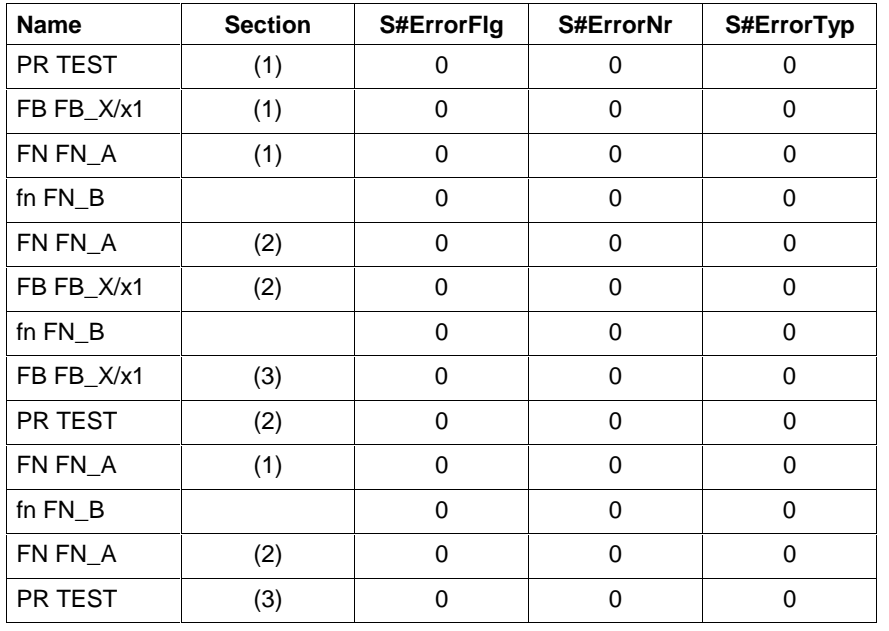

The following sequence is passed during the execution:

Fig. 15-5: Correct run of the program

If there are no errors PR TEST (cycle 3) is closed with assignment S#ErrorFlg= 0, S#ErrorNr= 0, S#ErrorTyp= 0.

Different variables changed during the calculation. The next PLC cycle follows.

The changed variables cause an error in the standard function fn FN\_B. The function fn FN\_B calculates the values and additionally changes the error variables.

The error message is then forwarded to the respective initiating file, on the left in the import tree, until it reaches the program itself.

The error message is not forwarded to the right in the import tree.

If you go on further to the right in the import tree, the three variables for the new POU are reset to zero.

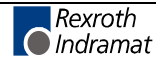

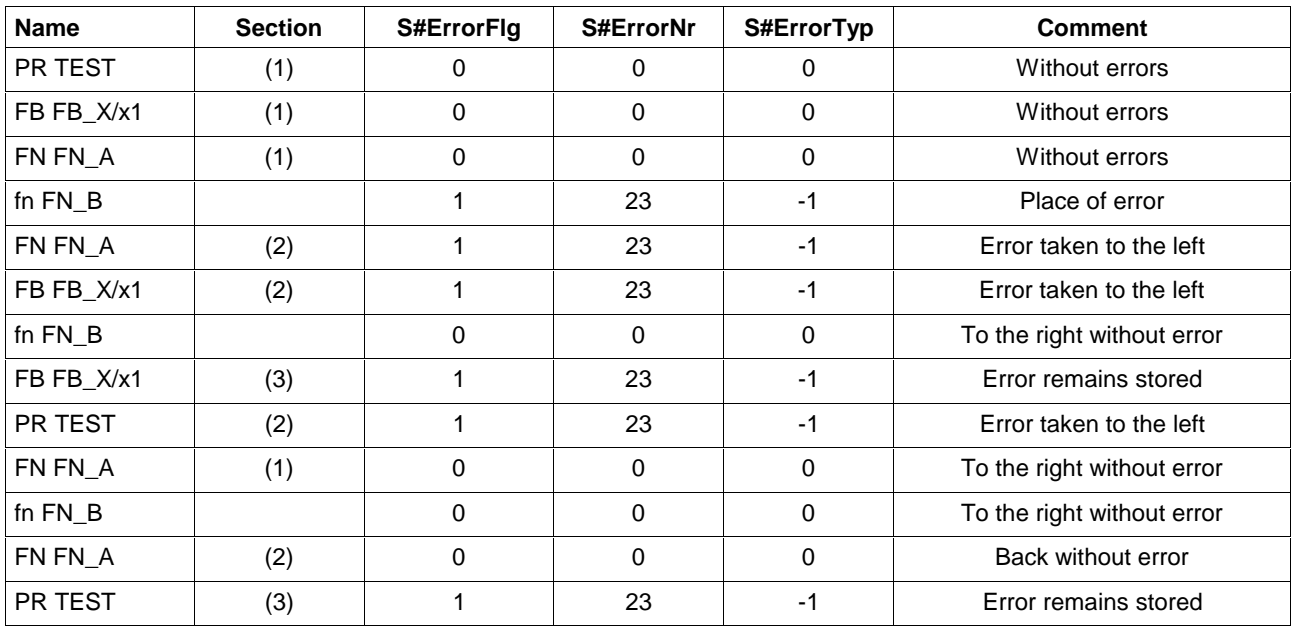

### There should not be any user reaction yet.

Fig. 15-6: Error in fn FN\_B without any reaction

The active error is taken over in the program to the next PLC cycle.

In the next cycle you go to the right with reset error variables.

- Elimination of the error causes results in the table below, "Error in fn FN\_B does not exist any longer, no user reaction".
- If the error still exists, the table "Error in fn FN\_B without reaction of the user" comes up again.

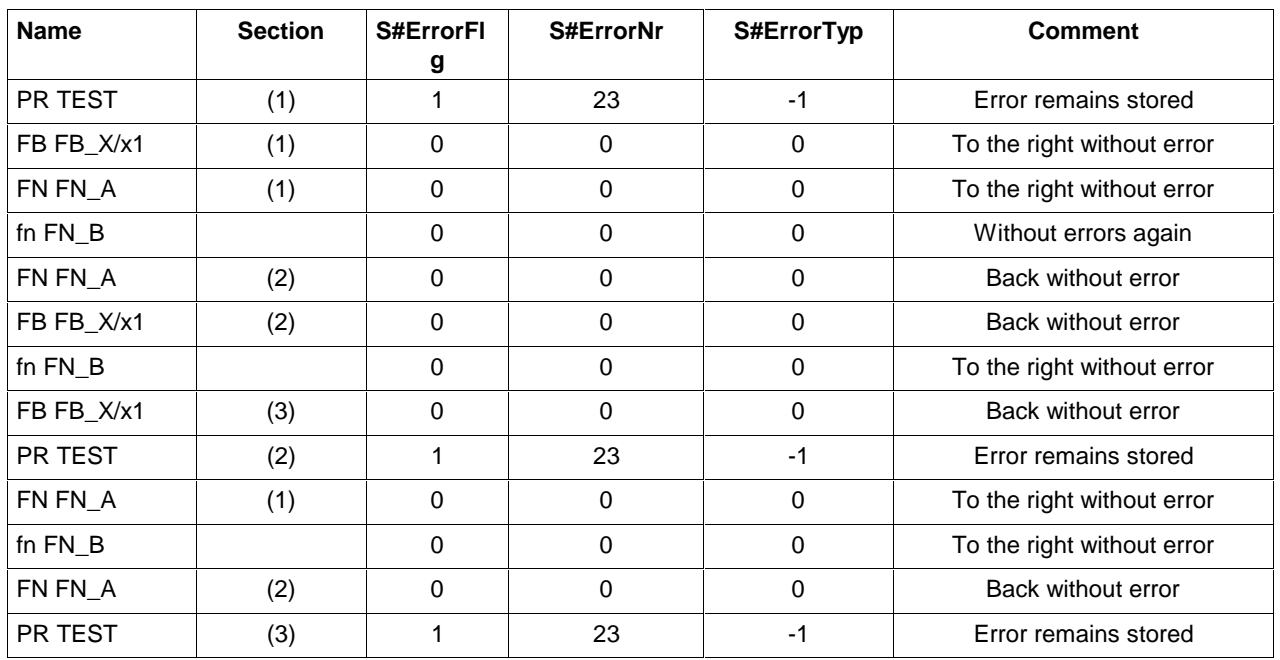

Fig. 15-7: Error in fn FN\_B does not exist any longer, no user reaction

The error at program level has to be cleared actively by the user.

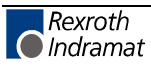

The user can also interfere, in the user function FN FN\_A, (Cycle 2) at the earliest or later in another program organization unit.

He first sees that the S#ErrorFlg error bit is set and can then specifically evaluate S#ErrorNr/S#ErrorTyp accordingly.

After evaluation, it is sufficient to set S#ErrorFlg to 0, as by this way S#ErrorNr / S#ErrorTyp become invalid. S#ErrorNr, S#ErrorTyp do not have to be changed.

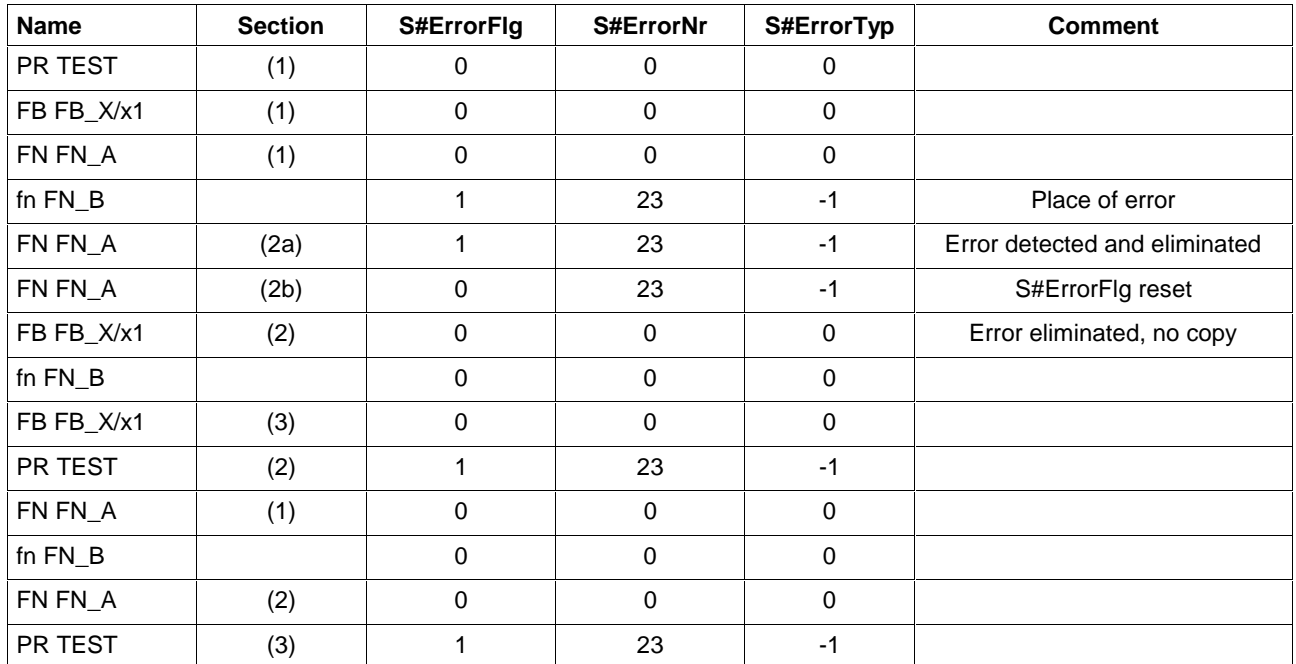

Fig. 15-8: Error evaluation in FN FN\_A, (section 2a), reset S#ErrorFlg

# **15.3 Error Handling in Case of Repeated Errors**

Theoretically, it is possible to think of a second error occurring in a different program section and having an assignment which is different from or equal to S#ErrorNr and S#ErrorTyp, before the first error has been detected and eliminated. This error is also moved to the left in the import tree.

The following applies:

S#ErrorNr and S#ErrorTyp are not overwritten before S#ErrorFlg is reset.

The information on the second error thus is in wait position.

## **15.4 Error Handling in User Files**

As the three variables are automatically declared for newly generated user files and the error mechanism for standard and firmware files is known, the user can use this mechanism also for his concerns in own user files.

**Note:** To avoid mistakes, only error types (S#ErrorTyp) with positive number may be used.

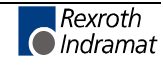

# **15.5 S#ErrorTyp**

Übersicht Overview of possible errors and their initiators

If TRUE is applied to S#ErrorFlg, an error occurred during the execution of an operation, a function or a function block.

S#ErrorTyp indicates the initator:

- -1 ... -255 Errors in Functions and Function Blocks
- starting with -10000. Errors with REAL Operations in Borderline Cases
- starting with -11000. Sequential Function Chart Errors (SFC)

The error itself is characterized in more detail by the error number S#ErrorNr.

# **15.6 Errors in Functions and Function Blocks**

### **Explanation:**

S#ErrorTyp, indicates the fb/fn that initiated the error.

- fn firmware function
- \*fn standard function
- fb firmware function block

\*fb – standard function block

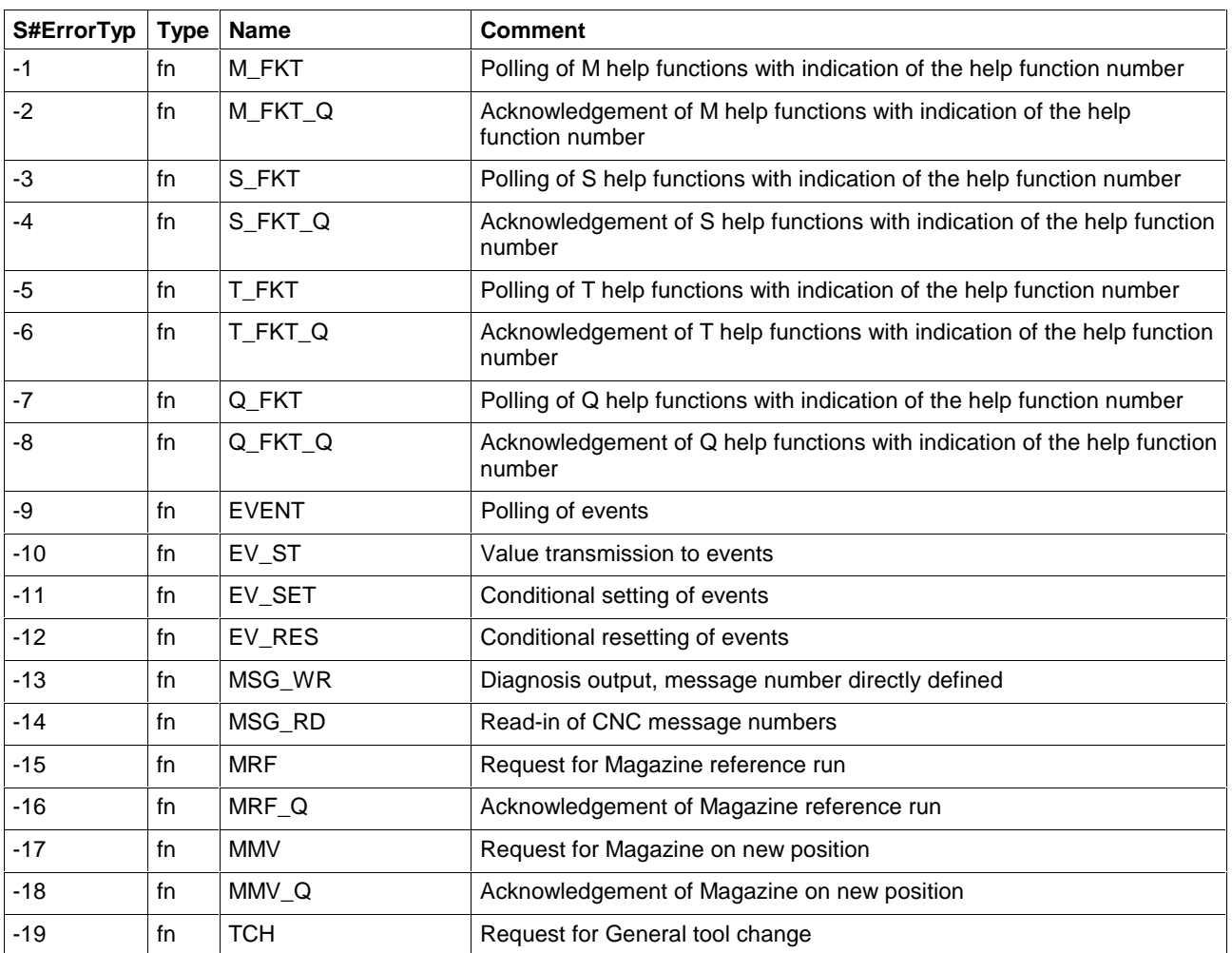

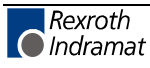

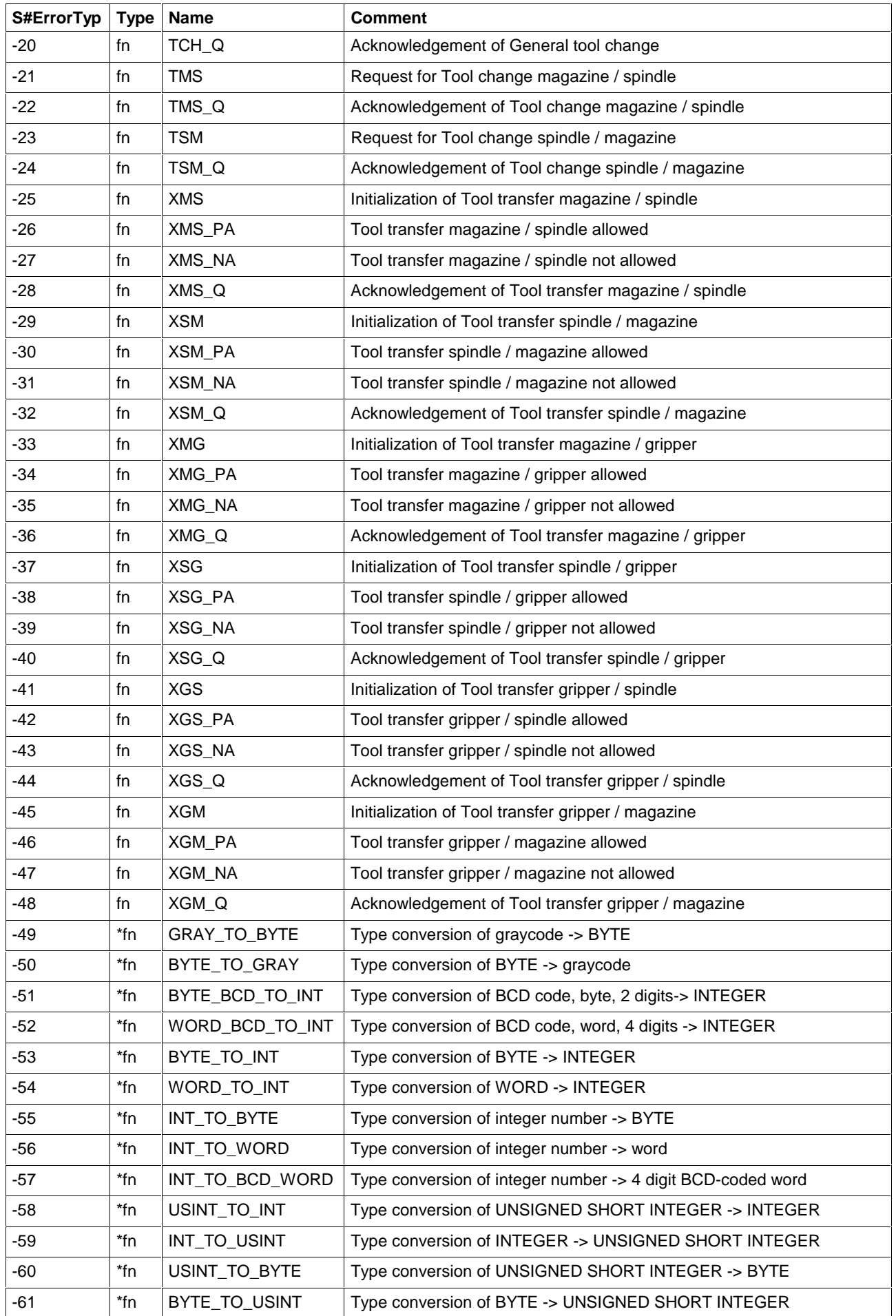

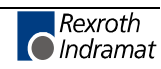

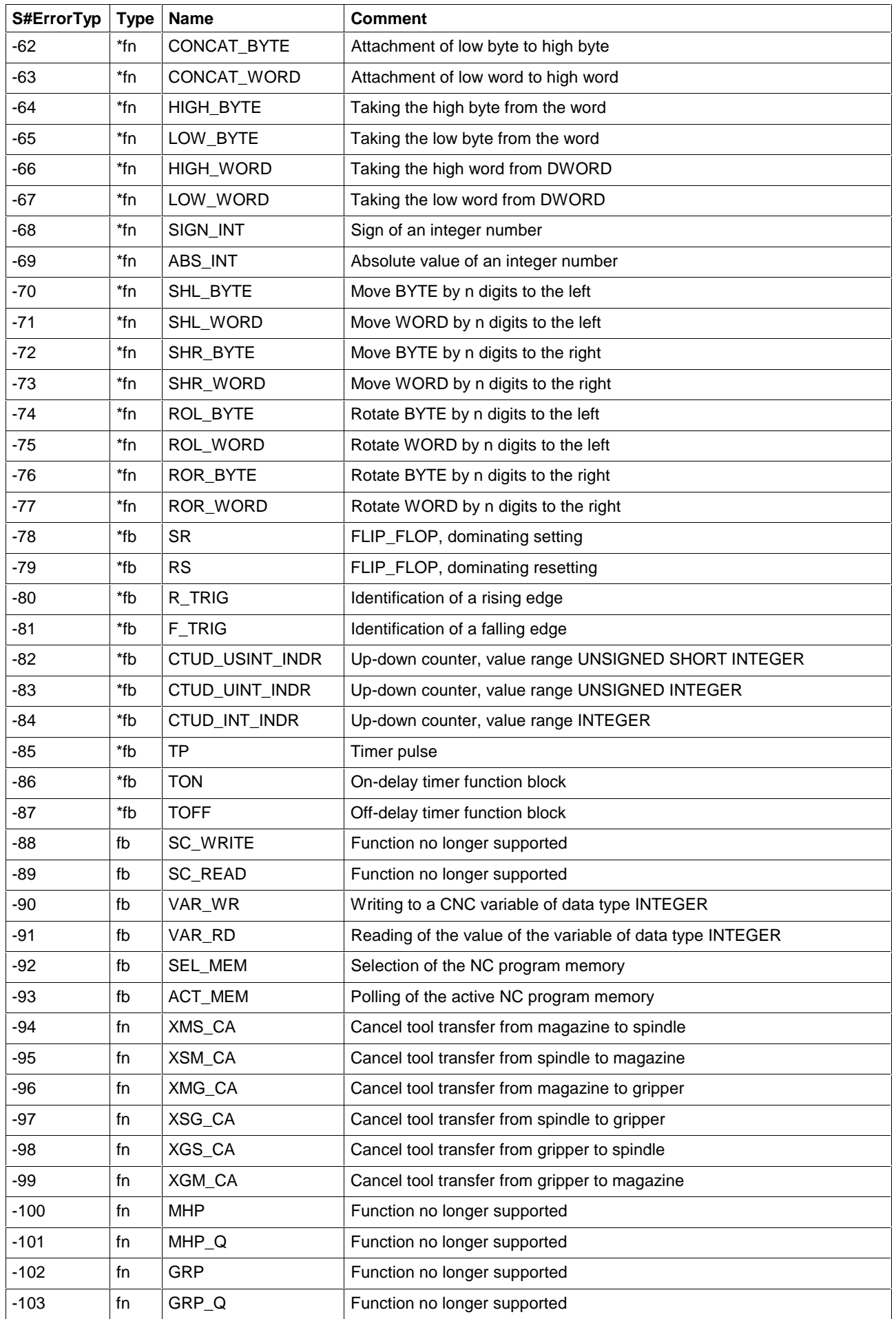

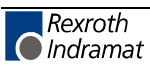

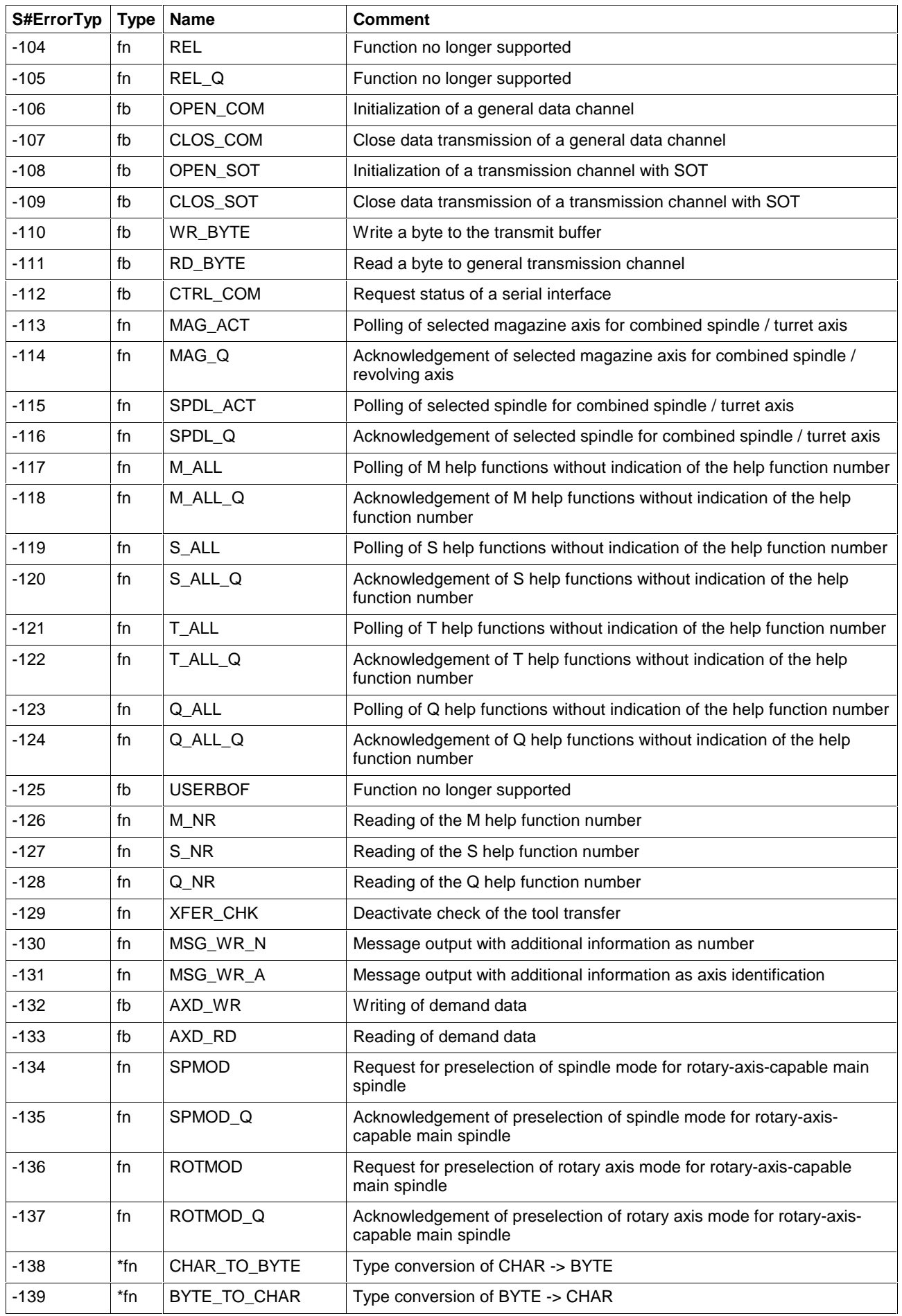

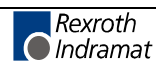

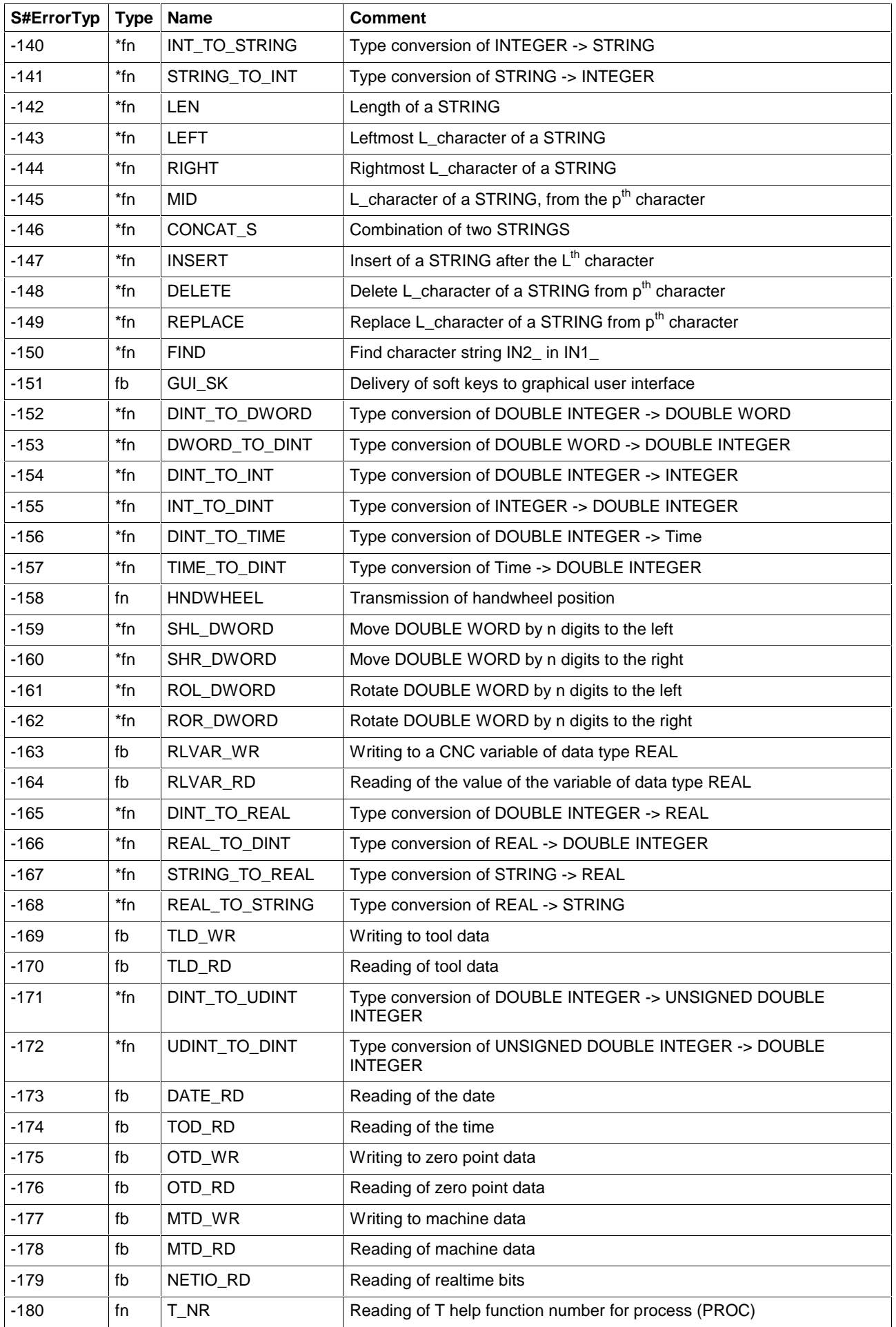

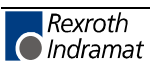

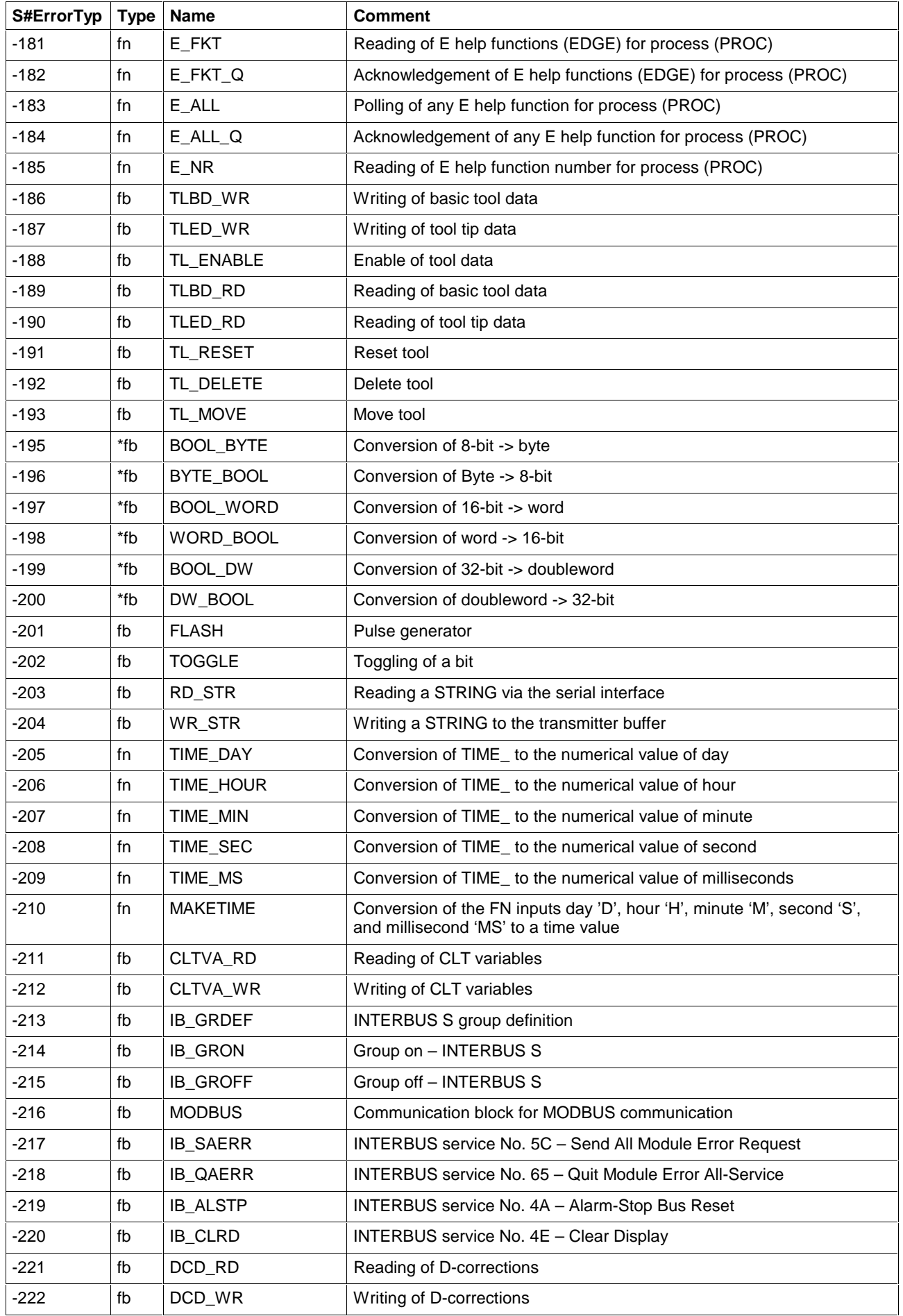

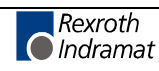

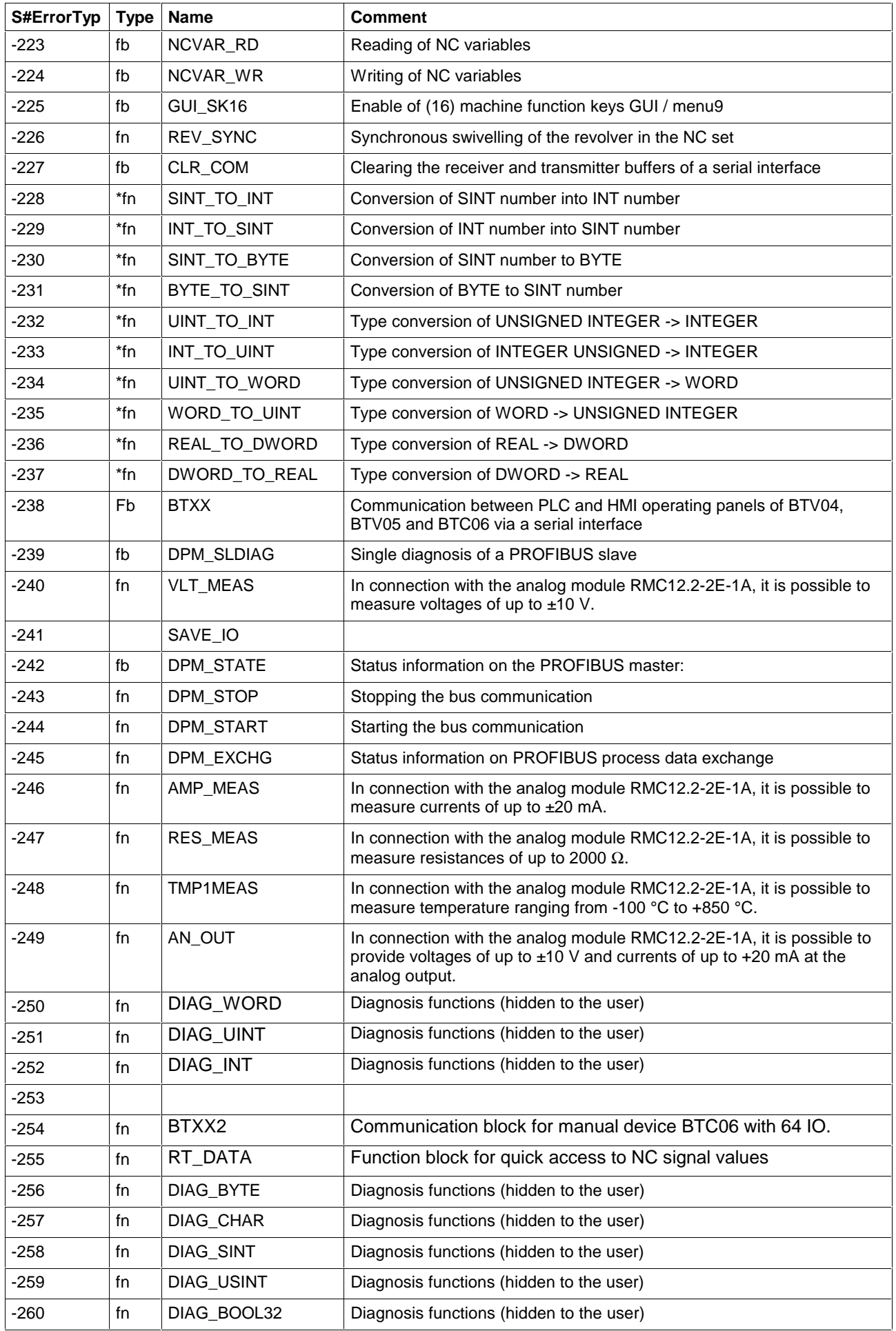

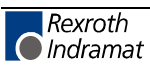

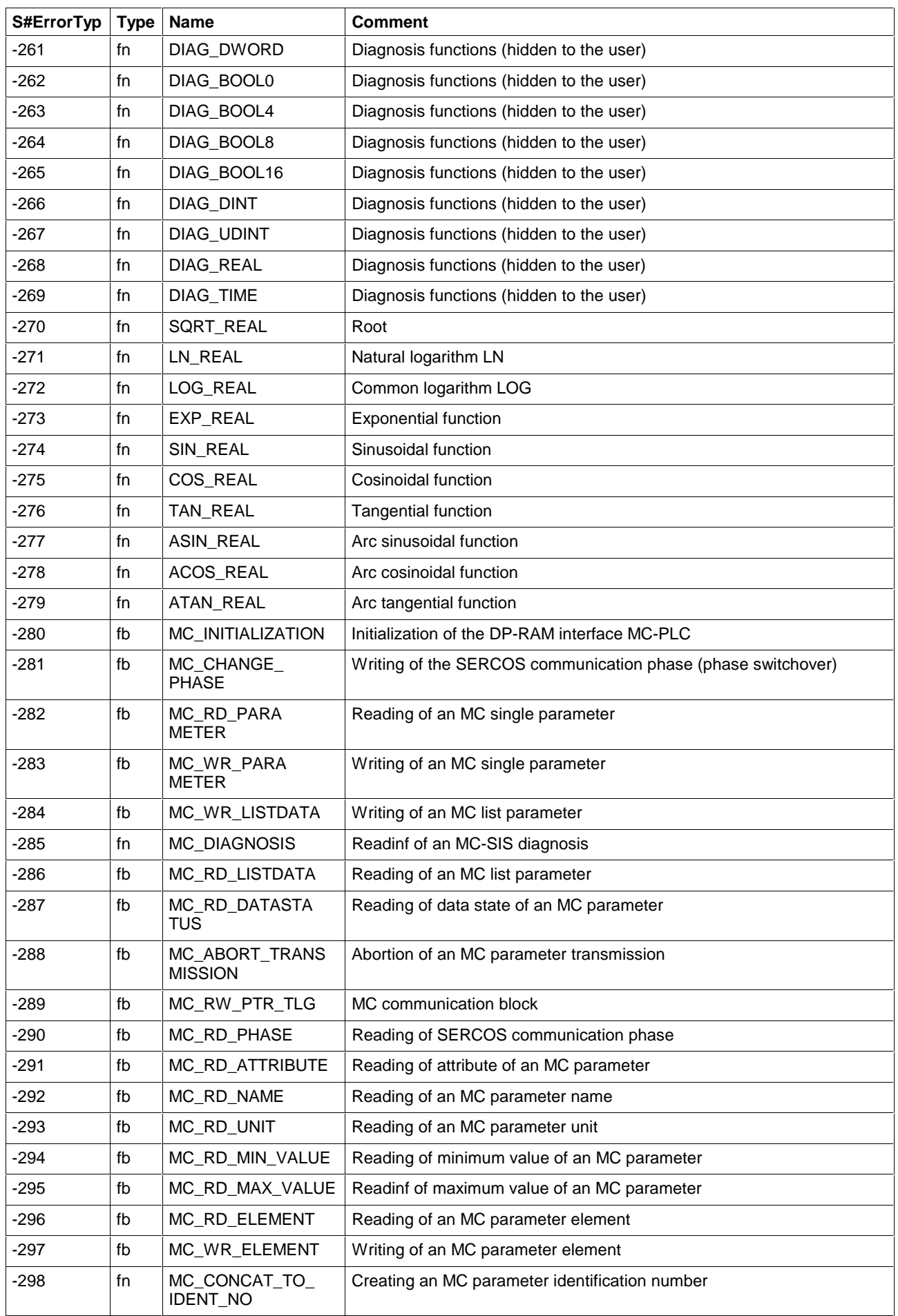

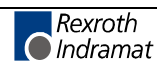

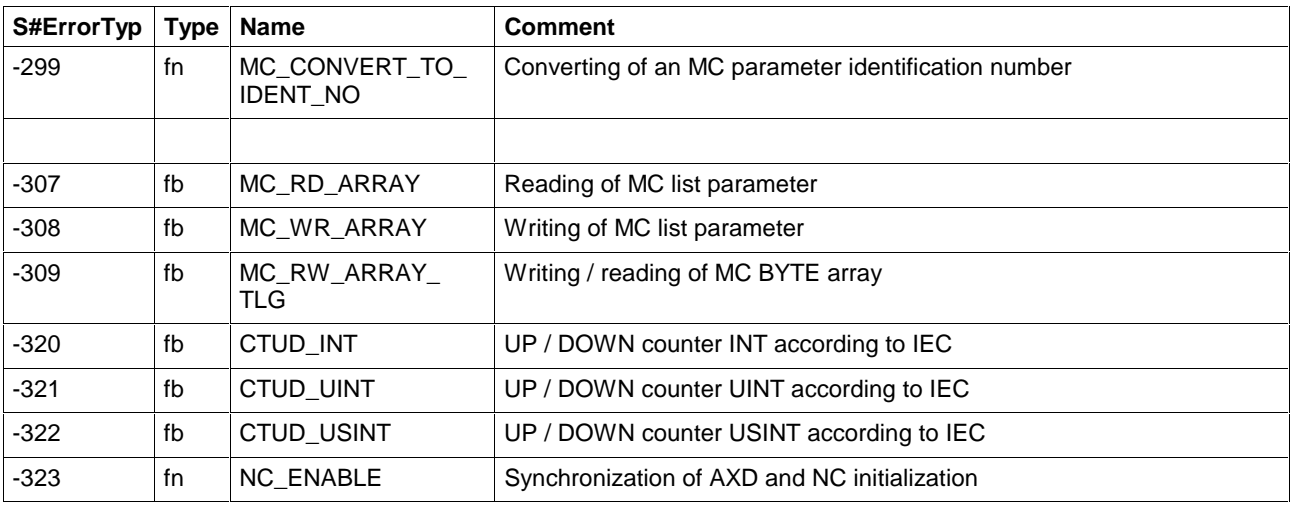

Fig. 15-9: Errors in functions and function blocks

# **15.7 Errors in Operations and IL Instructions**

### **Explanation:**

S#ErrorTyp indicates the operation or IL instruction which was the error initiator.

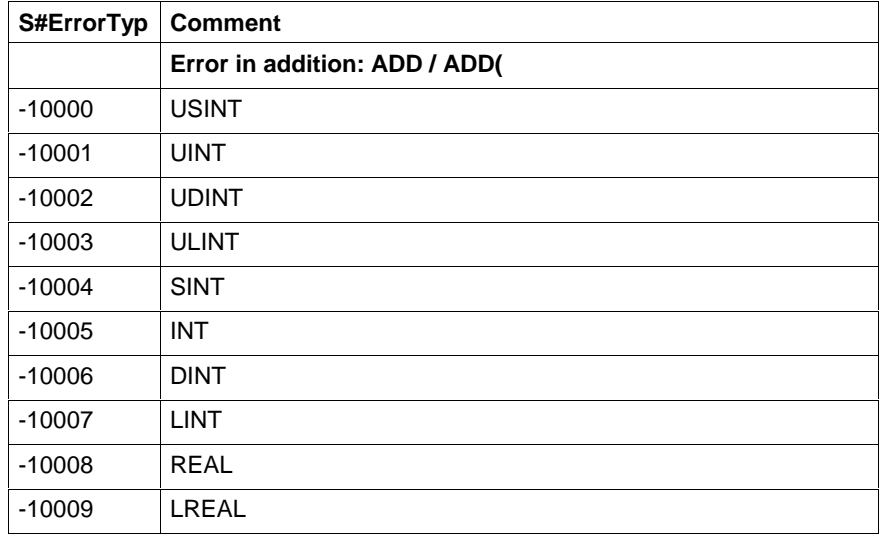

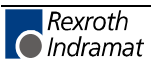
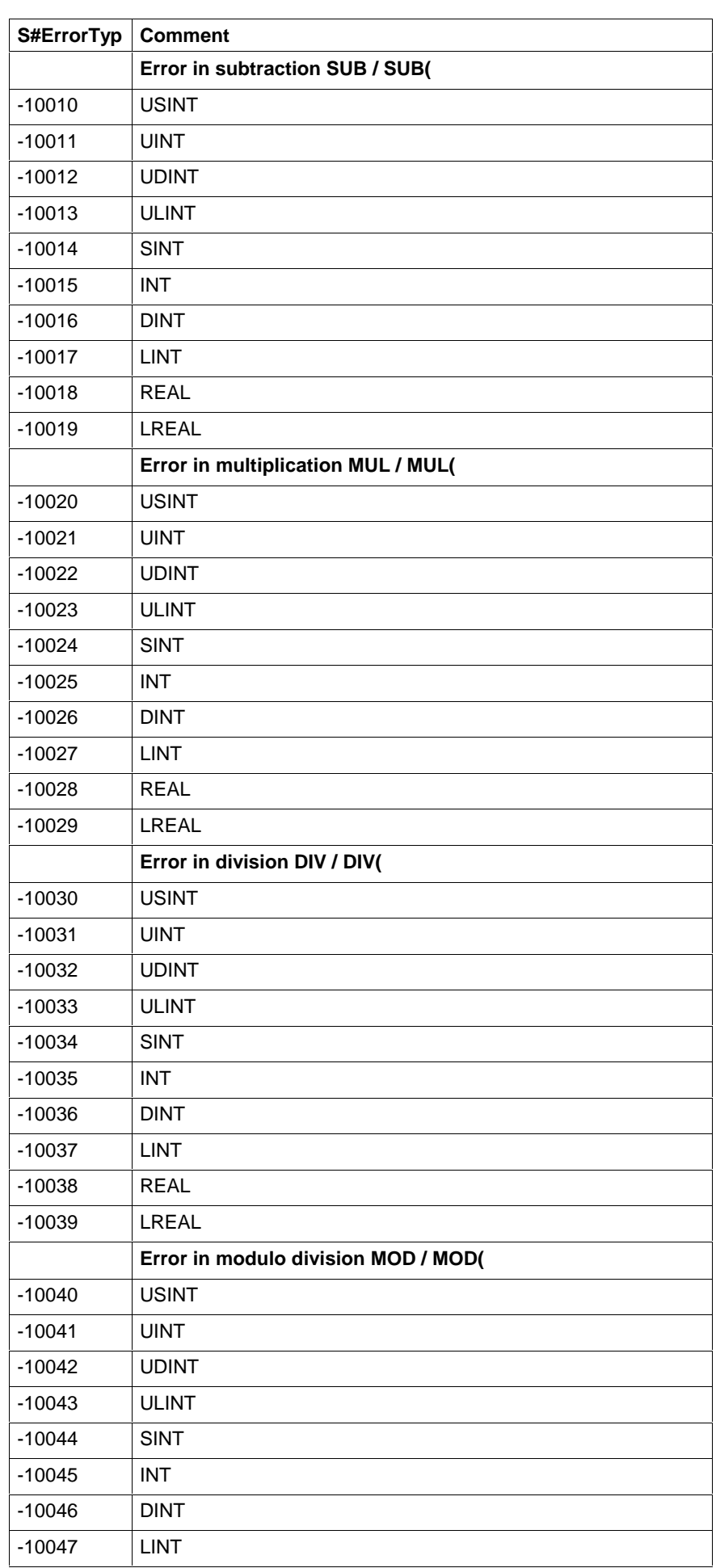

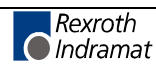

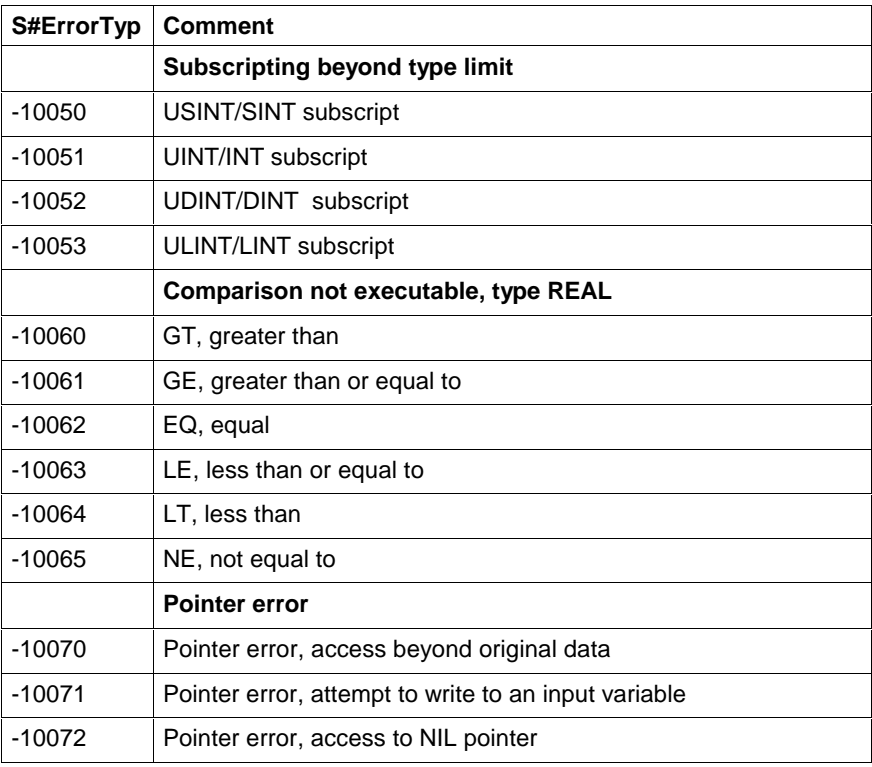

Fig. 15-10: Errors in operations and IL instructions

# **15.8 Errors with REAL Operations in Borderline Cases**

# **Explanation:**

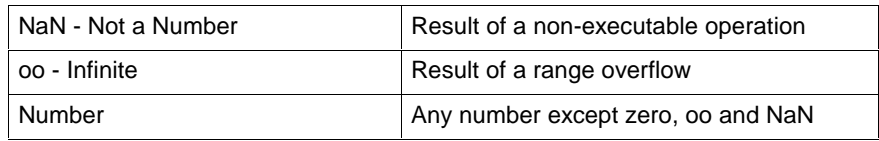

The second lines indicates S#ErrorTyp/S#ErrorNr or no error.

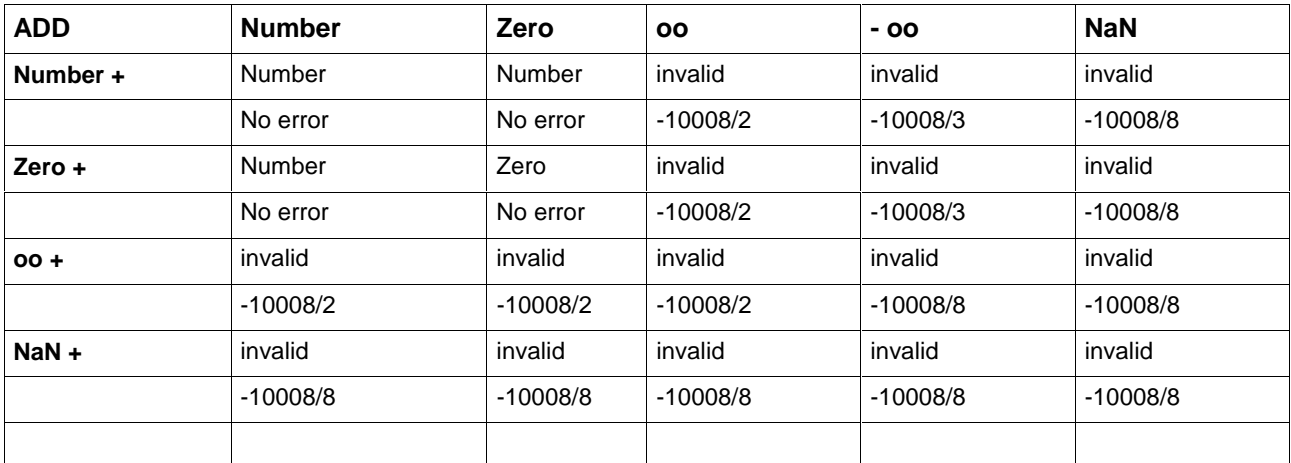

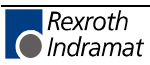

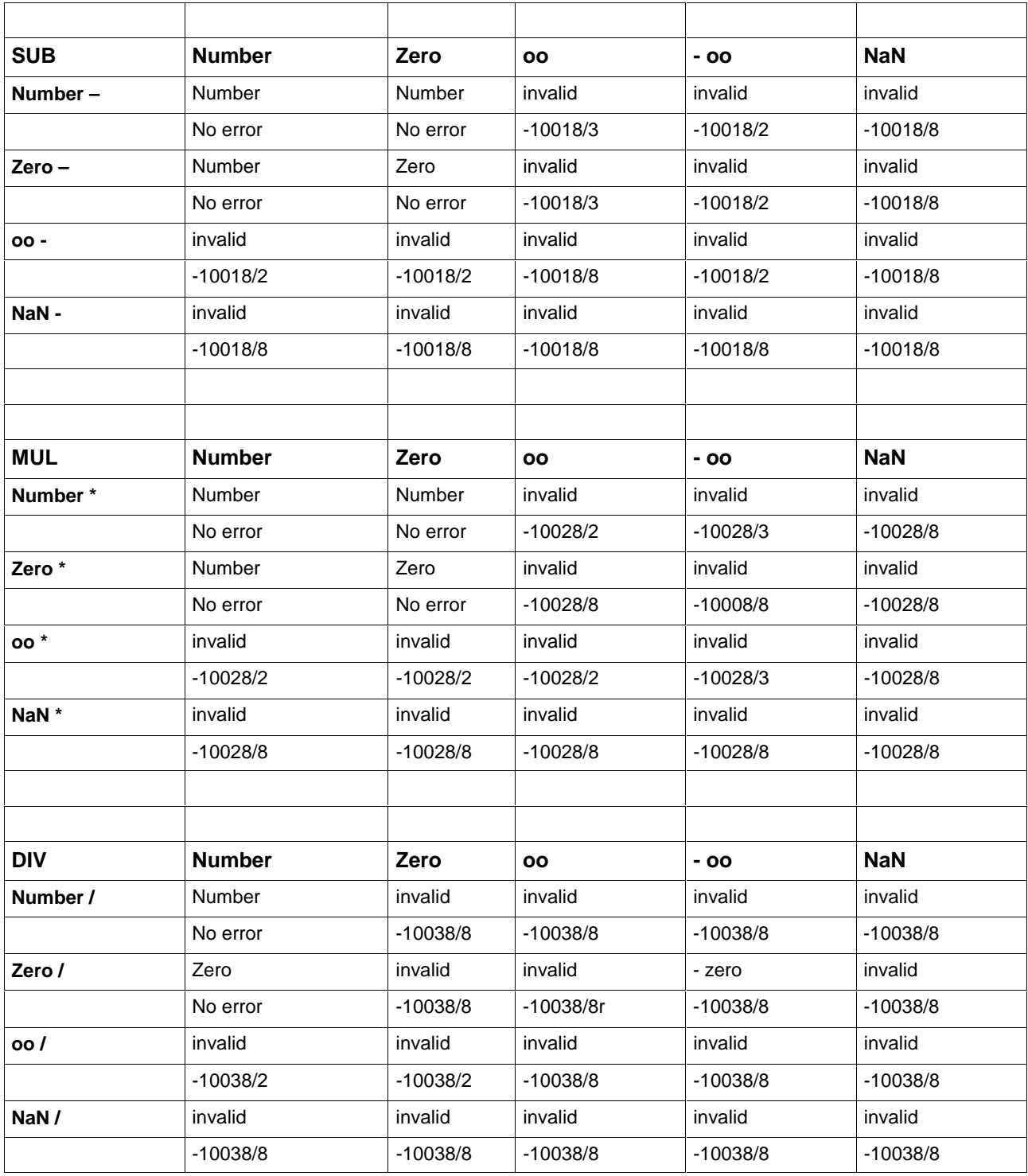

Fig. 15-11: Errors with REAL operations in borderline cases

# **15.9 Sequential Function Chart Errors (SFC)**

Errors, which can occur in connection with the execution of a sequence are grouped by errors which can be influenced by the user, such as repeated activation of an action, and errors which cannot be influenced by the user (general processing errors). The following table is an overview of both error groups:

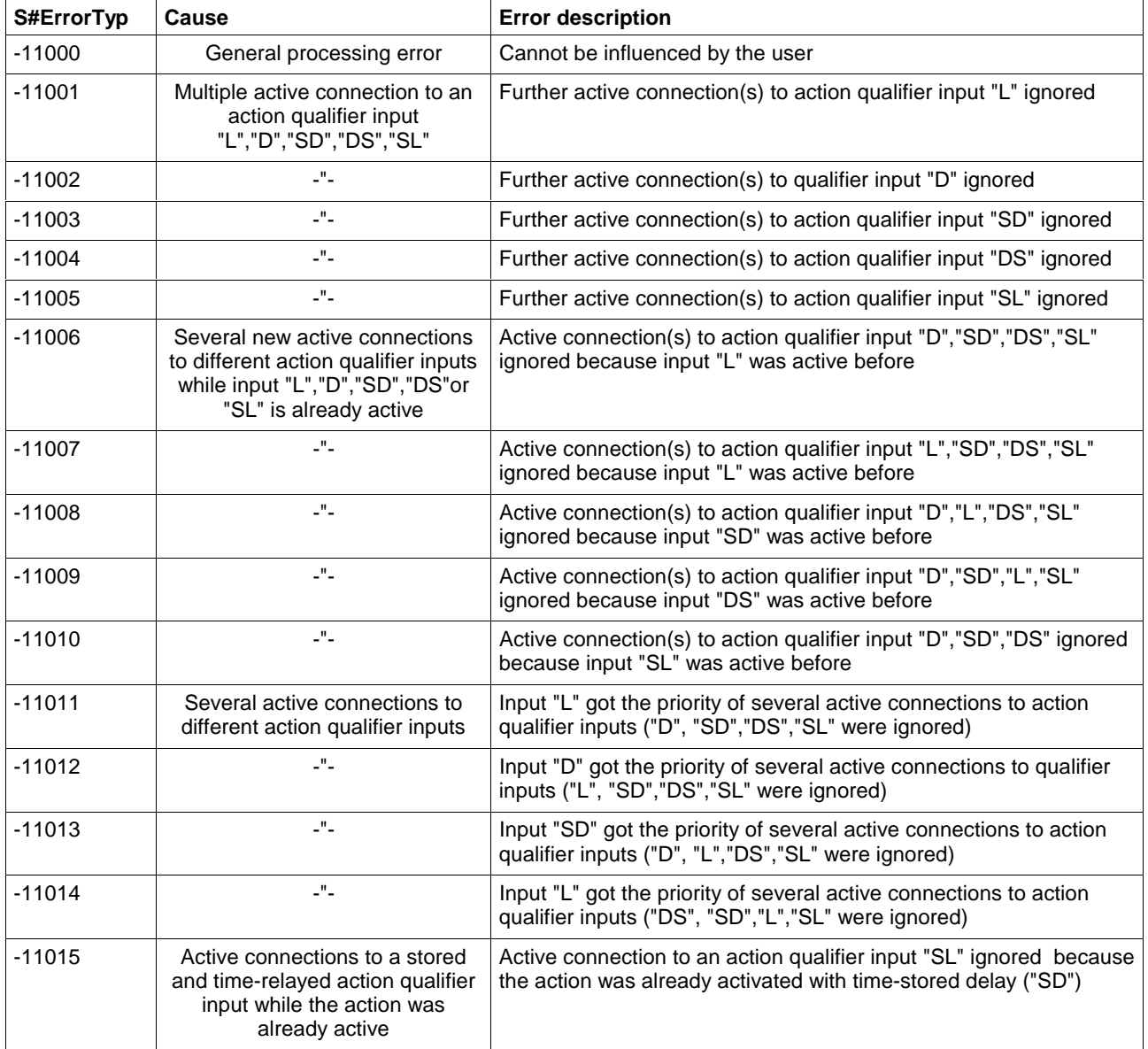

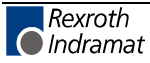

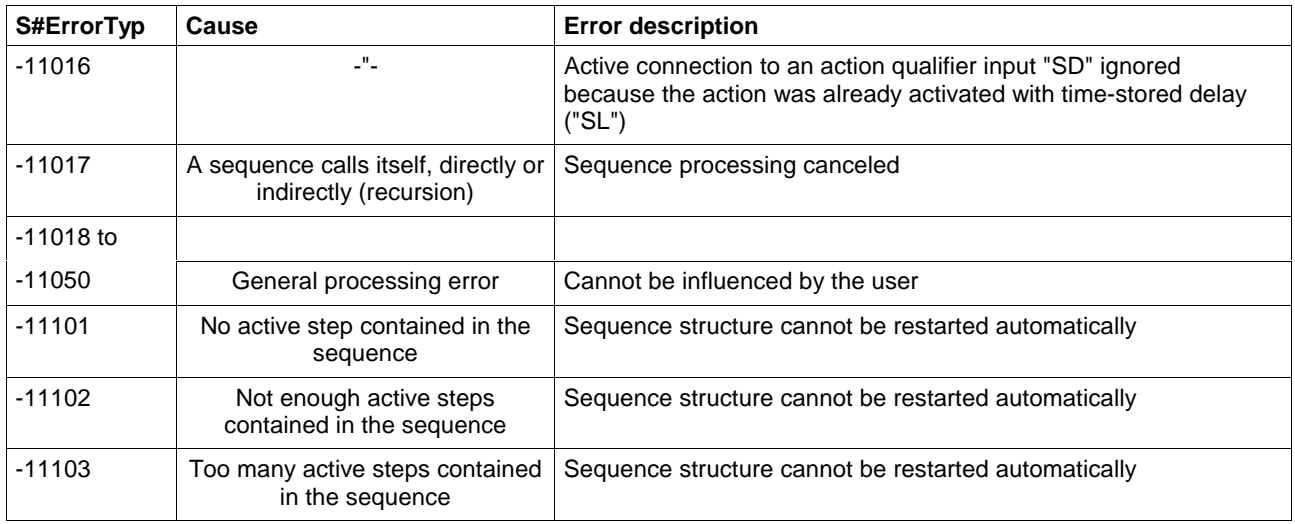

Fig. 15-12: Sequential function chart errors (SFC)

# **15.10 S#ErrorNr**

# **0 - No error**

# **1 - Invalid input parameter**

The operation, function, function block is not executed. Feed back of unreasonable results possible

# **2 - Range exceeded**

Invalid result.

# **3 - Range fallen below**

Invalid result.

# **4 - Conversion error**

The input parameter cannot be converted correctly. Conversion is done with an internally modified input parameter. Feed back of unreasonable results possible

# **5 - Division by zero**

Invalid result.

# **6 - Internal transmission error**

An error occurred during an internal data request from / to the CNC.

# **7 - Subscript error, range exceeded**

The operation is not executed.

- **8 Operation not defined**
- **9 Pointer error, invalid address**
- **10 Error during activation of action blocks**
- **233 General SYNAX error**
- **234 Memory not available**

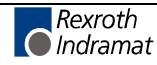

# **235 - Addressed PC104 module not available**

# **236 - Process data channel overflow**

More than eight TLD, OTD, MTD, NC\_VAR, TLED, TLBD, DCD programmed in parallel.

# **237 - Too many accesses to variables**

More than 100 NC variables have been programmed.

# **238 - Interface not open**

A serial interface, which is not yet open, is accessed by WR\_STRING or RD\_STRING.

# **239 - STRING overflow processing**

When using STRING functions, a STRING with more than 255 characters occurred.

# **240 - Invalid input parameter DEVICE**

A negative device number or an excessive DEVICE number was transmitted during parameterization of the serial interface.

# **241 - Invalid input parameter SERNR**

A negative number or an excessive number for the serial interface SERNR was transmitted during parameterization of the serial interface.

# **242 - Invalid input parameter BAUD**

A negative number or an excessive number for the baud rate BAUD was transmitted during parameterization of the serial interface.

# **243 - Invalid input parameter DATA**

A negative number or an excessive number for the number of data bits DATA was transmitted during parameterization of the serial interface.

# **244 - Invalid input parameter PARITY**

A negative number or an excessive number for the evaluation of the PARITY bit was transmitted during parameterization of the serial interface.

# **245 Invalid input parameter STOP**

A negative number or an excessive number for the number of STOP bits was transmitted during parameterization of the serial interface.

# **246 - Invalid input parameter PROTOKOL**

A negative number or an excessive number for the type of serial interface PROTOKOL was transmitted during parameterization of the serial interface.

# **247 - Invalid input parameter HANDSH**

A negative number or an excessive number for the type of handshake HANDSH was transmitted during parameterization of the serial interface.

### **248 - Interface not available**

- **249 All COM interfaces already open**
- **250 Not used any longer**
- **251 Not used any longer**
- **252 General interface error**
- Parity, frame, overrun
- **253 Transmitter buffer overflow**
- **254 Receiver buffer overflow**
- **255 Timeout acknowledgement telegram**

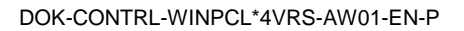

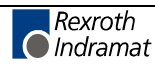

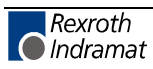

# **16 Glossary**

# **Absolute time**

The combination of time of day and date information.

# **Access path**

The association of a symbolic name with a variable for the purpose of open communication.

### **Action**

A Boolean variable, or a collection of operations to be performed, together with an associated control structure.

# **Action block**

A graphical language element which utilizes a Boolean input variable to determine the value of a Boolean output variable or the enabling condition for an action, according to a predetermined control structure.

# **Address constant**

Constant A#xxxx which contains the address information for Firmware data types.

# **Address of**

Operator P# to establish the address of a variable; is needed at runtime to determine the basic address of a POINTER.

# **ANY\_BIT**

 (generic data type) A combination of several data types as a group type, contains LWORD, DWORD, WORD, BYTE, BOOL.

# **ANY\_DATE**

 (generic data type) A combination of several data types as a group type, contains DATE\_AND\_TIME, DATE, TIME\_OF\_DAY.

# **ANY\_ELEMENTARY**

 (generic data type) A combination of several data types as a group type, contains

# **TIME**,

**ANY\_BIT** (LWORD, DWORD, WORD, BYTE, BOOL)

**ANY\_DATE** (DATE\_AND\_TIME, DATE, TIME\_OF\_DAY),

**ANY\_INT** (LINT, DINT, INT, SINT, ULINT, UDINT, UINT, USINT),

**ANY\_REAL** (LREAL, REAL),

**ANY\_STRING** (STRING, CHAR, WSTRING, WCHAR).

# **ANY\_INT**

 (generic data type) A combination of several data types as a group type, contains LINT, DINT, INT, SINT, ULINT, UDINT, UINT, USINT.

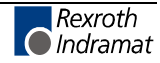

#### **ANY\_MAGNITUDE**

 (generic data type) A combination of several data types as a group type, contains

#### **TIME**,

**ANY\_INT** (LINT, DINT, INT, SINT, ULINT, UDINT, UINT, USINT) und **ANY\_REAL** (LREAL, REAL).

#### **ANY\_NUM**

 (generic data type) A combination of several data types as a group type, contains ANY\_INT (LINT, DINT, INT, SINT, ULINT, UDINT, UINT, USINT) and ANY\_REAL (LREAL, REAL).

#### **ANY\_REAL**

 (generic data type) A combination of several data types as a group type, contains LREAL, REAL.

# **ANY\_STRING**

 (generic data type) A combination of several data types as a group type, contains STRING, CHAR, WSTRING, WCHAR.

# **ARRAY**

An aggregate that consists of data objects, with identical attributes, each of which may be uniquely referenced by subscripting (ISO).

#### **Assignment**

A mechanism to give a value to a variable or to an aggregate (ISO).

### **Bit String**

A data element consisting of one or more bits.

#### **BOOL**

Elementary data type, seize: 1 Bit Standard initial value: FALSE Range of values: FALSE / TRUE and 0/1 and 2#0, 2#1 respectively

#### **BYTE**

Elementary data type, seize: 8 Bit Standard initial value: 16#0 Range of values: 16#00 ...16#FF

#### **Call**

A language construct for invoking the execution of a function or function block.

# **CHAR**

Character, elementary data type, seize: 8 Bit Standard initial value: '' (empty) Range of values: 16#00 ...16#FF

#### **Character string**

An aggregate that consists of an ordered sequence of characters.

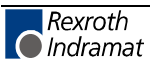

#### **Comment**

A language construct for the inclusion of text in a program and having no impact on the execution of the program (ISO).

### **Compile**

To translate a program organization or a data type specification into its machine language equivalent or an intermediate form.

# **Configuration**

A language element which corresponding to a programmable controller system as defined in IEC 1131-1.

#### **Counter function block**

A function block which accumulates a value for the number of changes sensed at one or more specified inputs / input parameters.

# **Data type**

A set of values together with a set of permitted operations (ISO).

# **Date and time**

The date within the year and the time of day represented according to ISO 8601.

# **Declaration**

The mechanism for establishing the definition of a language element. A declaration normally involves attaching an identifier to the language element, and allocating attributes such as data types and algorithms to it.

#### **DINT**

(double integer) Elementary data type, seize: 32 Bit

Standard initial value: 0

Range of values: -2147483648...2147483647

#### **Direct representation**

A means of representing a variable in a programmable controller program from which a manufacturer-specified correspondence to a physical or logical location (see logical location) may be determined directly.

# **DWORD**

 (double word) Elementary data type, seize: 32 Bit Standard initial value: 16#0 Range of values: 16#00000000 ...16#FFFF FFFF

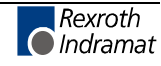

# **Error**

# **S#ErrorFlg**

Type: BOOL

**S#ErrorFlg= FALSE**, up to this time there was no error (standard); S#ErrorNr/S#ErrorTyp are unimportant.

**S#ErrorFlg= TRUE**, at least one error occurred which is further specified by S#ErrorNr, S#Error type.

# **S#ErrorNr**

Type USINT, standard: 0,

S#ErrorNr> 0, detailed information about the error.

# **S#ErrorTyp**

Type INT, standard: 0, detailed information about the causer, S#ErrorTyp< 0, standard FN / FB, Firmware FN / FB or operations, S#ErrorTyp> 0, reserved for user files.

# **Evaluation**

The process of establishing a value for an expression or function, or for the outputs of a network or function block, during program execution.

# **Execution control element**

A language element which controls the flow of program execution.

# **Falling edge**

The change from 1 to 0 of a Boolean variable.

# **Firmware-**

In connection with a function block, function, data type.

Completion of the minimum equipment of standard elements required by the standard; can be used, but not be modified by the user.

# **Focussed**

Focussed file: file that is edited just now.

# **Function (procedure)**

A program organization unit with 1...n input variables and internal variables which, when executed, yields exactly one data element and possibly additional output variables (which may be multi-valued, e.g. an array or structure), and whose invocation can be used in textual languages as an operand in an expression. Additionally, further outputs can be operated as output parameters (new in IEC 61131-3  $2^{nd}$  Edition).

#### Type name of the function:

Name with which the function is saved.

The name of the function is identical with the name of the main output of the function.

The type of the function corresponds to the type of the main output of the function.

### **Function block**

Program organization unit, with 1...n input parameters, internal variables and 1...m output parameters.

Type name of the FB:

Name with which the function block is saved. See also function block type.

Application name of a FB / fb / Fb:

Name of the concrete application of the FB / fb in IEC 61131-3 also called instance, copy, case or assignment name (see also function block instance).

#### **Function block diagram**

A network in which the nodes are function block instances, graphically represented functions (procedures), variables, literals, and labels.

#### **Function block instance**

An instance of a function block type.

#### **Function block type**

A programmable controller programming language element consisting of:

- the definition of a data structure partitioned into input, output an internal variables;
- a set of operations to be performed upon the elements of the data structure when an instance of the function block type is invoked.

#### **Generic data type**

A combination of several data types as a group type (e.g. ANY\_BIT contains LWORD, DWORD, WORD, BYTE, BOOL).

#### **Global variable**

A variable whose scope is global.

The programming system has a data pool on resource level. Each program and each function block in the resource can be reached by VAR\_EXTERNAL.

#### **Global scope**

Scope of a declaration applying to all program organization units within a resource or configuration.

#### **Identifier**

A combination of letters, numbers, and underline characters which begins with a letter or underline and which names a language element.

#### **Initial step**

Within a procedure the first step as starting step is always very important. It is called initial step of the procedure. With the initial step the procedure starts and stops.

#### **Initial value**

The value assigned to a variable at system start-up.

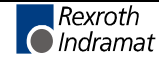

# **Input variable (input)**

A variable which is used to supply an argument to a program organization unit.

### **Instance**

Generally: an individual named copy of a data structure.

Here: connected with a function block type or a program type which is preserved from on call of the belonging function to the next.

### **Instance name**

An identifier associated with a specific instance.

# **Instantiation**

The creation of an instance.

# **INT**

(integer) Elementary data type, seize:16 Bit Standard initial value: 0 Range of values: -32768...32767

# **Integer literal**

Literal, which directly represents a value of type SINT, INT, DINT, LINT and USINT, UINT, UDINT respectively, or ULINT.

#### **Invocation**

The process of initiating the execution of the operations specified in a program organization unit.

# **Keyword**

A lexical unit that characterizes a language element, e.g. "TRUE".

#### **Label**

A language construction naming an instruction, network, or group of networks, and including an identifier.

# **Language element**

Any item identified by a symbol on the left-hand side of a production rule in the formal specification given in annex B IEC 1131,  $2^{nd}$  Edition.

# **LINT**

(long integer) Elementary data type, seize: 64 Bit Standard initial value: 0 Range of values:  $-2^{63}...2^{63}$ -1

# **Literal**

A lexical unit that directly represents a value (ISO).

#### **Loaded**

Loaded file: file that was loaded in the main memory of the PC and over which at least one editor window is opened.

One of the windows can be active at this time.

#### **Local menu**

(PopUp menu) Menu that allows in every editor the access to every other editor.

Call by pressing <Shift>+<F10>.

#### **Local scope**

The scope of a declaration or label applying only to the program organization unit in which the declaration or label appears.

#### **Logical location**

The location of a hierarchically addressed variable in a schema which may or may not bear any relation to the physical structure of the programmable controller's inputs, outputs, and memory.

#### **LWORD**

(long word) Elementary data type, seize: 64 Bit

Standard initial value: 16#0

Range of values: 16#00000000 00000000..16#FFFFFFFF FFFFFFFF

#### **Main File**

File that can be preset in the menu "Compiler / Select main file" and from which it is possible to compile, archive, save etc., matter if the file is loaded and / or active.

#### **Network**

An arrangement of nodes and interconnecting branches.

#### **NIL-POINTER**

Pointer without assigned address. The access to a variable, i.e. the memory, is not possible. The control is effected during the runtime of the program.

#### **Off-delay / on-delay timer function block**

A function block which delays the falling / rising edge of a Boolean input by a specific duration.

#### **Operand**

A language element on which an operation is performed.

#### **Operation modes in the programming and commissioning system**

Indicating mode, editing mode, status indication, online change.

#### **Operator**

A symbol that represents the action to be performed in an operation.

#### **Output variable (output)**

A variable which is used to return the result(s) of the evaluation of a program organization unit.

#### **Overloaded**

With respect to an operation or function, capable of operating on data of different types, e.g. ADD for INT or REAL.

#### **Pointer**

A pointer variable contains the address of a dynamic variable of a certain basis type. There are only typed pointers with length control during the access on the memory.

It is possible to assign a value to a pointer variable by the means of a P# operator (address of...):

The standard initial value is NIL.

#### **PopUp-Menü**

(Local menu) Menu that allows in every editor the access to further editor functions.

Call by pressing <Shift>+<F10>.

#### **Power flow**

The symbolic flow of electrical power in a ladder diagram, used to denote the progression of a logic solving algorithm.

#### **Program**

The program is the smallest software unit which can be loaded and started. A program can use function blocks and functions.

# **Program (verb)**

To design, write and test user programs.

#### **Program organization unit**

A function, function block or program. NOTE – This term may refer to either a type or an instance.

#### **REAL**

(real number) Elementary data type, seize: 32 Bit

Standard initial value: 0.0

Range of values:

-3.402823E38 ...-1.175495E-38 und +1.175495E-38 ... +3.402823E38

Concerning fixed-point numbers the number of the allowed characters is 7 Digits.

#### **Real literal**

A literal representing data of type REAL or LREAL.

#### **Resource**

A language element corresponding to a "signal processing function" and its "main machine interface" and "sensor and actuator interface functions", if any, as defined in IEC 1131-1.

#### **Retentive data**

Data stored in such a way that its value remains unchanged after a power down / power up sequence.

#### **Return**

A language construction within a program organization unit designating an end to the execution sequences in the unit.

#### **Rising edge**

The change from 0 to 1 of a Boolean variable.

#### **Scope**

That portion of a language element within which a declaration or label applies.

#### **Semantics**

The relationships between the symbolic elements of a programming language and their meaning, interpretation and use.

#### **Single data element**

A data element consisting of a single value.

#### **Single-element variable**

A variable which represents a single data element.

#### **SINT**

(short integer) Elementary data type, seize: 8 Bit Standard initial value: 0 Range of values: -128..127

#### **Special ...**

In connection with function, function block and data type.

Protected user files or INDRAMAT files which can be used, but not be modified by the client.

#### **Standard ...**

In connection with function, function block and data type.

Minimum equipment of elements required by the standard; can be used, but not be modified by the client.

#### **Step**

A situation in which the behavior of a program organization unit with respect to its inputs and outputs follows a set of rules defined by the associated actions of the step.

#### **STRING**

Character string, elementary data type, 256 Byte are reserved for them. Standard initial value: " (empty),

Byte 1...255 can contain useable text,

Byte 0 contains the length, initial value: 16#00!

**STRING[xx]**, character string with limited length, (xx+1) Byte are reserved for them.

Standard initial value: " (empty),

Byte 1...xx can contain useable text,

Byte 0 contains the length, initial value: 16#00!

#### **Structured data type**

An aggregate data type which has been declared using a STRUCT or FUNCTION BLOCK declaration.

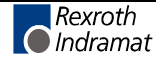

# **Subscripting**

A mechanism for referencing an array element by means of an array reference and one or more expressions that, when evaluated, denote the position of the element.

### **Symbolic representation**

The use of identifiers to name variables.

#### **Task**

An execution control element providing for periodic or triggered execution of a group of associated program organization units.

#### **Temporary flag**

Flags allow to take temporary results out of the ladder diagram network. The result of the branch situated in front of the temporary flag is taken over.

#### **TIME**

(time) Elementary data type, seize: 32 Bit Standard initial value: T#0s Range of values: 0ms...23d23h59m59s999ms

#### **Time literal**

A literal representing data of type TIME, DATE, TIME\_OF\_DAY, or DATE\_AND\_TIME.

#### **Transition**

The condition whereby control passes from one or more predecessor steps to one or more successor steps along a directed link.

#### **UDINT**

(unsigned double integer) Elementary data type, seize: 32 Bit Standard initial value: 0 Range of values: 0..4294967295

#### **UINT**

(unsigned integer) Elementary data type, seize: 16 Bit Standard initial value: 0 Range of values: 0..65535

#### **ULINT**

(unsigned long integer) Elementary data type, seize: 64 Bit Standard initial value: 0 Range of values:  $0...2^{64}$ -1

# **Unsigned integer**

An integer literal not containing a leading plus (+) or minus (-) sign.

#### **User**

In connection with program, function, function block, data type; written and governed by the user.

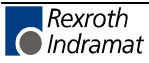

### **User administration**

Component of the programming system to give access rights to every concrete user.

The user is assigned to a user group and receives in this way their rights.

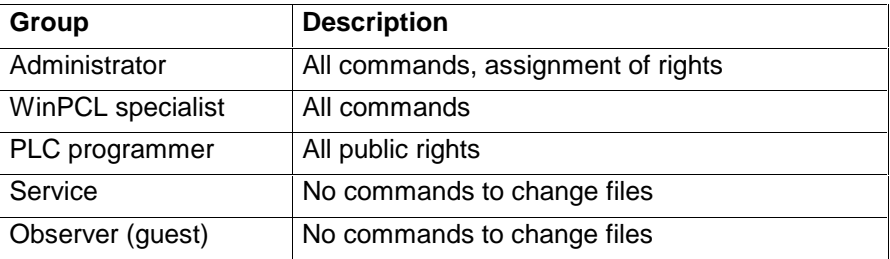

#### **USINT**

(unsigned short integer) Elementary data type, seize: 8 Bit

Standard initial value: 0

Range of value: 0..255

# **Wired OR**

A construction for achieving the Boolean OR function in the LD language by connecting together the right ends of horizontal connectives with vertical connectives.

# **WORD**

Elementary data type, seize: 16 Bit Standard initial value: 16#0 Range of values: 16#0000 ...16#FFFF

#### **Work file**

File that is edited in the programming and commissioning system: user program, user function block, user function, user data type.

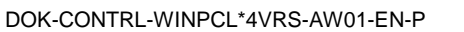

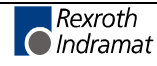

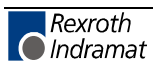

# **Abbreviations**

# **AQ**

Action qualifier

# **AT**

Action time, completion for the AQ – action qualifier L, D, DS, SD, SL for action blocks, constants or variables of type TIME

# **CNC**

Computerized Numerical Control

# **FB**

Function block Special: user written function block, user FB

# **fb**

Special: Firmware / standard function block

# **Fb**

Special: special function block, no possibility to edit

# **FBD**

Function block diagram

# **FN**

Function Special: user written function, user FN

#### **fn**

Special: Firmware function, standard function

# **Fn**

Special: special function, no possibility to edit

# **GUI**

Graphical user interface

### **IBS**

Interbus, field bus

#### **IL**

Instruction list

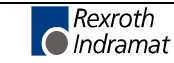

# **LD**

Ladder diagram

# **MAP file**

File containing the address information of the project in the PLC for GUI and the status display.

# **MUI**

User interface for the control

# **PC**

Personal Computer

# **PLC**

Programmable controller

# **POU**

Program organization unit, i.e. a program, function block or function

# **PR**

Program; special: user written program, user program

# **RE**

Resource; special: user written resource file to establish and globally enable variables, to establish tasks and to assign program instances to this tasks.

# **SFC**

Sequential function chart

# **TY**

Data type, Special: user written data type, user TY

# **ty**

Special: Firmware data type, standard data type

# **Ty**

Special: special data type, no possibility to edit

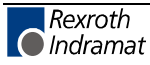

# **17 List of Figures**

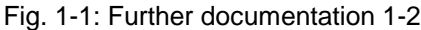

Fig. 3-1: Hazard classification (according to ANSI Z535) 3-1

```
Fig. 4-1: Main menu 4-1
```
Fig. 4-2: "File" menu item 4-1

Fig. 4-3: "File / New" menu item 4-2

Fig. 4-4: "File / Open" menu item 4-3

Fig. 4-5: Selection of current control 4-3

Fig. 4-6: Selecting the current variant 4-4

- Fig. 4-7: "File / Save as" menu item 4-5
- Fig. 4-8: File properties, "File information" 4-5

Fig. 4-9: File properties, changing the password(s) 4-6

- Fig. 4-10: Access with entered and fulfilled / not fulfilled password 4-6
- Fig. 4-11: Allow to write on absolute input variables in this file 4-7
- Fig. 4-12: File properties, "Statistics" 4-7

Fig. 4-13: "File / Print" menu item 4-8

Fig. 4-14: Print options 4-9

Fig. 4-15: WinPCL options - components 4-9

Fig. 4-16: WinPCL options - preferences 4-10

Fig. 4-17: Printer selection 4-10

- Fig. 4-18: Set up page for printing 4-11
- Fig. 4-19: "File / Archive" menu item 4-12

Fig. 4-20: File archive 4-12

- Fig. 4-21: Compound archive beginning with the loaded file 4-13
- Fig. 4-22: Compound archive of main file 4-14

Fig. 4-23: Free file selection 4-15

Fig. 4-24: Load archive 4-16

Fig. 4-25: File import 4-17

- Fig. 4-26: Export 4-18
- Fig. 4-27: "Edit" menu item 4-19
- Fig. 4-28: Finding a character string 4-20
- Fig. 4-29: Finding and replacing of a character string 4-21
- Fig. 4-30: "View" menu item 4-23
- Fig. 4-31: Import view of a variant 4-24
- Fig. 4-32: Instance view of a variant 4-25
- Fig. 4-33: File overview of a variant 4-26
- Fig. 4-34: Cross reference list pop-up menu 4-27
- Fig. 4-35: Cross reference on resource level 4-28
- Fig. 4-36: Cross reference list of a function block with functional sequence 4-29
- Fig. 4-37: Information from the cross reference list 4-29
- Fig. 4-38: Search for the variable "I\_Start" 4-30

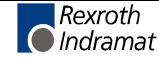

- Fig. 4-39: Selection of the file where the variable "I\_Start" can be tracked further 4-31
- Fig. 4-40: Cross reference help pop-up menu 4-32
- Fig. 4-41: Cross references variations in font color of cross references 4-33
- Fig. 4-42: Display of errors in the cross reference list 4-33
- Fig. 4-43: Options cross reference list 4-34
- Fig. 4-44: Import window, tree representation, instance view 4-35
- Fig. 4-45: Import window, tree representation, import view 4-35
- Fig. 4-46: Import window, list without preview, instance view 4-36
- Fig. 4-47: Import window, list with preview, instance view 4-36
- Fig. 4-48: "Compiler" menu item 4-37
- Fig. 4-49: Dialog window for selecting the main file 4-38
- Fig. 4-50: "Start" menu item 4-39
- Fig. 4-51: Download of a resource 4-40
- Fig. 4-52: Status displays in different editors 4-41
- Fig. 4-53: Viewing and editing RETAIN data 4-43
- Fig. 4-54: Forcing variables, here in the ladder diagram 4-45
- Fig. 4-55: Status of ARRAYs / structures, here system variables of a step 4-46
- Fig. 4-56: Forcing structured data type elements 4-47
- Fig. 4-57: "Extras" menu item 4-47
- Fig. 4-58: WinPCL options, desktop 4-48
- Fig. 4-59: Explanations on WinPCL options, desktop 4-48
- Fig. 4-60: WinPCL options, all editors 4-49
- Fig. 4-61: Explanations on WinPCL options, all editors 4-49
- Fig. 4-62: WinPCL options, ladder diagram 4-50
- Fig. 4-63: Explanations on WinPCL options, ladder diagram, extras 4-50
- Fig. 4-64: WinPCL options, instruction list 4-51
- Fig. 4-65: WinPCL options, declaration editor 4-51
- Fig. 4-66: WinPCL options, IO editor 4-52
- Fig. 4-67: WinPCL options, sequential function chart 4-52
- Fig. 4-68: WinPCL options, action block editor 4-53
- Fig. 4-69: WinPCL options, SFC list 4-53
- Fig. 4-70: WinPCL options, Cross reference list 4-54
- Fig. 4-71: WinPCL options, Compile 4-55
- Fig. 4-72: WinPCL options, compile 4-55
- Fig. 4-73: WinPCL options, download 4-56
- Fig. 4-74: WinPCL options, download 4-56
- Fig. 4-75: WinPCL options, print 4-57
- Fig. 4-76: WinPCL options print components 4-57
- Fig. 4-77: WinPCL options print preferences 4-58
- Fig. 4-78: "Extras / PLC information" menu item 4-58
- Fig. 4-79:Compound memory requirements 4-60
- Fig. 4-80: Menu item "Extras / Event display" with pop-up menu 4-61
- Fig. 4-81: Miniature control panel selection window 4-62
- Fig. 4-82: Assignment of ProVi messages 4-64
- Fig. 4-83: Dialog for selecting the message type 4-64
- Fig. 4-84: Find dialog of the Entry ProVi message window 4-65
- Fig. 4-85: The "blue i" indicating a ProVi message 4-66
- Fig. 4-86: Assigning the SFC properties 4-67
- Fig. 4-87: Dialog for entering the module number 4-68
- Fig. 4-88: The "blue i" indicates a sequential function chart with diagnosis 4-68
- Fig. 4-89: Impermissible use of the temporary flag "Output\_01" (yellow) 4-69
- Fig. 4-90: Hiding FBs from the diagnosis by defined variables (yellow) 4-70
- Fig. 4-91: Hidden function block 4-70
- Fig. 4-92: Diagnosis display of absolute addresses in FBs 4-71
- Fig. 4-93: Declaration of two instances of DRILL\_FB 4-71
- Fig. 4-94: Diagnosis module assignment 4-72
- Fig. 4-95: Examples of module number assignments 4-73
- Fig. 4-96: "Extras / Password / Login" menu item 4-74
- Fig. 4-97: "Extras / Password / Logout" menu item 4-74
- Fig. 4-98: "Extras / Password / Change" menu item 4-75
- Fig. 4-99: "Window" menu item 4-76
- Fig. 4-100: Closing of the last window of a file 4-76
- Fig. 4-101: Cascade windows 4-77
- Fig. 4-102: Tile windows horizontally 4-77
- Fig. 4-103: Tile windows vertically 4-78
- Fig. 4-104: Minimize all windows 4-78
- Fig. 4-105: "? Help" menu item 4-79
- Fig. 4-106: <F1> help on cursor position 4-80
- Fig. 4-107: Help topics on WinPCL 4-81
- Fig. 4-108: Enable service 4-82
- Fig. 4-109: Info about WinPCL 4-82
- Fig. 4-110: Info about project navigator 4-83
- Fig. 4-111: Info about "Multi Task Graphic User Interface (MTGUI)" 4-83
- Fig. 4-112: Example of "Help on a particular error <Ctrl>+<F1>" 4-84
- Fig. 4-113: Example of "Help on declaration <Shift>+<F1>" 4-84
- Fig. 4-114: Language identification according to DIN / INN 4-85
- Fig. 4-115: Setup menu of an HMI GUI (WinMTC or WinISP) 4-86
- Fig. 4-116: Defining the computer name and the IP address 4-87
- Fig. 4-117: Dialog for entering the desired server name 4-87
- Fig. 4-118: Function interface startup with display of test criteria 4-88
- Fig. 4-119: Error message in case of an unsuccessful version check 4-88
- Fig. 4-120: General rights of a user "n" 4-89
- Fig. 4-121: WinPCL rights of user "n", in particular the right to remote programming 4-89

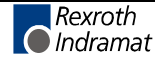

- Fig. 4-122: List of F key combinations 4-91
- Fig. 4-123: Operating modes 4-95
- Fig. 4-124: Operating modes indication in relation to the particular editor 4-95
- Fig. 4-125: SFCs with pictograms 4-96
- Fig. 4-126: Properties indication in networks and SFCs 4-96
- Fig. 4-127: POUs and data types 4-96
- Fig. 5-1: Declaration part of a program 5-2
- Fig. 5-2: Declaration line during the entry 5-3
- Fig. 5-3: Declaration line after the entry is completed without errors 5-3
- Fig. 5-4: Conflict between absolute address of variable and data type 5-3
- Fig. 5-5: Online help 5-3
- Fig. 5-6: Error caused by multiple use of a name 5-4
- Fig. 5-7: Status in the declaration editor 5-4
- Fig. 5-8: Find function in the declaration editor 5-8
- Fig. 5-9: Finding and deleting unused declarations 5-8
- Fig. 5-10: List of cross references to the declaration 5-9
- Fig. 5-11: Options declaration 5-9
- Fig. 5-12: Declaration part of a resource 5-12
- Fig. 5-13: Comments on figure 2-11 5-13
- Fig. 5-14: Declaration part of a program 5-15
- Fig. 5-15: Function "SELECT\_INT" 5-19
- Fig. 5-16: Interface of the function according to the declaration part 5-19
- Fig. 5-17: Declaration part of the structure "TOOL" 5-20
- Fig. 5-18: Declaration part of the elementary array "PALLET" 5-22
- Fig. 5-19: Declaration part of the structured array "T\_CHANGER" 5-22
- Fig. 5-20: Coupling with other control components 5-25
- Fig. 6-1: Entry of an IL line, editing of a variable 6-1
- Fig. 6-2: Entry of an IL line, variables identified as being correct, network still untested, yellow marginal marking 6-2
- Fig. 6-3: Entry of an IL line, operator identified as being faulty, network still untested, yellow marginal marking 6-2
- Fig. 6-4: Network without errors after editing, marginal marking is gray 6-2
- Fig. 6-5: Network faulty after editing, marginal marking is red 6-3
- Fig. 6-6: IL editor options 6-3
- Fig. 6-7: Status display in the instruction list 6-4
- Fig. 6-8: Before the online editing 6-5
- Fig. 6-9: Online editing, inserting an empty line 6-5
- Fig. 6-10: Online editing, filling in a line 6-6
- Fig. 6-11: Online editing completed with the download 6-6
- Fig. 6-12: Overview of online capable changes (selection) 6-7
- Fig. 6-13: Comparison of edge contacts and R\_TRIG / F\_TRIG in LD and IL 6-8
- Fig. 6-14: Online change in case of LD operations 6-9
- Fig. 6-15: Online change in case of coils 6-10
- Fig. 6-16: Pop-up menu of the instruction list editor 6-11
- Fig. 6-17: Search function in the IL editor 6-13
- Fig. 6-18: Cross reference list with IL applications 6-13
- Fig. 6-19: Options for the instruction list 6-14
- Fig. 6-20: Call types of function blocks in the declaration part 6-22
- Fig. 6-21: Unconditional call of a function block in LD and IL 6-22
- Fig. 6-22: Conditional call of a function block with "CALC / CALCN" 6-23
- Fig. 6-23: Conditional call of a function block by skipping 6-24
- Fig. 7-1: Ladder diagram network with comment and label 7-1
- Fig. 7-2: Footer command in an empty network 7-2
- Fig. 7-3: Footer commands "additional terminating elements" 7-3
- Fig. 7-4: Footer with additional contacts 7-3
- Fig. 7-5: Deletion in the network with the <Del> key 7-4
- Fig. 7-6: Entry of an LD network, editing of a variable 7-5
- Fig. 7-7: Entry of a an LD network, variables identified as being correct, network still untested, yellow marginal marking 7-5
- Fig. 7-8: Entry of a an LD network, operand identified as being faulty, network still untested, yellow marginal marking 7-5
- Fig. 7-9: Network without errors after editing, marginal marking is gray 7-6
- Fig. 7-10: Network faulty after editing, marginal marking is red 7-6
- Fig. 7-11: Declaration part (example) 7-7
- Fig. 7-12: LD with display of the declaration comment coil "coil1" 7-8
- Fig. 7-13: LD, declaration comment for coil1 overwritten 7-8
- Fig. 7-14: Temporary flag 7-9
- Fig. 7-15: Declaration part of the function "SELECT\_INT" 7-10
- Fig. 7-16: Function selection window 7-11
- Fig. 7-17: Ladder diagram for function "SELECT\_INT" 7-12
- Fig. 7-18: Comparison of edge contacts and R\_TRIG / F\_TRIG 7-12
- Fig. 7-19: Online change if contacts are concerned 7-14
- Fig. 7-20: nline change if coils are concerned 7-15
- Fig. 7-21: Declaration part of the function "EXTENSION\_OP" 7-15
- Fig. 7-22: Selection window for operators 7-16
- Fig. 7-23: Ladder diagram for "**EXTENSION\_OP**", margin yellow, untested 7-17
- Fig. 7-24: Example for functions and operations 7-17
- Fig. 7-25: Declaration part of the "Window" function 7-18
- Fig. 7-26: Declaration part of the "WINDOW\_COMP" example 7-18
- Fig. 7-27: Ladder diagram of FN "WINDOW\_COMP" 7-19
- Fig. 7-28: Declaration part for function block "EXTENSION\_FB" 7-20
- Fig. 7-29: Selection window for determination of the connection points 7-20
- Fig. 7-30: Complete ladder diagram 7-21
- Fig. 7-31: LD editor options 7-22
- Fig. 7-32: Status display in the ladder diagram 7-23
- Fig. 7-33: Before an online modification, still status = On 7-24

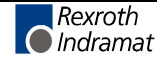

- Fig. 7-34: Inserting the locking contact online (2st step) 7-24
- Fig. 7-35: Inserting the locking contact online (2st step) 7-25
- Fig. 7-36: Completion of the online changing with download 7-25
- Fig. 7-37: Overview of online capable changes (selection) 7-26
- Fig. 7-38: Pop-up menu of the ladder diagram editor 7-27
- Fig. 7-39: Search in the ladder diagram editor 7-29
- Fig. 7-40: Cross reference list with LD applications 7-29
- Fig. 7-41: Ladder diagram options 7-30
- Fig. 8-1: Initial steps 8-2
- Fig. 8-2: Steps 8-2
- Fig. 8-3: \_tSTEP structure 8-2
- Fig. 8-4: Time monitoring of step sA1 8-2
- Fig. 8-5: Transitions 8-3
- Fig. 8-6: \_tTRANSITION structure 8-3
- Fig. 8-7: Advancing of the transition tA1 in the automatic jog mode is disabled 8-4
- Fig. 8-8: Oriented lines (jumps with destinations) 8-4
- Fig. 8-9: Alternative SFCs 8-5
- Fig. 8-10: Parallel SFCs 8-6
- Fig. 8-11: Sequence of step / transition / step 8-7
- Fig. 8-12: Opening of an alternative branch 8-7
- Fig. 8-13: Opening of a simultaneous branch 8-8
- Fig. 8-14: Closing of a simultaneous branch 8-8
- Fig. 8-15: Entering the SFC name; continue with footer to enter the type 8-9
- Fig. 8-16: SFC table for the example "Scara" 8-10
- Fig. 8-17: Declaration of the variables 8-10
- Fig. 8-18: SFC list for the "Scara" example 8-11
- Fig. 8-19: Empty SFC editor ready for entering the SFC 8-11
- Fig. 8-20: Provided footer commands and their functions 8-11
- Fig. 8-21: Ablauf "Scara" 8-12
- Fig. 8-22: Initialization step with transition and return jump 8-13
- Fig. 8-23: Main sequence without branches 8-14
- Fig. 8-24: Termination of the branch 8-15
- Fig. 8-25: Alternative operating modes 8-16
- Fig. 8-26: Steps of the Scara SFC in the SFC list 8-17
- Fig. 8-27: Entering the SFC in a blank LD network. "4-SFC" 8-18
- Fig. 8-28: Calling up the SFC in the implementation of the FB in the LD 8-18
- Fig. 8-29: Calling up the SFC in the implementation of the FB in the IL 8-18
- Fig. 8-30: SFC mode control in the ladder diagram 8-19
- Fig. 8-31: Insertion of steps and transitions beginning with the step 8-20
- Fig. 8-32: Insertion of steps and transitions beginning with a transition 8-21
- Fig. 8-33: Opening and closing OR branches 8-22
- Fig. 8-34: Opening and closing AND branches 8-23
- Fig. 8-35: Cursor positions for opening branches with the <Del>- key 8-24
- Fig. 8-36: Deletion of step and transition in pairs with the <Del> key 8-25
- Fig. 8-37: Deletion of the last element of an open branch 8-25
- Fig. 8-38: Cursor positions for deleting the branches below 8-26
- Fig. 8-39: SFC list, "Setup" step and "No\_Setup" transition deleted 8-27
- Fig. 8-40: Faulty SFC 8-28
- Fig. 8-41: Status display in the SFC editor 8-29
- Fig. 8-42: SFC editor options 8-30
- Fig. 8-43: Pop-up menu of the SFC editor 8-31
- Fig. 8-44: Search in the SFC editor 8-32
- Fig. 8-45: Excerpt from the cross reference list of a function block with SFC elements 8-33
- Fig. 8-46: Comment on cross reference list (shortened) 8-33
- Fig. 8-47: Options, sequential function chart (SFC) 8-34
- Fig. 8-48: Options of the SFC element lists 8-34
- Fig. 9-1: Possibilities in the action block editor 9-2
- Fig. 9-2: Example for action times (time constants) 9-3
- Fig. 9-3: Positions for placing the line before and behind 9-3
- Fig. 9-4: Incorrect action blocks 9-4
- Fig. 9-5: Positions for deleting action blocks and comments 9-4
- Fig. 9-6: Warning displayed before deletion of an action block 9-5
- Fig. 9-7: Actions in the SFC list 9-6
- Fig. 9-8: Variables which are assigned to an action with \_tACTION 9-7
- Fig. 9-9: Step becomes active 9-8
- Fig. 9-10: Consequences from postprocessing 9-9
- Fig. 9-11: Action control according to EN 61131-3 9-10
- Fig. 9-12: Time diagram for action qualifier "N" 9-11
- Fig. 9-13: Time diagram for action qualifier "S" 9-12
- Fig. 9-14: Time diagram for action qualifier "L" 9-13
- Fig. 9-15: Time diagram for action qualifier "D" 9-14
- Fig. 9-16: Time diagrams for action qualifiers "P", "P1" and "P0" 9-15
- Fig. 9-17: Time diagram for action qualifier "DS" 9-16
- Fig. 9-18: Time diagram for action qualifier "SD" 9-17
- Fig. 9-19: Time diagram for action qualifier "SL" 9-18
- Fig. 9-20: System variables when action xxx is forced 9-20
- Fig. 9-21: Assignment of system variables of action xxx 9-20
- Fig. 9-22: "**sfc1**" with active step "**s2A**" and action blocks 9-21
- Fig. 9-23: Change over to manual mode for "**sfc1**" 9-21
- Fig. 9-24: Action "**aName3**" is forced 9-22
- Fig. 9-25: Status display in the action block editor 9-23
- Fig. 9-26: Action block editor options 9-24
- Fig. 9-27: Pop-up menu of the action block editor 9-25

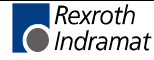

- Fig. 9-28: Search function in the action block editor 9-26
- Fig. 9-29: Cross reference list of a function block with SFC element (excerpt) 9-27
- Fig. 9-30: Comment on cross reference list (shortened) 9-27
- Fig. 9-31: Action block (AB) options 9-28
- Fig. 10-1: Display table of the IO editor 10-1
- Fig. 10-2: Input mask of the IO editor 10-3
- Fig. 10-3: Check of IO use 10-5
- Fig. 10-4: Storage requirements of operating devices 10-6
- Fig. 10-5: Devices in BT bus and addresses 10-6
- Fig. 10-6: Addresses in the IO editor 10-7
- Fig. 10-7: Pop-up menu call in the I/O editor 10-9
- Fig. 10-8: Removing gaps 10-9
- Fig. 10-9: Steps performed when gaps are removed 10-9
- Fig. 10-10: Inserting gaps 10-10
- Fig. 10-11: Steps performed when gaps are inserted 10-10
- Fig. 10-12: Reading the bus structure from the control 10-12
- Fig. 10-13: Writing to the device (here lower branch of bus terminal) 10-13
- Fig. 10-14: Bus structure after 4 devices have been written to. 10-13
- Fig. 10-15: Process data display 10-14
- Fig. 10-16: Writing the CSV file 10-14
- Fig. 10-17: Setting of CSV files 10-15
- Fig. 10-18: CSV file in Excel format (reduced) 10-16
- Fig. 10-19: Calling up the CMD import in the pop-up menu of the I/O editor 10-16
- Fig. 10-20: Assignment mode: physical devices logic devices 10-17
- Fig. 10-21: Resource with I/O table with segment-oriented assignment 10-17
- Fig. 10-22: Resource with I/O table with device-oriented assignment 10-18
- Fig. 10-23: Module replacement 10-20
- Fig. 10-24: "Extras / Options" for column width settings 10-21
- Fig. 11-1:Elementary data types, value ranges and initial values 11-1
- Fig. 11-2: Structure of a declaration illustrated by the "TOOL" structure 11-2
- Fig. 11-3: Declaration line (VAR…END\_VAR range) 11-3
- Fig. 11-4: IL lines for access to structures and structure elements 11-3
- Fig. 11-5: Absolutely addressed structure (axis of type "iAXIS") 11-3
- Fig. 11-6: Structure of a declaration illustrated by example of the "PALLET" elementary array 11-4
- Fig. 11-7: Declaration line (VAR…END\_VAR range) 11-4
- Fig. 11-8: IL lines for accessing the array or an array element 11-4
- Fig. 11-9: Declaration illustrated by example of the "T\_Changer" structured array 11-4
- Fig. 11-10: Declaration line (VAR…END\_VAR range) 11-5

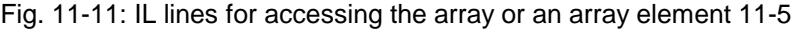

- Fig. 11-12: Absolutely addressed array (retain flag) 11-5
- Fig. 11-13: Declaration of a pointer, in the example "bitptr" 11-5
- Fig. 11-14: "Address of" in the instruction list 11-6
- Fig. 11-15: Example of access via pointer 11-6
- Fig. 11-16: Structure of the "bytefeld" array and bits to be copied 11-6
- Fig. 11-17: Declaration for the example 11-7
- Fig. 11-18: Implementation for the example 11-7
- Fig. 11-19: PROFIBUS status information: 11-11
- Fig. 11-20: Slave status signals 11-12
- Fig. 11-21: Variables which are assigned to an action with \_tACTION 11-13
- Fig. 11-22: Variables for forcing action xxx 11-13
- Fig. 11-23: Variables assigned to a transition with tTRANSITION 11-13
- Fig. 11-24: Variables which are assigned to a step with \_tSTEP 11-14
- Fig. 11-25: \_tSFC structure 11-15
- Fig. 11-26: \_tSFC structure 11-15
- Fig. 11-27: Structure of a declaration illustrated by the "TOOL" structure 11-16
- Fig. 11-28: Structure of a declaration illustrated by example of the "PALLET" elementary array 11-17
- Fig. 11-29: Declaration illustrated by example of the "T\_Changer" structured array 11-17
- Fig. 12-1: Function general interface 12-1
- Fig. 12-2: Standard function BYTE\_TO\_CHAR 12-3
- Fig. 12-3: Value assignment BYTE\_TO\_CHAR 12-3
- Fig. 12-4: Standard function BYTE\_TO\_GRAY 12-3
- Fig. 12-5: Value assignment BYTE\_TO\_GRAY 12-4
- Fig. 12-6: Standard function BYTE\_TO\_INT 12-4
- Fig. 12-7: Value assignment BYTE\_TO\_INT 12-4
- Fig. 12-8: Standard function BYTE\_TO\_SINT 12-5
- Fig. 12-9: Value assignment BYTE\_TO\_SINT 12-5
- Fig. 12-10: Standard function BYTE\_TO\_USINT 12-5
- Fig. 12-11: Value assignment BYTE\_TO\_USINT 12-5
- Fig. 12-12: Standard function BYTE\_BCD\_TO\_INT 12-6
- Fig. 12-13: Value assignment BYTE\_BCD\_TO\_INT 12-6
- Fig. 12-14: Standard function CHAR\_TO\_BYTE 12-7
- Fig. 12-15: Value assignment CHAR\_TO\_BYTE 12-7
- Fig. 12-16: Standard function DINT\_TO\_DWORD 12-7
- Fig. 12-17: Value assignment DINT\_TO\_DWORD 12-7
- Fig. 12-18: Standard function DINT\_TO\_INT 12-8
- Fig. 12-19: Value assignment DINT\_TO\_INT 12-8
- Fig. 12-20: Standard function DINT\_TO\_UDINT 12-8
- Fig. 12-21: Value assignment DINT\_TO\_UDINT 12-8
- Fig. 12-22: Standard function DINT\_TO\_REAL 12-9

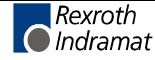

Fig. 12-23: Value assignment DINT\_TO\_REAL 12-9 Fig. 12-24: Standard function DINT\_TO\_TIME 12-9 Fig. 12-25: Value assignment DINT\_TO\_TIME 12-10 Fig. 12-26: Standard function DWORD\_TO\_REAL 12-10 Fig. 12-27: Value assignment DWORD\_TO\_DINT 12-10 Fig. 12-28: Standard function DWORD\_TO\_REAL 12-11 Fig. 12-29: Value assignment DWORD\_TO\_REAL 12-11 Fig. 12-30: Standard function GRAY\_TO\_BYTE 12-12 Fig. 12-31: Value assignment GRAY\_TO\_BYTE 12-12 Fig. 12-32: Standard function INT\_TO\_BCD\_WORD 12-12 Fig. 12-33: Value assignment INT\_TO\_BCD\_WORD 12-13 Fig. 12-34: Standard function INT\_TO\_BYTE 12-13 Fig. 12-35: Value assignment INT\_BYTE 12-13 Fig. 12-36: Standard function INT\_TO\_DINT 12-14 Fig. 12-37: Value assignment INT\_TO\_DINT 12-14 Fig. 12-38: Standard function INT\_TO\_SINT 12-14 Fig. 12-39: Value assignment INT\_TO\_SINT 12-14 Fig. 12-40: Standard function INT\_TO\_STRING 12-15 Fig. 12-41: Value assignment INT\_TO\_STRING 12-15 Fig. 12-42: Standard function INT\_TO\_UINT 12-15 Fig. 12-43: Value assignment INT\_TO\_UINT 12-15 Fig. 12-44: Standard function INT\_TO\_USINT 12-16 Fig. 12-45: Value assignment INT\_TO\_USINT 12-16 Fig. 12-46: Standard function INT\_TO\_WORD 12-16 Fig. 12-47: Value assignment INT\_TO\_WORD 12-16 Fig. 12-48: Standard function REAL\_TO\_DINT 12-17 Fig. 12-49: Value assignment REAL\_TO\_DINT 12-17 Fig. 12-50: Standard function REAL\_TO\_STRING 12-18 Fig. 12-51: Value assignment REAL\_TO\_STRING 12-18 Fig. 12-52: Standard function REAL\_TO\_DWORD 12-19 Fig. 12-53: Value assignment REAL\_TO\_DWORD 12-19 Fig. 12-54: Standard function SINT\_TO\_BYTE 12-20 Fig. 12-55: Value assignment SINT\_TO\_BYTE 12-20 Fig. 12-56: Standard function SINT\_TO\_INT 12-20 Fig. 12-57: Value assignment SINT\_TO\_INT 12-20 Fig. 12-58: Standard function STRING\_TO\_INT 12-21 Fig. 12-59: Value assignment STRING\_TO\_INT 12-21 Fig. 12-60: Standard function STRING\_TO\_REAL 12-21 Fig. 12-61: Value assignment STRING\_TO\_REAL 12-22 Fig. 12-62: Standard function UDINT\_TO\_DINT 12-22 Fig. 12-63: Value assignment UDINT\_TO\_DINT 12-22 Fig. 12-64: Standard function USINT\_TO\_BYTE 12-23 Fig. 12-65: Value assignment USINT\_TO\_BYTE 12-23 Fig. 12-66: Standard function USINT\_TO\_INT 12-23

Fig. 12-67: Value assignment USINT\_TO\_INT 12-23 Fig. 12-68: Standard function UINT\_TO\_INT 12-24 Fig. 12-69: Value assignment UINT\_TO\_INT 12-24 Fig. 12-70: Standard function UINT\_TO\_WORD 12-24 Fig. 12-71: Value assignment UINT\_TO\_WORD 12-24 Fig. 12-72: Standard function TIME\_TO\_DINT 12-25 Fig. 12-73: Value assignment TIME\_TO\_DINT 12-25 Fig. 12-74: Standard function WORD\_BCD\_TO\_INT 12-25 Fig. 12-75: Value assignments WORD\_BCD\_TO\_INT 12-26 Fig. 12-76: Standard function WORD\_TO\_INT 12-26 Fig. 12-77: Value assignments WORD\_TO\_INT 12-26 Fig. 12-78: Standard function WORD\_TO\_UINT 12-27 Fig. 12-79: Value assignments WORD\_TO\_UINT 12-27 Fig. 12-80: Standard function ABS\_INT 12-28 Fig. 12-81: Value assignments ABS\_INT 12-28 Fig. 12-82: Standard function SIGN\_INT 12-28 Fig. 12-83: Value assignments SIGN\_INT 12-28 Fig. 12-84: Standard function SQRT\_REAL 12-29 Fig. 12-85: Value assignments SQRT\_REAL 12-29 Fig. 12-86: Standard function LN\_REAL 12-29 Fig. 12-87: Value assignments LN\_RAL 12-29 Fig. 12-88: Standard function LOG\_REAL 12-30 Fig. 12-89: Value assignments LOG\_REAL 12-30 Fig. 12-90: Standard function EXP\_REAL 12-30 Fig. 12-91: Value assignments EXP\_REAL 12-30 Fig. 12-92: Standard function SIN-REAL 12-31 Fig. 12-93: Value assignments SIN\_REAL 12-31 Fig. 12-94: Standard function COS\_REAL 12-31 Fig. 12-95: Value assignments COS\_REAL 12-31 Fig. 12-96: Standard function TAN\_REAL 12-32 Fig. 12-97: Value assignments TAN\_REAL 12-32 Fig. 12-98: Standard function ASIN\_REAL 12-32 Fig. 12-99: Value assignments ASIN\_REAL 12-32 Fig. 12-100: Standard function ACOS\_REAL 12-33 Fig. 12-101: Value assignments ACOS\_REAL 12-33 Fig. 12-102: Standard function ATAN\_REAL 12-33 Fig. 12-103: Value assignments ATAN\_REAL 12-33 Fig. 12-104: Conversion of TIME unit day to INTEGER 12-34 Fig. 12-105: Conversion of TIME unit hour to INTEGER 12-34 Fig. 12-106: Conversion of TIME unit minute to INTEGER 12-34 Fig. 12-107: Conversion of TIME unit second to INTEGER 12-34 Fig. 12-108: Conversion of TIME unit millisecond to INTEGER 12-34 Fig. 12-109: Examples of time-to-integer conversions 12-35 Fig. 12-110:Compose time value 12-36

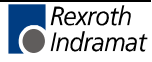

Fig. 12-111: Examples of integer-to-time conversions 12-37 Fig. 12-112: Shifting a byte to the left bit by bit 12-38 Fig. 12-113: Value assignment SHL\_BYTE 12-38 Fig. 12-114: Shifting a word to the left bit by bit 12-39 Fig. 12-115: Shifting a double word to the left bit by bit 12-39 Fig. 12-116: Shifting a byte to the right bit by bit 12-39 Fig. 12-117: Value assignment SHL\_BYTE 12-40 Fig. 12-118: Shifting a word to the right bit by bit 12-40 Fig. 12-119: Shifting a double word to the right bit by bit 12-40 Fig. 12-120: Rotating a byte to the left bit by bit 12-41 Fig. 12-121: Value assignment ROL\_BYTE 12-41 Fig. 12-122: Rotating a word to the left bit by bit 12-41 Fig. 12-123: Rotating a double word to the left bit by bit 12-42 Fig. 12-124: Rotating a byte to the right bit by bit 12-42 Fig. 12-125: Value assignment ROR\_BYTE 12-43 Fig. 12-126: Rotating a word to the right bit by bit 12-43 Fig. 12-127: Rotating a double word to the right bit by bit 12-43 Fig. 12-128: Standard function CONCAT\_BYTE 12-44 Fig. 12-129: Value assignment CONCAT\_BYTE 12-44 Fig. 12-130: Standard function CONCAT\_WORD 12-44 Fig. 12-131: Value assignment CONCAT\_WORD 12-44 Fig. 12-132: Standard function HIGH\_BYTE 12-45 Fig. 12-133: Value assignment HIGH\_BYTE 12-45 Fig. 12-134: Standard function LOW\_BYTE 12-45 Fig. 12-135: Value assignment LOW\_BYTE 12-45 Fig. 12-136: Standard function HIGH\_WORD 12-45 Fig. 12-137: Value assignment HIGH\_WORD 12-45 Fig. 12-138: Standard function LOW\_WORD 12-46 Fig. 12-139: Value assignment LOW\_WORD 12-46 Fig. 12-140: Standard function LEN 12-47 Fig. 12-141: Value assignment LEN 12-47 Fig. 12-142: Standard function LEFT 12-48 Fig. 12-143: Value assignment LEFT 12-48 Fig. 12-144: Declaration of string\_2 12-48 Fig. 12-145: Value assignment for results character string limited in length 12-48 Fig. 12-146: Standard function RIGHT 12-49 Fig. 12-147: Value assignment RIGHT 12-49 Fig. 12-148: Declaration of string\_2 12-49 Fig. 12-149: Value assignment for results character string limited in length 12-49 Fig. 12-150: Standard function MID 12-50 Fig. 12-151: Value assignment MID 12-50 Fig. 12-152: Declaration of string\_2 12-50

- Fig. 12-153: Value assignment for results character string limited in length 12-50
- Fig. 12-154: Standard function CONCAT\_S 12-51
- Fig. 12-155: Value assignment CONCAT\_S 12-51
- Fig. 12-156: Declaration of string\_3 12-51
- Fig. 12-157: Value assignment for results character string limited in length 12-51
- Fig. 12-158: Standard function INSERT 12-52
- Fig. 12-159: Value assignment INSERT 12-52
- Fig. 12-160: Declaration of string\_3 12-52
- Fig. 12-161: Value assignment for results character string limited in length 12-52
- Fig. 12-162: Standard function DELETE 12-53
- Fig. 12-163: Value assignment DELETE 12-53
- Fig. 12-164: Declaration of string\_2 12-53
- Fig. 12-165: Value assignment for results character string limited in length 12-53
- Fig. 12-166: Standard function REPLACE 12-54
- Fig. 12-167: Value assignment REPLACE 12-54
- Fig. 12-168: Standard function FIND 12-55
- Fig. 12-169: Value assignment: 12-55
- Fig. 12-170: Address assignment of the registers 12-56
- Fig. 12-171: Setting the measuring ranges 12-56
- Fig. 12-172: Overview of the settable measuring ranges 12-56
- Fig. 12-173: Firmware function voltage measurement VLT\_MEAS 12-57
- Fig. 12-174: Resolution and measured value unit in the measuring ranges 12-57
- Fig. 12-175: Firmware function current measurement AMP\_MEAS 12-57
- Fig. 12-176: Resolution and measured value unit 12-57
- Fig. 12-177: Firmware function resistance measurement RES\_MEAS 12-58
- Fig. 12-178: Resolution and measured value unit in the measuring ranges 12-58
- Fig. 12-179: Firmware function temperature measurement TMP1MEAS 12-59
- Fig. 12-180: Resolution and measured value unit in the measuring ranges 12-59
- Fig. 12-181: Output voltage and output current rule for calculation 12-59
- Fig. 12-182: Firmware function voltage and current output AN\_OUT 12-60
- Fig. 12-183: Declaration part for the analog module example 12-61
- Fig. 12-184: Ladder diagram for the analog module example 12-62
- Fig. 12-185: PROFIBUS DP, function DPM\_START 12-63
- Fig. 12-186: PROFIBUS DP, function DPM\_STOP 12-64
- Fig. 12-187: Declaration part for the program example 12-64
- Fig. 12-188: Implementation part for the program example 12-65
- Fig. 12-189: PROFIBUS DP, function DP\_EXCHG 12-65
- Fig. 12-190: Declaration part of the function SELECT\_INT 12-66

Fig. 12-191: Instruction list of the function SELECT\_INT 12-67 Fig. 12-192: Ladder diagram of the function SELECT\_INT 12-67 Fig. 13-1: Function blocks - general interface 13-1 Fig. 13-2: Standard function block SR 13-3 Fig. 13-3: Circuit diagram and replacement circuit SR 13-3 Fig. 13-4: Standard function block RS 13-3 Fig. 13-5: Circuit diagram and replacement circuit RS 13-3 Fig. 13-6: Standard function block TOGGLE 13-4 Fig. 13-7: Pulse diagram TOGGLE 13-4 Fig. 13-8: TOGGLE application 13-4 Fig. 13-9: Standard function block FLASH 13-5 Fig. 13-10: FLASH application 13-5 Fig. 13-11: Time course relating to the example above 13-5 Fig. 13-12: Standard function block R\_TRIG 13-5 Fig. 13-13: Internal realization and pulse diagram 13-6 Fig. 13-14: Standard function block F\_TRIG 13-6 Fig. 13-15: Internal realization and pulse diagram 13-6 Fig. 13-16: Standard function block BOOL\_BYTE 13-7 Fig. 13-17: Value assignment BOOL\_BYTE 13-7 Fig. 13-18: Standard function block BOOL: WORD 13-8 Fig. 13-19: Standard function block BOOL\_DWORD 13-8 Fig. 13-20: Value assignment BYTE\_BOOL 13-9 Fig. 13-21: Value assignment BYTE\_BOOL 13-9 Fig. 13-22: Standard function block WORD\_BOOL 13-10 Fig. 13-23: Standard function block DW\_BOOL 13-10 Fig. 13-24: Counter CTUD\_USINT\_INDR (DOS-PCL-compatible) 13-12 Fig. 13-25: Counter CTUD\_UINT\_INDR (DOS-PCL-compatible) 13-13 Fig. 13-26: Counter CTUD\_INT\_INDR (DOS-PCL-compatible) 13-14 Fig. 13-27: Counter CTUD\_USINT (EN-61131-3-compatible) 13-15 Fig. 13-28: Counter CTUD\_UINT (EN-61131-3-compatible) 13-16 Fig. 13-29: Counter CTUD\_INT (EN-61131-3-compatible) 13-17 Fig. 13-30: Standard function block TP 13-18 Fig. 13-31: Diagram of time step TP (pulse) 13-18 Fig. 13-32: Standard function block TON 13-19 Fig. 13-33: Diagram of time step TON (with on-delay) 13-19 Fig. 13-34: Standard function block TOFF 13-20 Fig. 13-35: Diagram of time step TOFF (with off delay) 13-20 Fig. 13-36: Reading the date DATE\_RD 13-21 Fig. 13-37: Time course when reading the date DATE\_RD 13-22 Fig. 13-38: Reading the time TOD\_RD 13-22 Fig. 13-39:Time course for reading the time TOD\_RD 13-23 Fig. 13-40: Current bus configuration in IBS CMD G4 (example) 13-25 Fig. 13-41: Process data, addresses assigned automatically in the example 13-26
- Fig. 13-42: Addresses of the INTERBUS standard register (example) 13-26 Fig. 13-43: IO editor of the resource with bus devices and registers 13-27 Fig. 13-44: Declaration of the registers at resource level and enable 13-27 Fig. 13-45: Indramat function block CLR\_DIAG 13-28 Fig. 13-46: Indramat function block SEG\_OFF 13-29 Fig. 13-47: Indramat function block SEG\_ON 13-30 Fig. 13-48: Indramat function block 13-31 Fig. 13-49: Indramat function block START\_D 13-31 Fig. 13-50: Structure of the diagnosis status register 13-33 Fig. 13-51: Resource complete for INTERBUS example 13-34 Fig. 13-52: Declaration for the program "interbus: IBS\_CMD\_PR" 13-35 Fig. 13-53: Implementation for the program "interbus: IBS\_CMD\_PR" 13-36 Fig. 13-54: Firmware function block DP\_STATE 13-37 Fig. 13-55: Firmware function block DPM\_SLDIAG 13-38 Fig. 13-56: Declaration part for the program example 13-39 Fig. 13-57: Implementation part for the program example 13-40 Fig. 13-58: Firmware function block OPEN\_COM 13-41 Fig. 13-59: Firmware function block CLOS\_COM 13-41 Fig. 13-60: Firmware function block WR\_BYTE 13-42 Fig. 13-61: Firmware function block RD\_BYTE 13-43 Fig. 13-62: Firmware function block CTRL\_COM 13-44 Fig. 13-63: Firmware function block WR\_STR 13-45 Fig. 13-64: Firmware function block RD\_STR 13-46 Fig. 13-65: Firmware function block CLR\_COM 13-47 Fig. 13-66: Definition of the serial interfaces in the structure "COM" 13-48 Fig. 13-67: Setting the serial interfaces 13-49 Fig. 13-68: Opening the serial interfaces 13-49 Fig. 13-69: Writing to serial interfaces 13-50 Fig. 13-70: Clearing the transmitter and receiver buffers of the serial interfaces 13-50 Fig. 13-71: Reading a serial interface 13-51 Fig. 13-72: Closing the serial interfaces 13-51 Fig. 13-73: Status test of a serial interface 13-52 Fig. 13-74: Status inquiry for the above example 13-53 Fig. 13-75: Firmware function block GUI\_SK16 13-54 Fig. 13-76: IO table with access to machine function keys 13-55 Fig. 13-77: Declaration of the machine function keys in a program 13-55 Fig. 13-78: GUI\_SK16 - use in the implementation 13-56 Fig. 14-1: Program – general interface 14-1 Fig. 14-2: Declaration part of a program 14-2 Fig. 14-3: Permitted absolutely addressed variables 14-2 Fig. 14-4: Permitted absolutely addressed variables 14-4
- Fig. 14-5: Declaration part of a resource 14-4

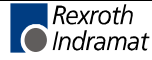

- Fig. 14-6: Possible tasks of a resource 14-5
- Fig. 14-7: Assignment of program instances to tasks 14-6
- Fig. 14-8: Task, shown as graphical diagram 14-6
- Fig. 14-9: Task declaration in the declaration part of the resource 14-8
- Fig. 14-10: Assignment of program instances to tasks 14-8
- Fig. 14-11: Time schedule 14-9
- Fig. 14-12: Time table for program execution 14-10
- Fig. 15-1: Declaration of the variables 15-1
- Fig. 15-2: Implementation 15-1
- Fig. 15-3: S#ErrorFlg, S#ErrorNr and S#ErrorTyp 15-2
- Fig. 15-4: Structure of the program "Test" 15-2
- Fig. 15-5: Correct run of the program 15-3
- Fig. 15-6: Error in fn FN\_B without any reaction 15-4
- Fig. 15-7: Error in fn FN\_B does not exist any longer, no user reaction 15-4
- Fig. 15-8: Error evaluation in FN FN\_A, (section 2a), reset S#ErrorFlg 15-5
- Fig. 15-9: Errors in functions and function blocks 15-14
- Fig. 15-10: Errors in operations and IL instructions 15-16
- Fig. 15-11: Errors with REAL operations in borderline cases 15-17
- Fig. 15-12: Sequential function chart errors (SFC) 15-19

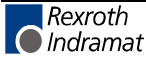

# **18 Index**

**?** ? Help 4-79 **^**  $^{\circ}$  11-5 **1** -100xx - Errors in operations and IL instructions 15-14 -106 - OPEN\_COM 13-41 -107 - CLOS\_COM 13-41 -110 - WR\_BYTE 13-42 -111 - RD\_BYTE 13-43 -112 - CTRL\_COM 13-44 -11xxx - Sequential function chart errors (SFC) 15-18 -138 - CHAR\_TO\_BYTE 12-7 -139 - BYTE\_TO\_CHAR 12-3 -140 - INT\_TO\_STRING 12-15 -141 - STRING\_TO\_INT 12-21 -142 - LEN 12-47 -143 - LEFT 12-48 -144 - RIGHT 12-49 -145 - MID 12-50 -146 - CONCAT\_S 12-51 -147 - INSERT 12-52 -148 - DELETE 12-53 -149 - REPLACE 12-54 -150 - FIND 12-55 -152 - DINT\_TO\_DWORD 12-7 -153 - DWORD\_TO\_DINT 12-10 -154 - DINT\_TO\_INT 12-8 -155 - INT\_TO\_DINT 12-14 -156 - DINT\_TO\_TIME 12-9 -157 - TIME\_TO\_DINT 12-25 -159 - SHL\_DWORD 12-38 -160 - SHR\_DWORD 12-39 -161 - ROL\_DWORD 12-41 -162 - ROR\_DWORD 12-42 -165 - DINT\_TO\_REAL 12-9 -166 - REAL\_TO\_DINT 12-17 -167 - STRING\_TO\_REAL 12-21 -168 - REAL\_TO\_STRING 12-18 -171 - DINT\_TO\_UDINT 12-8 -172 - UDINT\_TO\_DINT 12-22 -173 - DATE\_RD 13-21 -174 - TOD\_RD 13-22 -195 - BOOL\_BYTE 13-7 -196 - BYTE\_BOOL 13-9 -197 - BOOL\_WORD 13-7 -198 - WORD\_BOOL 13-9 -199 - BOOL\_DW 13-8

#### **2**

-200 - DW\_BOOL 13-10 -201 - FLASH 13-5 -202 - TOGGLE 13-4 -203 - RD\_STR 13-46 -204 - WR\_STR 13-45 -205 - TIME\_DAY 12-34 -206 - TIME\_HOUR 12-34 -207 - TIME\_MIN 12-34 -208 - TIME\_SEC 12-34

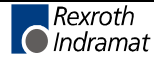

-209 - TIME\_MS 12-34 -210 - MAKETIME 12-36 -225 - GUI\_SK16 13-54 -227 - CLR\_COM 13-47 -228 - SINT\_TO\_INT 12-20 -229 - INT TO SINT 12-14 -230 - SINT\_TO\_BYTE 12-20 -231 - BYTE\_TO\_SINT 12-5 -232 - UINT\_TO\_INT 12-24 -233 - INT\_TO\_UINT 12-15 -235 - WORD\_TO\_UINT 12-27 -236 - REAL\_TO\_DWORD 12-19 -237 - DWORD\_TO\_REAL 12-11 -239 - DPM\_SLDIAG 13-38 -240 - VLT\_MEAS 12-56 -242 - DPM\_STATE 13-37 -243 - DPM\_STOP 12-64 -243 - UINT\_TO\_WORD 12-24 -244 - DPM\_START 12-63 -245 - DPM\_EXCHG 12-65 -246 - AMP\_MEAS 12-57 -247 - RES\_MEAS 12-58 -248 - TMP1MEAS 12-58 -249 - AN\_OUT 12-59 -270 - SQRT\_REAL 12-29 -271 - LN\_REAL 12-29 -272 - LOG\_REAL 12-30 -273 - EXP\_REAL 12-30 -274 - SIN\_REAL 12-31 -275 - COS\_REAL 12-31 -276 - TAN\_REAL 12-32 -277 - ASIN\_REAL 12-32 -278 - ACOS\_REAL 12-33 -279 - ATAN\_REAL 12-33

#### **3**

-320 - CTUD\_INT 13-17 -321 - CTUD\_UINT 13-16 -322 - CTUD\_USINT 13-15

### **4**

-49 - GRAY\_TO\_BYTE 12-12

## **5**

-50 - BYTE\_TO\_GRAY 12-3 -51 - BYTE\_BCD\_TO\_INT 12-6 -52 - WORD\_BCD\_TO\_INT 12-25 -53 - BYTE\_TO\_INT 12-4 -54 - WORD\_TO\_INT 12-26 -55 - INT\_TO\_BYTE 12-13 -56 - INT\_TO\_WORD 12-16 -57 - INT\_TO\_BCD\_WORD 12-12 -58 - USINT\_TO\_INT 12-23 -59 - INT\_TO\_USINT 12-16

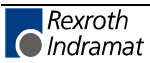

**6**

-60 - USINT\_TO\_BYTE 12-23 -61 - BYTE\_TO\_USINT 12-5 -62 - CONCAT\_BYTE 12-44 -63 - CONCAT\_WORD 12-44 -64 - HIGH\_BYTE 12-45 -65 - LOW\_BYTE 12-45 -66 - HIGH\_WORD 12-45 -67 - LOW\_WORD 12-46 -68 - SIGN\_INT 12-28 -69 - ABS\_INT 12-28

#### **7**

-70 - SHL\_BYTE 12-38 -71 - SHL\_WORD 12-38 -72 - SHR\_BYTE 12-39 -73 - SHR\_WORD 12-39 -74 - ROL\_BYTE 12-41 -75 - ROL\_WORD 12-41 -76 - ROR\_BYTE 12-42 -77 - ROR\_WORD 12-42 -78 - SR flip-flop 13-3 -79 - RS flip-flop 13-3

#### **8**

-80 - R\_TRIG 13-5 -81 - F\_TRIG 13-6 -82 - CTUD\_USINT\_INDR 13-12 -83 - CTUD\_UINT\_INDR 13-13 -84 - CTUD\_INT\_INDR 13-14 -85 - TP - Timer function block, single pulse 13-18 -86 - TON - Timer function block, on-delay timing 13-19 -87 - TOFF - Timer function block, off-delay timing 13-20

## **A**

Absolutely addressed variables in the program 14-2 Absolutely addressed variables in the resource 14-4 Action 9-1 Action block editing 9-3 Action blocks and their operating principle 9-1 Action list 8-9 Action name 9-2 Action qualifier 9-2 Action qualifiers and their execution 9-11 Action time 9-2 Actions with function blocks which contain SFC structures 9-19 Activities in CMD as an export requirement for IBS configuration data 10-12 ADD 6-26 ADD(, IL 6-25 Address assignment of the registers - analog module 12-55 Address of 11-6 Alternative SFCs 8-5 Alt-key combinations 4-92 Analog module RMC12.2-2E-1A - functions 12-55 AND 6-18 AND(, IL 6-18 AND<, IL 6-18 AND>, IL 6-18 ANDN(, IL 6-18 ANDN, IL 6-18 Appropriate use Introduction 2-1 Uses 2-2 Archive xx 4-12

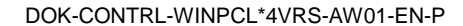

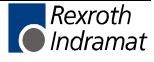

Areas in the declaration editor (function block) 5-16 Areas in the declaration editor (function) 5-18 Areas in the declaration editor (program) 5-13 Areas in the declaration editor (resource) 5-10 Arithmetic instructions, IL 6-25 ARRAYs 11-3

#### **B**

Basic sequential function chart elements 8-1 Bit string functions 12-38 Block commands - declaration editor 5-7 Block commands - IL editor 6-12 Block commands - ladder diagram editor 7-28 BOOL 11-1 BT bus 10-6 BYTE 11-1

#### **C**

CAL, IL 6-22 CALC, IL 6-22 CALCN, IL 6-22 Cascade windows 4-77 Change password for \*\*\* 4-75 Changes which are not online capable, IL editor 6-7 CHAR 11-1 Character string functions 12-47 Check for use of the IO areas in resource and programs 10-5 Close 4-76 Close all 4-77 CLR\_DIAG 13-28 CMD export requirements for IBS configuration data 10-11 Collecting / splitting bit strings 13-7 COM 11-8 Comment export 4-18 Compiler 4-37 Complete compilation starting from focusedfilexxx 4-37 Complete compilation starting from main file xxx 4-37 Compound archive of main file 4-14 Compound archive of xx 4-13 Connection line: 9-2 Copy <Ctrl>+<C> 4-20 Cross reference help 4-30 Cross reference help pop-up menu <Shift>+<F10> 4-32 Cross reference list - action block editor 9-27 Cross reference list - declaration editor 5-9 Cross reference list - IL editor 6-13 Cross reference list - ladder diagram editor 7-29 Cross reference list - sequential function chart 8-33 Cross reference list (and cross reference help) 4-27 Cross reference list pop-up menu <Shift>+<F10> 4-27 Cross reference on PR/FB/FN level 4-29 Cross reference on resource level 4-28 CSV file - data format 10-16 Cut <Ctrl>+<X> 4-19 Cyclic task 14-7

## **D**

D, action qualifier 9-14 Data types and initial values 11-1 Data types of sequential function chart, \_tACTION 11-13 Data types of sequential function chart, \_tSFC 11-15 Data types of sequential function chart, \_tSFCINTERN 11-15 Data types of sequential function chart, \_tSTEP 11-14 Data types of sequential function chart, \_tTRANSITION 11-13 Data types PROFIBUS DP, DPSLDIAG 11-12 Data types PROFIBUS, DP DPGLOBAL 11-11 Declaration - function 5-18

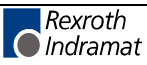

Declaration - function block 5-16 Declaration - program 5-13 Declaration - Resource 5-10 Declaration <Alt>+<F2> 4-23 Declaration editor options 5-5 Declaration footer command, arrays 5-23 Declaration footer command, structure 5-20 Declaration footer commands, function block level 5-17 Declaration footer commands, function level 5-19 Declaration footer commands, program level 5-15 Declaration footer commands, resource level 5-12 Declaration of ARRAYs 5-21 Declaration of structures (STRUCT) 5-20 Delete <Del> 4-20 Deletion in the ladder diagram 7-4 Deletion of an action block 9-4 Deletion of steps, transitions and branches 8-24 Deletion of steps, transitions, actions - preservation 8-27 Detail level of the action block editor 9-6 Diagnosis display of I/O addresses in PRs and FBs 4-70 Diagnosis module assignment 4-63 DINT 11-1 Display of variable values 4-41 DIV 6-29 DIV(, IL 6-25 Documentation - action block editor 9-28 Documentation - declaration 5-9 Documentation - IL editor 6-14 Documentation - ladder diagram editor 7-30 Documentation - sequential function chart 8-34 Download xx in control yy <Ctrl>+<F9> 4-40 DS, action qualifier 9-16 DWORD 11-1

## **E**

Edge evaluation and online changes - IL 6-9 Edge evaluation and online changes - LD 7-13 Edge evaluation for rising and falling edges 13-5 Edit 4-19 Edit - pictograms 4-95 Edit strategy - variations in font color of cross references 4-33 Editing features - varying color in the action block editor 9-4 Editing features - varying color in the IL editor 6-1 Editing features - varying color in the ladder diagram editor 7-5 Editing features- Varying font color in the declaration editor 5-3 Editing ladder diagrams 7-2 Elementary data types, value ranges and initial values 11-1 Elements of a transition, \_tTRANSITION 8-3 ENABLE, Tasks 14-5 Entering an action block, placing it behind and before 9-3 Entering SFCs in the SFC editor 8-9 Entry of a simple ladder diagram 7-7 Entry of the sequence for execution in View / Implementation 8-18 EQ 6-34 EQ(, IL 6-31 EQ, IL 6-31 Error handling of function blocks for serial interfaces 13-47 Event display 4-61 Excerpt from the description of the standard registers 13-32 Execution by Action\_Control 9-10 Execution rules of the sequential function chart 8-7 Exit 4-18 Export 4-18 Export of files and compound files 4-18 Extensions in the ladder diagram - additional symbols 7-10 Extensions in the ladder diagram - functions 7-17 Extensions in the ladder diagram function blocks 7-19 Extensions in the ladder diagram Operators 7-15 Extras 4-48

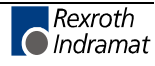

#### **F**

F keys and their Alt / Ctrl / Shift combinations 4-91 File 4-1 Find <Ctr>+<F> 4-20 Find next <Ctrl>+<R> 4-21 Finding and deleting unused declarations - declaration editor 5-8 Firmware data types 11-8 Firmware function blocks 13-24 Firmware functions 12-55 Flip-flops 13-3 Focused file xxx 4-37 Footer commands - ladder diagram 7-2 Force <Shift>+<F8> 4-45 Forcing of actions with system support 9-20 Free file selection 4-15 Function blocks - general information 13-1 Function blocks for date and time 13-21 Function blocks for the HMI interface (GUI\_SK16) 13-53 Functions - general information 12-1 Functions for time-to-integer conversion 12-34 Functions for type and code conversion 12-3

## **G**

GE 6-33 GE(, IL 6-31 GE, IL 6-31 General method of action execution 9-8 General notes on the declaration editors 5-1 General notes on the instruction list editor 6-1 General notes on the IO editor 10-1 General notes on the ladder diagram editor 7-1 GT 6-32 GT(, IL 6-31

### **H**

Help on a particular error <Ctrl>+<F1> 4-84 Help on cursor position <F1> 4-80 Help on declaration <Shift>+<F1> 4-84 Help topics (contents & index) 4-81 Horizontal connection lines 7-1

## **I**

Implementation <Shift>+<F2> 4-23 Import 4-17 Import <Ctr>+<F2> 4-35 Import rules for functions 12-66 Import rules, function blocks 13-57 Importing the CSV file in the I/O editor 10-16 Inappropriate use 2-2 Consequences, Discharge of liability 2-1 Info 4-83 Info about project navigator 4-83 Info about WinPCL 4-82 Initial step 8-1 Input mask in the IO editor, Structure 10-3 Insertion of steps and transitions 8-20 Insertion of steps, transitions, branches and junctions 8-20 Instructions of the IL - table overview 6-15 INT 11-1 INTEGER-to-TIME conversion 12-36 INTERBUS, function blocks 13-25 Internals 4-81 INTERVAL, Tasks 14-5 IO editor 4-23

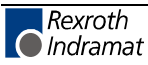

IO simulation permitted 4-7 IO table 10-1

#### **J**

JMP, IL 6-21 JMPC, IL 6-21 JMPCN, IL 6-21 Jumps, calls, returns (conditional and unconditional), IL 6-21

## **K**

Keys and key combinations 4-90

#### **L**

L, action qualifier 9-13 Label, IL 6-1 Label, ladder diagram 7-2 Language conversion 4-85 Language.ini 4-85 LD<, IL 6-16 LD>, IL 6-16 LDN, IL 6-16 LE 6-37 LINT 11-1 Load archive 4-16 Loading and storing operations 6-16 Logic address assignment by example of a BT bus 10-6 Logic instructions, IL 6-18 Logout 4-74 LREAL 11-1 LT 6-38 LWORD 11-1

### **M**

Memory requirements for compound 4-60 Miniature control panels 4-62 Minimize all windows 4-78 MOD 6-30 MOD(, IL 6-25 Module assignment (multiple use of POUs) 4-71 Module assignment (syntax) 4-72 MUL 6-28 MUL(, IL 6-25 Multiple request of conditions in transitions 8-4 Multiple use of actions 9-5

### **N**

N, action qualifier 9-11 NE 6-35 NE(, IL 6-31 NE, IL 6-31 Necessary files starting for focusedfilexxx 4-37 Necessary files starting from main file xxx 4-37 Network − ladder diagram 7-2 New 4-2 NIL pointer 11-5 Numeric functions 12-28

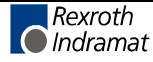

#### **O**

Online - pictograms 4-95 Online editing in the ladder diagram 7-23 Online editing, IL editor 6-4 Open 4-3 Opening an SFC 8-9 Opening and closing AND branches 8-23 Opening and closing OR branches 8-22 Opening branches 8-24 Operand, IL 6-1 Operation, IL 6-1 Options - action block editor 9-24 Options - cross reference list (and cross reference help) 4-34 Options - IL editor 6-3 Options - ladder diagram editor 7-22 Options in the I/O editor 10-21 Options of the sequential function chart 8-30 OR 6-19 OR(,IL 6-19 OR<, IL 6-19 OR>, IL 6-19 Oriented lines in an SFCuence 8-4 ORN(,IL 6-19 ORN, IL 6-19 Other keys and key combinations 5-12, 5-15, 5-17, 5-19, 5-20, 5-23 Output of ProVi messages 4-66 Output of SFC diagnosis messages 4-68

## **P**

P#-operator 11-6 P, action qualifier 9-15 P0, action qualifier 9-15 P1, action qualifier 9-15 Parallel SFCs 8-6 Password 4-74 Password - file-related 4-6 Pictograms 4-95 Pictograms - operating modes 4-95 Pictograms - Program organization units and data types 4-96 Pictograms - properties 4-96 PLC information 4-59 Pointer 11-5 Pointer points to 11-6 Pop-up menu - action block editor <Shift>+<F10> 9-25 Pop-up menu - ARRAY / editor <Shift>+<F10> 5-23 Pop-up menu - declaration editor <Shift>+<F10> 5-6 Pop-up menu - IL editor <Shift>+<F10> 6-11 Pop-up menu - IO editor <Shift>+<F10> 10-22 Pop-up menu - LD editor <Shift>+<F10> 7-27 Pop-up menu - sequential function chart <Shift>+<F10> 8-31 Pop-up menu - structure editor <shift>+<F10> 5-21 Preparation for control of an INTERBUS 13-25 Print 4-8 Print <Ctrl>+<P> 4-8 Print compound main file yy 4-8 Print compound xx 4-8 Print xx 4-8 Printer selection 4-10 PRIORITY, Tasks 14-5 PROFIBUS DP - data types 11-11 Profibus DP - function blocks 13-37 PROFIBUS DP - functions 12-63 Program example for control of a PROFIBUS 13-39 Program example for control of an INTERBUS 13-34 Program example for control of serial interfaces 13-48 Program example for starting and stopping the PROFIBUS 12-64 Program example for user function SELECT\_INT 12-66

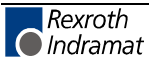

Program example of analog module RMC12.2-E-1A 12-61 Program example of execution of a task 14-8 Program example of HMI link via GUI\_SK16 13-55 Program example of the Scara SFC 8-10 Program instances, tasks 14-6 Programming a ProVi message 4-63 Programming an SFC diagnosis 4-67 Programming guidelines for SFC diagnosis messages 4-69 Programs – general information 14-1 Properties 4-5 ProVi messages 4-63

### **R**

R, action qualifier 9-19 REAL 11-1 Remote programming 4-85 Remote programming rules 4-88 Remote programming, activities on the client side 4-87 Remote programming, activities on the server side 4-86 Remote programming, archives 4-88 Remote programming, firmware download 4-88 Remote programming, user management, WinPCL rights 4-89 Replace <Ctrl>+<H> 4-21 RES, IL 6-17 RESC, IL 6-17 RESCN, IL 6-17 Reset 4-42 Resources 14-4 Restrictions to the import of CMD files 10-19 Restrictions to the import of CMD files in case of device-oriented assignment 10- 20 Restrictions to the import of CMD files in case of segment-oriented assignment 10-19 RET, IL 6-25 RETC, IL 6-25 RETCN, IL 6-25

### **S**

S#ErrorFlg 15-1 S#ErrorNr 15-19 S#ErrorTyp 15-6 S, action qualifier 9-12 Safety Instructions for Electric Drives and Controls 3-1 Save 4-4 Save as 4-5 SD, action qualifier 9-17 Search and replace - action block editor 9-26 Search and replace - declaration editor 5-8 Search and replace - IL editor 6-13 Search and replace - ladder diagram editor 7-29 Search and replace - sequential function chart 8-32 Search in compound, Global cross reference 4-22 Search in compound, Write on input addresses 4-22 SEG\_OFF 13-29 SEG\_ON 13-30 Selecting the variant for the control xx 4-4 Selection of current control 4-3 Selection of main file 4-38 Sequential function chart - data types 11-13 Serial interfaces - COM data type 11-8 Serial interfaces - function blocks 13-40 Service 4-82 Set and reset commands (bit operands only), IL 6-17 SET, IL 6-17 SETC, IL 6-17 SETCN, AWL 6-17 Setting the measuring ranges - analog module 12-56 Setup support on action block level 9-20

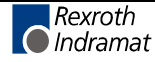

SFC diagnosis 4-67 SFC elements 8-1 SFC list 9-6 SFC list with example 8-17 SFCs <Alt>+<F3> 4-23 SINT 11-1 SL, action qualifier 9-18 Special 4-81 ST, IL 6-16 Standard data types 11-1 Standard function blocks 13-2 Standard functions 12-2 Start 4-39 START\_D 13-31 Status - pictograms 4-95 Status ARRAYs / Structures<Shift>+<F3> 4-46 Status display in the action block editor 9-23 Status display in the declaration editor 5-4 Status display in the ladder diagram editor 7-23 Status display in the sequential function chart 8-29 Status display, IL editor 6-4 Step 8-1 STEP 8-1 Step list 8-9 STN, IL 6-16 STOP\_D 13-31 STRING 11-1 STRUCT 11-2 Structure of a ladder diagram 7-1 Structure of an action block 9-2 Structure of an instruction list line 6-1 Structure of the declaration lines 5-11, 5-14, 5-16, 5-18 Structure of the declaration of arrays (example) 5-22 Structure of the declaration of structures (example) 5-20 Structure of the declaration part 5-2 Structure of the declaration part of a function (example) 5-19 Structure of the declaration part of a program (example) 5-15 Structure of the declaration part of a resource (example) 5-12 SUB 6-27 SUB(, IL 6-25 Subsequent modifications and extensions in the ladder diagram 7-9 System data for actions and action blocks 9-7 System data of a step 8-2

## **T**

Tasks 14-5 Tasks, time diagrams of the execution 14-6 TEMPLATES 4-16, 13-25, 13-27 Temporary flags, ladder diagram 7-9 Text modifications in an action block 9-5 Tile windows horizontally 4-77 Tile windows vertically 4-78 TIME 11-1 Time steps for pulses, on-delay and off-delay timer function blocks 13-18 Time-controlled task 14-7 Transition list 8-9 Transitions 8-3

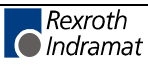

#### **U**

UDINT 11-1 UINT 11-1 ULINT 11-1 Up-down counter 13-11 Use See appropriate use and inappropriate use User data types 11-16 User function blocks 13-57 User functions 12-66 User management, WinPCL rights, remote programming 4-89 USINT 11-1

## **V**

Varying color in the SFC editor 8-28 Vertical connection lines 7-1 View 4-23 Viewing the SFC in the SFC list 8-17

#### **W**

Window 4-76 WinPCL options 4-9 WinPCL options, action block editor 4-53 WinPCL options, all editors 4-49 WinPCL options, Compile 4-55 WinPCL options, Cross reference list 4-54 WinPCL options, Debug 4-58 WinPCL options, declaration editor 4-51 WinPCL options, desktop 4-48 WinPCL options, download 4-56 WinPCL options, instruction list 4-51 WinPCL options, IO editor 4-52 WinPCL options, ladder diagram 4-50 WinPCL options, print 4-57 WinPCL options, sequential function chart (SFC) 4-52 WinPCL options, SFC list 4-53 WORD 11-1 Write on inputs %I 4-7

## **X**

XOR 6-20 XOR(, IL 6-20 XORN(, IL 6-20 XORN, IL 6-20

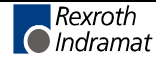

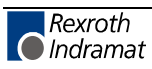

# **19 Service & Support**

# **19.1 Helpdesk**

Unser Kundendienst-Helpdesk im Hauptwerk Lohr am Main steht Ihnen mit Rat und Tat zur Seite. Sie erreichen uns

- telefonisch: **+49 (0) 9352 40 50 60** über Service Call Entry Center Mo-Fr 07:00-18:00
- per Fax: **+49 (0) 9352 40 49 41**
- per e-Mail: **service@indramat.de**

Our service helpdesk at our headquarters in Lohr am Main, Germany can assist you in all kinds of inquiries. Contact us

- by phone: **+49 (0) 9352 40 50 60** via Service Call Entry Center Mo-Fr 7:00 am - 6:00 pm
- by fax: **+49 (0) 9352 40 49 41**
- by e-mail: **service@indramat.de**

# **19.2 Service-Hotline**

Außerhalb der Helpdesk-Zeiten ist der Service direkt ansprechbar unter

oder **+49 (0) 172 66** 

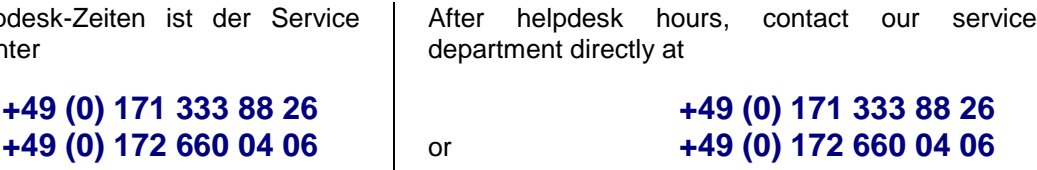

# **19.3 Internet**

Unter **www.indramat.de** finden Sie ergänzende Hinweise zu Service, Reparatur und Training sowie die **aktuellen** Adressen \*) unserer auf den folgenden Seiten aufgeführten Vertriebsund Servicebüros.

> Verkaufsniederlassungen Niederlassungen mit Kundendienst

Außerhalb Deutschlands nehmen Sie bitte zuerst Kontakt mit unserem für Sie nächstgelegenen Ansprechpartner auf.

\*) http://www.indramat.de/de/kontakt/adressen Die Angaben in der vorliegenden Dokumentation können seit Drucklegung überholt sein.

At **www.indramat.de** you may find additional notes about service, repairs and training in the Internet, as well as the **actual** addresses \*) of our sales- and service facilities figuring on the following pages.

sales agencies offices providing service

Please contact our sales / service office in your area first.

\*) http://www.indramat.de/en/kontakt/adressen Data in the present documentation may have become obsolete since printing.

# **19.4 Vor der Kontaktaufnahme... - Before contacting us...**

Wir können Ihnen schnell und effizient helfen wenn Sie folgende Informationen bereithalten:

- 1. detaillierte Beschreibung der Störung und der Umstände.
- 2. Angaben auf dem Typenschild der betreffenden Produkte, insbesondere Typenschlüssel und Seriennummern.
- 3. Tel.-/Faxnummern und e-Mail-Adresse, unter denen Sie für Rückfragen zu erreichen sind.

For quick and efficient help, please have the following information ready:

- 1. Detailed description of the failure and circumstances.
- 2. Information on the type plate of the affected products, especially type codes and serial numbers.
- 3. Your phone/fax numbers and e-mail address, so we can contact you in case of questions.

# **19.5 Kundenbetreuungsstellen - Sales & Service Facilities**

# **Deutschland – Germany vom Ausland:** (0) nach Landeskennziffer weglassen!<br>
from abroad: don't dial (0) after country code!

don't dial (0) after country code!

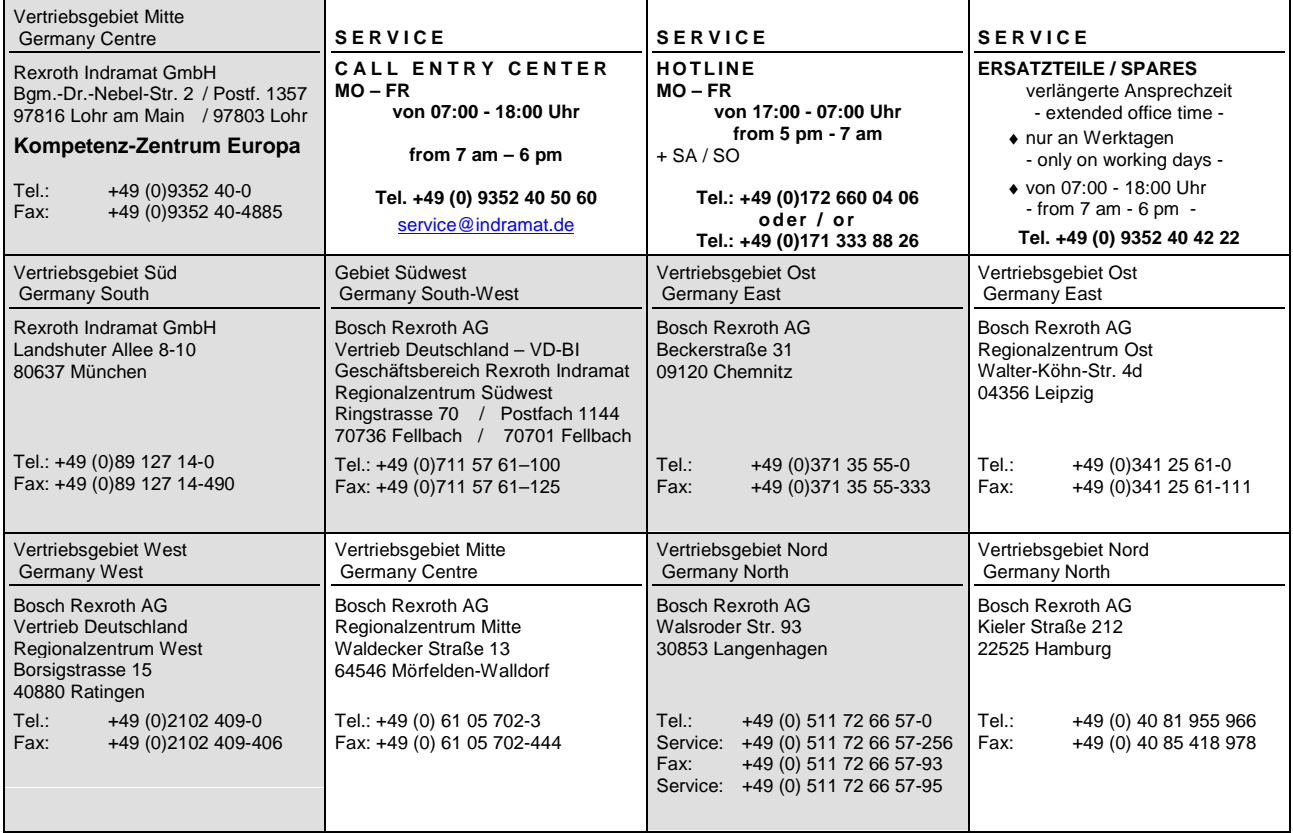

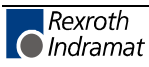

# **Europa (West) - Europe (West)**

**vom Ausland:** (0) nach Landeskennziffer weglassen, Italien: 0 nach Landeskennziffer mitwählen from abroad: don't dial (0) after country code, Italy: dial 0 after country code

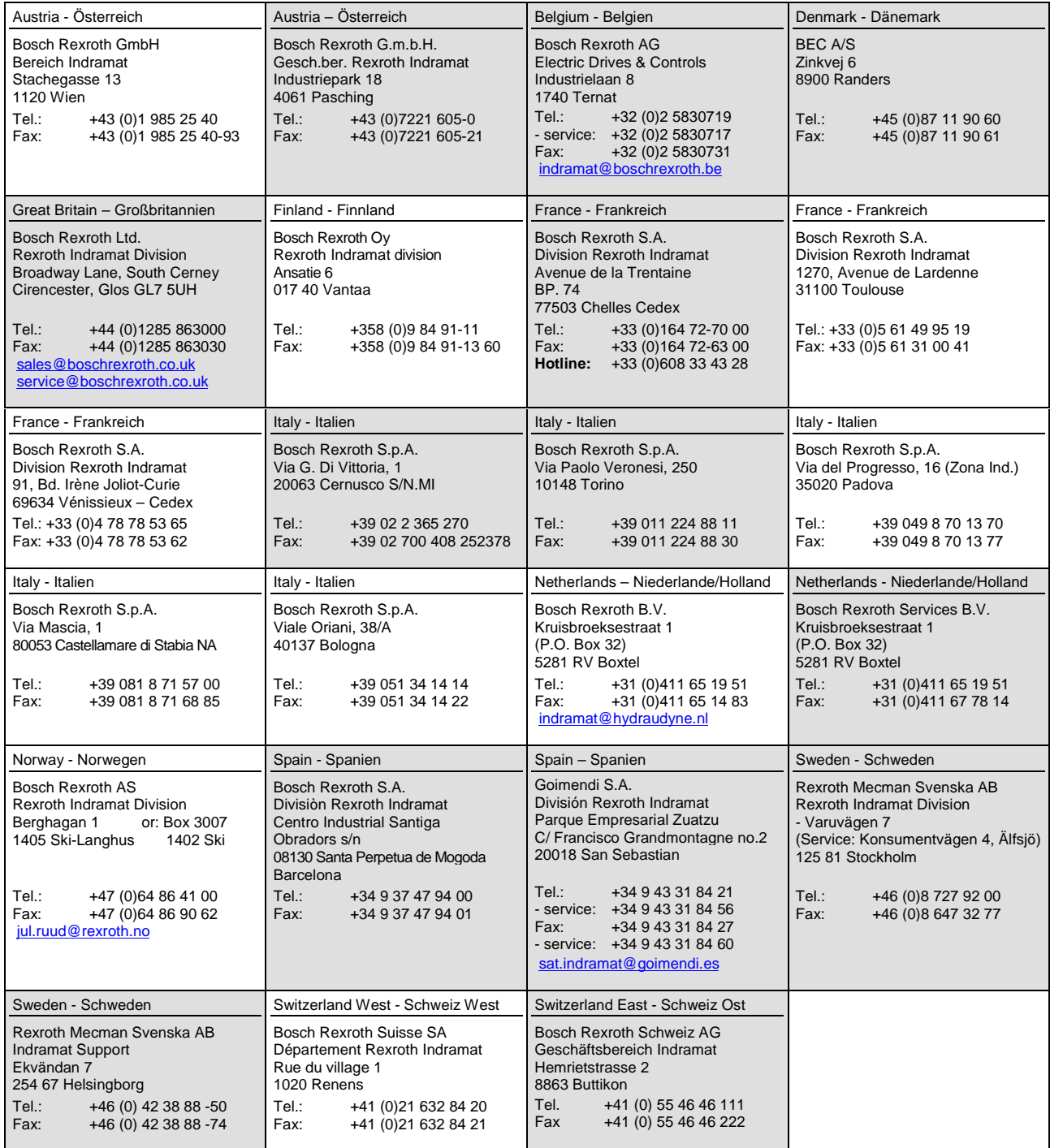

# **Europa (Ost) - Europe (East)**

**vom Ausland:** (0) nach Landeskennziffer weglassen from abroad: don't dial (0) after country code

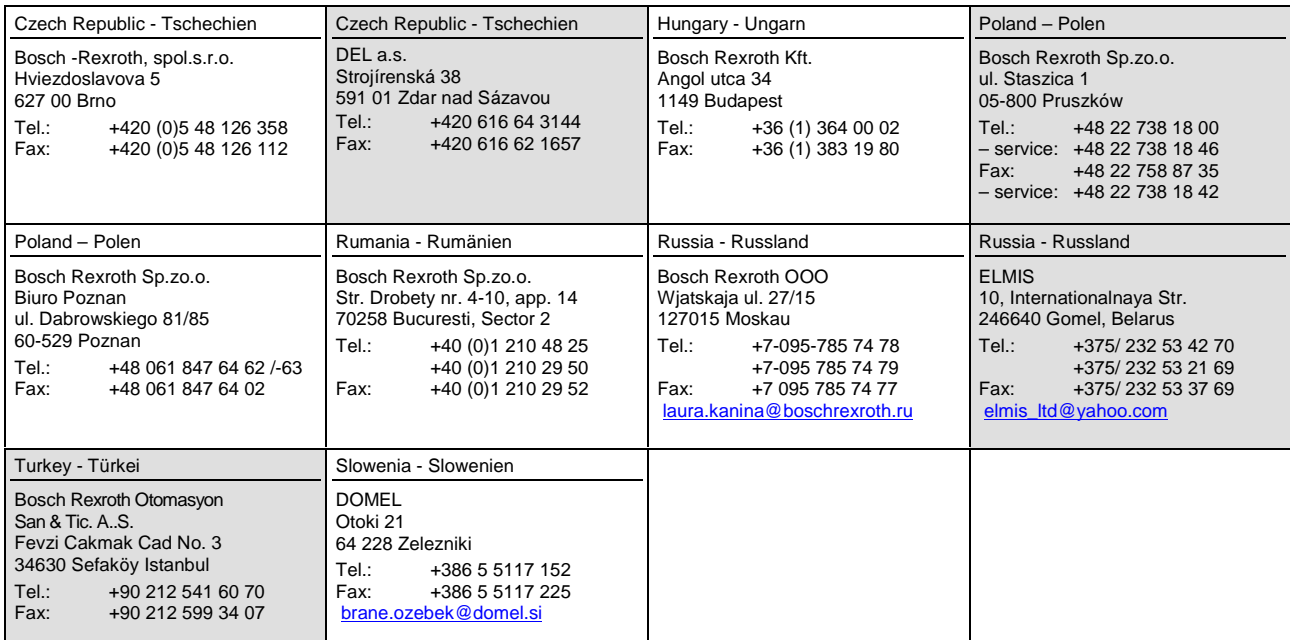

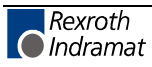

# **Africa, Asia, Australia – incl. Pacific Rim**

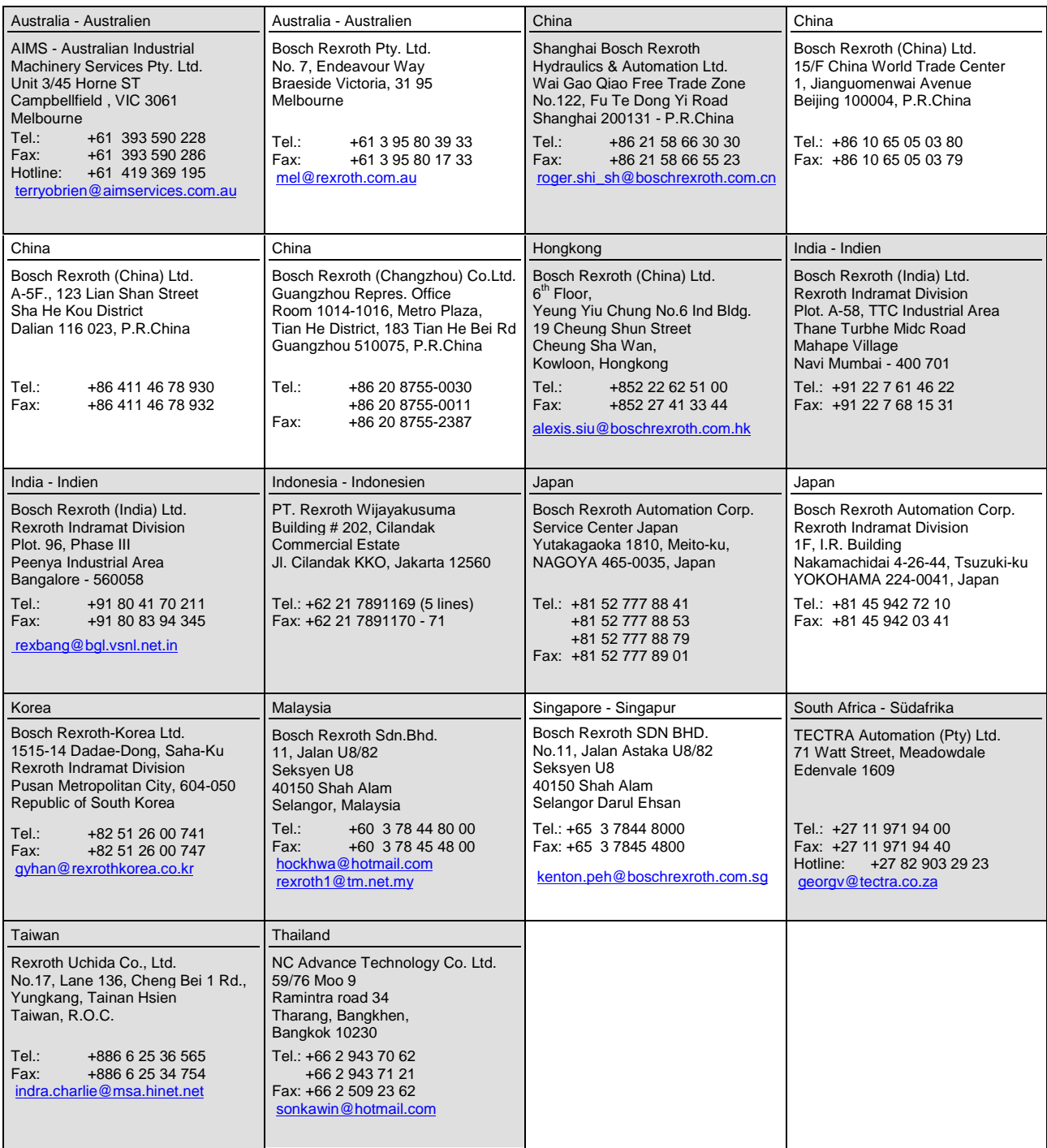

## **Nordamerika – North America**

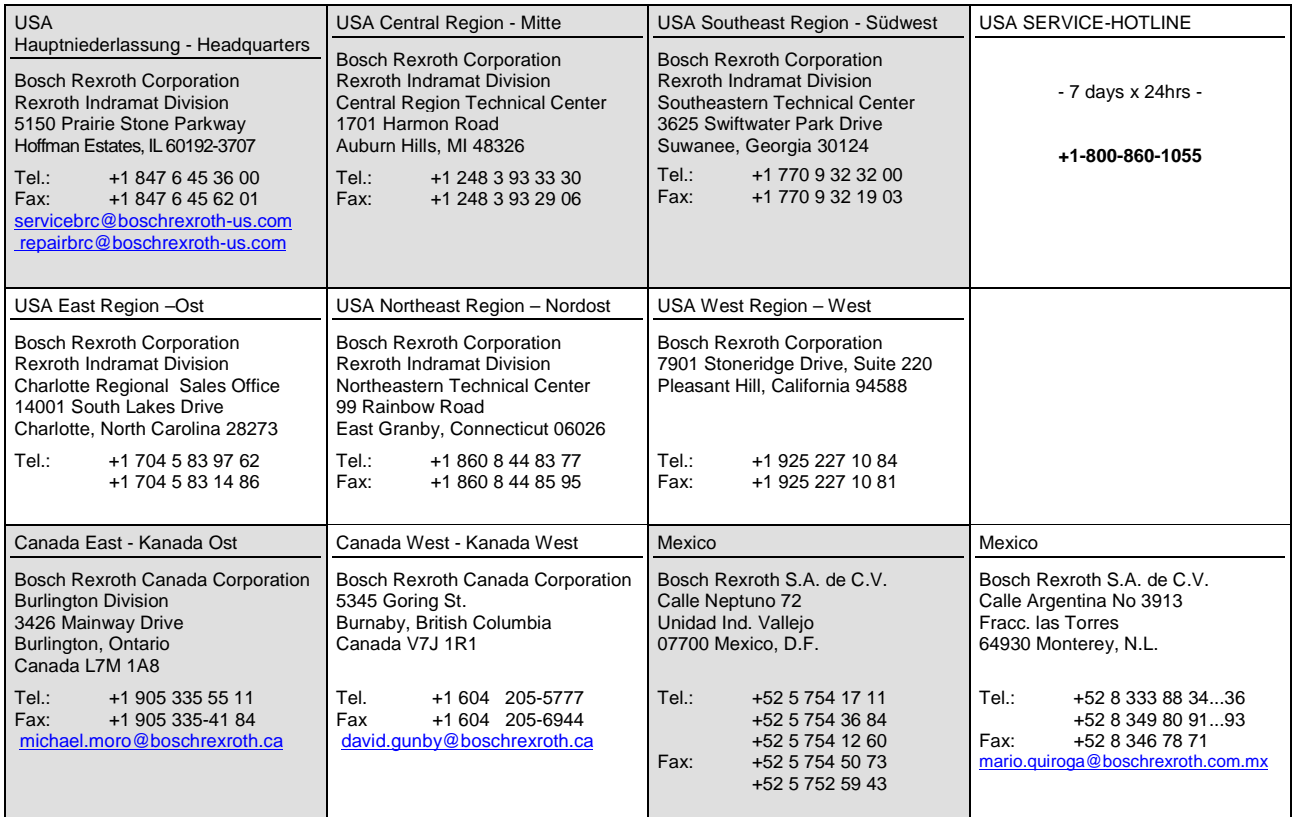

# **Südamerika – South America**

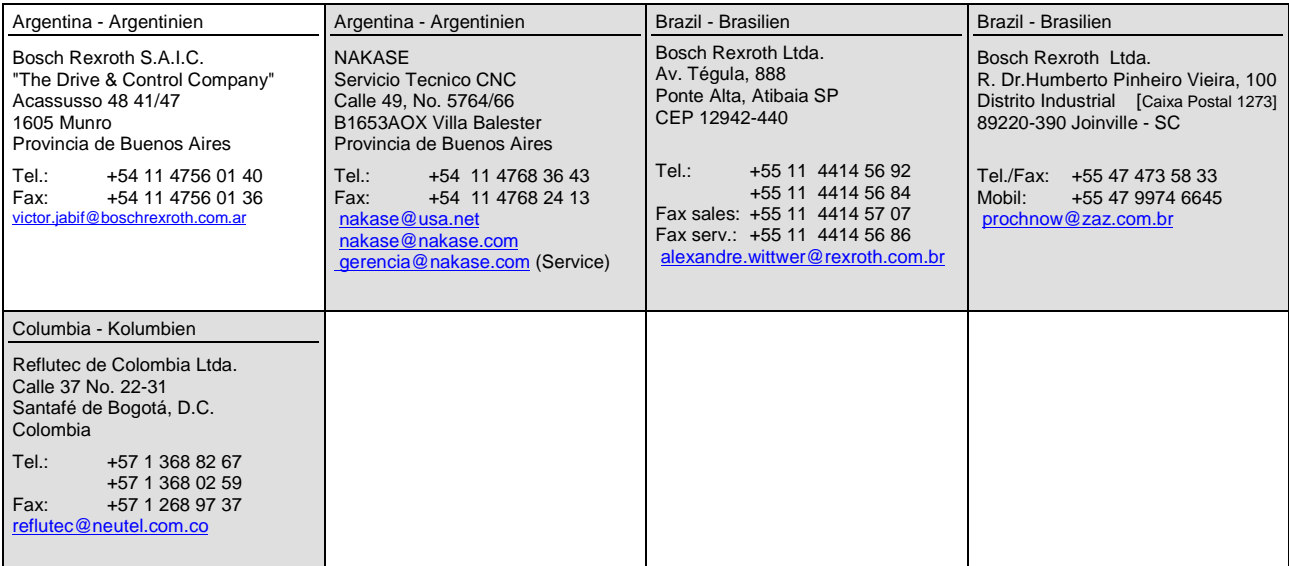

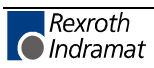

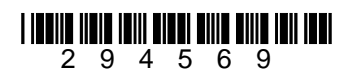

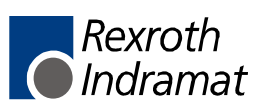